# **openADS Documentation**

*Version 6.5*

**openMairie**

**25 04 2024**

## Table des matières

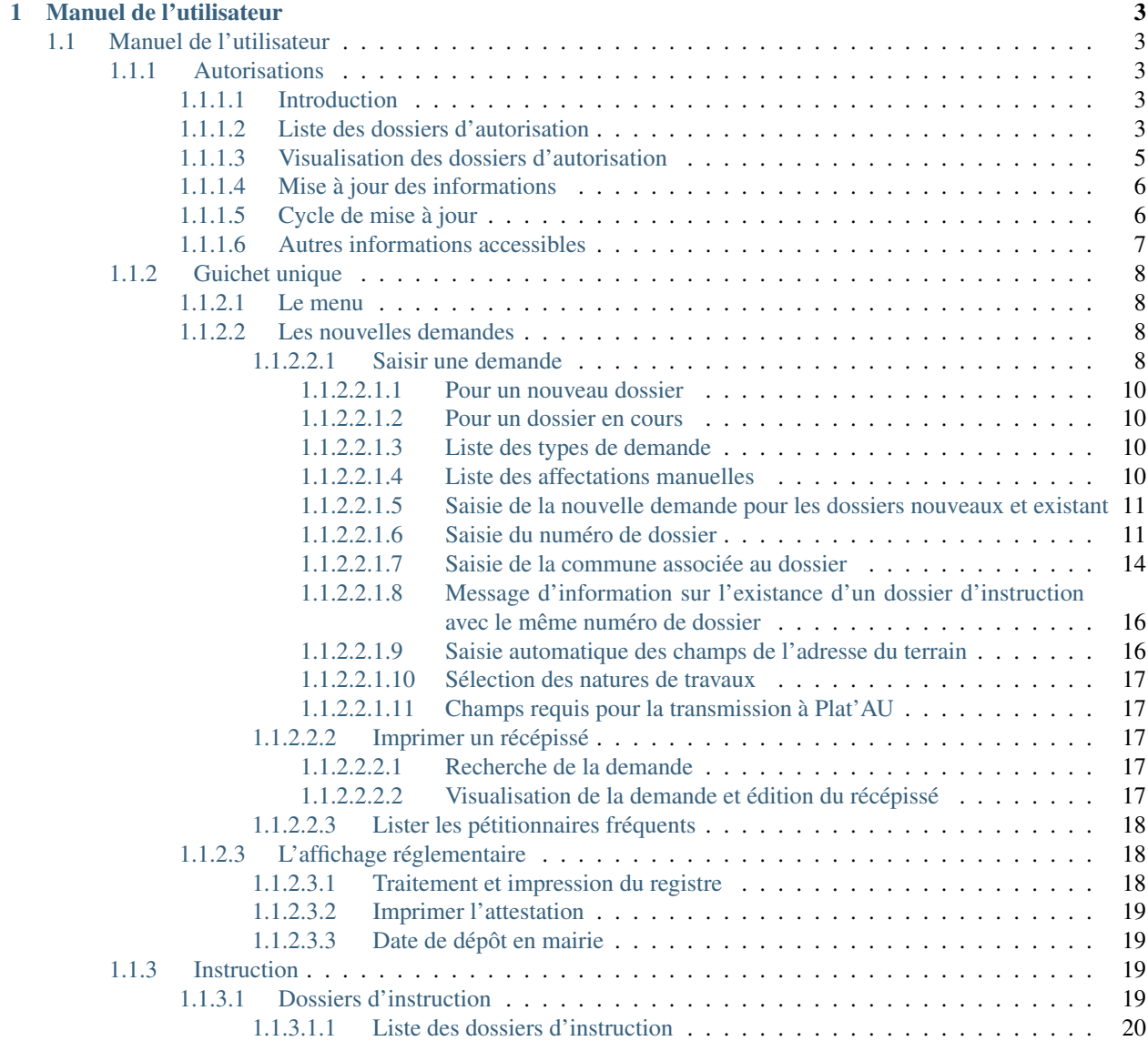

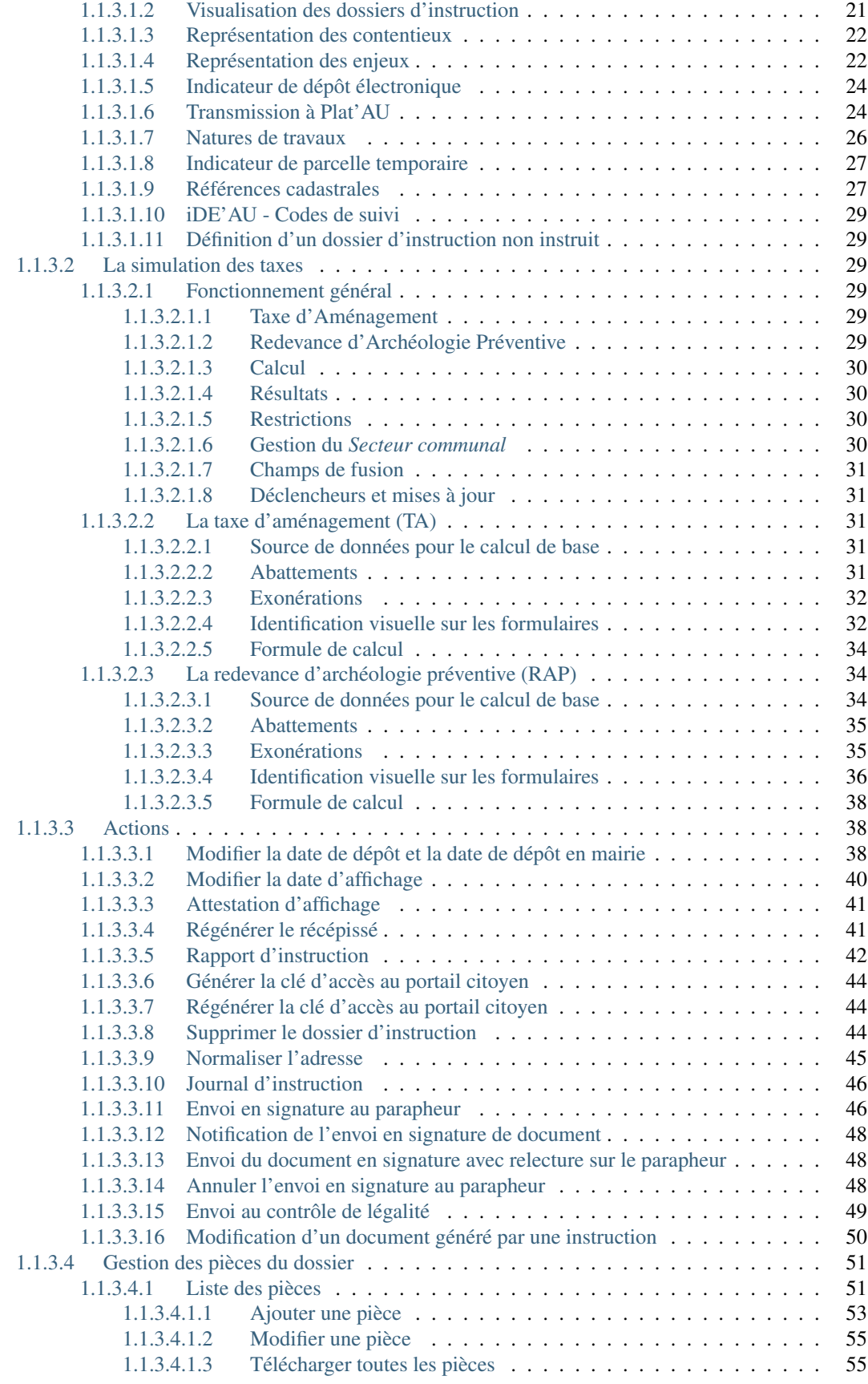

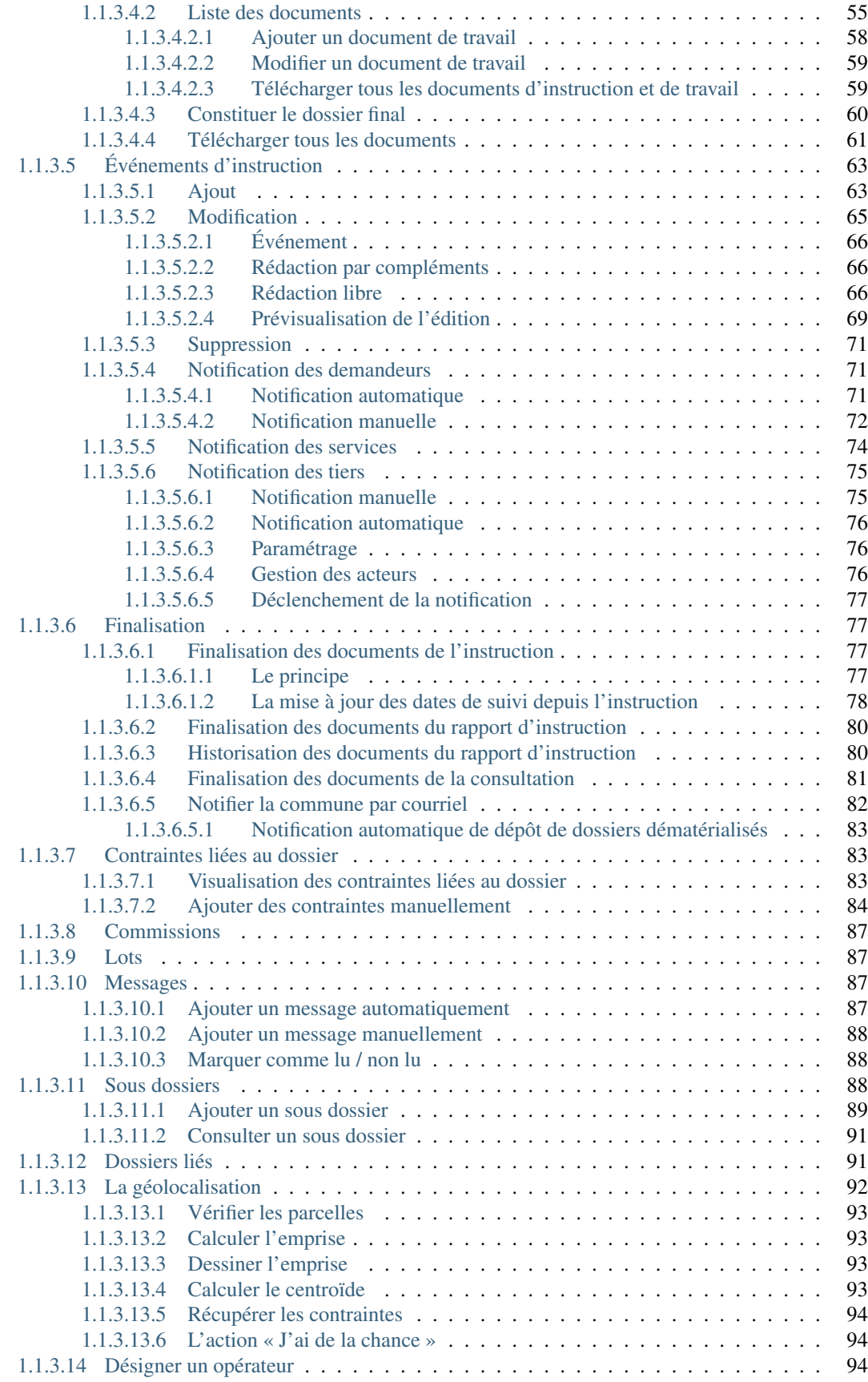

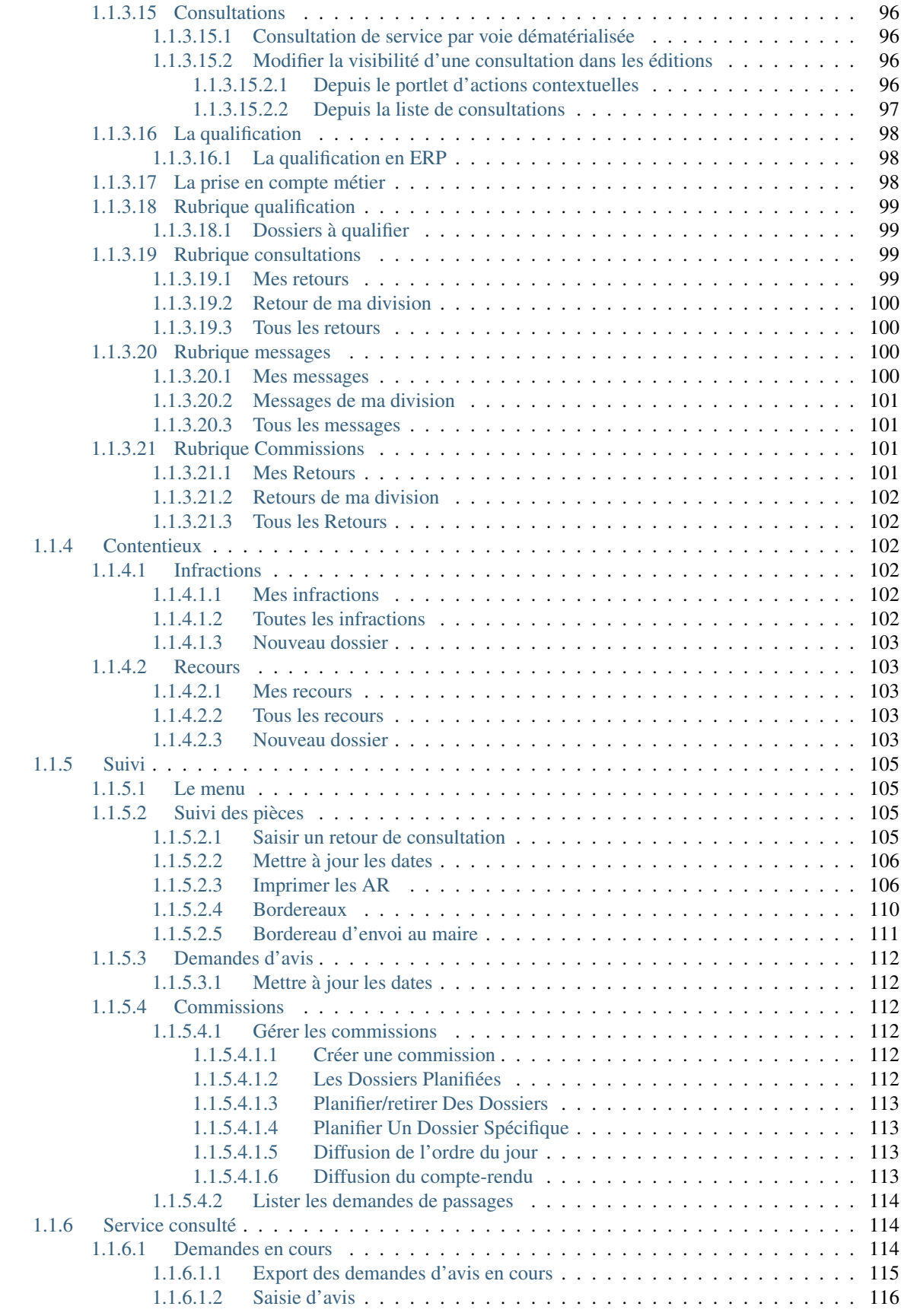

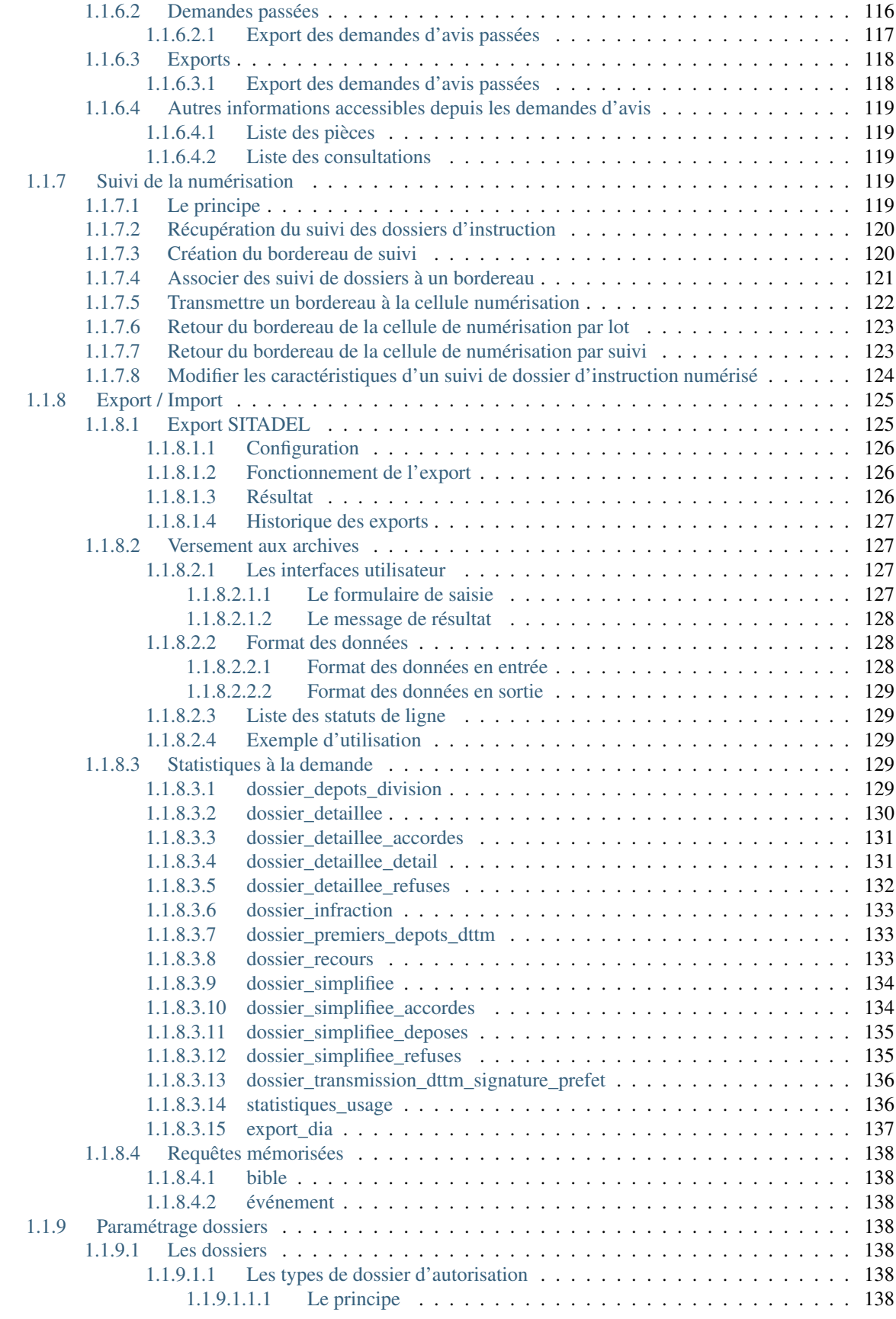

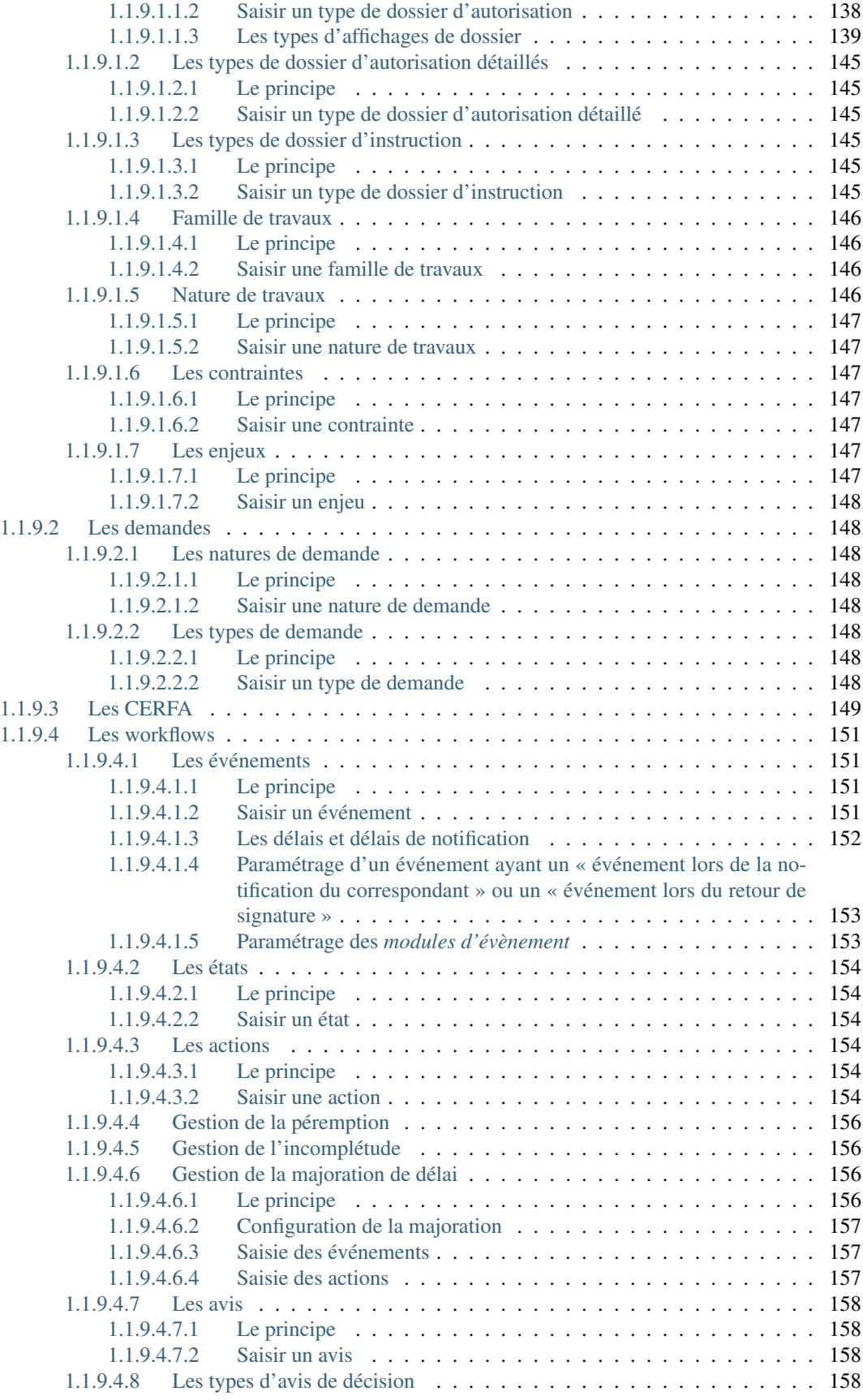

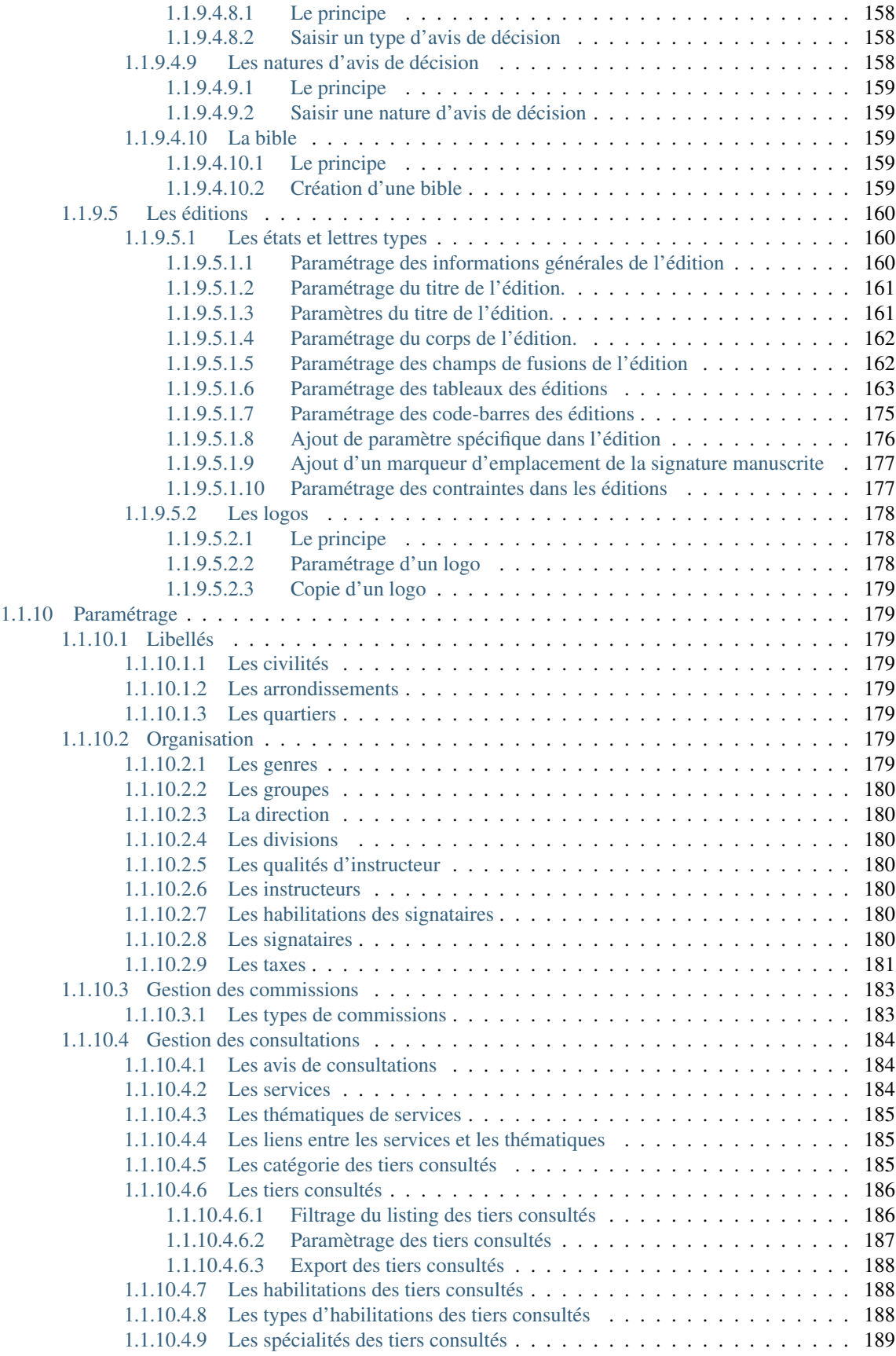

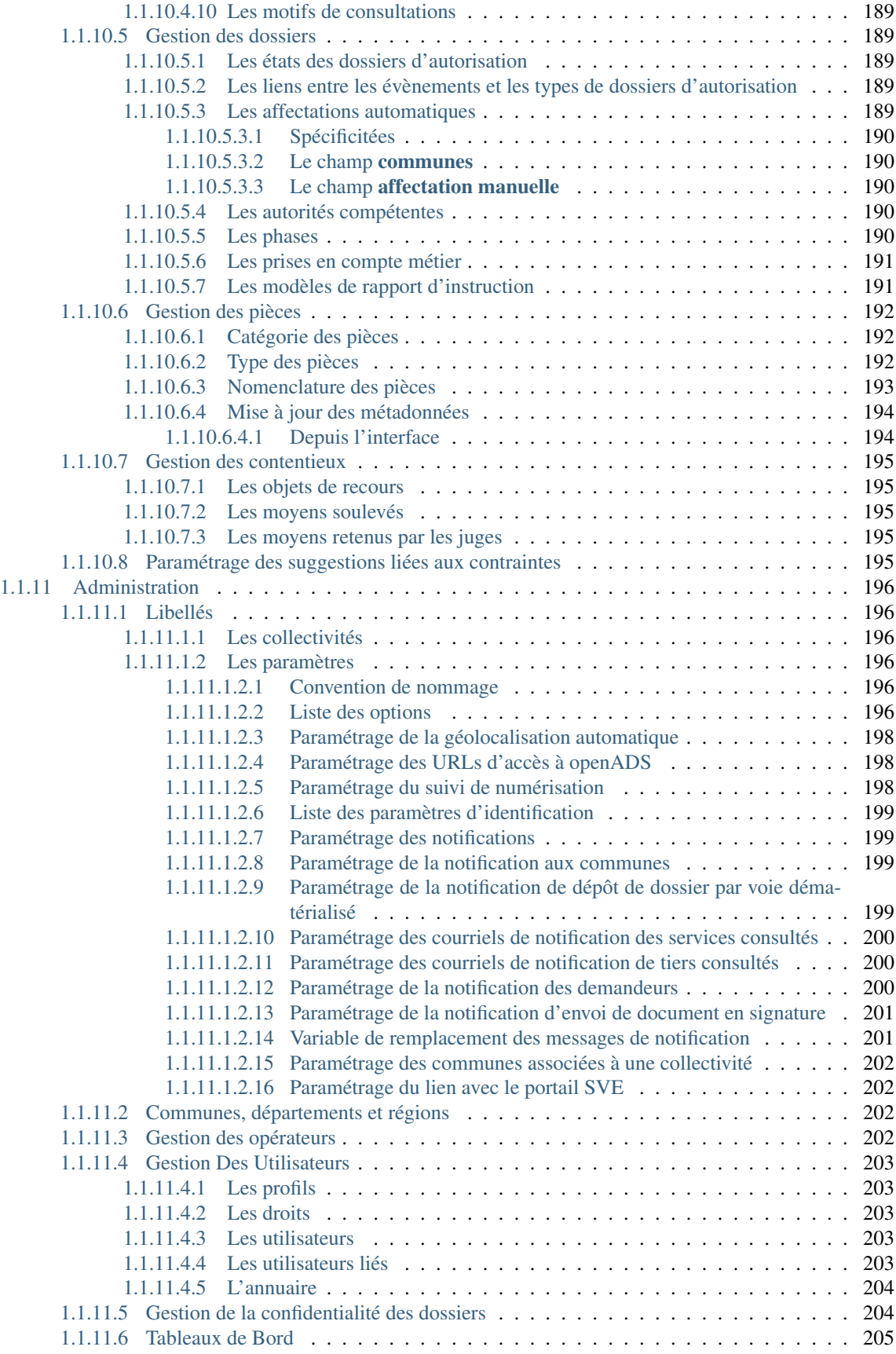

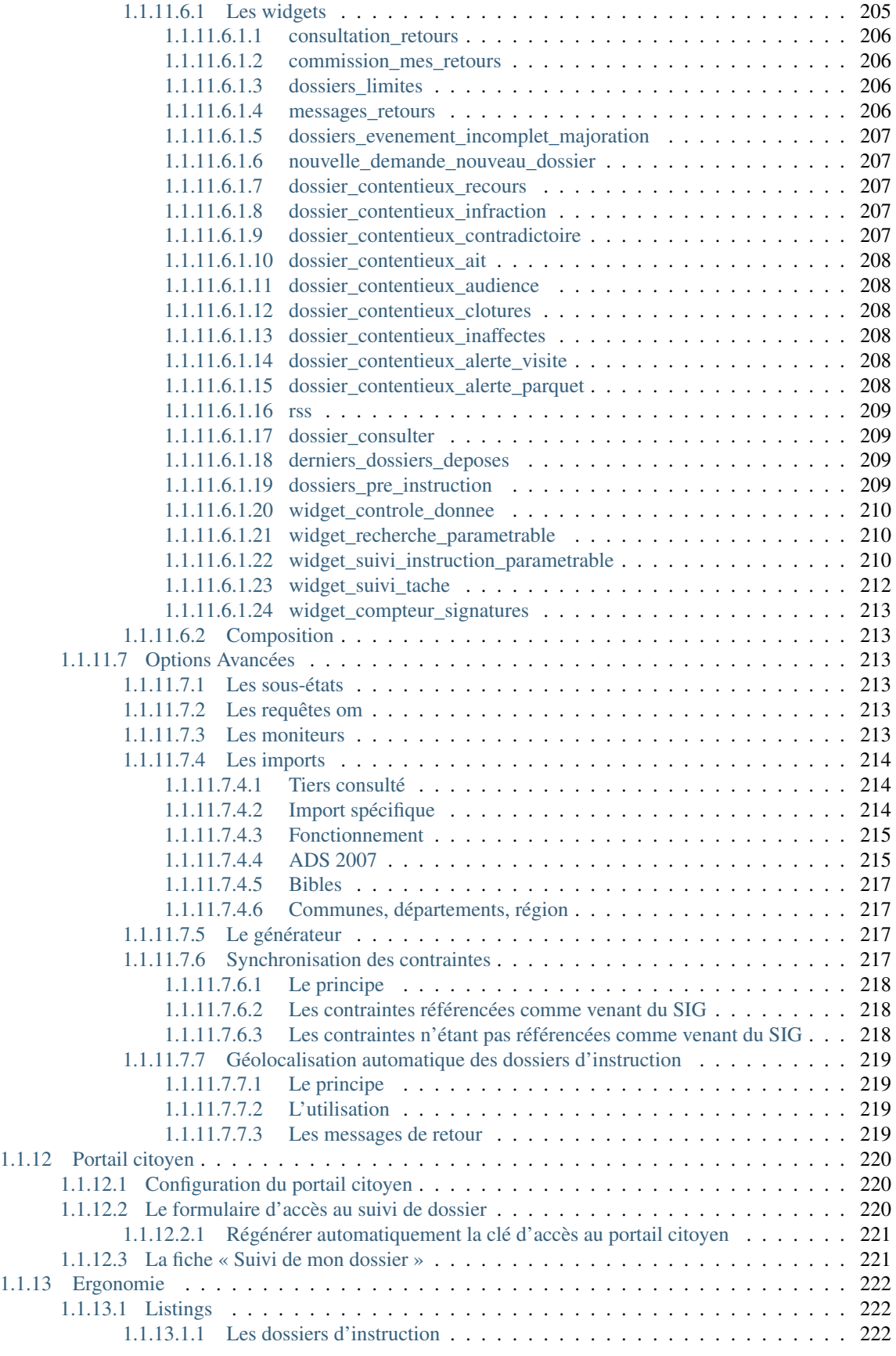

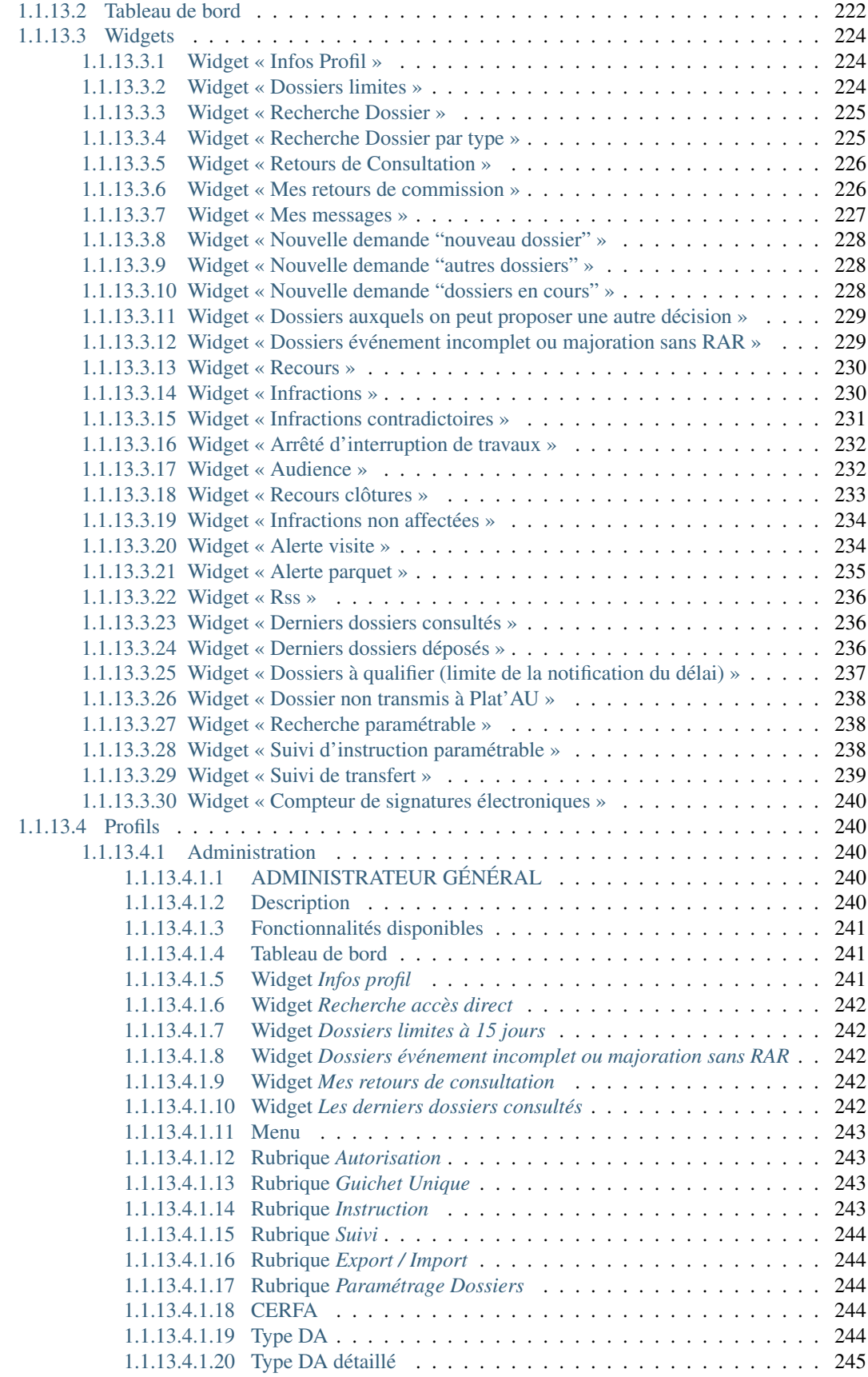

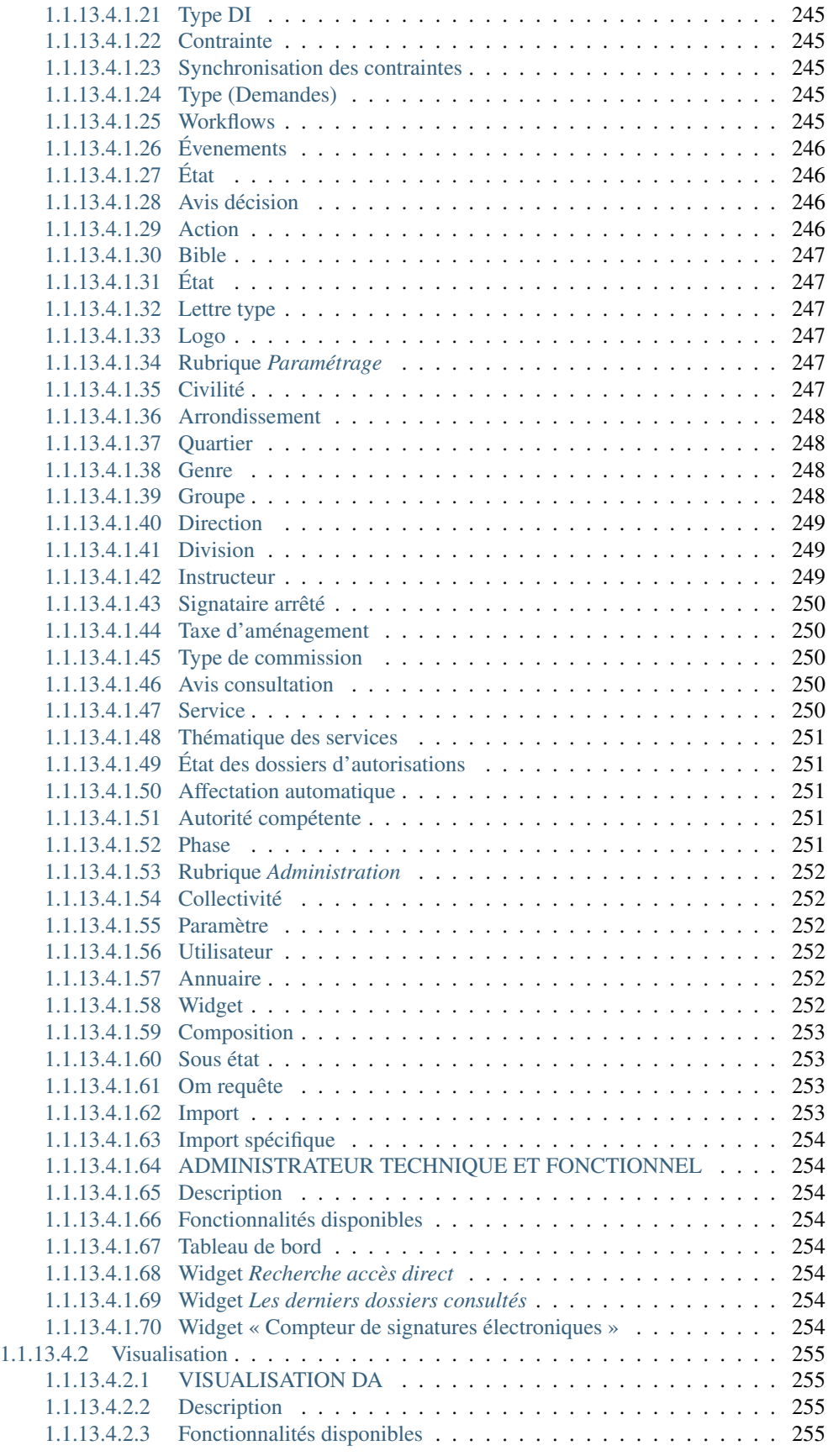

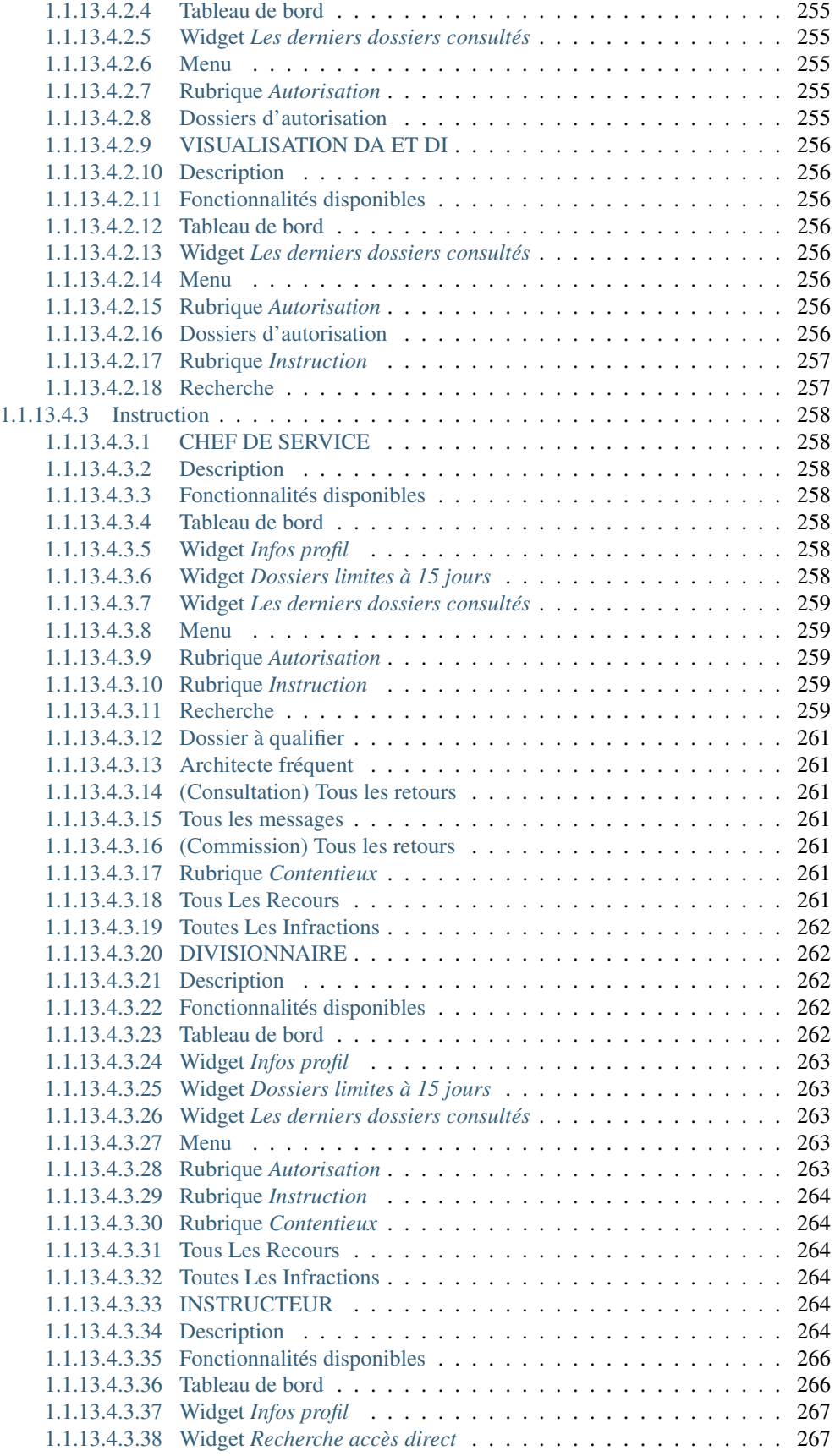

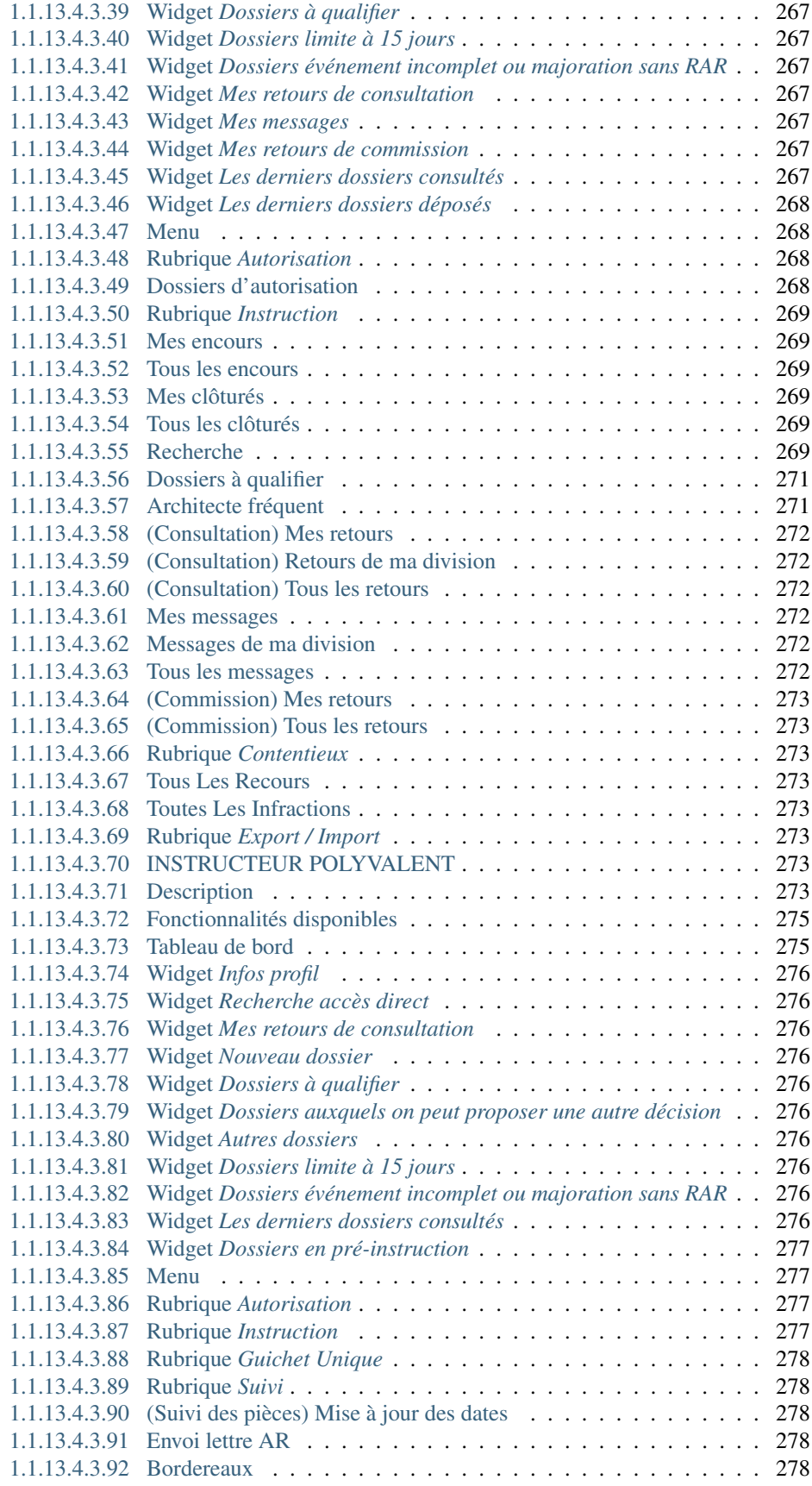

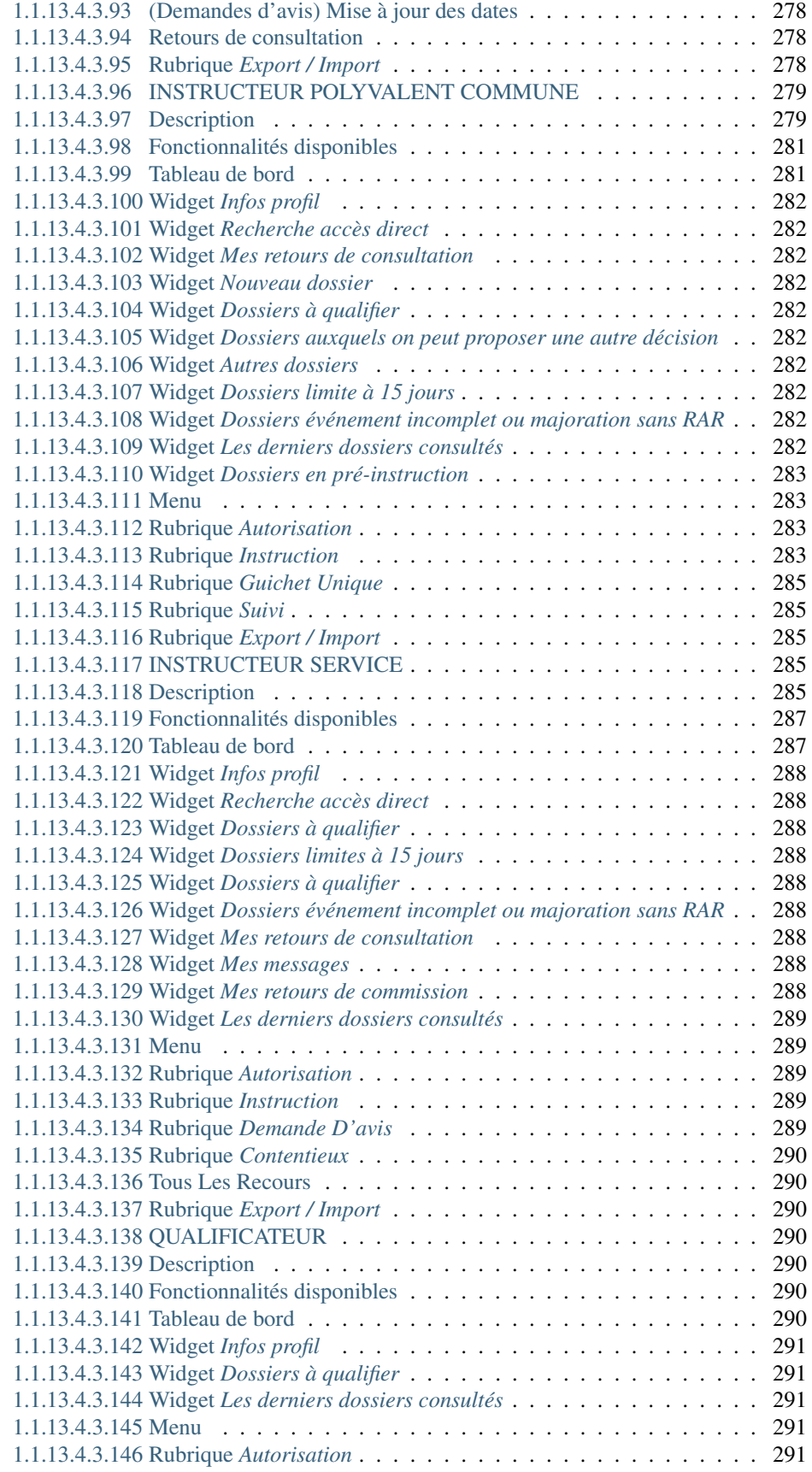

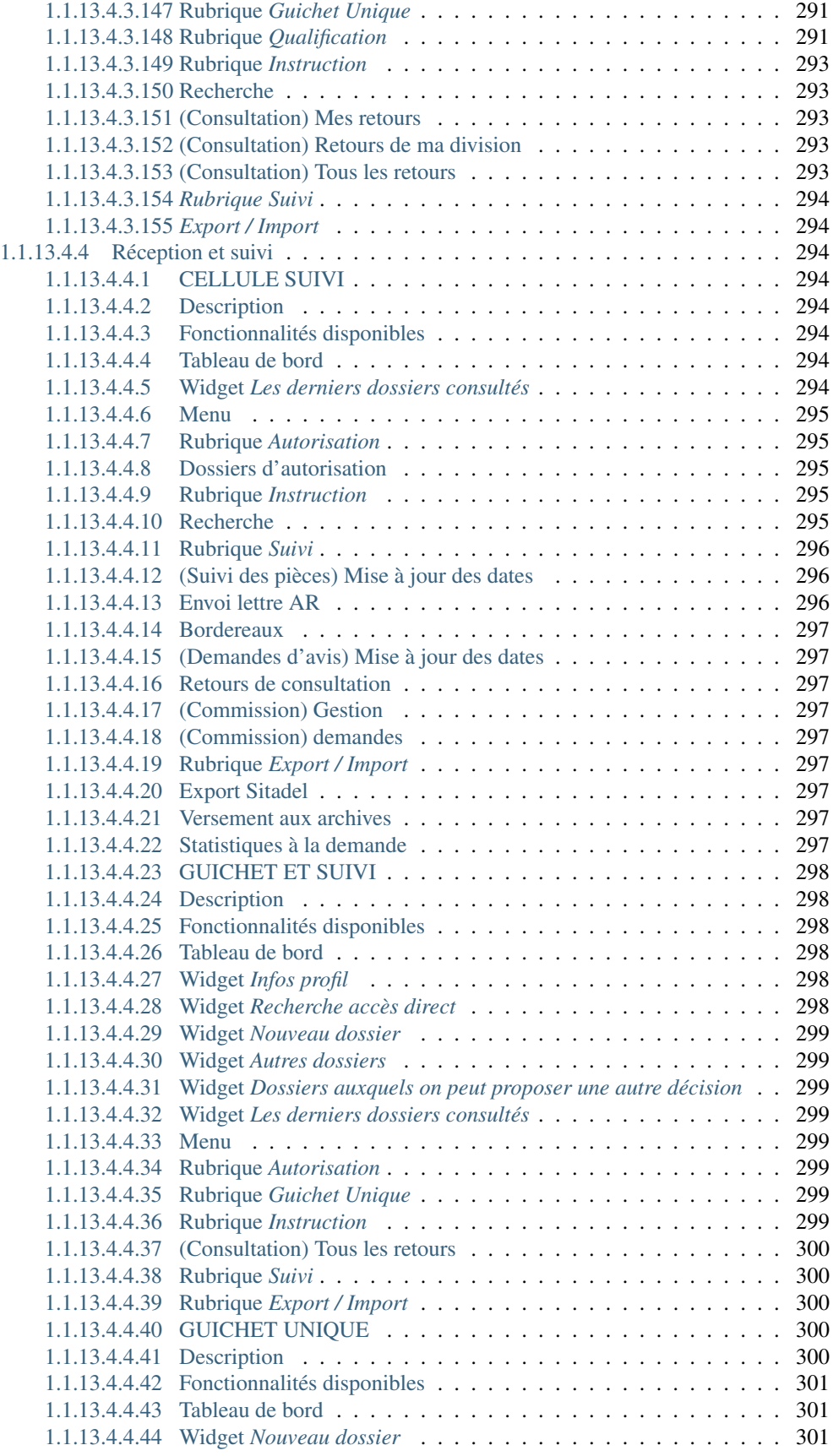

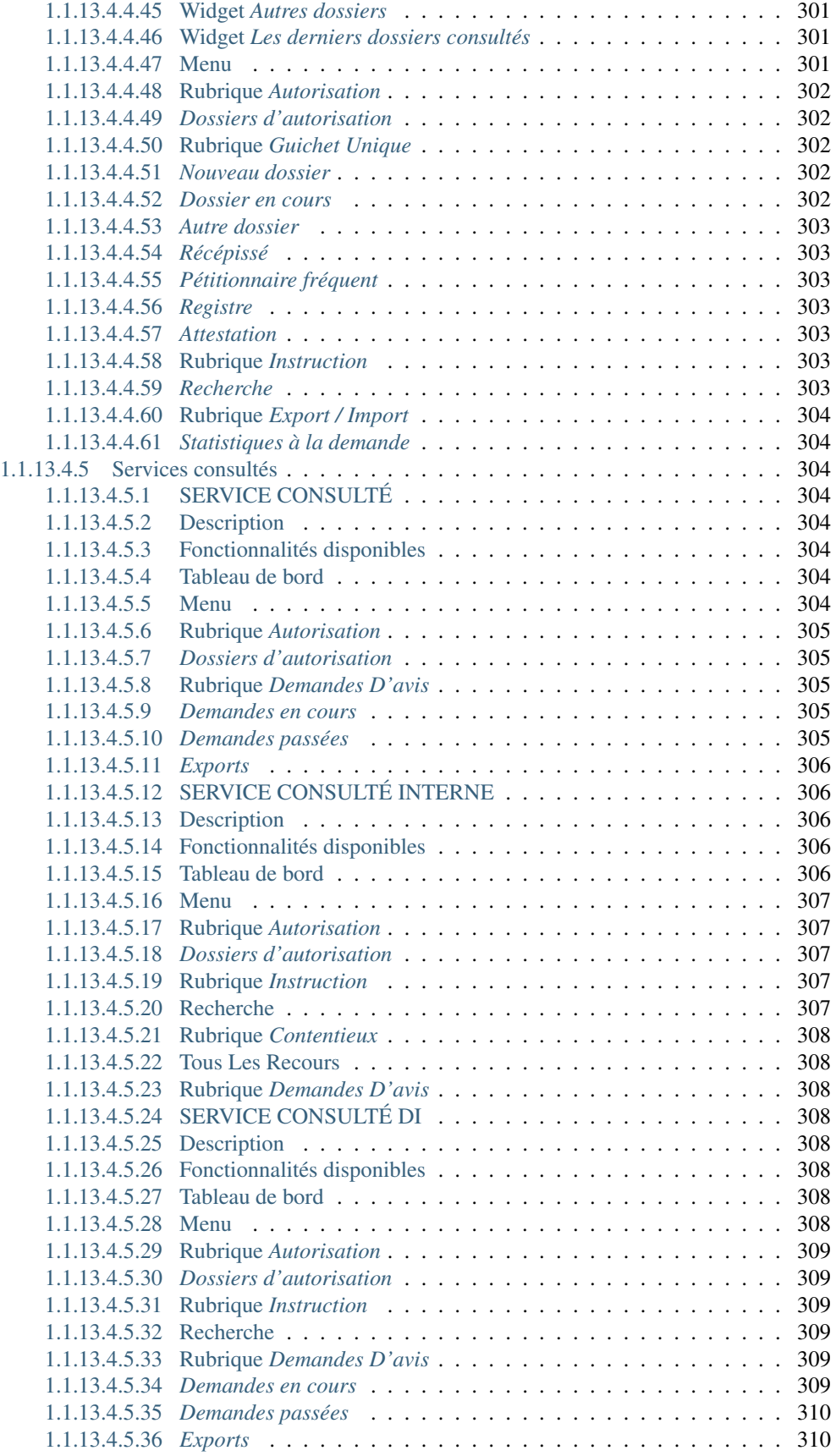

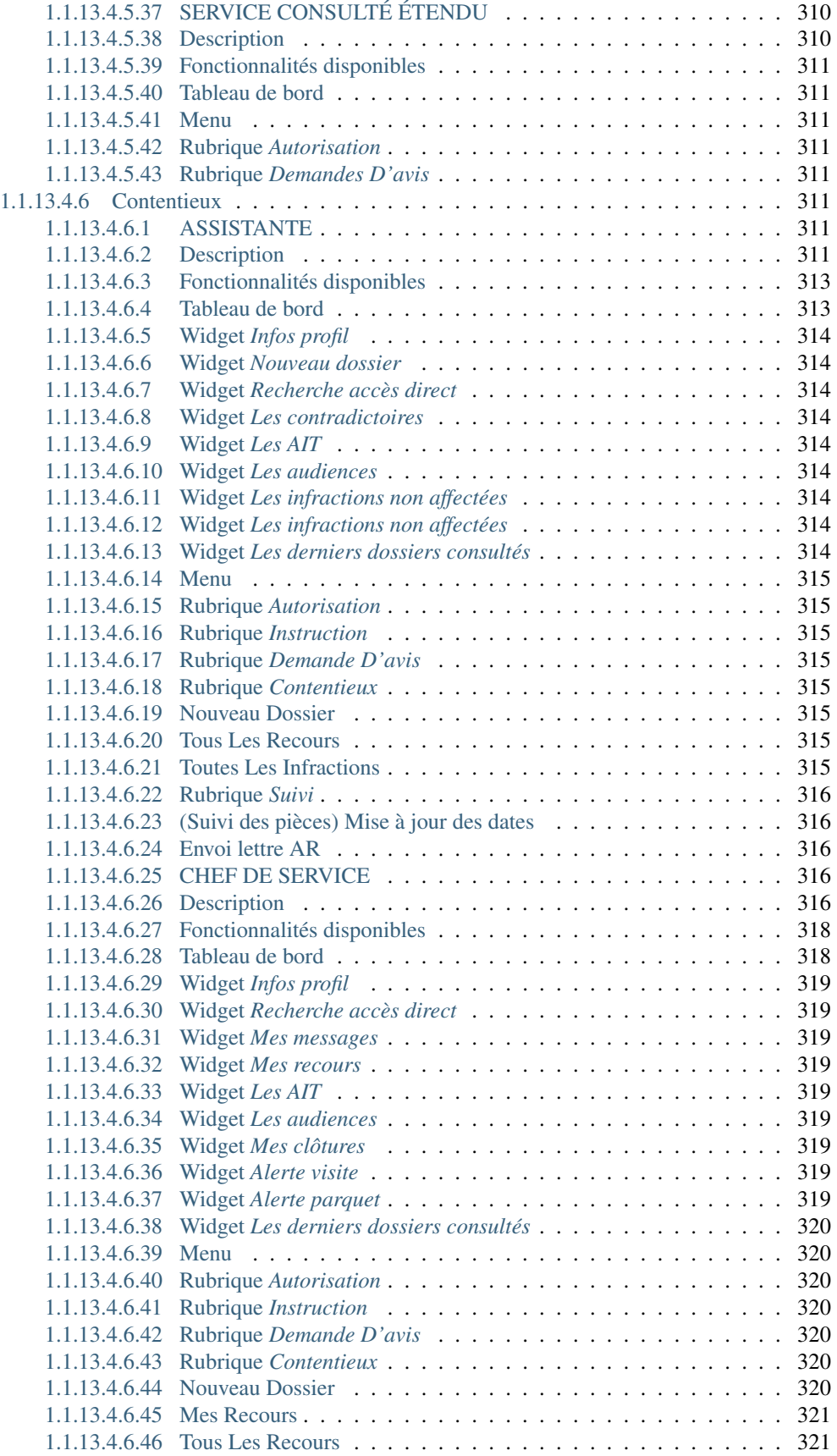

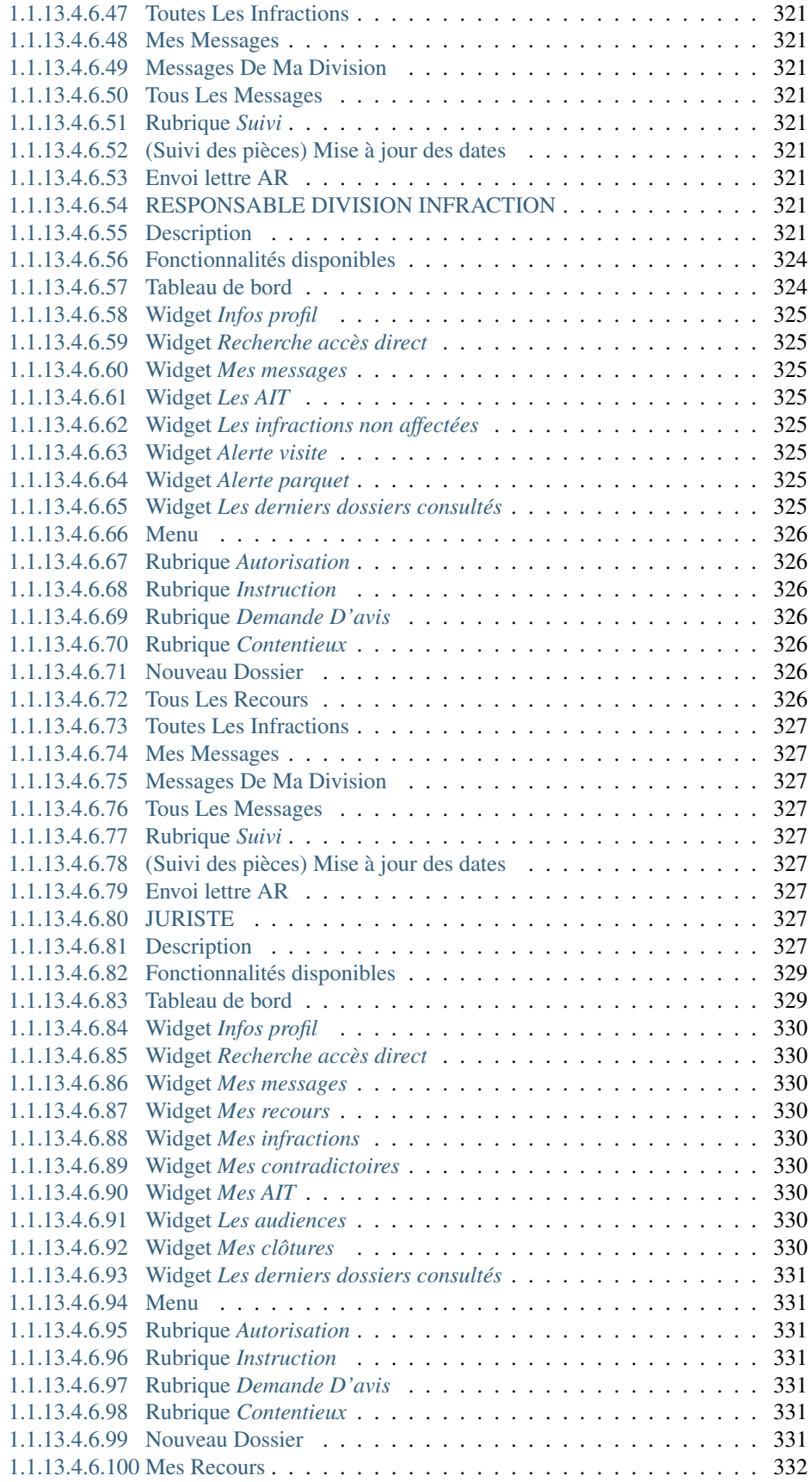

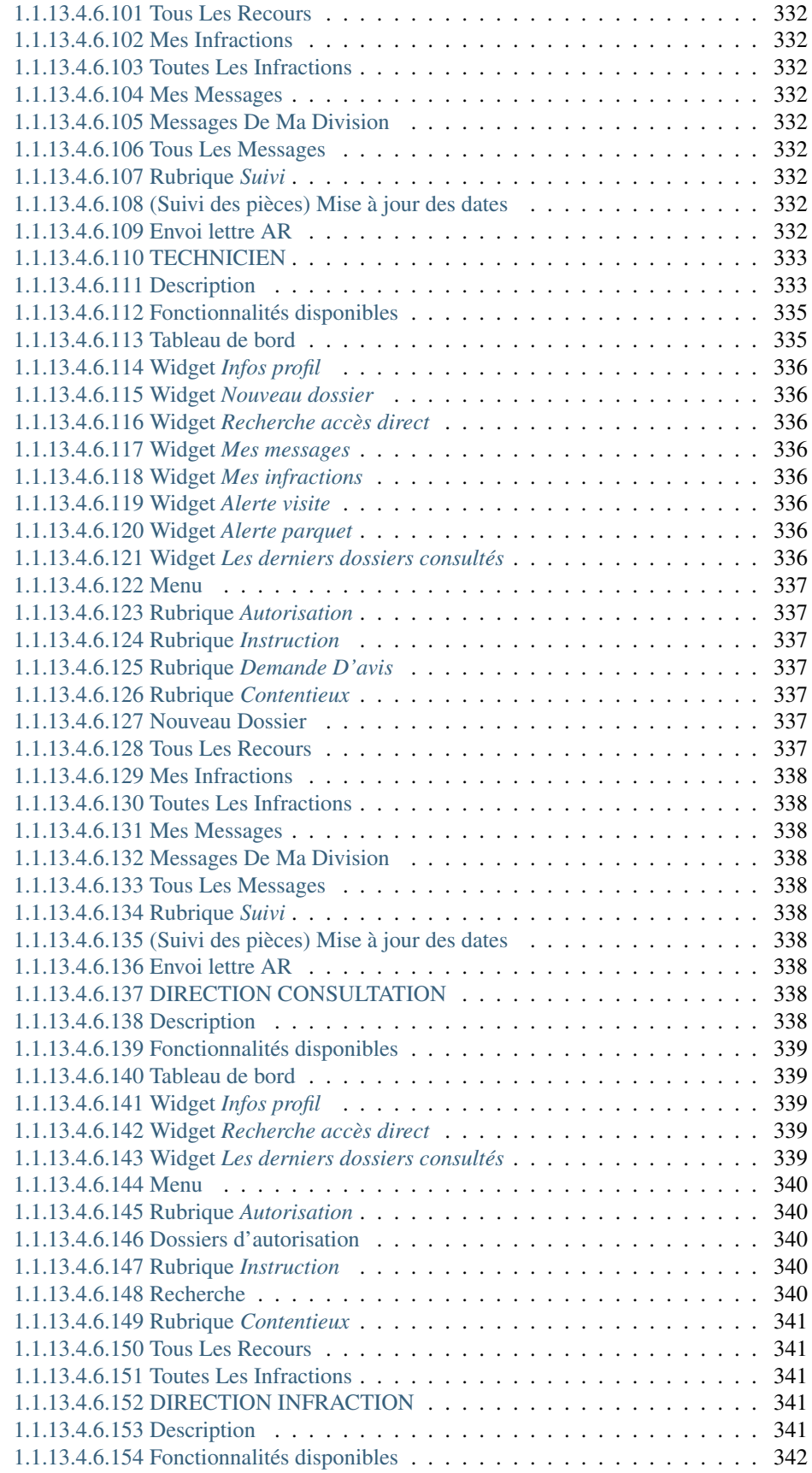

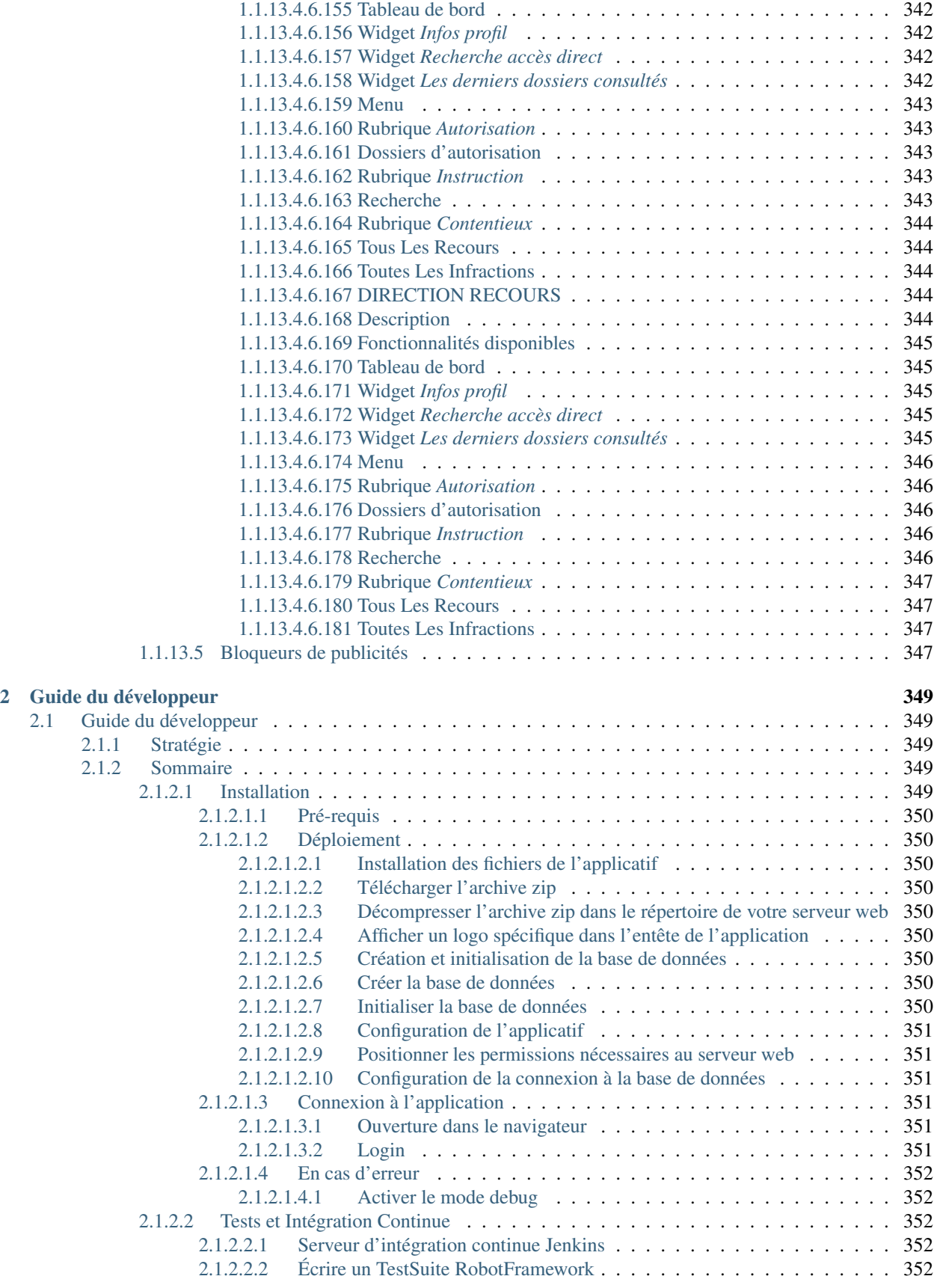

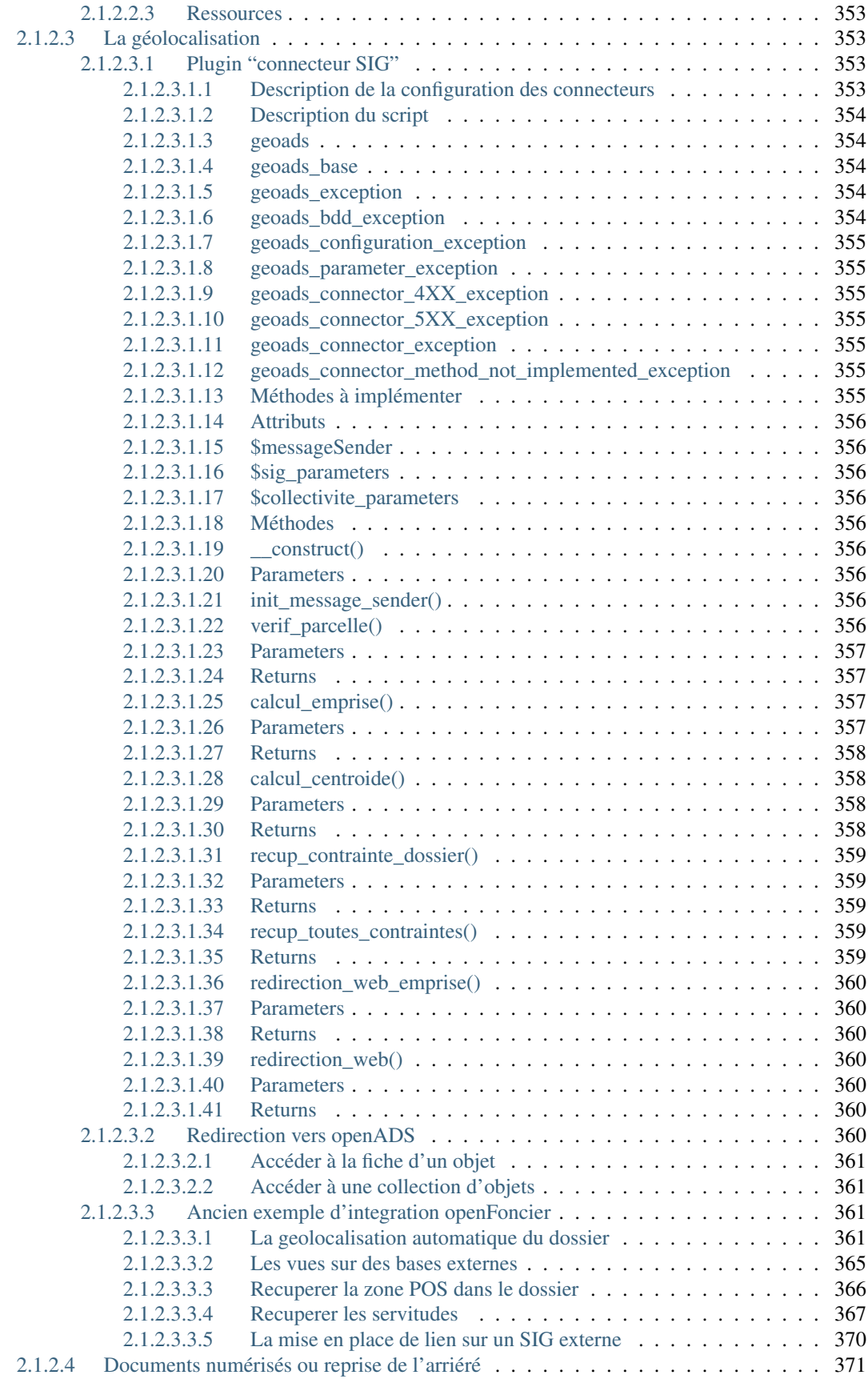

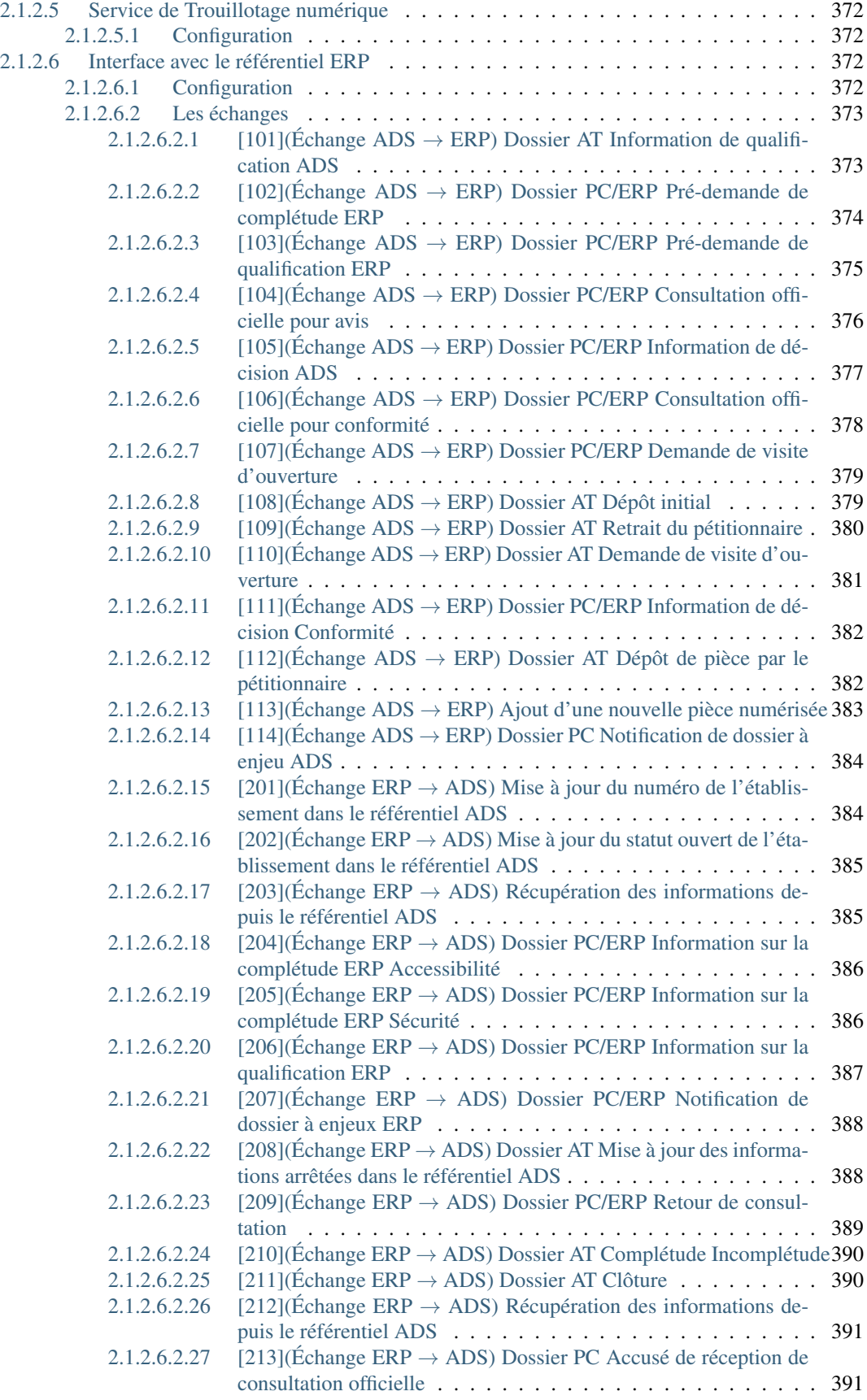

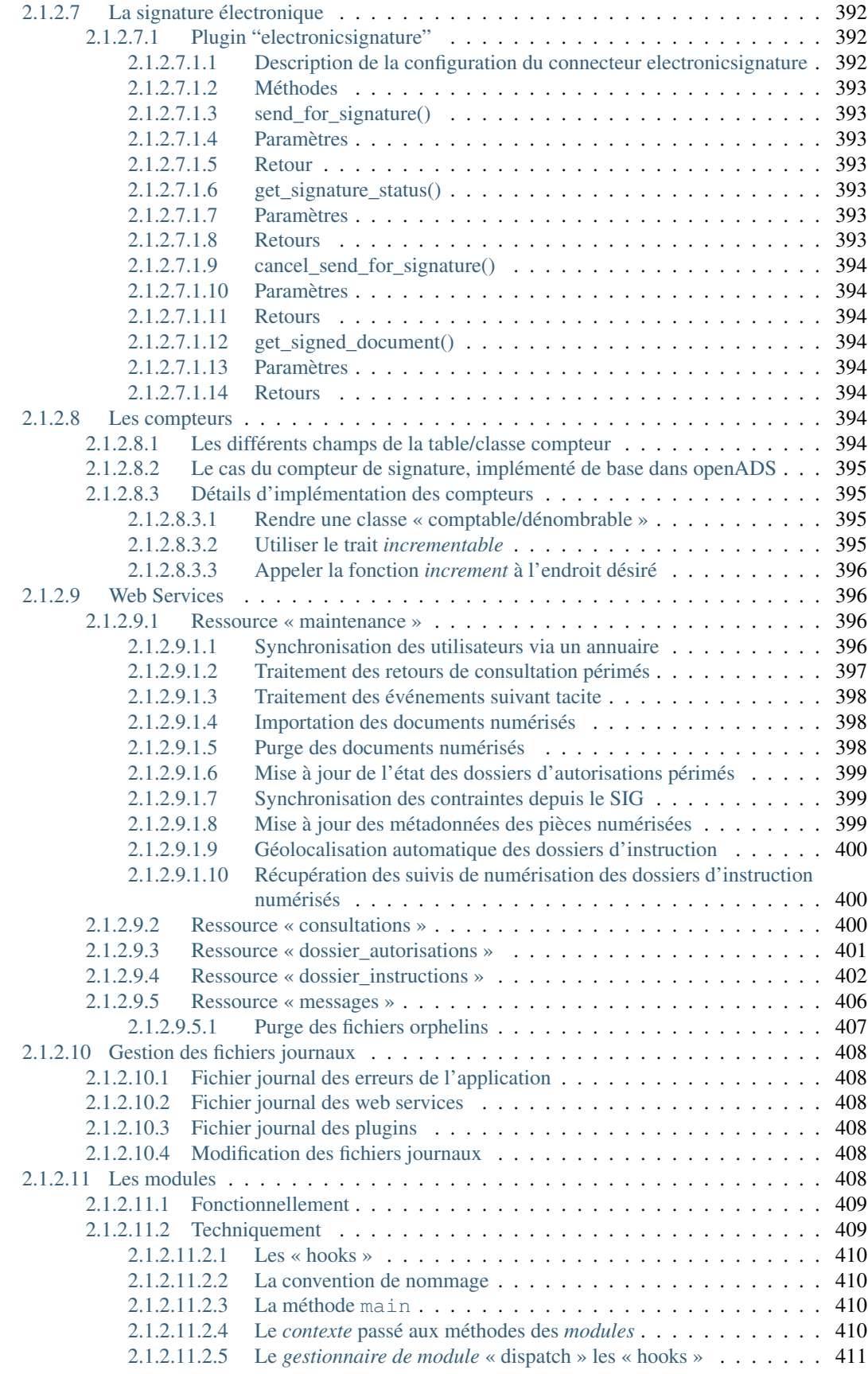

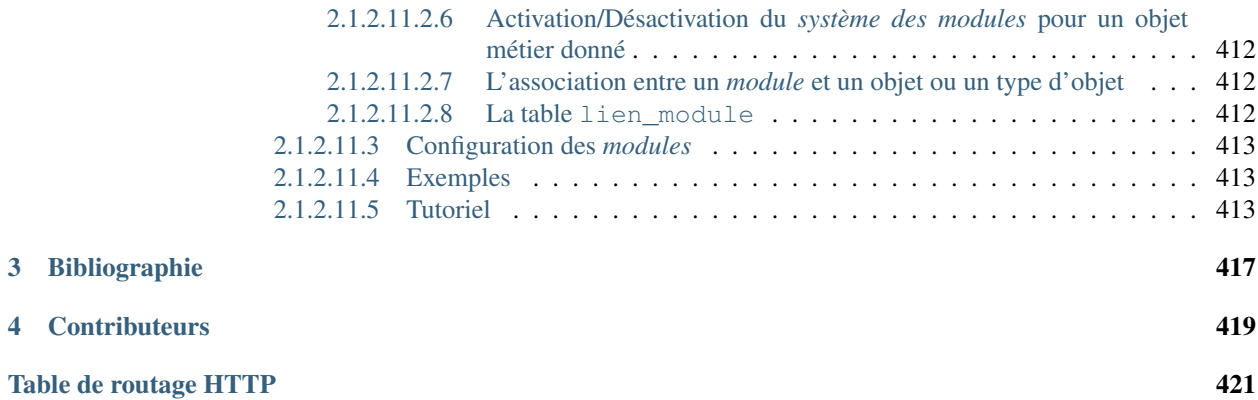

Note : Cette création est mise à disposition selon le Contrat Paternité-Partage des Conditions Initiales à l'Identique 2.0 France disponible en ligne <http://creativecommons.org/licenses/by-sa/2.0/fr/> ou par courrier postal à Creative Commons, 171 Second Street, Suite 300, San Francisco, California 94105, USA.

openADS est un logiciel libre de gestion de l'urbanisme. Il permet le suivi de l'instruction des demandes de permis et d'autorisations. openADS comprend la gestion de l'enchainement des tâches, des délais légaux et de la prise en compte des contraintes du PLU, avec possibilité d'affichage cartographique et bien plus encore. Opérationnel depuis la réforme du 1er Octobre 2007, openFoncier (premier nom de l'outil) puis openADS a donc plusieurs années d'expérience et apparait aujourd'hui comme l'alternative libre, avec une architecture full web, aux solutions propriétaires. [http:](http://www.openmairie.org/catalogue/openads) [//www.openmairie.org/catalogue/openads](http://www.openmairie.org/catalogue/openads)

Ce document a pour but de guider les utilisateurs et les développeurs dans la prise en main du projet. Bonne lecture et n'hésitez pas à venir discuter du projet avec la communauté à l'adresse suivante : [https://communaute.openmairie.org/](https://communaute.openmairie.org/c/openads) [c/openads](https://communaute.openmairie.org/c/openads)

## CHAPITRE 1

## Manuel de l'utilisateur

## <span id="page-28-1"></span><span id="page-28-0"></span>**1.1 Manuel de l'utilisateur**

## <span id="page-28-2"></span>**1.1.1 Autorisations**

## <span id="page-28-3"></span>**1.1.1.1 Introduction**

Le dossier d'autorisation contient l'ensemble des informations en cours de validité des dossiers d'instruction qui lui sont liés.

## <span id="page-28-4"></span>**1.1.1.2 Liste des dossiers d'autorisation**

Il est possible de lister les dossiers d'autorisation depuis le menu « Autorisation ».

Les dossiers d'autorisation sont uniquement visibles si leurs types ne sont pas cachés.

Les dossiers d'autorisation sont listés par ordre alphabétique.

Une recherche peut être effectuée sur plusieurs critères :

- le numéro de dossier
- le type
- le nom du demandeur
- la parcelle
- la localisation
- l'arrondissement
- l'état
- la date de premier dépôt
- la date de décision initiale

Ce tableau permet d'accéder à la visualisation des dossiers d'autorisation.

## **1.1.1.3 Visualisation des dossiers d'autorisation**

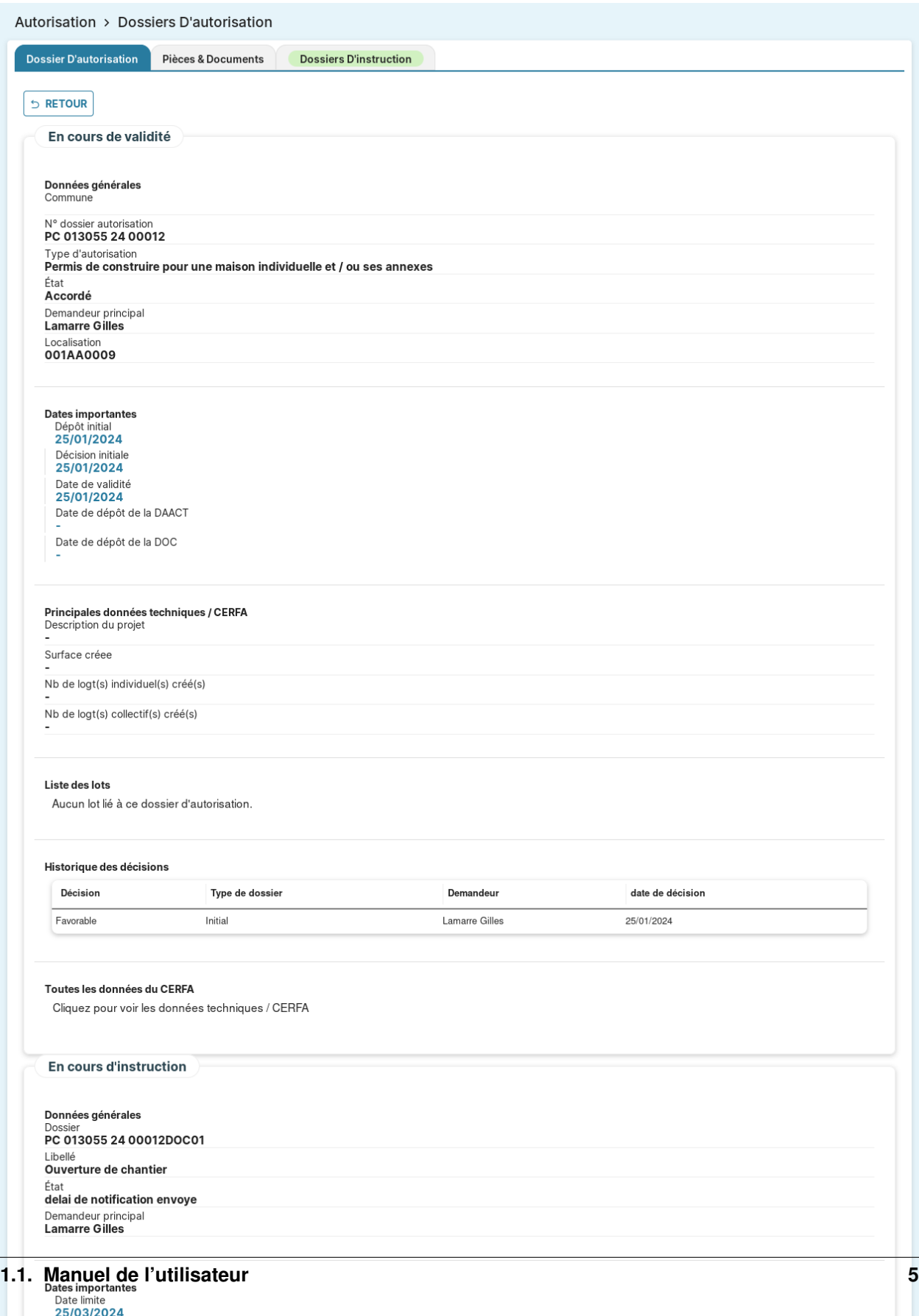

La visualisation peut contenir plusieurs blocs d'informations :

- « En cours de validité » : informations des dossiers d'instructions soumis à un arrété.
	- En noir : les informations importantes en cours de validité
	- En vert : la liste des lots et leurs petitionnaire principal en cours de validité
	- En rouge : la liste des décisions en cours de validité
	- En bleu : un lien vers toutes les données techniques (CERFA) en cours de validité
- « En cours d'instruction » : données des dossiers d'instruction en cours d'instruction. Ce bloc est répété autant de fois qu'il y a de dossier en parallèle.
	- En noir : les informations importantes en cours d'instruction
	- En vert : la liste des lots et leurs petitionnaire principal en cours d'instruction

## <span id="page-31-0"></span>**1.1.1.4 Mise à jour des informations**

Il existe 3 groupes d'informations :

- celles mises à jour lors de la création d'un dossier d'instruction initial ou lorsqu'un dossier d'instruction est accepté :
	- la localisation
	- les références cadastrales
	- les demandeurs
	- les lots
- les dates qui sont calculées de manière individuelle :
	- date de premier dépôt : date de dépôt du dossier d'instruction initial
	- date de première décision : date de décision du dossier d'instruction initial
	- date de fin de validité : plus haute date de validité tous dossier d'instruction confondus
	- date de dépôt DOC : date d'ouverture de chantier du dernier dossier d'instruction accepté
	- date de dépôt DAACT : date de fin de chantier du dernier dossier d'instruction accepté
- des informations relatives à l'état du dossier d'autorisation :
	- l'état du dernier dossier d'instruction
	- l'état du dossier d'instruction initial après décision si il existe un seul dossier d'instruction, sinon l'état du dernier dossier d'instruction accepté
	- l'avis de la décision du dossier d'instruction initial après décision si il existe un seul dossier d'instruction, sinon l'avis de la décision du dernier dossier d'instruction accepté

À chaque validation d'un DI, ses données techniques actuelles sont comparées à celles enregistrées lors de son ajout. Chaque valeur différente est utilisée pour mettre à jour les données techniques du DA. Dans le cas où des DI mettraient à jour les mêmes données techniques, alors c'est le dernier validé qui écrase les valeurs sur le DA.

## <span id="page-31-1"></span>**1.1.1.5 Cycle de mise à jour**

Plusieurs facteurs peuvent déclencher la mise à jour de ces informations :

- l'ajout, la modification ou la suppression de dossiers d'instruction
- l'ajout, la modification ou la suppression d'évènements d'instruction
- cas particulier du demandeur qui est mis à jour dès sa modification sur un DI

Lors du dépôt du dossier d'instruction initial, le dossier d'autorisation est créé. Les informations qui y sont répliquées sont celles du dossier d'instruction initial.

Par la suite, le dossier d'autorisation est mis à jour dans le cas d'une décision apportée sur un dossier d'instruction, dont l'avis fait partie de la liste suivante :

- Favorable
- Accord Tacite
- Favorable avec Reserves
- Accord prorogation
- Annulation par tribunal
- DOC enregistrée
- dossier d'autorisationACT enregistrée
- conforme
- Accord prorogation Tacite
- Autorisation annulée
- $-$  ...

Attention, cette liste peut ne pas être exhaustive et n'est pas figée. Elle dépend du paramétrage des dossiers, du workflow, etc.

Certaines informations du dossier d'autorisation peuvent également être mises à jour automatiquement, en fonction de critères temporels (ex : état de l'autorisation dans le cas de la péremption de la date de validité).

## <span id="page-32-0"></span>**1.1.1.6 Autres informations accessibles**

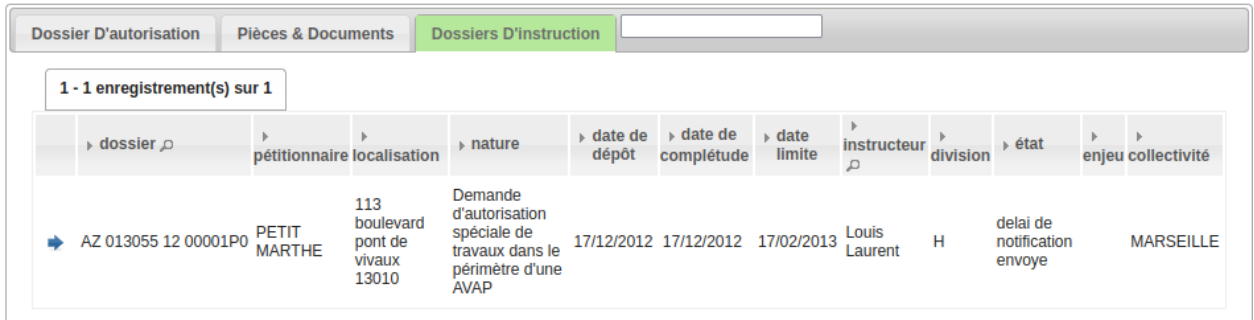

Liste des dossiers d'instruction liés au dossier d'autorisation (voir *[Instruction](#page-44-2)*).

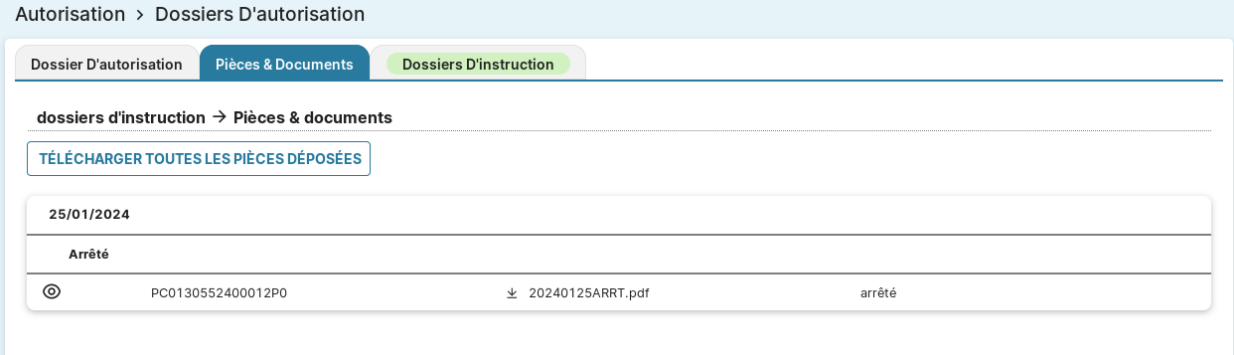

Liste des pièces liées au dossier d'autorisation.

Plus d'informations sur la consultation des documents *[depuis le chapitre sur la gestion des pièces dans un dossier](#page-76-1) [d'instruction](#page-76-1)*.

Note : Les pièces peuvent être filtrées par leur type de document. Pour plus d'information consulter le *[paramétrage](#page-221-3)*.

Il est possible de masquer les pièces des dossiers d'instruction refusés sur ce listing des pièces. Pour cela il faut activer l'option *[option\\_cache\\_piece\\_num\\_refuse\\_da](#page-221-5)*.

## <span id="page-33-0"></span>**1.1.2 Guichet unique**

## <span id="page-33-1"></span>**1.1.2.1 Le menu**

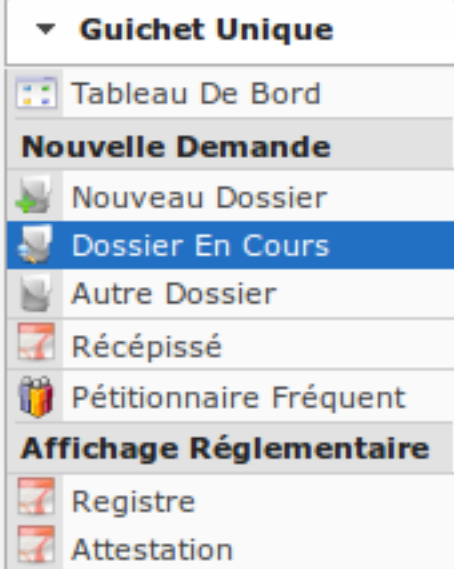

## <span id="page-33-2"></span>**1.1.2.2 Les nouvelles demandes**

## <span id="page-33-3"></span>**1.1.2.2.1 Saisir une demande**

Une demande peut être de deux natures différentes : elle peut concerner soit un nouveau dossier ou soit un dossier existant.

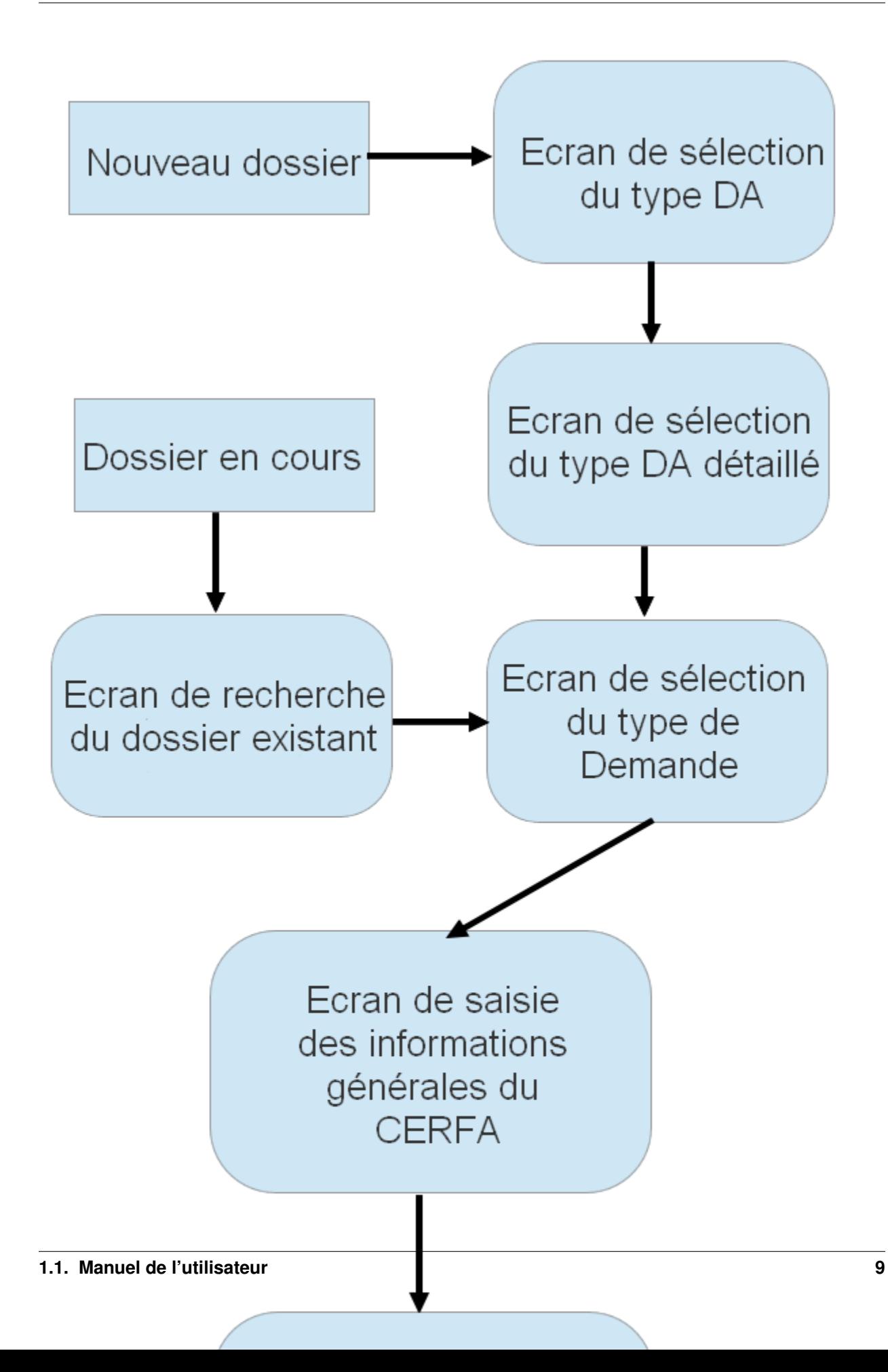

## <span id="page-35-0"></span>**1.1.2.2.1.1 Pour un nouveau dossier**

#### (*Guichet Unique* → *Nouvelle demande* → *Nouveau Dossier*)

La demande va donner lieu à la création d'un nouveau dossier d'autorisation. La première étape est donc la sélection du type de dossier d'autorisation qui a été déposé. On sélectionne ensuite le type de dossier d'autorisation détaillé. Enfin, on sélectionne le type de demande.

Éventuellement, si des affectations automatiques sont configurées, on peut en sélectionner une.

## <span id="page-35-1"></span>**1.1.2.2.1.2 Pour un dossier en cours**

#### (*Guichet Unique* → *Nouvelle demande* → *Dossier en cours*)

La demande va se rattacher à un dossier d'autorisation en cours de traitement, les dossiers affichés sont donc acceptés ou en cours d'instruction. Après avoir sélectionné le dossier existant sur lequel on souhaite créer une nouvelle demande, on sélectionne le type de demande.

Lors du dépôt d'un dossier d'instruction sur existant, le CERFA utilisé est celui paramétré sur le type détaillé de dossier d'autorisation au moment du dépôt, et donc peut-être différent de celui de l'autorisation visée par le dépôt. Les données techniques du dossier d'autorisation sont récupérées et nettoyées en fonction du CERFA, puis insérées dans le nouveau dossier d'instruction. Par exemple, les champs qui ne sont plus affichés dans la nouvelle version du CERFA, verront leur valeur supprimée sur le nouveau dossier d'instruction.

### <span id="page-35-2"></span>**1.1.2.2.1.3 Liste des types de demande**

Les types de demande proposés, en plus d'être filtrés sur le type de dossier d'autorisation détaillé (soit sélectionnés dans le cas d'une nouvelle demande, soit récupérés depuis le dossier d'instruction ciblé) sont récupérés de plusieurs façons défini dans le *[paramétrage des types de dossier d'instruction](#page-170-3)* et dans le *[paramétrage des types de demande](#page-173-5)* :

- qui ne créé pas de nouveau dossier d'instruction et dont l'état du dossier d'instruction ciblé fait partie des états autorisés,
- qui créé de nouveau dossier d'instruction, dont l'état du dossier d'instruction ciblé fait partie des états autorisés et dont le dossier d'autorisation est accordé,
- qui créé de nouveau dossier d'instruction, dont les types des dossiers d'instruction en cours sur le dossier d'autorisation ciblé accordé, sont identiques à la liste des types de dossier d'instruction compatibles,
- qui créé de nouveau dossier d'instruction, dont les types des dossiers d'instruction en cours sur le dossier d'autorisation ciblé en cours d'instruction, sont identiques à la liste des types de dossier d'instruction compatibles et dont le dossier d'instruction initial n'est pas de compétence *commune*.

#### Note :

- L'identifiant de l'autorité compétente représentant *la commune* doit obligatoirement être 1.
- L'identifiant de l'état de dossier d'autorisation représentant *l'accord* doit obligatoirement être 2.
- L'identifiant de l'état de dossier d'autorisation représentant *l'instruction en cours* doit obligatoirement être 1.

## <span id="page-35-3"></span>**1.1.2.2.1.4 Liste des affectations manuelles**

Si des affectations automatiques ont été configurées (voir *[Paramétrage des affectations automatiques](#page-214-5)*) avec le champ affectation manuelle alors une liste apparaitra sous le type de demande ou sous le type de dossier d'autorisation détaillé, et celle-ci sera filtrée en fonction des éléments suivants (par ordre de priorité) :

- collectivité
- type dossier autorisation détaillé
- type de demande
Si une affectation est sélectionnée manuellement, alors l'instructeur qui lui est associé sera automatiquement affecté au nouveau dossier créé (même si une autre affectation automatique est disponible pour ce type de dossier). C'est à dire que l'affectation sélectionnée manuellement prévaut sur l'affectation automatique réalisée par défaut.

Si l'option *[option\\_filtre\\_instructeur\\_DI\\_par\\_division](#page-221-0)* est activée, la liste des instructeurs à affecter comportera seulement les instructeurs partageant la même division que l'utilisateur.

## **1.1.2.2.1.5 Saisie de la nouvelle demande pour les dossiers nouveaux et existant**

Après la sélection du type de la demande,le reste de la saisie consiste en la saisie des informations suivantes :

- la ou les dates de réception (en fonction des options activées sur l'application)
- les demandeurs tels que (dépend du type de dossier en cours de saisie, la liste suivante indique ceux proposés pour un dossier d'urbanisme) :
	- le demandeur principal
	- le délégataire/correspondant
	- le ou les co-demandeurs
	- le propriétaire
	- l'architecte (cadre sur la légilsation connexe du CERFA)
	- le concepteur paysagiste
- la ou les références cadastrales et la superficie du terrain
- l'adresse du terrain
- la nature des travaux du projet (liste à paramétrer)

Dans le cas d'une multi-collectivité, il est également possible de sélectionner la collectivité.

Pour ajouter un demandeur depuis ce formulaire de saisie, il suffit de cliquer sur le bouton du demandeur souhaité, à l'ouverture de la fenêtre modale de saisir les informations concernant le demandeur, puis de cliquer sur le bouton « Ajouter le demandeur ». À la validation du formulaire, la fenêtre modale sera automatiquement fermée et une synthèse du demandeur ajouté sera affichée sur le formulaire de la demande. Depuis chaque synthèse de demandeur, il est possible de modifier le demandeur ou même de le supprimer directement.

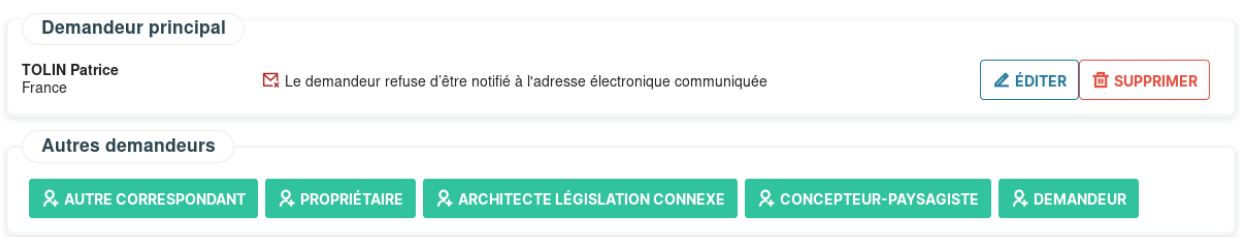

Toutes les informations ne sont pas nécessairement disponibles pour la saisie, en effet si la saisie concerne un nouveau dossier alors la saisie du pétitionnaire est nécessaire alors que si la demande concerne un dossier existant les informations du pétitionnaire sont déjà préremplies et il n'est donc pas nécessaire de les saisir.

En fin de formulaire, un bloc affiche la liste des documents obligatoires paramétrés pour le type de demande considéré (voir *[Les types de demande](#page-173-0)* pour paramétrer cette liste de document).

#### **1.1.2.2.1.6 Saisie du numéro de dossier**

Lors de la saisie d'une nouvelle demande, si l"*[option de saisie du numéro de dossier](#page-221-0)* est activée, il est possible de saisir la numérotation de l'autorisation depuis le formulaire.

Cinq champs sont alors affichées :

— le code du type du dossier d'autorisation, non modifiable par l'utilisateur il se met à jour en fonction du type de dossier d'autorisation détaillé sélectionné

- le code composé du département et de la commune, non modifiable par l'utilisateur il se met à jour en fonction de la collectivité sélectionné
- l"année, non modifiable par l'utilisateur elle se met à jour en fonction de la date de la demande saisie ou de la date de dépôt en mairie si *[l'option d'affichage de la date de dépôt en mairie](#page-221-0)* est activée et qu'une date est saisie dans ce champ.
- le code de la division, modifiable par l'utilisateur sur un seul caractère alphanumérique, sa valeur par défaut est récupérée de la division de l'instructeur qui sera affecté automatiquement au dossier si *[l'option de récupération](#page-221-0) [de la division](#page-221-0)* est activée
- le numéro, modifiable par l'utilisateur sur quatre caractères maximum, sa valeur par défaut est récupérée de la numérotation suivante automatique

Guichet Unique > Nouvelle Demande > Nouveau Dossier

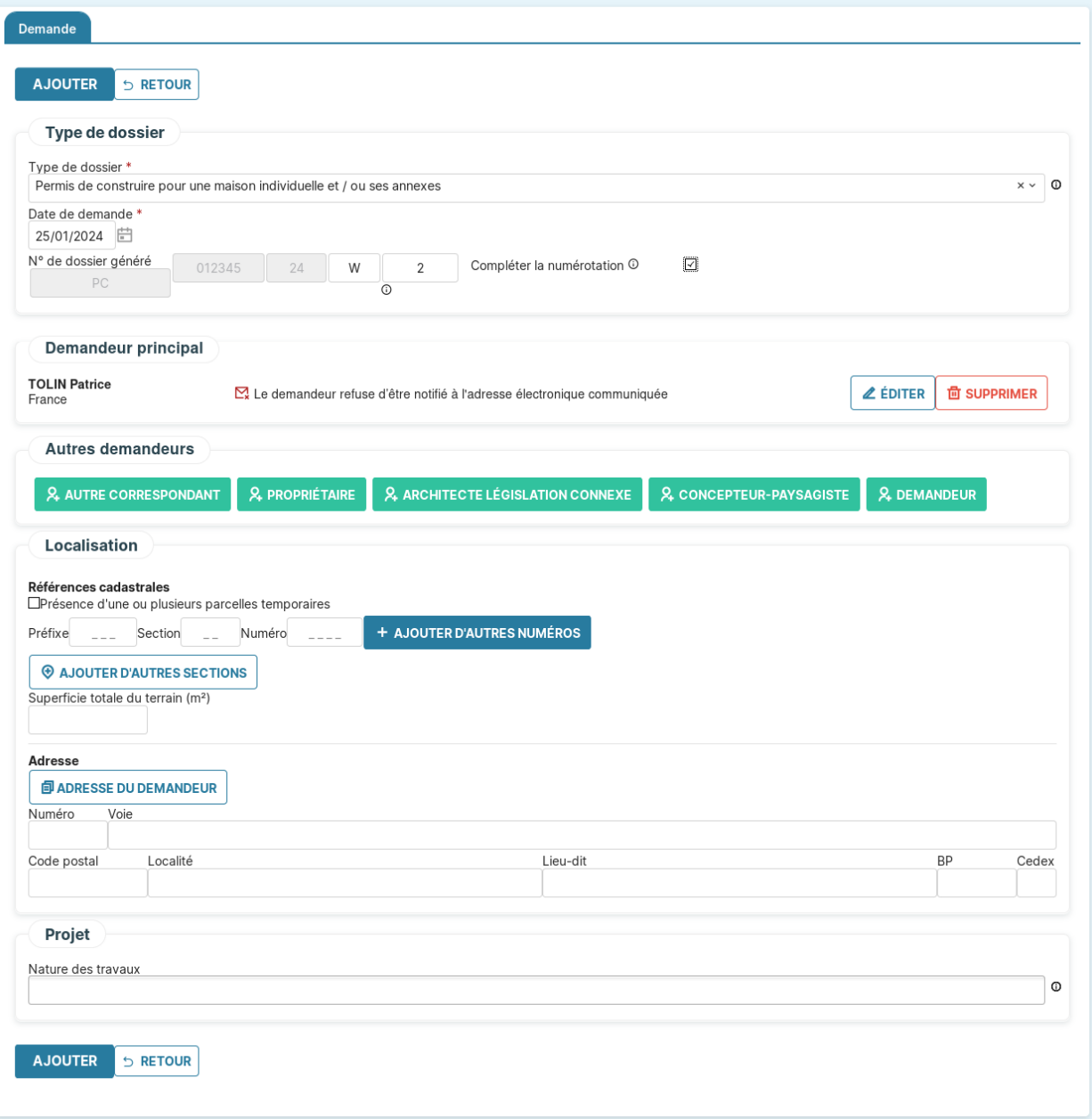

Il suffit de cliquer sur la case à cocher Compléter la numérotation pour rendre modifiable les deux derniers champs.

Note : Les valeurs par défaut du code de la division et du numéro sont récalculées à chaque activation de Compléter la numérotation.

Si l"*[option de saisie complète du numéro de dossier](#page-221-0)* est activée, il est possible de saisir le numéro complet du dossier avec la syntaxe souhaitée.

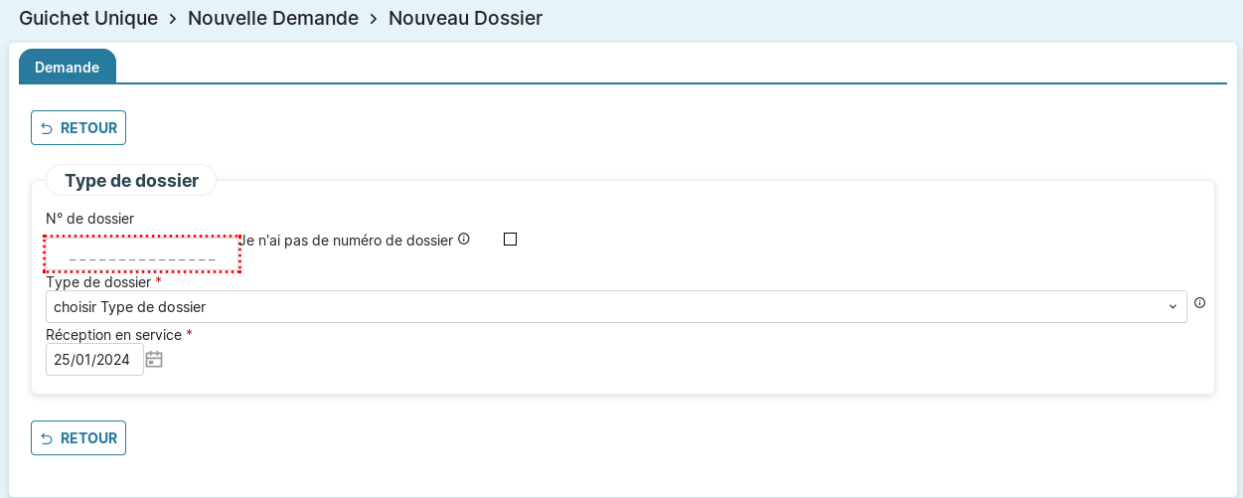

Si vous n'avez pas de numéro de dossier à saisir il suffit de cocher **Je n'ai pas de numéro de dossier**, les 5 champs de numéro de dossier apparaitrons alors avec le numéro de dossier attendus.

Avertissement : Lorsque l'option de saisie complète du numéro de dossier est activée, si la syntaxe utilisée n'est pas réglementaire, l'incrémentation du numéro pour les dossiers suivants n'est pas garantie.

Si l"*[option de saisie complète du numéro de dossier](#page-221-0)* est activée, et que la valeur saisie respecte le format imposé par le code de l'urbanisme, alors une suggestion des types de dossier d'autorisation détaillé est effectué en fonction du numéro saisie.

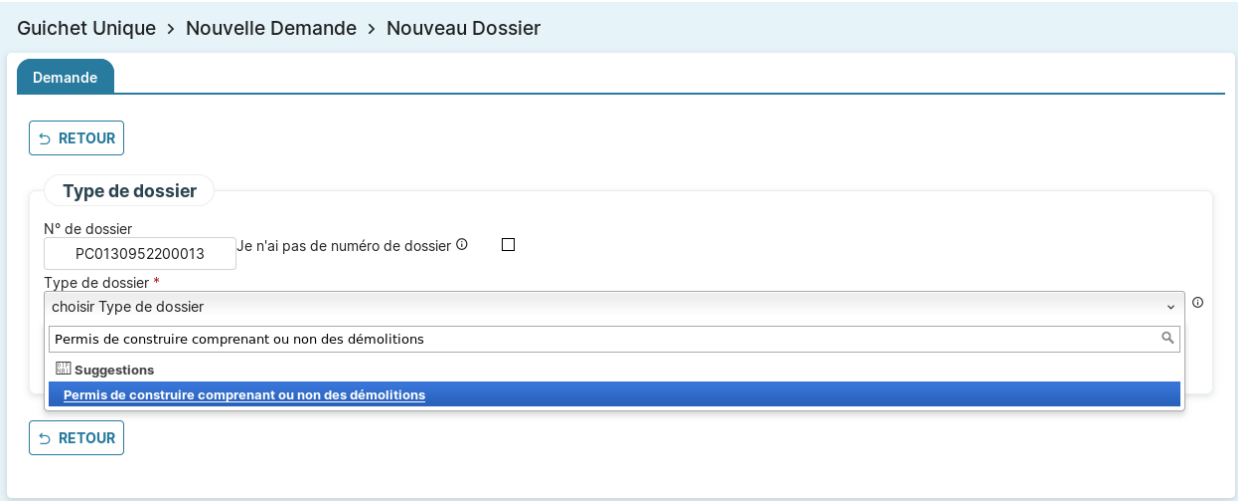

## **1.1.2.2.1.7 Saisie de la commune associée au dossier**

Lors de la saisie d'une nouvelle demande, si l"*[option dossier\\_commune](#page-221-0)* est activée, il est possible d'associer une commune au dossier en remplissant le champ dédié.

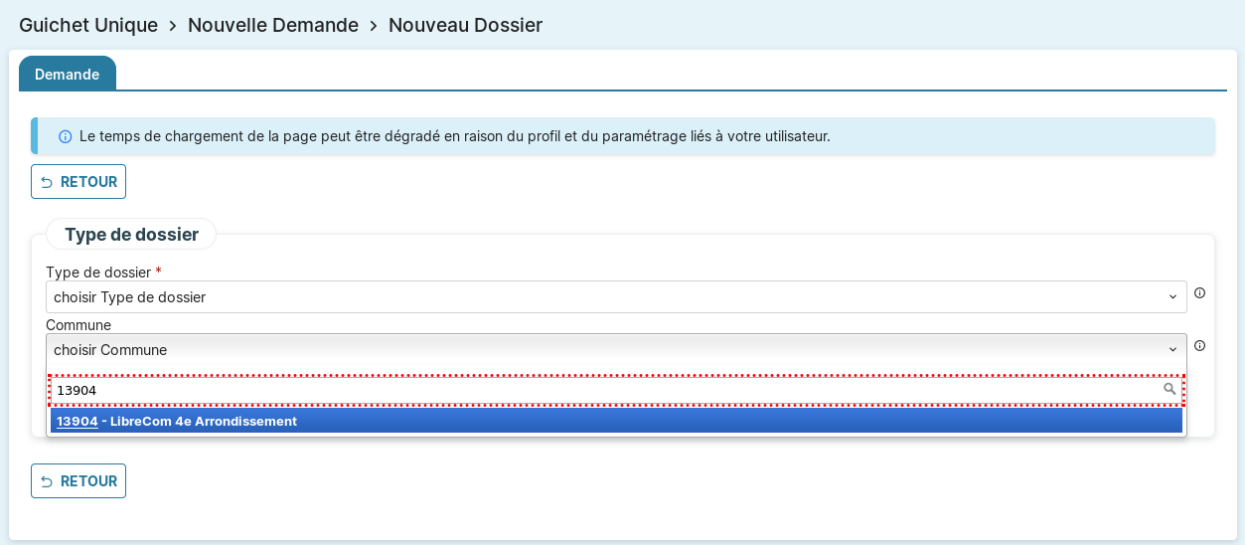

La liste des communes sélectionnables, sera filtrée par la date de la demande (chaque commune ayant une date de validité), et éventuellement par la collectivité si le *[paramètre communes](#page-227-0)* est configuré pour la collectivité sélectionnée.

Avec l'option activée, la saisie d'une commune devient obligatoire, et cela va avoir un impact sur :

- le numéros de dossier, car la partie du numéro de dossier concernant le code département/commune sera issue de la commune sélectionnée (et plus de la collectivité renseignée)
- l'affectation automatique, car les affectations automatiques manuelles sélectionnables seront filtrées selon la commune saisie.

Ainsi un changement de la date de la demande, bien qu'elle soit située sous le champ "commune", pourrait remettre à zéro ce dernier. En effet puisque les communes ont des dates de validités, un changement dans la date de la demande, va impacter la commune sélectionnable.

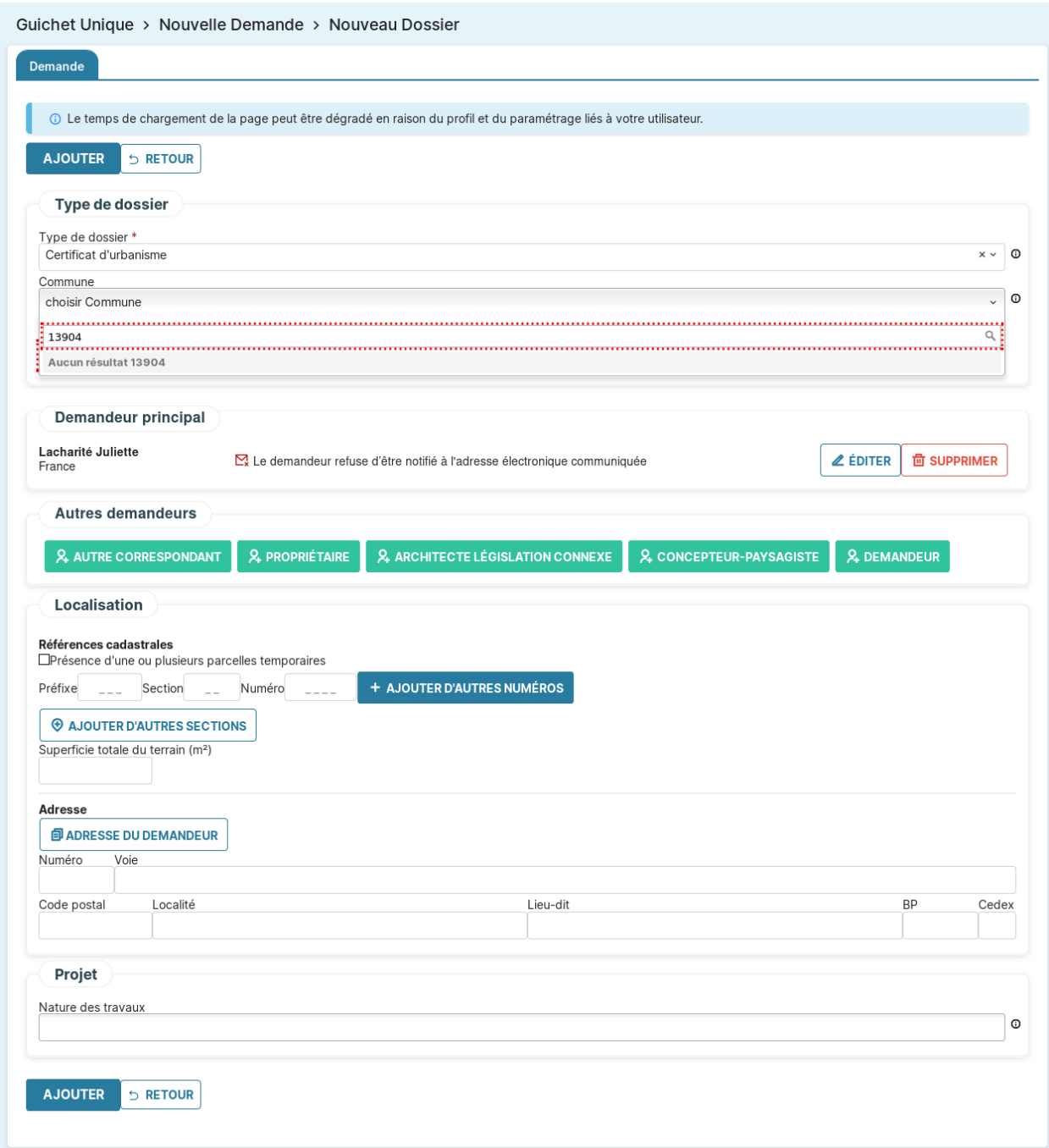

Si l"*[option de saisie complète du numéro de dossier](#page-221-0)* est activée, et que la valeur saisie respecte le format imposé par le code de l'urbanisme, alors une suggestion des communes en fonction du numéro saisie est générée.

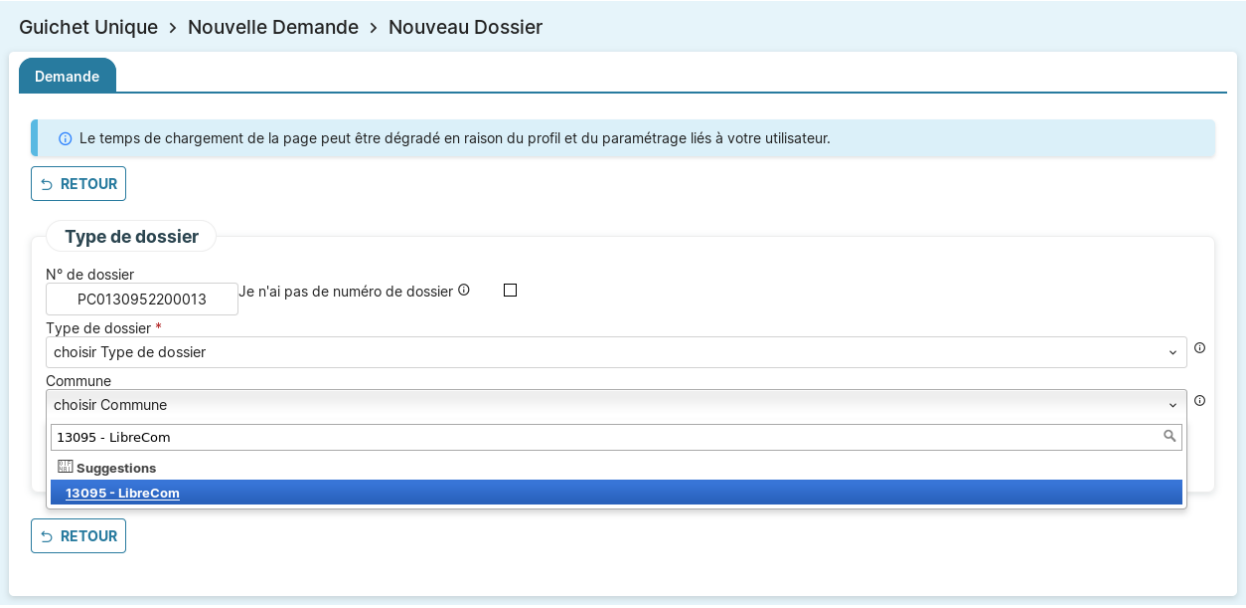

## **1.1.2.2.1.8 Message d'information sur l'existance d'un dossier d'instruction avec le même numéro de dossier**

Lors de la saisie d'une nouvelle demande, si l'utilisateur saisie la collectivité et le numéro de dossier (en plus du dossier d'autorisation de type détaillé et du type de demande), et qu'un dossier d'instruction avec le même numéro de dossier et la même collectivité existe, alors un message d'information est affiché. Dans ce message d'information, ont peut y voir les demandeurs principaux existant, avec l'identité (personne physique/morale) et le type de demandeur, ainsi que le numéro du dernier dossier d'instruction lié. Il y a également une url de redirection Ouvrir dans un nouvel onglet permettant d'accéder directement au dernier dossier d'instruction déposé en mode consultation dans un nouvel onglet, et un bouton permettant la copie des données des demandeurs principaux UTILISER LES INFORMATIONS DE CE DOSSIER. Les données du/des demandeurs seront automatiquement insérées dans le formulaire correspondant au même type de demandeur, si le contexte permet l'ajout de ce type de demandeur, et qu'un demandeur principale de ce type existe.

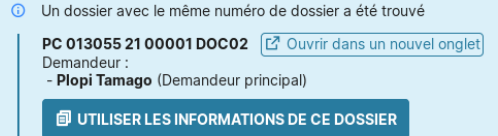

Les options suivantes doivent être activées :

- *[option\\_dossier\\_saisie\\_numero\\_complet](#page-221-0)*
- *[option\\_mode\\_service\\_consulte](#page-221-0)*

#### **1.1.2.2.1.9 Saisie automatique des champs de l'adresse du terrain**

Lors de la saisie d'une nouvelle demande, si un pétitionnaire a été ajouté et que son adresse est renseignée, il est possible en cliquant sur le bouton adresse du demandeur, de copier automatiquement les informations de l'adresse du pétitionnaire et de les insérer dans les champs correspondants de l'adresse du terrain.

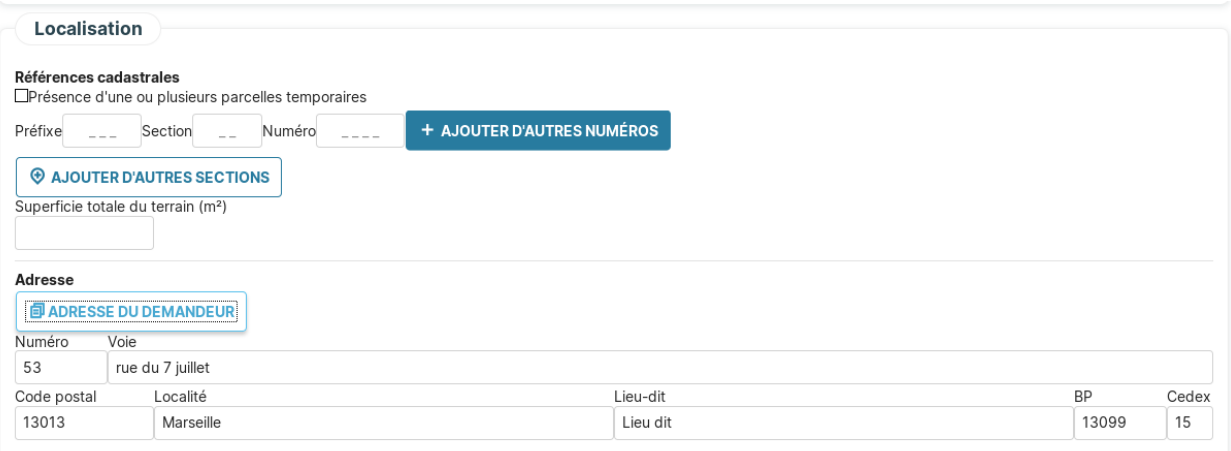

## **1.1.2.2.1.10 Sélection des natures de travaux**

Lors de la saisie d'une nouvelle demande, si des *[nature de travaux](#page-171-0)* ont été préalablement paramétrées, elles peuvent être sélectionnées depuis le champs nature des travaux.

Dans ce champs, les résultats sont filtrés pour n'afficher que celles :

- compatibles avec le type de dossier de la demande en cours
- en cours de validité

## **1.1.2.2.1.11 Champs requis pour la transmission à Plat'AU**

Si le type de dossier d'autorisation détaillé est transmissible à Plat'AU (voir *[le paramétrage des types de dossier](#page-170-0) [d'autorisation détaillés](#page-170-0)* pour savoir quelle case il faut cocher), des encadrés en pointillés jaune peuvent apparaître autour de certains champs. Si un champ est encadrés en jaune cela signifie que le champ est requis pour transmettre le dossier à Plat'AU.

## **1.1.2.2.2 Imprimer un récépissé**

#### (*Guichet Unique* → *Nouvelle demande* → *Récépissé*)

Lors de la validation de la nouvelle demande, si l'utilisateur n'a pas eu le temps d'imprimer le récépissé de demande (car il a changé d'écran un peu rapidement ou pour toute autre raison), cet écran permet de rechercher la demande qui vient d'être saisie pour en imprimer le récépissé.

## **1.1.2.2.2.1 Recherche de la demande**

Un listing de toutes les demandes permet de visualiser les informations principales. Ce listing est trié par défaut par ordre décroissant de date de demande donc les demandes du jour doivent apparaître en premier.

## **1.1.2.2.2.2 Visualisation de la demande et édition du récépissé**

Un écran récapitule les informations saisies lors de la demande et une action est disponible dans le portlet d'action contextuelle pour permettre d'éditer le récépissé.

Le lien du récépissé de la demande ouvre le document depuis le stockage au format PDF.

## **1.1.2.2.3 Lister les pétitionnaires fréquents**

#### (*Guichet Unique* → *Nouvelle demande* → *Pétitionnaire Fréquent*)

Il est possible d'ajouter un pétitionnaire redondant dans la liste des pétitionnaires fréquents pour éviter de saisir ses informations à chaque nouvelle entrée, en cochant le champ « Sauvegarder (pétitionnaire fréquent) » avant de valider.

Pour retrouver un pétitionnaire fréquent, il suffit de taper les trois premières lettres de son nom ou de son prénom dans les champs adéquats et de cliquer sur l'îcone de la loupe « Chercher un pétitionnaire ».

#### **1.1.2.3 L'affichage réglementaire**

Dans les conditions prévues par arrêté du ministre chargé de l'urbanisme, un affichage au public (aussi appelé registre) de tous les dossiers d'instruction en cours est obligatoire. Le guichet unique doit pouvoir imprimer une attestation de cet affichage réglementaire pour un dossier d'instruction particulier à la demande d'un usager.

Important : Pour l'administrateur : l'événement d'instruction créé sur chaque dossier qui permet de générer l'attestation d'affichage doit être paramétré, c'est l'identifiant de l'événement en question qui doit être paramétré dans l'enregistrement "id\_affichage\_obligatoire" depuis l'écran *Administration* → *Paramètre*. Si le paramétrage ou l'événement n'existe pas alors un message prévient l'utilisateur :

**B** Erreur de paramétrage. Contactez votre administrateur.

### **1.1.2.3.1 Traitement et impression du registre**

#### (*Guichet Unique* → *Affichage Réglementaire* → *Registre*)

Le traitement de génération du registre d'affichage réglementaire va :

- générer le registre que vous devez imprimer et afficher en mairie,
- créer une instruction d'attestation d'affichage suite au dépôt sur chaque dossier d'instruction en cours,
- mettre à jour la date d'affichage de chaque dossier d'instruction en cours.

#### Note :

- la date d'affichage est mise à jour uniquement sur les dossiers d'instruction pour lesquels elle n'avait pas été renseignée,
- l'instruction d'attestation d'affichage suite au dépôt est générée uniquement sur les dossiers d'instruction pour lesquels elle n'existe pas déjà.

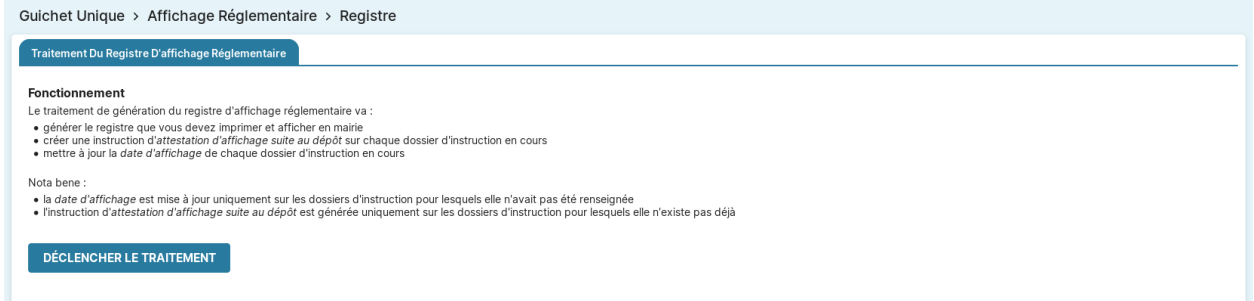

## **1.1.2.3.2 Imprimer l'attestation**

#### (*Guichet Unique* → *Affichage Réglementaire* → *Attestation*)

Cet écran permet d'imprimer l'attestation d'affichage réglementaire d'un dossier d'instruction. Pour le faire, il suffit de saisir le numéro du dossier d'instruction dans le formulaire puis de cliquer sur le bouton valider.

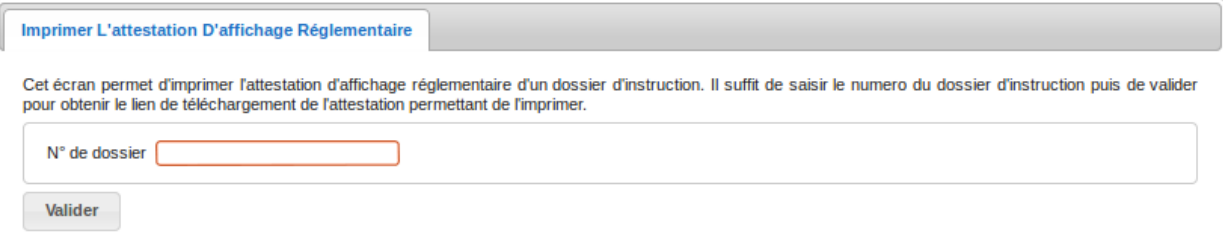

Une fois le formulaire validé, trois cas de figure sont possibles :

- soit l'identifiant saisi ne correspond à aucun dossier d'instruction existant :
	- Ce dossier n'existe pas.
- soit le dossier d'instruction existe mais ne possède pas d'attestation d'affichage :
	- Ce dossier n'a jamais été affiché.
- soit le dossier d'instruction existe et possède une attestation d'affichage, on obtient alors un lien vers le fichier pdf de l'attestation permettant de l'imprimer :

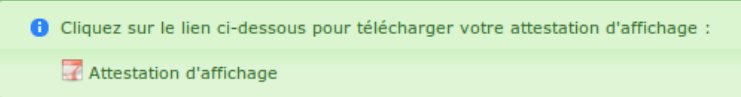

Le lien de l'attestation d'affichage réglementaire d'un dossier d'instruction ouvre le document depuis le stockage au format PDF.

## **1.1.2.3.3 Date de dépôt en mairie**

Il est possible d'afficher le champ date de dépôt en mairie dans le formulaire d'ajout de la demande pour cela il faut activer *[l'option d'affichage de la date de dépôt en mairie](#page-221-0)*. Cette date est utilisable dans les règles et est modifiable lors de la modification du dossier d'instruction associé.

# **1.1.3 Instruction**

#### **1.1.3.1 Dossiers d'instruction**

#### (*Instruction* → *Dossiers D'instruction*)

Cette rubrique propose des sous-menus qui ouvrent des tableaux permettant d'accéder à tout ou une partie (filtre par statut) des dossiers d'instruction :

- les encours de l'utilisateur connecté (liste triée par défaut sur la date limite) ;
- tous les encours (liste triée par défaut sur la date limite) ;
- les clôturés de l'utilisateur connecté ;
- tous les clôturés ;
- tous les dossiers via *Recherche*.

## **1.1.3.1.1 Liste des dossiers d'instruction**

#### (*Instruction* → *Recherche*)

La liste de tous les dossiers d'instruction est accessible depuis le menu *Instruction* en cliquant sur l'entrée *Recherche*.

Depuis ce listing, il est possible de rechercher en dossier en utilisant les critères suivant :

- Dossier : libellé ou numéro du dossier.
- Type : type de dossier d'instruction.
- Demandeur : Recherche dans les champs : nom, prénom, raison sociale, dénomination. La chaîne recherchée doit figurer dans l'un de ces champs. Par exemple, dans le cas d'un demandeur avec le nom "DUPONT" et le prénom "JEAN" :
	- la recherche de "JEAN" donne des résultats car le champ prénom contient "JEAN",
	- la recherche de "DUPONT" donne des résultats car le champ nom contient "DUPONT",
	- la recherche de "DUPONT JEAN" ne donne aucun résultat car ni le nom ni le prénom ni la raison sociale ni la dénomination ne contient "DUPONT JEAN".
- Localisation : Recherche dans les champs numéro, voie, lieu-dit, code postal, localité, boite postale, cedex et dans l'adresse normalisée. La chaîne recherchée doit figurer dans l'un de ces champs. Par exemple, dans le cas d'une adresse avec la voie "RUE DU ROUET" et la localité "MARSEILLE" :
	- la recherche de "RUE DU ROUET" donne des résultats car le champ voie contient "RUE DU ROUET",
	- la recherche de "MARSEILLE" donne des résultats car le champ localité contient "MARSEILLE",
	- la recherche de "RUE DU ROUET MARSEILLE" ne donne aucun résultat car ni le numéro ni la voie ni le lieu-dit ni le code postal ni la localité ni la boite postale ni le cedex ne contient "RUE DU ROUET MARSEILLE".

Dans le cas de l'adresse normalisée, la recherche se fait sur la chaîne complète telle que retournée par la BAN. Il est donc conseillé d'utiliser le signe de remplacement \* en début de votre recherche.

- Parcelle : identifiant de la parcelle.
- État : état du dossier (ex : notifier commune).
- Statut : statut du dossier (ex : cloturé).
- Tacite : Affiche uniquement les dossiers tacites (Oui) ou non tacite (Non)
- Division : Filtre les dossiers selon la division à laquelle ils sont rattachés.
- Source du dépôt : Filtre les dossiers selon leur source de dépôt (ex : Plat'AU)
- Instructeur : Filtre les dossiers selon l'instructeur choisi.
- Instructeur Secondaire : Filtre les dossiers selon l'instructeur secondaire choisi.
- Date de dépôt : Permet d'afficher les dossiers dont la date de dépôt est comprise dans l'intervalle saisi.
- Date de rejet : Permet d'afficher les dossiers dont la date de rejet est comprise dans l'intervalle saisi.
- Date de validité : Permet d'afficher les dossiers dont la date de validité est comprise dans l'intervalle saisi.
- Date de complétude : Permet d'afficher les dossiers dont la date de complétude est comprise dans l'intervalle saisi.
- Date de décision : Permet d'afficher les dossiers dont la date de décision est comprise dans l'intervalle saisi.
- Date limite : Permet d'afficher les dossiers dont la date limite est comprise dans l'intervalle saisi.
- Date chantier : Permet d'afficher les dossiers dont la date de chantier est comprise dans l'intervalle saisi.
- Date achèvement : Permet d'afficher les dossiers dont la date d'achèvement est comprise dans l'intervalle saisi.
- Date conformité : Permet d'afficher les dossiers dont la date de conformité est comprise dans l'intervalle saisi.
- Collectivité : Permet d'afficher les dossiers de la collectivité choisie.

Note : En fonction de l'activation du mode service consulté certain critère de recherche seront accessibles et d'autres non.

En cliquant sur le bouton d'export, il est possible d'exporter la liste des dossiers. Les données affichées dans l'export sont les suivantes :

- dossier : identifiant du dossier
- pétitionnaire
- correspondant
- architecte (nom)
- architecte (cabinet)
- localisation
- nature
- nombre de logements créés
- surface créée
- nature des travaux
- date de dépôt
- date de complétude
- date limite : date limite d'instruction du dossier.
- instructeur : nom et prénom de l'instructeur affecté au dossier.
- division : division d'affectation du dossier.
- état : état du dossier (ex : notifier commune).
- enjeu
- collectivité : collectivité à laquelle le dossier est rattaché.
- dossier plat'au
- consultation plat'au
- pièce(s) plat'au
- autres objets plat'au
- service consultant : identifiant : (en mode service consulté) identifiant du service consulté pour le dossier.
- service consultant : libellé : (en mode service consulté) libellé du service consulté pour le dossier.

## **1.1.3.1.2 Visualisation des dossiers d'instruction**

Le champ Délai d'instruction contiendra toutes les majorations de délai qui ont été ajoutées au dossier d'instruction courant. Ce qui permettra de déduire la date du champ Limite d'instruction. Les unités de temps sont jours et/ou mois. Exemple : Le dossier d'instruction est déposé le 01/01/2024. Le délai d'instruction est de 1 mois, la Limite d'instruction sera donc le  $01/02/2024$ , ce qui correspond bien à la Date de dépôt + 1 mois. Si pour une quelconque raison, le dossier nécessite d'être complété, et qu'une nouvelle majoration est ajoutée, la valeur du champ Délai d'instruction pourra ressembler à ça : 1 mois + 10 jours. Ainsi, la Limite d'instruction sera recalculée et sa valeur sera 11/02/2024, ce qui correspond bien à 01/01/2024 + 1 mois, et 01/02/2024 + 10 jours, on à donc bien la nouvelle date de Limite d'instruction au 11/02/2024.

Précision sur le champ « Au terme du délai » dans le fieldset « Suivi » :

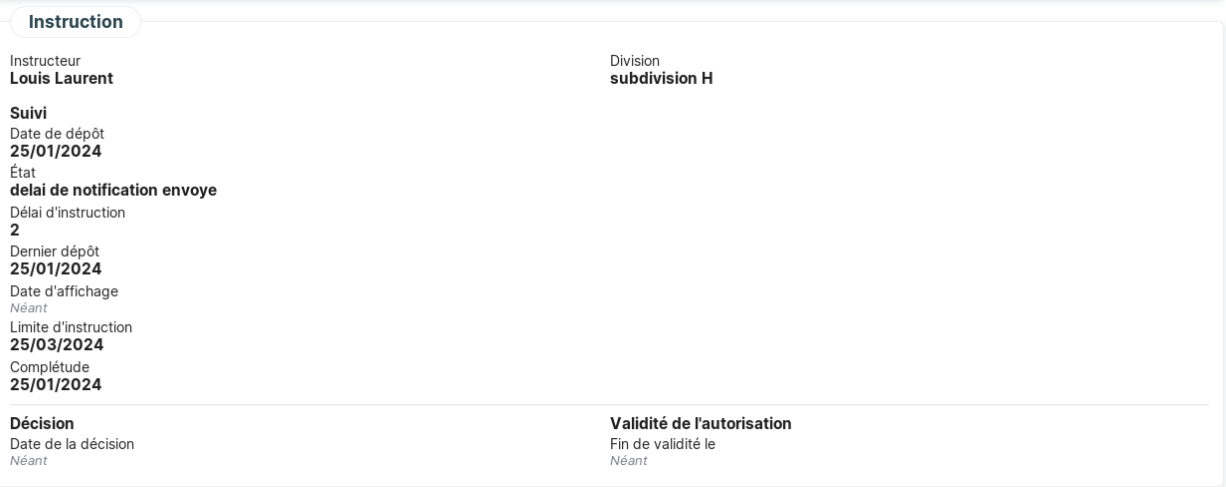

— Si il n'y a pas d'évènement d'accord tacite alors la valeur de ce champ est « N/A » et une infobulle précise qu'aucune instruction ne sera appliquée au terme du délai. Si le dossier est clôturé alors le champ n'est plus

affiché. Depuis le fieldset des pétitionnaires :

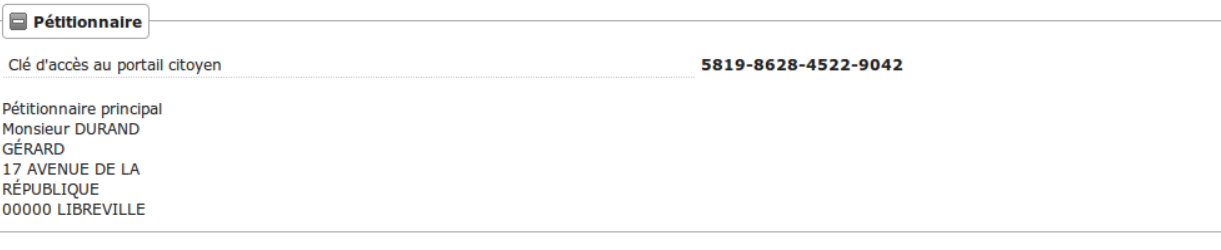

— si l'option d'accès au portail citoyen détaillée dans *[cette rubrique](#page-221-1)* est activée, le champ clé d'accès au portail citoyen affiche le code d'accès nécessaire au pétitionnaire pour accèder à la visualisation de son autorisation depuis le portail citoyen.

Note : Le type d'affichage des dossiers d'instruction est paramétrable depuis le menu Paramétrage Dossiers > Type DA. L'impact du type d'affichage sur l'affichage des dossiers est décris *[ici](#page-164-0)*.

## **1.1.3.1.3 Représentation des contentieux**

Dans le fieldset Enjeu :

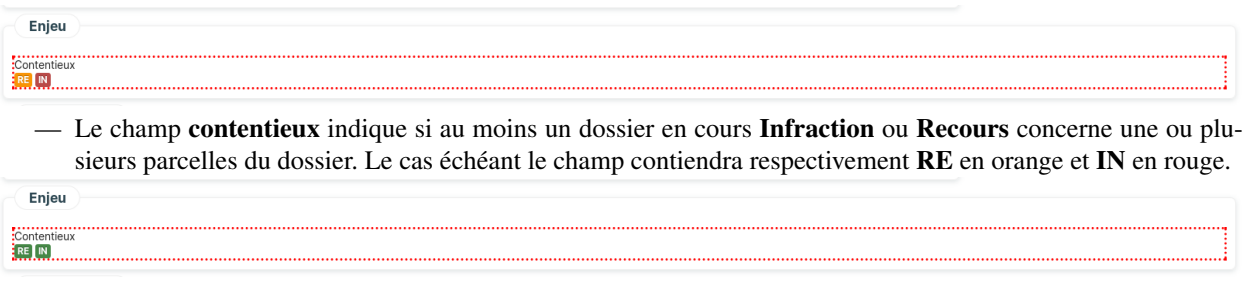

— Si tous les Recours liés au dossier sont clôturés, la pastille RE sera de couleur verte.

— De même si toutes les Infractions liées au dossier sont clôturées, la pastille IN sera également de couleur verte.

# **1.1.3.1.4 Représentation des enjeux**

L'ajout d'enjeu se fait en modification depuis le champs enjeu. Il est possible de choisir 1 ou plusieurs enjeux.

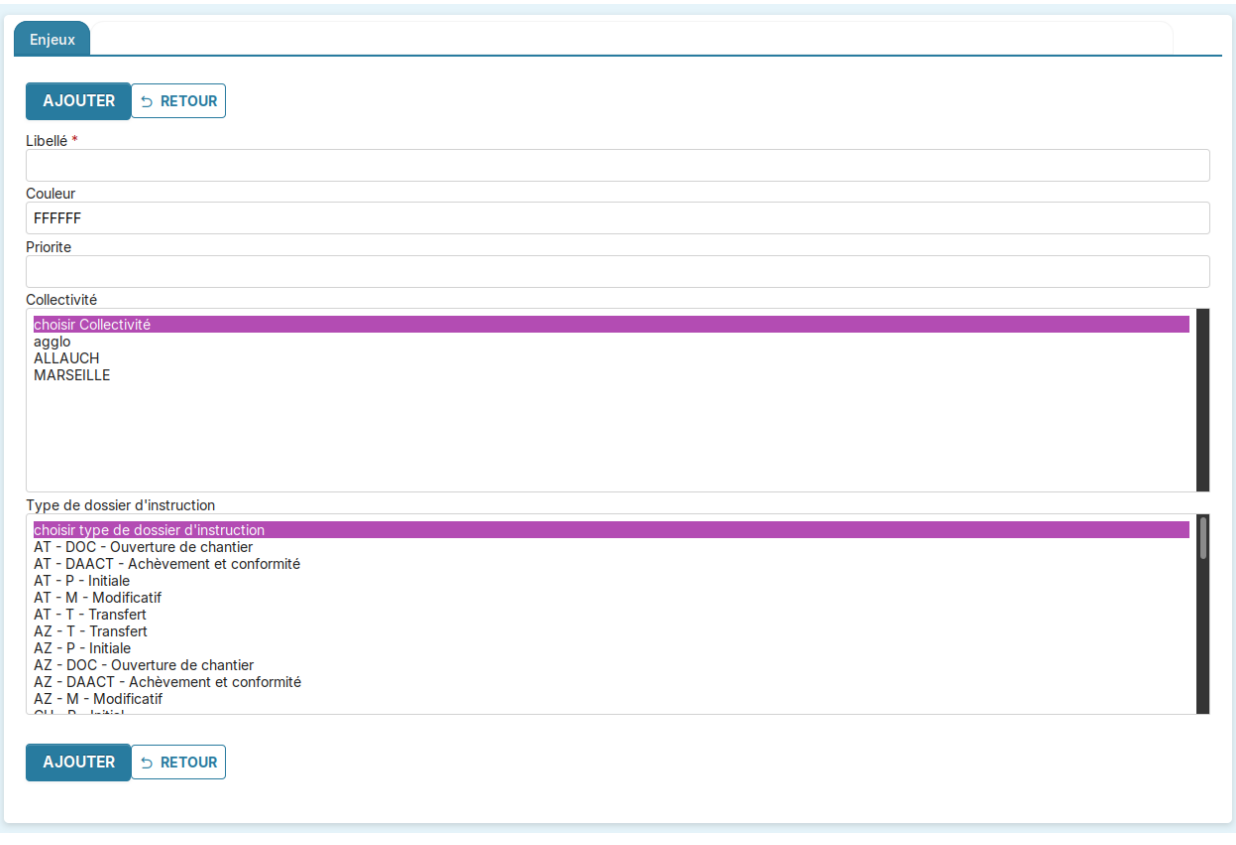

Si un seul enjeu est paramétré sur un dossier l'indicateur suivant apparaît avec la couleur paramétré pour cet enjeu.

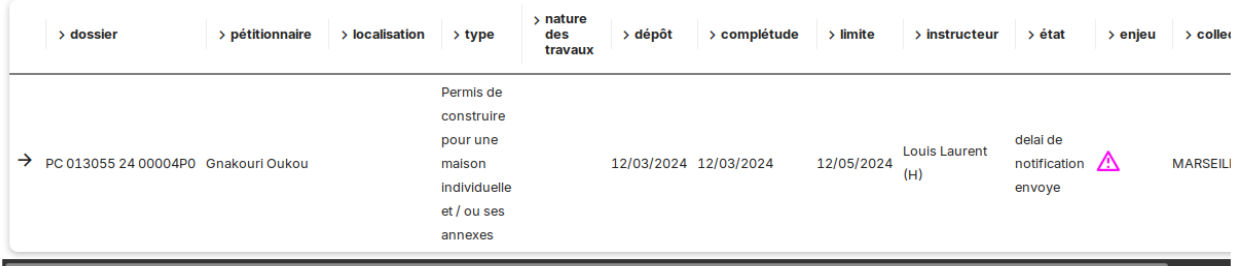

Si plusieurs enjeux sont appliqués à un dossier d'instruction, un indicateur montrant la présence de plusieurs enjeu est visible.

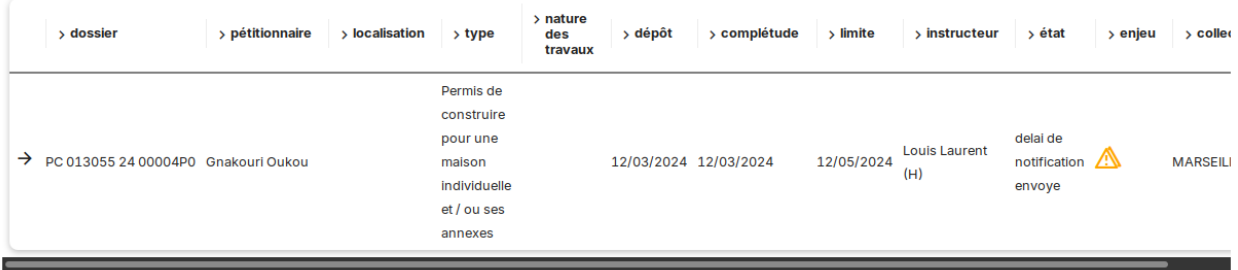

## **1.1.3.1.5 Indicateur de dépôt électronique**

#### Dans le fieldset Dossier d'instruction :

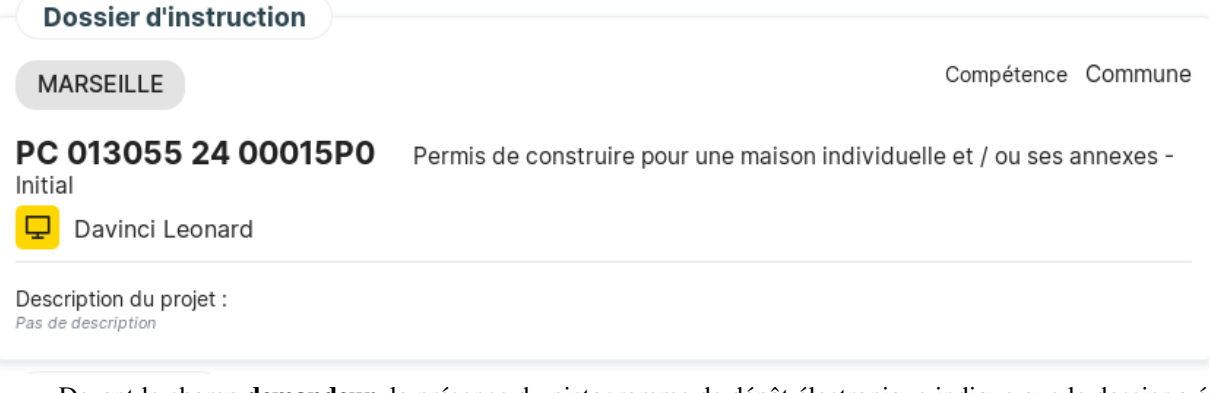

— Devant le champ **demandeur**, la présence du pictogramme de dépôt électronique indique que le dossier a été déposé électroniquement.

## **1.1.3.1.6 Transmission à Plat'AU**

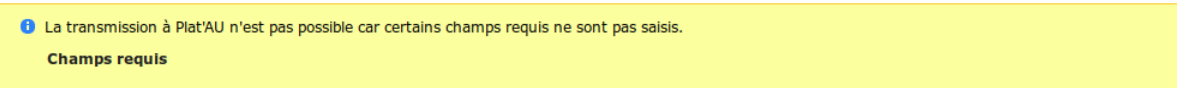

Lorsque le type de dossier d'autorisation détaillé est transmissible à Plat'AU (voir *[le paramétrage des types de dossier](#page-170-0) [d'autorisation détaillés](#page-170-0)* pour savoir quelle case il faut cocher) et que les champs requis pour transmettre les informations à Plat'AU ne sont pas totalement saisie, un message de couleur jaune est présent dans la fiche du dossier d'instruction. Ce message contient un lien cliquable nommé "Champs requis" qui, si on clique dessus, affiche les champs qui ne sont pas encore saisis sous forme de liste.

Lors de la modification du dossier d'instruction les champs requis pour la transmission à Plat'AU sont encadrés en pointillé jaune.

Tous les types de dossier d'instruction liés au type détaillé de dossier d'autorisation coché comme transmissible, seront transmis également à Plat'AU. Il existe un paramètre global aux types de dossier d'instruction pour filtrer les dossiers à transmettre : *[\\*dit\\_code\\_\\_to\\_transmit\\_\\_platau\\*](#page-224-0)*. Ce paramètre est spécifique aux demandes sur existant, il ne s'applique pas aux dossiers d'instruction initiaux.

# **1.1.3.1.7 Natures de travaux**

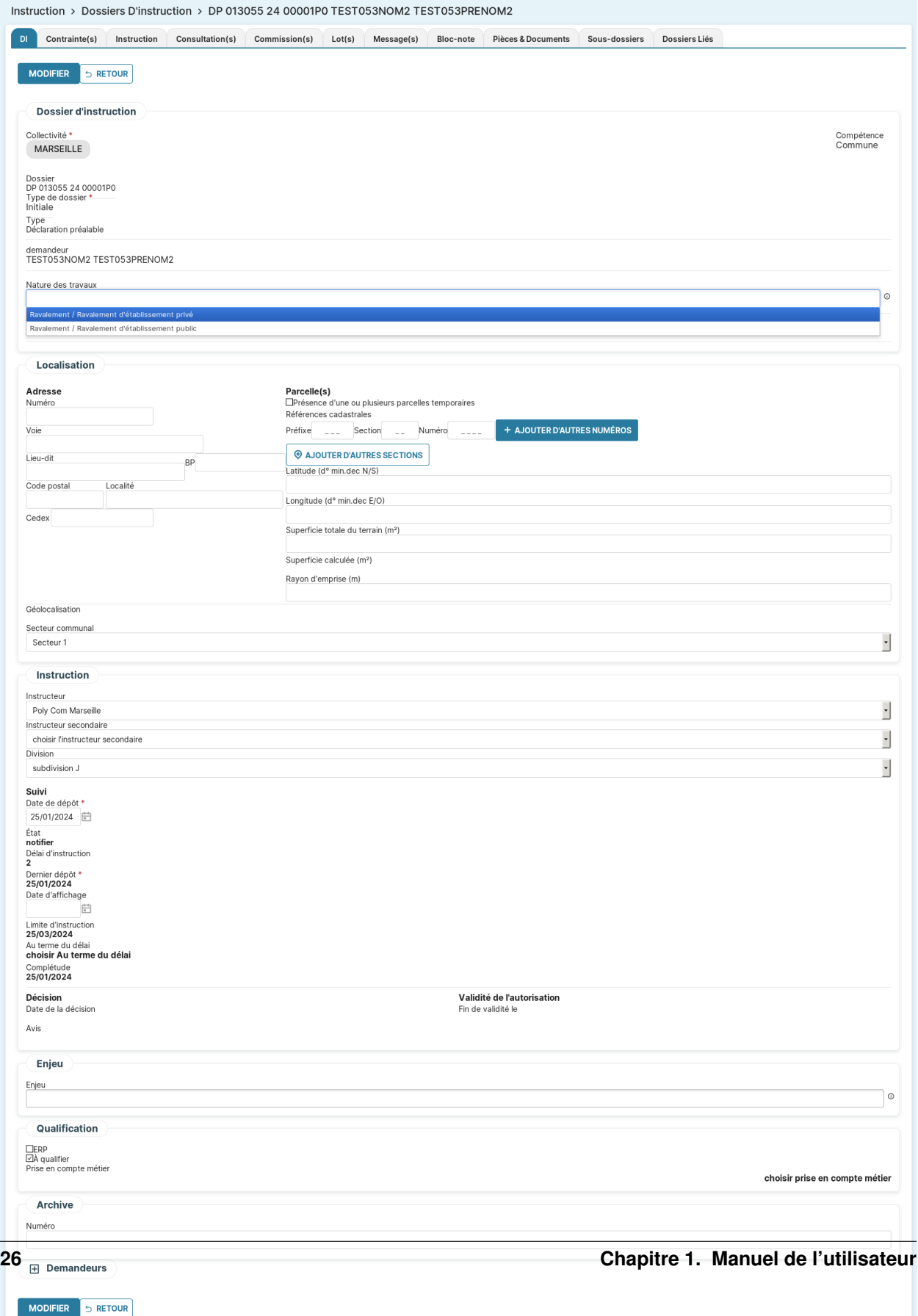

Lorsque des natures de travaux sont paramétrés pour être compatibles avec le type de dossier d'instruction du DI, il est possible de sélectionner ces nature de travaux afin de les lier au DI. Le champ de sélection est disponible seulement à la modification du dossier d'instruction. L'affichage des différentes nature de travaux compatibles avec le di se fait de la manière suivante :

### — famille de travaux / nature de travaux

Pour plus d'informations concernant le paramétrage des familles et natures de travaux, vous pouvez consultez *[le](#page-171-1) [paramétrage des familles de travaux](#page-171-1)* et *[le paramétrage des natures de travaux](#page-171-0)*

## **1.1.3.1.8 Indicateur de parcelle temporaire**

Dans le fieldset Localisation :

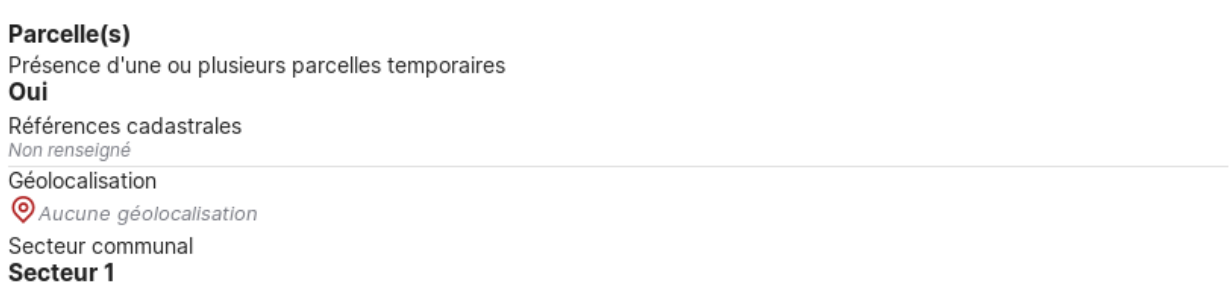

— Le champ **Parcelle temporaire**, indique qu'au moins une parcelle temporaire a été renseignée dans les références cadastrales saisies.

## **1.1.3.1.9 Références cadastrales**

Dans le fieldset Localisation :

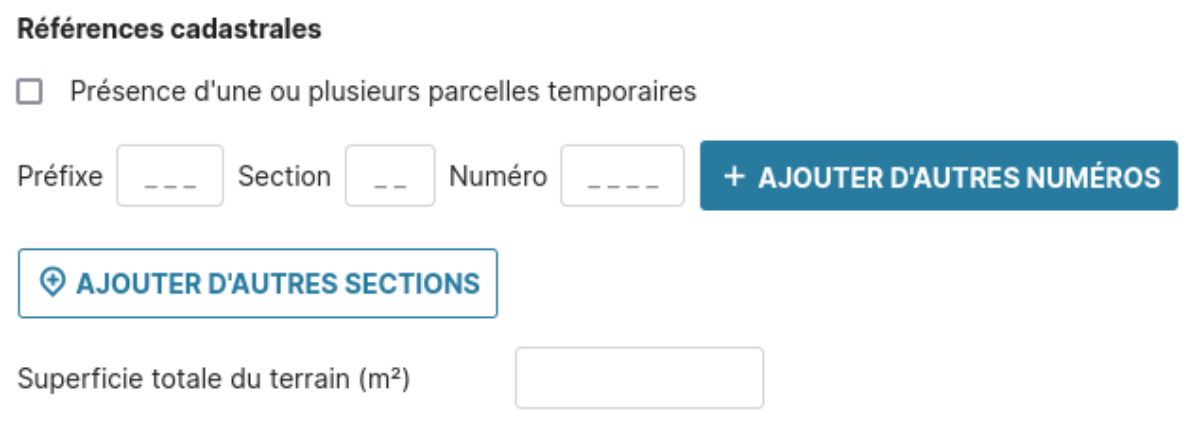

Les références cadastrales peuvent être saisies dans une série de champs dédiés. Par défaut, 3 champs sont visibles : le *Préfixe*, la *Section* et le *Numéro*. Ces champs suivent la nomenclature de saisie des références cadastrales des CERFA :

- Dans *Préfixe* : 3 chiffres
- Dans *Section* : 2 lettres
- Dans *Numéro* : 4 chiffres

Au cas où le dossier possède plusieurs références cadastrales ayant le même préfixe et la même section, il est possible de faire une saisie multiple en cliquant sur le bouton Ajouter d'autres numéros.

Ce bouton fait apparaitre deux nouveaux champs :

— Un sélecteur d'opérateur (*jusqu'à* et *et*)

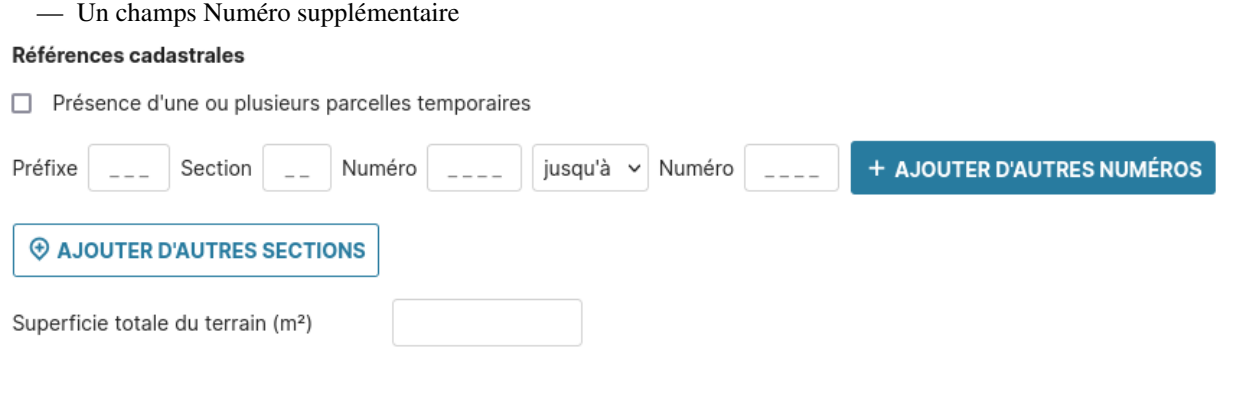

## Note : Les opérateurs

— Jusqu'à : Cet opérateur est à utiliser dans le cas de références cadastrales concernant des parcelles contiguës *Exemple* : Saisir [000] [AA] [0001] [jusqu'à] [0005] équivaut à saisir les références *000AA0001*, *000AA0002*, *000AA0003*, *000AA0004* et *000AA0005*

— Et : Cet opérateur est à utiliser dans le cas de références cadastrales concernant des parcelles séparées *Exemple* : Saisir [111] [B] [0012] [et] [0015] équivaut à saisir les références *111BB0012* et *111BB0015*

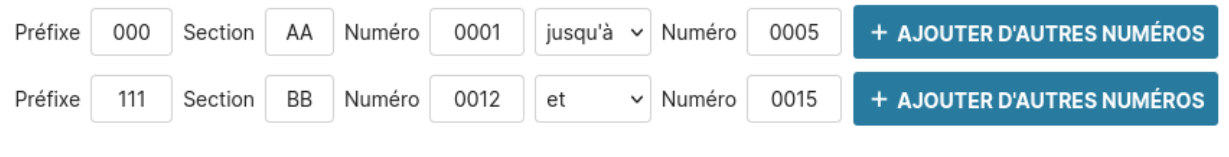

Dans le cas où plusieurs références cadastrales n'ayant pas les mêmes préfixes et/ou sections doivent être saisies, il est possible de faire apparaitre une nouvelle série de champs Préfixe/Section/Numéro afin de saisir de nouvelles références cadastrales en cliquant sur le bouton Ajouter d'autres sections.

## Références cadastrales

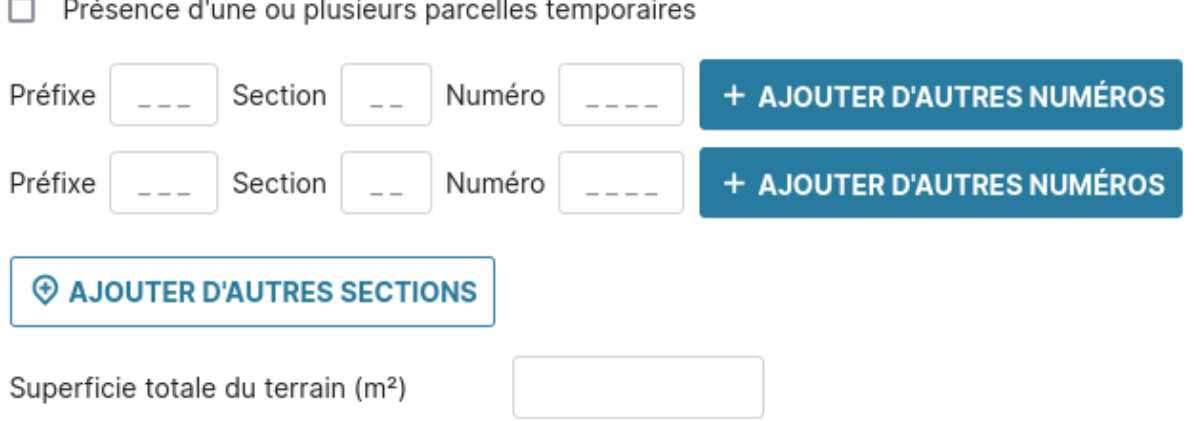

Superficie du terrain : Seule la superficie totale du terrain est requise. Elle est l'addition de la superficie des références cadastrales saisie au-dessus. La valeur doit être indiquée en m<sup>2</sup>.

## **1.1.3.1.10 iDE'AU - Codes de suivi**

Liste les codes de suivi des demandes liées au dossier d'instruction. Chaque code est un lien pour accéder au suivi de la demande tel que vu par les demandeurs.

Le lien est paramétrable depuis le paramètre *[portal\\_code\\_suivi\\_base\\_url](#page-227-1)*.

Cette liste n'apparaît que si le dossier d'instruction a au moins un code de suivi de demande enregistré.

```
□ iDE'AU - Codes de suivi
\rightarrow code-suivi://TESTCODESUIVIPORTAL
→ code-suivi://TESTCODESUIVIPORTAL2
→ code-suivi://TESTCODESUIVIPORTAL3
```
### <span id="page-54-0"></span>**1.1.3.1.11 Définition d'un dossier d'instruction non instruit**

Un dossier d'instruction est définit comme non instruit lorsque :

- les instructions appliquées au dossier sont de type *affichage* ;
- la seule instruction appliquée qui ne soit pas de type *affichage*, est le recépissé.

#### **1.1.3.2 La simulation des taxes**

## **1.1.3.2.1 Fonctionnement général**

La simulation des taxes permet, pour chaque dossier, d'obtenir une estimation :

- du montant de la Taxe d'Aménagement (TA)
- du montant de la Redevance d'Archéologie Préventive (RAP)

#### **1.1.3.2.1.1 Taxe d'Aménagement**

La TA est constituée de trois parties : la part communale, la part départementale et la part régionale. Pour chacune d'entre-elles, deux montants sont proposés :

- le montant de la part liquidé (calcul de base minoré des abattements et des exonérations) ;
- le montant de la part liquidé avant exonération (calcul de base minoré des abattements, exonérations nonappliquées).

Un total des trois parts avec et sans exonération est également proposé.

Important : La part régionale concerne seulement les collectivités se situant en Île-de-France (case à cocher au niveau du *[paramétrage des taxes](#page-206-0)*).

#### **1.1.3.2.1.2 Redevance d'Archéologie Préventive**

La RAP se fait sur la globalité de l'autorisation et propose seulement deux montants :

- le montant de la part liquidé (calcul de base minoré des abattements et des exonérations) ;
- le montant de la part liquidé avant exonération (calcul de base minoré des abattements, exonérations nonappliquées).

## **1.1.3.2.1.3 Calcul**

Le calcul de base et des abattements se fait automatiquement en fonction les valeurs saisies dans les données techniques (CERFA) du dossier d'instruction. En renvanche, le calcul des montants des exonérations ne peut pas être automatisé : les montants doivent être saisis manuellement.

## **1.1.3.2.1.4 Résultats**

Les différents montants issus du simulateur sont présentés sous la forme d'une zone *Simulation de taxes* sur la vue de synthèse du DI.

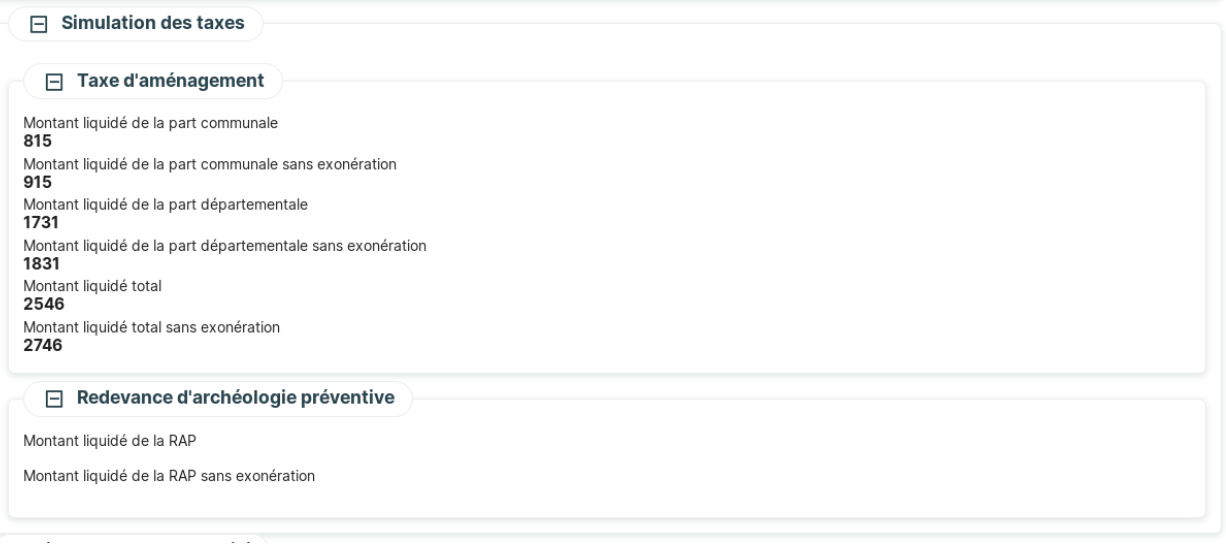

## **1.1.3.2.1.5 Restrictions**

La simulation des taxes est possible seulement si les points suivants sont respectés :

- le *[paramétrage des taxes](#page-206-0)* pour la collectivité du dossier d'instruction doit être complété ;
- le secteur communal du dossier d'instruction doit être sélectionné ;
- le type d'autorisation du dossier d'instruction doit comporter les données techniques (CERFA) nécessaires au calcul des taxes (pour la *[TA](#page-56-0)* et pour la *[RAP](#page-59-0)*) ;
- l'utilisateur doit avoir la permission de voir ces informations ;
- l'option *[option\\_simulation\\_taxes](#page-221-1)* doit être activée sur la collectivité du dossier d'instruction ;

Le non-respect de ses points pourra entrainer des résultats vides ou à zéro, l'absence de la zone *Simulation de taxes* sur la vue de synthèse du DI, etc.

## **1.1.3.2.1.6 Gestion du** *Secteur communal*

Concernant le secteur communal du dossier d'instruction, celui-ci est sélectionné automatiquement à l'ajout d'une demande si la collectivité possède un seul secteur paramétré (il peut y avoir jusqu'à 20 secteurs par collectivité, voir le *[paramétrage des taxes](#page-206-0)*). Si plusieurs sont paramétrés, chacun d'entre-eux est sélectionnable lors de la modification du dossier d'instruction : il faut alors le choisir manuellement à la modification du DI.

## **1.1.3.2.1.7 Champs de fusion**

Des champs de fusion permettant d'utiliser les montants calculés sont disponibles pour être utilisés dans les éditions. Le détail est disponible dans l'aide à la saise des lettres-type.

Important : Ce sont les montants avec exonération qui sont récupérés comme champ de fusion dans les éditions.

#### **1.1.3.2.1.8 Déclencheurs et mises à jour**

Les montants de la simulation de taxe sont calculés automatiquement :

- à la validation des données techniques (CERFA) ;
- lorsque le secteur communal du dossier d'instruction est modifié.

Dans le cas où le calcul ne peut pas se faire, par manque d'information dans les données techniques (CERFA) par exemple, les valeurs des montants seront vides. Dans le cas où l'option est activée a posteriori, l'existant n'est pas recalculé automatiquement. Une mise à jour par l'un des deux déclencheurs mentionnés précédement devra être effectuée sur les dossiers souhaités.

#### <span id="page-56-0"></span>**1.1.3.2.2 La taxe d'aménagement (TA)**

Le simulateur effectue le calcul de base ainsi que les abattements possibles automatiquement. Les exonérations ne sont pas calculées par l'application, il revient à l'utilisateur d'en saisir le montant dans les données techniques (CERFA).

#### **1.1.3.2.2.1 Source de données pour le calcul de base**

La liste ci-dessous présente les données techniques (CERFA) utilisées pour le calcul de base de la TA :

- tax\_surf\_tot\_cstr  $\rightarrow$  Surface taxable totale créée de la ou des construction(s), hormis les surfaces de stationnement closes et couvertes (en  $m^2$ );
- tax empl ten carav mobil nb cr  $\rightarrow$  Nombre d'emplacements de tentes, de caravanes et de résidences mobiles de loisirs ;
- tax empl hll nb  $cr \rightarrow$  Nombre d'emplacements pour les habitations légères de loisirs ;
- tax\_sup\_bass\_pisc\_cr  $\rightarrow$  Superficie du bassin de la piscine;
- tax\_eol\_haut\_nb\_cr  $\rightarrow$  Nombre d'éoliennes dont la hauteur est supérieure à 12 m;
- tax\_pann\_volt\_sup\_cr  $\rightarrow$  Superficie des panneaux photovoltaïques posés au sol;
- tax am statio ext  $cr$   $\rightarrow$  Nombre de places de stationnement non couvertes ou non closes.

## **1.1.3.2.2.2 Abattements**

Constructions pour lesquelles un abattement de 50% s'applique sur la valeur forfaitaire :

- 1. les locaux d'habitation et d'hébergement aidés (hors PLAI ou LLTS) ;
- 2. les 100 premiers mètres carrés des locaux à usage d'habitation principale ;
- 3. les locaux à usage industriel et leurs annexes ;
- 4. les locaux à usage artisanal et leurs annexes ;
- 5. les entrepôts et hangars non ouverts au public faisant l'objet d'une exploitation commerciale ;
- 6. les parcs de stationnement couverts faisant l'objet d'une exploitation commerciale.

Important : Les abattements 1 et 2 ne sont pas cumulables d'après l'article L331-12 du code de l'urbanisme (depuis le 1 janvier 2011).

La liste ci-dessous présente les données techniques (CERFA) utilisées pour le calcul des abattements de la TA (pour tous les champs issus d'un tableau, la valeur est récupérée de la colonne *Surfaces créées hormis les surfaces de stationnement closes et couvertes*) :

- tax\_su\_princ\_surf4  $\rightarrow$  Tableau « Locaux à usage d'habitation principale et leurs annexes » et ligne « Bénéficiant d'un prêt a taux zéro plus (PTZ+) » ;
- tax\_su\_princ\_surf3  $\rightarrow$  Tableau « Locaux à usage d'habitation principale et leurs annexes » et ligne « Bénéficiant d'autres prêts aides (PLUS, LES, PSLA, PLS, LLS) » ;
- tax\_su\_heber\_surf3  $\rightarrow$  Tableau « Locaux à usage d'hébergement et leurs annexes » et ligne « Bénéficiant d'autres prêts aidés » ;
- tax su princ surf1  $\rightarrow$  Tableau « Locaux à usage d'habitation principale et leurs annexes » et ligne « Ne bénéficiant pas de prêt aidé » ;
- tax\_su\_princ\_surf2  $\rightarrow$  Tableau « Locaux à usage d'habitation principale et leurs annexes » et ligne « Bénéficiant d'un PLAI ou LLTS » ;
- tax\_su\_non\_habit\_surf2  $\rightarrow$  Tableau « Création ou extension de locaux non destinés à l'habitation » et ligne « Locaux industriels et leurs annexes » ;
- tax su non habit surf3  $\rightarrow$  Tableau « Création ou extension de locaux non destinés à l'habitation » et ligne « Locaux artisanaux et leurs annexes » ;
- tax\_su\_non\_habit\_surf4  $\rightarrow$  Tableau « Création ou extension de locaux non destinés à l'habitation » et ligne « Entrepôts et hangars faisant l'objet d'une exploitation commerciale et non ouverts au public » ;
- tax\_su\_parc\_statio\_expl\_comm\_surf  $\rightarrow$  Parcs de stationnement couverts faisant l'objet d'une exploitation commerciale.

Important : Si ces champs ne sont pas renseignés, les abattements ne seront pas pris en compte dans le calcul.

## **1.1.3.2.2.3 Exonérations**

La liste ci-dessous présente les données techniques (CERFA) utilisées pour le calcul de l'exonération de la TA :

- mtn\_exo\_ta\_part\_commu  $\rightarrow$  Montant de l'exonération de la part communale;
- mtn\_exo\_ta\_part\_depart  $\rightarrow$  Montant de l'exonération de la part départementale ;
- mtn\_exo\_ta\_part\_reg  $\rightarrow$  Montant de l'exonération de la part régionale.

Les exonérations de plein droit et facultatives peuvent être sélectionnées depuis les données techniques (CERFA), mais le sont seulement à caractère informatif.

## **1.1.3.2.2.4 Identification visuelle sur les formulaires**

Ces données sont accessibles depuis la zone de champ *Déclaration des éléments nécessaires au calcul des impositions* des données techniques (CERFA). Les champs identifiés en rouge correspondent aux données présentées ci-dessus.

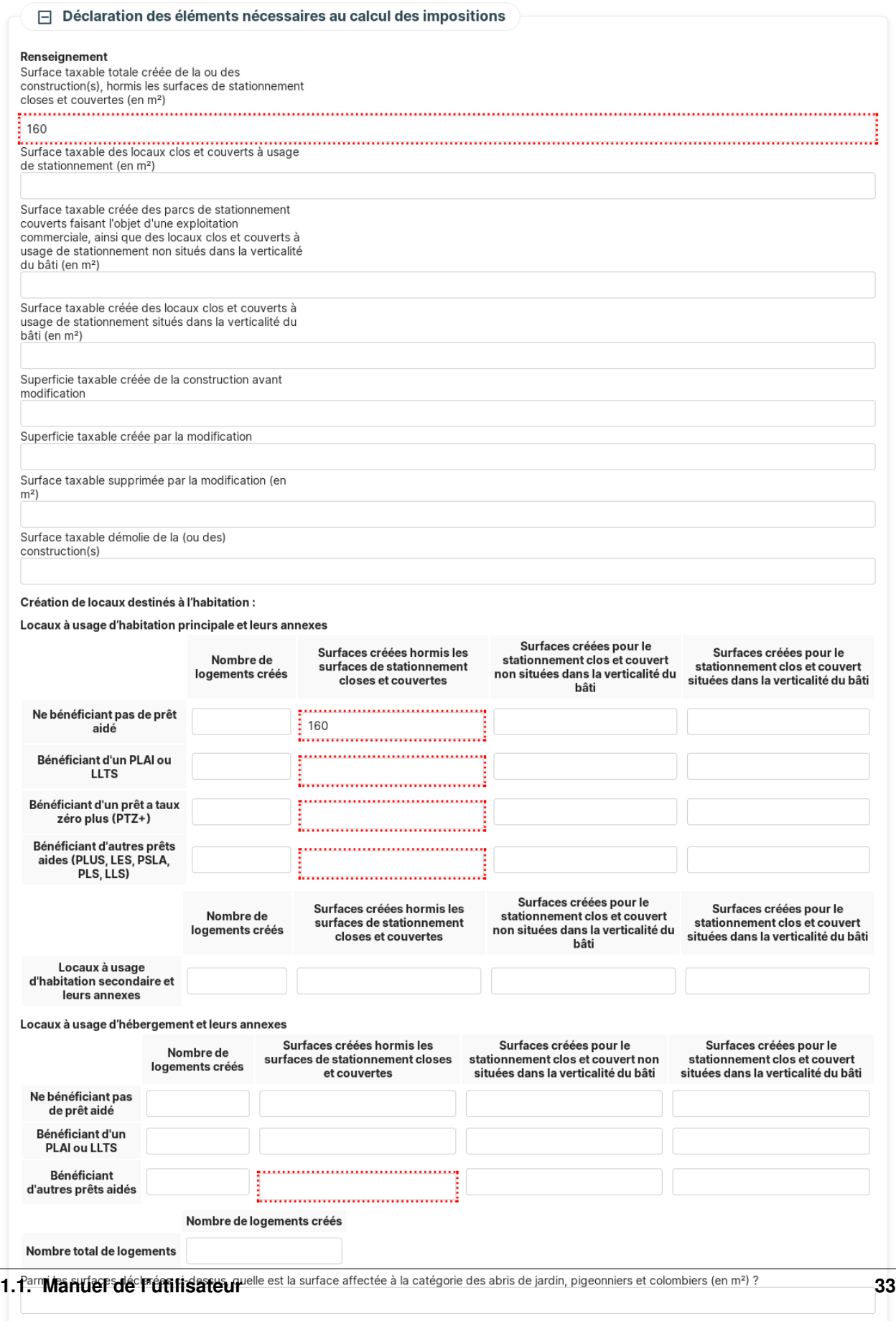

Extension de l'habitation principale, création d'un bâtiment annexe à cette habitation ou d'un garage clos et couvert.<br>Pour la réalisation de ces travaux, bénéficiez-vous<br>□d'un prêt aidé ?

## **1.1.3.2.2.5 Formule de calcul**

Détail du calcul de base (noté A) de la TA (les valeurs forfaitaires sont récupérées depuis le *[paramétrage des taxes](#page-206-0)*))

```
[tax_surf_tot_cstr] * valeur forfaitaire par surface de construction
+ [tax_empl_ten_carav_mobil_nb_cr] * valeur forfaitaire par emplacement de tente,
˓→caravane ou résidence mobile de loisirs
+ [tax_empl_hll_nb_cr] * valeur forfaitaire par emplacement d'habitation légère de
˓→loisirs
+ [tax_sup_bass_pisc_cr] * valeur forfaitaire par surface de pisicine
+ [tax_eol_haut_nb_cr] * valeur forfaitaire par éolienne
+ [tax_pann_volt_sup_cr] * valeur forfaitaire par surface de panneau photovoltaïque
 [tax_am_statio_ext_cr] * valeur forfaitaire par parking extérieur
```
Détail du calcul des abattements à 50% (noté B) de la TA

```
([tax_sumprinc_sum1] + [tax_sumprinc_sum3] + [tax_sumher_sum3]) * (valeur_u˓→forfaitaire par surface de construction / 2)
+ (SI [tax_su_princ_surf1] + [tax_su_princ_surf2] > 100 ALORS 100 SINON somme des
˓→deux champs) * (valeur forfaitaire par surface de construction / 2)
+ ([tax_su_non_habit_surf2] * (valeur forfaitaire par surface de construction / 2)
+ [tax_su_non_habit_surf3] * (valeur forfaitaire par surface de construction / 2)
+ [tax_su_non_habit_surf4] * (valeur forfaitaire par surface de construction / 2)
+ [tax_su_parc_statio_expl_comm_surf] * (valeur forfaitaire par surface de
˓→construction / 2)
```
Pour chacune des parts (communale, départementale et régionale) deux résultats sont présentés (les taux sont récupérés depuis le *[paramétrage des taxes](#page-206-0)*)) :

— le premier résultat est

 $(A - B)$  \* Taux de le part - le montant de l'exonération de la part

— le second résultat affiche le calcul sans l'exonération.

## <span id="page-59-0"></span>**1.1.3.2.3 La redevance d'archéologie préventive (RAP)**

La même méthode de calcul que celle de la TA est utilisée pour calculer la RAP.

#### **1.1.3.2.3.1 Source de données pour le calcul de base**

La liste ci-dessous présente les données techniques (CERFA) utilisées pour le calcul de base de la RAP :

- tax\_surf\_loc\_arch  $\rightarrow$  Profondeur du(des) terrassement(s) au titre des locaux (en mètre);
- tax\_surf\_tot\_cstr  $\rightarrow$  Surface taxable totale créée de la ou des construction(s), hormis les surfaces de stationnement closes et couvertes (en  $m^2$ );
- tax empl ten carav mobil nb arch  $\rightarrow$  Profondeur du(des) terrassement(s) au titre des emplacements de tentes, de caravanes et de résidences mobiles de loisirs (en mètre) ;
- tax\_empl\_ten\_carav\_mobil\_nb\_cr  $\rightarrow$  Nombre d'emplacements de tentes, de caravanes et de résidences mobiles de loisirs ;
- tax\_empl\_hll\_nb\_arch  $\rightarrow$  Profondeur du(des) terrassement(s) au titre des emplacements pour les habitations légères de loisirs (en mètre) ;
- tax empl hll nb  $cr \rightarrow$  Nombre d'emplacements pour les habitations légères de loisirs ;
- tax\_surf\_pisc\_arch  $\rightarrow$  Profondeur du(des) terrassement(s) au titre de la piscine (en mètre);
- tax sup bass pisc  $cr \rightarrow$  Superficie du bassin de la piscine ;
- tax am statio ext arch  $\rightarrow$  Profondeur du(des) terrassement(s) au titre des emplacements de stationnement (en mètre) ;
- tax am statio ext  $cr$   $\rightarrow$  Nombre de places de stationnement non couvertes ou non closes.

## **1.1.3.2.3.2 Abattements**

Constructions pour lesquelles un abattement à 50% s'applique sur la valeur forfaitaire pour les 100 premiers m<sup>2</sup> :

- 1. local d'habitation constituant une résidence principale ;
- 2. locaux d'habitation et d'hébergement, ainsi que leurs annexes, édifiés à l'aide d'un prêt locatif à usage social (PLUS), un prêt locatif social (PLS) ou un prêt social de location-accession (PSLA) ;
- 3. constructions abritant des activités économiques.

Important : Les abattements 1 et 2 ne sont pas cumulables.

La liste ci-dessous présente les données techniques (CERFA) utilisées pour le calcul des abattements de la RAP (pour tous les champs issus d'un tableau la valeur est récupérée de la colonne *Surfaces créées hormis les surfaces de stationnement closes et couvertes*) :

- tax su princ surf4  $\rightarrow$  Tableau « Locaux à usage d'habitation principale et leurs annexes » et ligne « Bénéficiant d'un prêt a taux zéro plus (PTZ+) » ;
- tax\_su\_princ\_surf3  $\rightarrow$  Tableau « Locaux à usage d'habitation principale et leurs annexes » et ligne « Bénéficiant d'autres prêts aides (PLUS, LES, PSLA, PLS, LLS) » ;
- tax\_su\_heber\_surf3  $\rightarrow$  Tableau « Locaux à usage d'hébergement et leurs annexes » et ligne « Bénéficiant d'autres prêts aidés » ;
- tax\_su\_princ\_surf1  $\rightarrow$  Tableau « Locaux à usage d'habitation principale et leurs annexes » et ligne « Ne bénéficiant pas de prêt aidé » ;
- tax\_su\_princ\_surf2  $\rightarrow$  Tableau « Locaux à usage d'habitation principale et leurs annexes » et ligne « Bénéficiant d'un PLAI ou LLTS » ;
- tax\_su\_non\_habit\_surf2 → Tableau « Création ou extension de locaux non destinés à l'habitation » et ligne « Locaux industriels et leurs annexes » ;
- tax\_su\_non\_habit\_surf3  $\rightarrow$  Tableau « Création ou extension de locaux non destinés à l'habitation » et ligne « Locaux artisanaux et leurs annexes » ;
- tax\_su\_non\_habit\_surf4  $\rightarrow$  Tableau « Création ou extension de locaux non destinés à l'habitation » et ligne « Entrepôts et hangars faisant l'objet d'une exploitation commerciale et non ouverts au public » ;
- tax su parc statio expl comm surf  $\rightarrow$  Parcs de stationnement couverts faisant l'objet d'une exploitation commerciale.

Important : Si ces champs ne sont pas renseignés, les abattements ne seront pas pris en compte dans le calcul.

## **1.1.3.2.3.3 Exonérations**

La liste ci-dessous présente les données techniques (CERFA) utilisées pour le calcul de l'exonération de la RAP :

— mtn\_exo\_rap  $\rightarrow$  Montant de l'exonération. Les exonérations peuvent être sélectionnées depuis les données techniques (CERFA) mais seulement à caractère informatif.

# **1.1.3.2.3.4 Identification visuelle sur les formulaires**

Ces données sont accessibles depuis la zone de champ *Déclaration des éléments nécessaires au calcul des impositions* des données techniques (CERFA). Les champs identifiés en rouge correspondent aux données présentées ci-dessus.

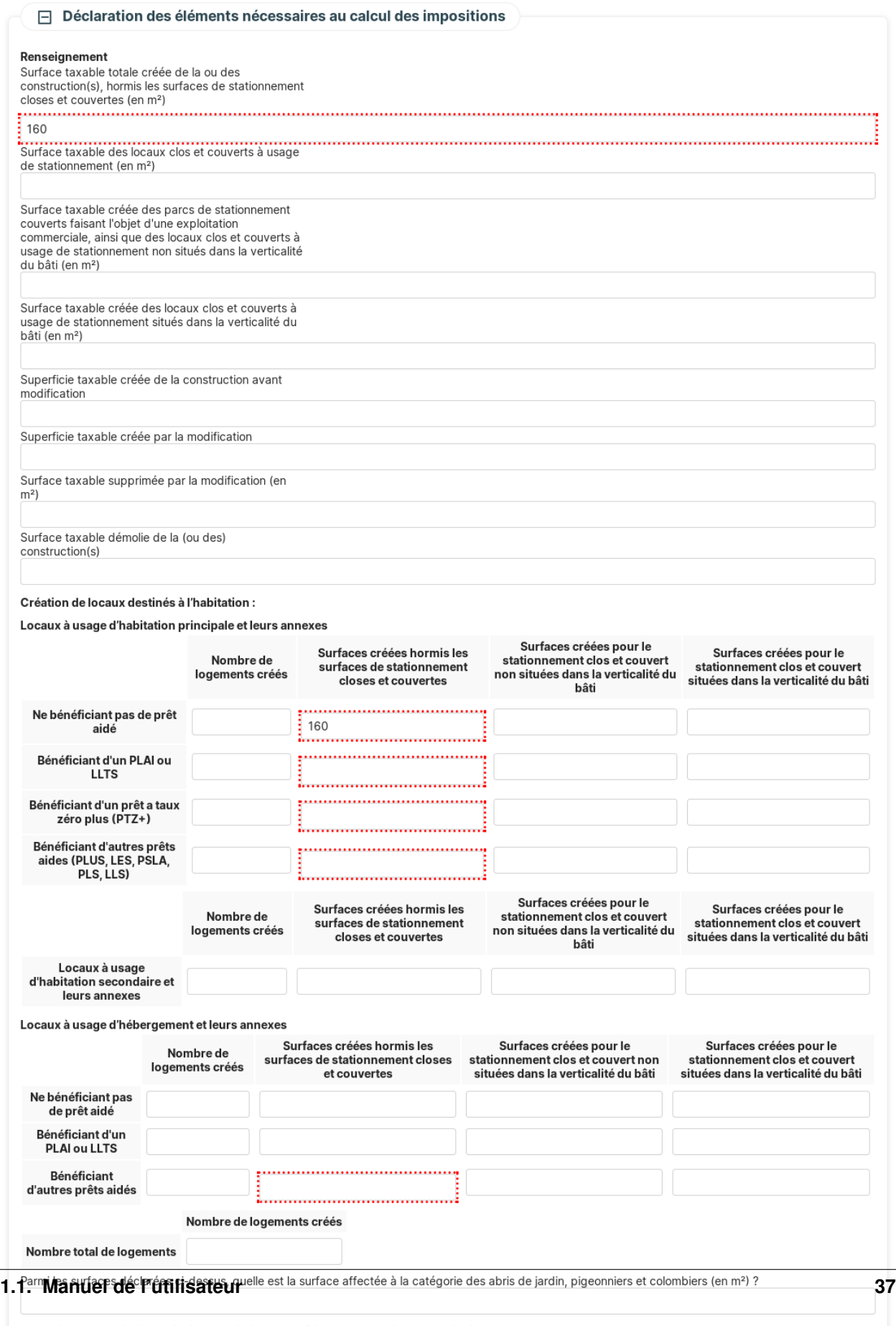

Extension de l'habitation principale, création d'un bâtiment annexe à cette habitation ou d'un garage clos et couvert.<br>Pour la réalisation de ces travaux, bénéficiez-vous<br>□d'un prêt aidé ?

## **1.1.3.2.3.5 Formule de calcul**

Détail du calcul de base (noté A) de la RAP (les valeurs forfaitaires sont récupérés depuis le *[paramétrage des taxes](#page-206-0)*)

```
SI [tax_surf_loc_arch] > 0.5 ALORS [tax_surf_tot_cstr] * valeur forfaitaire par
˓→surface de construction SINON 0
+ SI [tax_empl_ten_carav_mobil_nb_arch] > 0.5 ALORS [tax_empl_ten_carav_mobil_nb_cr]_
˓→* valeur forfaitaire par emplacement de tente, caravane ou résidence mobile de
˓→loisirs SINON 0
+ SI [tax_empl_hll_nb_arch] > 0.5 ALORS [tax_empl_hll_nb_cr] * valeur forfaitaire par.
˓→emplacement d'habitation légère de loisirs SINON 0
+ SI [tax_surf_pisc_arch] > 0.5 ALORS [tax_sup_bass_pisc_cr] * valeur forfaitaire par
˓→surface de pisicine SINON 0
+ SI [tax_am_statio_ext_arch] > 0.5 ALORS [tax_am_statio_ext_cr] * valeur forfaitaire
˓→par parking extérieur SINON 0
```
Détail du calcul des abattements à 50% (noté B) de la RAP, qui ne s'applique que si [tax\_empl\_ten\_carav\_mobil\_nb\_arch] > 0

```
(SI [tax_su_princ_surf4] + [tax_su_princ_surf3] + tax_su_heber_surf3 > 100 ALORS <math>100_a˓→SINON somme des trois champs) * (valeur forfaitaire par surface de construction / 2)
+ (SI [tax_su_princ_surf1] + [tax_su_princ_surf2] > 100 ALORS 100 SINON somme des.
˓→deux champs) * (valeur forfaitaire par surface de construction / 2)
+ (SI [tax_su_non_habit_surf2] + [tax_su_non_habit_surf3] + [tax_su_non_habit_surf4]
˓→+ [tax_su_parc_statio_expl_comm_surf] > 100 ALORS 100 SINON somme des quatre
˓→champs) * (valeur forfaitaire par surface de construction / 2)
```
Deux résultats sont générés (le taux est récupéré depuis le *[paramétrage des taxes](#page-206-0)*)) :

— le premier résultat est

(A - B) \* Taux de le RAP - le montant de l'exonération

— le second résultat affiche le calcul sans l'exonération.

## **1.1.3.3 Actions**

#### **1.1.3.3.1 Modifier la date de dépôt et la date de dépôt en mairie**

Dans le contexte de la modification d'un dossier d'instruction on peut modifier la date de dépôt.

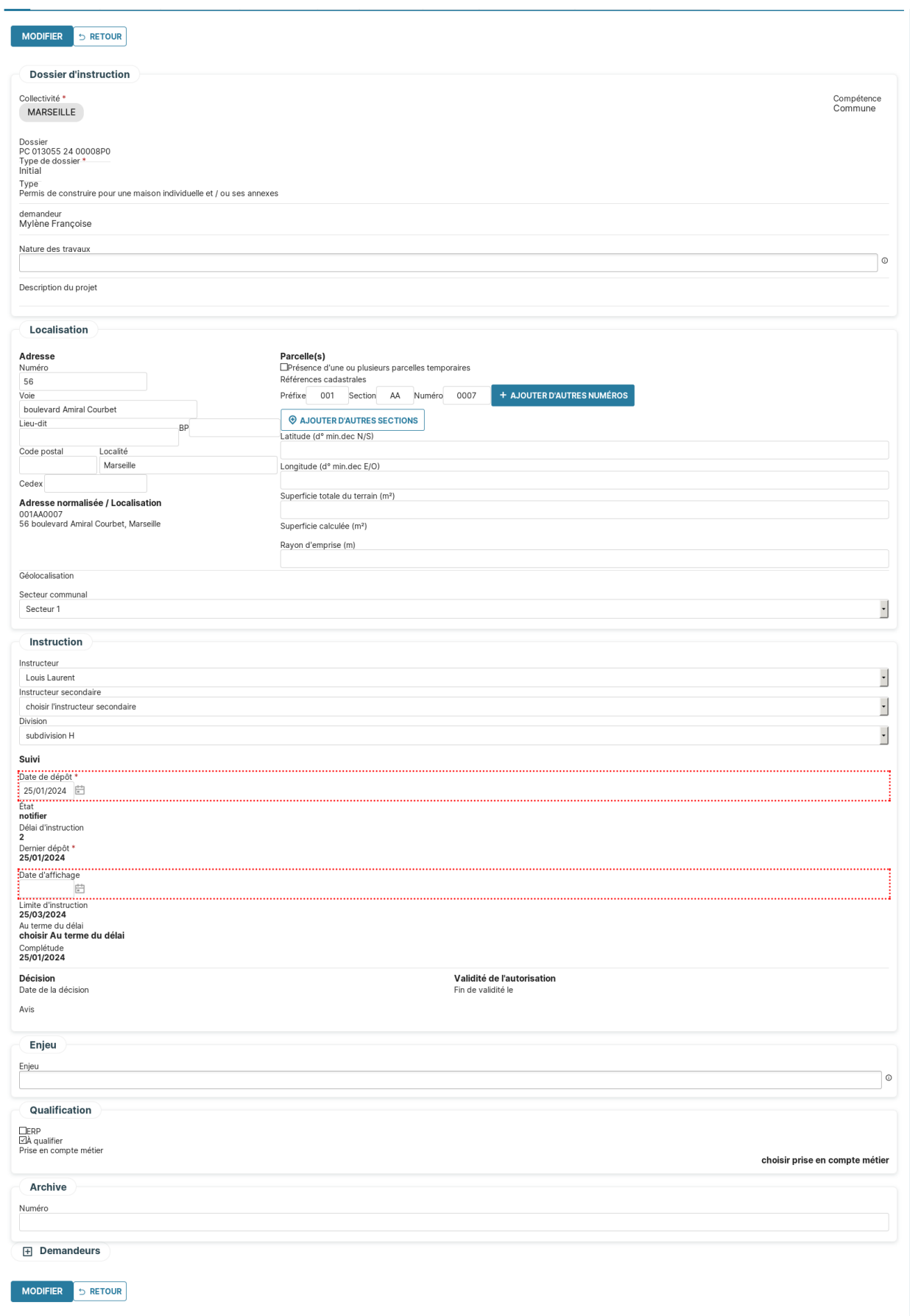

**1.1. Manuel de l'utilisateur 39**

- Disponible s'il n'y a qu'un événement d'instruction sur le dossier et s'il s'agit du récépissé de la demande (les événements de type affichage ne sont pas pris en compte).
- La modification s'éffectue uniquement si l'année reste inchangée.
- Si avant la modification, la date du dernier dépôt était celle du dépôt alors sa valeur est aussi modifiée.

Lorsque *[l'option d'affichage de la date de dépôt en mairie](#page-221-0)* est activée, il est aussi possible de modifier cette date dans le dossier d'instruction sous les mêmes conditions que la date de dépôt.

## **1.1.3.3.2 Modifier la date d'affichage**

Dans le contexte de la modification d'un dossier d'instruction on peut modifier la date d'affichage à condition d'avoir la permission.

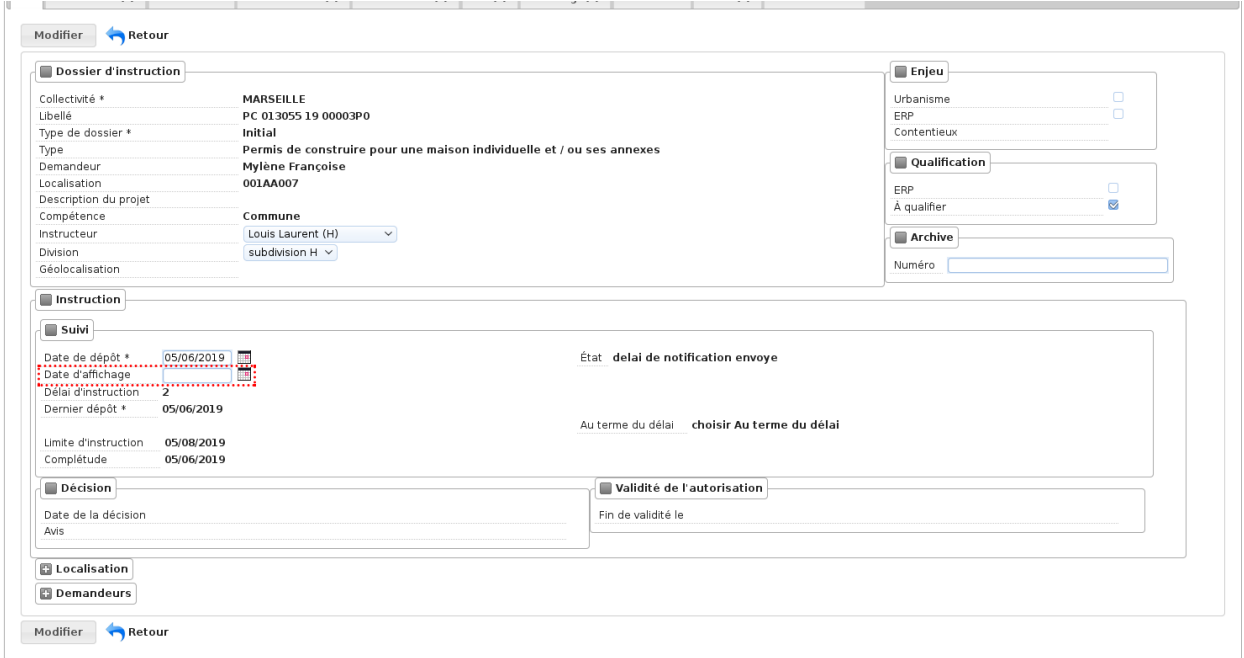

Note : La date d'affichage, une fois renseignée, n'est plus modifiée par le traitement des événements d'instruction possédant la règle pour changer cette date.

# **1.1.3.3.3 Attestation d'affichage**

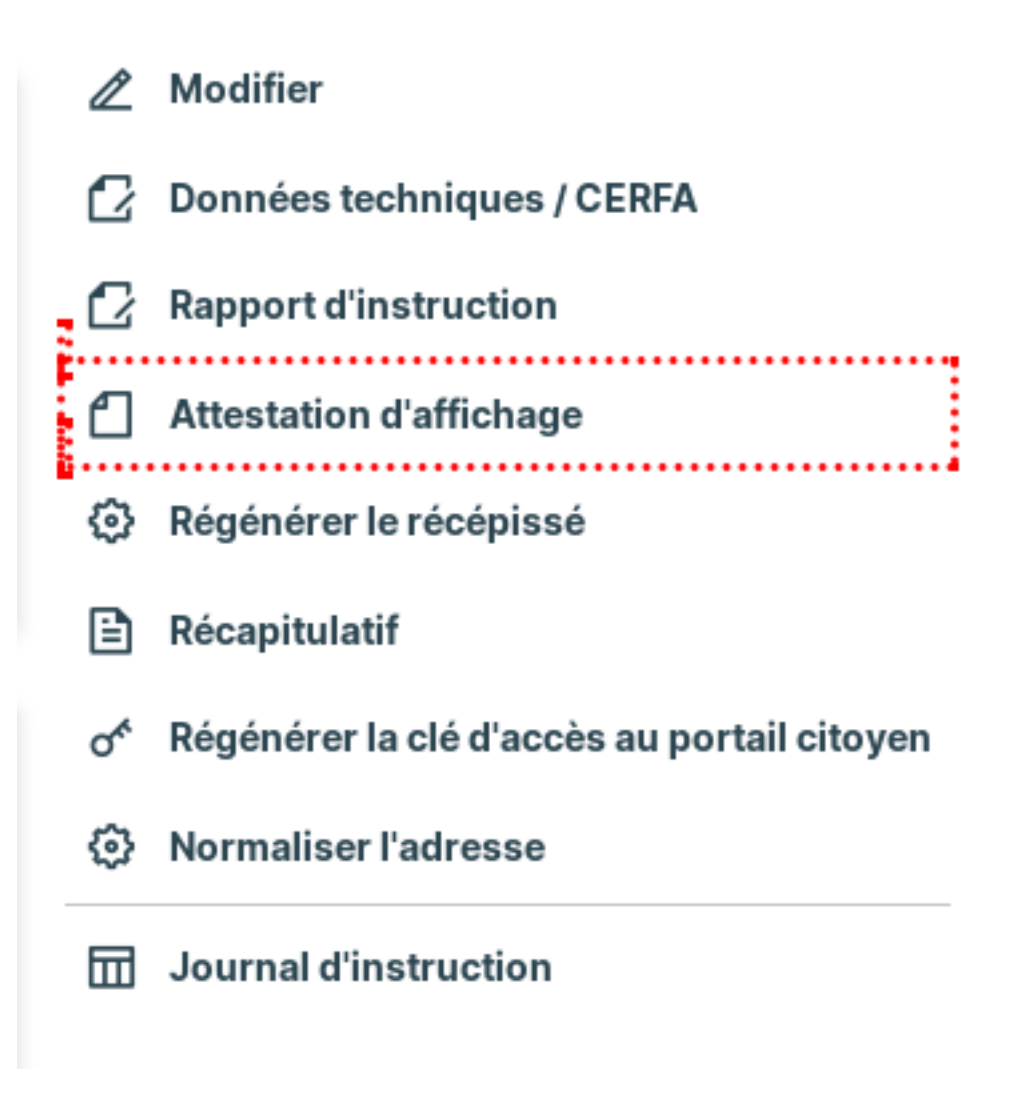

Cette action est un raccourcis qui permet de consulter le document PDF de la dernière édition finalisée d'affichage règlementaire.

## **1.1.3.3.4 Régénérer le récépissé**

Cette action du dossier d'instruction permet de regénèrer l'événement d'instruction du récépissé de la demande et affiche un lien pour le télécharger.

L'action est disponible lorsque :

- le profil de l'utilisateur possède la permission spécifique d'utiliser cette action ;
- le dossier d'instruction est considéré comme :ref : 'non instruit<instruction\_definition\_non\_instruit>';

# **1.1.3.3.5 Rapport d'instruction**

Le rapport d'instruction est utilisé comme un document de travail par l'instructeur. Il peut être imprimé à plusieurs étapes de la vie du dossier (présenté à une commission par exemple).

# application  $\rightarrow$  rapport d'instruction

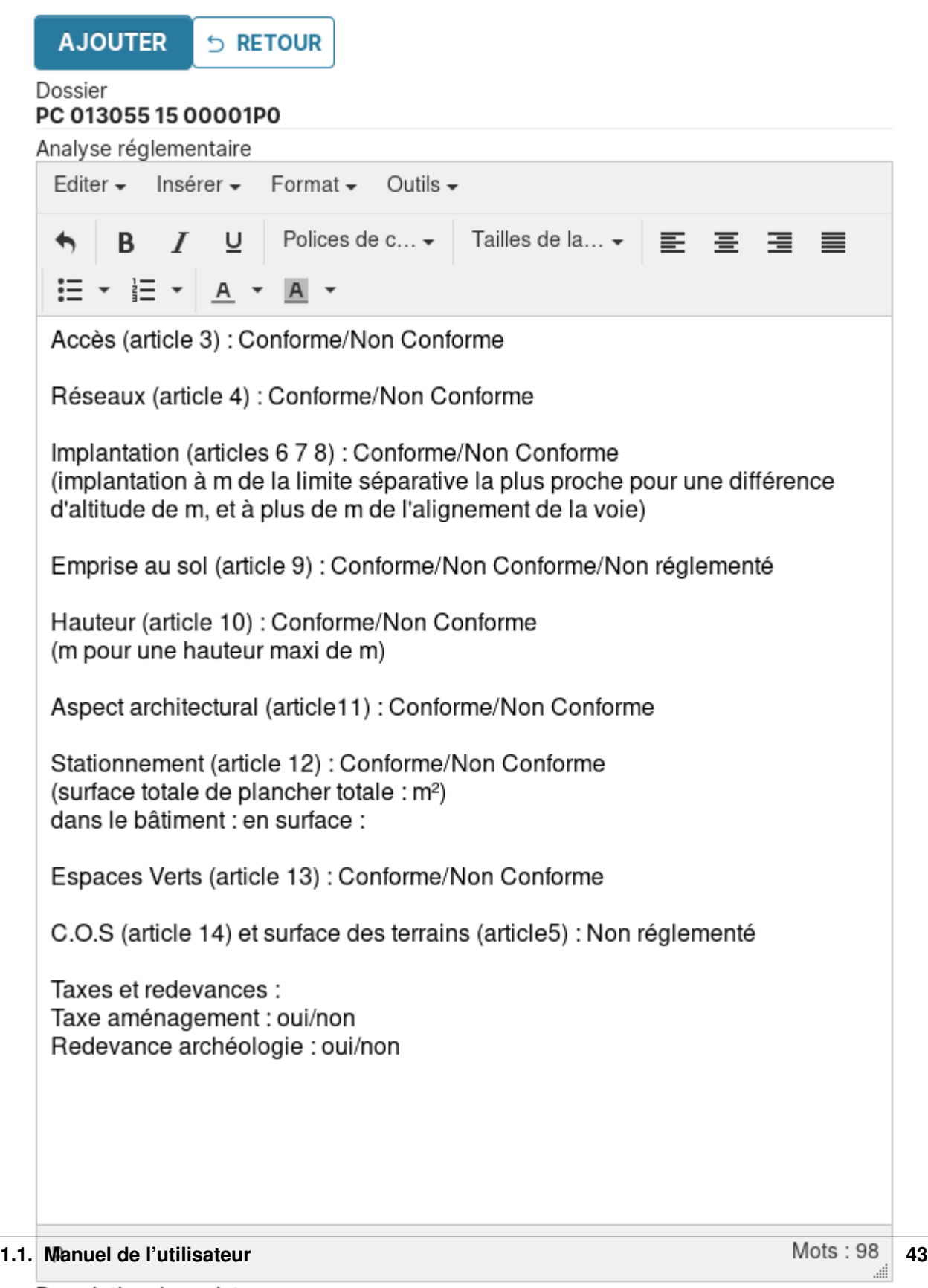

Description du projet

Ce document est composé d'un en-tête avec des informations générales sur le dossier, puis des blocs de texte et de l'option suivante :

- L'analyse réglementaire : ce champ contient le corps de l'analyse de l'instructeur, il est fait pour être mis à jour tout au long de l'instruction.
- La description du projet : cette zone de texte qui est pré-remplie avec la valeur de la nature des travaux.
- Le complément : ce champ de texte permet d'apporter des informations complémentaires, sous la forme d'un texte libre.
- La proposition de décision : une liste à choix de propositions.

Une fois le rapport enregistré, il est possible de sortir une édition PDF contenant ces informations à partir du modèle de l'état *Rapport d'instruction*.

La modification du rapport d'instruction est possible, à tout moment et sans limitation.

Note : La valeur par défaut du champ d'analyse réglementaire est définie dans le paramètre rapport\_instruction\_analyse\_reglementaire. Les options de proposition disponibles sont choisies dans le paramètre rapport\_instruction\_proposition\_decision. Il est également possible de sélectionner un modèle qui viendra remplir automatiquement ce champ. Le paramétrage des modèles est détaillé *[ici](#page-216-0)*

## **1.1.3.3.6 Générer la clé d'accès au portail citoyen**

# Générer la clé d'accès au portail citoyen

Si l'option d'accès au portail citoyen détaillée dans *[cette rubrique](#page-221-1)* n'est pas activée lors de la création du dossier, alors celui-ci n'a pas de clé d'accès au portail citoyen. Cette action permet de générer une clé d'accès, qui permettra au demandeur de suivre l'avancement de sa demande via le portail citoyen. Pour que l'action soit disponible il faut que le dossier ne soit pas clôturé, et qu'il ait la même division que celle de l'utilisateur si celui-ci est un instructeur.

## **1.1.3.3.7 Régénérer la clé d'accès au portail citoyen**

# Régénérer la clé d'accès au portail citoyen

L'action génère une nouvelle clé d'accès qui écrase l'ancienne, ce qui la rend inutilisable. Cette action n'est disponible que pour les administrateurs et demande une confirmation de la part de l'utilisateur.

## **1.1.3.3.8 Supprimer le dossier d'instruction**

L'action de suppression n'est disponible que sous plusieurs conditions :

- l'option *[option\\_suppression\\_dossier\\_instruction](#page-221-1)* est activée
- le profil de l'utilisateur possède la permission d'utiliser cette action
- le dossier d'instruction est considéré comme *[non instruit](#page-54-0)*
- si l'option *[option\\_om\\_collectivite\\_entity](#page-221-1)* est activée, le dossier d'instruction est la dernière version de l'entité (du service consulté)
- si l'option *[option\\_om\\_collectivite\\_entity](#page-221-1)* n'est pas activée, le dossier d'instruction est la dernière version en cours de l'autorisation
- le dossier n'a pas de notification envoyé
- le dossier est un dossier « papier » (ajouté à partir de l'application)
- le dossier n'est pas géolocalisé, ou le connecteur SIG permet la suppression de la géolocalisation

— dans le cas d'un dossier d'instruction ajouté sur existant, il s'agit de la dernière autorisation de sa **numérotation** (la numérotation se base sur le type du dossier d'autorisation, l'année, le code du département et le code de la commune).

Cette action supprimera le dossier d'instruction ainsi que tous les enregistrements liés.

Si le dossier d'instruction est un dossier initial alors le dossier d'autorisation lié est aussi supprimé, s'il s'agit d'une suppression d'un dossier d'instruction ajouté sur existant, alors le dossier d'autorisation est mis à jour.

Note : Lors de la suppression d'un dossier d'instruction lié à un contentieux, il est nécessaire de supprimer le contentieux en premier lieu.

Note : La suppression ne prend pas en compte les potentielles services tiers référencent le dossier d'instruction, voici quelques exemples :

- les fichiers stockés des enregistrements liés ;
- la référence et les liens de redirection au dossier d'instruction dans le SIG connecté ;
- il n'y a pas de message transmis au référentiel ERP pour prévenir de la suppression

#### **1.1.3.3.9 Normaliser l'adresse**

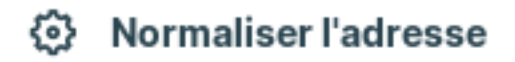

L'action ouvre une fenêtre modale depuis laquelle il est possible de saisir l'adresse à normaliser. Les résultats sont récupérés depuis la BAN (Base Adresse Nationale) grâce à l["API adresse](https://geo.api.gouv.fr/adresse) et sont présentés sous forme de liste audessous du champ de l'adresse saisie.

La sélection d'une de ces adresses remplacera l'adresse saisie, il suffit de valider le formulaire en cliquant sur le bouton Normaliser l'adresse pour que celle-ci soit associée au dossier.

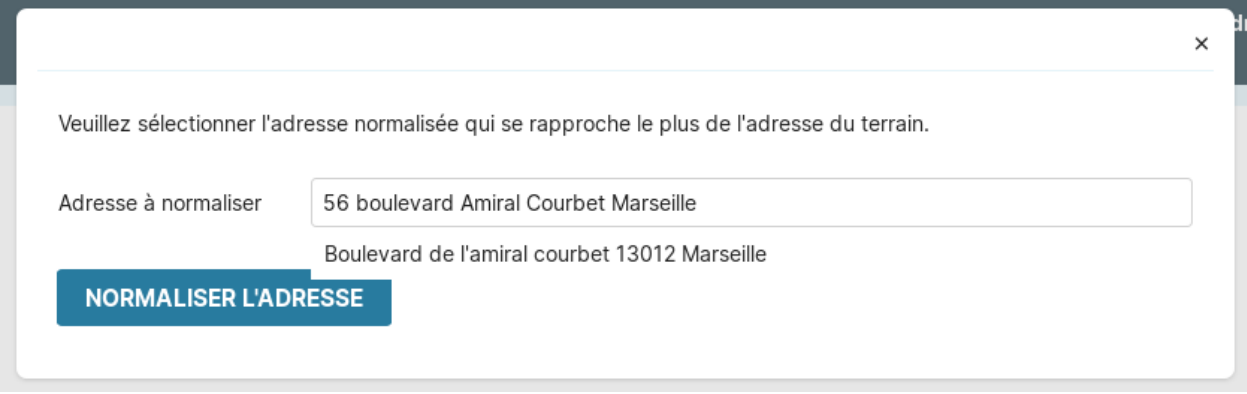

Dès qu'une adresse normalisée est associée à un dossier alors c'est celle-ci qui est présentée dans tous les écrans de l'application utilisant cette données, tel que la synthèse du dossier d'instruction ou encore les différents listings des dossiers d'instructions. Les exports et éditions utiliseront toujours l'adresse non normalisée qui a été saisie sur le dossier d'instruction.

En cas de modification de l'adresse sur le dossier d'instruction, l'adresse normalisée sera supprimée.

## **1.1.3.3.10 Journal d'instruction**

#### Journal d'instruction 冊

L'action redirige vers une nouvelle page sur laquelle figure un tableau d'historique de toutes les entrées du journal d'instruction.

**D** RETOUR

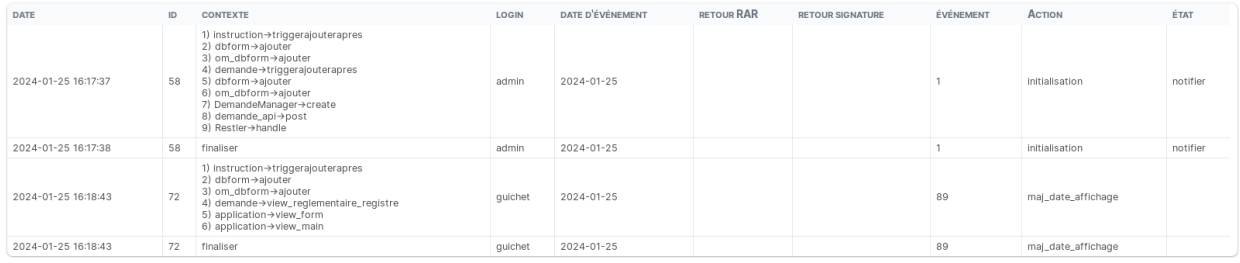

À chaque mise à jour dans l'onglet d'instruction (création, mise à jour, supression d'une instruction), une nouvelle entrée sera ajoutée à ce tableau. Ce tableau recense :

- La date de création de la nouvelle entrée du tableau
- L'identifiant de l'instruction
- Le contexte de l'action
- L'utilisateur initiateur de la nouvelle entrée du tableau
- La date d'évènement
- La date de notification
- La date de retour signature
- L'identifiant de l'évènement de l'instruction
- L'identifiant de l'action appliqué par l'instruction
- L'état appliqué au dossier par l'instruction

## **1.1.3.3.11 Envoi en signature au parapheur**

Cette action permet d'envoyer le document en signature au parapheur.
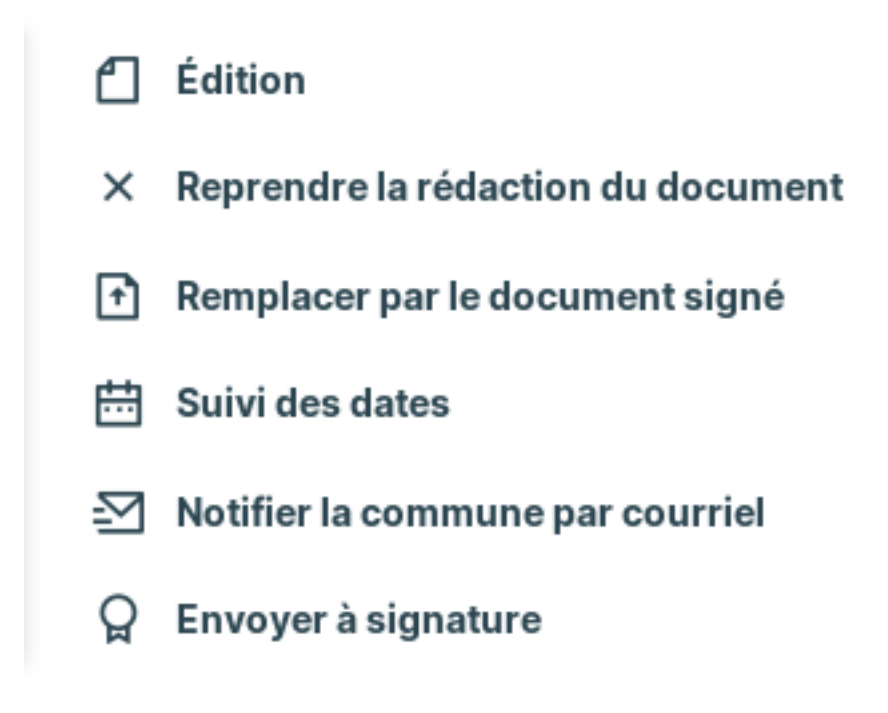

Elle est disponible seulement si les conditions suivantes sont remplies :

- Il faut qu'un connecteur parapheur soit configuré
- Le signataire de l'instruction doit avoir une adresse email
- Il faut que le document d'instruction soit finalisé

Si le document (lettre type) qui est envoyé en signature contient un marqueur d'emplacement pour l'incrustation de la signature manuscrite, alors celle-ci apparaitra sur le document signé à l'emplacement prévu. Plus d'information *[ici](#page-202-0)*.

Lorsque le document a été envoyé, un nouvel encadré nommé « Suivi Parapheur » apparaît sur l'interface de l'instruction. Cet encadré contient le champ « Statut » et un dépliant nommé « Historique ».

Lorsqu'on déplie « Historique », un tableau apparaît. Ce tableau contient les différentes étapes du circuit de signature effectuées.

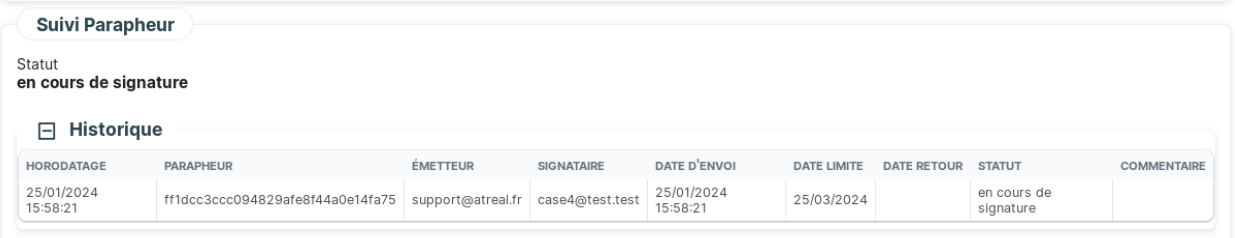

Il existe 4 statuts de parapheur : « en cours de signature », « délai de signature expirée », « signature annulée » et « signé ».

Lorsque le document est signé ou que la signature a été annulé, il est possible d'avoir un commentaire supplémentaire. Le commentaire apparaît alors dans le champ « Commentaire » sous le champ « Statut ».

La mise à jour du statut de signature se fait automatiquement au moyen d'un webservice.

Si le parapheur renvoie un lien vers le document às signer, il est possible d'afficher ce lien sur le message de validation de l'envoi en activant l'option *[option\\_afficher\\_lien\\_parapheur](#page-221-0)*.

# **1.1.3.3.12 Notification de l'envoi en signature de document**

Si le parapheur le permet, ce dernier, lors de l'envoi en signature du document, envoie un mail de notification pour prévenir le signataire qu'il a un document à signer.

Lorsque le parapheur ne gère pas les notifications ces dernières sont faites par l'application.

Avertissement : Si le parapheur n'indique pas qui est en charge de la notification (parapheur ou application) alors, il est considéré que c'est le parapheur qui s'en charge. Aucun mail de notification ne sera donc envoyé par l'application.

Le sujet et le contenu du mail des notifications sont modifiables en remplissant les paramètres : param\_courriel\_notification\_signataire\_type\_titre et param\_courriel\_notification\_signataire\_type\_message. Le détail de ce paramétrage est présenté dans la partie *[Paramétrage de la notification d'envoi de document en signature](#page-226-0)*. Il n'y a que les notifications faites par l'application qui sont paramétrables.

Avertissement : En cas de notification par l'application, si le mail de notification n'a pas pu être envoyé mais que l'envoi en signature a déjà été effectué, alors l'envoi en signature sera immédiatement annulé.

# **1.1.3.3.13 Envoi du document en signature avec relecture sur le parapheur**

Pour que cette action soit présente dans l'instruction il faut que le parapheur puisse obliger la relecture du document avant signature, que le connecteur soit configuré afin de permettre cette action et que les autres conditions mentionnées dans l'action d'envoi en signature soient aussi remplies.

Comme l'action précédente, cette action permet d'envoyer le document en signature au parapheur mais en rendant obligatoire la relecture du document avant signature dans le parapheur.

# **1.1.3.3.14 Annuler l'envoi en signature au parapheur**

Cette action permet d'annuler l'envoi du document en signature au parapheur.

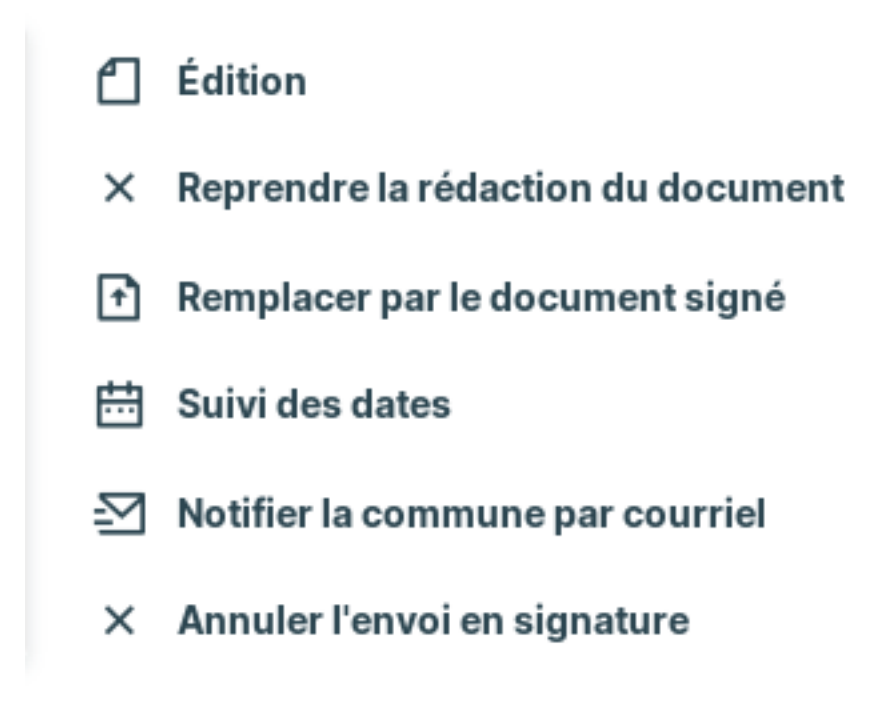

Elle est disponible seulement si les conditions suivantes sont remplies :

- Il faut qu'un connecteur parapheur soit configuré
- Dans le fichier de configuration du connecteur le paramètre permettant l'annulation du parapheur a été activé
- L'instruction est en cours de signature

Lorsqu'on clique sur l'action d'annulation, l'instruction passe en statut « signature annulée ». Un commentaire est ajouté précisant la date d'annulation et que l'annulation a été faite par l'émetteur. L'annulation est aussi ajoutée dans la tableau « Historique ».

# **1.1.3.3.15 Envoi au contrôle de légalité**

Cette action transmet la demande de contrôle de légalité au service compétent par Plat'AU. La date d'envoi au contrôle de légalité n'est donc plus modifiable manuellement et sera automatiquement renseignée dès que la demande sera traitée par Plat'AU. En attendant que la demande soit traitée par Plat'AU le texte « En cours de traitement. » est affiché dans le champ date d'envoi au contrôle de légalité. La date de retour du contrôle de légalité est à renseignée manuellement.

L'instruction doit respecter certaines conditions pour que cette cette action soit disponible :

- l'instruction génère un document d'instuction,
- l'événement est paramétré comme *[transmissible au contrôle de légalité par Plat'AU](#page-176-0)*,
- la date de retour signature est renseignée,
- la date d'envoi au contrôle de légalité n'est pas déjà renseigné,
- le dossier d'instruction est transmissible à Plat'AU,
- l'envoi au contrôle de légalité par Plat'AU n'a pas déjà été réalisé.

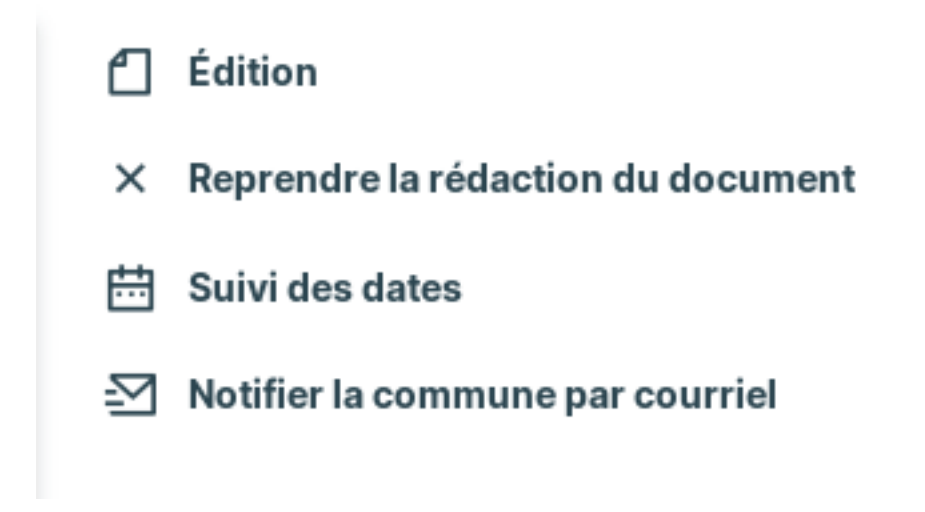

## **1.1.3.3.16 Modification d'un document généré par une instruction**

Cette action permet de remplacer le document généré automatiquement par l'instruction par un document numérisé de la version papier signée dans le cas où aucun parapheur n'est équipé.

Un formulaire apparait permettant d'y téléverser le document signé numérisé, ainsi que la date de retour signature.

(Note : l'ajout de la date de retour signature n'est pas obligatoire.)

L'instruction doit respecter certaines conditions pour que cette cette action soit disponible :

- Le document doit être finalisé
- La date de retour signature doit être vide

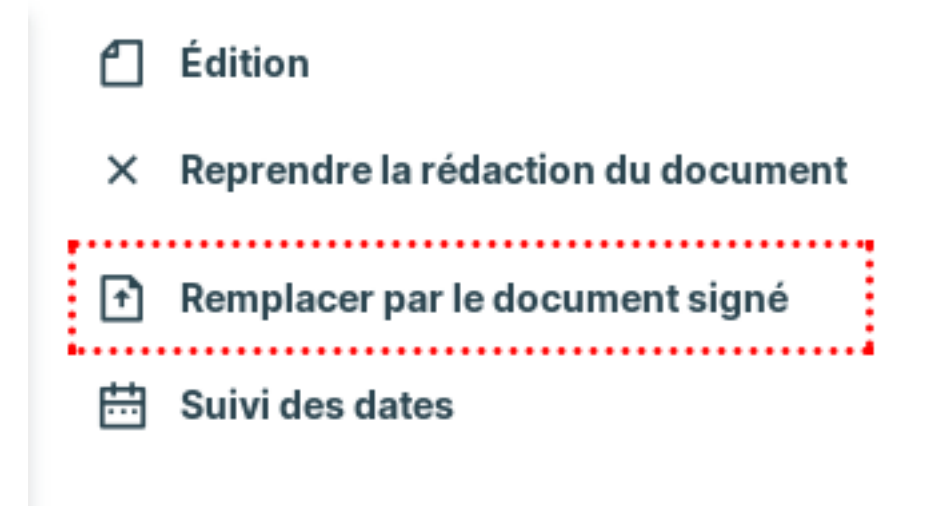

#### Note :

- Lors de cette action le dernier document généré automatiquement est conservé. Son nom de fichier aura comme valeur *[libelle initial]\_remplace\_le\_YYYYMMDD*.
- *Attention* : Seul le dernier document généré avant le dépôt d'un document signé est conservé dans l'historisation.
- *Attention* : Les documents signés ne sont pas historisés, la reprise de la rédaction du document écrasera le document signé.
- Les documents historisés sont affichés dans l'onglet des « Pièces & documents » dans le sous-onglet *[Docs.](#page-80-0) [instruction](#page-80-0)*

#### **1.1.3.4 Gestion des pièces du dossier**

Chaque dossier d'instruction peut avoir plusieurs documents numérisés.

#### <span id="page-76-0"></span>**1.1.3.4.1 Liste des pièces**

Les pièces sont listés dans l'onglet « Pièces pétitionnaire » et organisés par date et catégorie.

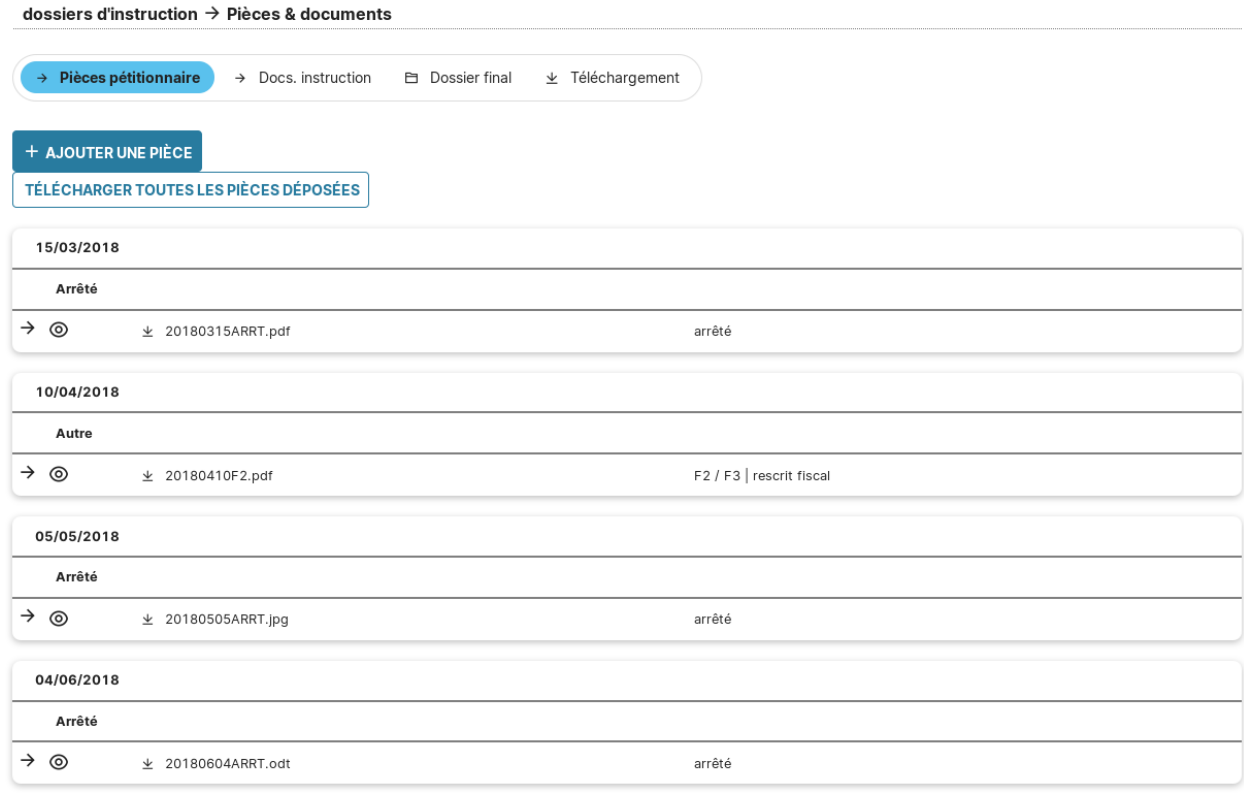

Si *[l'option correspondante](#page-221-1)* est activée, toutes les pièces ajoutées sont automatiquement cachetées de manière numérique par :

- $N^{\circ}$  de permis : Numéro du permis auquel est rattaché la pièce.
- $N^{\circ}$  de dossier : Numéro du dossier auquel est rattaché la pièce.
- Date de dépôt : Date de création de la pièce.

On appelle cela le trouillotage numérique.

Lors du clic sur le nom de la pièce, la pièce s'ouvrira soit, en visualisation dans un nouvel onglet du navigateur, soit en téléchargement direct. Cela dépendra de la configuration de votre navigateur.

Il est possible d'ouvrir le document en visualisation dans une fenêtre modale de l'application, c'est-à-dire sans changer l'onglet du navigateur. Pour cela il suffit de cliquer sur l'action à gauche comportant une loupe. Seul les images et les pdf sont visualisable, pour les autres types de fichier l'action ne sera pas visible.

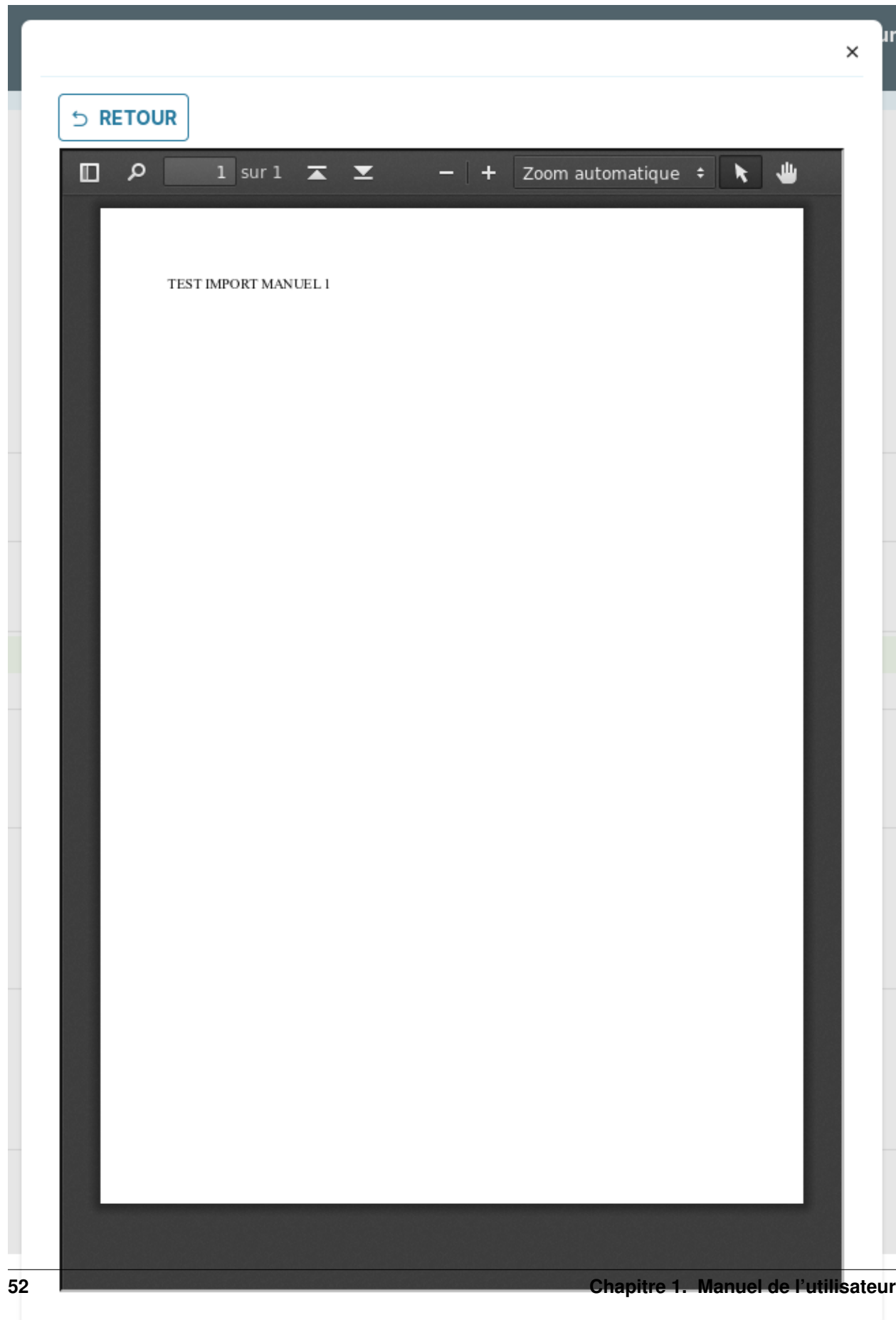

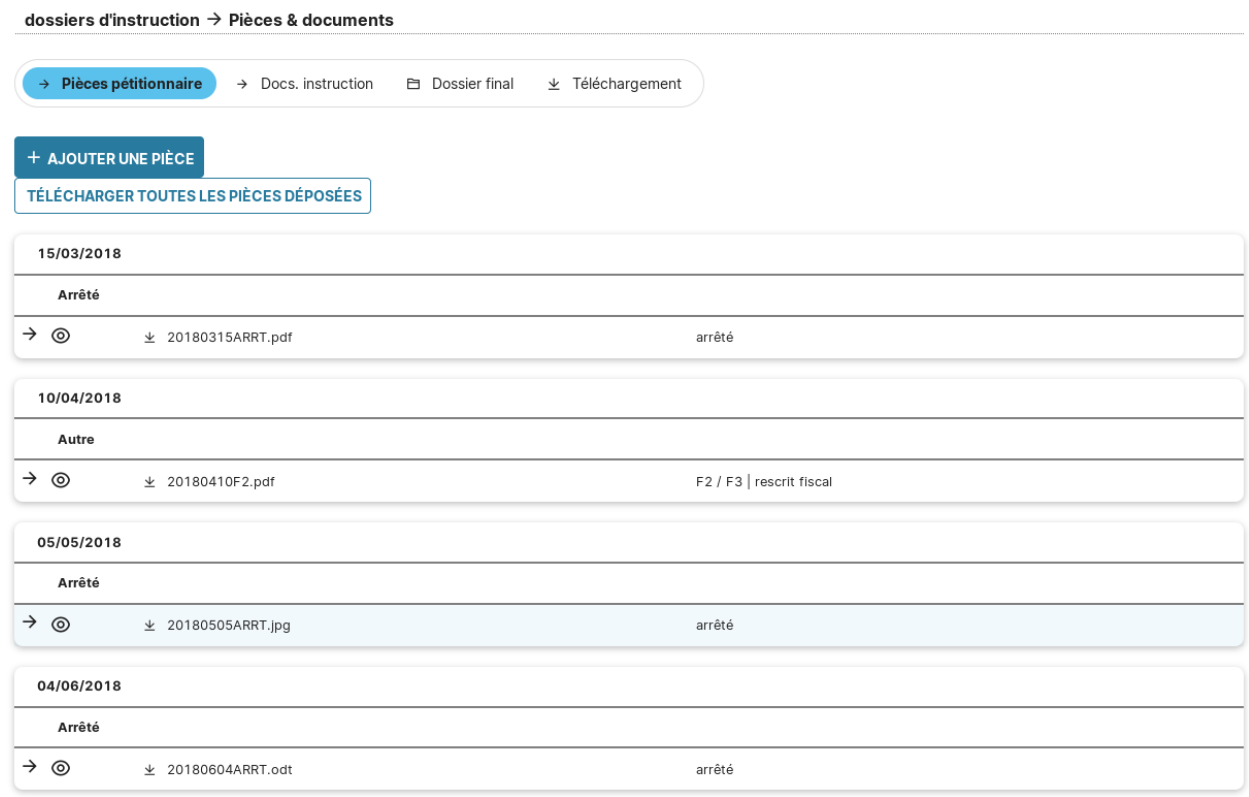

Une vignette de la pièce est également visible au survol de l'action de prévisualisation.

Pour ouvrir le formulaire de consultation de la pièce, il suffit de cliquer sur la flèche bleue à gauche ou sur le type du document à droite. Cette action est disponible seulement pour les utilisateurs ayant les droits dans le contexte d'un dossier d'instruction.

# **1.1.3.4.1.1 Ajouter une pièce**

Pour ajouter une pièce, il faut cliquer sur la mention « + Ajouter une pièce ». Seuls les documents au format PDF sont autorisés.

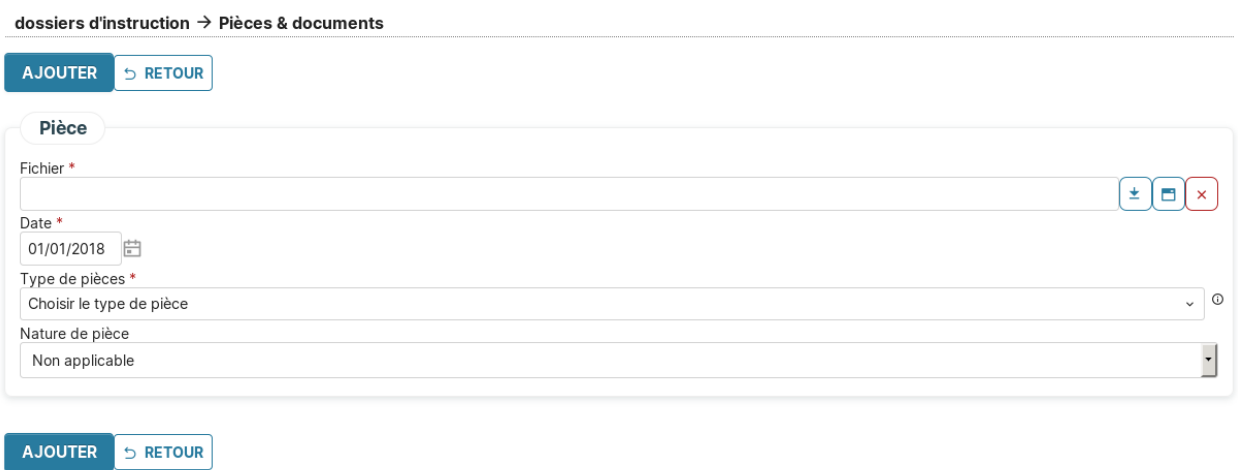

Dans le formulaire qui apparaît tous les champs sont obligatoires :

- Fichier : Document au format PDF a stocker.
- Date de création : Date de création de la pièce. Par défaut, c'est la date de dernier dépôt.
- Type de pièces : Type de la pièce.
- Nature de pièce : Nature de la pièce.

Seulement les types de pièces étant *[paramétrées](#page-217-0)* comme ajoutables par l'instructeur sont visibles dans cette liste pour les profils instructeur.

Note : Une fois la pièce ajoutée, son type ne sera plus modifiable. En cas d'erreur, il faut donc supprimer la pièce et la re-ajouter.

Seulement les types de pièces sans *[nomenclature](#page-218-0)* ou ayant une nomenclature pour le type de dossier en cours seront visibles dans cette liste. Dans cette liste les noms des types de pièces sont affichés avec leur nomenclature associée.

Le type de pièce « Autre à préciser » est toujours visible dans cette liste. Si ce type de pièce est choisi un champ supplémentaire est saisissable dans le formulaire :

— **Description\_type** : Description de la pièce ajoutée qui sera affiché dans le listing des pièces.

Si on ajoute plusieurs fois le même type de pièce avec la même date de création, les noms de fichiers seront suffixés par « -1 », « -2 », etc. Exemple : pour 3 ajouts de pièces de type Arrêté retour préfecture le 14/09/2016, les noms des pièces seront 20160914ART.pdf, 20160914ART-1.pdf, et 20160914ART-2.pdf.

Si une pièce à une nomenclature associée, c'est ce code de nomenclature qui sera utilisé dans le nom du fichier. Exemple : Pour l'ajout d'un rescrit fiscal (F2) dans un PC le 14/09/2016, le nom de pièce sera 20160914F2.pdf. Si il existe plusieurs nomenclature pour un type de dossier et un type de pièce, un seul des codes sera utilisée pour le nom du fichier.

Dans le listing des pièces, les codes des nomenclatures des pièces sont affichés devant leur nom.

```
dossiers d'instruction \rightarrow Pièces & documents
```

```
\rightarrow Pièces pétitionnaire
                           \rightarrow Docs, instruction
                                                   El Dossier final
                                                                      \pm Téléchargement
+ AJOUTER UNE PIÈCE
TÉLÉCHARGER TOUTES LES PIÈCES DÉPOSÉES
 15/03/2018
    Arrêté
→ ⊚
                ± 20180315ARRT.pdf
                                                                                           arrêté
 10/04/2018
    Autre
→ ⊚
                ± 20180410F2.pdf
                                                                                           F2 / F3 | rescrit fiscal
 05/05/2018
    Arrêté
→ ⊚
                ± 20180505ARRT.jpg
                                                                                           arrêté
 04/06/2018
    Arrêté
→ ⊚
                ± 20180604ARRT.odt
                                                                                           arrêté
```
## **1.1.3.4.1.2 Modifier une pièce**

Pour modifier la pièce, il faut cliquer sur l'action « modifier » disponible depuis le formulaire de consultation. Pour les profils instructeur peuvent requalifier la pièce mais ne peuvent pas modifier le fichier.

La date et le type de la pièce permettant de générer le nom de la pièce, en cas de modification de ceux-ci le nom de la pièce sera régénéré.

#### **1.1.3.4.1.3 Télécharger toutes les pièces**

Il est possible de télécharger l'ensemble des pièces du dossier en cliquant sur le bouton correspondant :

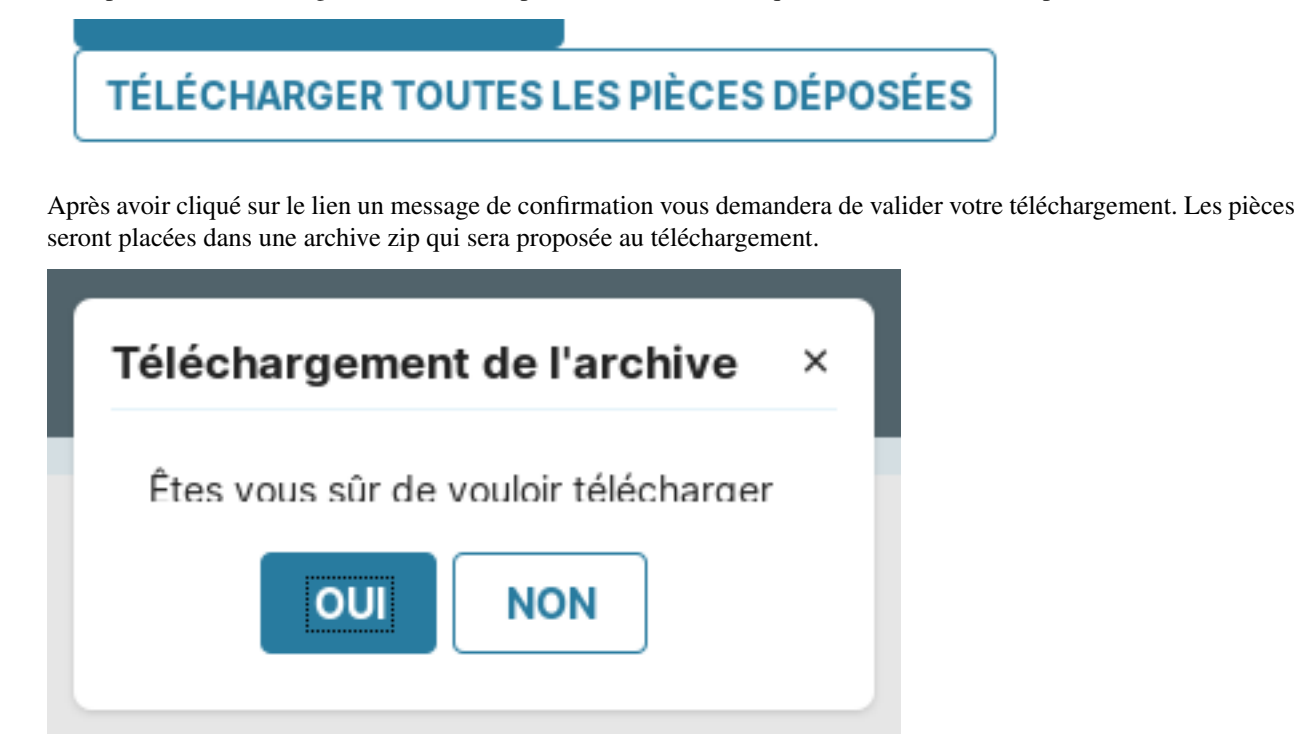

Note : Selon le déploiement de l'application, la création de cette archive peut être longue. Si le navigateur et fermé ou que l'utilisateur poursuit la navigation, la génération de l'archve se termine mais l'archive ne sera pas proposée au téléchargement.

#### <span id="page-80-0"></span>**1.1.3.4.2 Liste des documents**

Les documents sont listés dans l'onglet « Docs. instruction » et séparé en deux tableaux.

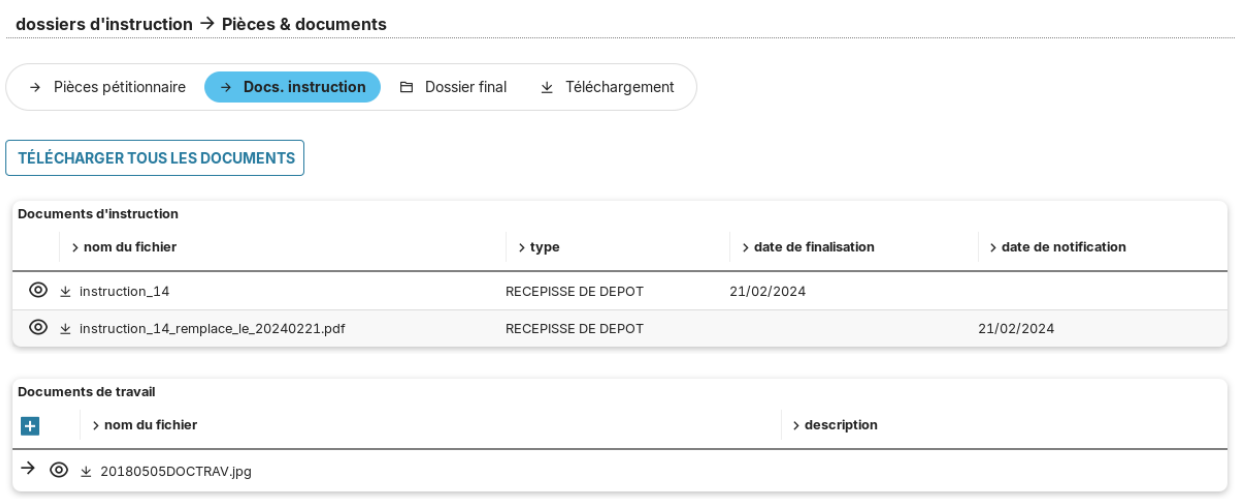

Lors du clic sur le nom d'un document d'instruction, le document s'ouvrira soit, en visualisation dans un nouvel onglet du navigateur, soit en téléchargement direct. Cela dépendra de la configuration de votre navigateur.

Il est possible d'ouvrir le document en visualisation dans une fenêtre modale de l'application, c'est-à-dire sans changer l'onglet du navigateur. Pour cela il suffit de cliquer sur l'action à gauche comportant une loupe.

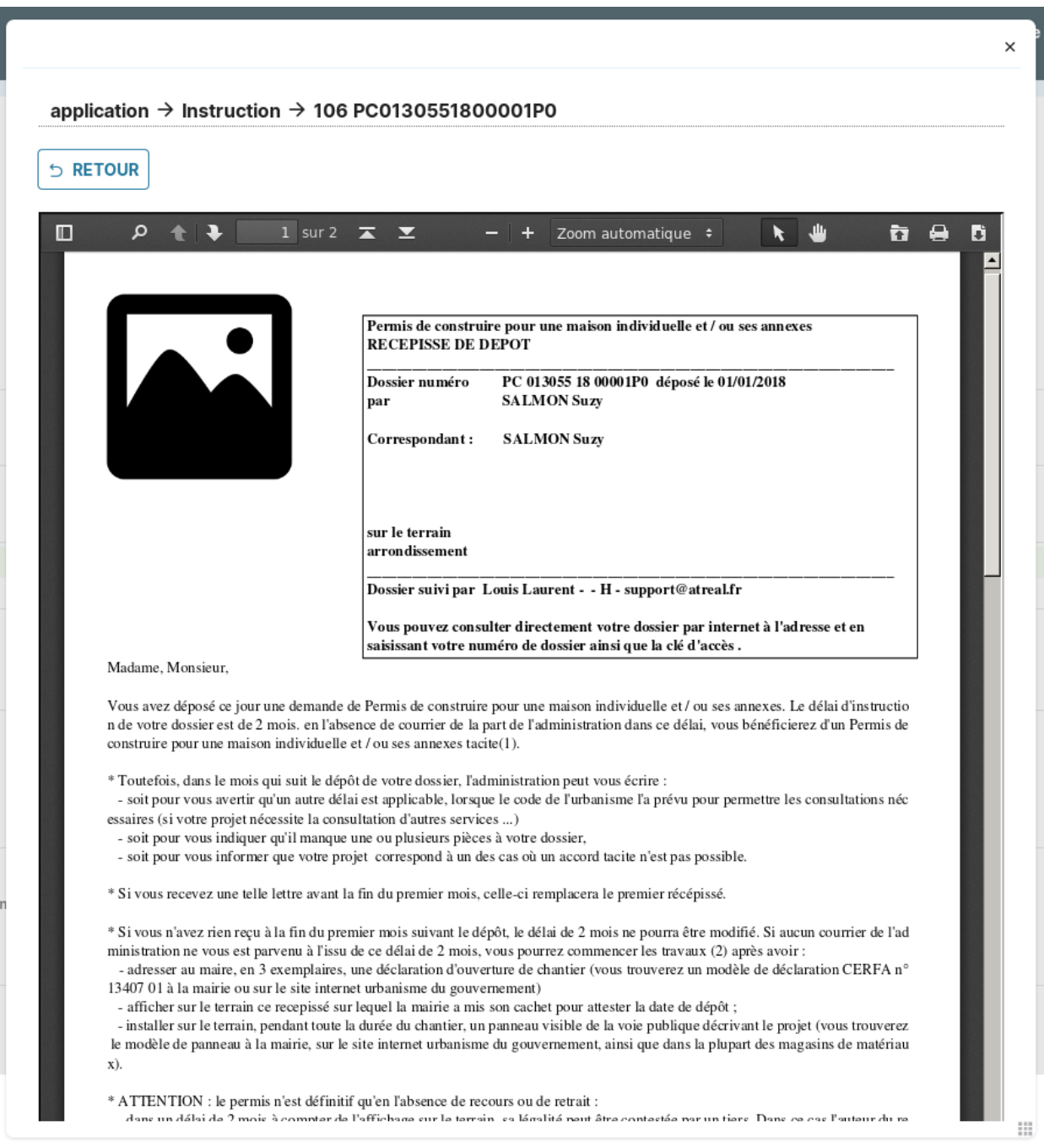

Les documents de travail sont concernés par le trouillotage numérique comme les *[pièces](#page-76-0)*.

Lors du clic sur le nom d'un document de travail, le document s'ouvrira soit, en visualisation dans un nouvel onglet du navigateur, soit en téléchargement direct. Cela dépendra de la configuration de votre navigateur.

Il est possible d'ouvrir un document de travail en visualisation dans une fenêtre modale de l'application, c'est-à-dire sans changer l'onglet du navigateur. Pour cela il suffit de cliquer sur l'action à gauche comportant une loupe. Seul les images et les pdf peuvent être visualiser de cette façon.

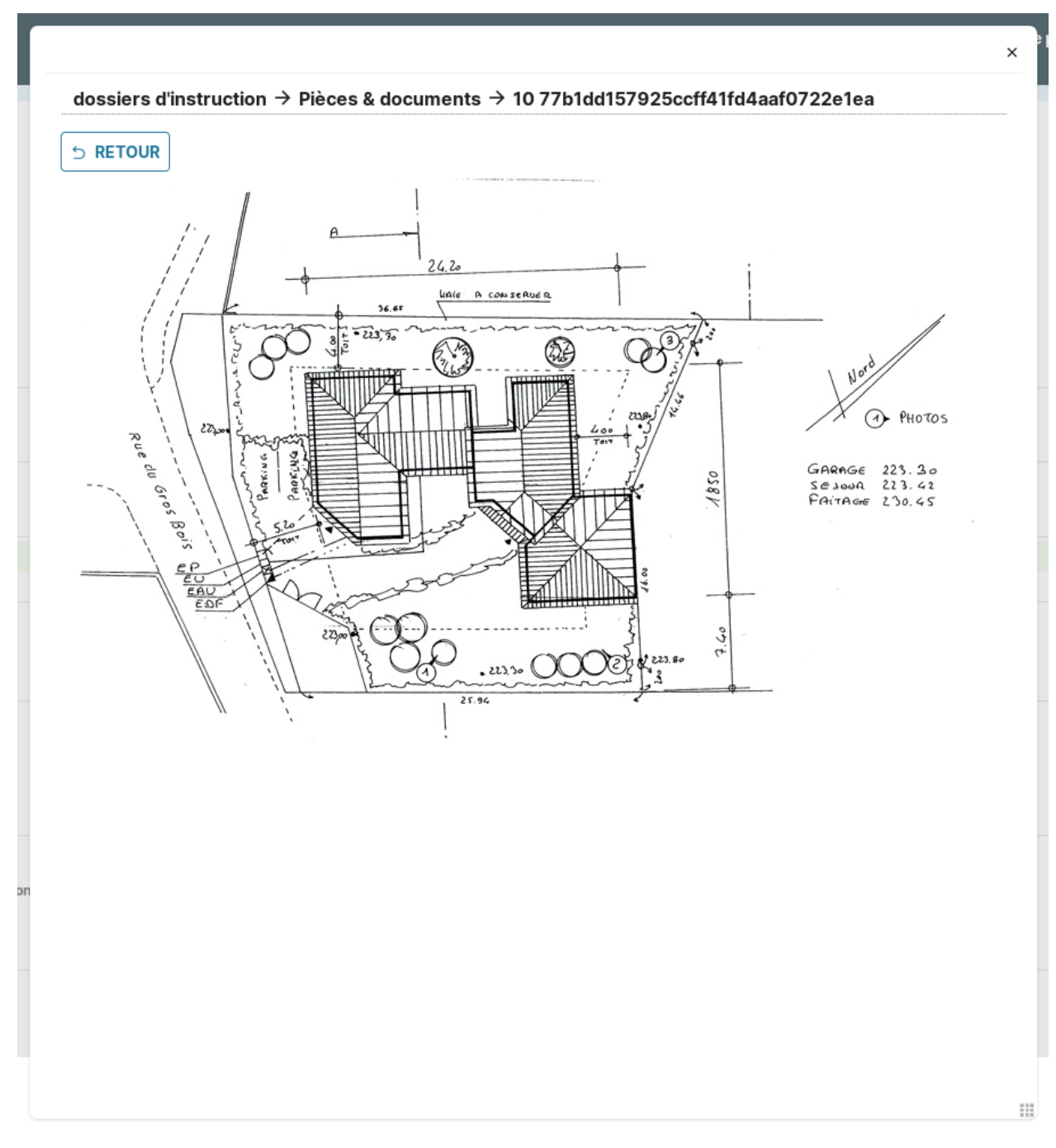

Pour ouvrir le formulaire de consultation du document de travail, il suffit de cliquer sur la flèche bleue à gauche ou sur la description du document à droite.

# **1.1.3.4.2.1 Ajouter un document de travail**

Pour ajouter un document de travail, il faut cliquer sur le bouton d'ajout du tableau des documents de travail « + ».

dossiers d'instruction  $\rightarrow$  Pièces & documents

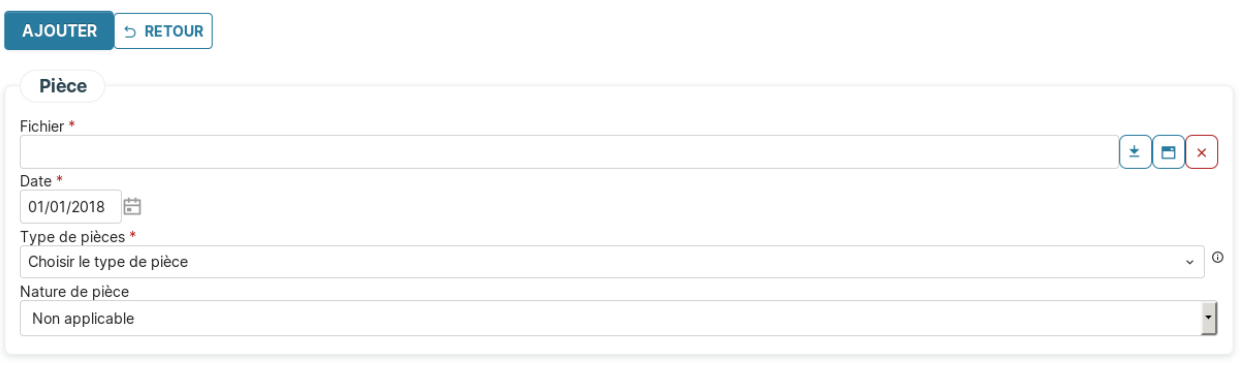

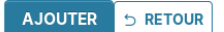

Dans le formulaire qui apparaît tous les champs sont les suivant :

- Fichier : Document à stocker.
- Date de création : Date de création du document.
- Description : Description du document de travail qui servira à identifier le document.

#### **1.1.3.4.2.2 Modifier un document de travail**

Pour modifier un document de travail, il faut cliquer sur l'action « modifier » disponible depuis le formulaire de consultation.

La date permettant de générer le nom de la pièce, en cas de modification de celle-ci le nom du document sera régénéré.

#### **1.1.3.4.2.3 Télécharger tous les documents d'instruction et de travail**

Il est possible de télécharger l'ensemble des documents de travail et d'instruction du dossier en cliquant sur le bouton correspondant :

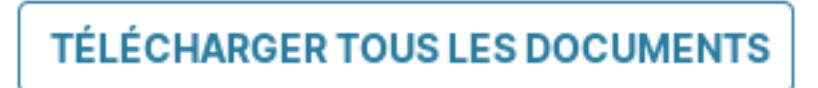

Après avoir cliqué sur le lien un message de confirmation vous demandera de valider votre téléchargement. Les documents seront placés dans une archive zip qui sera proposée au téléchargement.

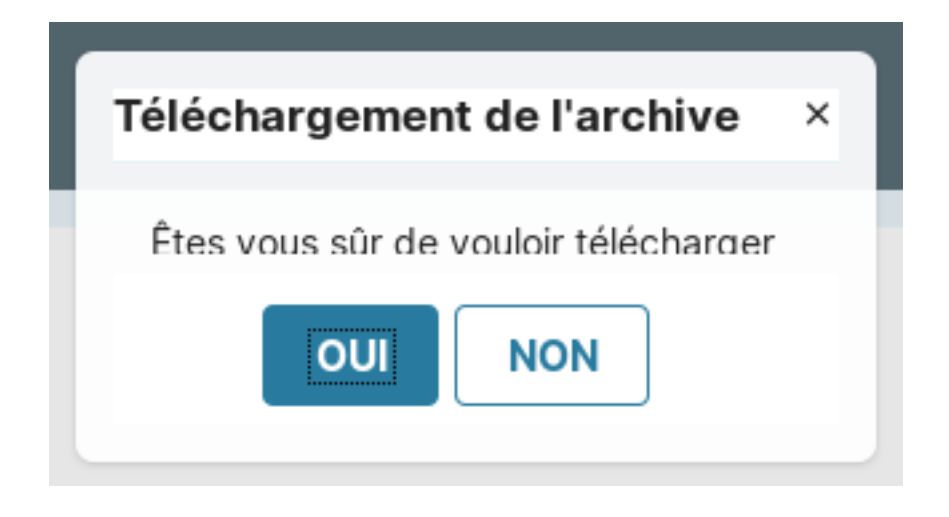

Note : Selon le déploiement de l'application, la création de cette archive peut être longue. Si le navigateur et fermé ou que l'utilisateur poursuit la navigation, la génération de l'archve se termine mais l'archive ne sera pas proposée au téléchargement.

Si il n'y a pas de document à ajouter à l'archive ne pourra pas être créée.

## **1.1.3.4.3 Constituer le dossier final**

Un écran dédié permet de manipuler les pièces du dossier afin de rassembler celles qui constituent le dossier final. Les documents de travail ne sont pas affichés dans cet écran.

Pour y accéder, depuis l'onglet Pièces & Documents du dossier d'instruction, cliquer sur le bouton de bascule Toutes les pièces. L'ensemble de toutes les pièces s'affiche, qu'elles aient été jointes ou générées.

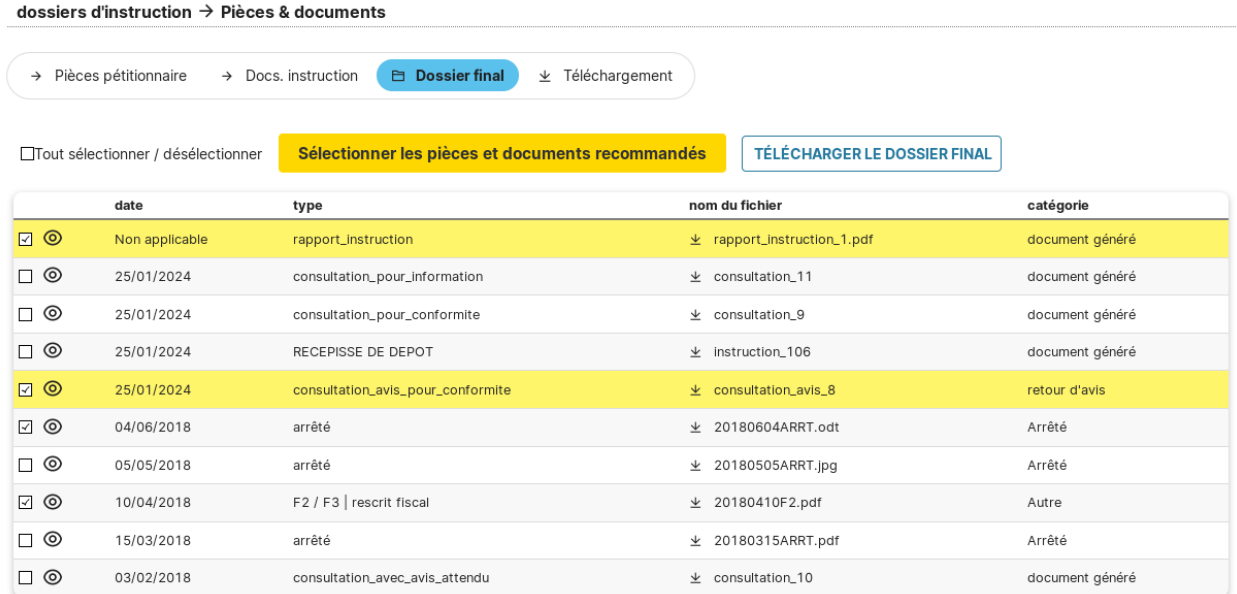

**CONSTITUER LE DOSSIER FINAL** 

Les pièces recommandées sont indiquées en surbrillance. Une pièce est identifée comme *recommandée* si elle respecte une des règles suivantes :

- tous les documents déposés via l'onglet **Pièces pétitionnaire** sont recommandés. Dans le cas où il en existe plusieurs du même type, seul le plus récent est recommandé ;
- à l'exception des consultations, tous les documents générés lors de l'instruction du dossier sont recommandés. Dans le cas où il en existe plusieurs du même type, seul le plus récent est recommandé ;
- pour les documents issus des consultations, les pièces des consultations *pour information* ne sont jamais recommandées. Sont recommandés :
	- les pièces jointes aux retours de consultations non tacites ;
	- les documents générés lors d'une demande de consultation tacite.

Note : Le paramètre *[id\\_avis\\_consultation\\_tacite](#page-224-0)* doit être renseigné pour identifier l'avis de consultation désigant le tacite.

Pour chacune des pièces listées, cliquer sur le nom du fichier permet d'en avoir un aperçu direct.

Il est également possible de visualiser le fichier sans changer l'onglet du navigateur. Pour cela il suffit de cliquer sur l'action à gauche comportant une loupe.

Pour sélectionner les pièces qui vont constituer dossier final, il suffit de les cocher.

Des boutons d'action par lot sont disponibles :

- Sélectionner les pièces et documents recommandés;
- Tout sélectionner / désélectionner.

Ces actions influent uniquement sur la sélection des pièces.

Pour enregistrer la sélection, cliquer sur le bouton Constituer le dossier final.

Il est possible de télécharger l'intégralité des pièces du dossier final sous la forme d'une archive via le bouton Télécharger le dossier final. Ce bouton apparait si le dossier final a déjà été constitué au moins une fois.

# **1.1.3.4.4 Télécharger tous les documents**

Un écran dédié permet de télécharger l'ensemble des documents et pièces du dossier.

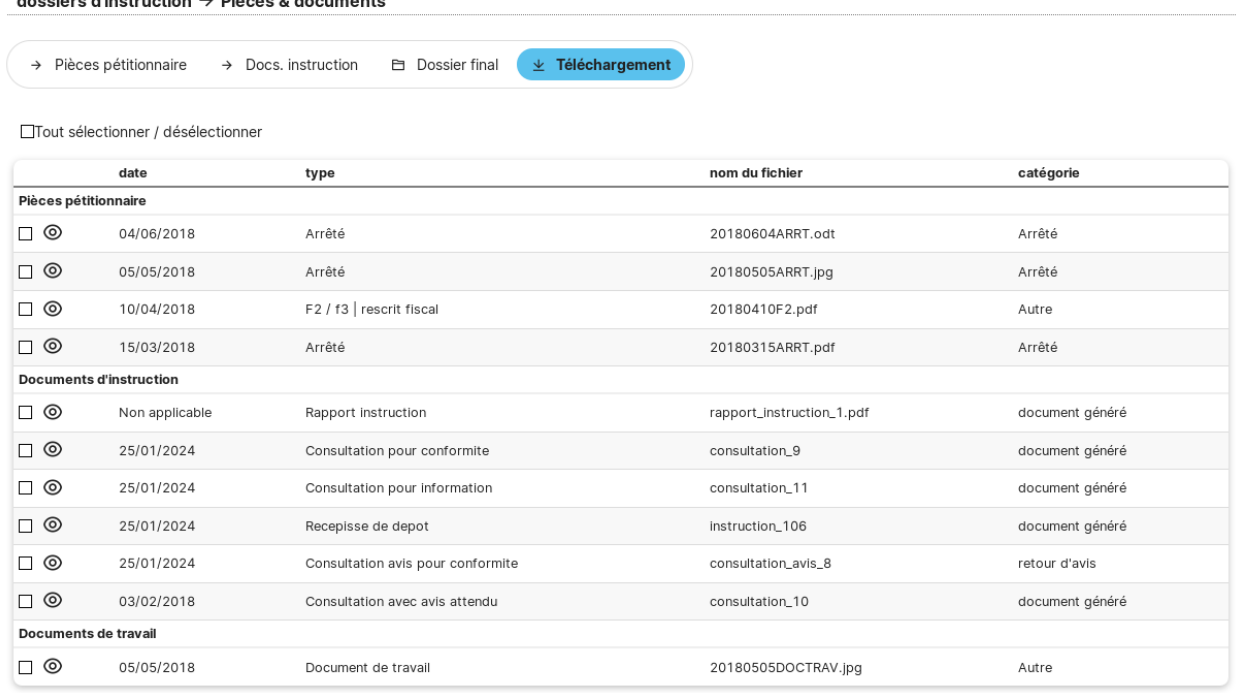

#### $\theta$

TÉLÉCHARGER LES DOCUMENTS SÉLECTIONNÉS

Pour y accéder, depuis l'onglet Pièces & Documents du dossier d'instruction, cliquer sur le bouton de bascule Téléchargement. L'ensemble des documents et pièces s'affichent, qu'elles aient été jointes ou générées.

Le listing est découpé en 3 catégories :

- Pièces pétitionnaire : tous les fichiers déposés par le pétitionnaire
- Documents d'instruction : tous les fichiers générés ou reçus lors de l'instruction (Lettre du premier mois, PeC, avis, arrêtés, rapport d'instruction, etc).
- Documents de travail : tous les fichiers ajoutés depuis le sous onglet Docs. instruction > documents de travail. Des cases à cocher sont disponibles afin de sélectionner les documents à télécharger.

Il est possible de télécharger l'ensemble des documents et pièces du dossier sélectionnés en cliquant sur le bouton correspondant :

# TÉLÉCHARGER LES DOCUMENTS SÉLECTIONNÉS

Il est également possible de ne télécharger que les documents et/ou pièces sélectionnés préalablement, ou de ne télécharger qu'un document en cliquant directement sur la ligne correspondante.

En cliquant sur le bouton Télécharger les documents sélectionnés, un message de confirmation vous demandera de valider votre téléchargement.

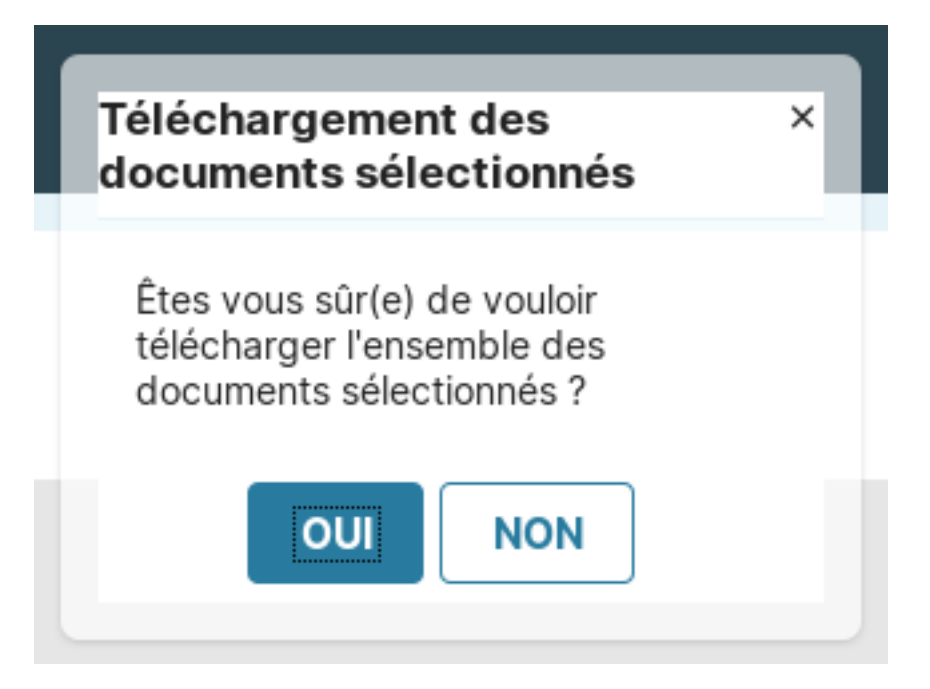

Les documents et pièces sélectionnés sont placés dans une archive zip et un lien de téléchargement est mis à disposition.

# **1.1.3.5 Événements d'instruction**

# **1.1.3.5.1 Ajout**

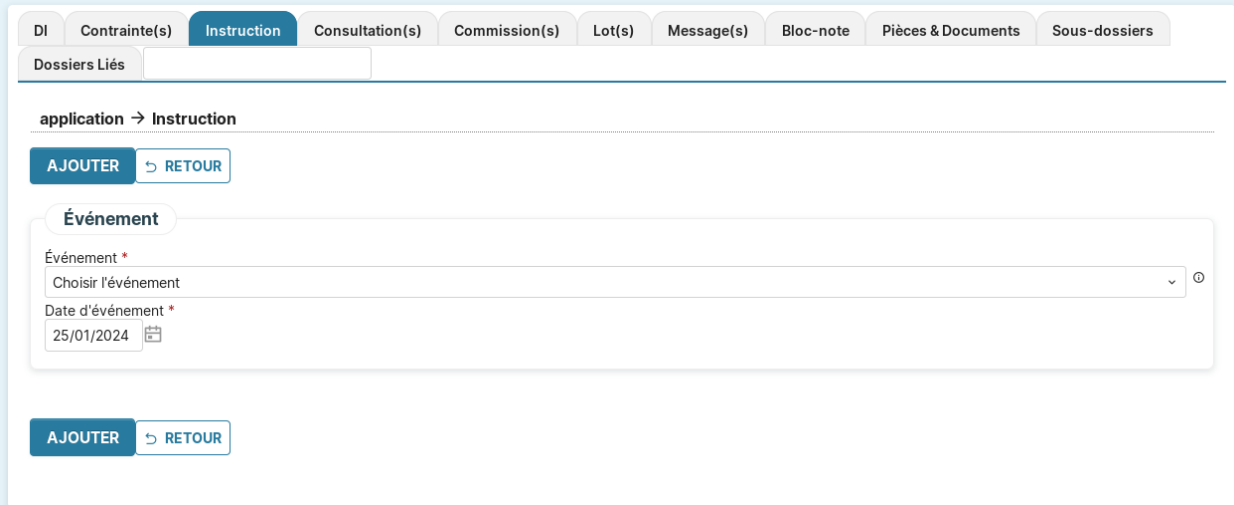

Pour ajouter un évènement d'instruction, il suffit de saisir :

- le type d'évènement
- la date de l'évènement
- (\*) un commentaire
- $-$  (\*) le signataire
- (\*) le type de rédaction (*libre* ou par *compléments*)

(\*) Affichés ou non selon le type d'évènement.

En fonction des contraintes appliquées au dossier, des événements peuvent être suggérés. Dans la liste de sélection de l'événement, les événements suggérés sont présentés en premier, dans un groupe nommé Suggestions.

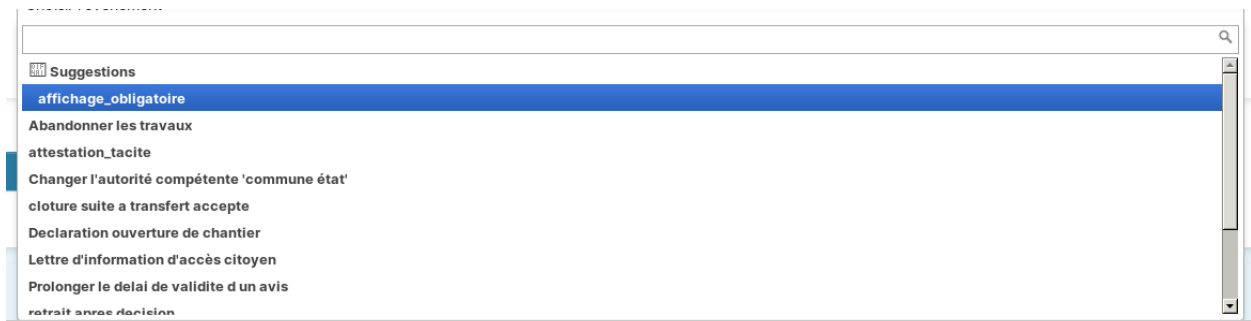

Lors de la validation du formulaire d'ajout, si l'événement sélectionné possède une lettre type associée l'utilisateur est automatiquement redirigé vers le formulaire de modification, dans le cas contraire, l'utilisateur est redirigé vers le listing des évènements.

# **1.1.3.5.2 Modification**

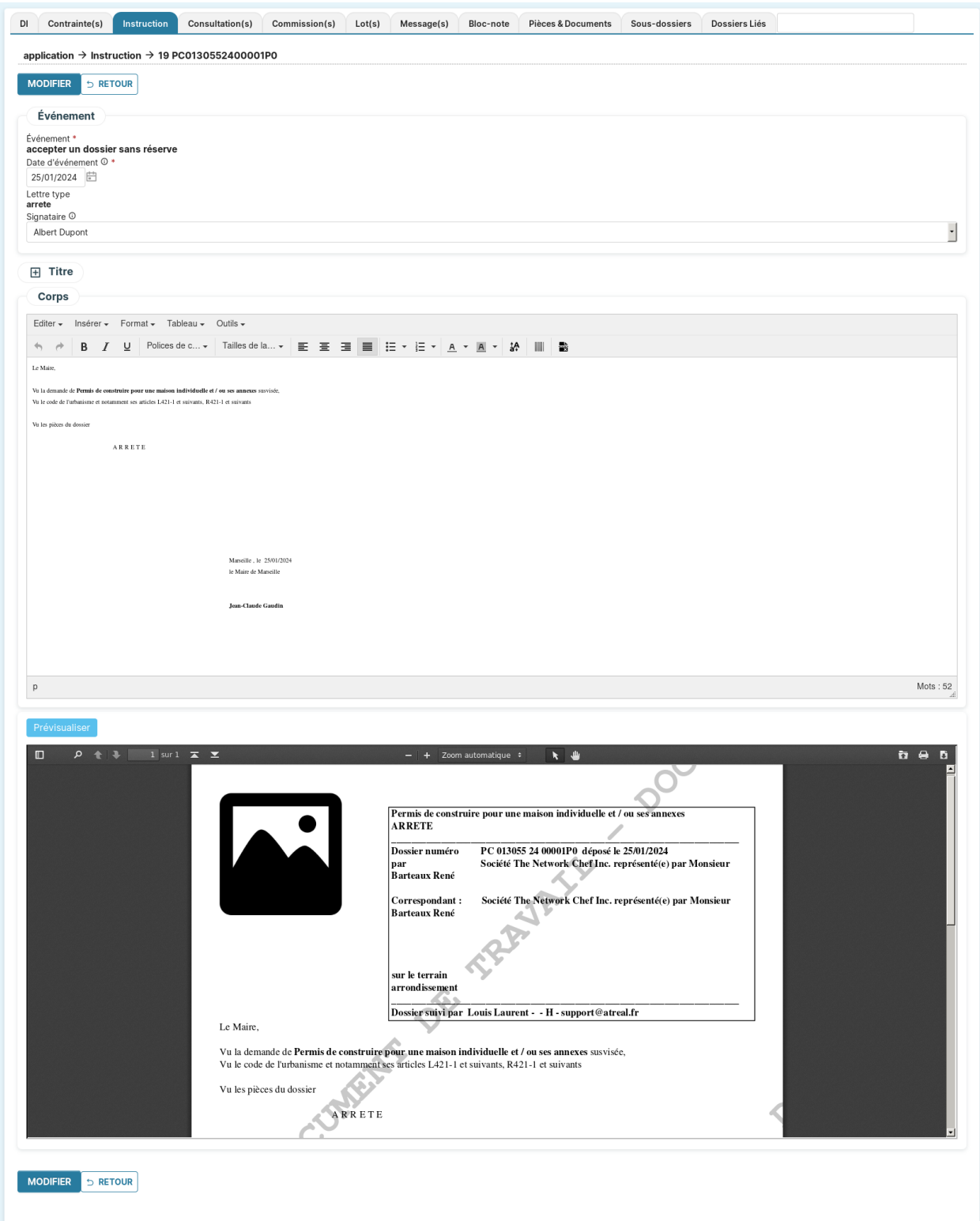

# **1.1.3.5.2.1 Événement**

- événement : sélection de l'événement d'instruction
- date d'événement : date de l'événement (date du jour par défaut)
- lettre type : choix de la lettre type affectée à cet événement d'instruction

## <span id="page-91-1"></span>**1.1.3.5.2.2 Rédaction par compléments**

Type de rédaction d'une instruction par défaut.

Les champs de complément permettent l'introduction d'un texte personnalisé dans l'édition.

Ils sont composés d'un éditeur riche permettant une mise en page complexe.

Il est possible d'ajouter des compléments d'informations pour les événements d'instruction depuis les blocs « Complément » et « Complément 2 ».

La plupart des compléments d'informations sont disponibles depuis la bible.

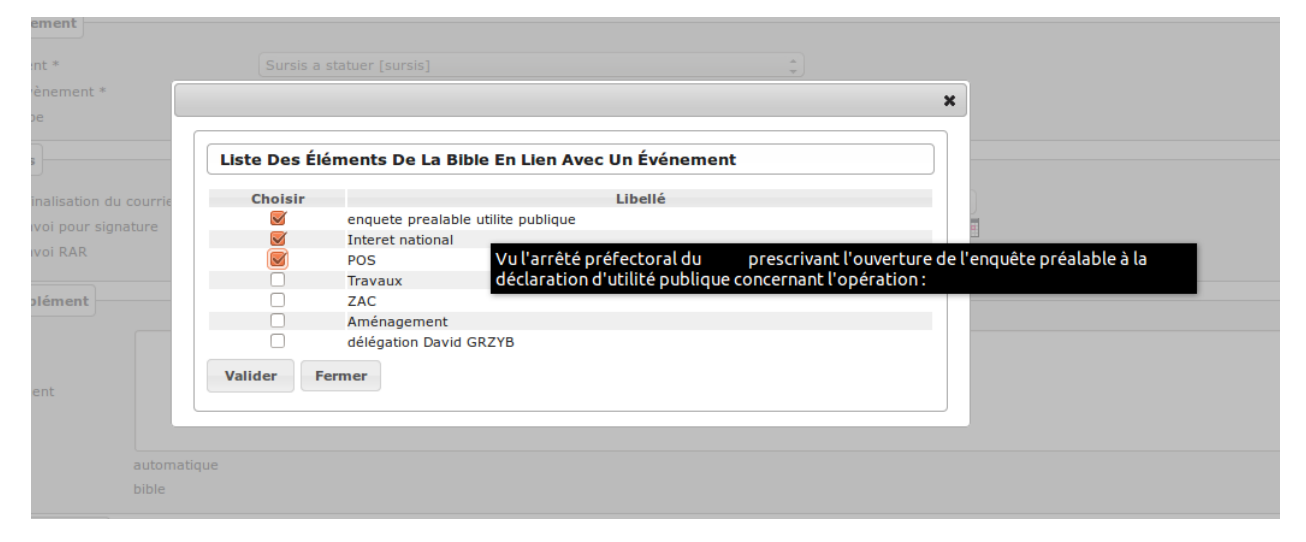

Il suffit de choisir l'élément que l'on désire voir apparaître dans le champ complément. En laissant la souris sur le libellé une infobulle affichera le texte qui sera affiché.

Si les compléments d'informations issus de la bible ont été paramétrés pour être pré-chargés, ils seront automatiquement intégrés, aux blocs « Complément », lors de la création de l'événement d'instruction.

(Pour plus d'information sur la bible voir *[La bible](#page-184-0)*.)

Si l'option consultation de l'événement est activée lors de son *[paramétrage](#page-176-1)* alors l'action automatique disponible en bas du formulaire va ajouter les consultations avec leurs avis (hormis celles marquées explicitement comme nonvisibles).

Note : Si le mode *[Rédaction libre](#page-91-0)* est activé, les champs *Compléments* sont remplacés par les champs *Titre* et *Corps*

#### <span id="page-91-0"></span>**1.1.3.5.2.3 Rédaction libre**

Si le *[paramètre](#page-221-1)* **option\_redaction\_libre** est activé pour la collectivité du dossier d'instruction en contexte, alors apparait la nouvelle action *Rédaction libre*.

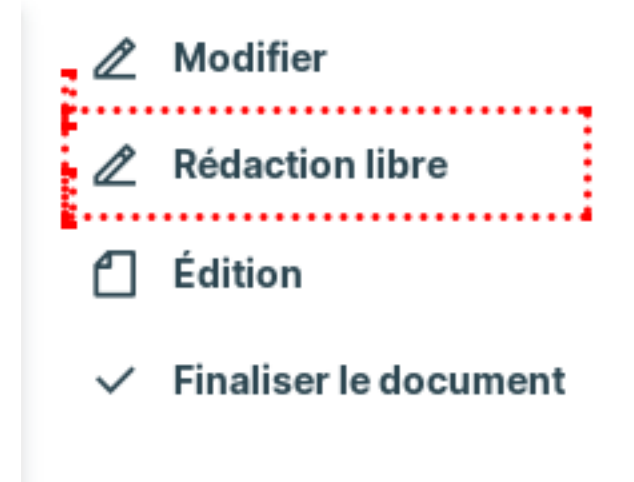

Lorsque la Rédaction libre est cliquée/activée, cela permet de modifier manuellement totalement la lettre type associée (PDF) en utilisant les champs *Titre* et *Corps* remplaçant alors les champs *[Rédaction par compléments](#page-91-1)* (décris cidessus).

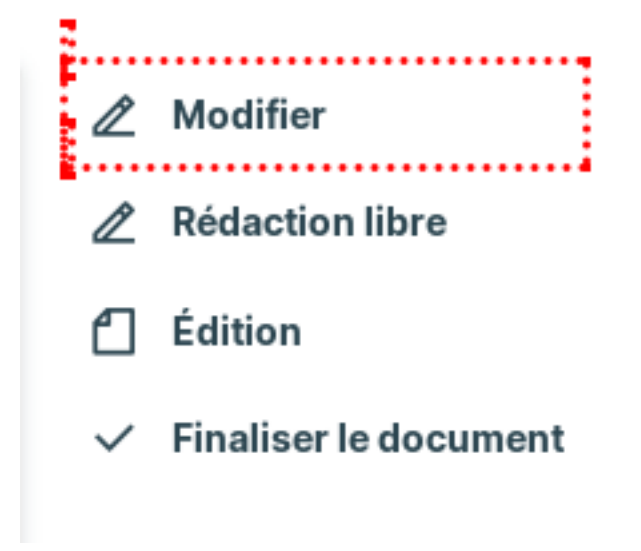

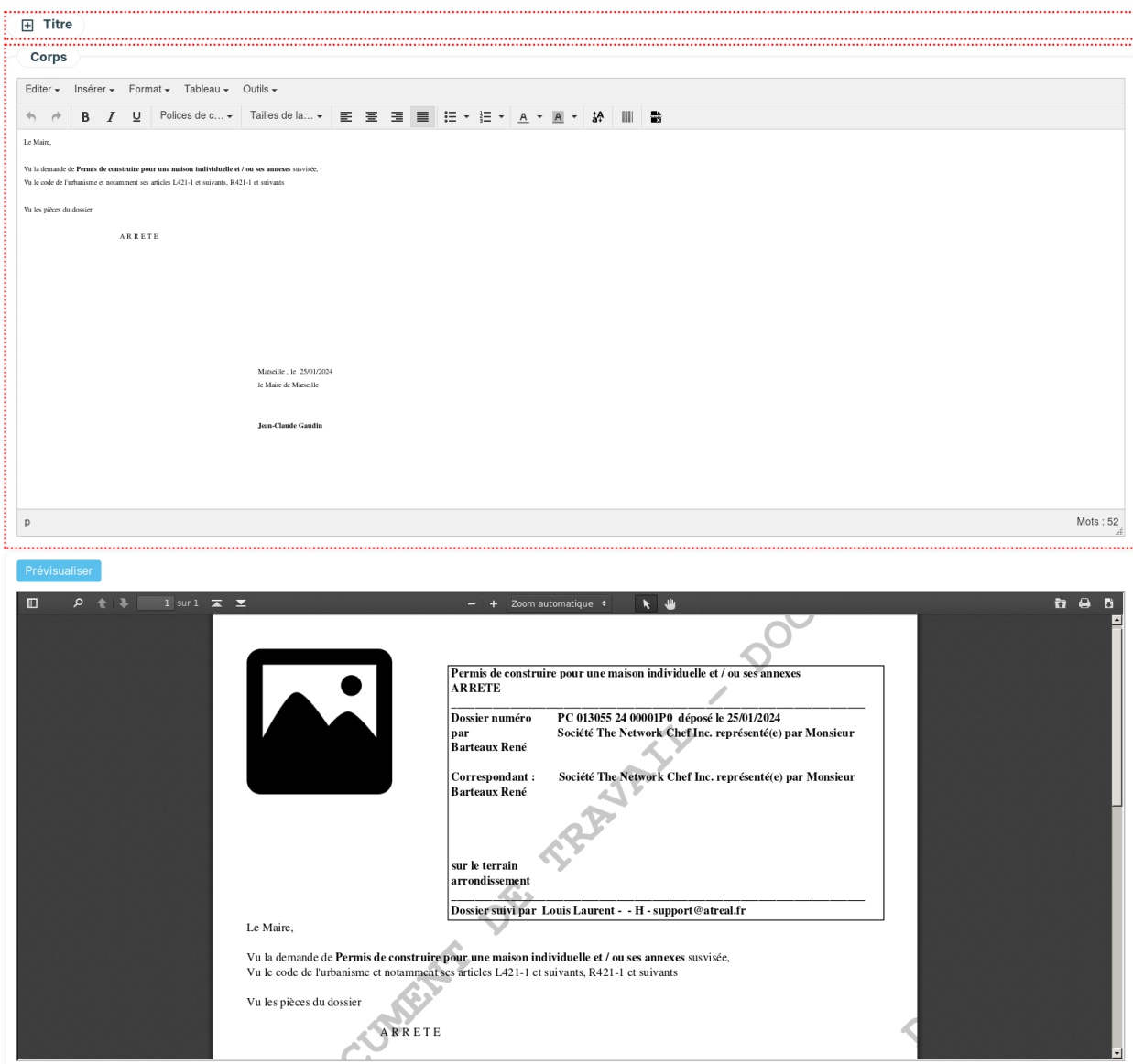

Lors du passage en mode Rédaction libre, la lettre type actuelle (générée grâce au modèle de la *[Lettre type](#page-272-0)*, des *[Rédaction par compléments](#page-91-1)* et des champs de fusion), sera entièrement dupliquée dans les champs *Titre* et *Corps*. Les champs de fusion continueront à être fonctionnels.

Si l'on ne souhaite plus être en Redaction libre et revenir à un mode *« classique »*, il suffit de cliquer sur l'action *Rédaction par compléments*.

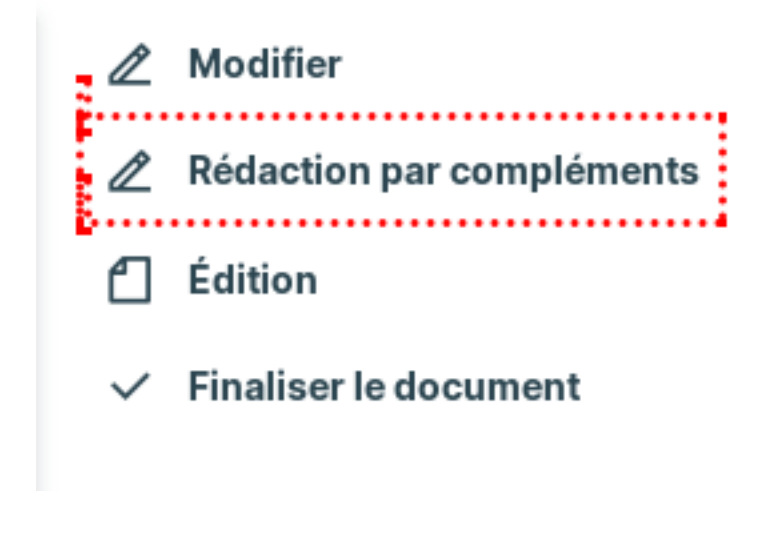

Avertissement : En revenant à une Rédaction par compléments, tout le contenu qui aura été écrit manuellement en mode Rédaction libre sera perdu.

# **1.1.3.5.2.4 Prévisualisation de l'édition**

Si le *[paramètre](#page-221-1)* option\_previsualisation\_edition est activé pour la collectivité du dossier d'instruction en contexte, alors le rendu du PDF sur le formulaire de modification des événements d'instruction qui ont une lettre type associée est affiché. Après avoir modifié un complément, on peut regénérer l'édition en cliquant sur *Prévisualiser*.

application  $\rightarrow$  Instruction  $\rightarrow$  19 PC0130552400001P0

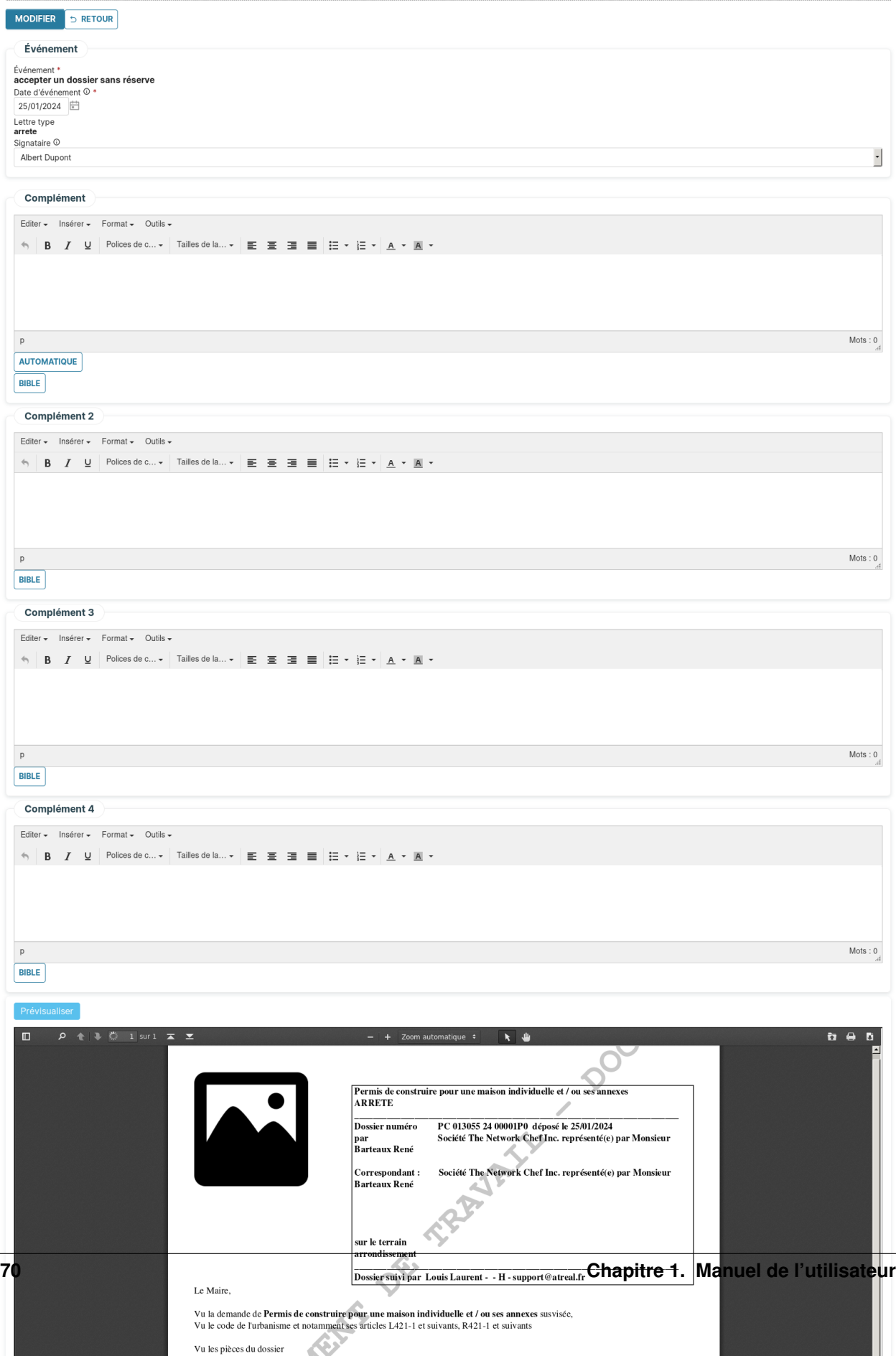

Note : Si la fenêtre du navigateur a une résolution horizontale inférieure à 1280 pixels, alors la prévisualisation ne s'affichera pas « à côté » des champs de modification. Dans ce cas, pour l'afficher il faudra alors cliquer sur le bouton *Prévisualiser*, puis sur le bouton *Rédaction* pour revenir à la rédaction (écran précédent).

# **1.1.3.5.3 Suppression**

Il est possible de supprimer le dernier événement d'instruction créé s'il remplit ces critères :

- le dossier d'instruction rattaché n'est pas clôturé
- l'événement d'instruction n'est pas finalisé
- les dates suivantes ne sont pas renseignées : envoi pour signature, retour de signature, envoi AR, notification, envoi au contrôle légalité, retour du contrôle légalité
- l'événement lié n'est pas de type « retour »

#### **1.1.3.5.4 Notification des demandeurs**

La notification des demandeurs consiste à l'envoi d'un message de notification avec ou sans documents aux pétitionnaires d'un dossier. Pour accéder à ces documents le pétitionnaire reçoit un lien qui lui permet d'accéder aux documents envoyés et de les télécharger.

Le paramétrage de la notification des demandeurs est décrit *[ici](#page-225-0)*.

#### **1.1.3.5.4.1 Notification automatique**

Avec la notification automatique, tous les pétitionnaires ayant une adresse mail et dont la case « accepte les notifications » a été cochée seront notifiés.

Note : Dans le cas, où les notification sont transmises via le portail citoyen seul le pétitionnaire principal sera notifié.

Le déclenchement de l'envoi de la notification dependra de la présence ou pas d'une lettretype et de la notification choisie lors du paramétrage de *[l'évènement](#page-176-1)*. \* notification automatique : si il y une lettretype les notifications seront envoyées lors de la finalisation. Sinon elles seront envoyées à l'ajout de l'instruction. \* notification automatique avec signature requise : les notifications seront envoyés lorsqu'une date de retour de signature aura été saisie.

Lorsque les conditions de déclenchement de la notification automatique sont remplies, l'envoi manuel des notifications deviens possible. Cela permet de renvoyer les notifications en cas d'erreur lors de l'envoi initial.

En cas d'anomalie sur le paramétrage du demandeur principal du dossier - pas de courriel, courriel erroné ou si la case « accepte les notifications » n'est pas cochée - des alertes existent pour informer l'utilisateur des problèmes de paramétrage.

Lorsque l'utilisateur accède à l'instruction un message d'information est affiché. Ce message lui indique que la notification automatique du demandeur principal n'est pas possible et les paramètres qu'il doit corriger.

- **O** Attention l'envoi de notification automatique n'est pas possible
	- Veuillez corriger les informations suivantes.
	- · Le pétitionnaire principal n'accepte pas les notifications. · Le courriel du pétitionnaire principal n'est pas renseigné

Si les conditions d'envoi de la notification automatique ont été remplies mais que le paramétrage du demandeur principal était en erreur, suite à l'envoi de la notification un message à destination de l'instructeur sera ajouté dans l'onglet message. Dans le suivi de notification de l'instruction la notification du demandeur est visible et indique les causes de l'erreur.

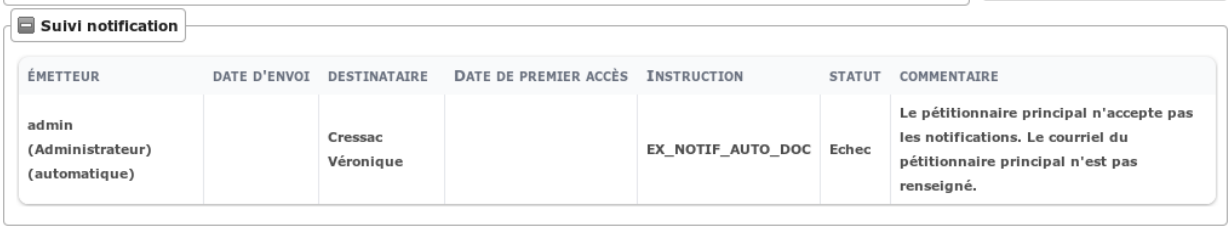

Note : Pour les dossiers déposés via le portail citoyen le paramétrage du demandeur principal n'est pas nécessaire (adresse mail et autorisation d'envoi des notifications). Dans ce cas, l'alerte et le message d'information lié au paramétrage du demandeur principal ne sont pas affichées / envoyées. L'envoi de la notification ne sera pas en erreur dans ce cas.

#### **1.1.3.5.4.2 Notification manuelle**

Avec la notification manuelle, l'utilisateur va pouvoir sélectionner les demandeurs qu'il souhaite notifier. Pour cela, il devra utiliser l'action « notifier les pétitionnaires ».

L'affichage de cette action est géré de la même manière que l'envoi des notifications automatiques :

- notification manuelle : si il y une lettretype l'action sera visible après la finalisation. Sinon elle sera affichée à l'ajout de l'instruction.
- notification manuelle avec signature requise : l'action sera affichée lorsqu'une date de retour de signature aura été saisie.

Cette action entraine l'ouverture d'un overlay dans lequel la liste des pétitionnaires notifiables est affichée. Il faut ensuite cocher les cases des pétitionnaires à notifier et cliquer sur valider pour envoyer les notifications.

Note : Dans le cas, où les notification sont transmises via le portail citoyen, l'affichage de l'overlay est remplacé par un message de confirmation. En cliquant sur « confirmer » une notification sera transmise au pétitionnaire principal uniquement.

Si la date limite d'instruction est dépassée depuis plus d'un jour, le message préviendra l'utilisateur que la notification est hors délai. Ce message n'est pas bloquant et n'empêche pas les utilisateurs de notifier le pétitionnaire s'ils le souhaitent.

Dans le cas d'une notification avec choix d'une annexe, il sera également possible dans ce formulaire de choisir jusqu'à 5 documents et/ou pièces parmis :

- les instructions finalisées et signées
- les retours de consultation
- les pièces déposées
- les documents de travail

Note : Pour l'ajout d'une annexe de type documents de travail, il faudra que le profil faisant l'ajout ai le droit document\_travail\_notifier associé à son profil.

Note : Le nombre maximum de documents est par défaut défini à 5. Mais il est possible de redéfinir cette valeur dans le paramètres de notification des instructions : *[ici](#page-225-0)*.

Ces documents et pièces seront transmis en plus du document d'instruction lors de la notification.

Note : Si le nombre de documents choisis est supérieur à la valeur maximale autorisée, un message informant l'utilisateur qu'il a sélectionné trop de document sera visible et lui indiquera le nombre de documents à retirer avant de pouvoir valider le formulaire.

6 Si vous le souhaitez, vous pouvez ajouter jusqu'à 5 annexes. Sinon cliquez directement sur "Valider" pour notifier le pétitionnaire.

# Sélection des pétitionnaires à notifier

Cressac Véronique | vcressac@notif.fr | pétitionnaire  $\Box$ principal

□Charpie Aimé caime@notif.fr pétitionnaire

# **Documents**

Documents d'instruction ou retour d'avis

**Pièces** 

Pièce(s) (Fichiers déposés par le pétitionnaire)

⊙

⊙

# **VALIDER**

Pour chaque notifications envoyées, le suivi est affiché dans la partie « Suivi notification » de l'instruction.

88

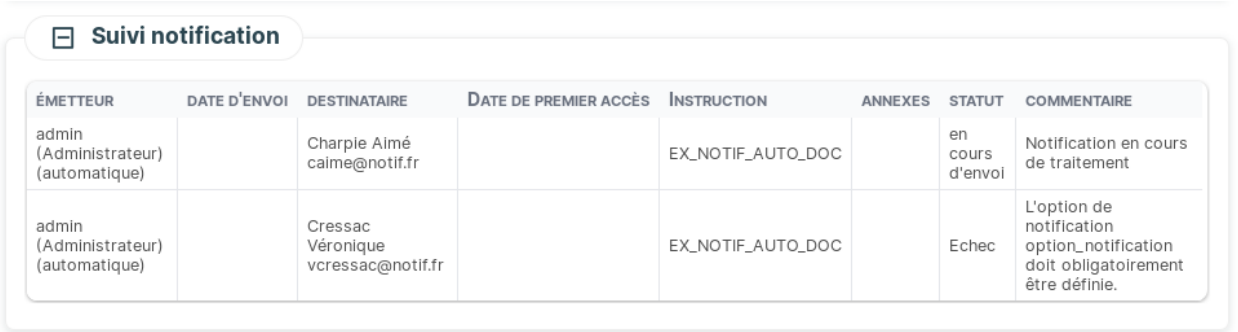

Note : Pour les notifications via le portail citoyen, la « date de premier accès » n'étant pas utilisée, elle ne sera pas affichée dans le tableau de suivi.

## **1.1.3.5.5 Notification des services**

La notification des services consiste à l'envoi d'un message de notification avec ou sans documents aux services consultés notifiables. Pour accéder a ces documents le service recevra un mail avec des liens qui lui permettront d'accéder aux documents notifiés et de les télécharger.

Le paramétrage de la notification est décrit *[ici](#page-225-0)*.

Pour notifier les services consultés : \* La case Notification des services doit être cochée, dans le paramétrage de *[l'événement](#page-176-1)*, pour que l'instruction soit notifiable. \* Si l'événement d'instruction a une lettretype associée, il faut que cette lettretype soit finalisée.

La notification des services consultés se fait en cliquant sur l'action Notifier les services consultés.

En cliquant, sur cette action le formulaire de sélection des services à notifier et des annexes s'ouvre. A la validation de ce formulaire, un mail de notification sera envoyé à chaque adresses mails renseignées dans les listes de diffusions des services sélectionnés. Ces mails contiendront un lien vers le document de l'événement d'instruction (si il y en a un) ainsi qu'un lien par annexes sélectionnées.

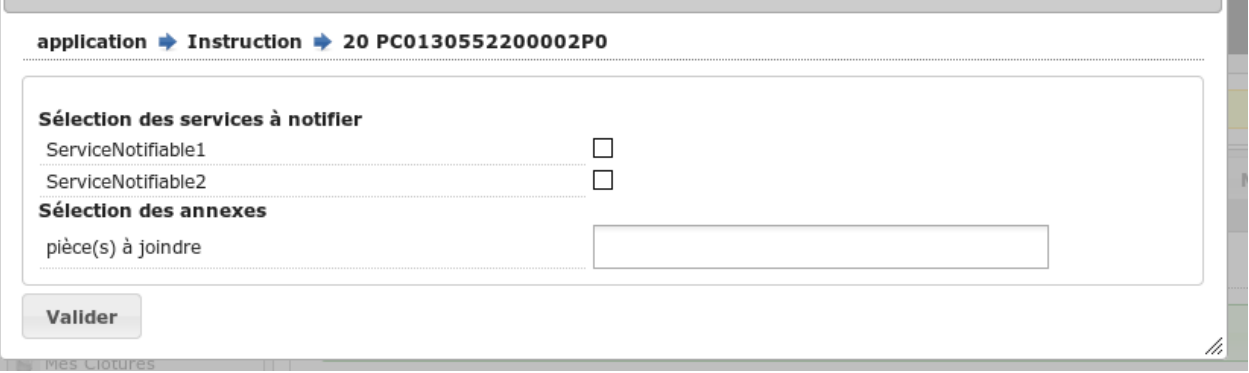

Pour chaque notifications envoyées, le suivi est affiché dans la partie « Suivi notification service » de l'instruction.

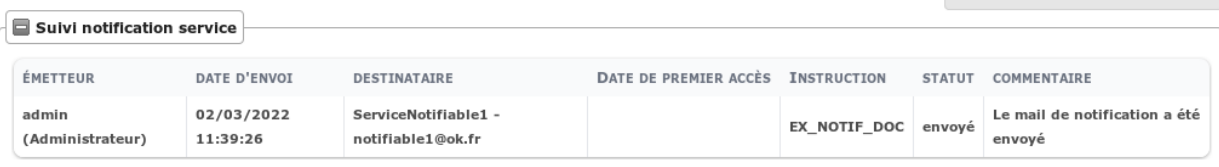

# **1.1.3.5.6 Notification des tiers**

#### **1.1.3.5.6.1 Notification manuelle**

La notification des tiers consiste à l'envoi d'un message de notification avec ou sans documents aux tiers consultés notifiables. Pour accéder a ces documents le tiers recevra un mail avec des liens qui lui permettront d'accéder aux documents notifiés et de les télécharger.

Le paramétrage de la notification est décrit *[ici](#page-225-0)*.

Pour notifier les tiers consultés :

- La case Notification des tiers doit être cochée, dans le paramétrage de *[l'événement](#page-176-1)*, pour que l'instruction soit notifiable.
- Si l'événement d'instruction a une lettretype associée, il faut que cette lettretype soit finalisée.
- La notification des tiers consultés se fait en cliquant sur l'action Notifier les tiers consultés.

En cliquant, sur cette action le formulaire de sélection des tiers à notifier et des annexes s'ouvre. A la validation de ce formulaire, un mail de notification sera envoyé à chaque adresses mails renseignées dans les listes de diffusions des tiers sélectionnés. Ces mails contiendront un lien vers le document de l'événement d'instruction (si il y en a un) ainsi qu'un lien par annexes sélectionnées.

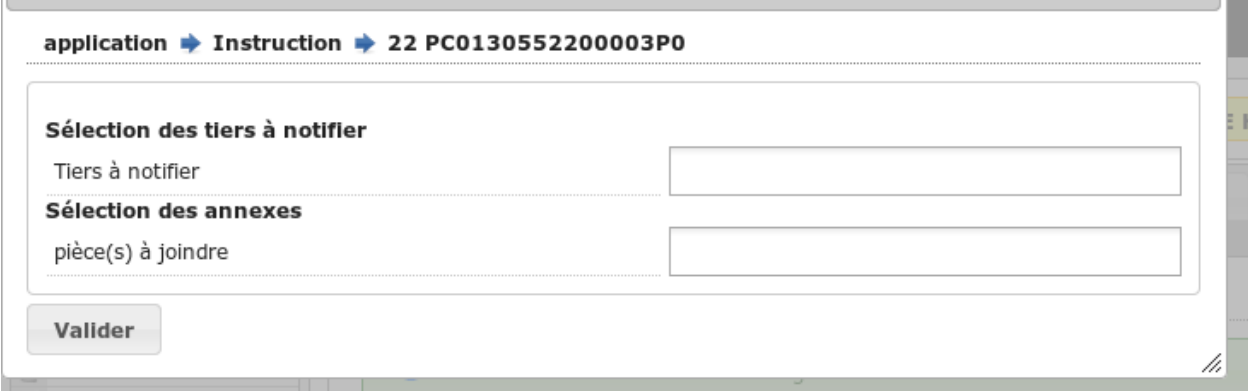

Quel que soit le mode de notification, pour chaque notifications envoyées, le suivi est affiché dans la partie « Suivi notification tiers » de l'instruction.

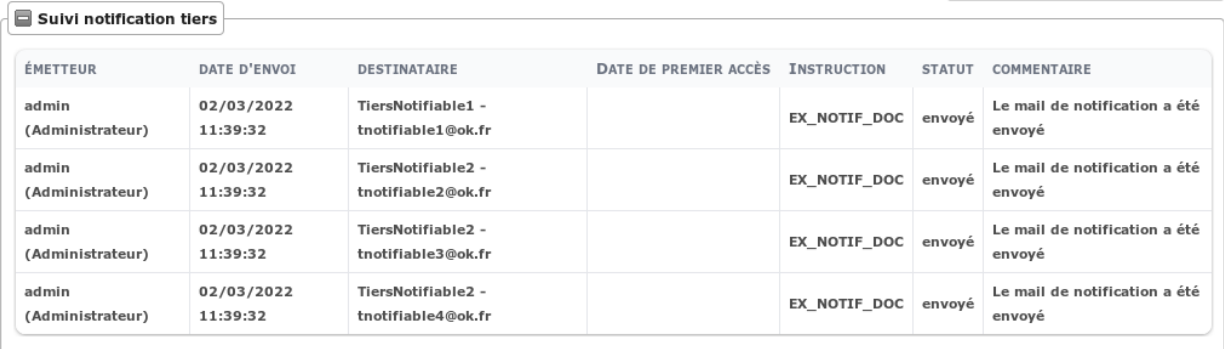

# **1.1.3.5.6.2 Notification automatique**

## **1.1.3.5.6.3 Paramétrage**

L'événement d'instruction peut également être paramétré pour déclencher la notification automatique des tiers.

Pour être déclenchée, la notification automatique se paramètre de la manière suivante :

- Activer l'option *[option\\_module\\_acteur](#page-221-0)*.
- Depuis le menu *[Paramétrage Dossiers > Type DI](#page-170-0)*, sélectionner les catégories dont les tiers seront automatiquement associés en tant qu"Acteur au type de dossier d'instruction voulu.
- Depuis le menu *[Paramétrage Dossiers > Type DI](#page-170-0)*, sélectionner les catégories dont les tiers pourront être manuellement associés en tant qu"Acteur au type de dossier d'instruction voulu.
- Depuis le menu *[Paramétrage Dossiers > Événement](#page-176-1)*, pour les événement voulus, choisir *automatique* comme mode de notification des tiers. Sélectionner ensuite les types d'habilitation pour lesquelles les tiers seront notifiables.

# **1.1.3.5.6.4 Gestion des acteurs**

Une fois la notification paramétrée, il faut sélectionner les acteurs du dossier. Les acteurs sont des tiers liés à un dossier. Il n'y a que les tiers « acteur » qui seront automatiquement notifiés.

Pour être ajoutés manuellement ou automatiquement en tant qu'acteur, les tiers doivent respecter plusieurs conditions :

- Leur catégorie doit être paramétrée en ajout « automatique » ou « par l'utilisateur » sur le type de DI du dossier.
- Leur catégorie doit être associée à la même collectivité que le dossier.
- Ils doivent avoir une liste de diffusion non vide et accepter les notifications.
- Ils ne doivent pas avoir d'habilitation en cours de validité OU avoir une habilitation en cours de validité sans division territoriale OU avoir une division territoriale associée à la commmune et/ou au département du dossier
- Un même tiers ne peut pas être plus d'une fois acteur d'un dossier.

Depuis l'onglet *Acteur(s)* du dossier, il est possible d'ajouter, consulter et supprimer les acteurs du dossier. Les acteurs y sont classés par catégorie. Ces catégories sont triées par ordre alphabétique. Le nom de la catégorie est affichée au dessus de la liste des acteurs qui lui sont associés.

Note : Les catégories visibles sont celles qui ont été paramétrées pour le type de DI courant et appartenant à la même collectivité que le dossier. Si un acteur d'une catégorie a été ajouté à un dossier et que le paramétrage a été modifié pour que cette catégorie ne soit plus associée à ce type de dossier, cette catégorie sera toujours visible sur le dossier. Il sera également toujours possible d'ajouter, consulter et supprimer des acteurs depuis ce dossier. Si tous les acteurs de cette catégorie sont supprimés, elle ne sera plus accessible sur le dossier.

En cliquant sur la croix verte d'une catégorie, on accède au formulaire d'ajout. Depuis ce formulaire, il est possible de sélectionner un ou plusieurs tiers de cette catégorie.

A la validation du formulaire tous les tiers sélectionnés seront ajoutés en tant qu'acteur du dossier.

En cliquant, sur la croix rouge d'un acteur, il sera supprimé.

En cliquant, sur un acteur, on accède à sa fiche de consultation.

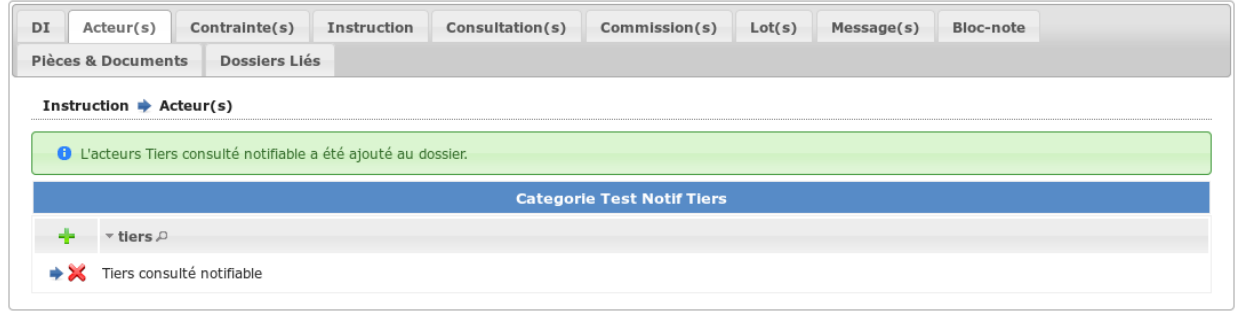

## **1.1.3.5.6.5 Déclenchement de la notification**

Le déclenchement de la notification automatique se fait après finalisation du courrier d'instruction. Suite à la saisie de la date de retour de signature, un mail de notification sera envoyé à tous les tiers notifiables. Le suivi des notifications sera visible dans la partie « Suivi notification tiers » de l'instruction.

Un tiers est notifiable si :

- Il est acteur du dossier.
- Il a une habilitation dont le type a été sélectionnée lors du *[paramètrage de l'événement](#page-176-1)*.
- Il intervient sur la commune ou le département du dossier.
- Il a au moins une adresse mail valide.
- Il n'a pas d'identifiant Plat'au ou ses identifiants Plat'au ne contiennent pas celui du service consulté du dossier.

#### **1.1.3.6 Finalisation**

#### **1.1.3.6.1 Finalisation des documents de l'instruction**

#### **1.1.3.6.1.1 Le principe**

Pour finaliser l'édition de l'instruction, il faut cliquer sur le lien « Finaliser le document » du portlet d'actions contextuelles de la visualisation.

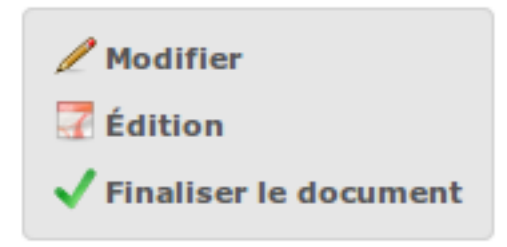

Au clic sur le lien de l'édition dans le portlet d'actions contextuelles de la visualisation de l'instruction, le document sera ouvert depuis le stockage au format PDF.

L'instruction n'est plus ni modifiable, ni supprimable.

Il est aussi possible de dé-finaliser le document au clic sur le lien « Reprendre la rédaction du document ».

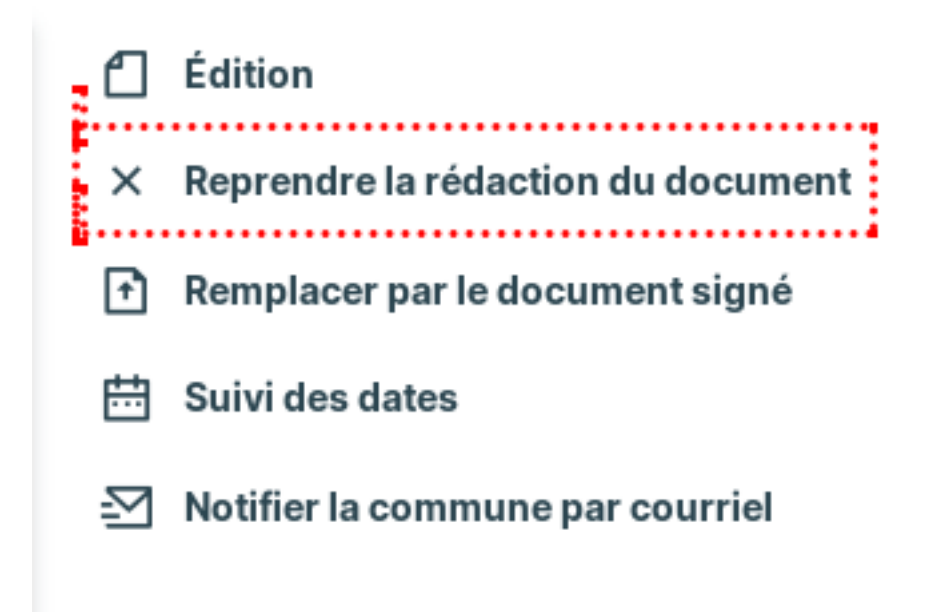

Lorsque le document est finalisé certaines informations concernant le dossier lui sont associées lors de l'enregistrement.

Le clic sur le lien de l'édition dans le portlet d'actions contextuelles de la visualisation de l'instruction ouvrira le document généré à la volée au format PDF.

L'instruction est à nouveau modifiable et supprimable.

L'action peut être non disponible en fonction de certaines conditions, par exemple :

- evidemment si le document n'est pas déjà finalisé
- pour les utilisateurs n'ayant pas la permission adéquate
- lorsque le dossier d'instruction est clôturé (excepté pour un utilisateur ayant la permission adéquate)
- lorsque le document est signé (excepté pour un utilisateur ayant la permission adéquate)

Note : Une instruction peut être finalisée automatiquement lors de son ajout si celle-ci est paramétrée ainsi (voir le *[paramétrage des événements](#page-176-0)*) ou si *[l'option de finalisation automatique des retours et tacites](#page-221-1)* est activée.

#### **1.1.3.6.1.2 La mise à jour des dates de suivi depuis l'instruction**

Les dates de suivi n'étant pas affichées dans le document PDF de l'instruction, elles sont modifiables une fois l'instruction finalisée. Il faut pour cela cliquer sur le bouton du portlet d'actions contextuelles « Suivi des dates ».

Note : Le suivi des dates n'est disponible que si l'événement d'instruction a une édition associée. Si ce n'est pas le cas, les dates ne seront pas affiché lors de la consultation de l'instruction.

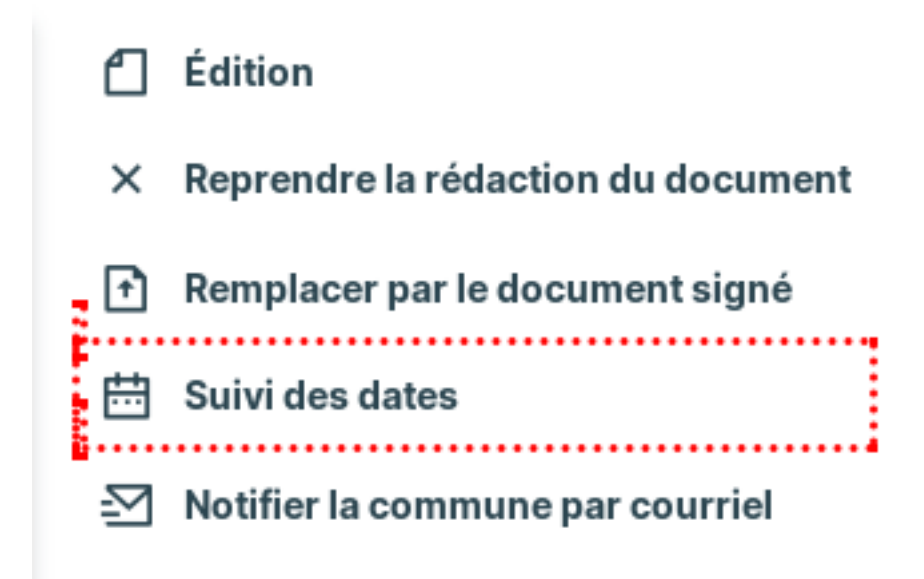

On arrive alors sur la page suivante où seules les dates de suivi sont modifiables.

application  $\rightarrow$  Instruction  $\rightarrow$  40 PC0130552400003P0

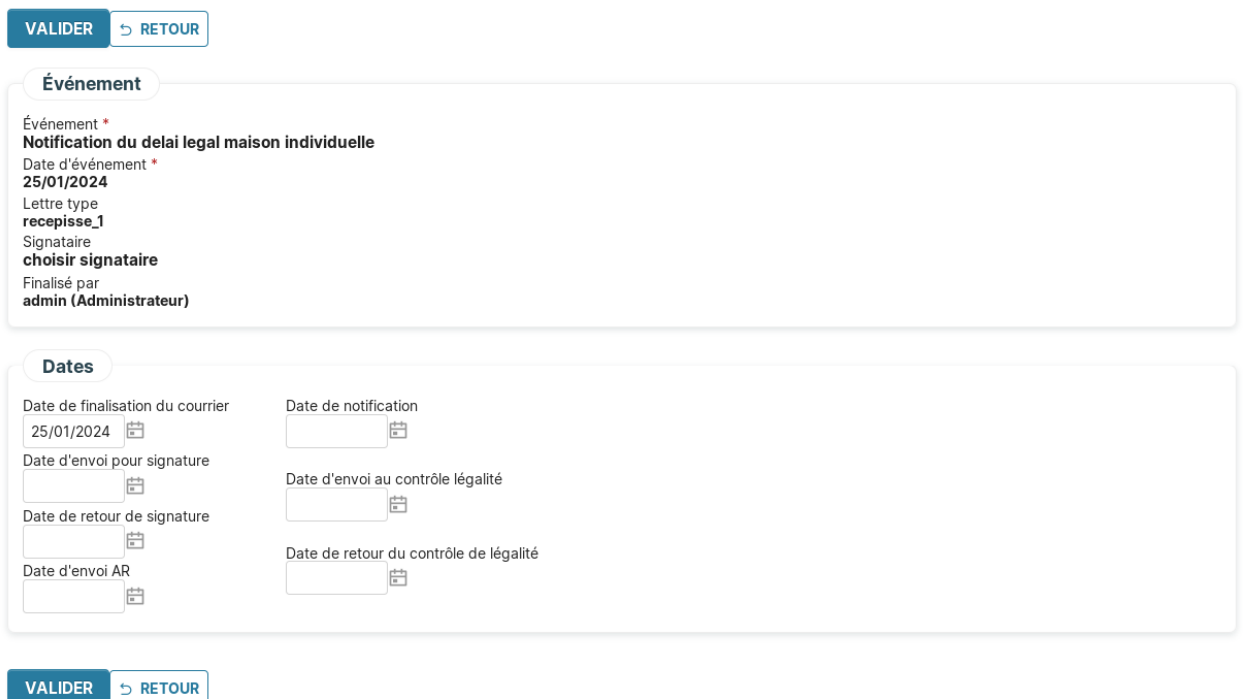

- date de finalisation du courrier
- date d'envoi pour signature
- date d'envoi AR
- date d'envoi au contrôle légalité
- signataire (on peut en sélectionner un par défaut, cf. *Paramétrage –> Organisation –> Signataire Arrêté*)
- date de retour de signature
- date de notification

— date de retour du contrôle de légalité

#### Note :

#### Pour avoir accès à cette action :

- si on est instructeur, soit être celui du dossier ou tout au moins de sa division, soit être un instructeur polyvalent de la commune du dossier dont l'instruction a été déléguée à la communauté ;
- sinon être soit de la communauté (par exemple un administrateur), soit de la commune du dossier (par exemple le profil *GUICHET SUIVI*) ;
- les instructeurs ont besoin de la permission spécifique *instruction\_modification\_dates\_cloture* pour continuer le suivi des dates sur un dossier clôturé. Cette permission est octroyée par défaut aux profils *[INS-](#page-298-0)[TRUCTEUR POLYVALENT](#page-298-0)* et *[INSTRUCTEUR POLYVALENT COMMUNE](#page-304-0)*.

#### **1.1.3.6.2 Finalisation des documents du rapport d'instruction**

Pour finaliser l'édition du rapport d'instruction, il faut cliquer sur le lien « Finaliser le document » du portlet d'actions contextuelles de la visualisation.

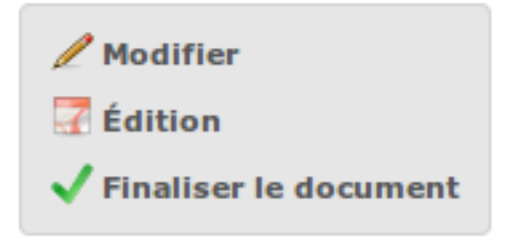

Lorsque le document est finalisé certaines informations concernant le dossier lui sont associées lors de l'enregistrement.

Au clic sur le lien de l'édition dans le portlet d'actions contextuelles de la visualisation du rapport d'instruction, le document sera ouvert depuis le stockage au format PDF.

Le rapport d'instruction n'est plus ni modifiable, ni supprimable.

Il est aussi possible de dé-finaliser le document en cliquant sur le lien « Reprendre la rédaction du document ».

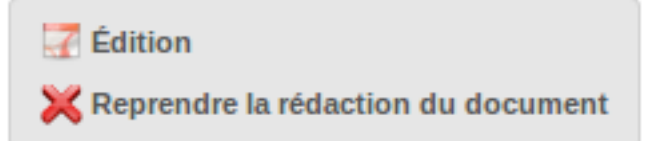

Le clic sur le lien de l'édition dans le portlet d'actions contextuelles de la visualisation du rapport d'instruction ouvrira le document généré à la volée au format PDF.

Le rapport d'instruction est à nouveau modifiable et supprimable.

#### **1.1.3.6.3 Historisation des documents du rapport d'instruction**

A chaque finalisation du rapport d'instruction, une version est historisée. A chaque reprise d'édition du rapport, une nouvelle version est créée.

Pour les utilisateurs ayant les permissions nécessaires, les versions historisées sont visibles dans le tableau « Historique des versions ».

Depuis ce tableau, il est possible de consulter les rapports historisés et de les télécharger (selon les permissions de l'utilisateur).

# application  $\rightarrow$  rapport d'instruction  $\rightarrow$  1 PC0130551500001P0

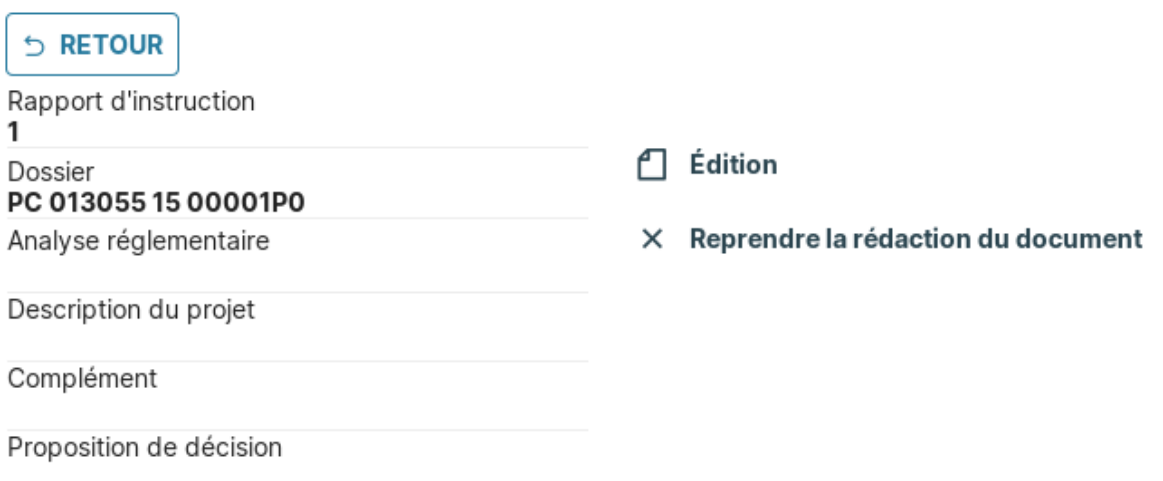

# **Historique des versions**

1 - 1 enregistrement(s) sur 1

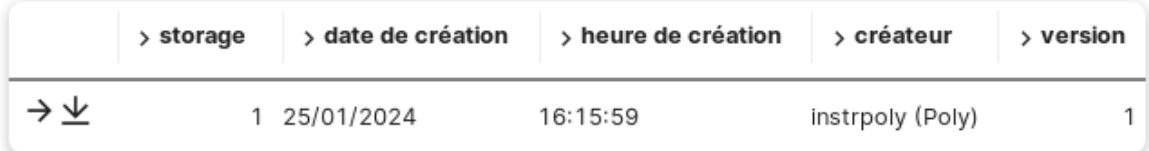

# **S RETOUR**

 $\frac{1}{2}$ 

# **1.1.3.6.4 Finalisation des documents de la consultation**

Pour finaliser l'édition de la consultation, il faut cliquer sur le lien « Finaliser le document » du portlet d'actions contextuelles de la visualisation.

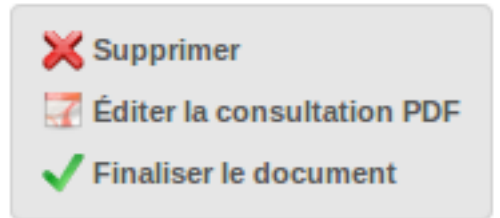

Lorsque le document est finalisé certaines informations concernant le dossier lui sont associées lors de l'enregistrement.

Au clic sur le lien de l'édition dans le portlet d'actions contextuelles de la visualisation de la consultation, le document sera ouvert depuis le stockage au format PDF.

La consultation n'est plus supprimable.

Il est aussi possible de dé-finaliser le document en cliquant sur le lien « Reprendre la rédaction du document ».

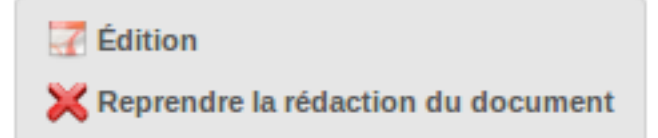

Le clic sur le lien de l'édition dans le portlet d'actions contextuelles de la visualisation de la consultation ouvrira le document généré à la volée au format PDF.

La consultation est à nouveau supprimable.

#### **1.1.3.6.5 Notifier la commune par courriel**

Un événement d'instruction est notifiable par courriel aux communes.

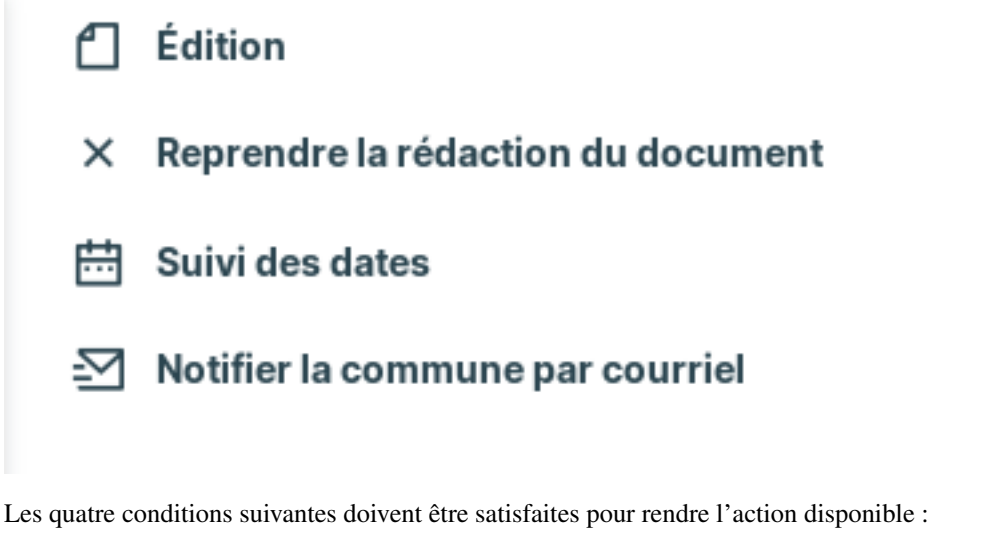

- *[paramétrage](#page-224-1)* renseigné ;
- événement d'instruction finalisé ;
- être rattaché à la communauté de communes ;
- disposer du profil instructeur polyvalent ou administrateur général.

Une fois la commune notifiée, le suivi des notifications est visible sur l'instruction.

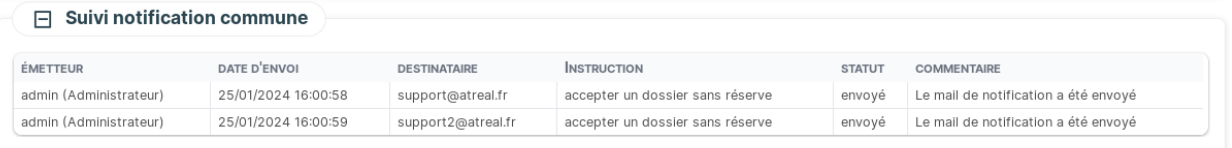
## **1.1.3.6.5.1 Notification automatique de dépôt de dossiers dématérialisés**

Lorsque l'option *["option\\_notification\\_depot\\_demat"](#page-221-0)* est active, le dépôt d'un dossier dématérialisé entraine l'envoi d'un courriel de notification aux communes.

Une fois la commune notifiée, le suivi de la notification est visible sur l'instruction de recepisse du dossier.

Le paramétrage du courriel de notification est détaillé *["ici"](#page-224-0)*

## **1.1.3.7 Contraintes liées au dossier**

Des contraintes (ou risques) peuvent être ajoutées à un dossier.

## **1.1.3.7.1 Visualisation des contraintes liées au dossier**

Les contraintes affichées dans le tableau de données sont groupées par groupe et sous-groupe et sont classées par le numéro d'ordre d'affichage.

Chaque contrainte possède un bouton raccourci pour ouvrir le formulaire en modification et un autre en mode suppression. Seulement le champ texte complété est modifiable.

Il est également possible de sélectionner les contraintes à conserver et de supprimer les autres en cliquant sur le bouton « Conserver les contraintes sélectionnées ». Pour sélectionner les contraintes a conserver, il suffit de les cocher.

Une case à cocher nommée « Tout sélectionner / désélectionner » permet de sélectionner toutes les contraintes ou de les déselectionner. Chaque groupe contient aussi une case à cocher nommée « Tout sélectionner / désélectionner dans le groupe » qui permet de sélectionner ou de désélectionner toutes les contraintes d'un groupe.

Certaines contraintes ont des suggestions associées (Voir *[Paramétrage des suggestions liées aux contraintes.](#page-220-0)*). Elles sont identifiées par la présence de l'icône devant leur libellé. Au survol de cette icône la liste des suggestions est affichée. Si des contraintes ayant des suggestions sont présentes, un message indiquant leur présence est affiché au dessus du tableau.

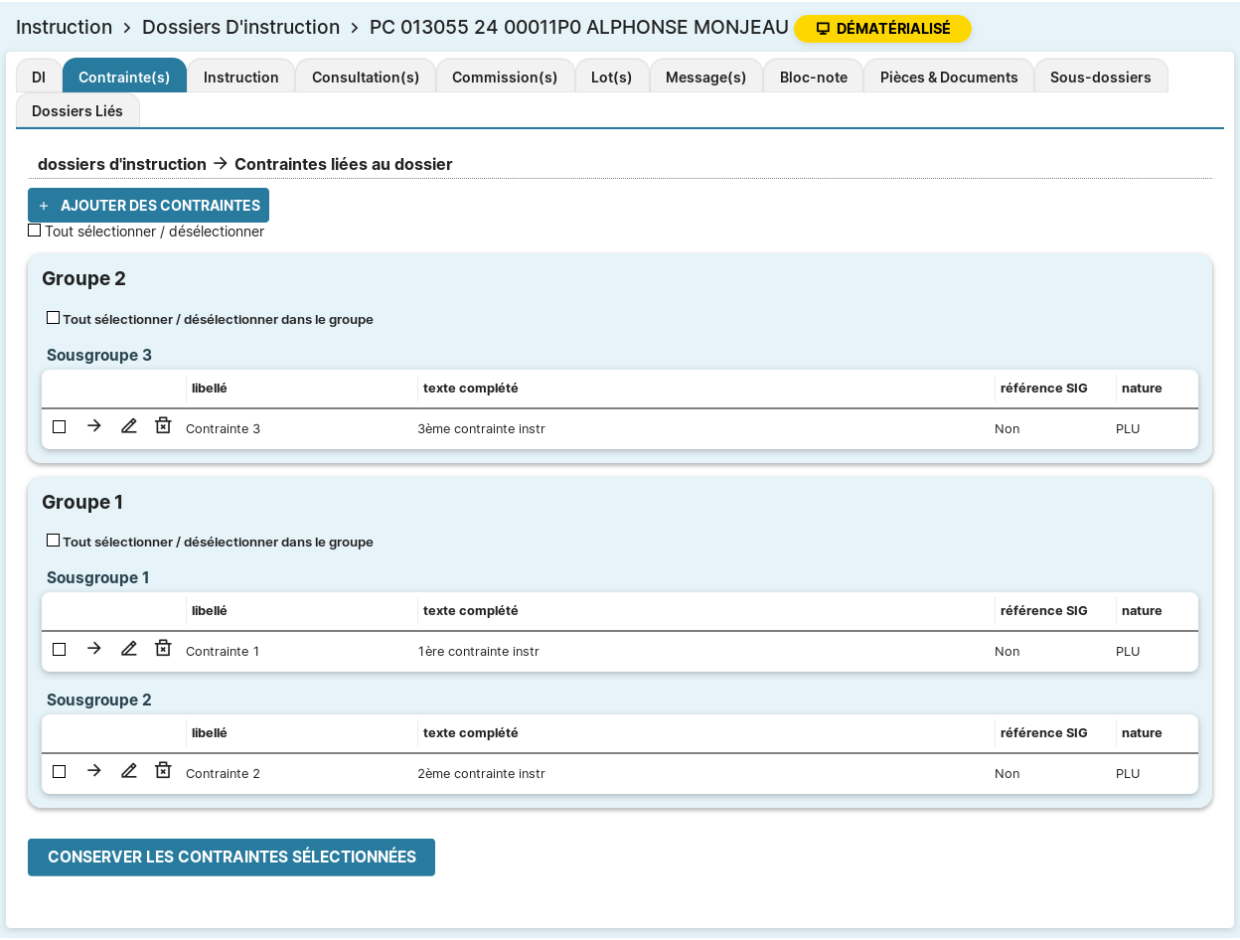

## **1.1.3.7.2 Ajouter des contraintes manuellement**

En cliquant sur le bouton Ajouter des contraintes, un formulaire présentant toutes les contraintes de l'application apparaît.

Les contraintes sont triées comme dans le tableau de données, par groupe, sous-groupe et par ordre d'affichage. Par défaut chaque groupe et sous-groupe est replié.

Il suffit de cliquer sur un contrainte pour la sélectionner et de valider le formulaire pour que celle-ci soit ajoutée au dossier. Un message de validation apparait.

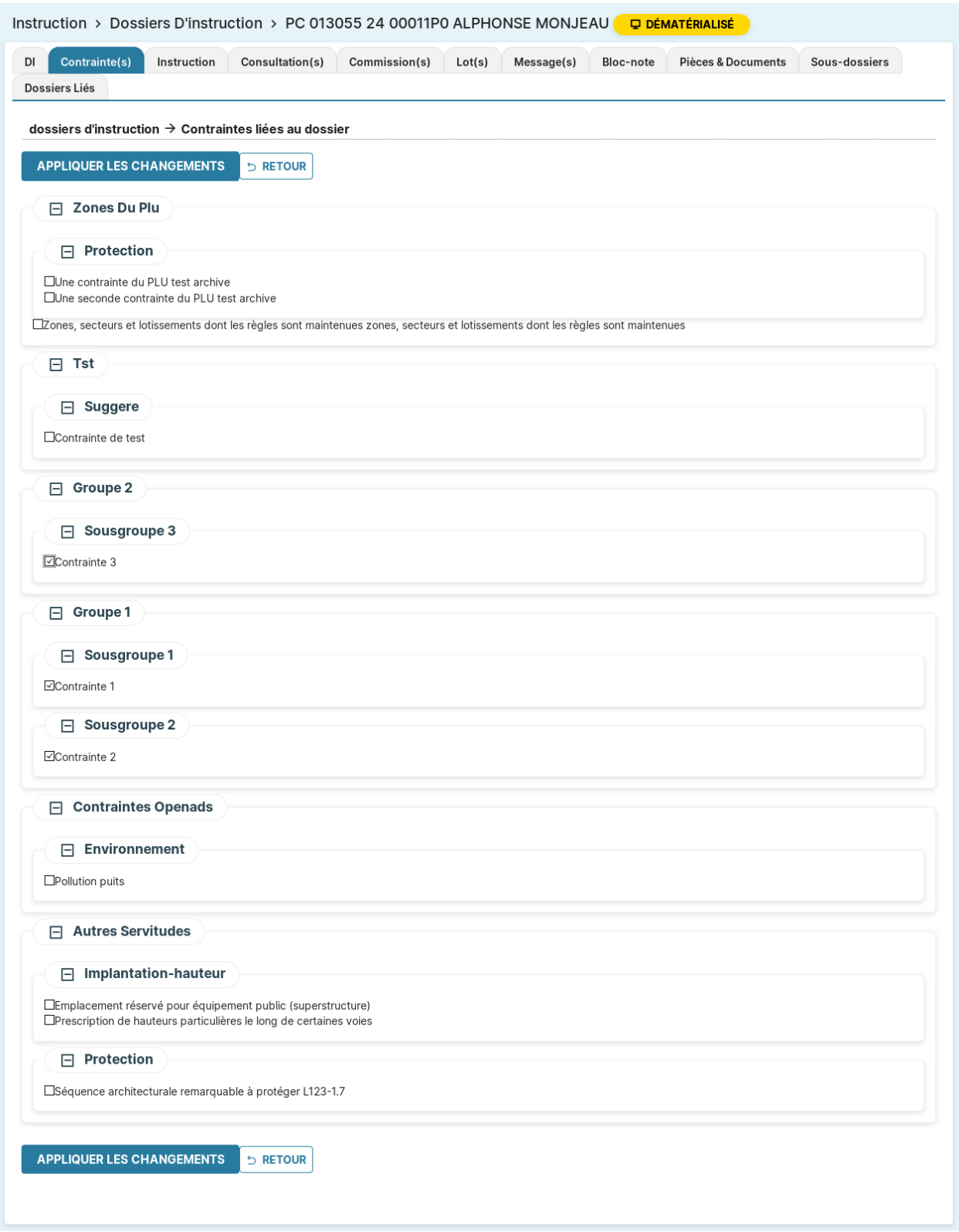

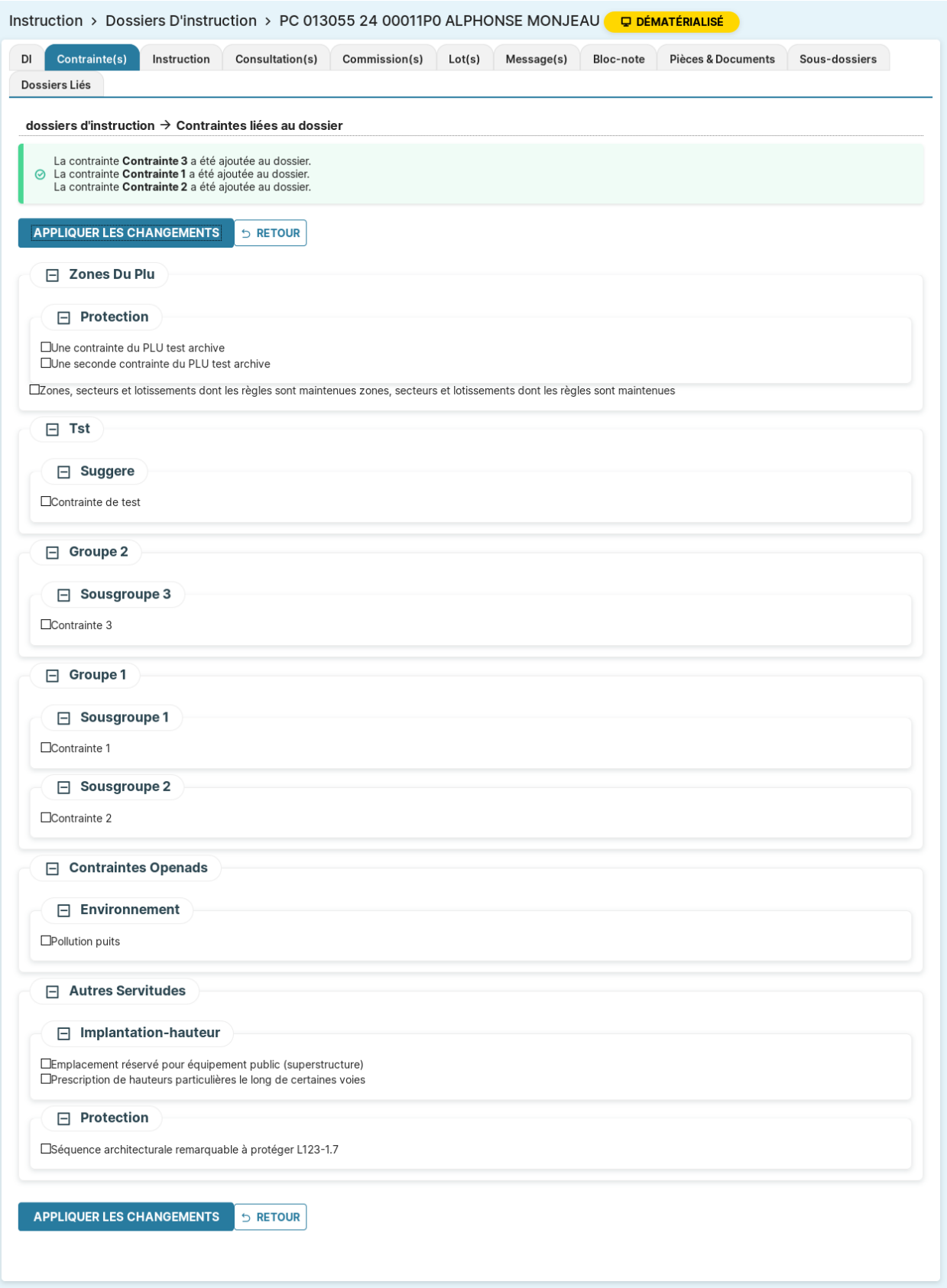

Les contraintes peuvent aussi être récupérées automatiquement à partir d'un SIG si celui-ci est configuré, (voir *[La](#page-117-0) [géolocalisation](#page-117-0)* ).

## **1.1.3.8 Commissions**

L'onglet Commission(s) permet de lister et consulter les demandes de passage en commissions.

Si on est instructeur d'une collectivité de niveau mono, seuls les types de commissions rattachés à notre collectivité sont affichés.

Si on est instructeur d'une collectivité de niveau multi, tous les types de commissions sont affichés.

## **1.1.3.9 Lots**

L'onglet Lot(s) permet de lister et consulter tous les lots du dossier d'instruction. Ces lots sont créés manuellement pas l'instructeur sur un permis valant division. La gestion des lots permet lors d'une demande de transfert partiel d'affecter le ou les pétitionnaire à un ou plusieurs lots.

L'instructeur du dossier peut :

- ajouter des lots
- modifier des lots
- supprimer des lots
- éditer les données techniques (CERFA) des lots
- tranférer le ou les pétitionnaire à un ou plusieurs lots

## **1.1.3.10 Messages**

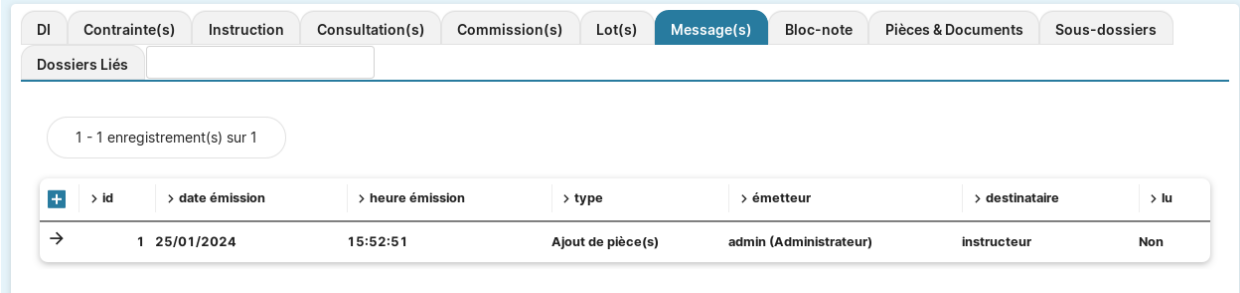

L'onglet Message(s) permet d'ajouter, lister et consulter tous les messages du dossier.

## **1.1.3.10.1 Ajouter un message automatiquement**

Les messages automatiquement ajoutés se font suite à des actions spécifiques, comme par exemple l'ajout de pièce numérisée, à condition que l'option *["option\\_notification\\_piece\\_numerisee"](#page-221-0)* soit activée. Lorsqu'une action notifiée est réalisée par un utilisateur différent de l'instructeur du dossier, alors le message de notification sera destiné à l'instructeur. Si cette action est réalisée par l'instructeur du dossier et que celui-ci fait partie de la même collectivité que celle du dossier, alors il n'y a pas besoin de message de notification. Dernier cas, si l'action est réalisée par l'instructeur du dossier et celui-ci n'est pas de la même collectivité que celle du dossier, alors le message de notification sera destinée à la collectivité du dossier. Dans certains cas tel que celui de l'ajout des pièces, pour éviter de multiplier les notifications, ne seront pas ajoutés les messages traitant d'une même action à la même date et dont le destinataire est identique à un message déjà existant et non lu.

### **1.1.3.10.2 Ajouter un message manuellement**

L'ajout d'un message manuel peut se faire par un utilisateur en ayant le droit. Dans ce cas, la notification est gérée de la même manière que pour un message automatique. La présence d'un message manuel sur un dossier est indiquée dans la colonne *message* du listing associé au widget des derniers dossiers déposés, suivant le paramétrage de celui-ci (voir *[ici](#page-234-0)*)

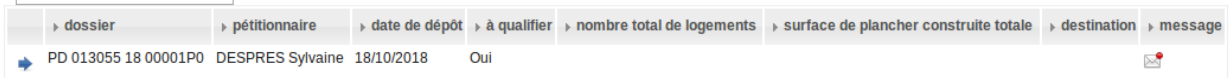

### **1.1.3.10.3 Marquer comme lu / non lu**

Une action disponible depuis son formulaire de consultation permet de marquer un message comme lu :

```
dossiers d'instruction \rightarrow message \rightarrow 1
S RETOUR
Message
Type<br>Ajout de pièce(s)
Catégorie
interne
Émetteur
admin (Administrateur)
Destinataire
instructeur
Date émission
25/01/2024 15:52:51
Non
Contenu
Une ou plusieurs pièces ont été ajoutées sur le dossier.
```
**S RETOUR** 

Les messages marqués comme "non lu" sont listés dans les tableaux du menu *Instruction* > *Messages* :

- *Mes Messages*
- *Messages De Ma Division*
- *Tous Les Messages*

Un clic sur une ligne de résultat redirige directement vers le message non lu dans le contexte du dossier d'instruction.

Note : Certains messages sont susceptibles d'être accompagnés d'une édition. Lorsque c'est le cas une action spécifique est disponible depuis le portlet d'actions contextuelles. Ci-après leur liste avec leur message correspondant :

— *Accusé de réception* pour *[213](Échange ERP* → *[ADS\) Dossier PC Accusé de réception de consultation offi](#page-416-0)[cielle](#page-416-0)*.

## **1.1.3.11 Sous dossiers**

L'onglet Sous Dossier permet d'ajouter, lister et consulter des sous dossiers. Cet onglet n'est accessible que si le *[mode](#page-221-1) [service consulté](#page-221-1)* est actif.

Le fonctionnement des sous dossiers est le meme que celui des dossiers. Cependant ils ne sont pas accessible ni depuis les listings de dossiers ni depuis les widgets. Ils ne sont également pas visible dans les exports. Le seul moyen d'accéder à un sous dossier est de passer le dossier parent auquel il est lié.

Marquer comme lu

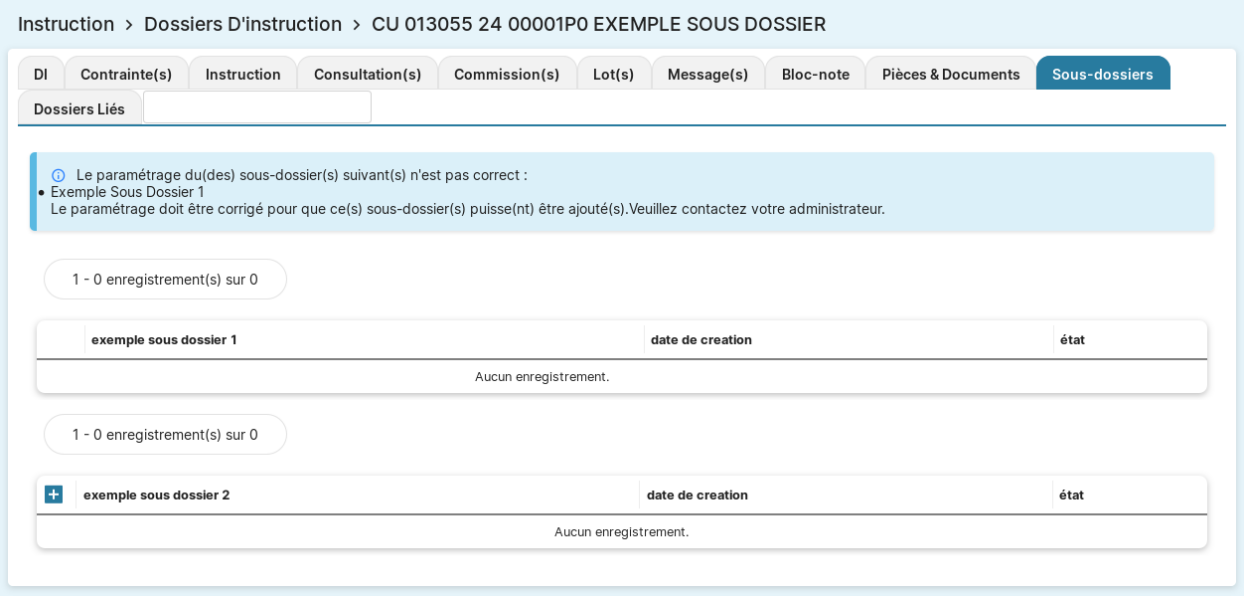

## **1.1.3.11.1 Ajouter un sous dossier**

La liste des sous dossiers est visible depuis l'onglet **Sous Dossier**. Pour chaque type de sous dossier compatible avec le dossier, un tableau spécifique est affiché.

Note : Si il n'existe aucun type de sous dossier compatible avec le type de dossier en cours un message d'information est affiché.

Il est possible d'ajouter un sous dossier en cliquant sur la croix verte du tableau de sous dossier voulu. Cela déclenche automatiquement la création du sous dossier et le traitement d'affectation automatique sans passer par un formulaire de paramétrage. Les informations nécessaires à la création du sous dossier sont récupérés de son paramétrage ou issues du dossier parent.

Les éléments copiés du dossier parent sont :

- la localisation
- la liste des demandeurs
- l'instructeur et la division si l'affectation automatique du sous dossier n'est pas définie

Note : Si un type de sous dossier est compatible mais mal paramétré (Pas de type de demande ou alors plusieurs type de demande pour ce type de sous dossier), son tableau est visible mais il ne peut pas être ajouté. Dans ce cas, un messaga à l'attention de l'utilisateur est visible et lui donne la liste des sous dossiers à corriger.

À la création du sous dossier, l'utilisateur est automatiquement redirigé vers la page de consultation du sous dossier et peut démarrer son intruction.

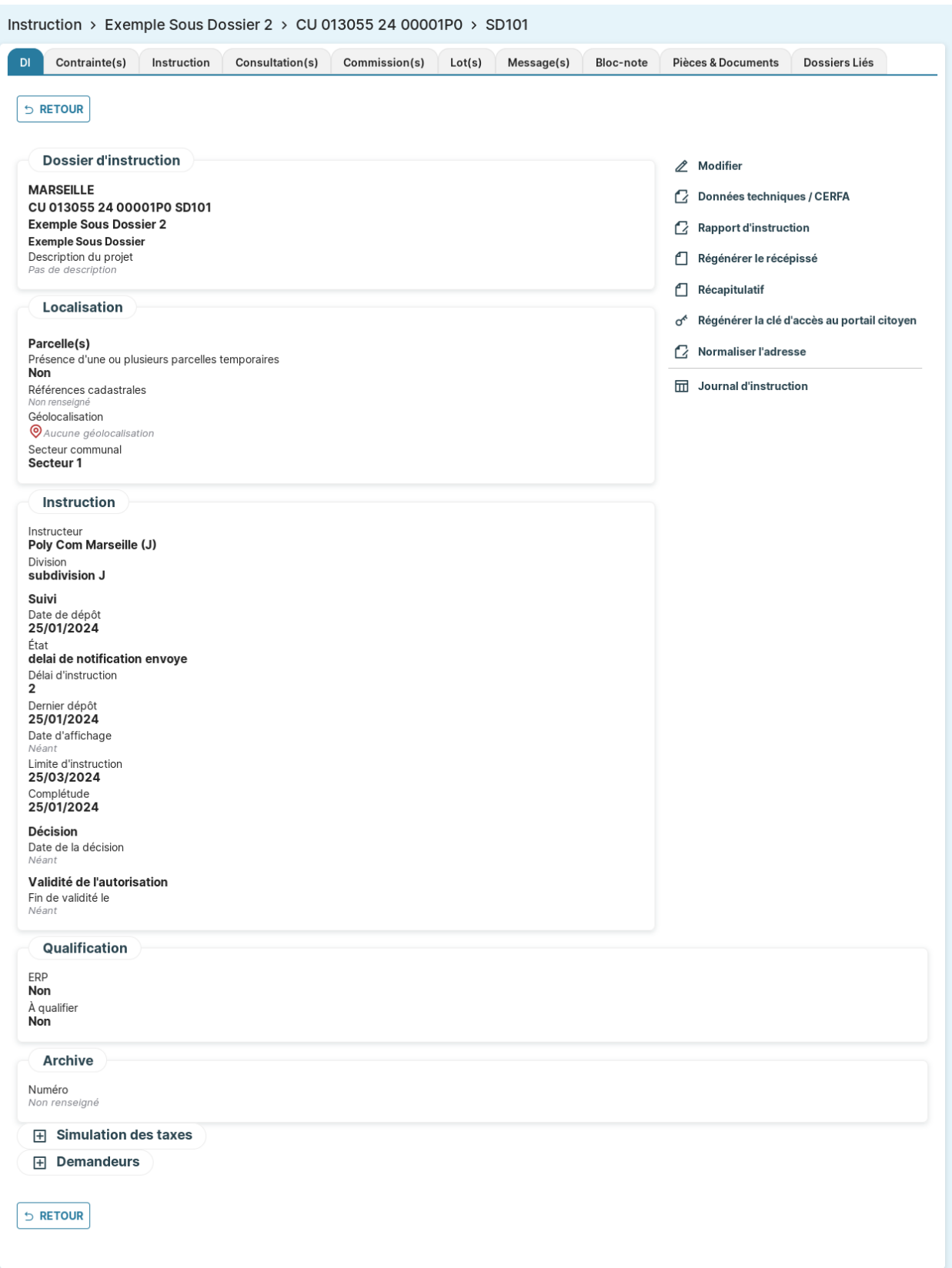

## **1.1.3.11.2 Consulter un sous dossier**

Les tableaux de sous dossier sont organisés par type de sous dossier. Pour consulter un sous dossiers, il faut regarder dans le tableau du type voulu et sélectionner le sous dossier à consulter.

Une fois la consultation terminé, il suffit de cliquer sur le bouton de retour pour se retrouver sur le dossier parent dans son contexte d'origine.

## **1.1.3.12 Dossiers liés**

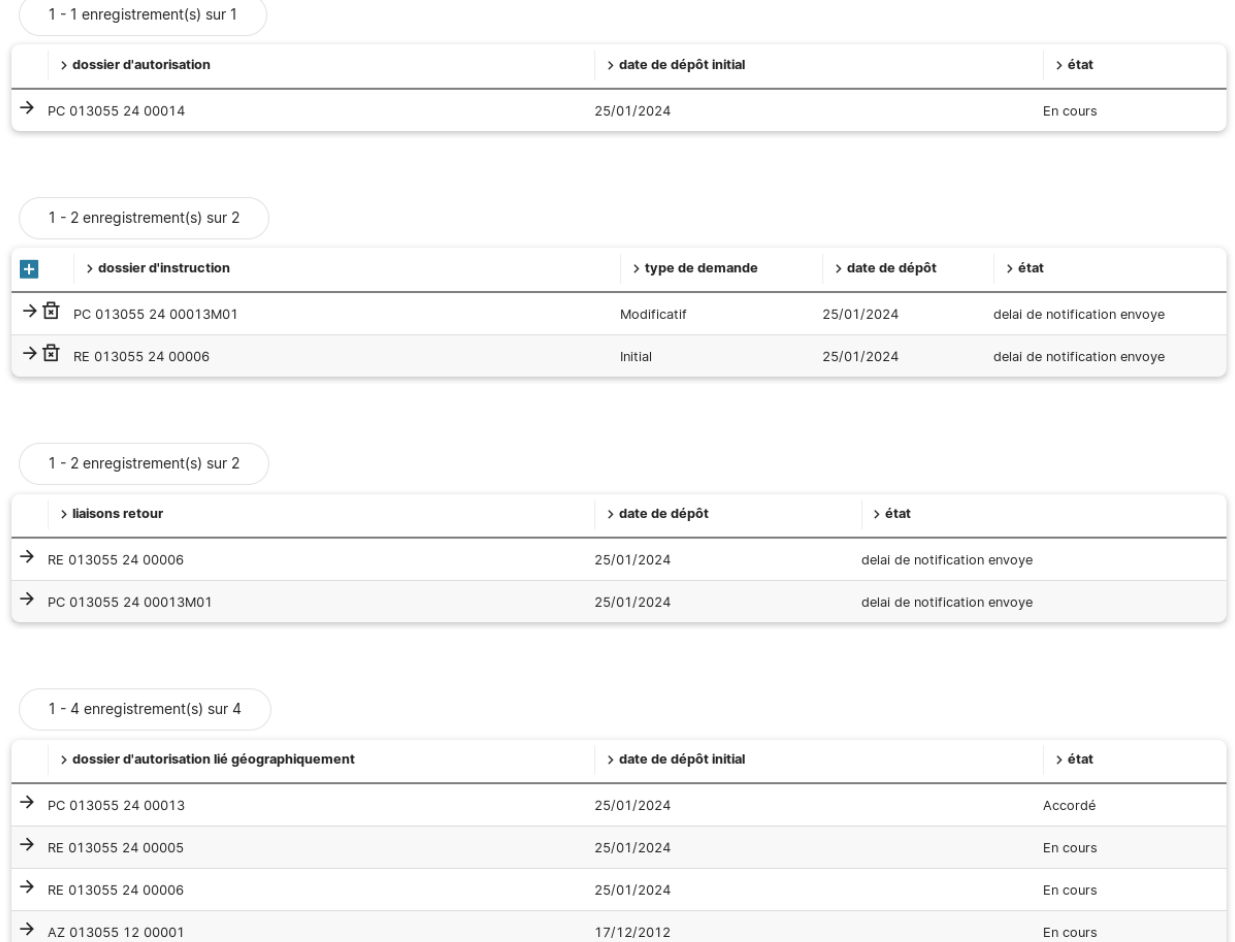

L'onglet Dossiers liés permet d'obtenir tous les dossiers liés au dossier d'instruction courant. Il existe quatre types de liaisons entre les dossiers pour quatre listings différents. Dans l'ordre :

- dossier d'autorisation ;
- dossiers d'instruction liés manuellement ou implicitement par le dossier d'autorisation ;
- dossiers sur lesquels un lien vers le dossier courant a été établi ;
- dossiers d'autorisation liés géographiquement, c'est-à-dire ayant au moins une parcelle commune.

Note : Des dossiers auxquels vous n'avez pas accès sont susceptibles d'apparaître à titre indicatif dans les différents listings. Si vous essayez de les consulter en cliquant dessus alors vous rencontrerez une erreur de droits insuffisants.

Il est possible depuis l'action d'ajout « + » dans le tableau des dossiers d'instruction liés, d'ajouter des liaisons avec d'autres dossiers d'instruction. Il n'est pas possible de lier le dossier d'instruction courant deux fois à un même DI ou de le lier manuellement à un DI déjà lié implicitement par le dossier d'autorisation.

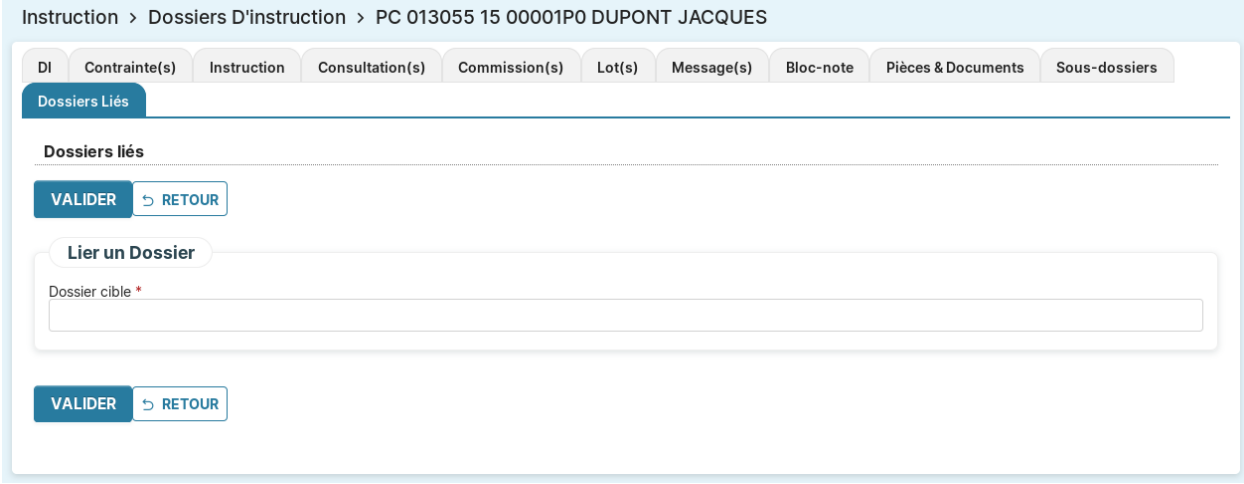

Les liaisons manuelles peuvent être supprimées seulement depuis le tableau Dossiers liés grâce à l'action de suppression « X » disponible sur chaque ligne. Par la même occasion, le dossier courant n'apparaîtra plus dans le tableau des liaisons retour du dossier pour lequel on a supprimé la liaison. Les liaisons retours ne peuvent pas être supprimées depuis le dossier cible. Il faut le faire depuis le dossier source.

Note : Dans le cas des recours (contentieux), il existe une notion de liaison principale avec un dossier d'instruction. Cette liaison n'est modifiable que par les profils ayant une permission spécifique.

## <span id="page-117-0"></span>**1.1.3.13 La géolocalisation**

L'action Géolocalisation est disponible seulement pour les communes paramétrées. Elle permet, pour les dossiers qui ont des références cadastrales renseignées, de récupérer des données géographiques à partir du SIG paramétré.

Lorsqu'un dossier est géolocalisé, un lien vers le SIG est présent dans le cadre principal du dossier d'instruction sous forme d'îcone de planète suivie des coordonnées du centroïde dans le SIG.

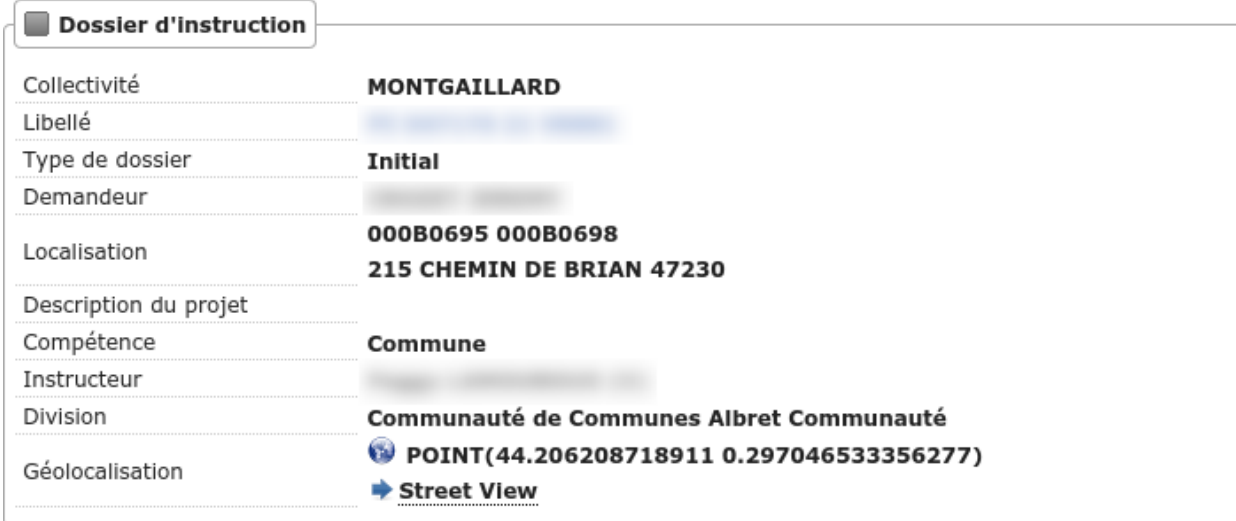

Si l'option option streetview est spécifiée alors un lien vers *Google Maps Street View* sera affiché dans un champ streetview. Il est possible d'afficher ce lien que le dossier soit géolocalisé ou pas.

Pour géolocaliser un dossier, ouvrir la fenêtre modale de géolocalisation en cliquant sur le bouton « Géolocalisation » sur l'onglet principal du DI.

# Géolocalisation

La fenêtre modale de géolocalisation se présente comme suit :

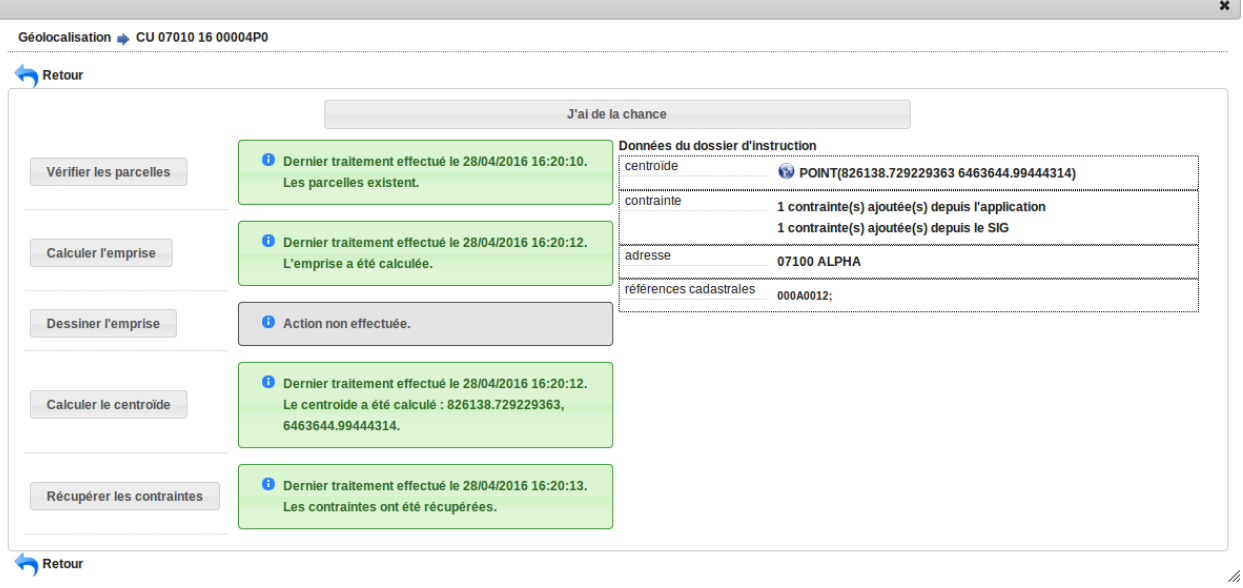

## **1.1.3.13.1 Vérifier les parcelles**

Cette action permet de vérifier si les parcelles définies dans le dossier existent au niveau du SIG. Cette étape est nécessaire a l'exécution des autres traitements.

## **1.1.3.13.2 Calculer l'emprise**

L'emprise est le total de la surface des parcelles. Le calcul de l'emprise est requis pour pouvoir calculer le centroïde des parcelles.

## **1.1.3.13.3 Dessiner l'emprise**

Dans le cas où le calcul de l'emprise a échoué du côté du SIG, cette action permet d'être redirigé sur le SIG, sur lequel il est alors possible de dessiner l'emprise à la main.

#### **1.1.3.13.4 Calculer le centroïde**

Le centroïde est le point représentatif de l'emprise calculée précedement. Il est ensuite récupéré et stocké dans le dossier d'instruction. Si le SIG fourni l'information, la surface totale de l'emprise est récupérée et stockée dans le champ "Superficie calculée" du dossier d'instruction. Également si le dossier a été géolocalisé manuellement avec

succès et qu'aucune référence cadastrale n'a été saisie dans le dossier, alors celles-ci sont récupérées depuis le SIG, lorsque celui-ci permet d'obtenir cette information.

### **1.1.3.13.5 Récupérer les contraintes**

Cette action permet de récupérer les contraintes du SIG qui sont applicables aux parcelles du dossier. Ces contraintes peuvent appartenir à la communauté de communes aussi bien qu'à la commune.

#### **1.1.3.13.6 L'action « J'ai de la chance »**

Ce bouton permet un lancement automatique, à la chaine, de toutes les actions de géolocalisation d'un dossier décrites précedement. Il permet de gagner du temps.

#### **1.1.3.14 Désigner un opérateur**

En archéologie préventive, dès lors que la prise en compte positive est effectuée, le SRA a la possibilité de prendre plusieurs décisions sur un seul dossier chaque décision est une opération ayant son propre déroulé (workflow). Une personne doit être désigné pour prendre en charge ces opérations, cette personne est un opérateur.

Pour avoir accès à l'action désignation d'opérateur intervenant sur le dossier d'instruction, il faut que l'application soit en mode service consulté (*option\_mode\_service\_consulte*), que l'option permettant de lier une commune au dossier soit activée (*option\_dossier\_commune*) et que le paramètre *param\_operateur* soit ajouté voir la partie *[paramétrage de](#page-227-0) [la gestion des opérateurs](#page-227-0)*.

Lorsqu'on clique sur l'action de désignation des opérateurs, un overlay s'affiche avec l'action « Rechercher opérateur ». Cette action permet de rechercher des opérateurs en fonction des cas présents dans *param\_operateur* et des tiers consultés présents dans l'application.

Il y a deux grands types d'opérateur :

- l'opérateur INRAP (il ne peut y en avoir qu'un seul)
- les opérateurs « Collectivité Territoriale »

Concernant les opérateurs « Collectivité Territoriale » il y a deux types d'habilitation :

- l'habilitation tout diagnostique
- l'habilitation au cas par cas

Pour qu'un opérateur soit sélectionné, un certain nombre de conditions doit être remplies en fonction des cas paramétrés dans *param\_operateur*.

Lors de la recherche, les opérateurs trouvés sont basés sur les identifiants communiqués dans chaque attribut du *param\_operateur*. Voici la liste de ces attribut :

« categorie\_tiers\_inrap », « categorie\_tiers\_collterr », « categorie\_tiers\_amenageur\_public », « type\_habilitations\_operateurs\_diag\_kpark », « type\_habilitations\_operateurs\_diag\_toutdiag », « type\_habilitations\_operateurs\_inrap »

Explication des paramètres :

Chaque paramètre présent dans les cas de *param\_operateur* correspondent à un champs du formulaire de désignation de l'opérateur.

- P2 : Correspond au champ Opérateur qui est un tableau contenant les opérateurs « Collectivité Territoriale »
- P3 : Si dans le tableau des opérateurs « Collectivité Territoriale » il y a un opérateur au cas par cas alors la valeur est "kpark" sinon la valeur est "tout\_diag"
- P4 : Correspond au champ « L'aménagement est-il réalisé par ou pour une personne publique ? » (true pour Oui et false pour Non)
- P5 : Correspond au champ « La personne publique est-elle l'aménageur du projet ? » (true pour Oui et false pour Non)
- P6 : Avis rendu par le tiers consulté « Collectivité Territoriale » avec l'habilitation au cas par cas
- P7 : Avis rendu par le tiers consulté Personne Publique

P6 est déterminé en fonction des informations saisies dans le tableau des opérateurs « Collectivité Territoriale ». Si il y a des opérateur au cas par cas alors :

- Si tous les avis sont rendus, on sélectionne en priorité l'opérateur qui agit sur la commune, si il n'y en a pas alors on sélectionne l'opérateur qui agit sur le département.
- Si les avis sont rendus partiellement, si un opérateur qui agit sur la commune a délivré un avis « Favorable » alors il est sélectionné.

Deux exemples (un simple et un complexe) :

— Exemple 1

{

}

Si dans le *param\_operateur* il y a ce cas :

```
"libelle" : "CAS A",
"parametre" : {
    "P2" : null
},
"type_operateur" : "inrap",
"evenement" : 412
```
Si lors de la recherche on trouve seulement un opérateur inrap et pas d'opérateur « Collectivité Territoriale » (P2), c'est l'opérateur inrap trouvé qui est sélectionné.

— Exemple 2

Si dans le *param\_operateur* il y a ce cas :

```
{
    "libelle" : "CAS D2",
    "parametre" : {
        "P2" : "collterr",
        "P3" : "tout_diag",
        "P4" : true,
        "P5" : true,
        "P7" : "F"
    },
    "type_operateur" : "collterr",
    "evenement" : 412
}
```
Dans ce cas l'opérateur sélectionné sera de type « Collectivité Territoriale » tout diagnostique. L'aménagement est réalisé par ou pour une personne publique. La personne publique est l'aménageur du projet. La personne public a rendu un avis « Favorable ».

Une fois la recherche initialisée, une action « Modifier » est disponible pour saisir les différents champs, à chaque validation du formulaire la recherche en fonction des cas est relancée. Si un opérateur est trouvé il est ajouté dans l'encadré « Opérateur Désigné ».

L'action « Réinitialiser » permet d'effacer le contenu du formulaire afin de relancer un opérateur.

L'action « Valider » permet de valider l'opérateur, cette action met à jour un tableau permettant d'avoir un historique des opérateurs validés. Si un évènement est paramétré dans le cas de *param\_operateur* qui est sélectionné et que cet évènement existe alors il est ajouté au dossier d'instruction.

## **1.1.3.15 Consultations**

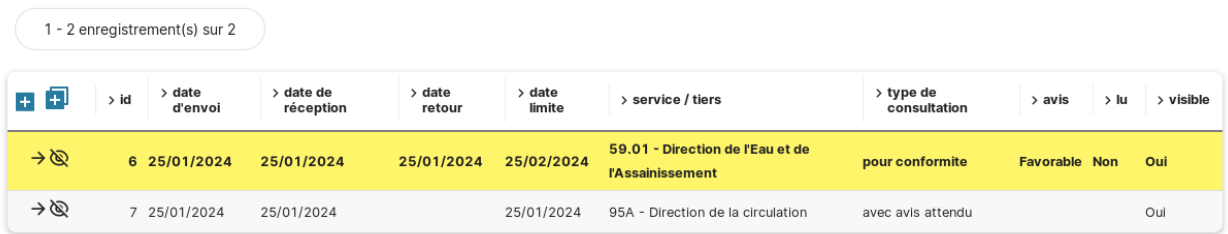

L'onglet Consultation(s) permet de lister et consulter toutes les consultations du dossier d'instruction. Les consultations de type *pour conformité* sont surlignées en jaune.

### **1.1.3.15.1 Consultation de service par voie dématérialisée**

Si le dossier est *[transmissible à Plat'AU](#page-49-0)*, il est possible de faire des consultations dématérialisées. Pour cela, dans le formulaire d'ajout d'une consultation, sélectionner un service de type platau, remplir le formulaire et cliquer sur valider.

L'ajout de cette consultation va entrainer la création d'une « tâche » qui servira à faire le transfert vers le service consulté via Plat'AU. Une fois la consultation transférée, le service consulté pourra rendre son avis ce qui mettra automatiquement à jour la consultation.

Le suivi du transfert de la consultation est visible sur la synthèse du dossier.

Note : Uniquement, les consultations dématérialisées dont le transfert n'a pas encore été fait (tâche à l'état « à traiter ») peuvent être supprimées. Si une consultation dématérialisées et non transférée est supprimée cela entraîne l'annulation de sa tâche de transfert.

## **1.1.3.15.2 Modifier la visibilité d'une consultation dans les éditions**

Il est possible de masquer une consultation dans les éditions qui y font référence, comme le *Récapitulatif du dossier* ou le *Rapport d'instruction*.

#### **1.1.3.15.2.1 Depuis le portlet d'actions contextuelles**

Pour masquer une consultation depuis le portlet d'actions contextuelles il faut cliquer sur l'action *Masquer dans les éditions*.

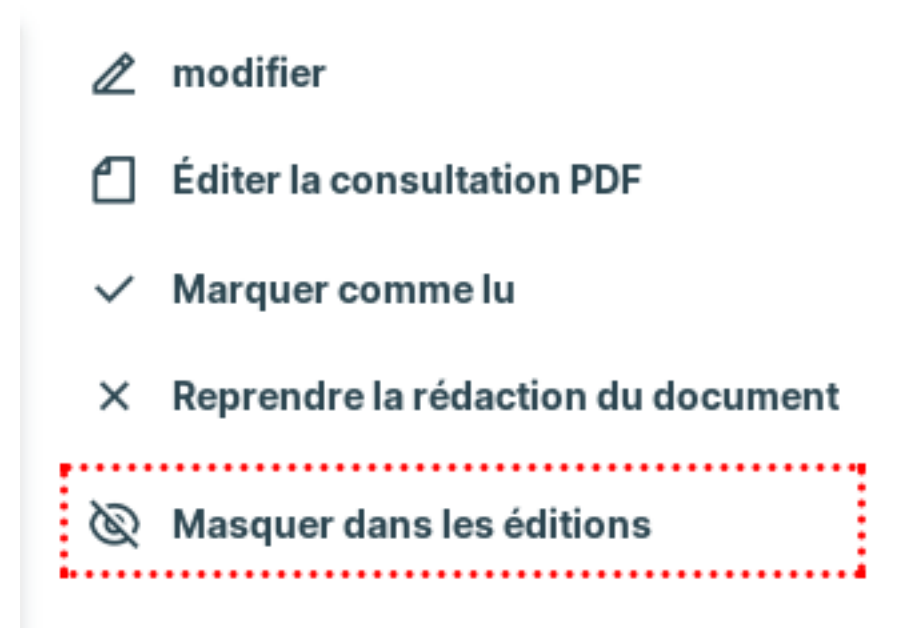

La consultation n'apparaîtra plus dans les éditions qui affichent leur liste. Pour l'afficher à nouveau cliquer sur l'action *Afficher dans les éditions*.

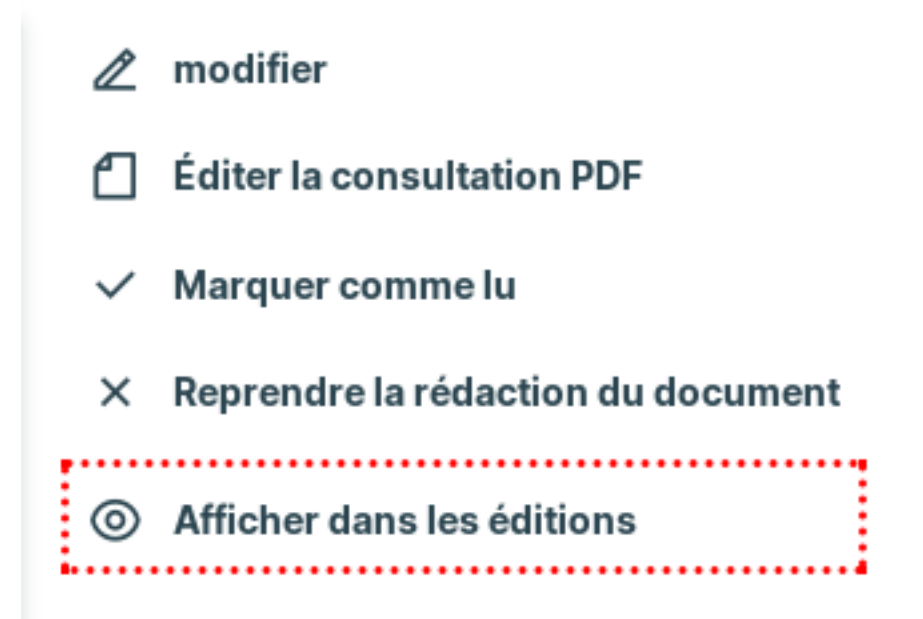

Ces actions ne sont pas disponibles sur les dossiers d'instruction clôturés ou si l'utilisateur connecté ne fait pas partie de la division du dossier. Ces deux conditions peuvent être exclues grâce à une permission spécifique.

## **1.1.3.15.2.2 Depuis la liste de consultations**

Depuis le listing des consultations, il est possible de modifier la visibilité des consultations dans les éditions.

Si la consultation est visible, cliquer sur l'icône en forme d'oeil rouge permet de la masquer.

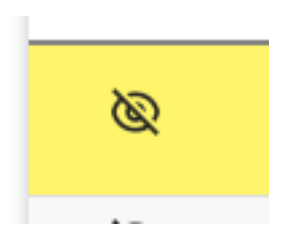

Si la consultation est masquée, cliquer sur l'icône en forme d'oeil vert permet de la rendre visible.

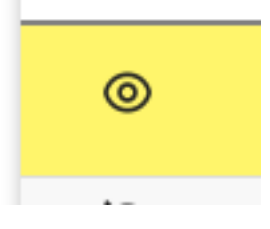

Ces actions ne sont pas disponibles sur les dossiers d'instruction clôturés ou si l'utilisateur connecté ne fait pas partie de la division du dossier. Ces deux conditions peuvent être exclues grâce à une permission spécifique.

## **1.1.3.16 La qualification**

La qualification d'un dossier d'instruction se fait depuis son formulaire de modification.

## **1.1.3.16.1 La qualification en ERP**

Pour indiquer un dossier d'instruction comme concernant un ERP, il faut cocher la case *ERP* dans l'encadré *Qualification* du formulaire.

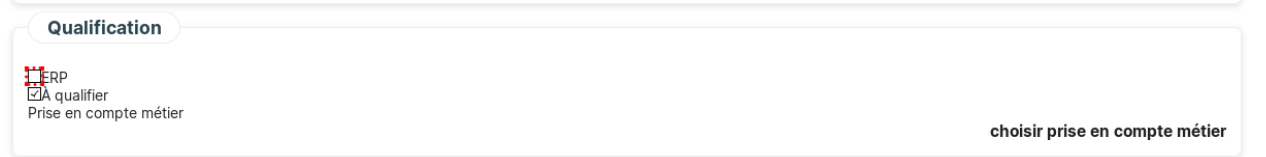

Lors de la validation du formulaire, toutes les pièces numérisées et générées liées au dossier d'instruction auront leur métadonnée *concerneERP* modifiée. À condition que le connecteur du système de stockage soit configuré pour effectuer cette action.

Attention, si l'option\_referentiel\_erp est active, le comportement de cette case ne sera plus le même. Elle sera non modifiable dans le cas où le dossier ne peut pas être interfacé avec le référentiel ERP.

Lors de l'ajout d'un dossier d'instruction sur existant, si le type de dossier d'instruction est compatible avec la liaison vers le référentiel ERP, la valeur de la case ERP du dossier initial est appliqué au nouveau dossier.

## **1.1.3.17 La prise en compte métier**

L'indicateur de la prise en compte métier (PeC) se met à jour depuis l'instruction du dossier d'instruction de consultation. C'est une information nécessaire lorsque l'application openADS est en mode service consulté. Voir l"*[option](#page-221-1) [option\\_mode\\_service\\_consulte](#page-221-1)*.

Qualification

□ERP<br>⊡À qualifier Prise en compte métier

Pris en compte

Il est possible de paramétrer les différentes PeC depuis la table de référence *[Prise en compte métier](#page-216-0)* et de paramétrer l'utilisation depuis un *[événement d'instruction](#page-176-0)*.

## **1.1.3.18 Rubrique qualification**

(*Instruction* → *Qualification*)

#### Cette rubrique propose deux sous-menus :

- Dossiers à qualifier
- Architecte Fréquent

## **1.1.3.18.1 Dossiers à qualifier**

Liste les dossiers à qualifier dont je suis l'instructeur ou l'instructeur secondaire.

#### Depuis ce menu, il est possible de filtrer les dossiers à qualifier par :

- numéro de dossier
- libellé du dossier
- nom du pétitionnaire (particulier)
- dénomination du pétitionnaire (personne morale)
- instructeur
- instructeur secondaire

## **1.1.3.19 Rubrique consultations**

#### (*Instruction* → *Consultations*)

#### Cette rubrique propose les sous-menus :

- Mes retours
- Retour de ma division
- Tous les retours

## **1.1.3.19.1 Mes retours**

Liste tous les retours de consultation non lu et liés à des dossiers d'instruction dont je suis l'instructeur ou l'instructeur secondaire.

#### Depuis ce menu, il est possible de filtrer les consultations par :

- abrégé du service
- service
- date d'envoi de la consultation
- date de retour de la consultation
- date limite de la consultation

## **1.1.3.19.2 Retour de ma division**

Liste tous les retours de consultation non lu et liés à des dossiers d'instruction affectés à ma division.

### Depuis ce menu, il est possible de filtrer les consultations par :

- abrégé du service
- service
- instructeur du dossier auquel est rattaché la consultation
- instructeur secondaire du dossier auquel est rattaché la consultation
- date d'envoi de la consultation
- date de retour de la consultation
- date limite de la consultation

## **1.1.3.19.3 Tous les retours**

Liste tous les retours de consultation non lu et liés à des dossiers d'instruction affectés à ma collectivité. Pour un utilisateur appartenant à une collectivité de niveau 2 tous les retours de consultation non lu seront visible.

### Depuis ce menu, il est possible de filtrer les consultations par :

- abrégé du service
- service
- instructeur du dossier auquel est rattaché la consultation
- instructeur secondaire du dossier auquel est rattaché la consultation
- division d'appartenance du dossier auquel est rattaché la consultation
- collectivité d'appartenance du dossier auquel est rattaché la consultation
- date d'envoi de la consultation
- date de retour de la consultation
- date limite de la consultation

## **1.1.3.20 Rubrique messages**

#### (*Instruction* → *Messages*)

#### Cette rubrique propose les sous-menus :

- Mes messages
- Messages de ma division
- Tous les messages

## **1.1.3.20.1 Mes messages**

Pour une collectivité mono : Liste tous les messages non lu liés à des dossiers d'instruction dont je suis l'instructeur ou l'instructeur secondaire ou étant a destination de la commune.

Pour une collectivité multi : Liste tous les messages non lu liés à des dossiers d'instruction dont je suis l'instructeur ou l'instructeur secondaire et étant à destination de l'instructeur.

#### Depuis ce menu, il est possible de filtrer les messages par :

- dossier
- type de message
- émetteur du message
- date d'émission
- si le dossier a un enjeu ERP
- si le dossier a un enjeu Urba

## **1.1.3.20.2 Messages de ma division**

Pour une collectivité mono : Liste tous les messages non lu liés à des dossiers d'instruction associés à ma division ou étant a destination de la commune.

Pour une collectivité multi : Liste tous les messages non lu liés à des dossiers d'instruction associés à ma division ou étant a destination de l'instructeur.

### Depuis ce menu, il est possible de filtrer les messages par :

- dossier
- type de message
- émetteur du message
- date d'émission
- Juriste/Technicien (contentieux) ou instructeur (dossier instruction)
- instructeur secondaire du dossier sur lequel le message a été déposé
- si le dossier a un enjeu ERP
- si le dossier a un enjeu Urba

## **1.1.3.20.3 Tous les messages**

Liste tous les messages non lu et liés à des dossiers d'instruction affectés à ma collectivité. Pour un utilisateur de la collectivité de niveau 2, tous les messages non lu seront affichés.

#### Depuis ce menu, il est possible de filtrer les messages par :

- dossier
- type de message
- émetteur du message
- date d'émission
- Juriste/Technicien (contentieux) ou instructeur (dossier instruction) d'affectation du dossier
- instructeur secondaire du dossier sur lequel le message a été déposé
- Division d'appartenance du dossier sur lequel le message a été déposé
- Collectivité d'appartenance du dossier sur lequel le message a été déposé
- si le dossier a un enjeu ERP
- si le dossier a un enjeu Urba

## **1.1.3.21 Rubrique Commissions**

#### (*Instruction* → *Commissions*)

### Cette rubrique propose les sous-menus :

- Mes Retours
- Retours de ma division
- Tous les Retours

## **1.1.3.21.1 Mes Retours**

Liste des commissions ayant un retour marqué comme « Non vu » et liées à un dossier pour lequel je suis instructeur ou instructeur secondaire.

#### Depuis ce menu, il est possible de filtrer les retours de commission par :

- dossier
- libellé du dossier d'instruction
- type de commission
- libellé de la commission

## **1.1.3.21.2 Retours de ma division**

Liste des commissions ayant un retour marqué comme « Non vu » et liées à un dossier affecté à ma division.

#### Depuis ce menu, il est possible de filtrer les retours de commission par :

- dossier
- libellé du dossier d'instruction
- type de commission
- libellé de la commission
- nom de l'instructeur du dossier
- nom de l'instructeur secondaire du dossier

## **1.1.3.21.3 Tous les Retours**

Liste des commissions ayant un retour marqué comme « Non vu » et liées à un dossier appartenant à ma collectivité. Pour un utilisateur de la collectivité de niveau 2, tous les retours de commissions marqués comme « Non Vu » seront affichés.

#### Depuis ce menu, il est possible de filtrer les retours de commission par :

- dossier
- libellé du dossier d'instruction
- type de commission
- libellé de la commission
- nom de l'instructeur du dossier
- nom de l'instructeur secondaire du dossier
- division d'appartenance du dossier
- collectivité d'appartenance du dossier

# **1.1.4 Contentieux**

## **1.1.4.1 Infractions**

### (*Contentieux* → *Infractions*)

Cette rubrique propose les entrées de menu des tableaux listant les infractions.

## **1.1.4.1.1 Mes infractions**

 $(Contentieux \rightarrow Infractions \rightarrow Mes\ infections)$ 

Liste des infractions dont l'état est considéré comme en cours d'instruction, associées à l'utilisateur connecté.

## **1.1.4.1.2 Toutes les infractions**

 $(Contentieux \rightarrow Infractions \rightarrow Touters$  *les infractions*)

Liste de toutes les infractions de la collectivité de l'utilisateur connecté.

## **1.1.4.1.3 Nouveau dossier**

(*Contentieux* → *Nouvelle Demande* → *Nouveau Dossier*)

Un dossier d'infraction est créé directement depuis la section Contentieux. Soit depuis le menu, soit depuis un listing d'infractions, par le biais de l'icône *+* verte.

La création d'un dossier d'infraction respecte la mécanique de *[saisie des dossiers ADS.](#page-33-0)*

### **1.1.4.2 Recours**

(*Contentieux* → *Recours*)

Cette rubrique propose les entrées de menu des tableaux listant les recours.

## **1.1.4.2.1 Mes recours**

 $(Contentieux \rightarrow Records \rightarrow Mes\ recours)$ 

Liste des recours associées à l'utilisateur connecté.

## **1.1.4.2.2 Tous les recours**

 $(Contentieux \rightarrow Records \rightarrow Tous les recours)$ 

Liste de tous les recours de la collectivité de l'utilisateur connecté.

## **1.1.4.2.3 Nouveau dossier**

#### (*Contentieux* → *Nouvelle Demande* → *Nouveau Dossier*)

Un dossier de recours est créé directement depuis la section *Contentieux*. Soit depuis le menu, soit depuis un listing de recours, par le biais de l'icône *+* verte.

Il peut être de deux types différents :

- un recours gracieux
- un recours contentieux.

Quelque soit son type, la création d'un dossier de recours implique de connaître le numéro de l'autorisation contestée. Il s'agit ici du numéro de dossier d'intruction.

La saise s'effectue en 4 temps :

- 1. Sélection du type de dossier
- 2. Saisie du numéro de l'autorisation contestée
- 3. Identification de l'autorisation et recopie des valeurs courantes
- 4. Saisie des informations complémentaires (données techniques, etc)

O Il n'existe aucun dossier correspondant au numéro DP0130551710001P0. Saisissez un nouveau numéro puis recommencez.

S'il n'existe aucune autorisation correspondant au numéro saisi, un message d'erreur est présneté à l'utilisateur :

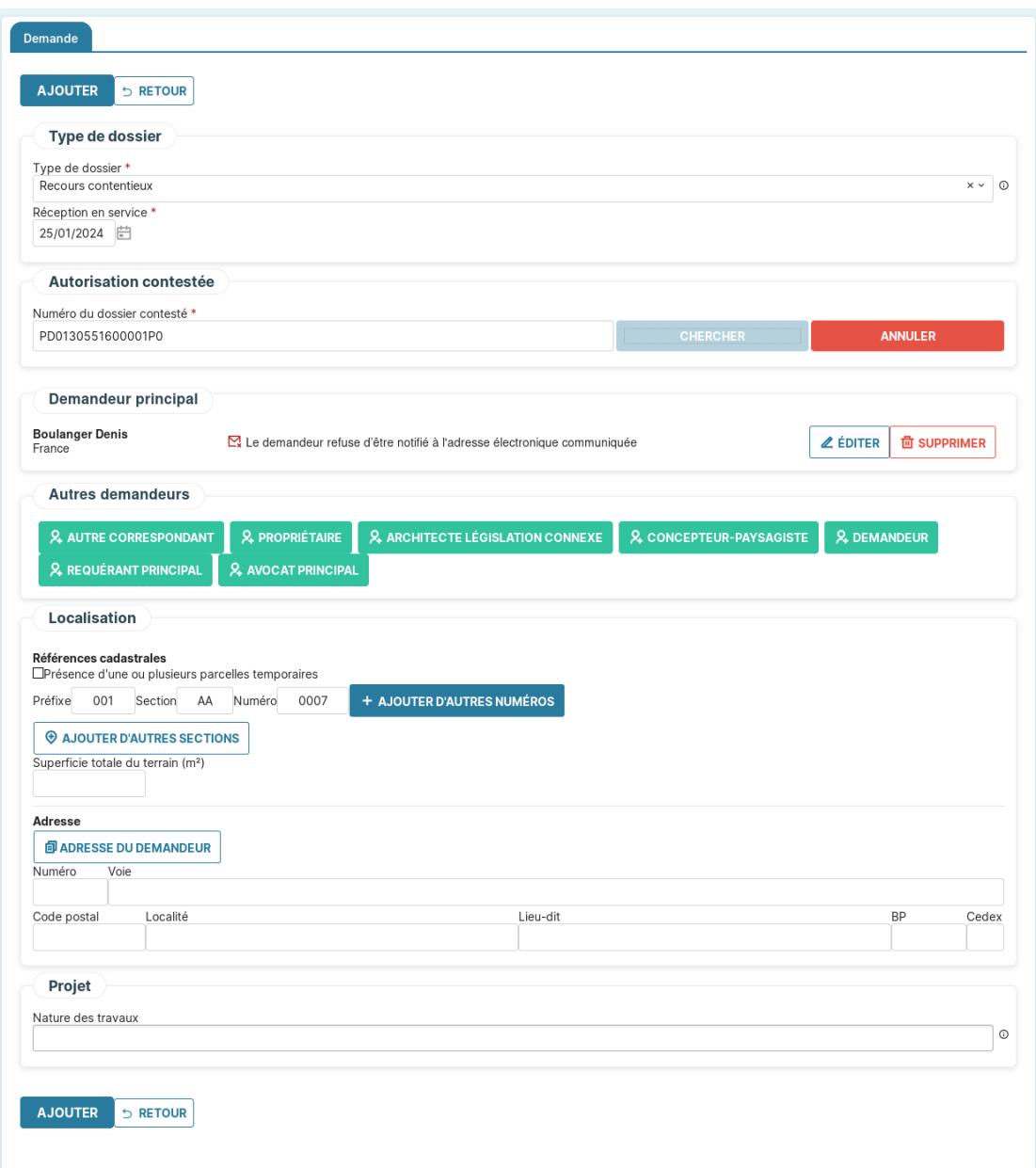

# **1.1.5 Suivi**

## **1.1.5.1 Le menu**

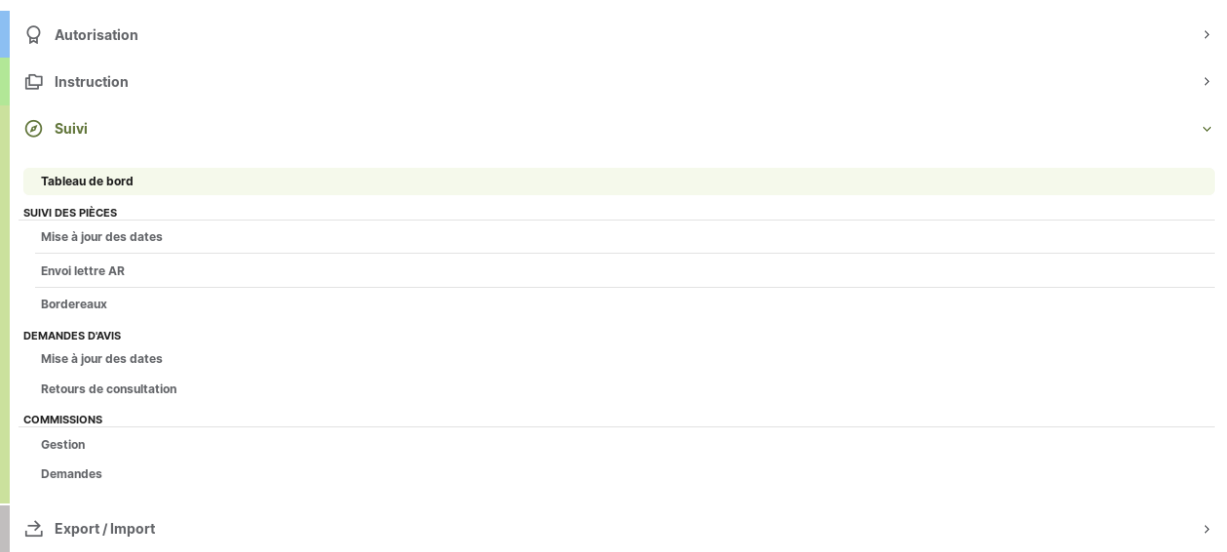

## **1.1.5.2 Suivi des pièces**

### **1.1.5.2.1 Saisir un retour de consultation**

#### (*Suivi* → *Suivi Des Pièces* → *Retours De Consultation*)

Les retours de consultations peuvent se faire directement depuis le module service consulté dans lequel le service consulté accède au logiciel pour y saisir son avis.

Les retours de consultations peuvent aussi être envoyés par courrier ou par mail lorsque la consultation du service se fait par voie papier. Dans ce cas, les retours de consultation sont bippés, ce qui ouvre le formulaire de mise à jour de consultation. L'utilisateur peut alors saisir le retour de consultation, ainsi qu'un fichier, représentant le courrier.

Un premier écran permet de rechercher la consultation : il suffit ici de saisir l'identifiant de la consultation pour laquelle on souhaite saisir un retour. Par exemple grâce au scan de code-barre ou simplement en saisissant manuellement son identifiant.

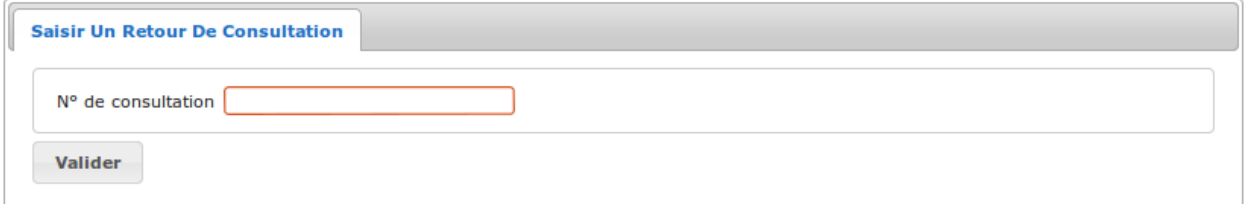

Une fois le formulaire validé, trois cas de figures sont possibles :

— soit aucune valeur n'a été saisie :

**O** Veuiller saisir un N° de consultation.

— soit l'identifiant de la consultation ne correspond à aucune consultation existante :

**O** Cette consultation n'existe pas.

— soit la consultation existe, on obtient alors un formulaire de saisie du retour de consultation.

## **1.1.5.2.2 Mettre à jour les dates**

#### (*Suivi* → *Suivi Des Pièces* → *Mise À Jour Des Dates*)

Cet écran permet de mettre à jour les dates de traitement du processus de signature des documents finalisés.

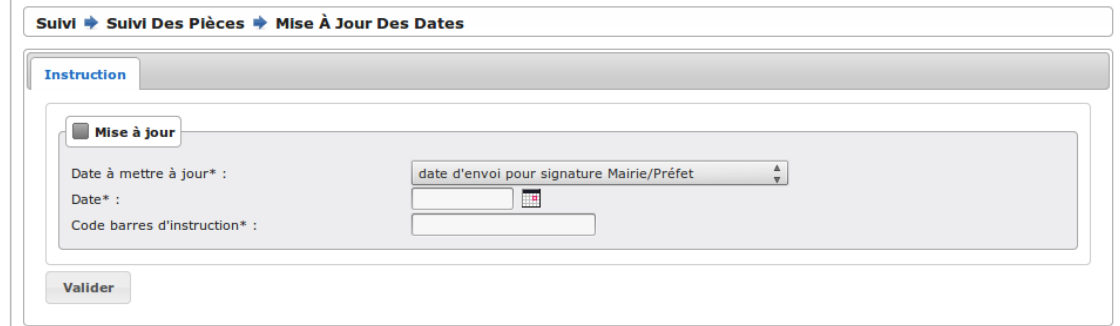

Si l'instruction mise à jour a un événement retour paramétré (un événement retour AR ou retour signature), les dates potentiellement mises à jour, c'est-à-dire la date envoi/retour de signature, la date envoi/retour d'AR et la date envoi/retour de contrôle de légalité, sont répliquées dans l'instruction crée par l'événement retour paramétré afin que l'action puisse utiliser ces données (pour plus d'informations sur le paramétrage d'une action voir *[Les actions](#page-179-0)*).

### **1.1.5.2.3 Imprimer les AR**

#### (*Suivi* → *Suivi Des Pièces* → *Envoi Lettre AR*)

Cet écran permet un traitement en masse d'édition des pré-imprimés AR pour les courriers générés dans le cadre de l'instruction. Il suffit de saisir une date d'envoi, par défaut la date du jour, et de bipper à la douchette les courriers concernés (ou de saisir manuellement l'identifiant du courrier). Une fois que tous les courriers sont bippés, un bouton permet de générer le fichier PDF qui est adapté pour être imprimé sur les pré-imprimés AR de La Poste. Les destinataires varient en fonction du type de dossier, si c'est un dossier ADS ou DPC alors c'est le délégataire si renseigné sinon pétitionnaire principal, si c'est un dossier recours alors c'est le requérant principal qui est utilisé et si c'est un dossier infraction alors le destinataire sera le plaignant principal.

Un seul fichier contient tous les AR dans l'ordre de bip.

Exemple avec une étiquette de la poste :

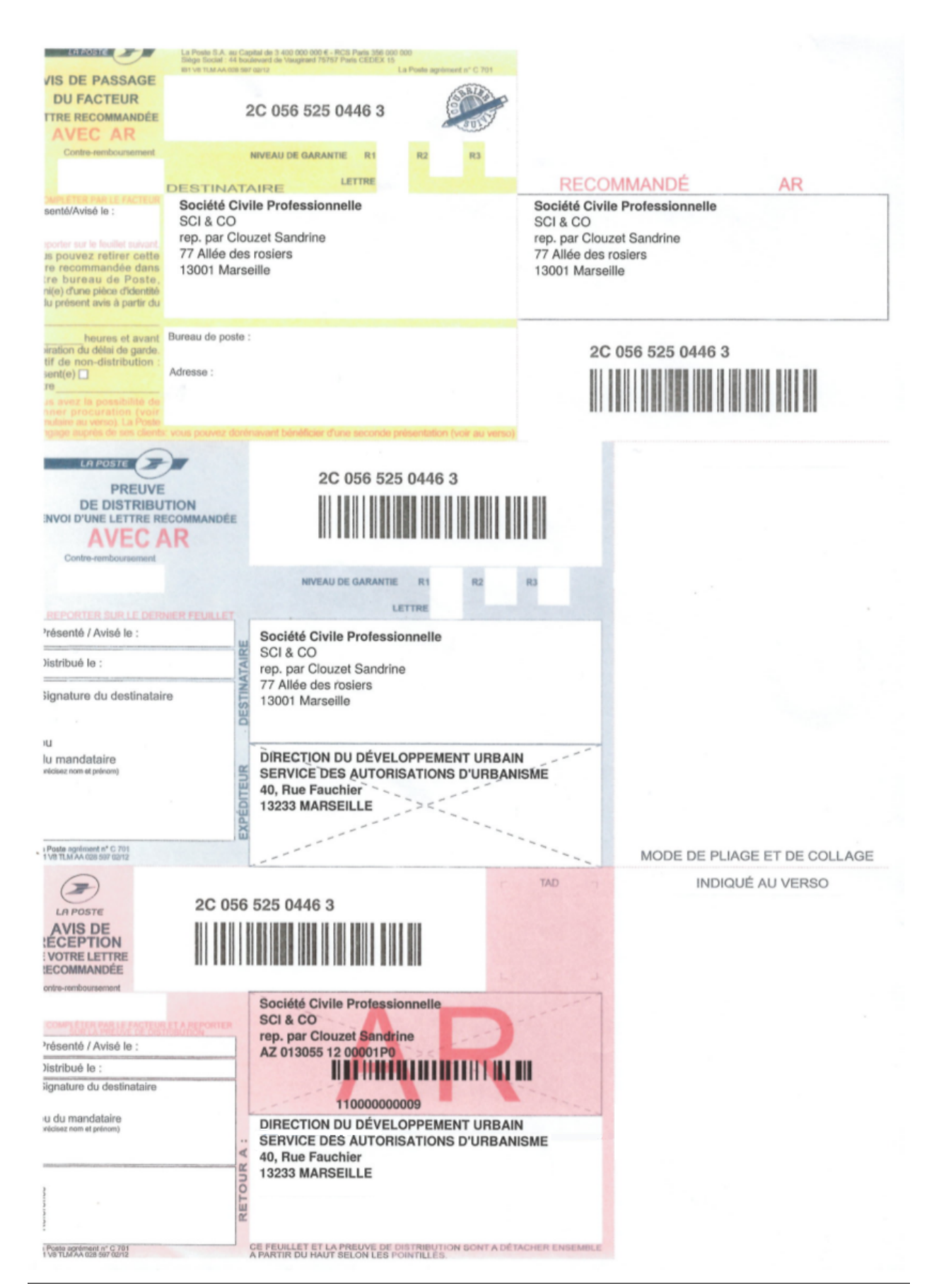

Si l'événement d'instruction dont on notifie le demandeur, possède une *[phase](#page-215-0)* alors une ligne est ajoutée dans l'encadré « retour à » de l'avis de réception avec le code de cette phase et le libellé de la division à laquelle est affecté le dossier.

Exemple de l'affichage de la phase et de la division avec une étiquette de la poste (la phase à la valeur « SUIVI » et la division « DIVISION H ») :

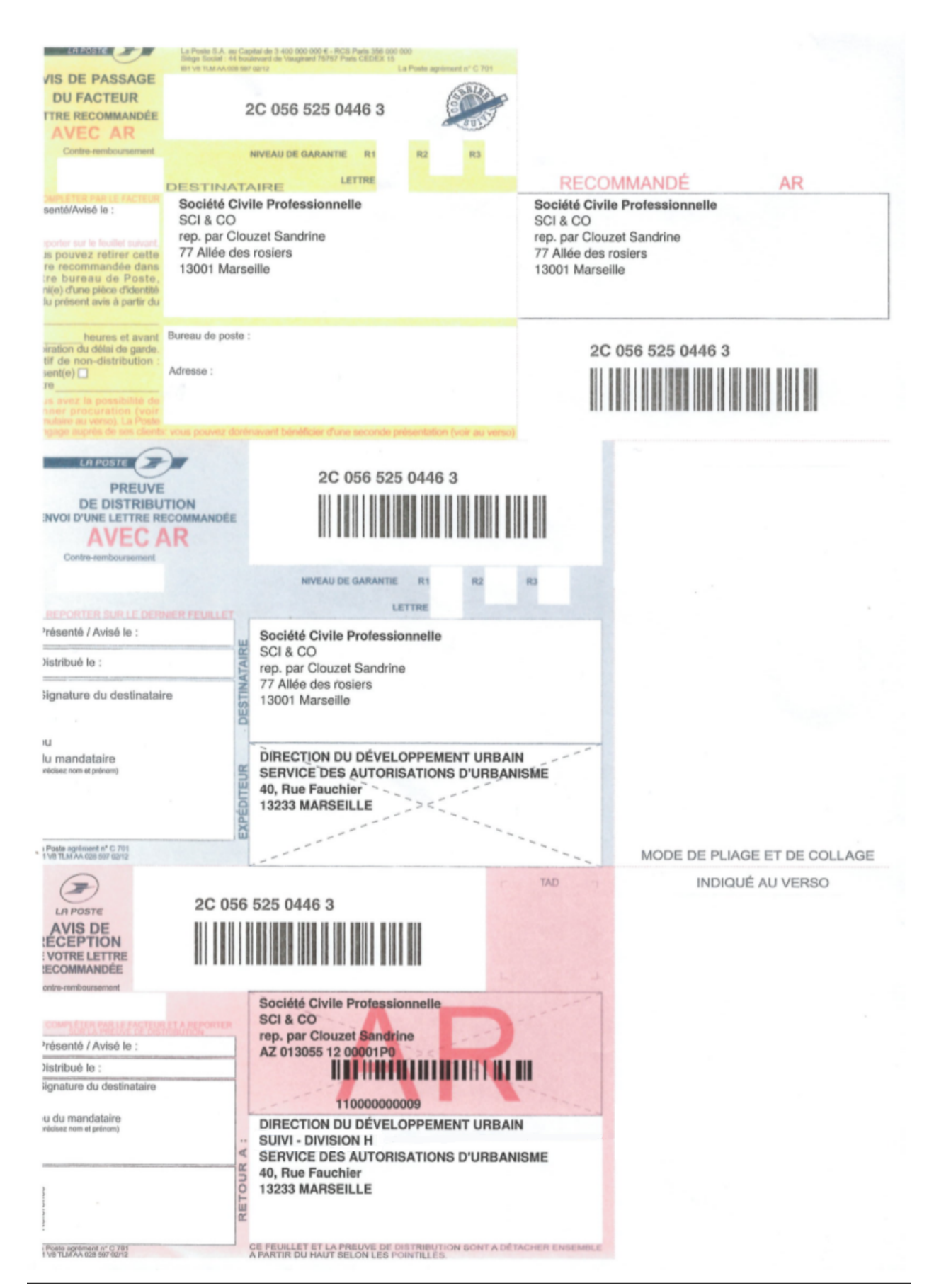

Lors de la génération du fichier des AR, la date d'envoi AR est mise à jour sur les événements ayant servi à générer les courriers, avec la date saisie par l'utilisateur.

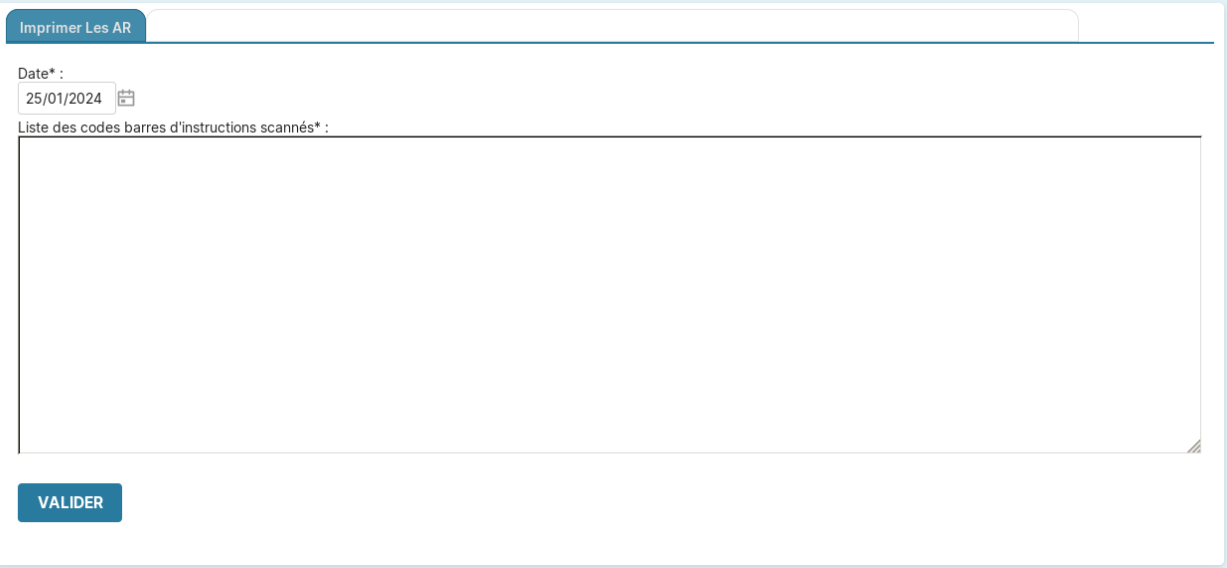

Une fois le formulaire validé, quatre cas de figures sont possibles :

— soit aucune valeur n'a été saisie :

**1** Tous les champs doivent être remplis.

— soit l'identifiant de l'événement d'instruction est incorrect :

© Le code barres d'instruction a n'est pas valide.

— soit l'identifiant de l'événement d'instruction ne correspond à aucun événement d'instruction existant :

© Le numéro 123 ne correspond à aucun code barres d'instruction.

— soit l'événement d'instruction existe et possède déjà une date d'envoi AR qui est différente de la date passée en paramètre :

O Une lettre correspondante à l'instruction ayant pour code barres 110000000016 a déjà été envoyée, le document ne sera pas généré.

— soit l'événement d'instruction existe et n'a pas de date d'envoi AR, on obtient alors un lien vers le fichier pdf permettant d'imprimer les pré-imprimés AR, ainsi qu'une liste cliquable de dossiers impactés, si l'utilisateur n'a le droit d'accèder à des dossiers alors le message Certain dossiers ont étés omis de la liste ci-dessous car vous n'y avez pas accès. apparaitra :

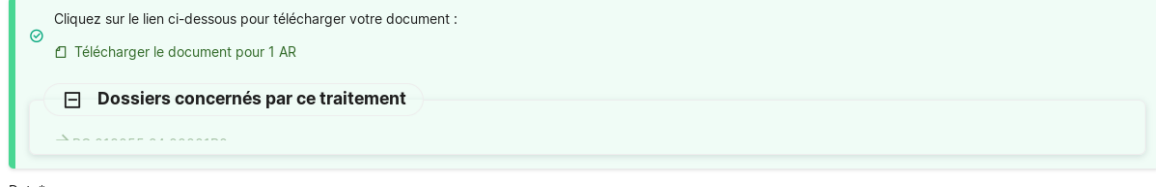

## **1.1.5.2.4 Bordereaux**

(*Suivi* → *Suivi Des Pièces* → *Bordereaux*)

L'objectif est d'assurer un meilleur suivi d'un envoi groupé de dossiers en signature.

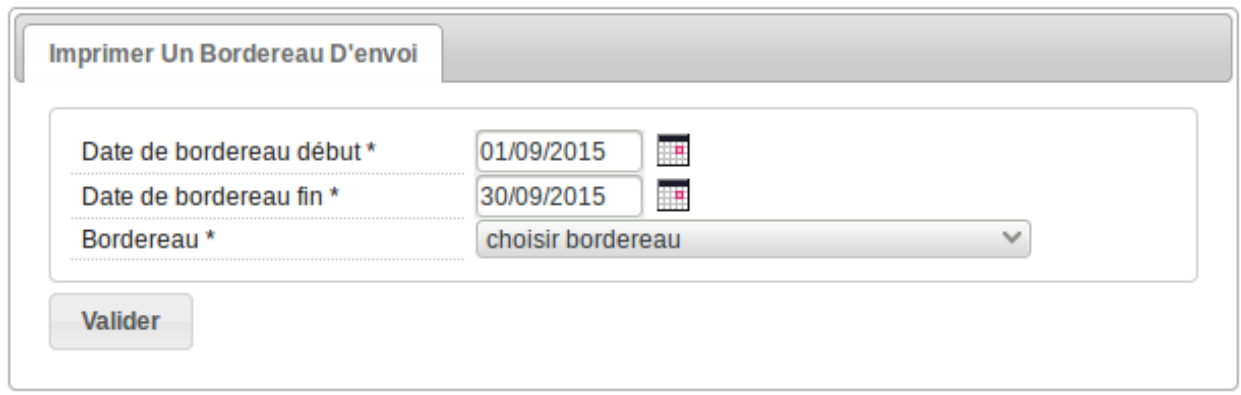

Ainsi après avoir sélectionné le bordereau et renseigné un intervalle de dates (par défaut celle du jour), cet écran permet d'imprimer un tableau listant tous les dossiers y correspondants.

Une fois le formulaire validé, trois cas de figures sont possibles :

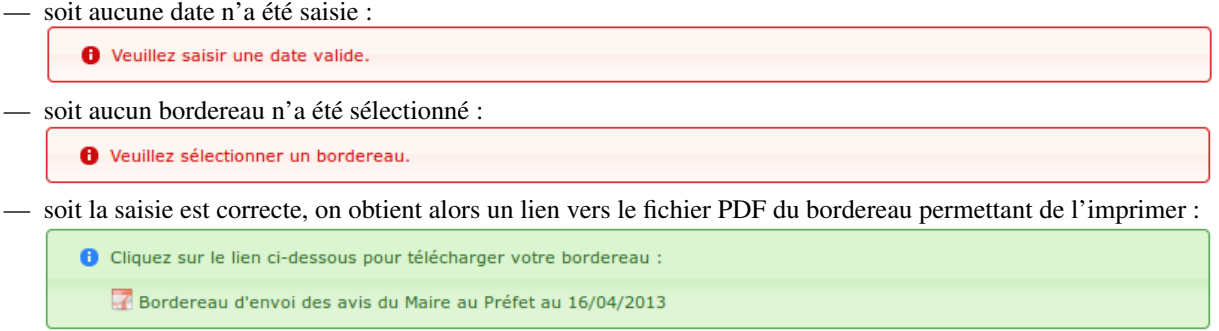

La liste des bordereaux est paramétrable, elle est générée en récupérant les *[états](#page-185-0)* commençant par la chaîne de caractères *bordereau\_*. Dans la majorité des cas, ces états font appel à des *[sous-états](#page-238-0)* paramétrables également, afin d'afficher le résultat d'une requête SQL dans un tableau.

## **1.1.5.2.5 Bordereau d'envoi au maire**

#### (*Suivi* → *Suivi Des Pièces* → *Bordereau d'envoi au maire*)

Cet écran permet d'imprimer un bordereau à envoyer au maire, ayant pour objet la transmission d'une proposition de décision ou d'un courrier d'instruction selon que le type de l'événement soit respectivement un arrêté ou non.

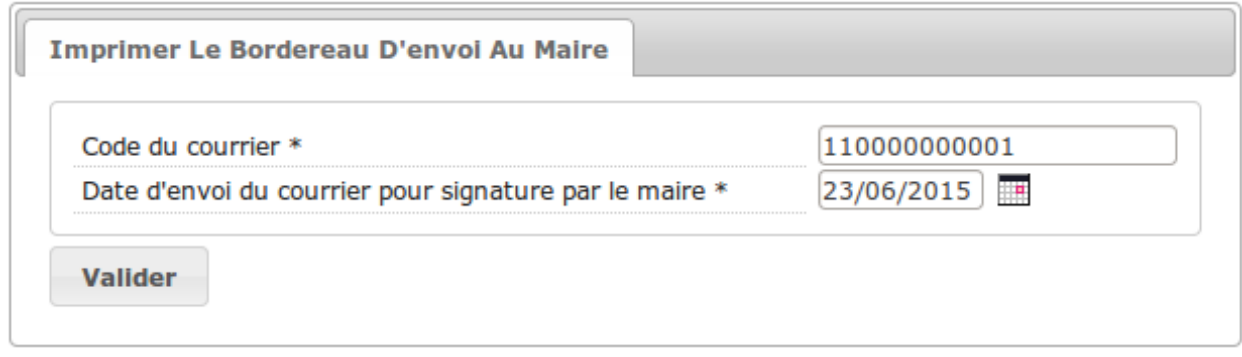

Une fois le formulaire validé, trois cas de figures sont possibles :

- soit aucune date n'a été saisie
- soit le code-barres fourni est invalide

— soit la saisie est correcte, on obtient alors un lien vers le fichier PDF du bordereau permettant de l'imprimer. De plus la date d'envoi à signature du maire est mise à jour par celle saisie.

**1** • Veuillez cliquer sur le lien ci-dessous pour télécharger votre bordereau : Bordereau d'envoi au maire · Rappel des informations saisies : Code du courrier : 110000000001 Date d'envoi du courrier pour signature par le maire : 23/06/2015

## **1.1.5.3 Demandes d'avis**

### **1.1.5.3.1 Mettre à jour les dates**

## (*Suivi* → *Demandes D'Avis* → *Mise À Jour Des Dates*)

Cet écran permet de mettre à jour la date de réception de la demande d'avis.

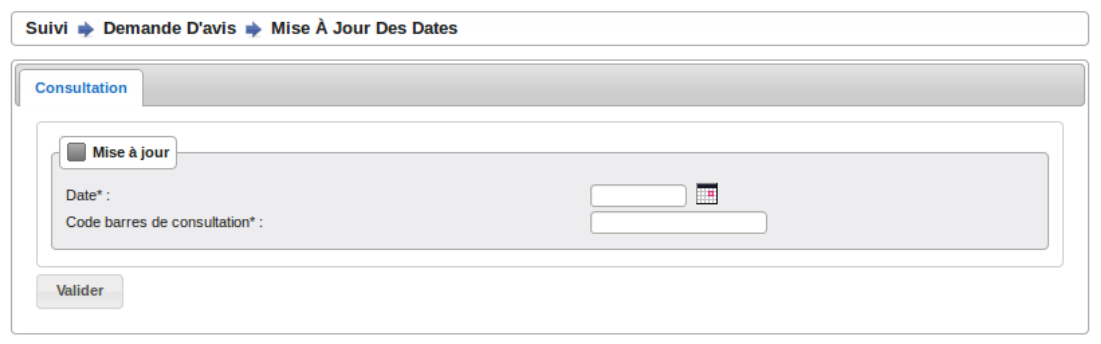

## **1.1.5.4 Commissions**

## **1.1.5.4.1 Gérer les commissions**

 $(Suivi \rightarrow \text{Commissions} \rightarrow \text{Gestion})$ 

## **1.1.5.4.1.1 Créer une commission**

La création d'une commission se fait uniquement pour une collectivité de niveau mono : il n'est pas possible de créer une commission intercommunale. Les types de commission disponibles sont filtrés selon la collectivités de l'utilisateur connecté (ou selon celle sélectionnée si celui-ci appartient à la communauté de communes).

## **1.1.5.4.1.2 Les Dossiers Planifiées**

Listing des dossiers planifiées sur la commission consultée. En cliquant dessus on peut saisir l'avis.

## **1.1.5.4.1.3 Planifier/retirer Des Dossiers**

Sont disponibles uniquement les dossiers de la collectivité de la commission et ayant fait l'objet d'une demande de passage pour ce type de commission.

## **1.1.5.4.1.4 Planifier Un Dossier Spécifique**

Saisir sans espace le numéro de dossier. Vous pouvez rencontrer l'erreur *Ce dossier n'existe pas* lorsqu'il est d'une collectivité différente de celle de la commission.

## **1.1.5.4.1.5 Diffusion de l'ordre du jour**

Dans la visualisation d'une commission, il est possible de diffuser via mail l'ordre du jour de la commission à la liste de diffusion.

Pour cela, il faut cliquer sur le lien « (OJ) Diffuser l'OJ » dans le portlet d'actions contextuelles.

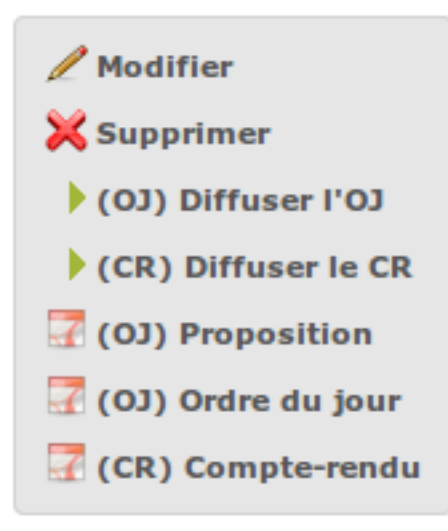

Un clic sur ce lien déclenche aussi la finalisation de l'édition de l'ordre du jour de la commission.

Le clic sur le lien de l'édition de l'ordre du jour dans le portlet d'actions contextuelles ouvre le document depuis le stockage au format PDF.

## **1.1.5.4.1.6 Diffusion du compte-rendu**

Dans la visualisation d'une commission, il est possible de diffuser via mail le compte-rendu de la commission à la liste de diffusion.

Pour cela, il faut cliquer sur le lien « (CR) Diffuser le CR » dans le portlet d'actions contextuelles.

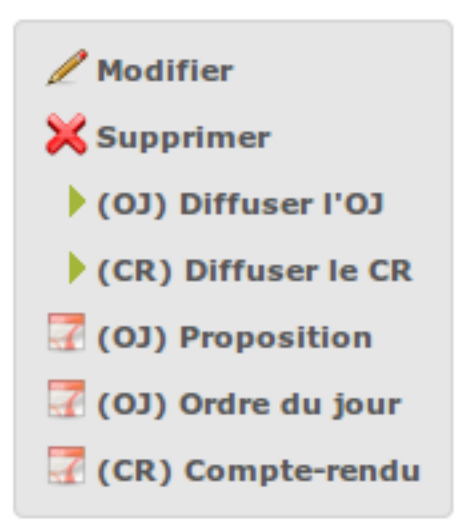

Un clic sur ce lien déclenche aussi la finalisation de l'édition du compte-rendu de la commission.

Le clic sur le lien de l'édition du compte-rendu dans le portlet d'actions contextuelles ouvre le document depuis le stockage au format PDF.

## **1.1.5.4.2 Lister les demandes de passages**

#### (*Suivi* → *Commissions* → *Demandes*)

Ce menu permet de lister les dossiers ayant une demande de passage en commission, uniquement de notre collectivité si on est un utilisateur de niveau mono, si on est un utilisateur de niveau multi on a accès a toutes les demandes.

# **1.1.6 Service consulté**

## **1.1.6.1 Demandes en cours**

#### (*Demandes D'avis* → *Demandes en cours*)

Ce menu permet d'accéder à la liste des demandes d'avis en cours, envoyées au service connecté.

La liste des demandes d'avis en cours se compose des demandes d'avis dont la date limite n'est pas dépassée et dont l'avis n'a pas été rendu.

Ces demandes sont triées par date limite croissante.

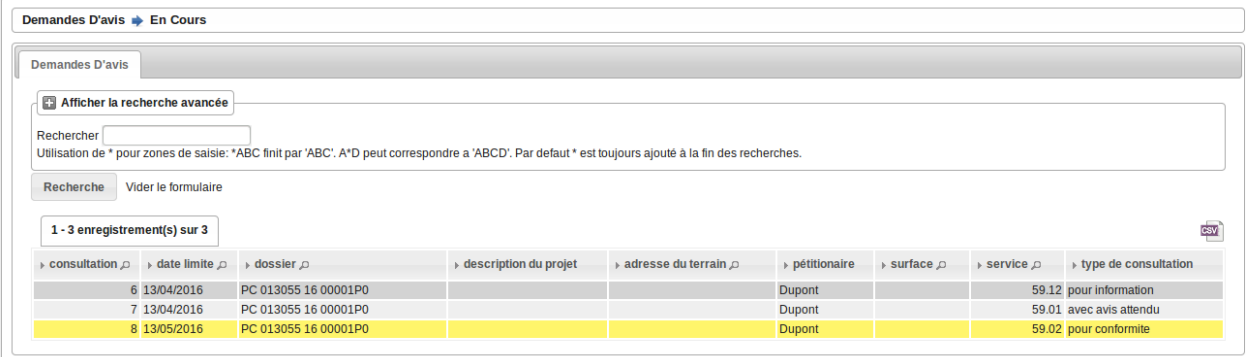

Chaque type consultation possède son code couleur :

- Jaune : demande pour conformité
- Gris : demande pour information
- sans : demande avec avis attendu

En cliquant sur la demande d'avis l'utilisateur accède à la synthèse du dossier qu'il peut marquer/dé-marquer.

## **1.1.6.1.1 Export des demandes d'avis en cours**

Les utilisateurs des services peuvent exporter un ensemble de demandes d'avis filtrées via la recherche avancée dans un format exploitable sur tableur. Pour cela, il clique sur l'action export CSV.

Liste des colonnes de l'export CSV :

- dossier
- adresse pétitionnaire
- type de dossier
- num voie chantier
- adresse chantier
- code postal chantier
- ville chantier
- date limite
- date de dépôt
- références cadastrales
- numero d'avis
- travaux
- état du dossier
- sdp totale existante
- zonages
- risques
- sdp totale créée
- sdp créée par destination
- surface terrain
- nombre total de logements
- nombre de parkings

## **1.1.6.1.2 Saisie d'avis**

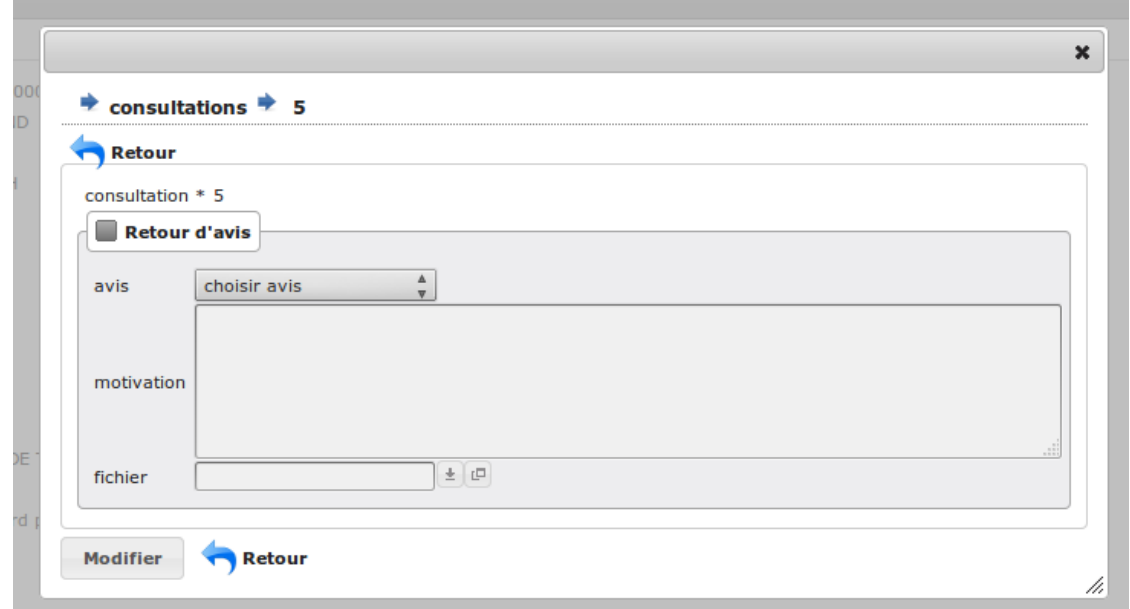

Pour mettre à jour l'avis, l'utilisateur clique sur l'action de contexte Rendre un avis de la synthèse du dossier. Un formulaire apparaît en surimpression de la page courante, lui proposant de formuler son avis via trois champs :

- Avis, qui propose une liste d'avis pré-définis : Favorable, Défavorable, Favorable avec réserve, Tacite, Autre. Ce champ est obligatoire ;
- Motivation, qui lui permet de saisir du texte libre motivant son avis. Ce champ est facultatif ;
- Retour d'avis, qui lui donne la possibilité de joindre un fichier au format PDF. Ce champ est également facultatif.

Une fois les informations saisies, l'utilisateur valide le formulaire. Il est redirigé sur la liste des demandes d'avis en cours : la demande précédente n'y figure plus, mais il peut y accéder via la rubrique Demandes d'avis passées ;

## **1.1.6.2 Demandes passées**

## (*Demandes D'avis* → *Demandes passées*)

Ce menu permet d'accéder à la liste des demandes d'avis auxquelles le service consulté à répondu.

La liste des demandes d'avis passées se compose des demandes d'avis dont la date limite est dépassée ou dont l'avis a été rendu.

Ces demandes sont triées par date limite décroissante.

Chaque type consultation possède son code couleur :

- Jaune : pour conformité
- Gris : pour information
- sans : avec avis attendu

En cliquant sur la demande d'avis l'utilisateur accède au résumé de la demande, à l'avis rendu, ainsi qu'à la synthèse du dossier d'instruction.

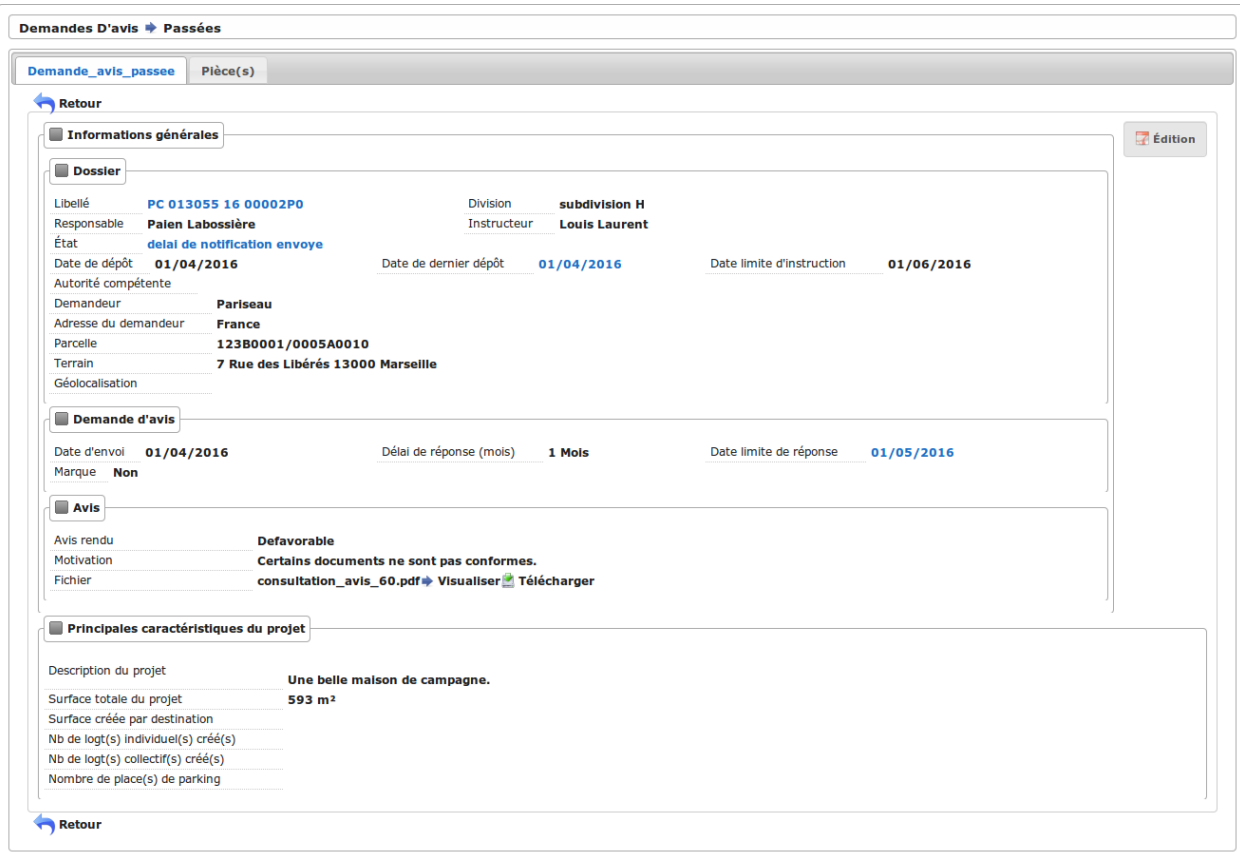

## **1.1.6.2.1 Export des demandes d'avis passées**

Les utilisateurs des services peuvent exporter un ensemble de demandes d'avis filtrées via la recherche avancée dans un format exploitable sur tableur. Pour cela, il clique sur l'action export CSV.

Liste des colonnes de l'export CSV :

- dossier
- adresse pétitionnaire
- type de dossier
- num voie chantier
- adresse chantier
- code postal chantier
- ville chantier
- date limite
- date de dépôt
- références cadastrales
- numero d'avis
- travaux
- avis rendu
- date de l'avis rendu
- motivation
- présence fichier
- état du dossier
- sdp totale existante
- zonages
- risques
- sdp totale créée
- sdp créée par destination
- surface terrain
- nombre total de logements
- nombre de parkings

## **1.1.6.3 Exports**

### (*Demandes D'avis* → *Exports*)

Ce menu permet d'accéder à la liste des demandes d'avis envoyés au service consulté et auxquelles il à déjà répondu.

## **1.1.6.3.1 Export des demandes d'avis passées**

Les utilisateurs des services peuvent exporter un ensemble de demandes d'avis filtrées via la recherche avancée dans un format exploitable sur tableur. Pour cela, il clique sur l'action export CSV.

Liste des colonnes de l'export CSV :

- dossier
- adresse pétitionnaire
- type de dossier
- num voie chantier
- adresse chantier
- code postal chantier
- ville chantier
- date limite
- date de dépôt
- références cadastrales
- numero d'avis
- travaux
- avis rendu
- date de l'avis rendu
- motivation
- présence fichier
- état du dossier
- sdp totale existante
- zonages
- risques
- sdp totale créée
- sdp créée par destination
- surface terrain
- nombre total de logements
- nombre de parkings
# **1.1.6.4 Autres informations accessibles depuis les demandes d'avis**

# **1.1.6.4.1 Liste des pièces**

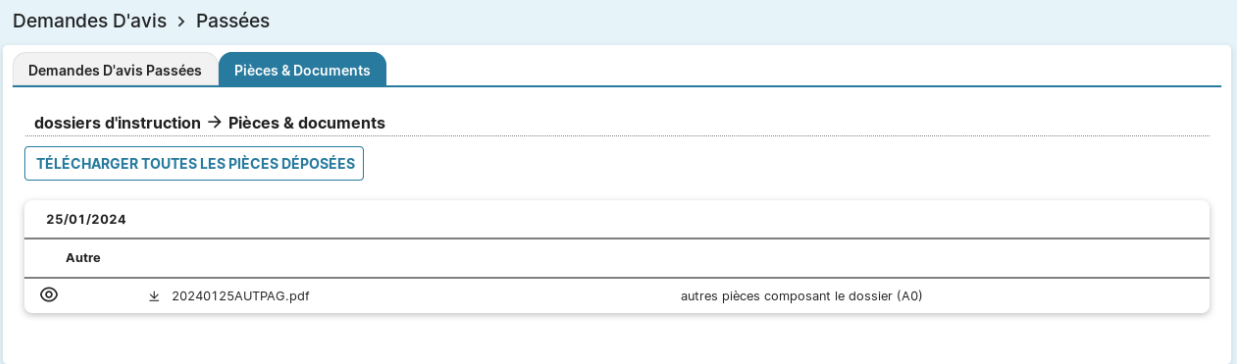

Liste des pièces liées au dossier d'instruction concerné par la demande d'avis et filtrées par le *[paramétrage des types](#page-217-0) [de pièce](#page-217-0)*.

Plus d'informations sur la consultation des documents *[depuis le chapitre sur la gestion des pièces dans un dossier](#page-76-0) [d'instruction](#page-76-0)*.

# **1.1.6.4.2 Liste des consultations**

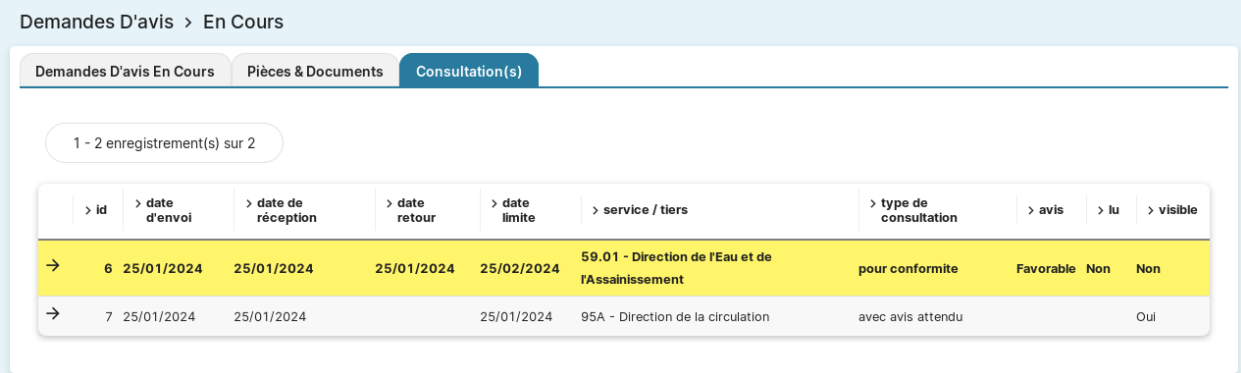

Liste des consultations liées au dossier d'instruction concerné par la demande d'avis.

# **1.1.7 Suivi de la numérisation**

## **1.1.7.1 Le principe**

Le menu de numérisation permet le suivi de la numérisation des documents des dossiers d'instruction, réalisé par la cellule de numérisation.

Pour utiliser cette fonctionnalité, il suffit d'activer l'option *[option\\_suivi\\_numerisation](#page-221-0)*. Il est également nécessaire de définir les *[paramètres numerisation\\_type\\_dossier\\_autorisation et numerisation\\_intervalle\\_date](#page-223-0)*. En cas de multicollectivcité, les traitements par lot sur toutes les collectivités en même temps, ne sont possibles que lorsque les paramètres sont exclusivement définit sur la collectivité référencée comme multi.

La liste des points suivants détails chaque étape à réaliser pour le suivi de numérisation des dossiers d'instruction.

Note : Dans chaque interface, la mention à la colectivité est disponible seulement pour les utilisateurs de la collectivité référencé comme multi.

#### **1.1.7.2 Récupération du suivi des dossiers d'instruction**

(*Numérisation* → *Traitement d'un lot* → *Récupération du suivi des dossiers*)

Cette interface présente l'action permetant la récupération des dossiers d'instruction dont le type est renseigné dans le paramètre *[numerisation\\_type\\_dossier\\_autorisation](#page-223-0)* et dont la date de dépôt se situe entre la date du jour moins l'intervalle de jour renseigné dans le paramètre *[numerisation\\_type\\_dossier\\_autorisation](#page-223-0)*. L'action peut-être réalisée manuellement depuis l'interface ou être déclenchée par un *[webservice](#page-425-0)*.

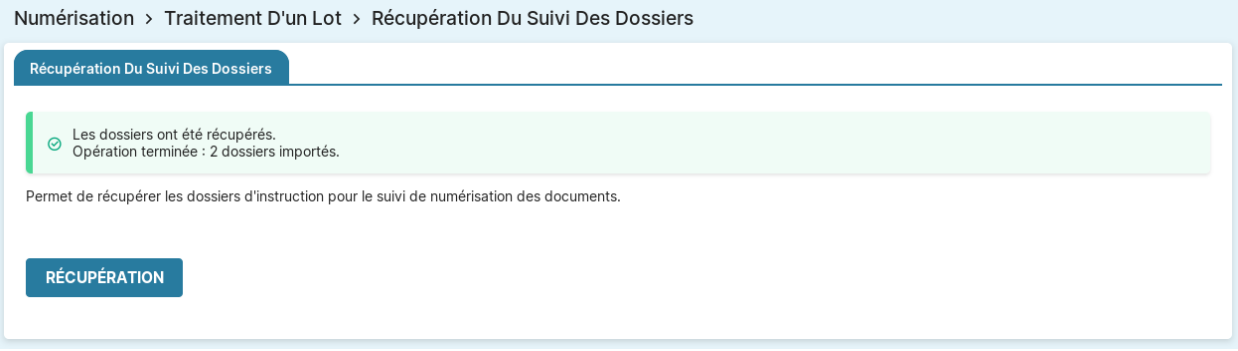

Lorsque le traitement est terminé, un message indique à l'utilisateur le nombre de dossiers d'instruction dont le suivi a été créé.

# **1.1.7.3 Création du bordereau de suivi**

 $(Numérisation \rightarrow Traitement d'un lot \rightarrow Tous les bordereaux)$ 

Cette interface liste tous les bordereaux de suivi.

Il est possible d'ajouter un bordereau de suivi depuis cette interface en cliquant sur le « + » dans le coin supérieur gauche du tableau.

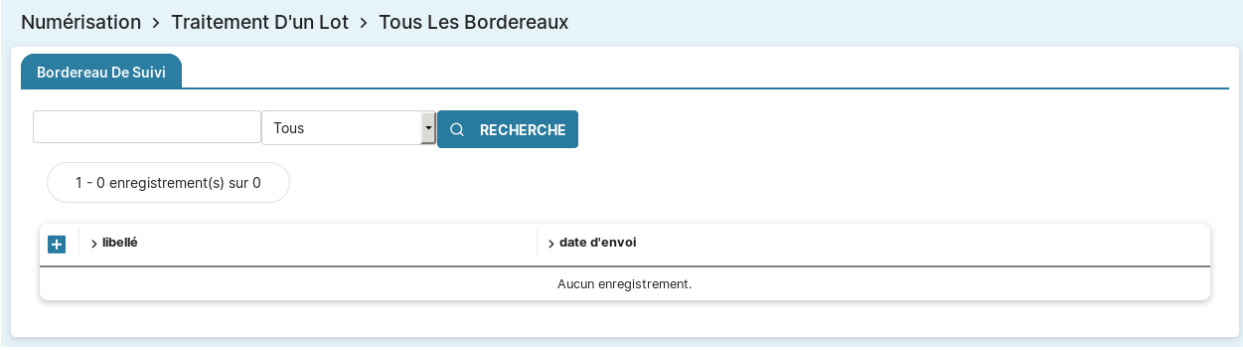

Lors de l'ajout du bordereau, la date à renseigner est celle de l'envoi à la cellule de numérisation.

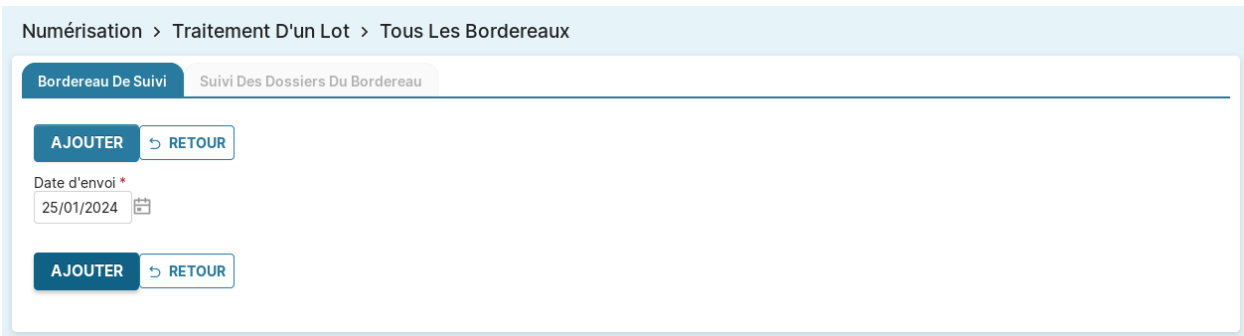

# **1.1.7.4 Associer des suivi de dossiers à un bordereau**

```
(Numérisation → suivi dossier → Dossiers à attribuer)
```
Lorsque la récupération de dossiers est faite, il est désormais nécessaire d'associer un suivi de dossier à un bordereau. La liste des suivis de dossier qui ne sont pas encore associés à un bordereau s'affiche.

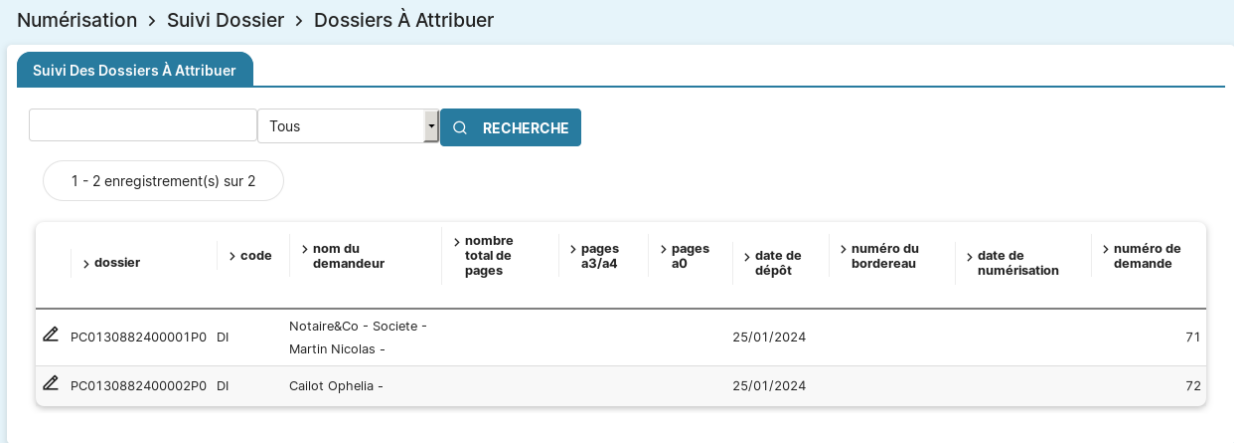

Depuis le tableau, sélectionnez le suivi de dossier et choisissez le bordereau sur lequel l'associer.

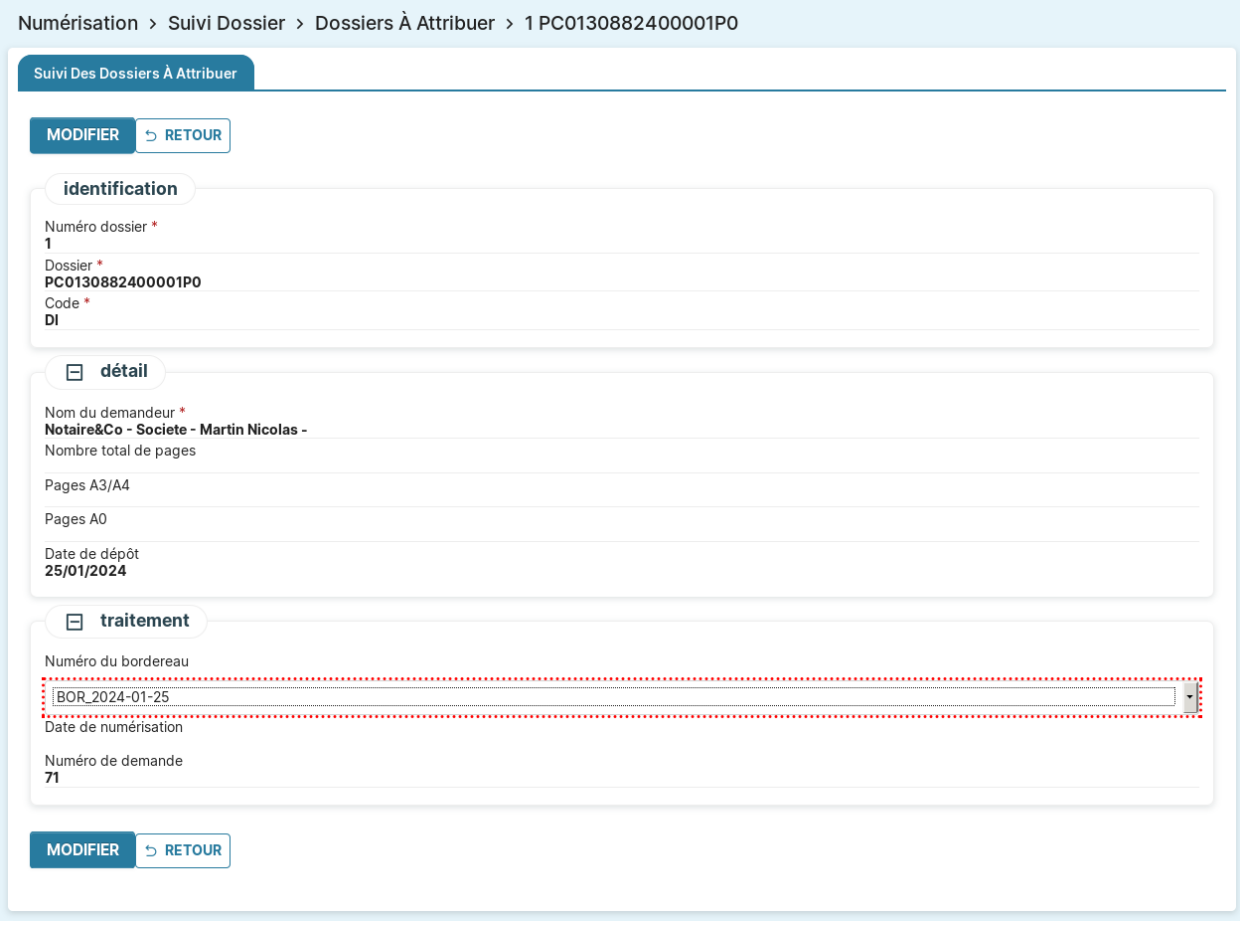

# **1.1.7.5 Transmettre un bordereau à la cellule numérisation**

(*Numérisation* → *Traitement d'un lot* → *Tous les bordereaux*)

En sélectionnant un bordereau de suivi, l'action « Édition » permet de générer le document PDF à transmettre à la cellule suivi.

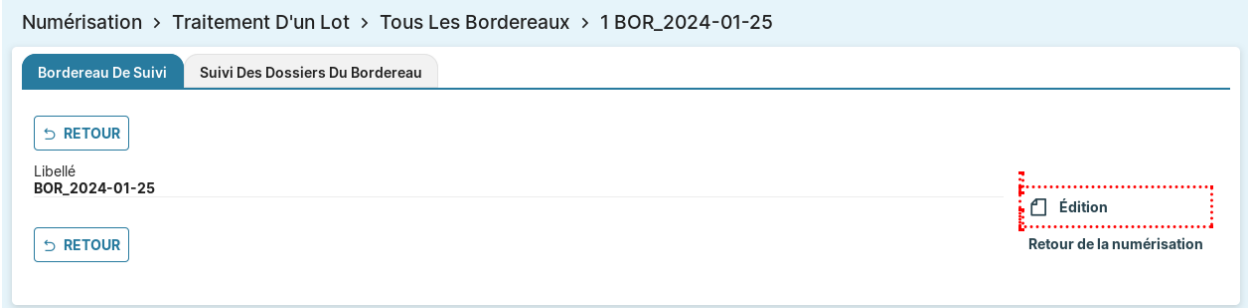

Il est également possible de consulter l'édtion PDF du bordereau directement depuis le tableau.

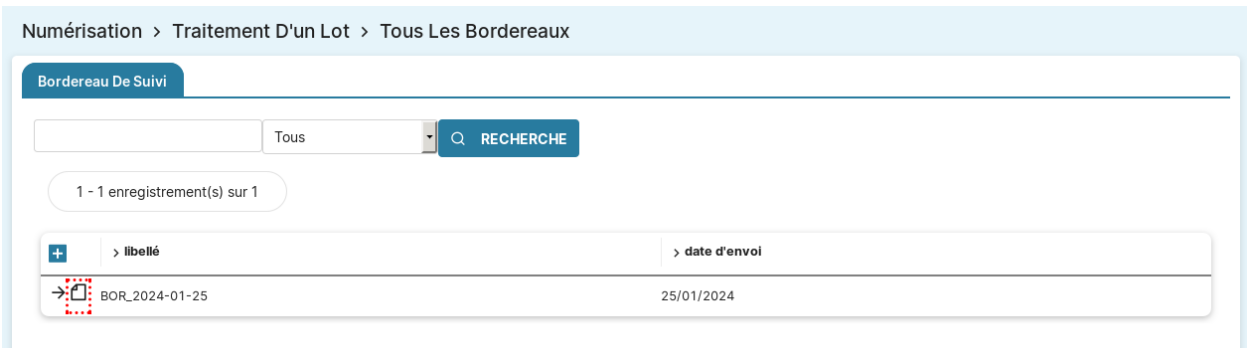

## **1.1.7.6 Retour du bordereau de la cellule de numérisation par lot**

(*Numérisation*  $\rightarrow$  *Traitement d'un lot*  $\rightarrow$  *Tous les bordereaux*)

En sélectionnant un bordereau de suivi, l'action « Retour de la numérisation » permet de renseigner automatiquement à la date du jour, la date de retour de numérisation sur chaque suivi de dossier associé au bordereau.

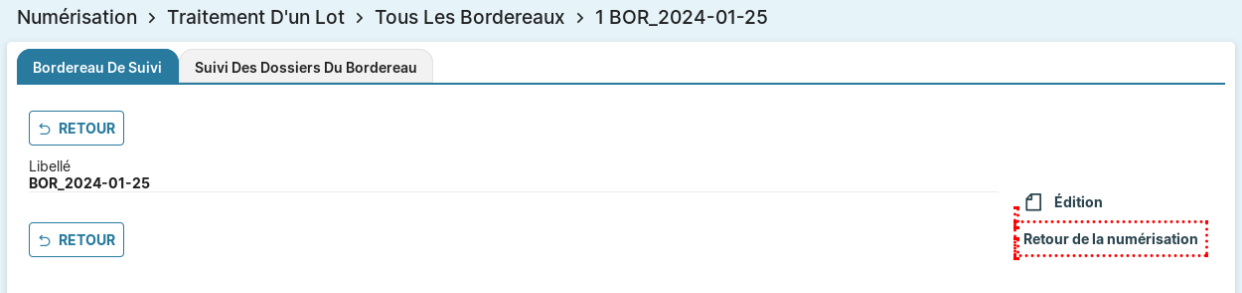

L'onglet « Suivi des dossiers du bordereau » liste tous les suivis de dossier associés au bordereau. La colonne « date de numérisation » permet de contrôler le bon fonctionnement de l'action de retour de la numérisation.

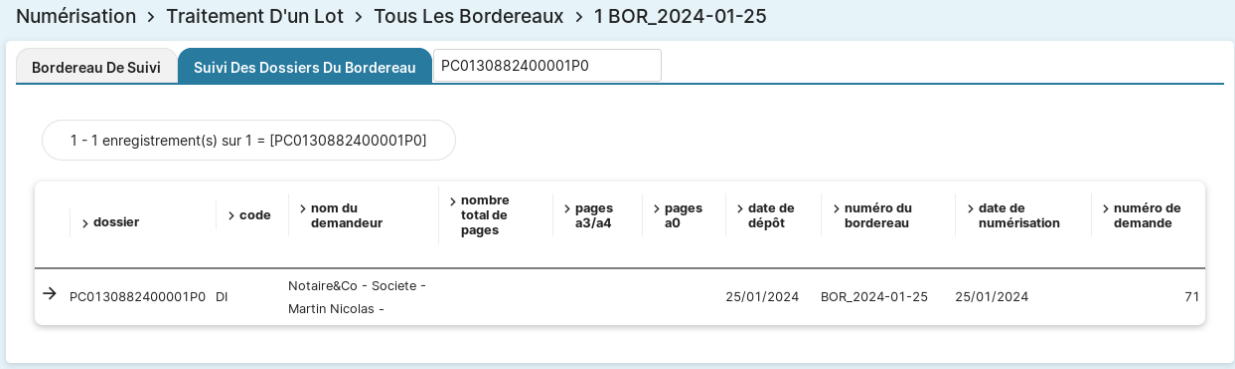

## **1.1.7.7 Retour du bordereau de la cellule de numérisation par suivi**

#### (*Numérisation* → *Suivi dossier* → *Dossiers à numériser*)

Cett interface liste tous les suivi de dossier à numériser, c'est-à-dire qu'ils sont affectés à un bordereau mais n'ont pas encore de date de numérisation.

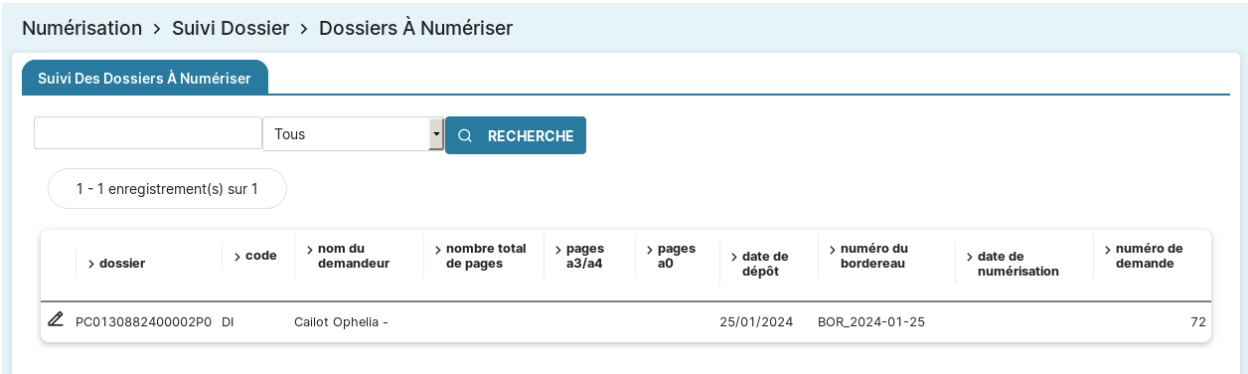

Il est possible de mettre à jour la date de retour de numérisation depuis le suivi d'un dossier.

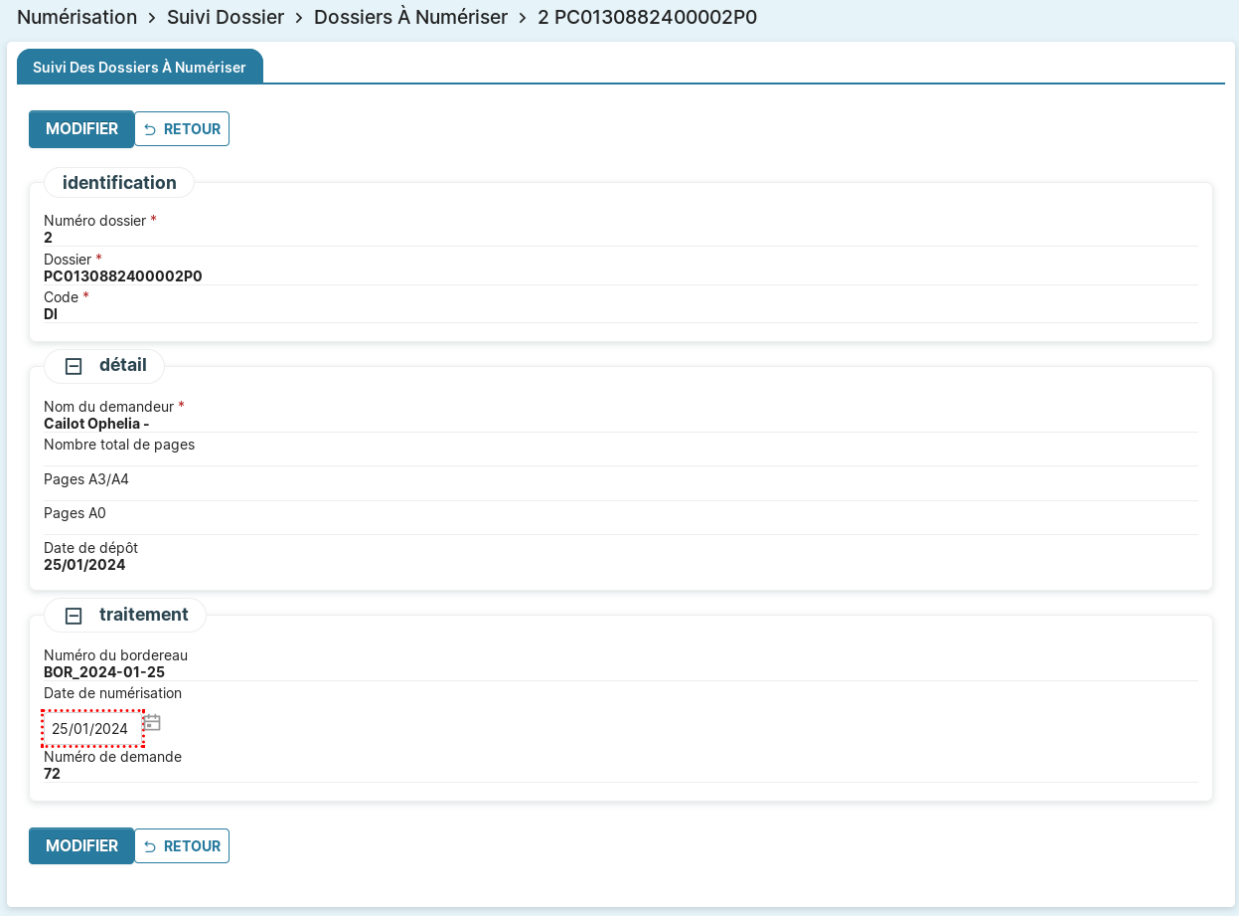

# **1.1.7.8 Modifier les caractéristiques d'un suivi de dossier d'instruction numérisé**

(*Numérisation* → *Suivi dossier* → *Dossiers traités*)

Depuis la liste des suivi de dossier traités, il est possible de modifier les caractéristiques d'un enregistrement en le sélectionnant.

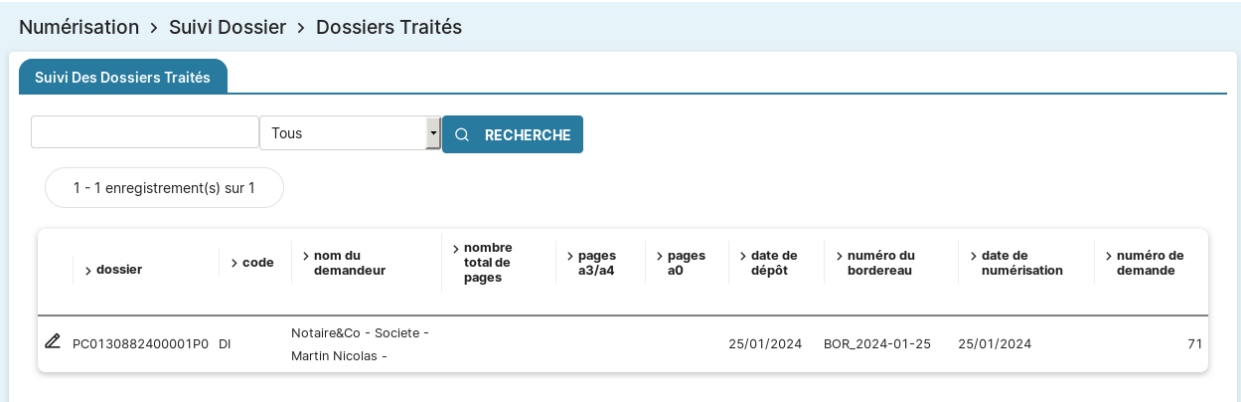

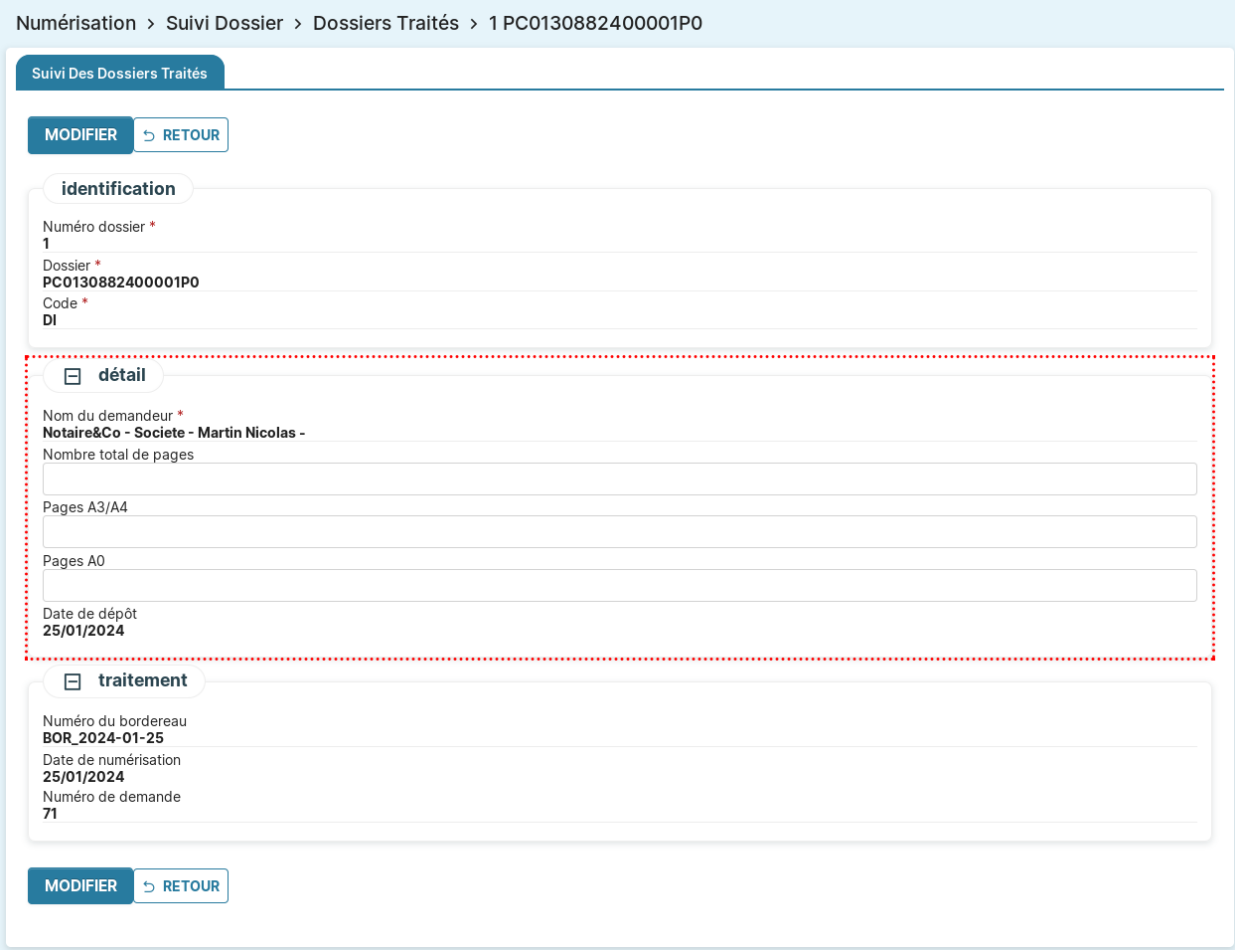

# **1.1.8 Export / Import**

# **1.1.8.1 Export SITADEL**

(*Export / Import* → *Export SITADEL*)

Ce menu sert à générer un export SITADEL.

## **1.1.8.1.1 Configuration**

Au préalable, il faut vérifier que certains paramètres (*Administration* → *Paramètre*) soient correctement configurés et ceci pour la collectivité réalisant l'export (en cas d'EPCI la collectivité de niveau 2) :

- region : doit contenir le code insee de la région, c'est-à-dire du service destinataire de l'export, sur deux caractères (exemple pour l'Ile-de-France = 11)
- commune : doit contenir le code insee de la commune référente pour l'export, c'est-à-dire du service expéditeur sur trois caractères (la plus grosse des communes en cas d'EPCI)
- departement : doit contenir le code insee du département dans lequel se trouve le service instructeur, sur 3 caractères (exemples : 001 à 095, 02A, 02B, 971. . .974)

#### **1.1.8.1.2 Fonctionnement de l'export**

Il suffit de saisir la période pour laquelle vous souhaitez exporter les mouvements des dossiers au format SITADEL. Les champs à renseigner sont :

- la date de début de la période souhaitée ;
- la date de fin de la période souhaitée ;
- un numéro d'ordre d'envoi.

La période se base sur la date de dernière modification des dossiers. Cette date est mise à jour à chaque instruction et à chaque changement dans les données techniques (CERFA) sur les dossiers d'instruction. Le numéro d'ordre d'envoi est le numéro de version de votre export.

Les dossiers déjà exportés pour SITADEL n'apparaîtront plus dans les prochains exports. Ils seront à nouveau affichés lorsqu'au moins une des données utilisées par SITADEL sera différente du dernier export. Pour les dossiers de type ANNUL, l'indice de version de dossier n'apparaîtra pas dans la colonne H (ou colonne 10).

Note : Lors de l'export, seuls les dossiers concernant la collectivité de l'utilisateur seront exportés. Si l'utilisateur appartiens à la collectivité de niveau 2 tous les dossiers seront exportés.

# **1.1.8.1.3 Résultat**

Deux fichiers sont générés :

- l'export SITADEL à envoyer au pôle statistiques de votre région ;
- un fichier contenant les incohérences détectées dans les données.

Ce second fichier n'a qu'un but informatif. Il indique quel dossier et quelle information est incohérente.

Charge reste à l'utilisateur d'agir, ou non, en fonction du contenu de ce fichier.

Voici la liste exhaustive des messages qui peuvent être contenus dans ce fichier :

- La SHON existante avant travaux et la SHON démolie sont nulles alors cela devrait être une nouvelle construction.  $\rightarrow$  La nature du projet ou les surfaces saisies sont incorrectes
- La SHON existante avant travaux ne doit pas être supérieure à la SHON démolie.  $\rightarrow$  Les surfaces saisies ne sont pas correctes
- La SHON demolie s'accompagne obligatoirement de la SHON existante avant travaux.  $\rightarrow$  Les surfaces saisies ne sont pas correctes
- Les SHON globales supprimées par changement de destination ou de sous-destination et créées par le même changement do  $\rightarrow$  Les surfaces saisies ne sont pas correctes
- Les SHON créées par changement de destination ou de sous-destination s'accompagnent obligatoirement de SHON existant  $\rightarrow$  Les surfaces saisies ne sont pas correctes
- Un nombre de logements démolis strictement positif doit s'accompagner obligatoirement de SHON démolie.
	- $\rightarrow$  La surface démolie n'a pas été renseignée alors qu'elle aurait dû
- Un nombre de logements créés strictement positif doit s'accompagner obligatoirement de SHON créées ou de SHON créées  $\rightarrow$  La surface créée/créée par changement n'a pas été renseignée alors qu'elle aurait dû
- La SHON créée ou créée par changement de destination ou de sous-destination concernant le service public ou l'interet colle  $\rightarrow$  La répartition des surfaces n'a pas été renseignée alors qu'elle aurait dû
- La destination principale du logement mise à residence principale ou residence secondaire doit obligatoirement s'accompagner  $\rightarrow$  Le mode d'utilisation du logement n'a pas été renseigné
- Le nombre total de logements créés doit être égal à la somme des nombres de logements créés ventilés par type de financeme  $\rightarrow$  La somme total des logements par type de financement ne correspond pas au nombre total saisi
- Le nombre total de logements créés doit être egal à la totalisation de la repartition des logements par nombre de pièces.  $\rightarrow$  La somme total des logements par nombre de pièce ne correspond pas au nombre total saisi
- Une ouverture de chantier ne peut concerner qu'un permis autorisé.  $\rightarrow$  Deux DOC ont été déposées
- La date d'ouverture de chantier doit être supérieure a la date d'autorisation.  $\rightarrow$  La date de dépôt du P0 doit être supérieure à la date de dépôt de la DOC
- Un achèvement de chantier ne peut concerner qu'un permis autorisé.  $\rightarrow$  Deux DAACT ont été déposées
- Un achèvement de chantier ne peut concerner qu'un permis sur lequel un chantier a été ouvert.  $\rightarrow$  La DOC n'a pas été déposée avant la DAACT
- La date d'achevement de travaux doit etre supérieure à la date d'ouverture des travaux.  $\rightarrow$  La date d'ouverture de chantier doit être inférieure à la date d'achèvement des travaux

## **1.1.8.1.4 Historique des exports**

Tous les exports SITADEL et les fichiers d'incohérence sont historisés dans le tableau disponible sur le formulaire d'export SITADEL.

Par défaut les fichiers sont triés par date de fin de la période décroissante.

Les fichiers sont également filtrés par la collectivité de l'utilisateur connecté. En cas d'une configuration en multicollectivités, les utilisateurs de niveau 2 accèdent à l'historique de toutes les collectivités.

#### **1.1.8.2 Versement aux archives**

#### (*Export / Import* → *Versement aux archives*)

Cette fonctionnalité permet d'importer automatiquement le numéro de versement aux archives des dossiers depuis un fichier CSV.

#### **1.1.8.2.1 Les interfaces utilisateur**

Il y a deux interfaces :

#### **1.1.8.2.1.1 Le formulaire de saisie**

Cette interface permet de saisir les informations concernant l'importation des numéros de versement aux archives des dossiers.

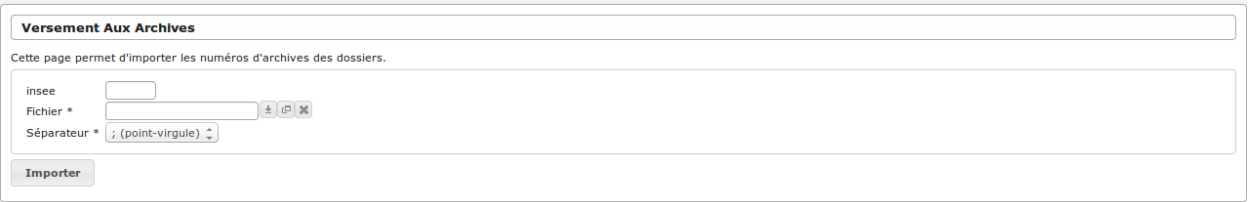

Les informations à saisir sont :

- insee : code INSEE à cinq chiffres. Si ce champ est renseigné, seulement les dossiers ayant le même code INSEE seront traités,
- fichier : fichier csv comportant les données de mise à jour du numéro de versement,
- séparateur : sélection du caractère utilisé pour la séparation des colonnes dans le fichier csv (" ;" ou ",").

# **1.1.8.2.1.2 Le message de résultat**

Cette interface permet d'avoir un résumé des actions effectuées par rapport au fichier csv.

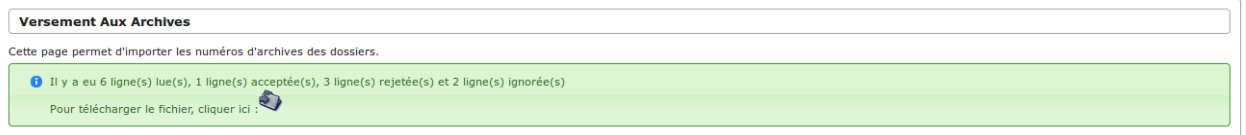

Le message indique :

- le nombre de ligne lues : total des lignes ayant subi un taitement,
- le nombre de ligne acceptées : total des lignes dont la mise à jour a été correctement effectuée,
- le nombre de ligne rejetées : total des lignes qui n'ont pas pu être traitées (voir *[Liste des statuts de ligne](#page-154-0)*),
- le nombre de ligne ignorées : total des lignes qui n'ont pas été traitées car le code INSEE renseigné dans le formulaire n'est pas le même que celui de la ligne,
- la possiblité de télécharger le fichier CSV avec le détail pour chaque ligne.

## **1.1.8.2.2 Format des données**

## <span id="page-153-0"></span>**1.1.8.2.2.1 Format des données en entrée**

Chaque ligne du fichier CSV en entrée doit respecter le format suivant : Les champs doivent être séprarés par des ";". Le dernier champ de la ligne n'est pas suivi du séparateur ";" mais de la fin de ligne.

- Code insee sur cinq caractères numériques,
- Année sur deux caractères,
- Type du dossier d'autorisation sur deux caractères alphanumérique (Exemple : PC, PA, etc. . .),
- Numéro du dossier sur cinq caractères maximum,
- Numéro de version sur deux caractères maximum,
- Numéro de versement sur trois ou quatre caractères numériques et suivi de la lettre "W" (Exemple : 1025W),
- Numéro d'article de 1 à 999999999999999.

Exemple de fichier CSV correct en entrée :

03185 ;08 ;PC ;1 ;0 ;1025W ;111111 03185 ;08 ;RU ;1 ;0 ;1025W ;222222 01234 ;08 ;AT ;1 ;0 ;1025W ;333333 01234 ;12 ;PC ;1 ;0 ;1025W ;444444

# **1.1.8.2.2.2 Format des données en sortie**

Le fichier téléchargeable lors de la fin du traitement est le même CSV qu'en entrée avec une colonne en plus qui précise le traitement fait sur la ligne.

## <span id="page-154-0"></span>**1.1.8.2.3 Liste des statuts de ligne**

Voici la liste des statuts possible pour une ligne du fichier CSV :

- ligne rejetée : nombre de séparateur incorrect. Indique que la ligne peut être mal formatée, notamment au niveau du nombre de colonness,
- ligne rejetée : contenu non conforme. Indique que certaines données sont non conforme aux spécifications (voir *[Format des données en entrée](#page-153-0)*),
- ligne ignorée : code insee différent de celui indiqué dans le formulaire.,
- ligne rejetée : dossier inexistant dans l'application.,
- ligne acceptée : dossier mis à jour.,

# **1.1.8.2.4 Exemple d'utilisation**

Avec comme code INSEE fournis : 01234.

Fichier CSV en entrée :

03185;08;PC;1;0;1025W;111111

03185 ;08 ;RU ;1 ;0 ;1025W ;222222

01234 ;08 ;AT ;1 ;0 ;1025W ;333333

01234 ;12 ;PC ;1 ;0 ;1025W ;444444

mmmmmmmjjjjjkkkklllll

aa ;aa ;aa ;aa ;aa ;aa ;aa

Fichier CSV en sortie :

03185 ;08 ;PC ;1 ;0 ;1025W ;111111 ; »ligne ignorée : code insee différent de celui indiqué dans le formulaire. »

03185 ;08 ;RU ;1 ;0 ;1025W ;222222 ; »ligne ignorée : code insee différent de celui indiqué dans le formulaire. »

01234 ;08 ;AT ;1 ;0 ;1025W ;333333 ; »ligne rejetée : dossier inexistant dans l'application. »

01234 ;12 ;PC ;1 ;0 ;1025W ;444444 ; »ligne acceptée : dossier mis à jour. »

mmmmmmmjjjjjkkkklllll ; »ligne rejetée : nombre de séparateur incorrect. »

aa ;aa ;aa ;aa ;aa ;aa ;aa ; »ligne rejetée : contenu non conforme. »

## **1.1.8.3 Statistiques à la demande**

Ce menu permet d'exporter des dossiers d'instruction selon plusieurs critères et avec des détails différents.

## **1.1.8.3.1 dossier\_depots\_division**

Tous les dossiers.

— Filtre — date de dépôt — Tri

- code de division
- date de dépôt
- nom d'instructeur
- Aucun choix de champ à afficher n'est proposé. Tous les champs suivants seront récupérés.

— Champs

- $-$  n° de dossier
- division
- date de dépôt
- pétitionnaire principal
- localisation

Note :

— La saisie des dates est obligatoire.

## **1.1.8.3.2 dossier\_detaillee**

Tous les dossiers.

- Filtre
	- date de dépôt
		- type de dossier d'autorisation
- Tri
	- date de décision
	- date de dépôt
- Les champs suivants sont par défaut affichés. On peut les désélectionner un à un.
- Champs
	- numéro de dossier
	- date de dépôt
	- date d'ouverture de chantier
	- date de demande
	- date achèvement
	- date prévue de recevabilité
	- destination des surfaces
	- petitionnaire principal
	- localisation
	- référence cadastrale
	- date de décision
	- shon
	- architecte
	- affectation\_surface
	- nature des travaux
	- nature du financement
	- nombre de logements
	- autorité compétente
	- décision

#### Note :

— La saisie des dates et du type de dossier d'autorisation est obligatoire.

# **1.1.8.3.3 dossier\_detaillee\_accordes**

Dossiers qui ont reçu un avis *Favorable*.

- Filtre
	- date de décision
	- type de dossier d'autorisation

— Tri

- date de décision
- date de dépôt
- Les champs suivants sont par défaut affichés. On peut les désélectionner un à un.
- Champs
	- numéro de dossier
	- date de dépôt
	- date d'ouverture de chantier
	- date de demande
	- date achèvement
	- date prévue de recevabilité
	- destination des surfaces
	- petitionnaire principal
	- localisation
	- référence cadastrale
	- date de décision
	- $-$  shon
	- architecte
	- affectation\_surface
	- nature des travaux
	- nature du financement
	- nombre de logements
	- autorité compétente
	- décision

#### Note :

— La saisie des dates et du type de dossier d'autorisation est obligatoire.

# **1.1.8.3.4 dossier\_detaillee\_detail**

Dossiers de type CU.

- Filtre
	- date de décision
- Tri
	- date de décision
	- date de dépôt
- Les champs suivants sont par défaut affichés. On peut les désélectionner un à un.
- Champs
	- numéro de dossier
	- date de dépôt
	- date d'ouverture de chantier
	- date de demande
	- date achèvement
	- date prévue de recevabilité
	- destination des surfaces
	- petitionnaire principal
- localisation
- référence cadastrale
- date de décision
- shon
- architecte
- affectation\_surface
- nature des travaux
- nature du financement
- nombre de logements
- autorité compétente
- décision

#### Note :

- La saisie des dates est obligatoire.
- Les dossiers pour lesquels il n'y a pas eu de décision n'apparaîtront pas dans les résultats.

#### **1.1.8.3.5 dossier\_detaillee\_refuses**

Dossiers qui ont reçu un avis *Défavorable*.

- Filtre
	- date de décision
	- type de dossier d'autorisation
- Tri
	- date de décision
	- date de dépôt
- Les champs suivants sont par défaut affichés. On peut les désélectionner un à un.
- Champs
	- numéro de dossier
	- date de dépôt
	- date d'ouverture de chantier
	- date de demande
	- date achèvement
	- date prévue de recevabilité
	- destination des surfaces
	- petitionnaire principal
	- localisation
	- référence cadastrale
	- date de décision
	- shon
	- architecte
	- affectation\_surface
	- nature des travaux
	- nature du financement
	- nombre de logements
	- autorité compétente
	- décision

#### Note :

— La saisie des dates et du type de dossier d'autorisation est obligatoire.

# **1.1.8.3.6 dossier\_infraction**

Tous les dossiers dont le type de dossier d'autorisation est *Infraction*.

- Filtre
	- technicien affecté
	- arrondissement du terrain
	- date de réception
- Aucun choix de tri n'est proposé. Les dossiers sont classés automatiquement par date de réception puis par ordre alphabétique de leur référence.
- Les champs suivants sont par défaut affichés. On peut les désélectionner un à un.

— Champs

- $N^{\circ}$  de dossier
- Contrevenant
- Localisation
- Arrondissement
- Technicien
- Date de transmission au parquet
- Date de première visite

#### Note :

— La saisie des dates ainsi que la sélection du technicien et de l'arrondissement sont obligatoires.

# **1.1.8.3.7 dossier\_premiers\_depots\_dttm**

Tous les dossiers.

- Filtre
	- date de dépôt
	- type de dossier d'instruction
- Tri
	- date de dépôt
- Aucun choix de champ à afficher n'est proposé. Tous les champs suivants seront récupérés.
- Champs
	- N° de dossier
	- Date de dépôt
	- Pétitionnaire principal
	- Localisation

#### Note :

- La saisie des dates et du type de dossier d'instruction est obligatoire.
- Les dossiers pour lesquels il n'y a pas eu de décision n'apparaîtront pas dans les résultats.

## **1.1.8.3.8 dossier\_recours**

Tous les dossiers dont le type de dossier d'autorisation est *Recours*.

- Filtre
	- type de procédure (contentieux / gracieux)
	- date de recours
- Aucun choix de tri n'est proposé. Les dossiers sont classés automatiquement par date de recours puis par ordre alphabétique de leur référence.
- Les champs suivants sont par défaut affichés. On peut les désélectionner un à un.
- Champs
	- $N^{\circ}$  de dossier
	- Type de procédure
	- Date de recours
	- Pétitionnaire
	- Requérant
	- Juriste
	- Arrondissement
	- Nombre de logements
	- Nombre de logements sociaux

#### Note :

— La saisie des dates ainsi que la sélection du type de procédure sont obligatoires.

#### **1.1.8.3.9 dossier\_simplifiee**

Tous les dossiers.

- Filtre
	- date de dépôt
	- type de dossier d'autorisation
- Tri
	- date de dépôt
	- année
	- version
- Les champs suivants sont par défaut affichés. On peut les désélectionner un à un.
- Champs
	- numéro de dossier
	- date de dépôt
	- petitionnaire principal
	- localisation
	- shon
	- libellé de la destination
	- hauteur de la construction

#### Note :

— La saisie des dates et du type de dossier d'autorisation est obligatoire.

#### **1.1.8.3.10 dossier\_simplifiee\_accordes**

Dossiers qui ont reçu un avis *Favorable*.

- Filtre
	- date de décision
	- type de dossier d'autorisation
- Tri
	- date de décision
	- date de dépôt
- Les champs suivants sont par défaut affichés. On peut les désélectionner un à un.
- Champs
	- numéro de dossier
	- date de décision
- petitionnaire principal
- localisation
- shon
- libellé de la destination
- hauteur de la construction

#### Note :

— La saisie des dates et du type de dossier d'autorisation est obligatoire.

#### **1.1.8.3.11 dossier\_simplifiee\_deposes**

Dossiers en cours de type *Initial*.

- Filtre
	- date de dépôt
	- type de dossier d'autorisation
- Tri
	- date de dépôt
- Les champs suivants sont par défaut affichés. On peut les désélectionner un à un.
- Champs
	- numéro de dossier
	- date de dépôt
	- petitionnaire principal
	- localisation
	- shon
	- libellé de la destination
	- hauteur de la construction

#### Note :

— La saisie des dates et du type de dossier d'autorisation est obligatoire.

#### **1.1.8.3.12 dossier\_simplifiee\_refuses**

Dossiers du type de dossier d'autorisation sélectionné qui ont reçu un avis *Défavorable*.

- Filtre
	- date de décision
- Tri
	- date de dépôt
	- date de décision
- Les champs suivants sont par défaut affichés. On peut les désélectionner un à un.
- Champs
	- numéro de dossier
	- date de dépôt
	- petitionnaire principal
	- localisation
	- shon
	- libellé de la destination
	- hauteur de la construction

#### Note :

— La saisie des dates est obligatoire.

# **1.1.8.3.13 dossier\_transmission\_dttm\_signature\_prefet**

Dossiers du type de dossier d'instruction sélectionné.

- Filtre
	- date de retour de signature
- Aucun choix de tri n'est proposé. Les dossiers sont classés automatiquement par ordre alphabétique de leur référence.
- Aucun choix de champ à afficher n'est proposé. Tous les champs suivants seront récupérés.
- Champs
	- N° de dossier
	- date de retour signature
	- pétitionnaire principal
	- localisation

#### Note :

- La saisie des dates est obligatoire.
- Les dossiers pour lesquels il n'y a pas eu de retour de signature du Préfet n'apparaîtront pas dans les résultats.

#### **1.1.8.3.14 statistiques\_usage**

Ces statistiques évoluées permettent d'exporter les données de l'instruction de tous les dossiers.

- Filtre
	- date de dépôt
	- date de décision
- Aucun choix de tri n'est proposé. Les dossiers sont classés automatiquement par ordre alphabétique de leur référence.
- Aucun choix de champ à afficher n'est proposé. Tous les champs suivants seront récupérés.
- Champs
	- référence du dossier d'instruction
	- référence du dossier d'autorisation
	- commune du dossier
	- division du dossier
	- code du type de DA détaillé
	- libellé du type de DA détaillé
	- code du type de DI
	- libellé du type de DI
	- identifiant de l'instructeur
	- nom de l'instructeur
	- division de l'instructeur
	- direction de l'instructeur
	- date de dépôt
	- date de limite d'instruction
	- date de décision
	- état du dossier
	- nombre total d'événements d'instructions du dossier
	- nombre total de consultations du dossier
	- simulation de taxes (part communale)
	- simulation de taxes (part départementale)
	- simulation de taxes (total)

#### Note :

- La saisie des dates est facultative.
- Si l'on filtre par date de décision, les dossiers pour lesquels il n'y a pas eu de décision n'apparaîtront pas dans les résultats.
- Si l'utilisateur n'est pas rattaché à la communauté, seuls les dossiers de sa commune sont listés.

# **1.1.8.3.15 export\_dia**

Ces statistiques évoluées permettent d'exporter les données de l'instruction des déclarations d'intention d'aliéner (DIA). Seulement les dossiers ayant une décision font partie de l'export.

- Filtre
	- date de décision
- Aucun choix de tri n'est proposé. Les dossiers sont classés automatiquement par ordre alphabétique de leur numéro de dossier.
- Les champs suivants sont par défaut affichés. Il est possible de les désélectionner.
- Champs
	- numéro de dossier
	- date de dépôt
	- demandeur
	- description du bien
	- surface construite au sol
	- surface utile ou habitable
	- usage
	- nombre de niveaux
	- nombre d'appartements
	- nombre d'autre locaux
	- vente en lot de volumes
	- vente en lot de volumes (précision)
	- locaux dans un batiment en copropriété
	- locaux dans un batiment en copropriété (précision)
	- en cas d'indivision, quote-part du bien vendu
	- références cadastrales
	- adresse du terrain : numéro de voie
	- adresse du terrain : voie
	- adresse du terrain : lieu-dit
	- adresse du terrain : localité
	- adresse du terrain : code postal
	- adresse du terrain : bp
	- adresse du terrain : cedex
	- prix de vente
	- acquéreur
	- commune de résidence de l'acquereur
	- état du dossier
	- collectivité (dans le cas où l'utilisateur est d'une collectivité de niveau 2)

#### Note :

- La saisie des dates de décision est facultative.
- Si l'utilisateur n'est pas rattaché à la communauté, seuls les dossiers de sa commune sont listés.
- Cette requête à besoin du paramètre *[id\\_datd\\_filtre\\_reqmo\\_dossier\\_dia](#page-224-0)*.

# **1.1.8.4 Requêtes mémorisées**

Ce menu permet d'exporter les tables de paramétrage. Actuellement il est possible d'exprter au format CSV ou dans un tableau, les bibles et les événements.

# **1.1.8.4.1 bible**

Permet d'exporter les bibles dans le format *[spécifique d'import](#page-242-0)*.

- Tri
	- libellé croissant
	- libellé décroissant
	- contenu croissant
	- contenu décroissant

# **1.1.8.4.2 événement**

Permet d'exporter la liste des événements.

- Tri
	- identifiant croissant
	- identifiant décroissant
	- libellé croissant
	- libellé décroissant
	- lettre type croissant
	- lettre type décroissant

# **1.1.9 Paramétrage dossiers**

## **1.1.9.1 Les dossiers**

## <span id="page-163-0"></span>**1.1.9.1.1 Les types de dossier d'autorisation**

(*Paramétrage Dossiers* → *Dossiers* → *Type DA*)

## **1.1.9.1.1.1 Le principe**

Ce type de dossier d'autorisation peut également être appelé la série. C'est à ce niveau que la numérotation des dossiers est gérée. Lorsqu'un type de dossier d'autorisation est créé, modifié ou supprimé, la série correspondante est créée, mise à jour ou supprimée.

## **1.1.9.1.1.2 Saisir un type de dossier d'autorisation**

Les informations à saisir sont :

- code : c'est le code à deux ou trois caractères utilisé pour composer le numéro de dossier d'instruction (par exemple : PC).
- libellé : texte à afficher dans l'interface lors de la sélection d'un type de dossier d'autorisation.
- description : c'est un texte qui n'est pas utilisé dans les autres interfaces de l'application, mais il permet de décrire l'élément de paramétrage en détail dans un objectif de le documenter.
- confidentiel : permet de modifier le comportement standard de la confidentialité. Un dossier qui possède cet attribut sera uniquement visible par les utilisateurs appartenant au même groupe que celui du dossier, et si ce groupe a accès aux dossiers confidentiels. Ce comportement permet par exemple de gérer la confidentialité des dossiers contentieux.
- groupe : les types de dossier d'autorisation sont liés à un groupe, qui définit quels utilisateurs ont le droit d'ajouter et consulter ces dossiers. (voir *[Les groupes](#page-205-0)*).
- cacher le DA : si cette option est activée, les dossiers d'autorisation de ce type ne seront pas visibles dans l'application.
- Affichage des formulaires : change l'affichage des formulaires des dossiers d'autorisation et d'instruction. Champ obligatoire.

# **1.1.9.1.1.3 Les types d'affichages de dossier**

L'affichage des formulaires sélectionné aura un impact sur l'affichage des dossiers d'instruction et des dossiers d'autorisation.

#### Les types d'affichage disponibles sont :

- ADS : affichage dédié aux dossiers d'instruction.
- CTX RE : affichage dédié aux contentieux de type recours.

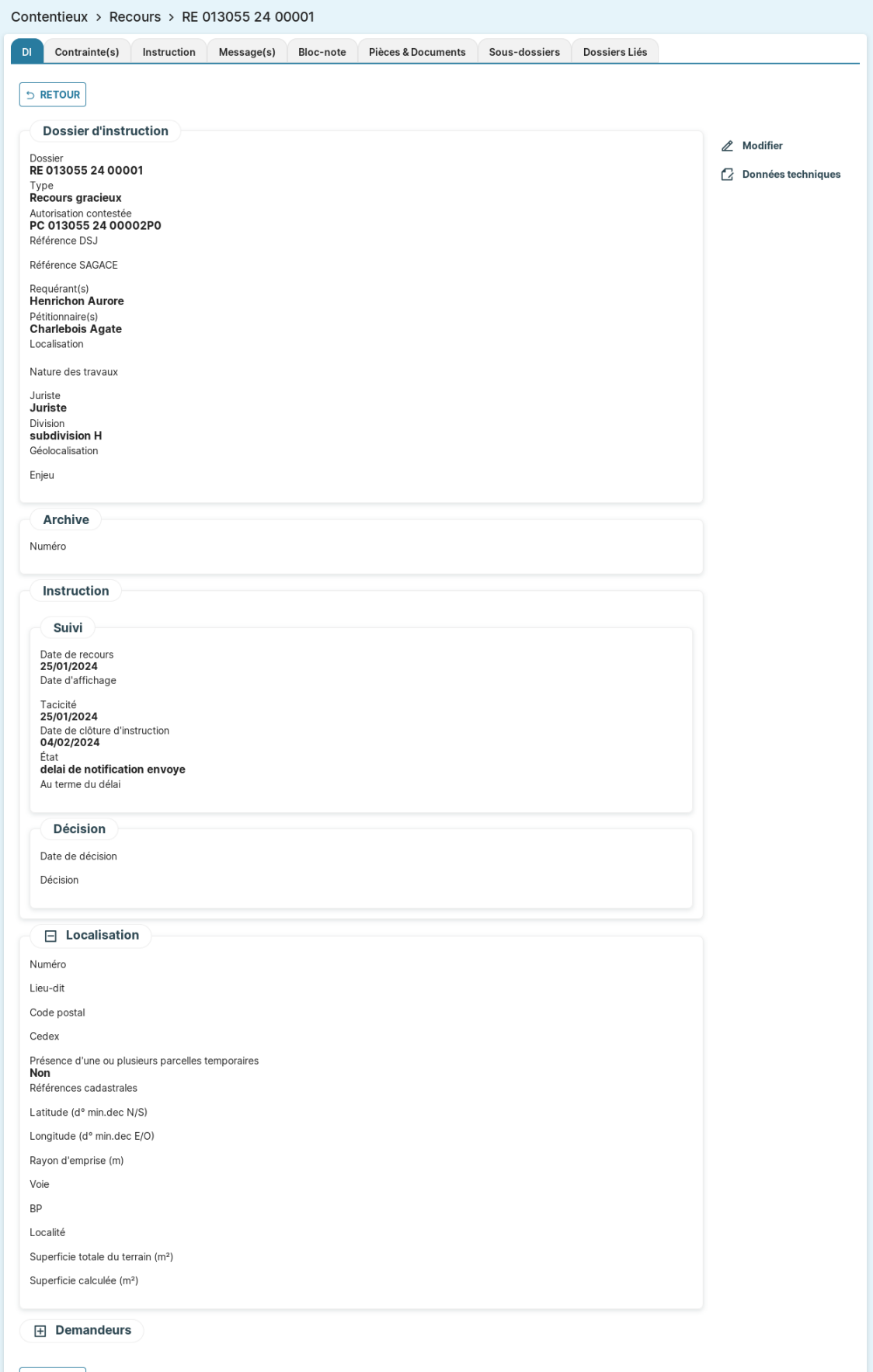

— CTX IN : affichage dédié aux contentieux de type infraction.

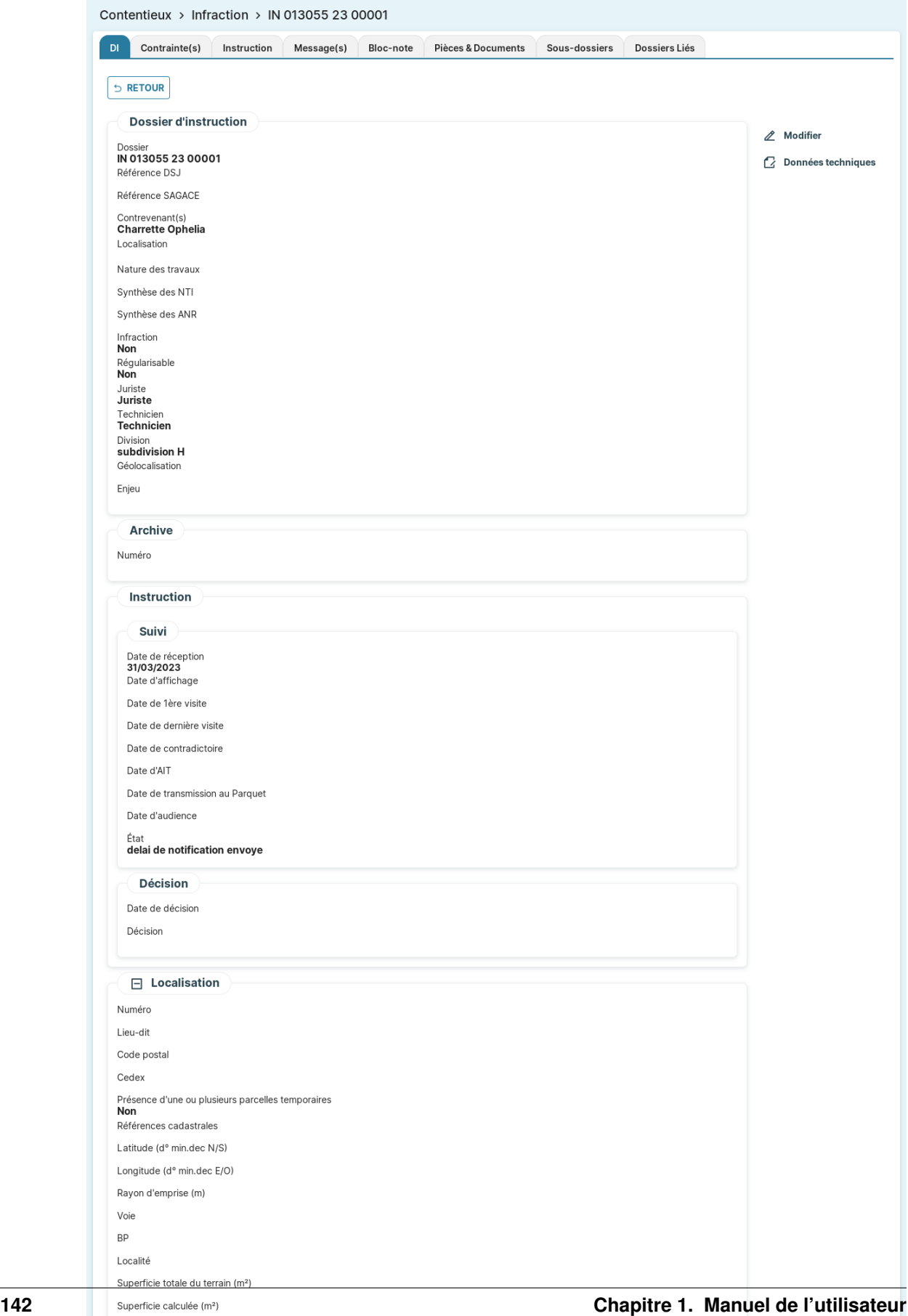

- DPC : affichage dédié aux fonds de commerce.
- CONSULTATION ENTRANTE : affichage des dossiers d'instruction pour les services consultés. Sur la synthèse des dossiers d'instruction, cet affichage reprend celui de type « ADS » en y ajoutant une partie concernant la consultation entrante.

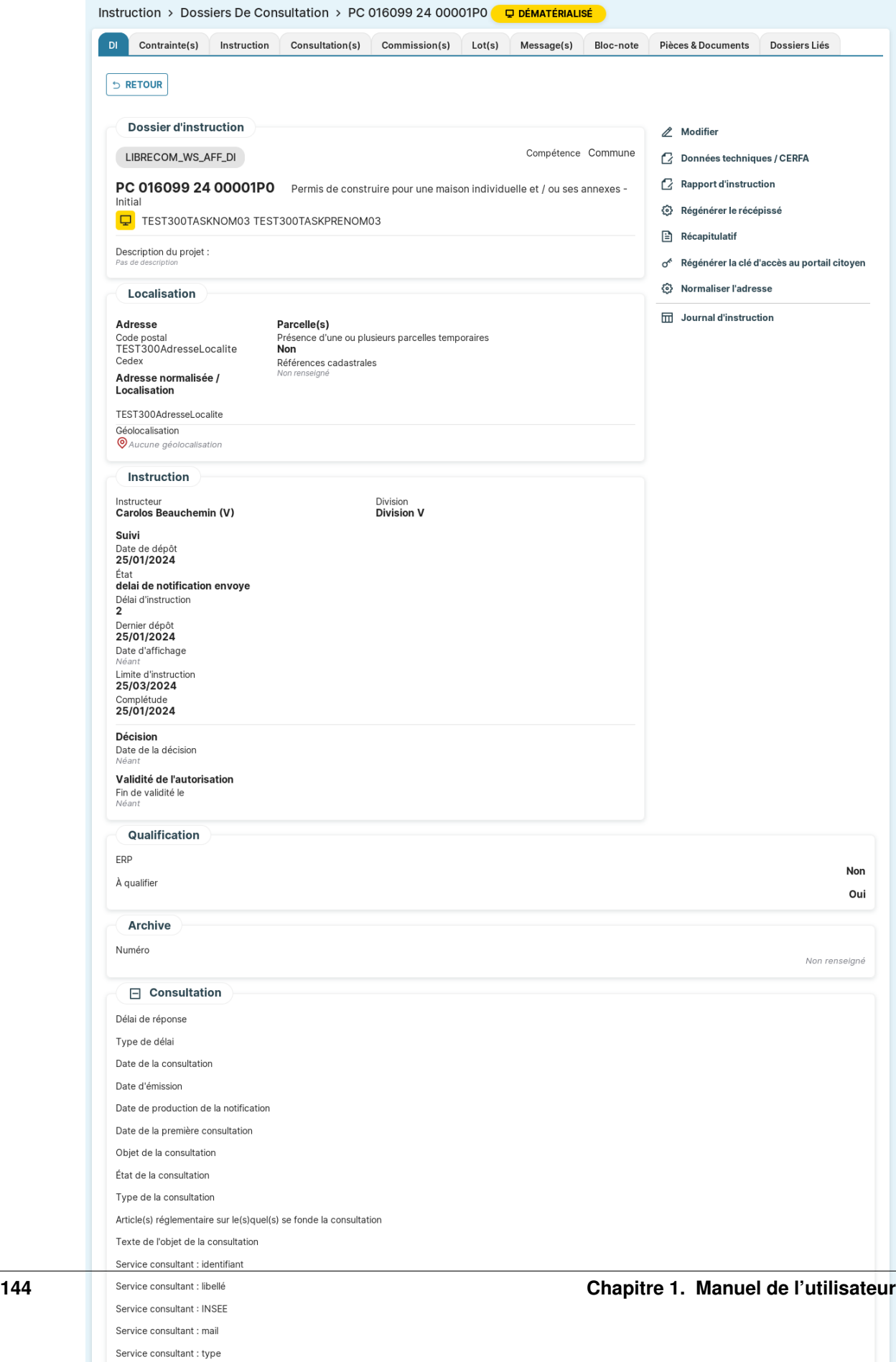

# <span id="page-170-0"></span>**1.1.9.1.2 Les types de dossier d'autorisation détaillés**

(*Paramétrage Dossiers* → *Dossiers* → *Type DA Détaillé*)

# **1.1.9.1.2.1 Le principe**

Le type de dossier d'autorisation détaillé est utile pour faire la distinction entre plusieurs cas d'utilisations d'un même type de dossier d'autorisation. Par exemple, il existe deux catégories de type de dossier d'autorisation « Permis de Construire », un spécifique pour les maisons individuelles et un pour les autres constructions. Il existe un seul type de dossier d'autorisation « Déclaration Préalable », il faut tout de même le saisir comme type de dossier d'autorisation détaillé.

# **1.1.9.1.2.2 Saisir un type de dossier d'autorisation détaillé**

Les informations à saisir sont :

- code : c'est un code utilisé pour identifier rapidement le type de dossier d'autorisation détaillé. Généralement il se compose des deux ou trois caractères du type de dossier d'autorisation auquel on rajoute un ou plusieurs caractères spécifiques.
- libellé : texte à afficher dans l'interface lors de la sélection d'un type de dossier d'autorisation détaillé.
- description : c'est un texte qui n'est pas utilisé dans les autres interfaces de l'application, mais il permet de décrire l'élément de paramétrage en détail dans un objectif de le documenter.
- type de dossier d'autorisation : (voir *[Les types de dossier d'autorisation](#page-163-0)*).
- cerfa : sélection du cerfa correspondant au dossier d'autorisation (voir *[Les CERFA](#page-174-0)*).
- cerfa pour lots : sélection du cerfa correspondant aux lots du dossier d'autorisation (voir *[Les CERFA](#page-174-0)*).
- durée de validité : durée de validité des dossiers d'autorisation (voir *[Gestion de la péremption](#page-181-0)*).
- transmissible à plat'au : permet d'indiquer si ce type de dossier est transmissible à Plat'AU ; il est possible de filtrer les types de DI grâce au paramètre *[\\*dit\\_code\\_\\_to\\_transmit\\_\\_platau\\*](#page-224-0)*.
- couleur : permet de sélectionner une couleur pour identifier les dossiers d'instruction de ce type.
- Restreindre l'accès aux pièces sur le DA si le DI n'est pas clôturé (secret de l'instruction) : Si cette case est cochée, l'affichage des pièces, sur les dossiers d'autorisation, sera restreint. Uniquement les utilisateurs ayant le droit *dossier\_autorisation\_secret\_instruction* pourront visualiser et accéder aux pièces des dossiers d'instruction en cours.

# <span id="page-170-1"></span>**1.1.9.1.3 Les types de dossier d'instruction**

(*Paramétrage Dossiers* → *Dossiers* → *Type DI*)

# **1.1.9.1.3.1 Le principe**

Le type de dossier d'instruction permet de déterminer pour chaque type de dossier d'autorisation détaillé les différentes possibilités (initial, modificatif, transfert, DOC, . . .). Par exemple, sur le type de dossier d'autorisation « Permis de Construire », il peut y avoir : un initial, un modificatif, un transfert, une DOC et une DAACT alors que sur le type de dossier d'autorisation « Déclaration d'Autorisation de Travaux », il peut y avoir : un initial, une DAACT.

## **1.1.9.1.3.2 Saisir un type de dossier d'instruction**

Les informations à saisir sont :

- code : c'est un code utilisé pour identifier rapidement le type de dossier d'instruction.
- libellé : texte à afficher dans l'interface lors de la sélection d'un type de dossier d'instruction.
- description : c'est un texte qui n'est pas utilisé dans les autres interfaces de l'application, mais il permet de décrire l'élément de paramétrage en détail dans un objectif de le documenter.
- sous-dossier : case à cocher qui détermine si le dossier d'instruction est un sous dossier.
- Sous-dossier pour le(s) DI : détermine avec quel(s) type(s) de dossier d'instruction un sous dossier est compatible. Ce champs est visible uniquement si la case sous-dossier est coché.
- type de dossier d'autorisation détaillé : (voir *[Les types de dossier d'autorisation détaillés](#page-170-0)*) Ce champs n'est pas visible si la case sous-dossier est coché.
- suffixe : en décochant l'option on désactive le suffixe dans la numérotation du dossier. À n'utiliser que pour les types de DI initiaux afin de ne pas afficher le *P0*. Si la case sous-dossier est coché le suffixe doit obligatoirement être activé.
- mouvement sitadel : type de mouvement sitadel, seul les dossiers dont le type de mouvement sitadel est défini seront exportés.
- les mises à jour du dossier d'autorisation : liste des actions de mise à jour du dossier d'autorisation possibles, propose les mises à jour de la localisation, des lots, des demandeurs, de l'état, des dates initiales, de la date de validité, de la date d'ouverture du chantier, de la date d'achèvement des travaux et des données techniques (CERFA). Si il s'agit d'un sous dossier ces actions ne doivent pas être sélectionnées.
- Catégorie de tiers acteur : Sélection des catégories dont les tiers pourront être ajoutés en tant qu'acteur du dossier. Ce champs n'est affiché que si l'option *[option\\_parametrage\\_notif\\_auto\\_tiers](#page-221-0)* est active.
- Les champs suivants ne sont affichés que si l'option *[option\\_parametrage\\_notif\\_auto\\_tiers](#page-221-0)* est active.
	- Ajout automatique : Catégories dont les tiers seront automatiquement ajoutés à la création d'un dossier du type paramétré.
	- Ajout par l'utilisateur : Catégories dont les tiers pourront être ajoutés en tant qu'acteur d'un dossier du type paramétré.

# **1.1.9.1.4 Famille de travaux**

(*Paramétrage Dossiers* → *Dossiers* → *Famille de travaux*)

# **1.1.9.1.4.1 Le principe**

Une famille de travaux comporte plusieurs natures de travaux.

Ce menu de paramétrage permet d'ajouter les familles de travaux qui vont regrouper les différentes natures de travaux.

# **1.1.9.1.4.2 Saisir une famille de travaux**

- code : c'est un code utilisé pour identifier rapidement la famille de travaux.
- libellé : texte à afficher dans l'interface lors de la sélection de la nature de travaux dans le DI.
- description : c'est un texte qui n'est pas utilisé dans les autres interfaces de l'application, mais il permet de décrire l'élément de paramétrage en détail dans un objectif de le documenter.
- date de début de validité : date de début de validité de la famille de travaux.
- date de fin de validité : date de fin de validité de la famille de travaux.

## **1.1.9.1.5 Nature de travaux**

(*Paramétrage Dossiers* → *Dossiers* → *Nature de travaux*)

# **1.1.9.1.5.1 Le principe**

Une nature de travaux permet de faciliter l'identification des travaux sur les différents projets. Il peut y avoir plusieurs natures de travaux pour une même famille de travaux, une nature de travaux a une seule famille de travaux.

Lors de la saisie on peut sélectionner avec quels types de dossier d'instruction la nature de travaux peut être compatible.

# **1.1.9.1.5.2 Saisir une nature de travaux**

- code : c'est un code utilisé pour identifier rapidement la nature de travaux.
- libellé : texte à afficher dans l'interface lors de la sélection de la nature de travaux dans le DI.
- description : c'est un texte qui n'est pas utilisé dans les autres interfaces de l'application, mais il permet de décrire l'élément de paramétrage en détail dans un objectif de le documenter.
- famille de travaux : la famille de travaux à laquelle la nature de travaux est liée.
- type de dossier d'instruction : permet d'indiquer avec quels type de dossier d'instruction la nature de travaux est compatible.
- date de début de validité : date de début de validité de la famille de travaux.
- date de fin de validité : date de fin de validité de la famille de travaux.

# **1.1.9.1.6 Les contraintes**

(*Paramétrage Dossiers* → *Dossiers* → *Contrainte*)

# **1.1.9.1.6.1 Le principe**

Les contraintes peuvent être appliquées sur un dossier (voir *[Contraintes liées au dossier](#page-108-0)*). Certaines contraintes peuvent être ajoutées manuellement et d'autres sont récupérées depuis le SIG (voir *[Synchronisation des contraintes](#page-242-1)*).

## **1.1.9.1.6.2 Saisir une contrainte**

Les informations à saisir sont :

- libellé : le libellé de la contrainte.
- nature : la nature de la contrainte (POS ou PLU).
- ordre d'affichage : positionnement lors de l'affichage des contraintes.
- groupe : groupe de la contrainte.
- sous-groupe : sous-groupe de la contrainte.
- texte : texte de la contrainte.
- présentée aux services consultés : la contrainte est visible par les services consultés.
- date de début de validité : date de début de validité de la contrainte.
- date de fin de validité : date de fin de validité de la contrainte.

# **1.1.9.1.7 Les enjeux**

## **1.1.9.1.7.1 Le principe**

Des enjeux peuvent être appliqués sur un dossier. Pour ajouter un enjeu, il faut suivre le chemin suivant :

(*Paramétrage dossiers* → *Dossiers* → *Enjeu*)

Ce listing permet de visualiser les enjeux. Le "+" sur le listing permet d'ajouter un enjeu.

Une fois qu'un enjeu est ajouté, il peut être associé à un dossier d'instruction (voir *[Représentation des enjeux](#page-47-0)*).

## **1.1.9.1.7.2 Saisir un enjeu**

Les informations à saisir sont :

- libellé : le libellé de l'enjeu (champ obligatoire).
- couleur : couleur d'affichage de l'enjeu sur les dossiers.
- priorité : ordre d'importance des enjeux permettant de définir l'ordre d'affichage. Sur un dossier, les enjeux associés ayant une priorité plus élevée sont afffichés en premier. Un enjeu de priorité 0 sera affiché à la fin.
- collectivité : collectivités pour lesquelles l'enjeu pourra être utilisé.
- type de dossier d'instruction : types de dossier d'instruction pour lesquels les enjeux seront accessibles.

# **1.1.9.2 Les demandes**

## <span id="page-173-0"></span>**1.1.9.2.1 Les natures de demande**

(*Paramétrage Dossiers* → *Demandes* → *Nature Demande*)

## **1.1.9.2.1.1 Le principe**

Chaque demande est reliée à une nature qui définit si la demande doit donner lieu à la création d'un nouveau dossier d'autorisation ou si au contraire, elle doit être rattachée à un dossier d'autorisation existant.

#### **1.1.9.2.1.2 Saisir une nature de demande**

Les informations à saisir sont :

- code : c'est un code utilisé pour identifier rapidement la nature de la demande. Il faut utiliser « NOUV » si c'est pour une nouvelle demande et « EXIST » si c'est sur une demande existante.
- libellé : texte à afficher dans l'interface lors de la sélection d'une nature de demande.
- description : c'est un texte qui n'est pas utilisé dans les autres interfaces de l'application, mais il permet de décrire l'élément de paramétrage en détail dans un objectif de documenter le paramétrage.

## **1.1.9.2.2 Les types de demande**

(*Paramétrage Dossiers* → *Demandes* → *Type Demande*)

## **1.1.9.2.2.1 Le principe**

Chaque demande est d'un type en particulier, cela permet de confitionner lorsque celle-ci sera disponible dans les interfaces et les traitements qui seront appliqués lors de sa création. Par exemple : la création ou non d'un dossier d'instruction, le besoin de qualification.

## **1.1.9.2.2.2 Saisir un type de demande**

Les informations à saisir sont :

- code : c'est un code utilisé pour identifier rapidement le type de la demande.
- libellé : texte à afficher dans l'interface lors de la sélection d'un type de demande.
- description : c'est un texte qui n'est pas utilisé dans les autres interfaces de l'application, mais il permet de décrire l'élément de paramétrage en détail dans un objectif de le documenter.
- groupe : (voir *[Les groupes](#page-205-0)*).
- type de dossier d'autorisation détaillé : le type de dossier d'autorisation à créer si il doit en être créé un.
- nature de la demande : (voir *[Les natures de demande](#page-173-0)*). Si le type de demande déclenche la création d'un sous dossier alors la demande doit obligatoirement être une demande sur existant.
- états autorisés du dossier d'instruction ciblé : état à partir du quel il est possible de créer la demande.
- types compatibles des dossiers d'instruction en cours : types des dossiers d'instructions pouvant être instruit en parallèle.
- contraintes : Liste des contraintes de récupération des demandeurs depuis le dossier d'autorisation :
	- *Récupération des demandeurs avec modification et ajout* : récupère les demandeurs du dossier d'autorisation et permet la modification des existants, ainsi que l'ajout de nouveau demandeur
	- *Récupération des demandeurs sans modification ni ajout* : récupère les demandeurs du dossier d'autorisation, ne permet pas la modification des existants ni l'ajout de nouveau demandeur
	- *Récupération des demandeurs sans modification avec ajout* : récupère les demandeurs du dossier d'autorisation, ne permet pas la modification des existants et permet l'ajout de nouveau demandeur
	- *Sans récupération des demandeurs* : ne récupère pas les demandeurs du dossier d'autorisation et permet l'ajout de nouveau demandeur
- type de dossier d'instruction à créer : le type de dossier d'instruction à créer si il doit en être créé un (initial, modificatif, daact, . . .) (voir *[Les types de dossier d'instruction](#page-170-1)*).
- qualification : lors de la saisie d'une nouvelle demande, le dossier concerné par cette demande est marqué comme à qualifier si le type de demande est configuré comme nécessitant une qualification.
- régénérer la clé d'accès au portail citoyen : indique si cette demande implique ou non la régénération de la clé d'accès au portail citoyen associée au dossier (voir *[Régénérer automatiquement la clé d'accès au portail](#page-246-0) [citoyen](#page-246-0)*).
- événement : c'est le type de l'événement d'instruction qui va être ajouté sur le dossier d'instruction au moment de la validation de la demande. Il est utilisé pour associer à la demande le bon récépissé, pour historiser la demande dans l'onglet « instruction » du dossier d'instruction et pour éventuellement modifier l'état du dossier d'instruction (voir *[Les événements](#page-176-0)*).
- documents obligatoires : liste des documents obligatoires à la saisie de la demande. Un document par ligne, si aucun document n'est saisi, aucun document ne sera demandé lors de la demande.

# <span id="page-174-0"></span>**1.1.9.3 Les CERFA**

(*Paramétrage Dossiers* → *Dossiers* → *Cerfa*)

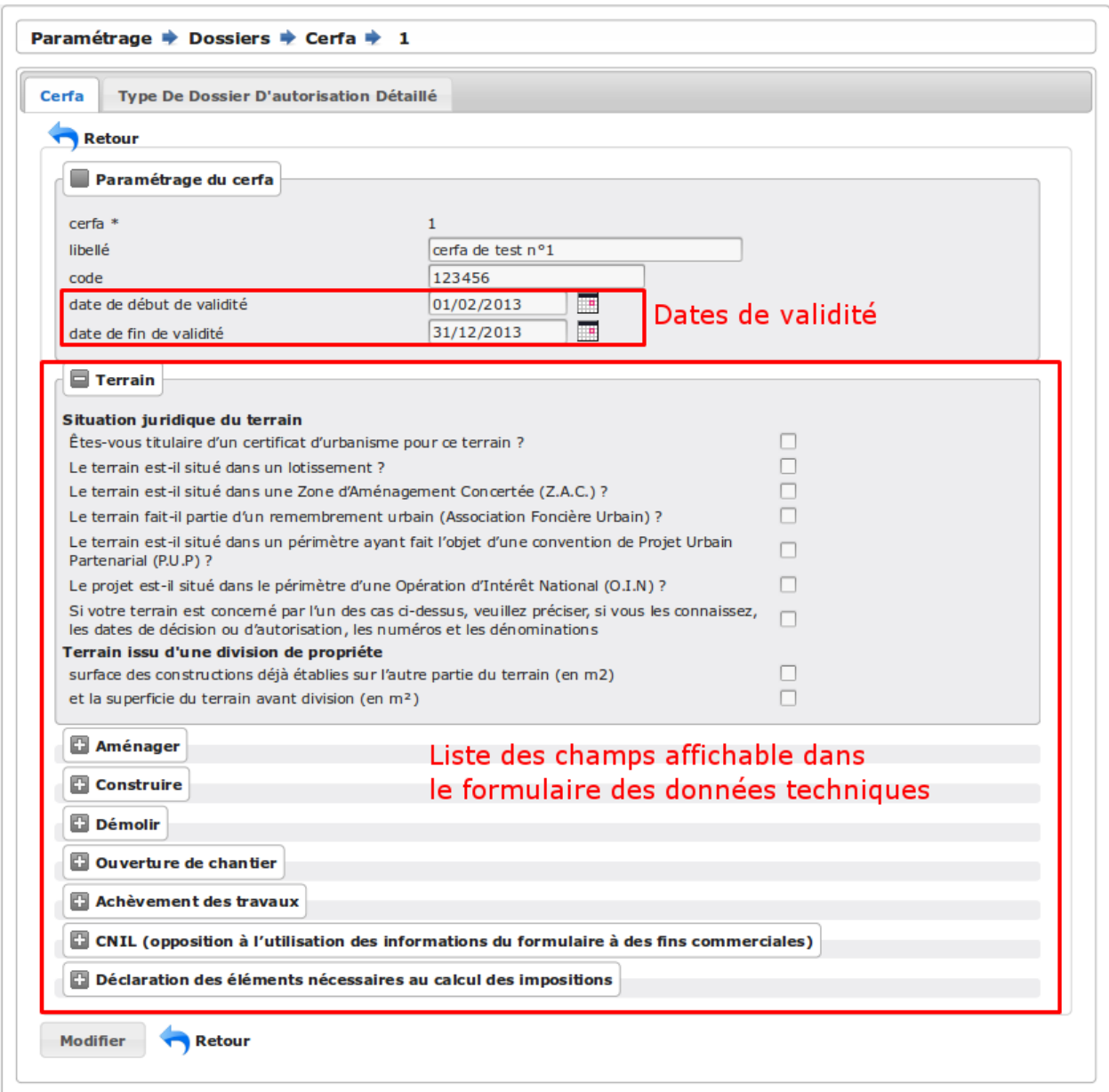

Formulaire de configuration des Cerfa.

Les informations à saisir sont :

- libellé : texte à afficher dans l'interface lors de la sélection d'un cerfa dans le formulaire d'édition des types détaillés de dossiers d'autorisation.
- code : c'est un code utilisé pour identifier rapidement le cerfa.
- durée de validité : durée de validité des cerfa.

Note : Dans le formulaire, il suffit de cliquer sur le libellé du champ pour cocher la case correspondante.

# **1.1.9.4 Les workflows**

# <span id="page-176-0"></span>**1.1.9.4.1 Les événements**

(*Paramétrage Dossiers* → *Workflows* → *Événement*)

# **1.1.9.4.1.1 Le principe**

Note : Il est nécessaire de distinguer deux éléments concernant l'événement. On parlera d" »événements d'instruction » pour tous les événements créés dans l'onglet « Instruction » du dossier d'instruction, et on parlera d" »événements » pour le paramétrage.

Le paramétrage de l'événement permet, lors de la création d'un événement d'instruction, de :

- déclencher une action (recalcul d'informations du dossier d'instruction),
- modifier l'état du dossier d'instruction,
- générer un document PDF, lettre au pétitionnaire ou acte, au moyen d'une lettre type,
- déclencher des suivis de dates et des actions spécifiques pour les arrêtés.

Les événements d'instruction disponibles dans l'interface dépendent de l'état dans lequel est le dossier d'instruction.

# <span id="page-176-1"></span>**1.1.9.4.1.2 Saisir un événement**

Les informations à saisir sont :

- libellé : texte affiché dans l'interface lors du choix d'un événement à créer.
- type : permet de qualifier un type d'événement. Les valeurs disponibles sont : « arrêté » pour permettre une gestion propre aux arrêtés, « incomplétude » ou « majoration de délais » pour permettre certains calculs dans les tableaux de bord de l'instructeur et « affichage » permettant de ne pas compter l'instruction comme instruisant le dossier.
- commentaire : Permet de définir si un commentaire doit pouvoir être ajouté ou pas à l'événement d'instruction.
- non verrouillable : permet d'identifier un événement comme non verrouillable. C'est-à-dire que l'événement d'instruction sera toujours modifiable même si le dossier d'autorisation est clôturé.
- Non modifiable : permet d'identifier un événement comme non modifiable. C'est-à-dire que l'événement d'instruction sera non modifiable après son ajout. Uniquement utilisable pour les événements sans lettre type, sinon un message d'erreur sera affiché.
- Non supprimable : permet d'identifier un événement comme non supprimable. C'est-à-dire que l'événement d'instruction sera non supprimable après ajout.
- Signataire obligatoire : permet d'identifier qu'un signataire doit obligatoirement être associé à l'événement d'instruction pour qu'il puisse être finalisé.
- Notification : permet de choisir le type de notification des demandeurs voulu pour l'évènement.
- Notification des services : Définit si les services consultés pouront être notifiés.
- Notification des tiers : Définit si les tiers consultés pouront être notifiés et le mode de notification (automatique ou manuelle). Le mode de notification *automatique* n'est visible que si l'option *[op](#page-221-0)[tion\\_parametrage\\_notif\\_auto\\_tiers](#page-221-0)* est active.
- $-$  type(s) d'habilitation des tiers consultés à notifier : Champs visible uniquement si la notification automatique des tiers a été sélectionnée. Permet de choisir les types d'habilitation dont les tiers pourront être automatiquement notifiés.
- Contrôle de légalité par Plat'AU : Permet d'identifier un événement dont l'instruction liée aura le suivi du contrôle de légalité transmis par Plat'AU.
- retour : permet de distinguer un événement « retour », c'est-à-dire un événement qui ne sera utilsé qu'en tant qu'événement retour AR ou événement retour de signature. Ce champ n'est plus modifiable après validation du formulaire d'ajout.
- état(s) source : liste des états depuis lequel cet événement est disponible(voir *[Les états](#page-179-0)*).
- type(s) de DI concerné(s) : liste des types de dossier d'instruction pour lesquels cet événement est disponible (voir *[Les types de dossier d'instruction](#page-170-1)*).
- restriction : condition optionnelle permettant de refuser la validation du formulaire d'ajout d'événement d'instruction si le résultat est faux. Il est possible de vérifier deux conditions simultanément avec un OU logique ou un ET logique (cf. ci-après les types d'opérateurs et exemples).

Champs utilisables : [archive date dernier depot] [archive date complet] [archive date rejet] [archive date limite] [archive date notification delai] [archive date decision] [archive\_date\_validite] [archive\_date\_achevement] [archive\_date\_conformite] [archive\_date\_chantier] [archive\_date\_limite\_incompletude] [archive\_delai\_incompletude] [duree\_validite] [delai] [delai\_notification] [date\_evenement] [duree\_validite\_parametrage][date\_depot].

- Trois types d'opérateurs sont disponibles :
- de comparaison :  $>=$ ,  $<=$ ,  $==$  et !=;  $-$  d'affectation : + et -;
- logiques :  $&&$  et  $\parallel$ .

Exemples : \* date\_evenement  $\leq$  archive\_date\_dernier\_depot + 1 mois \* date\_evenement  $\leq$  archive\_date\_dernier\_depot && archive\_date\_complet == date\_depot

- action : c'est l'action déclenchée par cet événement. Les valeurs disponibles sont les valeurs du paramétrage des actions (voir *[Les actions](#page-179-1)*).
- état : paramètre disponible dans les règles de l'action. (voir *[Les états](#page-179-0)*).
- délai : paramètre disponible dans les règles de l'action. Ce champ peut être formulé en *jours* ou en *mois*.
- tacite : paramètre disponible dans les règles de l'action.
- délai notification : paramètre disponible dans les règles de l'action. Ce champ peut être formulé en *jours* ou en *mois*.
- avis : paramètre disponible dans les règles de l'action. Choix de l'avis correspondant à l'événement à utiliser dans les règles de l'action. Les valeurs disponibles sont les valeurs du paramétrage des avis (voir *[Les avis](#page-183-0)*).
- autorité compétente : paramètre disponible dans les règles de l'action, les valeurs disponibles sont paramétrables depuis les *[autorités compétentes](#page-215-0)*.
- prise en compte métier : paramètre disponible dans les règles de l'action, les valeurs disponibles sont paramétrables depuis les *[prises en compte métier](#page-216-0)*.
- lettre type : (voir *[Les états et lettres types](#page-185-0)*).
- consultation : cette case à cocher est présente pour afficher la liste des consultations dans le complément sous la forme « Vu l'avis » avis rendu « du service » nom du service consulté. Note : Les consultations marquées explicitement comme non-visibles ne sont pas affichées ici.
- phase : liste à choix des *[phases](#page-215-1)* à afficher sur la lettre recommandée.
- Finaliser automatiquement : cette case à cocher est présente pour activer la finalisation automatique de l'événement, donc la génération automatique de sa lettre type associée.
- Au terme du délai : événement déclenché automatiquement lorsque la date de tacite est dépassée.
- Événement lors de la notification du correspondant : événement déclenché par la saisie de la date de notification, si l'état du dossier d'instruction est bien lié à l'événement (état « compatible ») et si la restriction est valide. Cet événement peut donc déclencher un changement d'état du dossier d'instruction et une action.
- Événement lors du retour de signature : événement déclenché par la saisie de la date de retour de signature de l'autorité compétente de l'arrété.

# **1.1.9.4.1.3 Les délais et délais de notification**

Les champs **délai** et **délai notification** contiendront toutes les majorations attenantes à un événement.

Exemple : L'évenément Accepter un dossier (avec réserves) peut être paramétré ainsi dans le champ texte délai : 1  $mois + 15$  jours

# **1.1.9.4.1.4 Paramétrage d'un événement ayant un « événement lors de la notification du correspondant » ou un « événement lors du retour de signature »**

Contexte : lorsqu'un événement déclenche un événement suite à la notification du correspondant ou suite au retour de signature, c'est, en général, cet événement lié qui effectue le recalcul des dates. Pour cela il lui faut les mêmes paramètres que son événement principal.

Dans un premier temps, il va falloir saisir l'événement qui se déclenche automatiquement. Pour cela, se reporter à la section *[Saisir un événement](#page-176-1)*.

N.B. : Il est important de cocher la case « retour » lors de la saisie de l'événement lié. C'est cette option qui va servir à distinguer cet événement des autres.

N.B. : Une fois la case « retour » cochée, les champs délai, accord tacite, délai notification, avis, événement retour AR et événement lors du retour de signature ne seront plus modifiables.

Une fois le(s) événement(s) lié(s) saisie(s), l'événement principal (celui qui précéde l'événement suite à la notification ou au retour de signature) peut être saisi à son tour avec les bonnes règles de gestions *[Saisir un événement](#page-176-1)*.

N.B. : Dans la liste déroulante « événement lors de la notification du correspondant » et « événement lors du retour de signature », choisir les événements liés.

Une fois validé, le paramétrage saisie dans l'événement principal sera répercuté vers ses événements liés.

Les paramètres répercutés de l'événement principal vers l'événement retour :

- le délai ;
- la décision tacite ;
- $-$  l'avis :
- la restriction ;
- le délai de notification.

Un même événement ne peut pas être à la fois l'événement suite à la notification et suite à au retour de signature d'un événement principal et ne peut être utilisé que pour un seul événement.

## **1.1.9.4.1.5 Paramétrage des** *modules d'évènement*

*openADS* dispose d'un *système de modules* (pour l'instant dédié aux *évènements*) qui permet d'enrichir l'application avec du code externe à celle-ci.

Un *module* pourra enrichir l'application de 3 manières différentes :

- ajouter des « boutons » (action de *portlet*) sur l"*instruction*, qui déclencheront un traitement avec un message ou afficheront des informations sur une nouvelle page ou dans une fenêtre modale ;
- modifier l'apparence et les interactions d'une interface/page ;
- déclencher des traitements à certains moments, soit pour modifier une interface (en modifiant un formulaire par exemple) soit pour modifier/stocker des informations calculées (ou récupérées depuis un service tiers par exemple).

Pour « activer » un *module* pour un *évènement* donné (qui sera chargé pour les *instructions* correspondantes), un *administrateur* de l'application doit utiliser le nouvel onglet **Modules**, et cliquer sur l'icône « + » pour ajouter le *module*.

Lors de l'ajout d'un *module* à un *évènement*, il est possible de renseigner différentes informations le concernant :

- Nom : le *module* qui sera associé, choisi dans la liste de tous les *modules*
- Déclencheur (optionnel) : un moment de déclenchement du *module* (notamment pour les *modules* de traitements)
- Ordre (optionnel) : un ordre de déclenchement dans le cas d'un *module* de traitement ou bien un ordre d'affichage dans le cas où le *module* ajoute un/des « boutons »
- Paramètres (optionnel) : des éléments de paramétrage du *module* (au format *INI*) pour personaliser le comportement du *module* (pour cette association avec cet *évènement*)

Il est possible d'ajouter plusieurs fois le même *module* à un *évènement*, mais uniquement si ses paramètres sont différents.

#### <span id="page-179-0"></span>**1.1.9.4.2 Les états**

(*Paramétrage Dossiers* → *Workflows* → *État*)

#### **1.1.9.4.2.1 Le principe**

Un état est la situation dans laquelle se trouve un dossier d'instruction à un moment précis. Un dossier d'instruction est toujours dans un état. Cet état existe dès la création du dossier d'instruction. Il va évoluer au cours de l'instruction du dossier. C'est l'état du dossier d'instruction qui détermine les événements possibles.

#### **1.1.9.4.2.2 Saisir un état**

Les informations à saisir sont :

- état : c'est l'identifiant de l'état (dans le sens clé primaire de l'enregistrement), il est recommandé de saisir ici une chaine de caractères dans laquelle les espaces, les apostrophes ou tout caractère spécial sont remplacés par des « \_ », les caractères accentués par leur caractère non accentué et les majuscules remplacés par des minuscules (exemple : si le libellé de l'état est « Initialisé », la valeur à saisir ici serait « initialisé »).
- libellé : texte à afficher dans l'interface lors de la sélection d'une état.
- statut : permet de catégoriser l'état pour permettre de gérer le statut du dossier « en cours » ou « clôturé ».

## <span id="page-179-1"></span>**1.1.9.4.3 Les actions**

(*Paramétrage Dossiers* → *Workflows* → *Action*)

#### **1.1.9.4.3.1 Le principe**

Une action permet de recalculer des informations du dossier d'instruction. Elle est composée d'une série de règles de calculs. Chaque règle de calcul vise à modifier la valeur du champ lié dans le dossier d'instruction. Une action peut également mettre à jour la valeur de certaines données techniques (CERFA).

Elle accepte en paramètre de calcul :

- la valeur initiale de l'un des champs disponibles pour le dossier d'instruction,
- les valeurs du précédent dossier d'instruction (si ce n'est pas un dépôt inital, exemple dans le cas d'une prorogation),
- des valeurs fixées dans le paramétrage de l'action,
- des valeurs fixées dans le paramétrage de l'événement déclenchant l'action,
- des formules de calcul,
- des valeurs de certaines données techniques (CERFA).

La valeur « null » vide la valeur du champ dans le Dossier d'Instruction.

#### **1.1.9.4.3.2 Saisir une action**

Les informations à saisir sont :
- action : c'est l'identifiant de l'action (dans le sens clé primaire de l'enregistrement), il est recommandé de saisir ici une chaine de caractères dans laquelle les espaces, les apostrophes ou tout caractère spécial sont remplacés par des « \_ », les caractères accentués par leur caractère non accentué et les majuscules remplacés par des minuscules (exemple : si le libellé de l'action est « Prolonger le délai de validité », la valeur à saisir ici serait « prolonger le delai de validite »).
- libellé : texte à afficher dans l'interface lors de la sélection d'une action.
- pour tous les champs Règle : règle rattaché au champ du dossier d'instruction du même nom à l'exception des règles sur données techniques (CERFA).
- les champs règle de type DATE attendent une composition de champs de fusion et de durées en *jours* ou en *mois*.
- les champs règle de type BOOLEAN attendent une composition de champs de fusion et valeurs booléens
- les champs règle de type NUMERIQUE attendent une composition de champs de fusion et valeurs numériques.
- les champs règle de type UNIQUE n'accepte qu'un seul élément et aucun opérateur  $+$ .
- pour les 5 champs Règle données techniques (CERFA) : dans le premier champ, saisir la donnée technique à modifier (choix restreint au données techniques (CERFA) présentées *[ici](#page-180-0)*; dans le second, la valeur à lui affecter. Ce dernier peut contenir une ou plusieurs valeurs, issue(s) de celles présentées dans l'aide à la saisie. Dans le cas d'une composition, utiliser l'opérateur *+* pour concaténer les différentes valeurs.
- la Règle type de dossier d'instruction permet de changer le type de dossier d'intruction. La valeur de ce paramètre est un entier correspondant à l'ID du type que le dossier d'instruction doit avoir (ID à chercher dans Paramétrage dossiers > Type DI).
- la Règle à qualifier attend une valeur de type booléenne.
- la Règle événement suivant tacite est incompletude attend une valeur de type booléenne.

Avertissement : Pour la Règle type de dossier d'instruction il faut impérativement que l'ID du type de dossier existe et soit du même type de dossier Autorisation, et que ce soit pour le dossier d'Instruction initial du dossier d'Autorisation

Les champs disponibles pour la saisie des règles sont :

## Valeurs du dossier avant l'évènement

[archive etat] [archive delai] [archive accord tacite] [archive avis] [archive date dernier depot] [archive\_date\_complet] [archive\_date\_rejet] [archive\_date\_limite] [archive\_date\_notification\_delai] [archive\_date\_decision] [archive\_date\_validite] [archive\_date\_achevement] [archive\_date\_conformite] [archive\_date\_chantier] [archive\_etat\_pendant\_incompletude] [archive\_date\_limite\_incompletude] [archive\_delai\_incompletude] [archive\_autorite\_competente] [archive\_date\_cloture\_instruction] [archive\_date\_premiere\_visite] [archive\_date\_derniere\_visite] [archive\_date\_contradictoire] [archive\_date\_retour\_contradictoire] [archive\_date\_ait] [archive\_date\_transmission\_parquet] [archive\_incompletude] [archive\_incomplet\_notifie] [duree\_validite][date\_depot][date\_depot\_mairie]

## Paramètres de l'évènement

[etat] [delai] [accord\_tacite] [avis\_decision] [delai\_notification] [date\_evenement] [autorite\_competente] [pec\_metier] [complement\_om\_html] [complement2\_om\_html] [complement3\_om\_html] [complement4\_om\_html]

## Valeurs de l'événement d'instruction principal

[date\_envoi\_signature] [date\_retour\_signature] [date\_envoi\_rar] [date\_retour\_rar] [date\_envoi\_rar] [date\_retour\_rar] [date\_envoi\_controle\_legalite] [date\_retour\_controle\_legalite]

#### Paramètres du type detaillé du dossier d'autorisation

[duree\_validite\_parametrage]

#### <span id="page-180-0"></span>Valeurs des données techniques (CERFA)

[ctx\_nature\_travaux\_infra\_om\_html] [ctx\_article\_non\_resp\_om\_html]

### Suppression de la valeur

[null]

Valeurs pour les booléens [f] ou [false] [t] ou [true]

Exemples de règles :

- exemple avec 3 opérandes : date\_evenement+delai+3mois
- exemple avec 2 opérandes : archive\_date\_complet+4jours
- exemple avec 1 opérande : null
- exemple de mise à jour de donnée technique (seule la concaténation est possibles

# **1.1.9.4.4 Gestion de la péremption**

Un dossier d'autorisation passera à l'état Périmé automatiquement grâce à une vérification périodique des conditions suivantes :

- le DA est accordé,
- la date de décision est renseignée,
- le DI est accepté,
- il n'y a ni DOC ni DAACT valide,
- la date de validité du DA est inférieure à la date du jour.

## **1.1.9.4.5 Gestion de l'incomplétude**

Pour les instructeurs, il y a deux problématiques distinctes : l'instruction des dossiers avec le suivi des dates et la gestion de l'incomplétude. En cas d'incomplétude, les délais d'instruction sont suspendus. Par contre il peut y avoir des événements d'instruction, notamment concernant les prolongations de délais d'instruction. Les événements d'incomplétude et de prolongation de délais ne sont pas activés dans un ordre déterminé : ils peuvent être activés par l'instructeur dès qu'il juge opportun de le faire.

Ainsi lorsque le dossier d'instruction est réputé incomplet notifié, les informations présentées sont celles spécifiques à l'incomplétude. L'instruction « principale » peut continuer et sera à nouveau présentée lorsque le dossier d'instruction sera considéré comme complet.

#### Voici la liste des champs spécifiques à l'incomplétude sur un dossier d'instruction, la plupart ne sont modifables que par l'in

- incompletude : booléen indiquant que le dossier d'instruction est considéré comme incomplet
- incomplet\_notifie : booléen indiquant que l'incomplétude est notifiée au demandeur, c'est cette information qui modifie l'affichage du dossier d'instruction
- delai\_incompletude : est utilisé pour le calcul de la date limite d'instruction de l'incomplétude
- date\_limite\_incompletude : si incomplet\_notifie est activé, remplace la date limite d'instruction
- evenement\_suivant\_tacite\_incompletude : si incomplet\_notifie est activé, indique l'événement à appliquer en cas de dépassement de la date limite d'instruction

## **1.1.9.4.6 Gestion de la majoration de délai**

## **1.1.9.4.6.1 Le principe**

Pour la consultation de certains services, l'instructeur a besoin de prolonger le délai d'instruction.

Exemple de déroulement :

## Note :

État initial : les délais, date limite d'instruction, état et événement suivant tacite sont initialisés en fonction de l'action choisie pour ce type d'événement.

- dépôt de dossier PCI initial le 01/01/2013
	- $-$  délai d'instruction = 3 mois
	- date limite de complétude = date\_depot + 1 mois
	- événement tacite = accord tacite
	- $-$  date limite d'instruction = date depot + delai
- envoi d'un courrier de majoration de délai pour consultation ABF
	- $-$  type = majoration\_delai
	- $-$  délai = 6 mois
	- événement suite à la notification = majoration\_delai\_abf\_ar
- Retour de l'AR de majoration de délai consultation ABF
	- date limite d'instruction : archive\_date\_dernier\_depot + delai
	- délai = archive\_delai + 6 mois (6 mois est le délai de majoration\_délai\_abf)
	- événement suivant tacite = accord tacite

# **1.1.9.4.6.2 Configuration de la majoration**

## **1.1.9.4.6.3 Saisie des événements**

(*Paramétrage Dossiers* → *Workflows* → *Événements*)

- Majoration de délai :
	- $-$  type = majoration\_delai
	- $-$  délai = 6 mois
	- $\equiv$  accord tacite  $\equiv$  oui
	- événement suite à la notification = majoration de délai après accusé de réception
- Majoration de délai après accusé de réception :
	- $-$  retour = oui
	- action = modifier le délai d'instruction
	- $-$  délai = 6 mois
	- $\frac{1}{2}$  accord tacite = oui
	- événement suivant tacite = accord tacite
- Accord tacite
	- action = accepter un dossier tacitement
	- $-$  état = accepté tacite
	- accord tacite = Oui
	- $\frac{1}{2}$  avis = accord tacite

## **1.1.9.4.6.4 Saisie des actions**

(*Paramétrage Dossiers* → *Workflows* → *Action*)

- Modifier le délai d'instruction :
	- règle délai = delai
	- règle accord tacite = accord\_tacite
	- règle date  $\lim$ ite = archive date dernier depot + delai
- Accepter un dossier tacitement :
	- $-$  règle etat = etat
	- $-$  règle avis = avis\_decision
- règle date validite = date evenement + duree validite
- règle date\_decision = date\_evenement

### **1.1.9.4.7 Les avis**

(*Paramétrage Dossiers* → *Workflows* → *Avis Décision*)

### **1.1.9.4.7.1 Le principe**

L'avis est un texte décrivant l'avis donné (par exemple « Favorable avec réserves »).

## **1.1.9.4.7.2 Saisir un avis**

Les informations à saisir sont :

- libellé : texte affiché dans l'interface lors du choix d'un avis.
- type d'avis : permet de catégoriser l'avis (« favorable », « défavorable » ou « annulation »).
- sitadel : permet d'associer à cet avis un code pour les statistiques SITADEL.
- sitadel\_motif : permet d'associer à cet avis un code pour les statistiques SITADEL.
- tacite : indique si c'est un avis tacite.
- type d'avis de décision : permet de catégoriser l'avis de décision avec un type dans une table de référence.
- nature d'avis de décision : permet de catégoriser l'avis de décision avec une nature dans une table de référence.
- prescription : indique s'il s'agit d'une prescription archéologique, ce champ n'est disponible seulement lorsque l'option globale *[option\\_mode\\_service\\_consulte](#page-221-0)* est activée.

#### **1.1.9.4.8 Les types d'avis de décision**

(*Paramétrage Dossiers* → *Workflows* → *Type D'avis De Décision*)

#### **1.1.9.4.8.1 Le principe**

Permet de catégoriser les avis de décision avec un type.

#### **1.1.9.4.8.2 Saisir un type d'avis de décision**

Les informations à saisir sont :

- Code : permet de codifier le type d'avis de décision.
- Libellé : texte affiché dans l'interface lors du choix d'un type d'avis de décision.
- Description : texte descriptif du type d'avis de décision.
- Date de début de validité : date de début de validité du type d'avis de décision.
- Date de fin de validité : date de fin de validité du type d'avis de décision.

#### **1.1.9.4.9 Les natures d'avis de décision**

(*Paramétrage Dossiers* → *Workflows* → *Nature D'avis De Décision*)

## **1.1.9.4.9.1 Le principe**

Permet de catégoriser les avis de décision avec une nature.

### **1.1.9.4.9.2 Saisir une nature d'avis de décision**

Les informations à saisir sont :

- Code : permet de codifier la nature d'avis de décision.
- Libellé : texte affiché dans l'interface lors du choix d'une nature d'avis de décision.
- Description : texte descriptif de la nature d'avis de décision.
- Date de début de validité : date de début de validité de la nature d'avis de décision.
- Date de fin de validité : date de fin de validité de la nature d'avis de décision.

### **1.1.9.4.10 La bible**

(*Paramétrage Dossiers* → *Workflows* → *Bible*)

## **1.1.9.4.10.1 Le principe**

La bible regroupe des phrases prédéfinies, qui permettent de remplir les *[\\*\\*compléments\\*\\* d'instructions](#page-91-0)*.

## **1.1.9.4.10.2 Création d'une bible**

Les paramètres pour créer une bible sont :

- libellé : texte affiché dans l'interface lors du choix de bible.
- événement : l'événement d'instruction sur lequel la bible va s'appliquer si on ne le remplit pas alors il s'appliquera à tous les événements.
- contenu : le texte qui va être ajouté.
- complement : le numéro du complement visé (la valeur *tous* permet de rendre la bible disponible pour tous les compléments).
- automatique : permet d'ajouter cette bible directement via le bouton automatique sur l"événement.
- Type de dossier d'autorisation : le type de dossier d'autorisation pour lequel la bible va s'appliquer. Si on ne le remplit pas alors elle s'appliquera sur tous les types de dossier.
- Collectivité : collectivité pour laquelle la bible va s'appliquer. Si celle de niveau 2 est choisie alors elle s'appliquera sur toutes.
- Pré-chargé : permet d'ajouter cette bible directement lors de l'ajout de l'événement d'instruction.

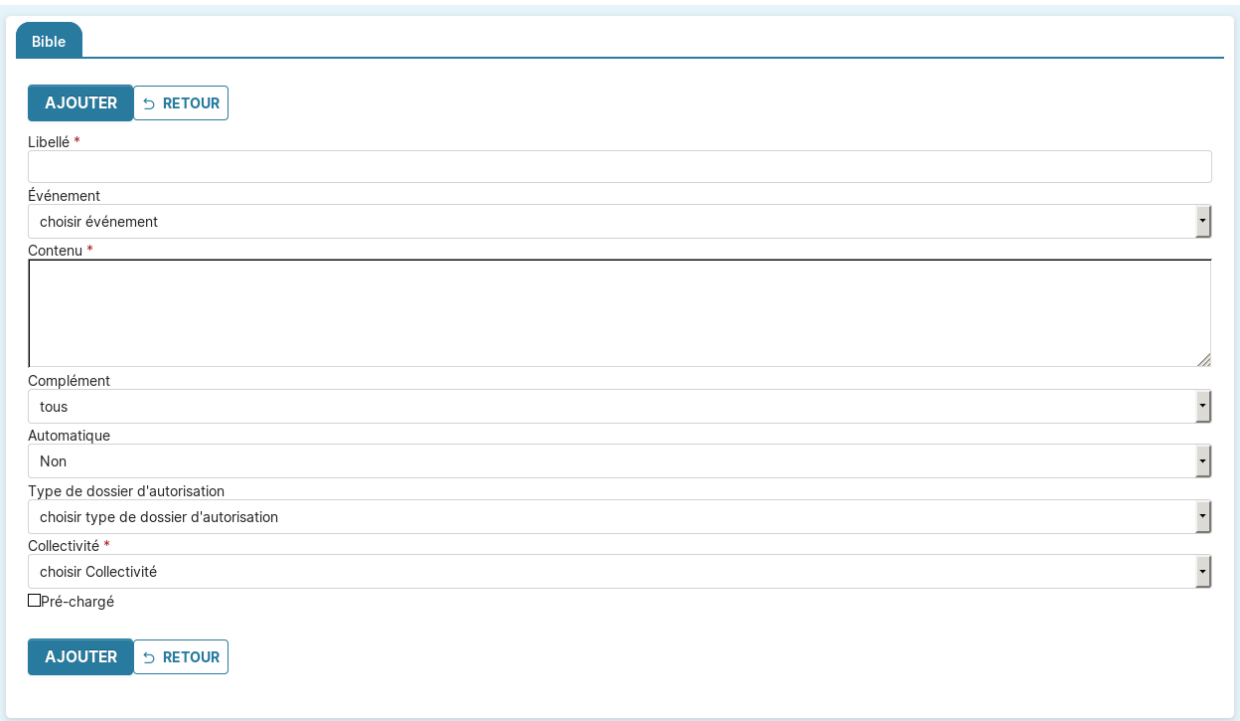

# **1.1.9.5 Les éditions**

# **1.1.9.5.1 Les états et lettres types**

(*Paramétrage Dossiers* → *Éditions* → *État*) (*Paramétrage Dossiers* → *Éditions* → *Lettre Type*)

## **1.1.9.5.1.1 Paramétrage des informations générales de l'édition**

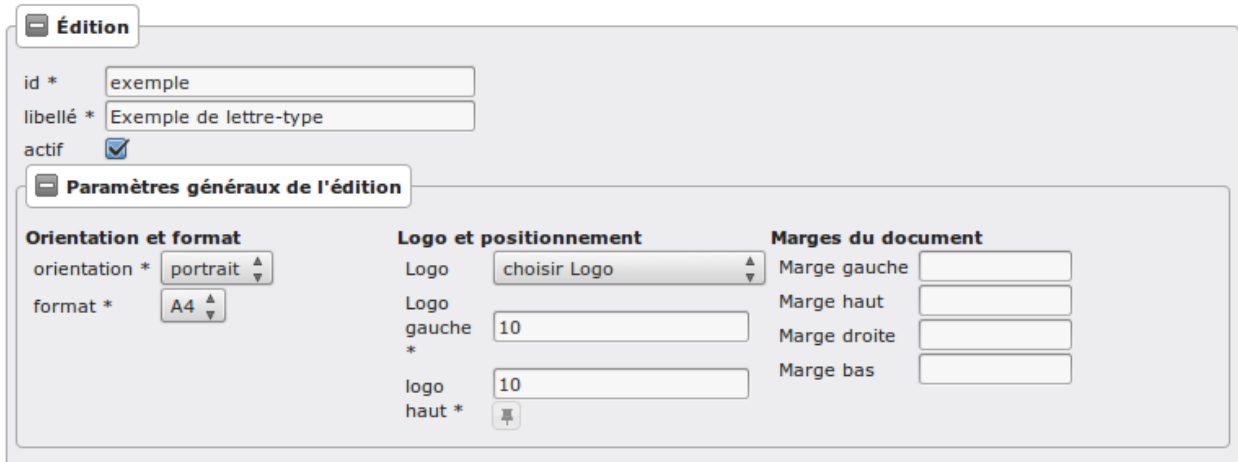

Les informations d"édition à saisir sont :

- id : identifiant de l'état/lettre type.
- libellé : libellé affiché dans l'application lors de la sélection d'une édition.
- actif : permet de définir si l'édition est active ou non.

Note : Les champs id et libellé sont obligatoires, les id actif sont uniques.

Les champs de paramètres généraux de l'édition à saisir sont :

- orientation : orientation de l'édition (portrait/paysage).
- format : format de l'édition (A4/A3).
- logo : sélection du logo depuis la table des logos configurés.
- logo haut/gauche : position du coin haut/gauche du logo par rapport au coin haut/gauche de l'édition.
- Marge gauche : marge gauche de l'édition
- Marge haut : marge haute de l'édition
- Marge droite : marge droite de l'édition
- **Marge bas** : marge basse de l'édition

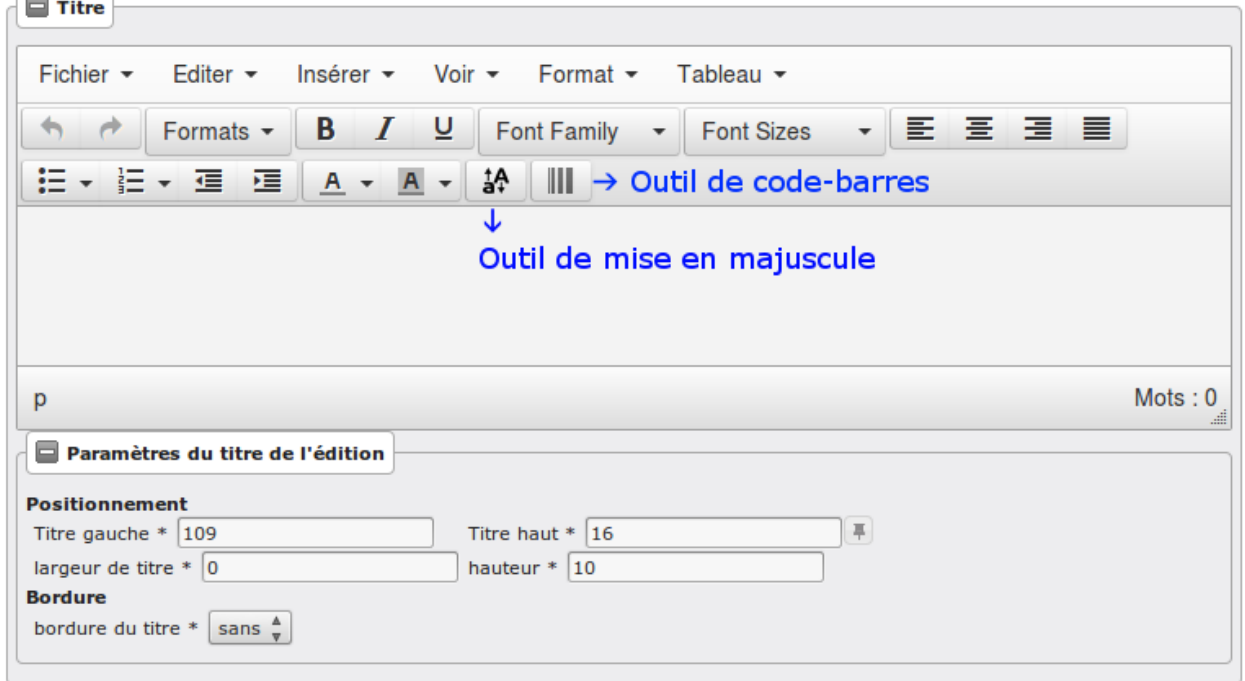

## **1.1.9.5.1.2 Paramétrage du titre de l'édition.**

— titre : éditeur riche permettant une mise en page complexe.

## **1.1.9.5.1.3 Paramètres du titre de l'édition.**

Positionnement :

- titre gauche : positionnement du titre par rapport à la marge gauche de l'édition.
- titre haut : positionnement du titre par rapport à la marge haute de l'édition.
- largeur de titre : taille de la largeur du titre.
- hauteur : hauteur minimum du titre.

Bordure :

— bordure : Affichage ou non d'une bordure.

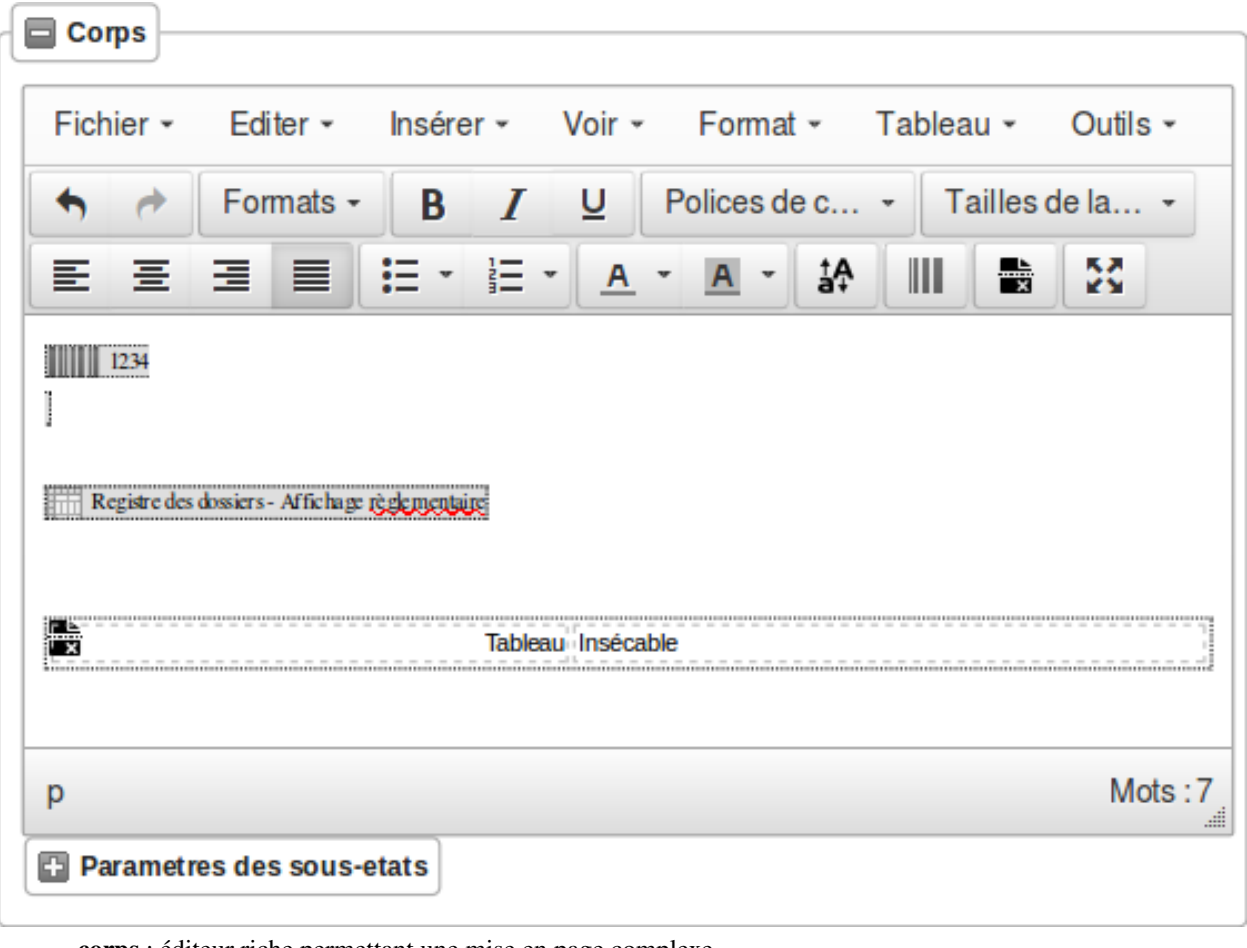

**1.1.9.5.1.4 Paramétrage du corps de l'édition.**

— corps : éditeur riche permettant une mise en page complexe.

Note : Il est possible d'ajouter les sous-états paramétrés via le menu Insérer-> Sous-états, un sous-état de chaque type peut être affiché.

Vous pouvez également transformer en code-barres une sélection en cliquant sur l'icône correspondante ; de la même façon il est possible de mettre en majuscule une sélection (champ de fusion).

Enfin, lorsque le curseur de saisie se situe dans un tableau, l'icône du fichier découpé permet de le rendre sécable/insécable.

## **1.1.9.5.1.5 Paramétrage des champs de fusions de l'édition**

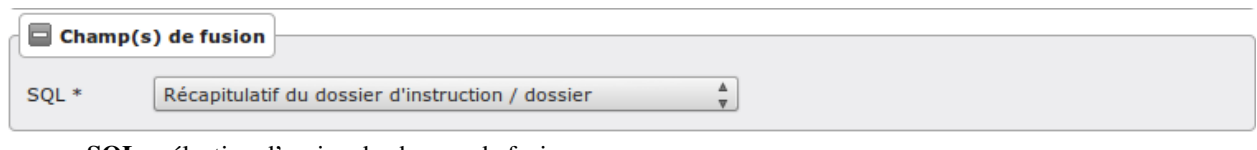

— SQL : sélection d'un jeu de champs de fusion.

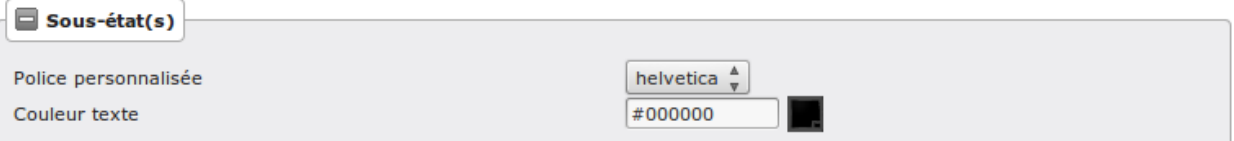

— Police personnalisée : sélection de la police des sous-états.

— Couleur texte : sélection de la couleur du texte des sous-états.

## **1.1.9.5.1.6 Paramétrage des tableaux des éditions**

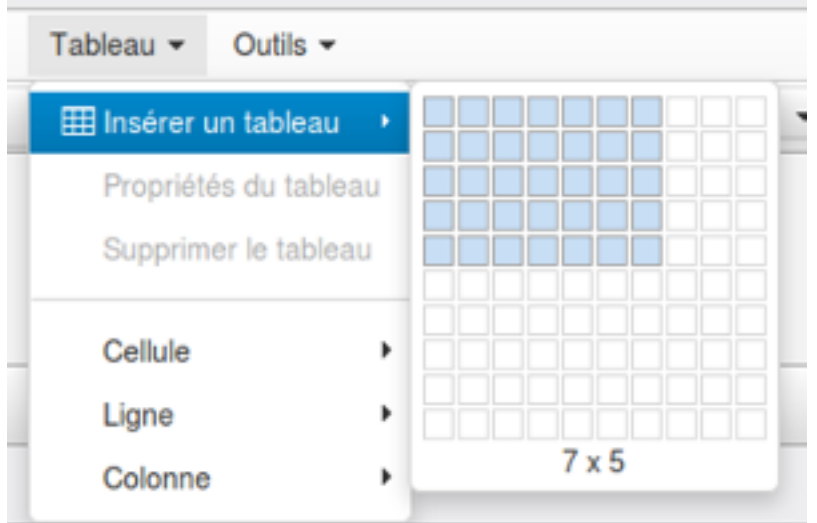

## — Créer un tableau :

Choisir le nombre de lignes et de colonnes du tableau.

Note : Il faut bien placer le curseur dans une des cellules du tableau que l'on souhaite paramétrer. Idem pour le paramétrage des lignes et colonnes.

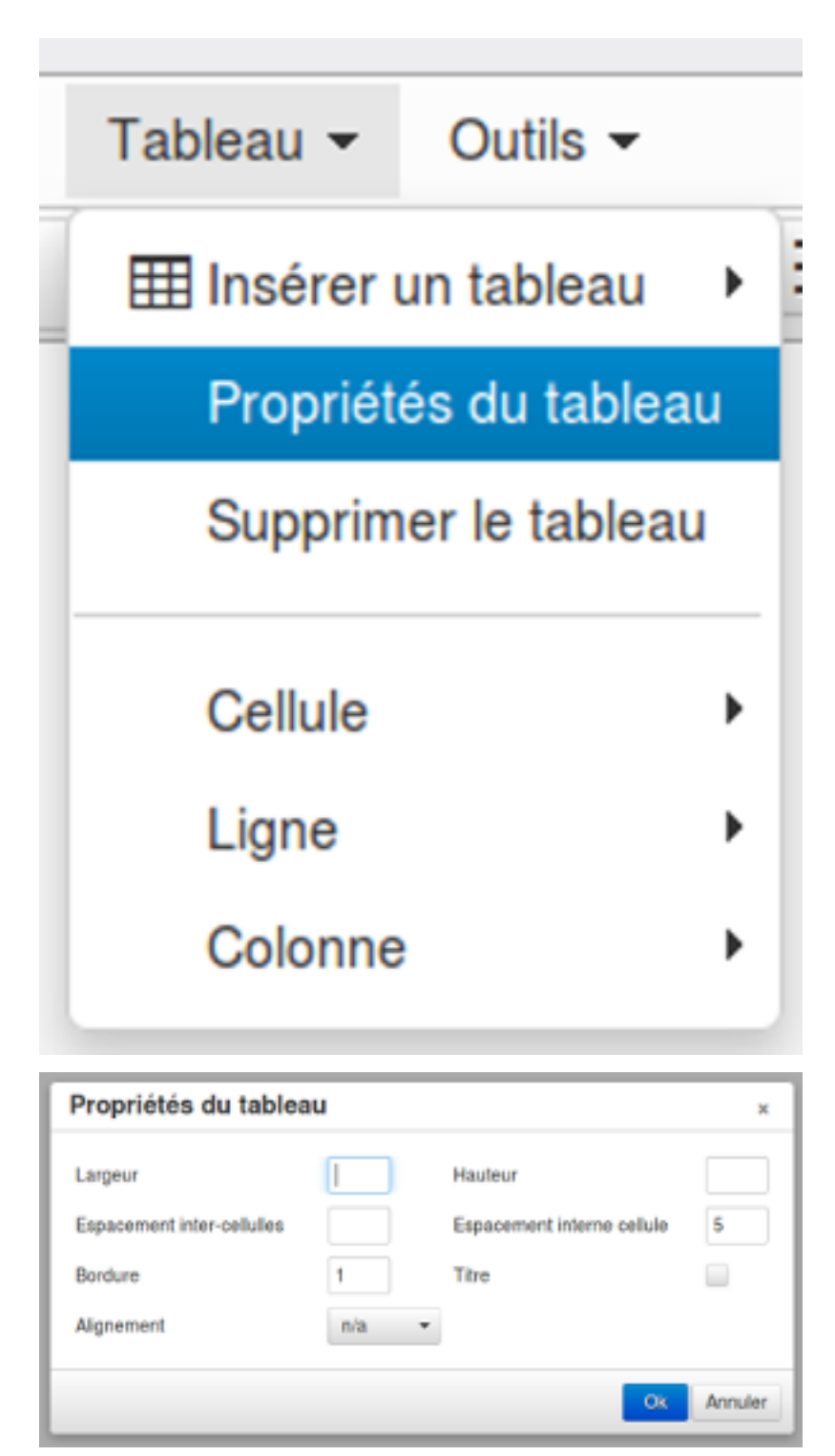

- Paramétrage générale du tableau :
	- Largeur :

Ce champ sert à indiquer la largeur du tableau en % (UNIQUEMENT) par rapport à la largeur du PDF. Par exemple, si le PDF fait une largeur de 30 cm et que la lageur du tableau est de 10%, le tableau fera 3 cm de largeur sur le PDF.

— Hauteur :

Ce champ sert à indiquer la hauteur du tableau en % (UNIQUEMENT) par rapport à la hauteur du PDF.

Par exemple, si le PDF fait une hauteur de 50 cm et que la hauteur du tableau est de 25%, le tableau fera 12.5 cm de hauteur sur le PDF.

— Espacement inter-cellules :

Espacement entre les cellules. En pixel.

— Espace interne cellule :

Espacement entre les bords de la cellule et son contenu. En pixel.

— Bordure :

Epaisseur des bordures du tableau. En pixel.

— Titre :

Lorsque cette case est cochée, elle permet de rajouter un titre au tableau.

— Alignement :

Permet de choisir le type d'alignement du texte dans le tableau. Valeurs possibles : n/a (aucun), Gauche, Centré, Droite.

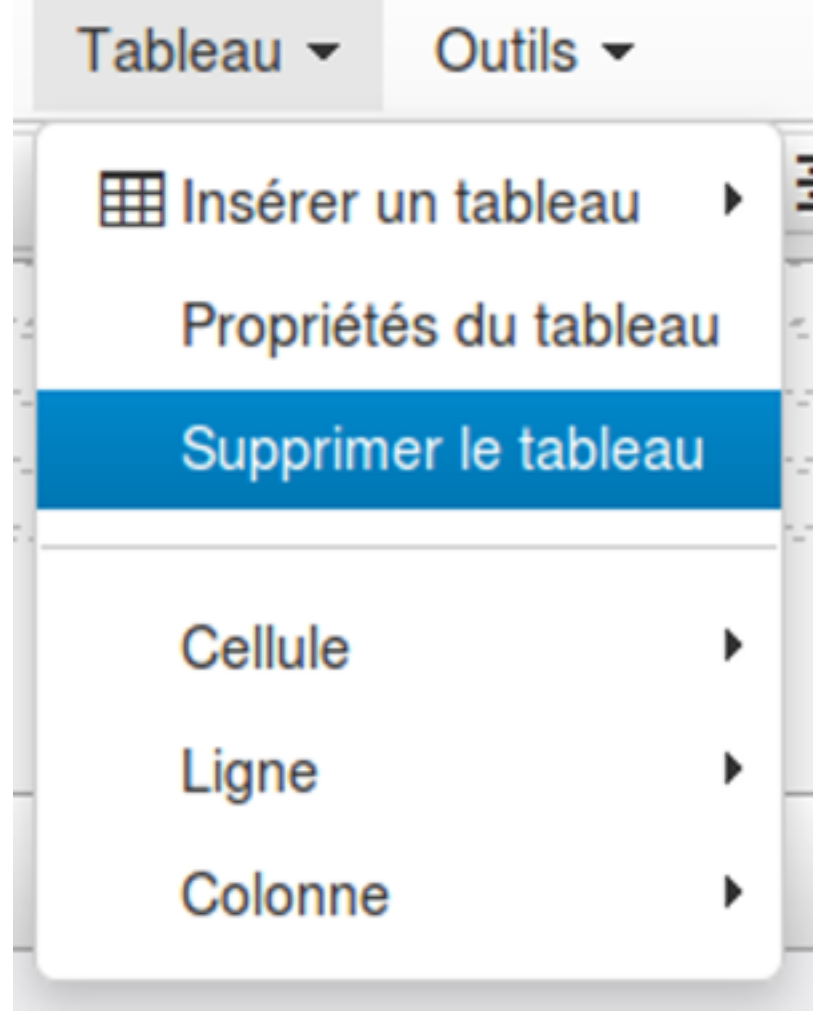

— Supprimer un tableau

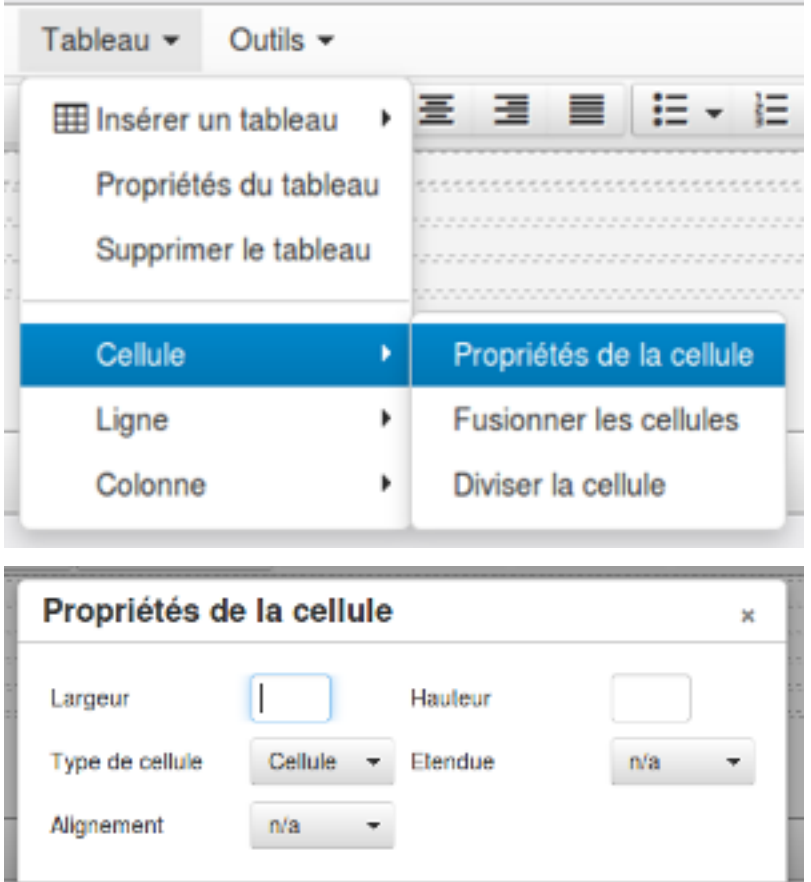

— Paramétrage des cellules :

— Largeur :

Ce champ sert à indiquer la largeur de la colonne en % (UNIQUEMENT) par rapport à la largeur du tableau.

Annuler

Ok

Par exemple, si le tableau fait une largeur de 30 cm et que la largeur de la colonne est de 10%, la colonne fera 3 cm de largeur.

— Hauteur :

Ce champ sert à indiquer la hauteur de la colonne en % (UNIQUEMENT) par rapport à la hauteur du tableau.

Par exemple, si le tableau fait une hauteur de 50 cm et que la hauteur de la colonne est de 25%, la colonne fera 12.5 cm de hauteur.

— Type de cellule :

Permet de définir si c'est une cellule « normale » ou une cellule qui va servir d'en-tête dans le tableau. Valeurs possibles : Cellule, Cellule d'en-tête.

— Étendue :

Paramètre sur quoi doivent s'appliquer les paramètres renseignés. Valeurs possibles : n/a (aucun), Ligne, Colonne, Groupe de lignes, Groupe de colonnes.

— Alignement :

Permet de choisir le type d'alignement du texte dans la cellule. Valeurs possibles : n/a (aucun), Gauche, Centré, Droite.

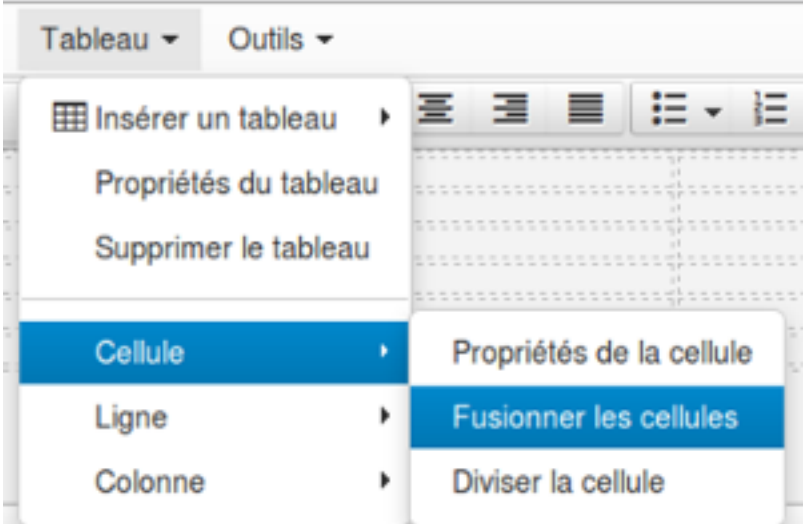

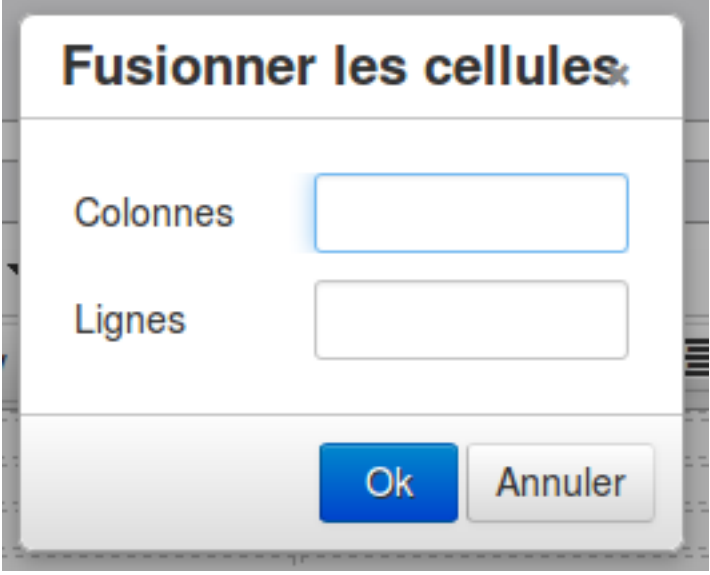

## — Fusionner des cellules :

En sélectionnant les cellules à fusionner et en cliquant sur Tableau → Cellule → Fusionner les cellules les cellules seront fusionnées.

Si aucune cellule n'est sélectionnée, un menu apparaît :

— Colonnes :

Nombre de colonnes qui vont être fusionnées à partir de la cellule dans laquelle le curseur est positionné.

— Lignes :

Nombre de lignes qui vont être fusionnées à partir de la cellule dans laquelle le curseur est positionné.

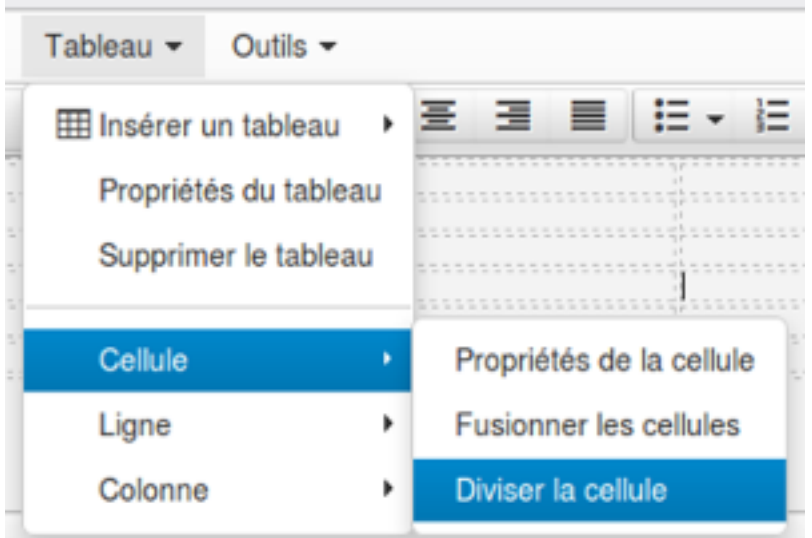

— Diviser les cellules :

Divise la cellule dans laquelle le curseur est positionné si elle avait été fusionnée avant.

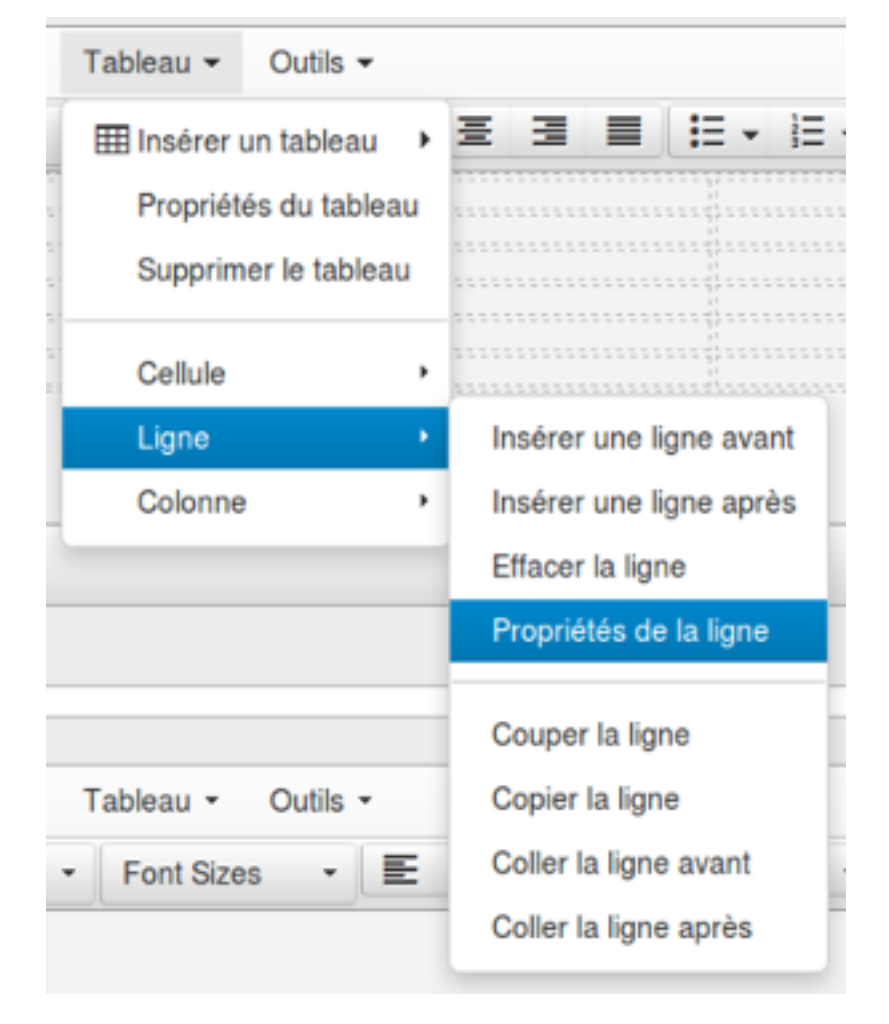

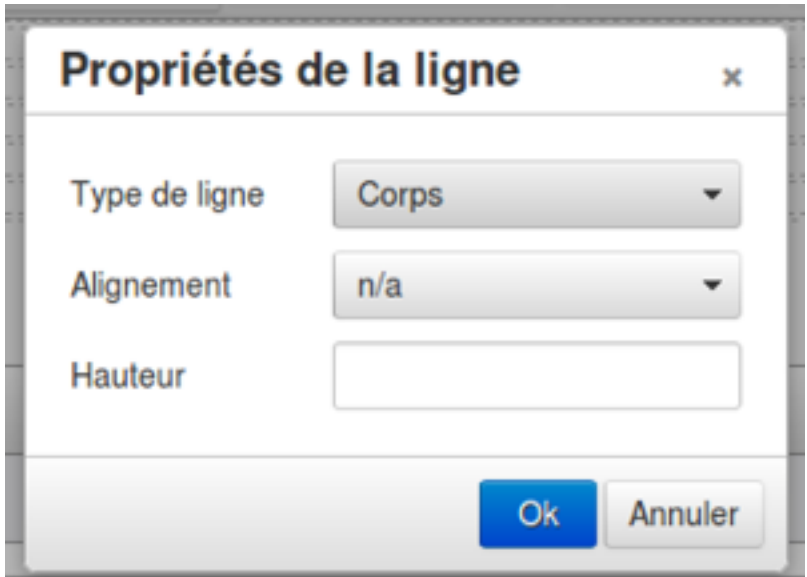

— Paramétrage des lignes :

— Type de ligne :

Permlet de définir le type de la ligne. Valeurs possibles : En-tête, Corps, Pied.

— Alignement :

Permet de choisir le type d'alignement du texte dans la ligne. Valeurs possibles : n/a (aucun), Gauche, Centré, Droite.

— Hauteur :

Ce champ sert à indiquer la hauteur de la ligne en % (UNIQUEMENT) par rapport à la hauteur du tableau.

Par exemple, si le tableau fait une hauteur de 50 cm et que la hauteur de la ligne est de 25%, la ligne fera 12.5 cm de hauteur.

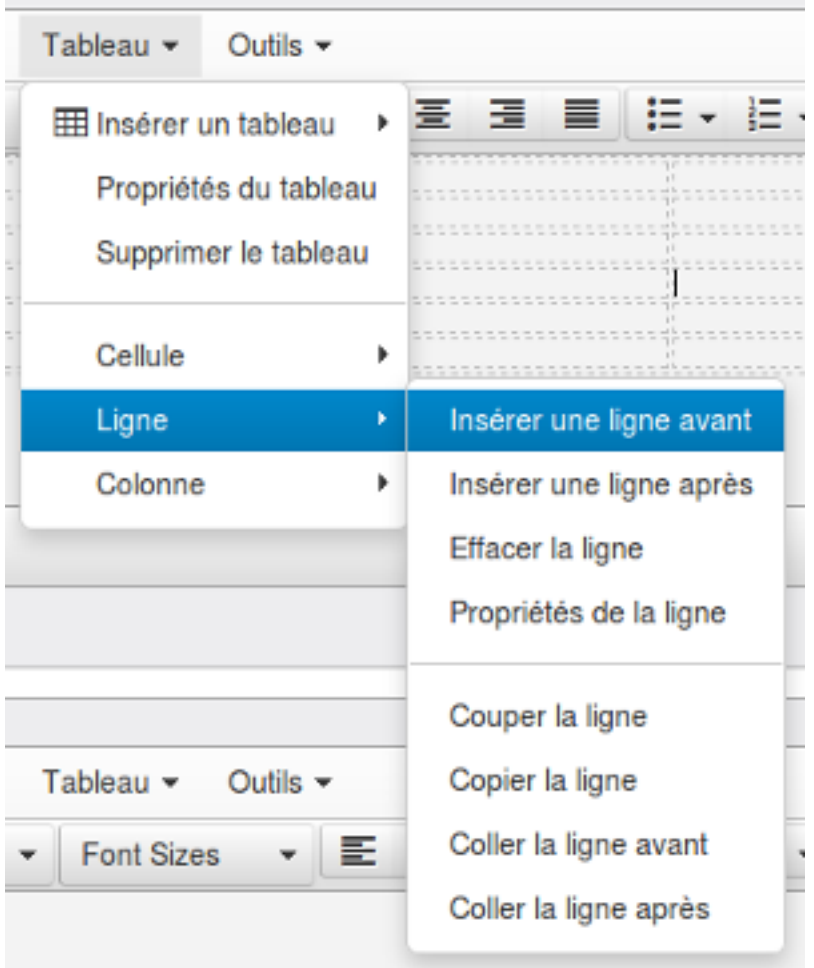

— Insérer une ligne :

Permet d'insérer une ligne avant ou après la ligne sur laquelle le curseur est positionné.

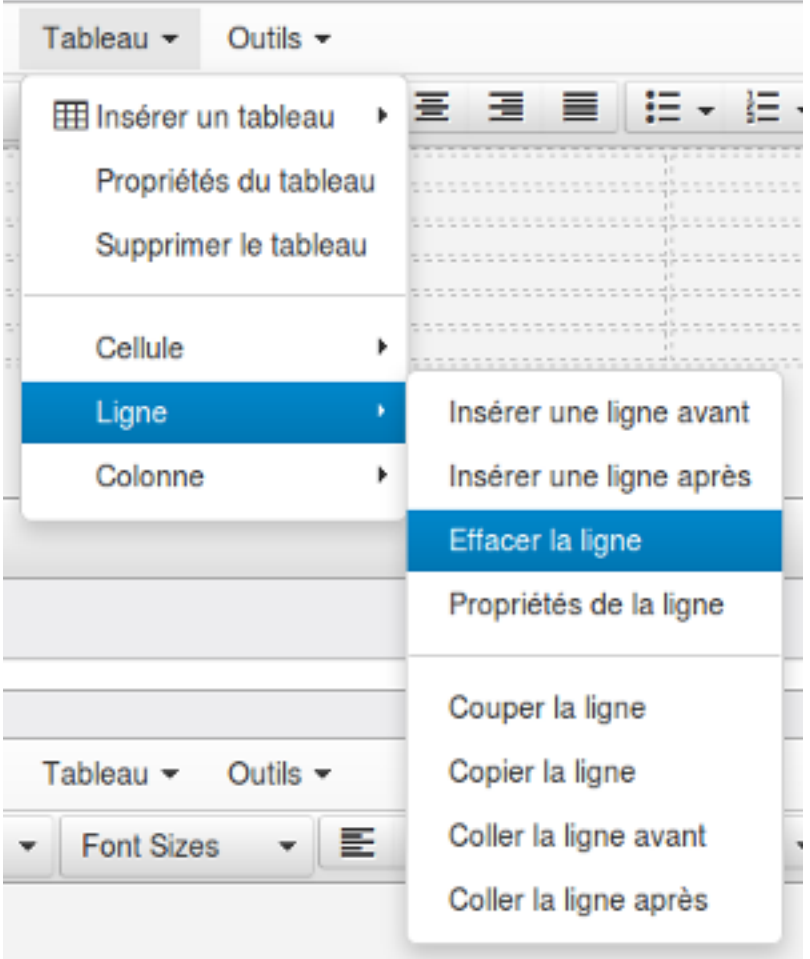

— Éffacer une ligne :

Supprimer la ligne sur laquelle le curseur est positionné.

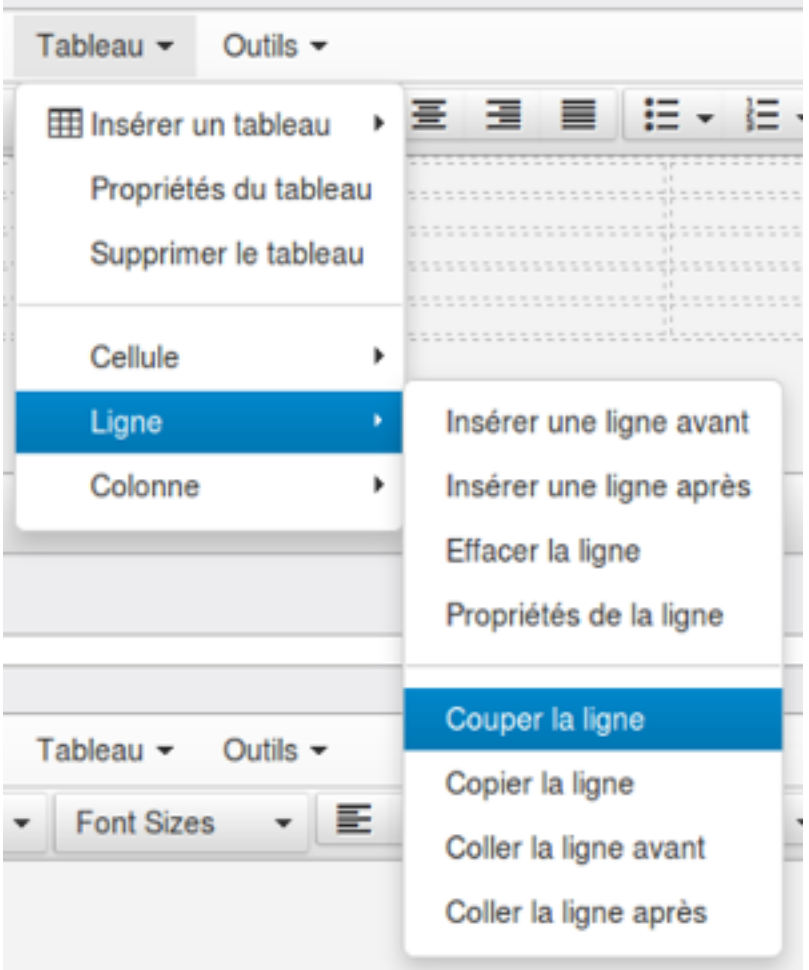

— Couper une ligne :

Coupe la ligne sur laquelle le curseur est positionné.

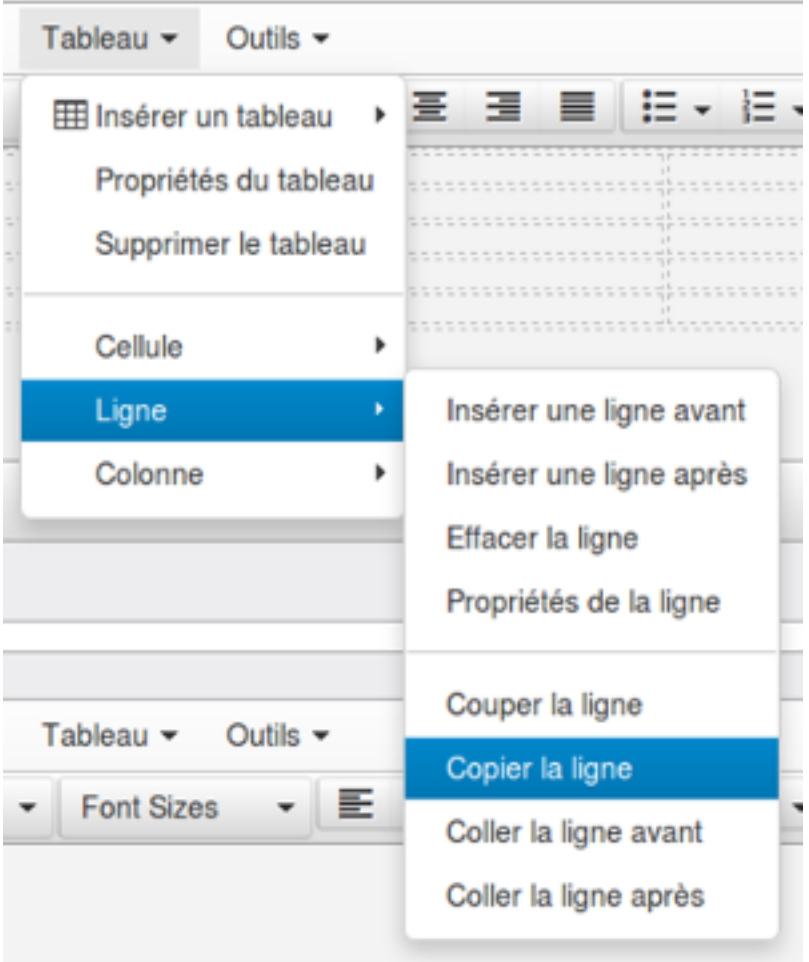

— Copier une ligne :

Copie la ligne sur laquelle le curseur est positionné.

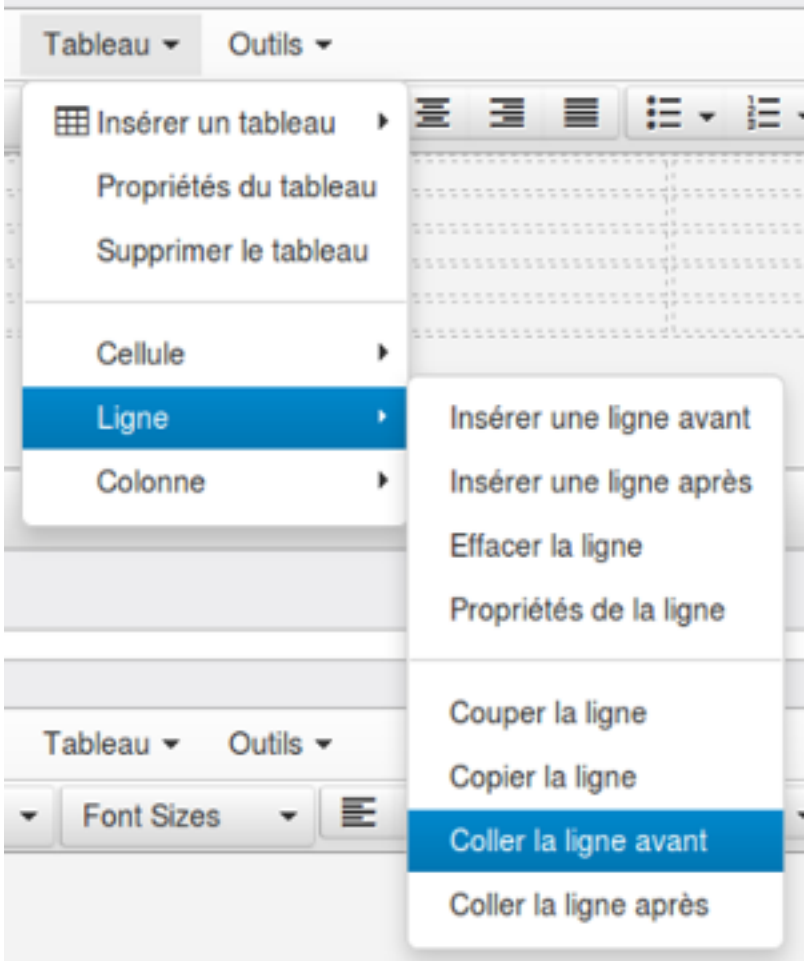

— Coller une ligne :

Colle la ligne qui avait été copiée/coupée avant ou après la ligne sur laquelle le curseur est positionné.

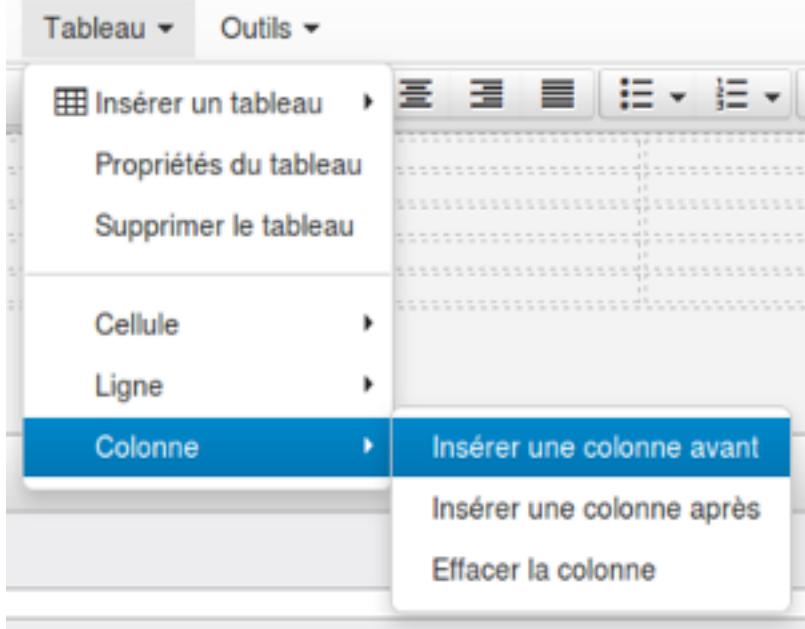

### — Insérer une colonne :

Insère une colonne avant ou après la colonne sur laquelle le curseur est positionné.

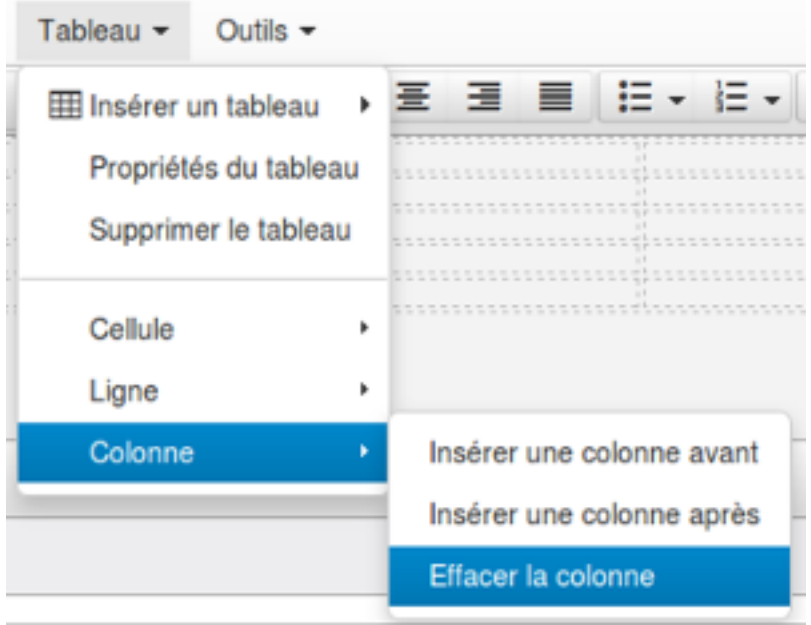

— Effacer une colonne :

Supprime la colonne sur laquelle le curseur est positionné.

## **1.1.9.5.1.7 Paramétrage des code-barres des éditions**

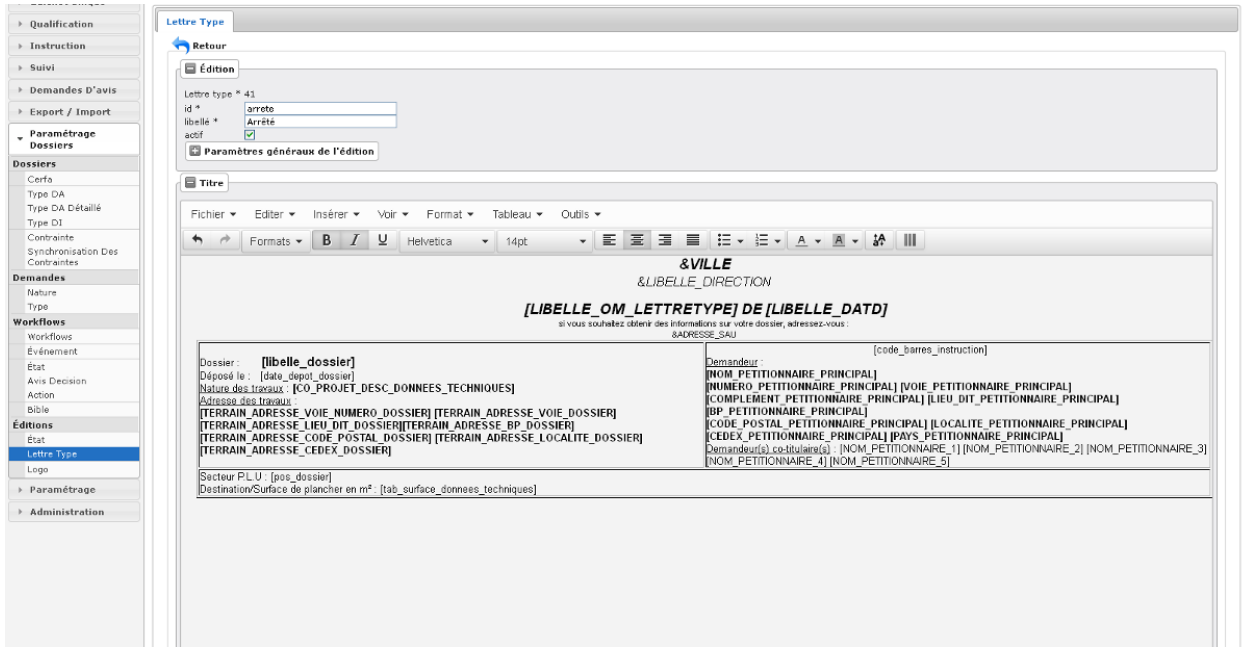

Saisir le champ de fusion

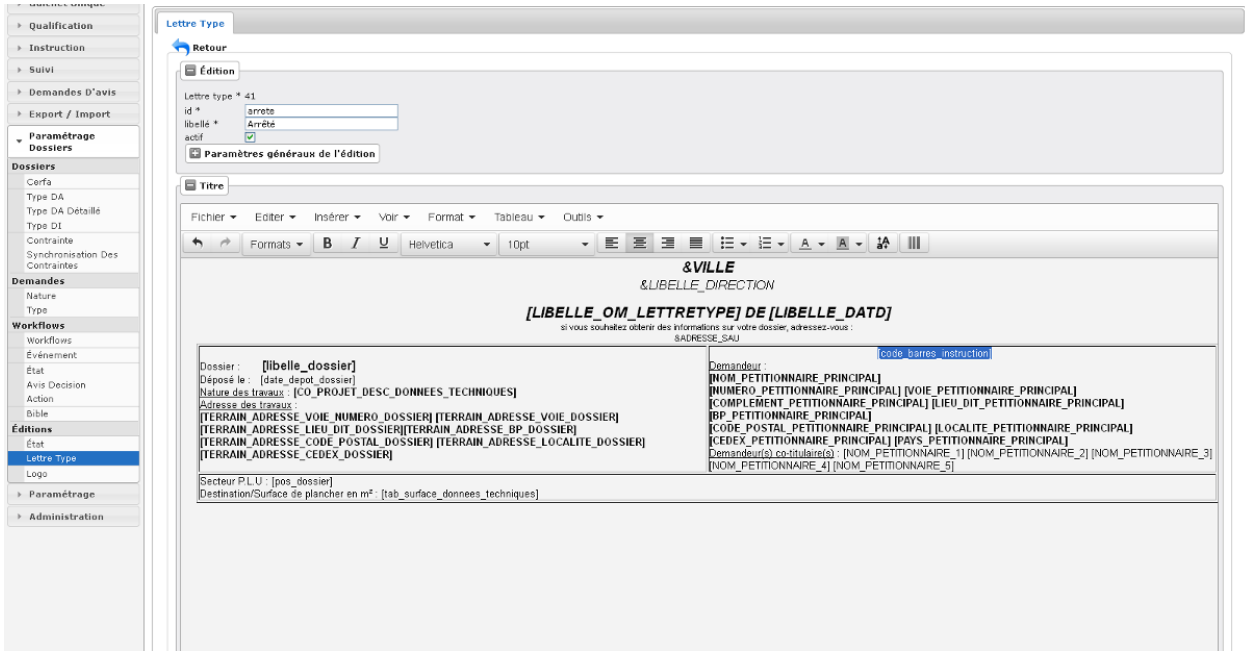

### Sélectionner le champ de fusion

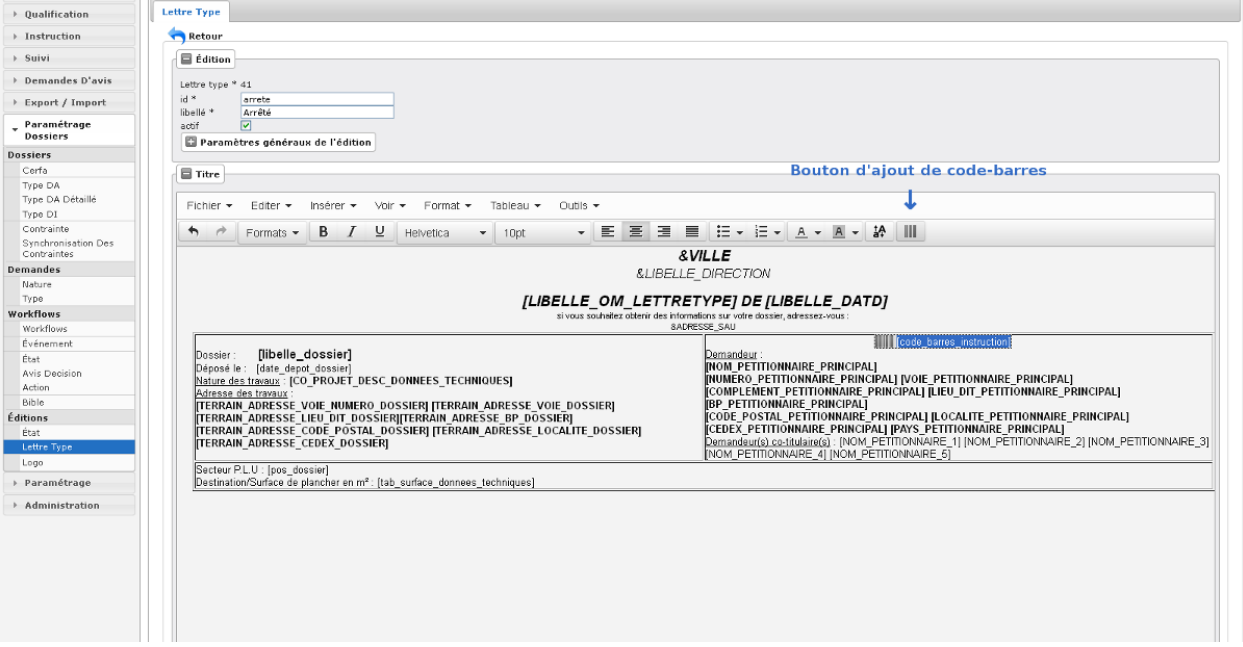

Cliquer sur le bouton de génération du code-barres puis valider le formulaire pour enregistrer les changements

# **1.1.9.5.1.8 Ajout de paramètre spécifique dans l'édition**

Il est possible d'ajouter des paramètres spécifques dans les éditions. Pour cela, il faut ajouter un paramètre à l'application.

```
(Administration → Paramètre)
```
Note :

Le paramètre ne doit pas commencer par option\_, ged\_, erp\_, sig\_ ou id\_.

Afin que le paramètre s'affiche dans l'édition, il faut l'ajouter précédé d'un &.

Par exemple, le paramètre se nommant mail\_contact s'utilisera comme ceci :

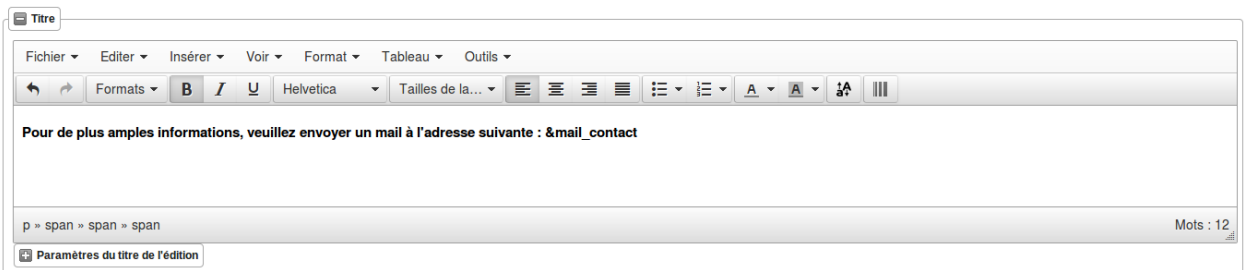

## **1.1.9.5.1.9 Ajout d'un marqueur d'emplacement de la signature manuscrite**

Dans l'édition qui génèrera un document envoyé en signature (via connecteur parapheur), il est possible d'ajouter le texte {{signature placeholder}} afin d'indiquer au service de signature de document où incruster l'image de la signature manuscrite du signataire (souvent accompagnée d'un texte du type « Signé le XX/XX/XXXX par XXX) ».

Astuce :

```
Si vous ne souhaitez pas que le texte « { {signature placeholder } } » apparaisse, nous vous invitons à changer la
couleur de la police en blanc (ou de la même couleur que le fond du document à cet endroit).
```
Il y a néanmoins certaines conditions à respecter pour que cela fonctionne :

- que le texte *{{signature\_placeholder}}* soit seul sur la ligne (pas d'autre texte)
- que le positionnement de ce texte ne soit pas fait avec des espaces à gauche de celui-ci; utilsez l''alignement centré ou à droite avec des espaces à droite si besoin.
- qu'il y ait suffisamment de lignes blanches sous la ligne contenant ce texte pour laisser de l'espace à l'incrustation de l'image.

Note : Nous recommendons de sauter au moins 5 lignes après le texte *{{signature\_placeholder}}*

Après avoir envoyé votre document en signature, il apparaitra signé avec l'image de la signature manuscrite à l'endroit où le texte *{{signature\_placeholder}}* a été placé.

## **1.1.9.5.1.10 Paramétrage des contraintes dans les éditions**

Pour afficher les contraintes du dossier, il faut saisir une variable de remplacement :

- &contraintes : Affiche toutes les contraintes.
- &contraintes(liste\_groupe=g1,g2. . . ;liste\_ssgroupe=sg1,sg2. . . ;service\_consulte=t ;affi-

chage\_sans\_arborescence=t) : Toutes les options sont optionnelles. Les options liste\_groupe et liste\_ssgroupe peuvent contenir une valeur unique ou plusieurs valeurs separées par une virgule, sans espace. Chaque valeur est un texte qui va être recherché dans le nom de groupe ou de sous-groupe en fonction du critère.

Par exemple :

— &contrainte : liste de toutes les contraintes du dossier.

— &contrainte(groupe=zonage,servitudes) liste de toutes les contraintes de groupe "zonage" ou "servitudes". L'option service\_consulte permet d'ajouter une condition sur le champ du même nom. Elle peut prendre t (Oui) ou f (Non) comme valeur.

La dernière option affichage\_sans\_arborescence permet d'avoir la liste des contraintes sans affichage des groupes, sous-groupes, et puces. Elle peut prendre t (Oui) ou f (Non) comme valeur.

# **1.1.9.5.2 Les logos**

(*Paramétrage Dossiers* → *Éditions* → *Logo*)

## **1.1.9.5.2.1 Le principe**

Ce menu permet de paramétrer les logos affichés sur les éditions. Dans le cas d'un paramétrage multi-commune, les logos de chaque commune, ainsi que celui de la communauté, doivent avoir le même identifiant (Id). Cela permet aux éditions d'un dossier d'instruction de récupèrer le logo de la collectivité.

## **1.1.9.5.2.2 Paramétrage d'un logo**

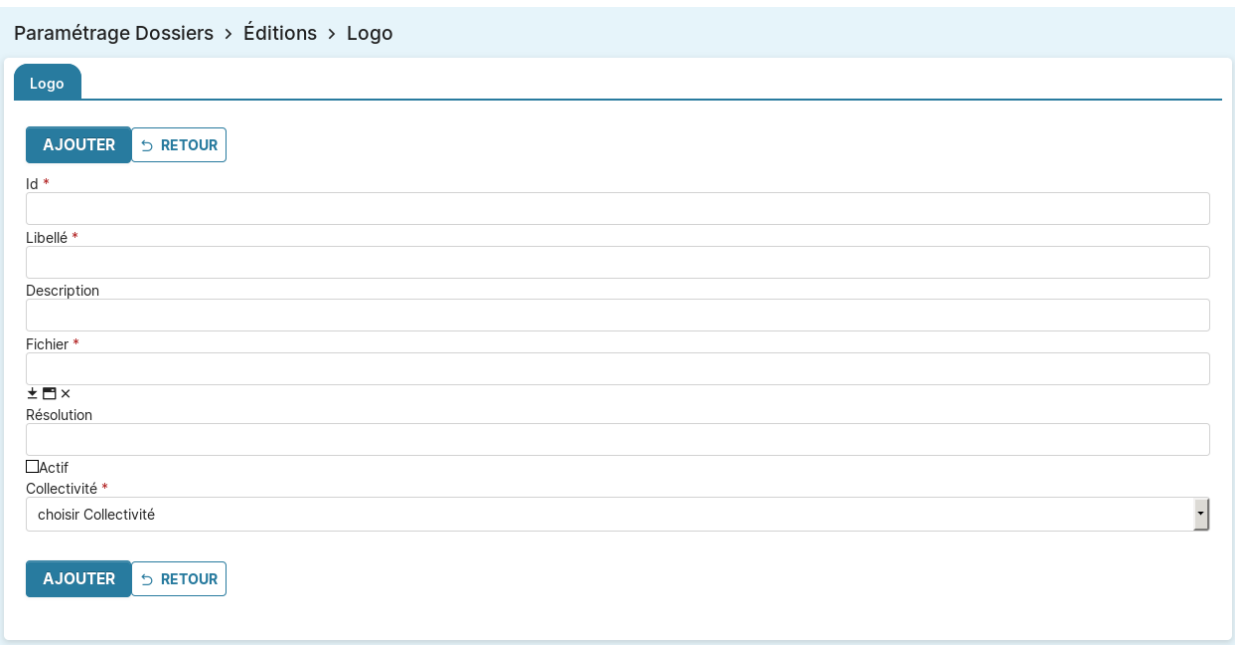

Les informations d'un logo sont :

- Id : Identifiant du logo.
- Libellé : Texte affiché quand le logo est appliqué à une édition.
- Description : Description du logo affichée lors de la sélection d'un logo depuis une lettre type ou un état.
- Fichier : Sélection du fichier image contenant le logo.
- Résolution : Résolution de l'image lors de son affichage sur une édition.
- Actif : Rend le logo disponible ou non depuis les lettres types et états.

## **1.1.9.5.2.3 Copie d'un logo**

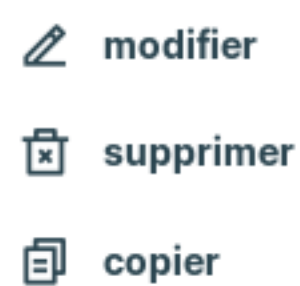

L'action copier disponible depuis le portlet d'actions contextuelles de chaque logo, permet de dupliquer un logo afin de pré-remplir les différents champs de celui-ci.

# **1.1.10 Paramétrage**

## **1.1.10.1 Libellés**

## **1.1.10.1.1 Les civilités**

(*Paramétrage* → *Civilité*) Édition des civilités présentes dans l'application.

## **1.1.10.1.2 Les arrondissements**

(*Paramétrage* → *Arrondissement*) Édition des arrondissements disponibles dans l'application.

## **1.1.10.1.3 Les quartiers**

(*Paramétrage* → *Quartier*) Édition des quartiers disponibles dans l'application.

#### **1.1.10.2 Organisation**

### **1.1.10.2.1 Les genres**

(*Paramétrage* → *Organisation* → *Genre*) Édition des genres de dossiers (ERP, URBA).

#### **1.1.10.2.2 Les groupes**

(*Paramétrage* → *Organisation* → *Groupe*) Édition des groupes de dossiers (ERP, ADS, Contentieux, Changement d'usage, . . .).

## **1.1.10.2.3 La direction**

(*Paramétrage* → *Organisation* → *Direction*) Édition des informations concernant la direction du service ADS.

## **1.1.10.2.4 Les divisions**

(*Paramétrage* → *Organisation* → *Division*) Éditions des différentes divisions traitant les demandes.

#### **1.1.10.2.5 Les qualités d'instructeur**

(*Paramétrage* → *Organisation* → *Qualité d'instructeur*) Éditions des qualités d'instructeur.

### **1.1.10.2.6 Les instructeurs**

(*Paramétrage* → *Organisation* → *Instructeur*) Éditions des différents instructeurs traitant les demandes.

## **1.1.10.2.7 Les habilitations des signataires**

(*Paramétrage* → *Organisation* → *Signataire Habilitation*) Éditions des habilitations des signataires.

### **1.1.10.2.8 Les signataires**

#### (*Paramétrage* → *Organisation* → *Signataire Arrêté*)

Éditions des signataires d'arrêtés. En cochant la case « défaut » le signataire sera préselectionné lors de l'ajout d'une instruction.

Le choix de l'habilitation du signataire se fait via le champs « signataire habilitation ». Le libellé de l'habilitation du signataire sera associé à son nom dans la liste des signataires des évènements d'instructions.

En remplissant le champs « description » la description sera visible, en plus du nom du signataire et de son habilitation, dans la liste des signataires des évènements d'instructions.

Si un parapheur est relié à openADS, un champ nommé « Paramètre du parapheur » permet de spécifier des paramètres supplémentaires au parapheur. Le champ doit contenir du json valide.

Exemple de contenu du champ « Paramètre du parapheur » dans le cas d'un connecteur Pastell iParapheur :

{**"circuit"** : "SIGNATURE"}

#### **1.1.10.2.9 Les taxes**

(*Paramétrage* → *Organisation* → *Taxes*)

Ce menu de paramétrage des taxes permet de renseigner les valeurs forfaitaires, le taux communale, le taux départementale, le taux régionale et les taux des exonérations facultatives de la taxe d'aménagement. Il permet également de définir le taux de la redevance d'archéologie préventive. Il ne peut y avoir qu'un seul paramétrage de taxe par collectivité. Sans ce paramétrage il n'est pas possible d'estimer les montants des taxes sur un dossier d'instruction. Les collectivités de niveau 1 récupère le paramètrage des taxes associé à la collectivité de niveau 2 si celui-ci existe.

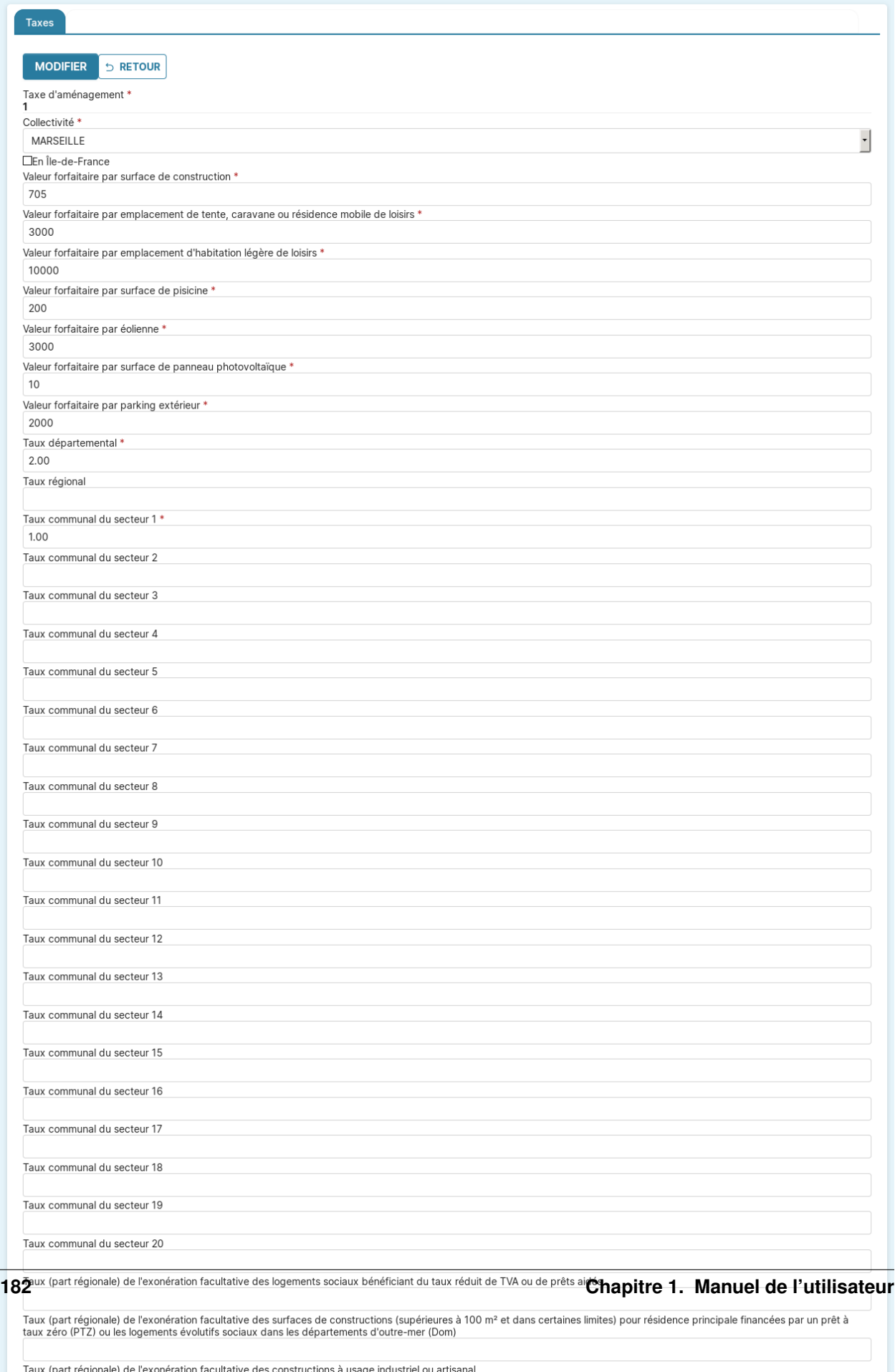

# **1.1.10.3 Gestion des commissions**

## **1.1.10.3.1 Les types de commissions**

(*Paramétrage* → *Gestion des commissions* → *Type De Commission*)

Éditions des différents types de commissions (Commission technique d'urbanisme).

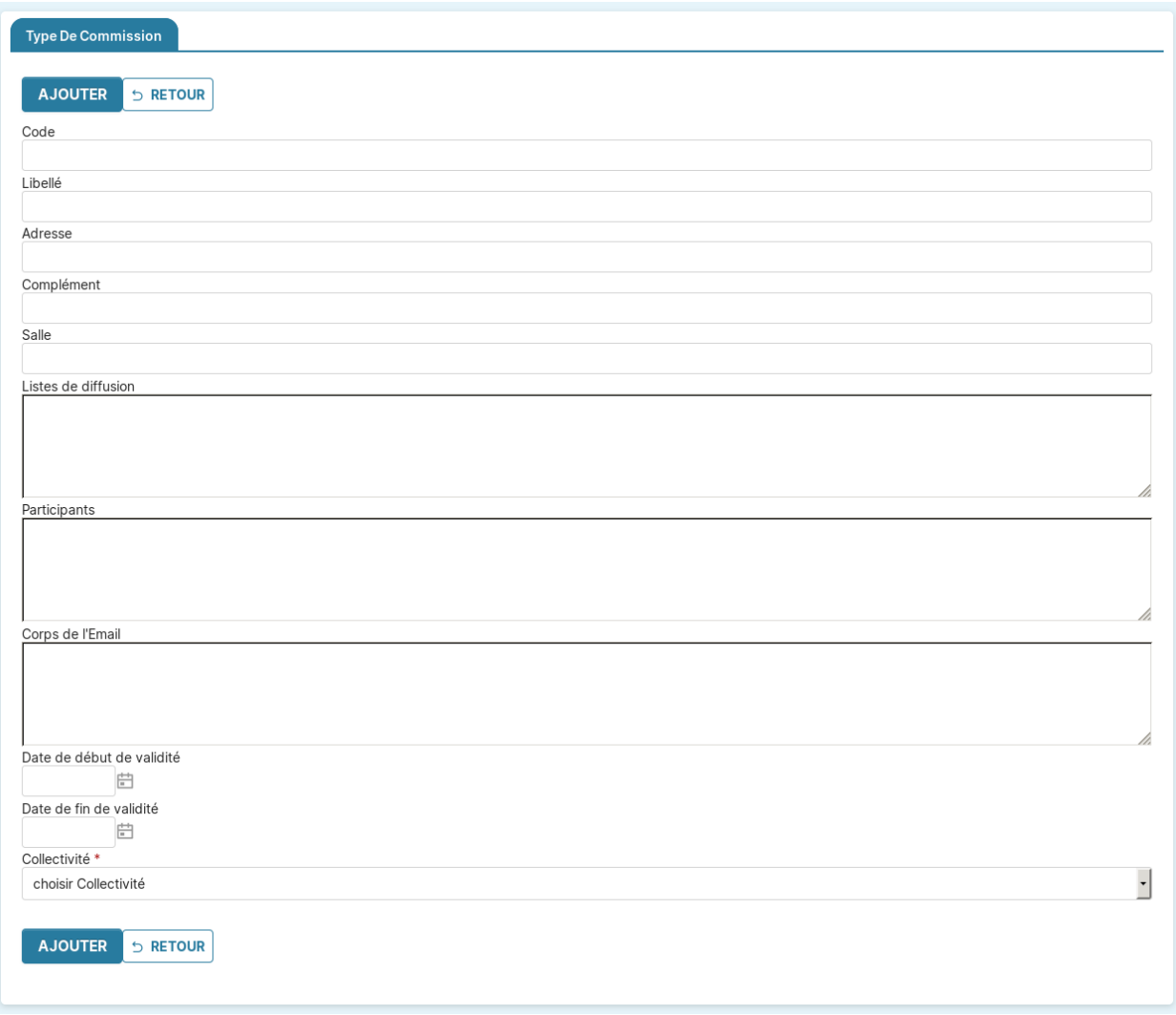

Le champ "Liste de diffusion" est la liste d'adresses email pour lesquelles un courriel va être envoyé à chaque diffusion. Elles doivent être séparées par un retour à la ligne.

Le champ "Participants" est est de type texte libre, les participants ne sont pas obligés d'avoir un compte sur l'application.

Les champs qui peuvent être repris pour une édition sont le "libellé", la "salle", l" "adresse" et son "complement".

Le champ "Collectivité" permet de saisir des collectivités de niveau mono uniquement : les commissions intercommunales ne sont pas gérées.

# **1.1.10.4 Gestion des consultations**

### **1.1.10.4.1 Les avis de consultations**

(*Paramétrage* → *Gestion des consultations* → *Avis Consultation*)

Éditions des différents avis possibles en réponse aux consultations de services

### **1.1.10.4.2 Les services**

(*Paramétrage* → *Gestion des consultations* → *Service*)

Ce menu sert au paramétrage des services consultés de l'application.

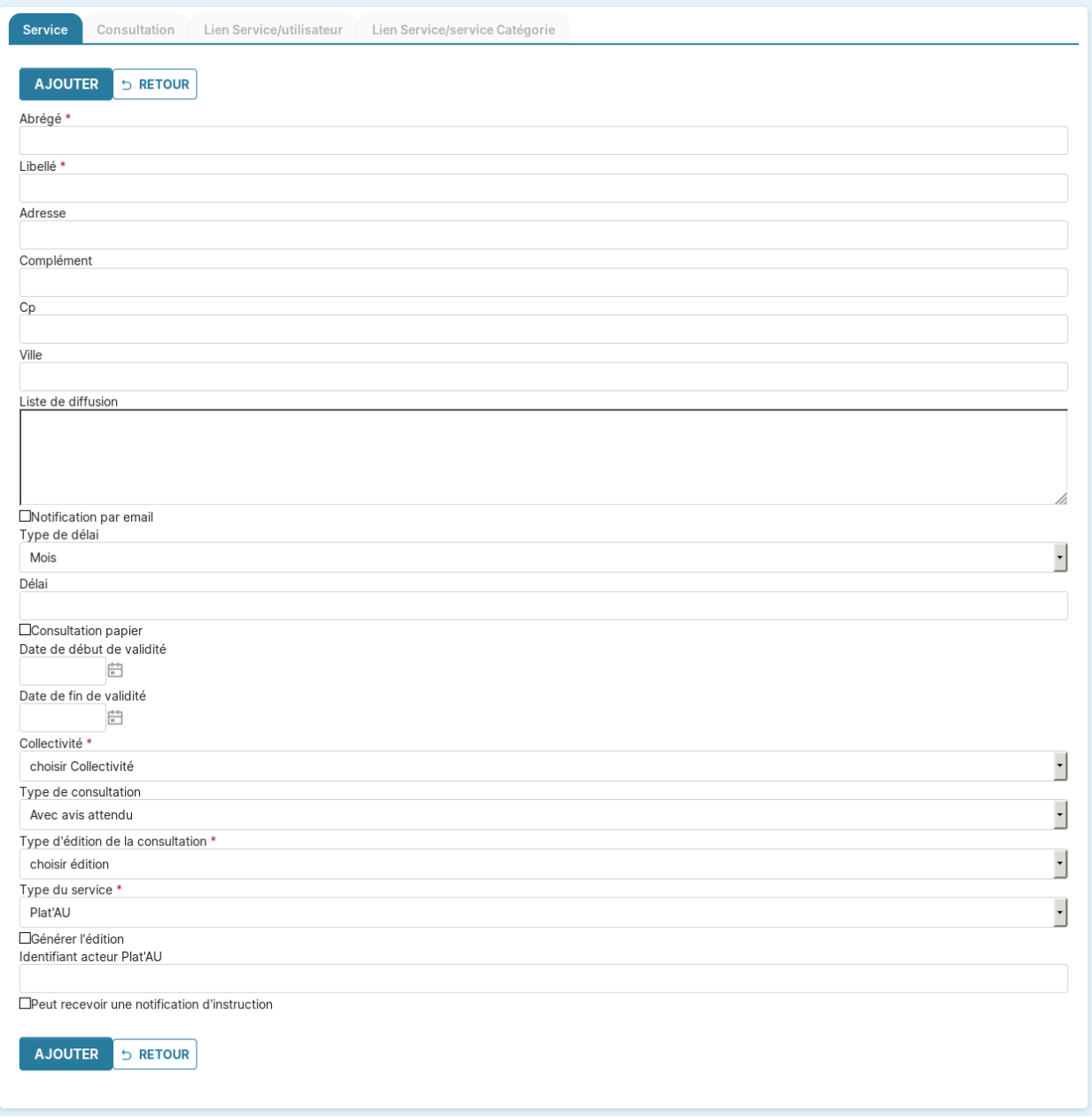

Les champs de "Abrégé" à "Liste de diffusion" permettent de saisir les coordonnées du service.

Le champ "Liste de diffusion" peut contenir plusieurs adresses e-mail séparées par des sauts de ligne.

Le champ "notification par mail" sert à indiquer si le service souhaite être notifié par mail lors de l'ajout d'une nouvelle demande de consultation. Le mail envoyé au service consulté contient 2 liens d'accès à openADS, qui sont *[paramétrables](#page-225-0)*.

Le champ "type de délai" spécifie le type du délai, c'est-à-dire si le calcul de la date limite doit être fait en mois ou en jours.

Le champ "délai" indique le temps dont dispose le service pour répondre à une demande de consultation.

Le champ "consultation papier" indique si un PDF doit être généré pour l'instructeur au moment de la demande de consultation.

Les champs "Date de début de validité" et "Date de fin de validité" permettent d'indiquer les dates pour lesquelles une demande de consultation à ces services est possible.

Le champ "type de consultation" spécifie le type de la consultation. Le type choisi a un impact sur le logiciel :

- « Pour information », qui permet à l'instructeur de signaler à un service l'existence d'une opération en cours. Elle est strictement « informative » et n'implique pas de retour d'avis de la part du service concerné.
- « Avec avis attendu », que l'instructeur déclenche lorsqu'il attend un retour d'avis de la part du service consulté. Elles s'afficheront avec un fond jaune dans le tableau listant les demandes de consultation du dossier d'instruction
- « Pour conformité », similaire à la précédente, mais qui n'intervient pas au même moment au cours du processus métier : le contenu de la demande de consultation et le délai associé différent.

Le champ "type d'édition de la consultation" sert à indiquer le type d'édition lié à la demande de consultation. Ce select est populé grâce aux états.

Le champ "peut recevoir une notification d'instruction " sert à identifier les services qui pourront être notifiés via *[l'action de notification des services](#page-99-0)* depuis une instruction.

Pour qu'un état apparaisse dans la liste des types d'édition possibles, il faut que le libellé de l'état soit préfixé par "consultation\_".

## **1.1.10.4.3 Les thématiques de services**

(*Paramétrage* → *Gestion des consultations* → *Thématique Des Services*)

Éditions des groupes de services.

## **1.1.10.4.4 Les liens entre les services et les thématiques**

(*Paramétrage* → *Gestion des consultations* → *Lien Service / Thématique*) Liaison des services aux différents groupes de services.

## **1.1.10.4.5 Les catégorie des tiers consultés**

(*Paramétrage* → *Gestion des consultations* → *Catégorie Des Tiers Consultés*) Éditions des catégorie des tiers consultés.

## **1.1.10.4.6 Les tiers consultés**

(*Paramétrage* → *Gestion des consultations* → *Tiers Consultés*)

Ce menu sert au paramétrage des tiers consultés de l'application.

# **1.1.10.4.6.1 Filtrage du listing des tiers consultés**

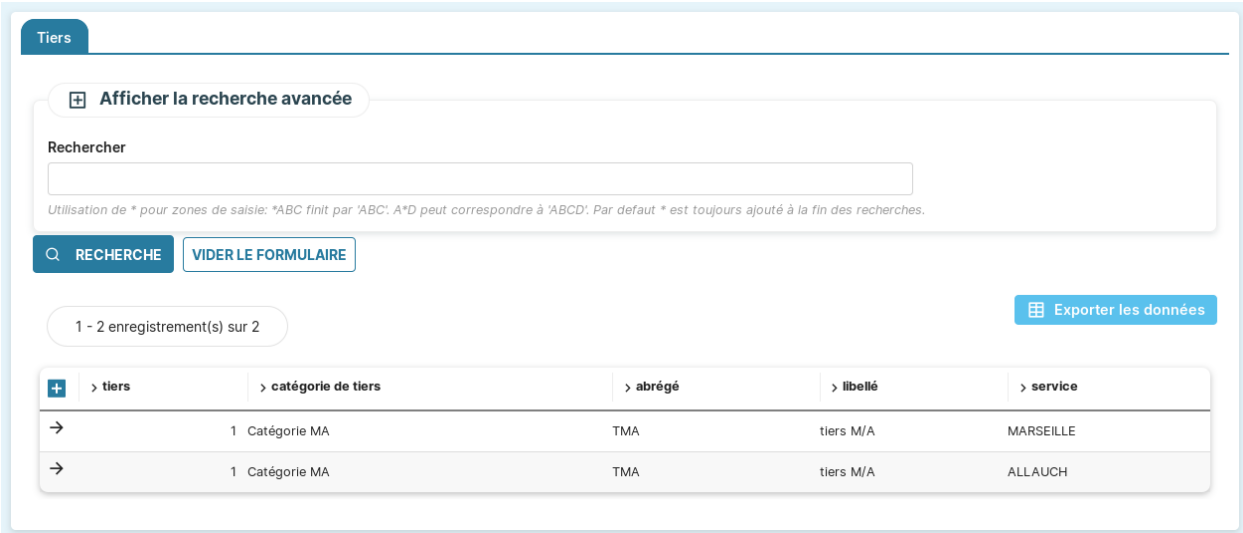

Le listing des tiers est filtré selon la collectivité de la catégorie des tiers. Ainsi un utilisateur de la collectivité *Marseille* ne verra que les tiers consulté dont la catégorie est liée à la collectivité *Marseille*. Au niveau de la recherche avancée cet utilisateur ne pourra filtrer que par catégories liées à sa collectivité.

Pour les utilisateurs de la collectivité de niveau 2 tous les tiers consulté sont visible, une colonne supplémentaire est affichée dans le listing et un filtre supplémentaire « collectivité » est accessible dans la recherche avancée. La colonne supplémentaire indique la collectivité à laquelle le tiers est rattaché. En mode service consulté cette colonne s'intitule « service » sinon elle s'intitule « collectivité ».

Note : Pour les utilisateurs de la collectivité de niveau 2, dans le cas où une catégorie de tiers est liée à plusieurs collectivités, un même tiers sera affiché autant de fois qu'il y a de collectivités rattachées à sa catégorie.

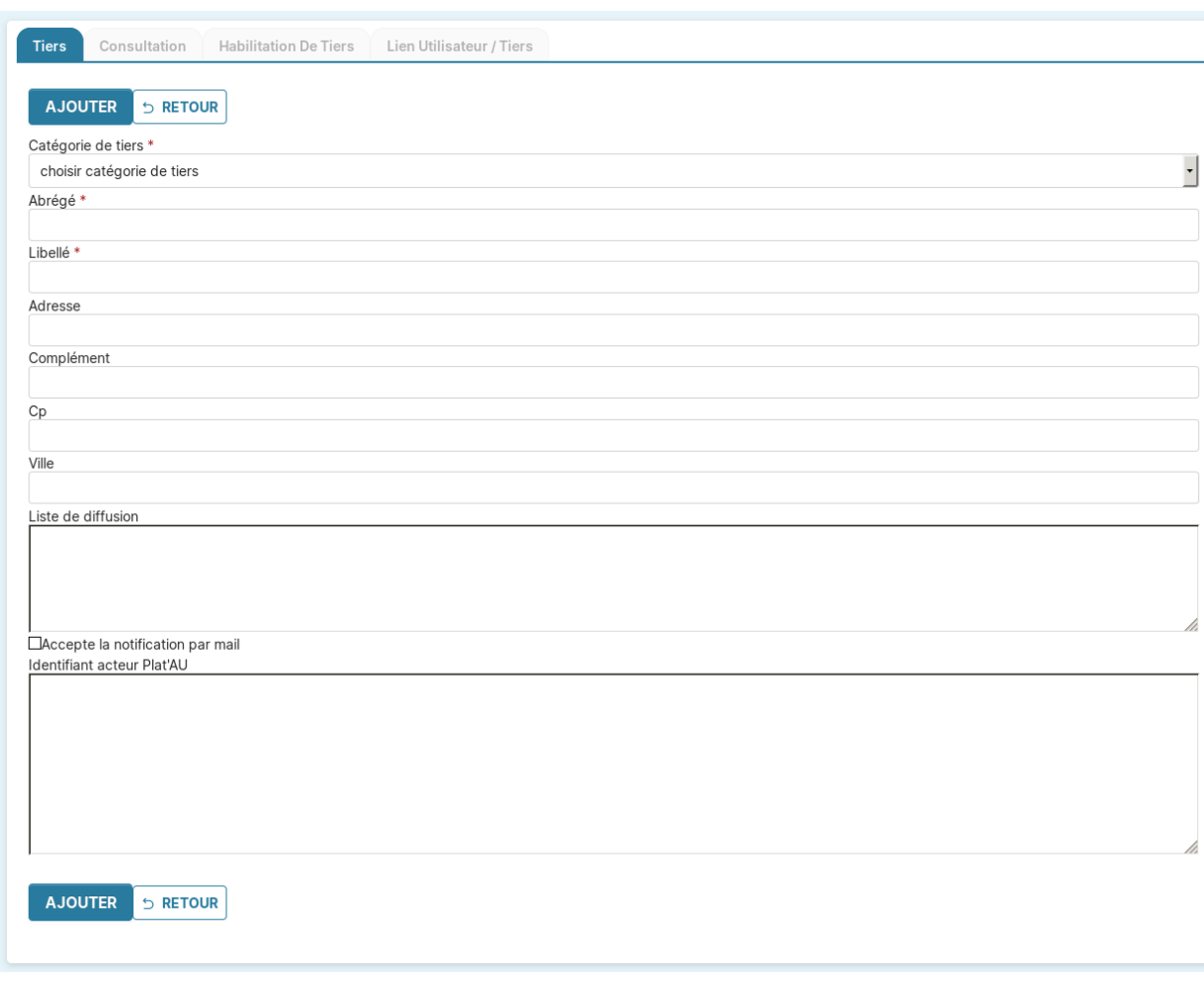

# **1.1.10.4.6.2 Paramètrage des tiers consultés**

Les champs de ce formulaire sont :

- « Catégorie de tiers consulté » : champs obligatoire qui permet de choisir la catégorie à laquelle le tiers est rattaché. Tout comme pour le listing, ce champs est filtré en fonction de la collectivité d'appartenance de l'utilisateur.
- « Abrégé » : libellé abrégé qui sera utilisé lorsque le tiers est affiché sous la forme *abrégé libellé*.
- « Libellé » : libellé qui sera utilisé lorsque le tiers est affiché sous la forme *abrégé libellé*.
- « Adresse » : adresse associée au tiers consulté.
- « Complément » : complément d'adresse.
- « Cp » : code postal.
- « Ville » : permet de saisir la ville du tiers consulté.
- « Liste de diffusion » : liste des courriels permettant de notifier le tiers consulté. Ce champ peut en contenir plusieurs séparés par des sauts de ligne.
- « Accepte la notification par mail » : case à cocher permettant de savoir si la notification par courriel est possible pour le tiers.
- « Identifiant acteur Plat'AU » : identifiants de l'acteur sur Plat'AU. Ce champ peut en contenir plusieurs séparés par des sauts de ligne.

## **1.1.10.4.6.3 Export des tiers consultés**

Il est possible d'exporter les données relatives aux tiers consultés au format csv en cliquant sur l'icône d'export du listing.

L'export contiens les informations suivantes :

- « tiers consulté » : identifiant du tiers.
- « abrégé » : libellé abrégé du tiers.
- « libellé tiers consulté » : libellé du tiers.
- « adresse » : adresse du tiers.
- « complément » : complément d'adresse du tiers.
- « cp » : code postale du tiers.
- « ville » : ville du tiers.
- « liste de diffusion » : liste des courriels du tiers.
- « accepte la notification par mail » : indique si le tiers peut être notifié par mail ou pas.
- « identifiant acteur plat'au » : identifiant du tiers (acteur) dans plat'AU.
- « utilisateur » : logins des utilisateurs de l'application rattachés au tiers.
- « catégorie de tiers consulté » : catégorie du tiers.
- « libellé catégorie de tiers consulté » : libellé de la catégorie du tiers.
- « code » : code associé à la catégorie du tiers.
- « description » : description de la catégorie du tiers.
- « date de début de validité catégorie de tiers consulté » : date de début de validité de la catégorie du tiers.
- « date de fin de validité catégorie de tiers consulté » : date de fin de validité de la catégorie du tiers.
- « collectivité » : collectivités auxquelles est rattaché la catégorie de tiers.
- « type d'habilitation de tiers consulté » : identifiant du type d'habilitation du tiers.
- « libellé type d'habilitation de tiers consulté » : libellé du type d'habilitation du tiers.
- « texte d'agrément » : texte d'agrément associé à l'habilitation du tiers.
- « identifiant de la commune » : identifiant de la division territoriale d'intervention commune de l'habilitation du tiers.
- « commune » : libellé de la division territoriale d'intervention commune de l'habilitation du tiers.
- « identifiant du département » : identifiant de la division territoriale d'intervention département de l'habilitation du tiers.
- « département » : libellé de la division territoriale d'intervention département de l'habilitation du tiers.
- « division territoriales » : division territoriale de l'habilitation du tiers.
- « date de début de validité habilitation de tiers consulté » : date de début de validité de l'habilitation du tiers.
- « date de fin de validité habilitation de tiers consulté » : date de fin de validité de l'habilitation du tiers.
- « spécialité de tiers consulté » : spécialité de l'habilitation du tiers.

Note : Si le listing est filtré, l'export l'est aussi. Par exemple, si un filtrage est réalisé pour n'afficher que les tiers d'une collectivité A, l'export ne contiendra que les tiers de la collectivité A.

# **1.1.10.4.7 Les habilitations des tiers consultés**

(*Paramétrage* → *Gestion des consultations* → *Habilitation Des Tiers Consultés*)

Éditions des habilitations des tiers consultés.

# **1.1.10.4.8 Les types d'habilitations des tiers consultés**

(*Paramétrage* → *Gestion des consultations* → *Type D'habilitation Des Tiers Consultés*)

Éditions des types d'habilitations des tiers consultés.

## **1.1.10.4.9 Les spécialités des tiers consultés**

(*Paramétrage* → *Gestion des consultations* → *Spécialité Des Tiers Consultés*) Éditions des spécialités des tiers consultés.

## **1.1.10.4.10 Les motifs de consultations**

(*Paramétrage* → *Gestion des consultations* → *Motif De Consultation*) Éditions des motifs de consultations.

## **1.1.10.5 Gestion des dossiers**

## **1.1.10.5.1 Les états des dossiers d'autorisation**

(*Paramétrage* → *Gestion des dossiers* → *États Des Dossiers D'autorisation*) Liste des états de dossiers d'autorisation possibles.

## **1.1.10.5.2 Les liens entre les évènements et les types de dossiers d'autorisation**

(*Paramétrage* → *Gestion des dossiers* → *Lien Événement Dossier Autorisation Type*)

Liens entre les événements et les types de dossiers d'autorisation.

# **1.1.10.5.3 Les affectations automatiques**

#### (*Paramétrage* → *Gestion des dossiers* → *Affectation Automatique*)

Configuration de l'affectation automatique des instructeurs (primaire et secondaire) aux dossiers d'instruction par communes (seulement pour le mode service consulté), le type détaillé de dossier d'autorisation, le type de dossier d'instruction, l'arrondissement, le quartier et/ou la section.

L'affectation affecte à la fois l'instructeur primaire et l'instructeur secondaire. Il peut y avoir des affectations avec seulement un instructeurs primaire, mais il ne peut pas y avoir d'affectation avec seulement un instructeur secondaire.

Les critères de filtre de l'affectation automatique respectent un ordre de priorités précis, dans l'ordre :

- par communes
- par type de dossier d'instruction
- par type détaillé de dossier d'autorisation
- par quartier
- par section
- et enfin par arrondissement

Exemple d'utilisation du paramétrage :

- paramétrage d'une affectation automatique de l'instructeur primaire X et l'instructeur secondaire Y sur les dossiers d'instruction de type DECLARATION PREALABLE ;
- paramétrage d'une affectation automatique de l'instructeur primaire A et l'instructeur secondaire B sur les dossiers d'instruction de type DECLARATION PREALABLE avec le quartier 801 ;
- paramétrage d'une affectation automatique de l'instructeur primaire Z sur les dossiers d'instruction avec le quartier 811.

En cas de dépôt d'un dossier d'instruction :

— de type DECLARATION PREALABLE sans localisation, alors affectation des instructeurs  $X$  et  $Y$ ;

- de type DECLARATION PREALABLE avec le quartier  $801$ , alors affectation des instructeurs A et B;
- de type DECLARATION PREALABLE avec le quartier 811 (ou autre différent de 801), alors affectation des instructeurs X et Y ;
- de type PERMIS DE CONSTRUIRE (ou autre type différent de DECLARATION PREALABLE) avec le quartier 811, alors affectation de l'instruction Z ;
- de type PERMIS DE CONSTRUIRE avec le quatier 801, alors acune affectation car aucune correspondance.

# **1.1.10.5.3.1 Spécificitées**

## **1.1.10.5.3.2 Le champ communes**

- sa valeur doit être une liste de code INSEE de communes ou de départements, séparés par des virgules (sans espace entre)
- sera utilisé pour filtrer les affectations automatiques possibles, selon que la commune sélectionnée correspondra à la valeur saisie dans ce champ, uniquement si l"*[option dossier\\_commune](#page-221-1)* est activée

Par exemple, pour que l'affectation automatique ne s'applique que sur les 9ème et 10ème arrondissements de Marseille, alors on saisira la valeur *13209,13210*.

## **1.1.10.5.3.3 Le champ affectation manuelle**

- fait apparaître l'affectation dans une liste déroulante au moment de la création des dossiers. L'affectation qui sera sélectionnée manuellement par l'utilisateur à la création d'un dossier, prévaudra sur les autres affectations automatiques définies pour ce même type de dossier, et verra donc l'instructeur qui lui est associé être affecté au dossier d'instruction créé
- limite l'effet de cette affectation au cas où l'utilisateur la sélectionne manuellement à la création d'un dossier (ne sera pas utilisée par défaut)
- est incompatible avec la saisie des champs *arrondissement*, *section*, *quartier* (soit l'une soit les autres)

Par exemple, si on souhaite permettre, lors d'une nouvelle demande, d'affecter automatiquement le dossier à Damien Khalifa ou Sadi Prara en sélectionnant l'affectation désirée dans une liste déroulante, alors il faudra créer 2 affectations automatiques, renseignant le champ affectation manuelle, l'une avec pour valeur *Damien Khalifa* et l'autre *Sadi Prara*.

*Note : La valeur en elle-même ne sert qu'à l'affichage dans la liste déroulante, peut importe ce qu'elle contient tant qu'elle est non-vide. Si on ne renseigne pas ce champ (valeur vide), alors l'affectation automatique ne sera pas proposée dans le guichet unique lors d'une nouvelle demande, et servira uniquement lors du calcul automatisé de l'affectiation de l'instructeur.*

#### **1.1.10.5.4 Les autorités compétentes**

(*Paramétrage* → *Gestion des dossiers* → *Autorité Compétentes*)

Édition des autorités compétentes possibles pour les dossiers de l'application.

## **1.1.10.5.5 Les phases**

#### (*Paramétrage* → *Gestion des dossiers* → *Phase*)

La phase est un indicateur permettant un pré-aiguillage des courriers lors d'un retour d'avis de réception d'une *[lettre](#page-131-0) [recommandée](#page-131-0)*. Son affichage ne se fera que si elle est paramétrée sur l"*[événement](#page-176-0)* qui génère une édition adressée au demandeur.
Le formulaire est constitué de seulement trois champs :

- code : code de la phase sur 15 caractères, c'est la valeur affichée sur les lettres recommandées ;
- **date de début de validité** : date de la mise en service de la phase (par défaut la date courante);
- date de fin de validité : date de fin de service de la phase, après cette date la phase ne sera plus sélectionnable depuis les événements.

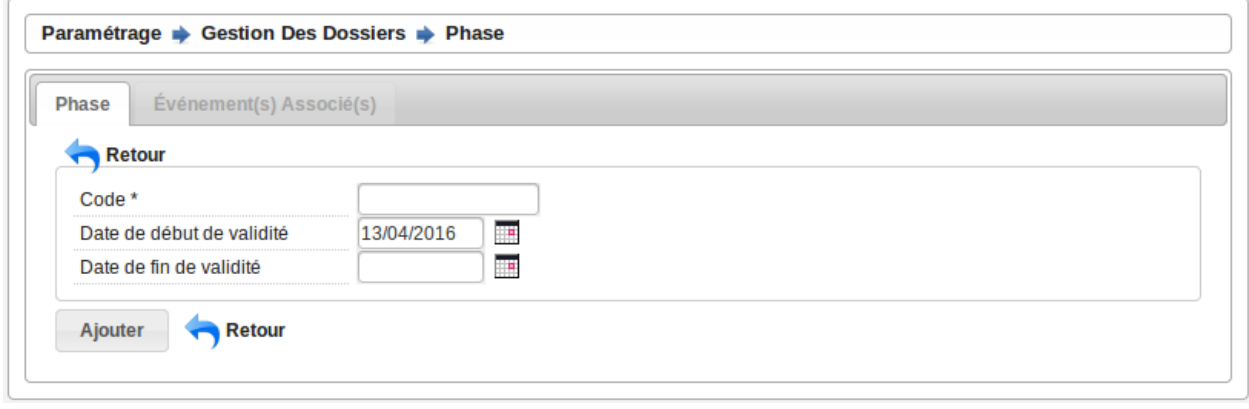

### **1.1.10.5.6 Les prises en compte métier**

#### (*Paramétrage* → *Gestion des dossiers* → *Prise en compte métier*)

Notion utilisée seulement dans un openADS paramétré en mode service consulté. Voir l'option *[op](#page-221-0)[tion\\_mode\\_service\\_consulte](#page-221-0)*.

La prise en compte métier (PeC) est un indicateur permettant de définir sur un dossier d'instruction, si la consultation est prise en compte ou non. La modification de sa valeur sur le dossier d'instruction de consultation ne peut être modifiée que par une instruction. Il faut donc la paramétrer sur un *[événement d'instruction](#page-176-0)* et positionner une *[action](#page-179-0)* qui utilise la règle pour modifier les PeC.

Le formulaire est constitué des champs :

- Code : permet de codifier la prise en compte métier.
- Libellé : texte affiché dans l'interface lors du choix d'une prise en compte métier.
- Description : texte descriptif de la prise en compte métier.
- Date de début de validité : date de début de validité de la prise en compte métier.
- Date de fin de validité : date de fin de validité de la prise en compte métier.

#### **1.1.10.5.7 Les modèles de rapport d'instruction**

Les modèles permettent de pré-remplir la partie *analyse réglementaire* des rapports d'instruction avec le contenu paramétré.

Le formulaire est constitué des champs :

- Libellé : libellé du modèle, champ obligatoire qui servira à identifier les modèles sur les rapports d'instruction.
- Code : code du modèle.
- Contenu : contenu qui sera copié sur le rapport si le modèle est sélectionné.
- Date de début de validité : les modèles pas encore valide ne seront pas utilisables.
- Date de fin de validité : les modèles n'étant plus valide ne seront pas utilisables.

## **1.1.10.6 Gestion des pièces**

## **1.1.10.6.1 Catégorie des pièces**

(*Paramétrage* → *Gestion des pièces* → *Catégorie des pièces*)

Paramétrage des catégories de pièces possibles.

Les champs du formulaire lors de l'ajout :

- Libellé : Libellé de la catégorie de pièce, champ obligatoire utilisé dans la liste à choix lors de l'ajout d'un type de pièce ;
- Code : Code de la catégorie de pièce, le code n'est pas obligatoire mais il doit être unique ;

Note : Le code « PLATAU » est utilisé pour identifier la catégorie des pièces transmissibles à Plat'AU. La catégorie ayant ce code ne pourra pas être modifiée, ni supprimée.

## **1.1.10.6.2 Type des pièces**

(*Paramétrage* → *Gestion des pièces* → *Type des pièces*)

Paramétrage des types de pièces possibles.

Les champs du formulaire lors de l'ajout :

- Code : Code du type de pièce, champ obligatoire utilisé pour composer le nom des pièces. Les codes en cours de validité sont uniques ;
- Libellé : Libellé du type de pièce, champ obligatoire utilisé dans la liste à choix lors de l'ajout d'une pièce ;
- Catégorie de pièces : Catégorie du type de pièce, champ obligatoire utilisé pour organiser les pièces sur tous les affichages ;
- Ajoutable par les instructeurs : Permet de définir si le type de pièce peut être ajouté par un instructeur, par défaut coché ;
- Affiché sur les demandes d'avis : Permet de définir si les pièces de ce type peuvent être visualisées sur les demandes d'avis des services consultés, par défaut coché ;
- Affiché sur les DA : Permet de définir si les pièces de ce type peuvent être visualisées sur les dossiers d'autorisation, par défaut coché.

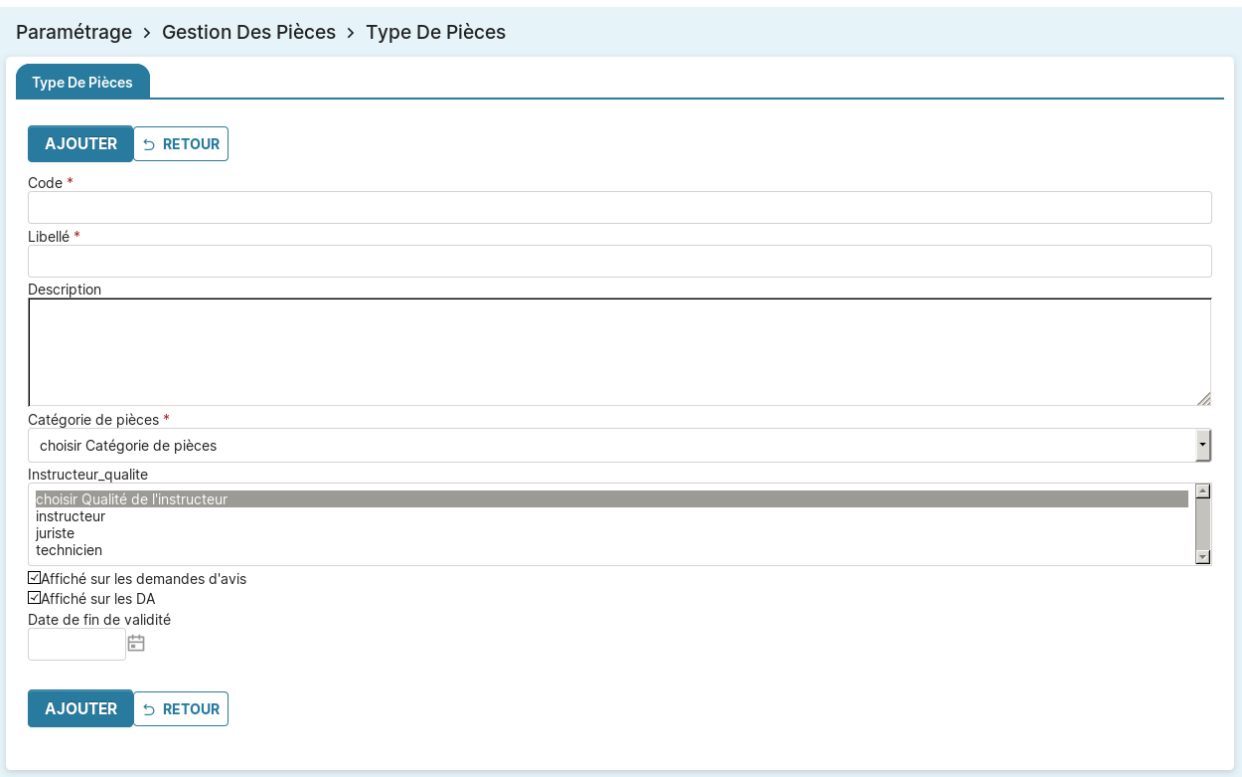

Lors de la modification d'un type de pièce, si les champs Affiché sur les demandes d'avis et/ou Affiché sur les DA sont modifiés, alors les métadonnées correspondantes sur les fichiers de ce type seront mises à jour lors de la prochaine *[mise à jour des métadonnées](#page-219-0)*.

Note : La catégorie ayant le code « PLATAU » ne pourra pas être sélectionnée dans la liste des catégories. Les types de pièce liés à cette catégorie ne sont pas modifiable.

### **1.1.10.6.3 Nomenclature des pièces**

(*Paramétrage* → *Gestion des pièces* → *Nomenclature des pièces*)

Paramétrage des nomenclatures d'un type de pièce pour un type de dossier.

Les champs du formulaire lors de l'ajout :

- Type de pièce : Type de pièce à laquelle le code est associé ;
- Type de dossier d'instruction : Type de dossier auquel le code est associé ;
- Code : Code de la pièce ;

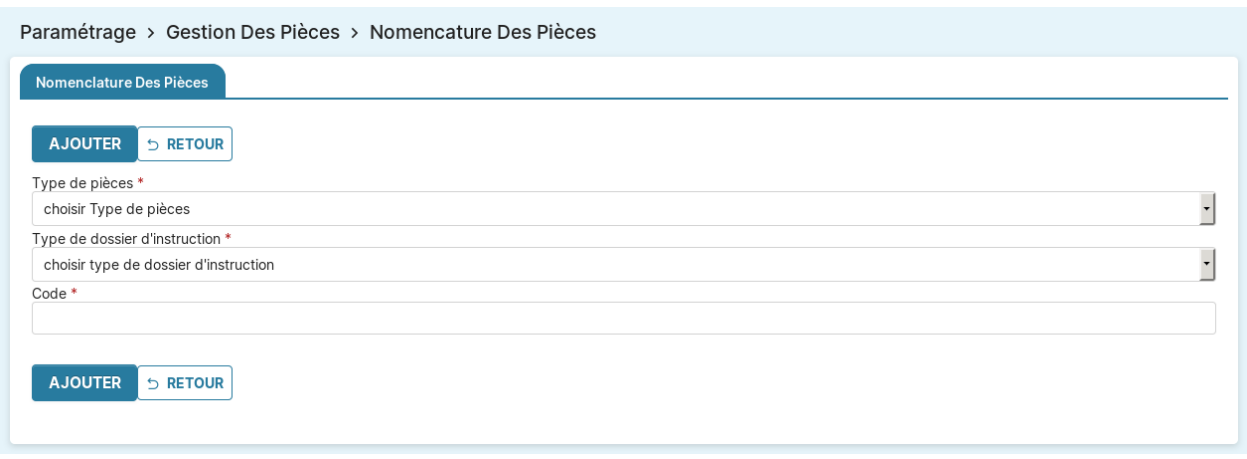

## <span id="page-219-0"></span>**1.1.10.6.4 Mise à jour des métadonnées**

(*Paramétrage* → *Gestion des pièces* → *Mise à jour des métadonnées*)

Mise à jour des métadonnées des fichiers stockés dont le type de pièce a été modifié.

Lors de la modification d'un type de pièce, si les champs Affiché sur les demandes d'avis et/ou Affiché sur les DA sont modifiés, un marqueur identifie le changement, mais les fichiers des pièces ciblées ne sont pas mis à jour. Ce changement peut être appliqué ensuite à l'intégralité des fichiers des pièces de ce type par deux méthodes :

- depuis l'interface réservée aux administrateurs ;
- de manière désynchronisée, en tâche de fond, par un appel à un *[service web de maintenance](#page-424-0)*.

### **1.1.10.6.4.1 Depuis l'interface**

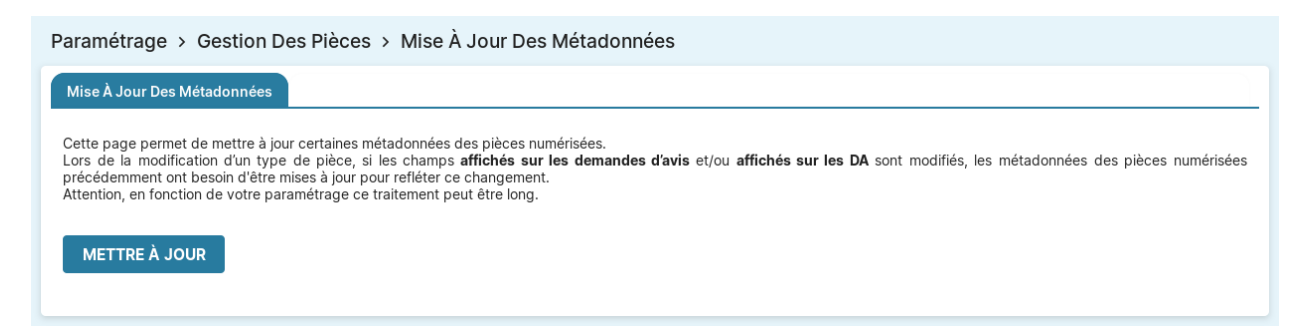

Il suffit de cliquer sur le bouton Mettre à jour pour lancer le traitement.

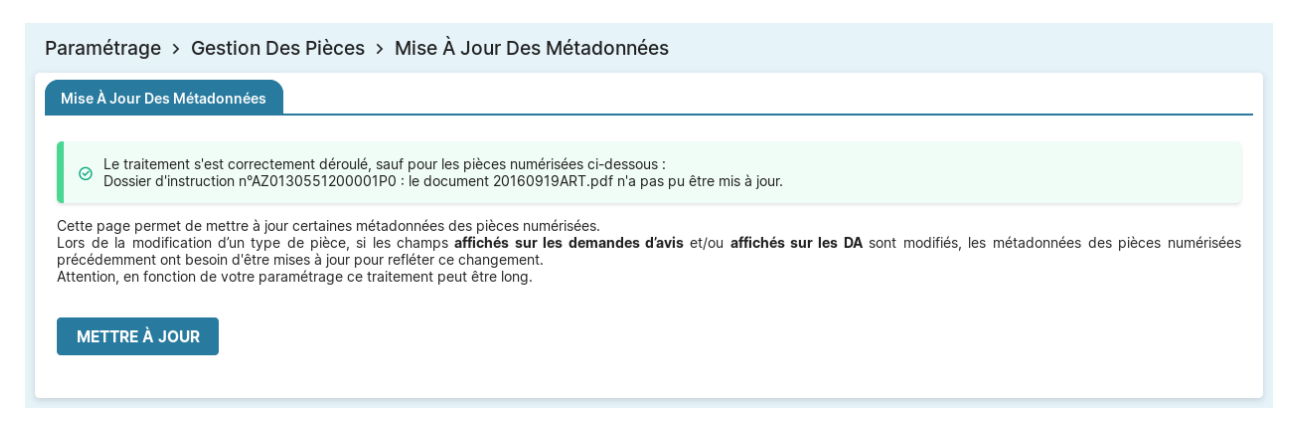

Lorsque certaines pièces numérisées n'ont pas pu être mises à jour, le message de validation présente la liste des pièces en erreur ainsi que le dossier d'instruction correspondant.

### **1.1.10.7 Gestion des contentieux**

### **1.1.10.7.1 Les objets de recours**

 $(Paramétrage \rightarrow Gestion des contentieux \rightarrow Object de recours)$ 

Paramétrage des objets de recours possibles.

### **1.1.10.7.2 Les moyens soulevés**

 $(Paramétrage \rightarrow Gestion des contentieux \rightarrow Moyen soulevé)$ 

Paramétrage des moyens soulevés possibles.

### **1.1.10.7.3 Les moyens retenus par les juges**

(*Paramétrage* → *Gestion des contentieux* → *Moyen retenu par le juge*)

Paramétrage des moyens possibles retenus par les juges.

### **1.1.10.8 Paramétrage des suggestions liées aux contraintes**

#### (*Paramétrage* → *Geolocalisation* → *Contraintes De Référence*)

Le paramétrage des suggestions d'événement est fait au niveau des contraintes de référence.

En consultation d'une contrainte de référence, cliquer sur l'onglet Événements Suggérés pour consulter la liste de tous les événements suggérés pour cette contrainte. Cliquer sur la croix verte, sélectionner un événement et cliquer sur valider pour ajouter une suggestion d'événement à la contrainte.

Une fois paramétrées, les suggestions seront visibles dans l'onglet Contrainte(s) d'un dossier si toutes ces conditions sont remplies :

- Une *contrainte* ayant le même libellé que celle de la *contrainte de référence* est ajoutée au dossier.
- Le type du dossier d'instruction appartient aux *type(s) de DI concerné(s)* de la contrainte de référence.
- La collectivité du dossier appartient aux *collectivité(s) concernée(s)* de la contrainte de référence.

# **1.1.11 Administration**

## **1.1.11.1 Libellés**

## **1.1.11.1.1 Les collectivités**

## $(A$ *dministration*  $\rightarrow$  *Collectivité*)

Édition des collectivités présentes dans l'application.

## <span id="page-221-1"></span>**1.1.11.1.2 Les paramètres**

## (*Administration* → *Paramètre*)

Sur le listing des options il est possible de modifier le nombre de résultat à partir de l'URL. Pour cela il faut ajouter *tab\_serie* dans l'URL en donnant le nombre de résultat souhaité.

Exemple : *[SITE\_WEB]*/app/index.php?module=tab&obj=om\_parametre&tab\_serie=25

où *[SITE\_WEB]* est l'adresse de la racine du logiciel (par exemple [https://openads.maville.fr\)](https://openads.maville.fr).

Édition des paramètres disponibles dans l'application.

## **1.1.11.1.2.1 Convention de nommage**

Une convention de nommage existe. Il faut préfixer par :

- ged\_ les paramètres spécifiques à la GED ;
- erp\_ les paramètres spécifiques à ERP ;
- **option** les paramètres spécifiques aux options ;
- id\_ les paramètres contenant un numéro d'identifiant ;
- sig\_ les paramètres spécifiques au systeme d'information géographique ;
- param\_courriel\_de\_notification\_commune\_ les paramètres spécifiques aux notifications par courriel aux communes ;
- rapport instruction les paramètres spécifiques au rapport d'instruction.
- platau\_ les paramètres spécifiques à la connexion avec Plat'AU.

## <span id="page-221-0"></span>**1.1.11.1.2.2 Liste des options**

- option\_sig : la valeur par défaut est *aucun*. Les valeurs possibles sont *sig\_externe*, *sig\_interne* ou *aucun*.
- option\_streetview : permet d'afficher un lien vers *Google Maps Street View*. La valeur par défaut est *aucun*. Les valeurs possibles sont *true* ou *false*.
- option\_referentiel\_arrete : la valeur par défaut est *false*. Les valeurs possibles sont *true* ou *false*.
- option\_localisation : la valeur par défaut est *false*. Les valeurs possibles sont *true* ou *false*.
- option\_erp : la valeur par défaut est *false*. Les valeurs possibles sont *true* ou *false*.
- option\_contrainte\_di : la valeur par défaut est *aucun*, exemple d'utilisation « liste\_groupe=g1,g2. . . ;liste\_ssgroupe=sg1,sg2. . . ;service\_consulte=t ». Toutes les options sont optionnelles. Les options liste\_groupe et liste\_ssgroupe peuvent contenir une valeur unique ou plusieurs valeurs séparées par une virgule, sans espace. La dernière option service\_consulte permet d'ajouter une condition sur le champ du même nom. Il peut prendre t (Oui) ou f (Non) comme valeur.
- option\_afficher\_division : la valeur par défaut est *false*. Les valeurs possibles sont *true* ou *false*.
- option\_arrondissement : la valeur par défaut est *false*. Les valeurs possibles sont *true* ou *false*. Cette option indique si la commune est divisée en arrondissements.
- option\_instructeur\_division\_numero\_dossier : la valeur par défaut est *false*. Les valeurs possibles sont *true* ou *false*. Cette option indique si le numéro de dossier tient compte de la division de l'instructeur auquel il est affecté.
- option\_portail\_acces\_citoyen : permet d'activer ou de désactiver l'accès au *[portail citoyen](#page-245-0)*.
- option\_notification\_piece\_numerisee : permet d'activer ou de désactiver l'ajout de *[message de notification](#page-112-0)*.
- option\_date\_depot\_demande\_defaut : permet d'afficher (*true*) ou non (*false*) la date du jour dans le champ de la date de dépôt lors de l'ajout d'une demande. La valeur par défaut est *true*.
- option\_simulation\_taxes : permet d'activer (*true*) ou non (*false*) *[la simulation des taxes](#page-54-0)* sur les dossiers d'instruction.
- option\_previsualisation\_edition : permet d'activer (*true*) ou non (*false*) *[la prévisualisation des éditions](#page-94-0)* sur les événements d'instruction du dossier.
- option\_final\_auto\_instr\_tacite\_retour : permet d'activer (*true*) ou désactiver (*false*) la finalisation automatique des instructions dites tacites (ajoutées automatiquement suite à des délais dépassés) ou dites retours (ajoutées automatiquement suite au suivi des dates).
- option\_ws\_synchro\_contrainte : permet d'activer (*true*) ou désactiver (*false*) le *[web service](#page-424-1)* de synchronisation des contraintes depuis le SIG.
- option\_trouillotage\_numerique : permet d'activer (*true*) ou désactiver (*false*) le trouillotage automatique des *[pièces ajoutées à un dossier d'instruction](#page-78-0)*.
- option\_suppression\_dossier\_instruction : permet d'activer (*true*) ou non (*false*) la suppression des dossiers d'instruction non instruits.
- option\_redaction\_libre : permet d'activer (*true*) ou non (*false*) la rédaction libre.
- option\_dossier\_saisie\_numero : permet d'activer (*true*) ou de désactiver (*false*) la *[saisie du numéro de dossier](#page-36-0) [lors de l'ajout d'une nouvelle demande](#page-36-0)*. La valeur par défaut est *false*.
- option\_dossier\_saisie\_numero\_complet : permet d'activer (*true*) ou de désactiver (*false*) la *[saisie complète](#page-36-0) [du numéro de dossier lors de l'ajout d'une nouvelle demande](#page-36-0)*. La valeur par défaut est *false*.
- option\_suivi\_numerisation : permet d'activer (*true*) ou de désactiver (*false*) le *[suivi de numérisation](#page-144-0)*. la valeur par défaut est *false*.
- option\_cache\_piece\_num\_refuse\_da : permet d'activer (*true*) ou de désactiver (*false*) *[l'affichage des pièce](#page-32-0) [des dossier d'instruction refusé sur le DA](#page-32-0)*. La valeur par défaut est *false*.
- option\_dossier\_commune : permet d'activer (*true*) ou de désactiver (*false*) la *[saisie de la commune associée](#page-39-0) [au dossier lors de l'ajout d'une nouvelle demande](#page-39-0)*. La valeur par défaut est *false*. IMPORTANT : cette option doit être uniquement définie pour une collectivité de niveau 2.
- option\_date\_depot\_mairie : permet d'activer (*true*) ou de désactiver (*false*) *[l'affichage de la date de dépôt en](#page-44-0) [mairie](#page-44-0)* dans le dossier d'instruction. la valeur par défaut est *false*.
- option\_renommer\_collectivite : permet d'activer (*true*) ou non (*false*) le renommage dans toutes les interfaces de *Collectivité* en *Service*. La valeur par défaut est *false*.
- option\_mode\_service\_consulte : permet de changer (*true*) ou non (*false*) l'openADS pour être utilisé par un service consulté.
- option\_date\_evenement\_instruction\_lecture\_seule : permet de passer en lecture seule (*true*) ou pas (*false*) les dates d'évènements pour toutes les instructions.
- option\_geolocalisation\_auto\_contrainte : permet de récupérer les contraintes lors de *[la géolocalisation au](#page-244-0)[tomatique](#page-244-0)*.
- option\_miniature\_fichier : permet d'activer (*true*) ou de désactiver (*false*) *[l'affichage de la miniature des](#page-76-0) [fichiers dans l'onglet Pièce\(s\)](#page-76-0)*.
- option\_afficher\_couleur\_dossier : permet d'activer (*true*) ou de désactiver (*false*) l'identification par *[couleur](#page-170-0) [du type](#page-170-0)* des dossiers d'instruction dans la plupart des listings.
- option\_renommage\_document\_numerise\_tache : permet d'activer (*true*) ou de désactiver (*false*) la règle de rennomage des fichiers sur les pièces issues de flux dématérialisés.
- option\_notification\_depot\_demat : permet d'activer (*true*) ou de désactiver (*false*) la notification automatique par courriel des communes en cas de dépôt de dossier par voie dématérialisé.
- option\_module\_acteur : permet d'activer (*true*) ou de désactiver (*false*) le module acteur. Lorsque le module est actif les champs de paramétrage de la notification automatique des tiers et de l'ajout des acteurs ainsi que l'onglet *Acteur(s)* des dossiers seront accessibles.
- option\_afficher\_lien\_parapheur : permet d'activer (*true*) ou de désactiver (*false*) l'affichage du lien de redi-

rection vers le document à signer sur le parapheur.

- option\_filtre\_instructeur\_DI\_par\_division : permet de filtrer (*true*) ou non (*false*) les instructeurs de la liste des affectations au dossier par rapport à la division de l'utilisateur.
- affichage\_di\_listing\_colonnes\_masquees : permet de masquer certaines colonnes dans les listing de dossier d'instruction. Valeurs possibles : « date\_complet » et « localisation » ou les deux séparées par un « ; ». La valeur « date\_complet » permet de masquer la colonne « complétude » et la valeur « localisation » permet de masquer la colonne « localisation ».
- option\_afficher\_localisation\_colonne\_dossier : permet d'afficher (*true*) ou non (*false*) la localisation au survol du numéro de dossier dans les listing de dossier d'instruction.
- option\_normaliser\_nommage\_document\_numerise : permet d'avoir la même nomenclature pour chaque document quel que soit sa source d'ajout (interface, tache, numérisation ou autre). Les documents nouvellement ajouté prendront la nomenclature suivante : *IDDI\_DATE\_TYPEPIECE\_IDPIECE\_LIBTYPEPIECE*
	- IDDI : identifiant du dossier en majuscule
	- DATE : Date de dépôt AAAAMMJJ (A = Année, M = mois, J = jour)
	- TYPEPIECE : nomenclature CERFA si elle existe, sinon code du type de document
	- IDPIECE : identifiant du document
	- LIBTYPEPIECE : libellé du type de pièce limité à 50 caractères normalisé (ou description pour les *autre à préciser*) avec ses majuscules. Les espaces sont remplacés par des tirets.

Note : La suppression d'une option entraîne la désactivation des fonctionnalités liées à l'option.

## <span id="page-223-0"></span>**1.1.11.1.2.3 Paramétrage de la géolocalisation automatique**

Utilisation des paramètres de géolocalisation automatique :

- param\_geolocalisation\_auto : paramètre permettant de définir les dossiers candidats à *[la géolocalisation](#page-244-0)*
	- *[automatique](#page-244-0)*. Ce paramètre est composé de 3 arguments obligatoires séparés par des points-virgules «; » :
	- La date limite inférieure de traitement au format AAAA-MM-JJ. Il est également possible de ne sélectionner que les dossiers du jour en utilisant le mot clé « today ».
	- Le ou les codes de type de DA, par exemple : "PC","AT".
	- L'avis de décision à exclure, par exemple : retiré.

Exemple de paramétrage : 2015-01-01 ;"PC","AT" ;retiré

## **1.1.11.1.2.4 Paramétrage des URLs d'accès à openADS**

Utilisation des paramètres pour les fonctionnalités générant des URLs d'accès à openADS :

— param\_base\_path\_metadata\_url\_di : si renseigné permet de remplacer la construction actuelle de la base de l'URL pour la métadonnées de dossier envoyée au parapheur électronique, sinon la base de l'URL sera générée automatiquement par rapport aux informations du serveur.

La base de l'URL débute du début de l'URL jusqu'à « app/ » non inclut.

Exemple si le paramètre n'est pas renseigné : [\[http://localhost/openads/{\]}app/index.php?module=form&direct\\_link=](http://localhost/openads/{]}app/index.php?module=form&direct_link=true&obj=dossier_instruction&action=3&direct_field=dossier&direct_form=instruction&direct_action=3&direct_idx=29) [true&obj=dossier\\_instruction&action=3&direct\\_field=dossier&direct\\_form=instruction&direct\\_action=3&direct\\_](http://localhost/openads/{]}app/index.php?module=form&direct_link=true&obj=dossier_instruction&action=3&direct_field=dossier&direct_form=instruction&direct_action=3&direct_idx=29) [idx=29](http://localhost/openads/{]}app/index.php?module=form&direct_link=true&obj=dossier_instruction&action=3&direct_field=dossier&direct_form=instruction&direct_action=3&direct_idx=29)

Exemple si le paramètre est renseigné : [url\_renseignée\_dans\_le param/]app/index.php ?module=form&direct\_link=true&obj=dossier\_instruction&action=3&direct\_field=dossier&direct\_form=instruction&direct\_action=3&dire

## **1.1.11.1.2.5 Paramétrage du suivi de numérisation**

Utilisation des paramètres du suivi de numérisation :

- numerisation type dossier autorisation : définit la liste des codes de type de dossier d'instruction autorisés à être numérisés. Par exemple *PCI ;CUb ;DP*.
- numerisation\_intervalle\_date : autorise les dossiers déposés dans les *X* derniers jours à être numérisés. *X* étant un entier, par exemple *30*.

## **1.1.11.1.2.6 Liste des paramètres d'identification**

Utilisation des paramètres d'identification :

- id\_evenement\_bordereau\_avis\_maire\_prefet : paramètre définissant l'identifiant de l'événement à appliquer aux dossiers d'instruction faisant l'objet d'un bordereau d'envoi des avis du Maire au Préfet, doit être paramétré sur la collectivité de niveau 2 pour une configuration multi-communes.
- id\_datd\_filtre\_reqmo\_dossier\_dia : paramètre définissant l'identifiant du type détaillé de dossier d'autorisation des dossiers d'instruction à retourner dans la requête mémorisée de *[l'exports statistique des DIA](#page-162-0)*. Il est possible d'ajouter plusieurs valeur à condition qu'elles soient séparées par des virgules.
- id\_avis\_consultation\_tacite : paramètre définissant l'identifiant de l'avis de consultation pour le caractère tacite. Notamment utilisé pour la récupération et l'identification des pièces recommandées lors de la *[constitution](#page-85-0) [du dossier final](#page-85-0)*.
- id\_affichage\_obligatoire : paramètre définissant l'identifiant de l'événement d'instruction d'attestation d'affichage suite au dépôt. Cet événement est appliqué automatiquement sur tous les dossiers en cours lors de l'impression du registre d'affichage réglementaire et c'est son édition qui est retourné lors de l'impression d'attestation réglementaire. Il est également utilisé par l'action permettant d'afficher l'attestation d'affichage depuis la fiche d'un dossier d'instruction.
- dit code to transmit platau : paramètre global définissant les codes de type de dossier d'instruction pouvant être transmis à Plat'AU. Ce filtre s'applique seulement lorsque le *[type de dossier d'autorisation détaillé](#page-170-0) [est paramétré comme transmissible à Plat'AU](#page-170-0)*. Si ce paramètre n'est pas renseigné, alors par défaut tous les types de DI sont considérés comme transmissibles. Ce paramètre est spécifique aux demandes sur existant, il ne s'applique pas aux dossiers d'instruction initiaux.

## **1.1.11.1.2.7 Paramétrage des notifications**

### **1.1.11.1.2.8 Paramétrage de la notification aux communes**

- param\_courriel\_de\_notification\_commune : paramètre commune listant les adresses mails de notification (une par ligne).
- param\_courriel\_de\_notification\_commune\_objet\_depuis\_instruction : paramètre communauté spécifiant l'objet du courriel.
- param\_courriel\_de\_notification\_commune\_modele\_depuis\_instruction : paramètre communauté (écrasable par la commune) spécifiant le modèle du corps du courriel.

### **1.1.11.1.2.9 Paramétrage de la notification de dépôt de dossier par voie dématérialisé**

- param\_courriel\_de\_notification\_commune : paramètre commune listant les adresses mails de notification (une par ligne).
- param\_courriel\_de\_notification\_depot\_demat\_titre : paramètre communauté spécifiant l'objet du courriel.
- param\_courriel\_de\_notification\_depot\_demat\_message : paramètre communauté (écrasable par la commune) spécifiant le modèle du corps du courriel.

## **1.1.11.1.2.10 Paramétrage des courriels de notification des services consultés**

- parametre\_courriel\_service\_type\_titre : paramètre communauté spécifiant l'objet du courriel. Dans le titre, il est possible d'ajouter le numéro de Dossier avec le champs de fusion [dossier]
- parametre\_courriel\_service\_type\_message : paramètre spécifiant le modèle du corps du courriel. Dans ce modèle les champs de fusion [LIEN\_TELECHARGEMENT\_DOCUMENT] et [LIEN\_TELECHARGEMENT\_ANNEXE] doivent être utilisée pour pouvoir insérer les liens vers le document et les annnexes. Pareil que pour le titre, [DOSSIER] permet d'insérer le numéro de dossier.

Configuration des mails envoyés automatiquement aux services consultés :

- services\_consultes\_lien\_interne : contient un lien d'accès en interne à openADS qui sera affiché dans le mail.
- services\_consultes\_lien\_externe : contient un lien d'accès en externe à openADS qui sera affiché dans le mail.

Note : Il est possible de renseigner des variables de remplacement dans l'objet et le corps du courriel :

- <DOSSIER\_INSTRUCTION> pour le numéro du dossier (objet et corps);
- <ID\_INSTRUCTION> pour l'identifiant unique de l'événement d'instruction (corps uniquement) ;
- <URL\_INSTRUCTION> pour le lien direct vers l'événement d'instruction (corps uniquement).

Dans certains cas de figure, l'adresse <URL\_INSTRUCTION> ne fonctionne pas. Si vous ne souhaitez pas faire appel à la génération automatique du lien, il faut écrire manuellement :

<a href= » *[LIEN]* « > *[LIEN]* </a>

en remplaçant *[LIEN]* par :

*[SITE\_WEB]\*\*/app/index.php?module=form&direct\_link=true&obj=dossier\_instruction&action=3&direct\_field=dossier&direct\_form* 

où *[SITE\_WEB]* est l'adresse de la racine du logiciel (par exemple [https://openads.maville.fr\)](https://openads.maville.fr).

## **1.1.11.1.2.11 Paramétrage des courriels de notification de tiers consultés**

- parametre courriel tiers type titre : paramètre communauté spécifiant l'objet du courriel. Dans le titre, il est possible d'ajouter le numéro de Dossier avec le champs de fusion [DOSSIER]
- parametre\_courriel\_tiers\_type\_message : paramètre spécifiant le modèle du corps du courriel. Dans ce modèle les champs de fusion [LIEN\_TELECHARGEMENT\_DOCUMENT] et [LIEN\_TELECHARGEMENT\_ANNEXE] doivent être utilisée pour pouvoir insérer les liens vers le document et les annnexes. Pareil que pour le titre, [DOSSIER] permet d'insérer le numéro de dossier.

### **1.1.11.1.2.12 Paramétrage de la notification des demandeurs**

Utilisation des paramètres de notification des instructions :

- option\_notification : paramètre permettant de choisir le mode de notification des pétitionnaires. Les valeurs possibles sont *portal* ou *mail*. Si le paramètre n'est pas défini, alors la notification des pétitionnaires ne pourra pas se faire.
- parametre\_notification\_url\_acces : paramètre permettant de définir l'url d'accès aux documents notifiés. Obligatoire pour l'envoi de notification par mail. parametre\_notification\_max\_annexes : paramètre définissant le nombre maximum d'annexe que l'on peut ajouter lors de la notification des demandeurs. Par défaut, si ce paramètre n'est pas renseigné ou mal renseigné, il sera défini à 5.

Paramètre de notification des demandeurs :

- parametre\_courriel\_type\_titre : paramètre communauté spécifiant l'objet du courriel. Dans le titre, il est possible d'ajouter le numéro de Dossier avec le champs de fusion [DOSSIER]
- parametre\_courriel\_type\_message : paramètre spécifiant le modèle du corps du courriel. Dans ce modèle les champs de fusion [LIEN\_TELECHARGEMENT\_DOCUMENT] et

[LIEN\_TELECHARGEMENT\_ANNEXE] doivent être utilisée pour pouvoir insérer les liens vers le document et les annnexes. Pareil que pour le titre, [DOSSIER] permet d'insérer le numéro de dossier.

### **1.1.11.1.2.13 Paramétrage de la notification d'envoi de document en signature**

Paramètre de notification des signataires :

— param\_courriel\_notification\_signataire\_type\_titre : paramètre spécifiant l'objet du courriel. Dans le titre, il est possible d'ajouter le numéro de dossier en écrivant [DOSSIER]. Par défaut, c'est à dire si le paramètre n'est pas rempli, le sujet des courriels est

[openADS] Nouveau document à signer pour le dossier [DOSSIER]

— param\_courriel\_notification\_signataire\_type\_message : paramètre spécifiant le modèle du corps du courriel. Dans ce modèle, le champs de fusion [LIEN\_PAGE\_SIGNATURE] doit être utilisé pour pouvoir insérer le lien vers le document à signer. Par défaut, le contenu des courriels est

Bonjour,

```
Un document concernant le dossier <DOSSIER_INSTRUCTION> est disponible à la
˓→signature.
Vous pouvez le signer en cliquant sur le lien suivant :
[LIEN_PAGE_SIGNATURE]
Si vous possédez un compte sur openADS, vous pouvez retrouver l'intégralité du
˓→dossier en suivant le lien ci-dessous :
[URL_DOSSIER]
```
Note : Les variables de remplacement [LIEN\_TELECHARGEMENT\_DOCUMENT] et [LIEN\_TELECHARGEMENT\_ANNEXE] ne peuvent pas être utilisées avec ces paramètres.

### **1.1.11.1.2.14 Variable de remplacement des messages de notification**

Pour tous les types de notification, il est possible de renseigner des variables de remplacement dans l'objet et le corps du courriel :

- [DOSSIER] pour le numéro du dossier (objet).
- <DOSSIER\_INSTRUCTION> pour le numéro du dossier (corps).
- [LIEN\_TELECHARGEMENT\_DOCUMENT] pour afficher le lien permettant de télécharger le document de l'instruction.
- [LIEN\_TELECHARGEMENT\_ANNEXE] pour afficher les liens des annexes sélectionnées.
- <URL\_INSTRUCTION> pour afficher le lien vers l'instruction.
- <ID\_INSTRUCTION> pour afficher l'identifiant de l'instruction.
- [URL\_DOSSIER] pour afficher le lien vers le dossier.

Note : Par défaut, pour tous les types de notification (sauf les notifications aux communes et aux signataires), le titre sera : [openADS] Notification concernant votre dossier [DOSSIER].

Par défaut, quel que soit le type de notification, le message sera : Bonjour, veuillez prendre connaissance du(des) document(s) suivant(s) :<br/>cbr>[LIEN\_TELECHARGEMENT\_ANNEXE]. [DOCUMENT]<br/>cbr>[LIEN\_TELECHARGEMENT\_ANNEXE].

### **1.1.11.1.2.15 Paramétrage des communes associées à une collectivité**

Lorsque l"*[option dossier\\_commune](#page-221-0)* est activée, il est possible d'associer une commune à un dossier, lors d'une nouvelle demande. Or la liste des communes peut s'avérer trop fournie. *Par exemple lorsqu'on entre le nombre "13", on peut autant voir les communes marseillaises qui appartiennent au département "13" que la commune parisienne du 13ème arrondissement "75113".* C'est pourquoi ce paramètre de collectivité permet de limiter les communes visibles, en spécifiant, quelles sont les communes associables aux dossiers de cette collectivité.

— **param communes** : sa valeur doit être une liste de code INSEE de communes ou de départements, séparés par des virgules (sans espace entre)

Par exemple, pour que les instructeurs de la collectivité *Marseille* ne puisse « associer » que les communes Marseillaises et Aixoises et pas les communes Parisiennes, il faut que ce paramètre soit défini avec la valeur suivante (pour la collectivité *Marseille*) : *13201,13202,13203,13204,13205,13206,13207,13208,13209,13210,13211,13212,13213,13214,13215,13216,13055,13001*, soit l'ensemble des arrondissements Marseillais (*13201* à *13216*), la commune de Marseille (*13055*), plus la commune d'Aix-en-Provence (*13001*).

### **1.1.11.1.2.16 Paramétrage du lien avec le portail SVE**

Le paramétre portal\_code\_suivi\_base\_url permet de reneigner l'url du suivi de demande dans le portail SVE. La variable de remplacement [PORTAL\_CODE\_SUIVI] permet d'indiquer le code de suivi dans le lien vers le portail SVE.

Exemple : [https://demarches-ideau-preprod.atreal.fr/code/{\[}PORTAL\\_CODE\\_SUIVI{\]}/load](https://demarches-ideau-preprod.atreal.fr/code/{[}PORTAL_CODE_SUIVI{]}/load)

### **1.1.11.2 Communes, départements et régions**

Lorsque l"*[option dossier\\_commune](#page-221-0)* est activée, il est nécessaire d'alimenter la base de données des communes. Cela se fait généralement via l"*[import spécifique](#page-242-0)*, mais une édition manuelle reste possible, et c'est dans ces menus qu'on la trouve.

Les départements et régions, ne sont utilisés (actuellement) que pour fournir des libellés dans les éditions, et donc sont moins critiques, mais leur gestion manuelle reste aussi accessible via ces menus.

### **1.1.11.3 Gestion des opérateurs**

Pour que le paramétrage soit pris en compte dans l'application, il faut que celle-ci soit en mode service consulté (*option\_mode\_service\_consulte*) et que l'option *option\_dossier\_commune* soit activé.

Afin de paramétrer la gestion des opérateurs, il faut ajouter un paramètre nommé *param\_operateur* qui doit comporter seulement du json valide. Si ce n'est pas le cas alors l'application retourne une erreur.

Pour le champ « etat » on attends la valeur présente dans le champ « État ». Pour le reste ce sont des identifiants soit des catégories de tiers consultés, soit des types d'habilitation de tiers consultés soit l'identifiant d'évènement qui sera ajouté lors de la validation de l'opérateur, il ne faut pas entourer les identifiants de guillemets.

Pour plus d'informations consultez cette partie : *[Désignation de l'opérateur](#page-119-0)*.

Voici la structure du json :

```
"etat": ["XXX", "XXX"],
"categorie_tiers_inrap": ["XXX"],
"categorie_tiers_collterr": ["XXX"],
"categorie_tiers_amenageur_public": ["XXX"],
```
(suite sur la page suivante)

{

(suite de la page précédente)

```
"type_habilitations_operateurs_diag_kpark": ["XXX"],
    "type_habilitations_operateurs_diag_toutdiag": ["XXX"],
    "type_habilitations_operateurs_inrap": ["XXX"],
    "cas": [
        {
            "libelle" : "CAS A",
            "parametre" : {
                "P2" : null
            },
            "type_operateur" : "inrap",
            "evenement" : 123
        },
        {
        "libelle" : "CAS D2",
        "parametre" : {
            "P2" : "collterr",
            "P3" : "tout_diag",
            "P4" : true,
            "P5" : true,
            "P7" : "F"
        },
        "type_operateur" : "collterr",
        "evenement" : 123
        }
   ]
}
```
### **1.1.11.4 Gestion Des Utilisateurs**

### **1.1.11.4.1 Les profils**

 $(Administration \rightarrow Gestion Des Utilisateurs \rightarrow Profil)$ Édition des profils présents dans l'application.

## **1.1.11.4.2 Les droits**

(*Administration* → *Gestion Des Utilisateurs* → *Droit*) Édition des droits présents dans l'application.

## **1.1.11.4.3 Les utilisateurs**

(*Administration* → *Gestion Des Utilisateurs* → *Utilisateur*) Édition des utilisateurs présents dans l'application.

## **1.1.11.4.4 Les utilisateurs liés**

L'utilisateur principal est celui avec lequel un utilisateur peut se connecter à l'application. Il est possible d'ajouter des utilisateurs liés à cet utilisateur principal. Lorsque l'utilisateur se connecte avec son utilisateur principal il peut alors changer d'utilisateur sans passer par la déconnexion.

Pour cela il doit cliquer sur « Utilisateurs liés » à côté du bouton de déconnexion et sélectionner l'utilisateur sur lequel il veut se connecter. À la validation du formulaire, le changement d'utilisateur s'effectue sans nécessité d'authentification. L'utilisateur peut revenir à tout moment sur l'utilisateur principal en effectuant de nouveau la manipulation.

Sous condition d'avoir les bonnes permissions (*lien\_om\_utilisateur\_om\_utilisateur* ou les sous permissions *lien\_om\_utilisateur\_om\_utilisateur\_ajouter*/*supprimer*/*consulter*/*tab*). Il est possible pour un administrateur d'ajouter des utilisateurs liés sur un utilisateur principal.

Pour cela, il doit se rendre dans l'onglet « Utilisateur lié » de l'utilisateur principal. Puis cliquer sur la croix permettant d'ajouter un nouvel enregistrement.

Le formulaire est similaire au formulaire de l'utilisateur principal, seul le mail et le mot de passe ne sont pas disponibles. L'adresse email de l'utilisateur lié sera la même que l'utilisateur principal et le mot de passe et généré automatiquement.

L'action « Ouvrir le formulaire de l'utilisateur lié » permet d'accéder au paramétrage de l'utilisateur lié afin de pouvoir effectuer les opérations habituelles sur un utilisateur.

## **1.1.11.4.5 L'annuaire**

(*Administration* → *Gestion Des Utilisateurs* → *Annuaire*)

Gestion des utilisateurs grâce à un LDAP.

## **1.1.11.5 Gestion de la confidentialité des dossiers**

Par défaut dans openADS, tous les dossiers sont visibles par tous les utilisateurs, du moment que l'utilisateur est de la même collectivité que le dossier ou si l'utilisateur est affecté à la collectivité de niveau 2.

Selon le besoin, il est possible d'avoir des dossiers dits confidentiels qui sont ajoutables, consultables et modifiables seulement par certains utilisateurs ou groupes d'utilisateurs.

Afin de rendre confidentiels certains dossiers, il faut d'abord paramétrer le *[type de dossier de dossier d'autorisation](#page-163-0)* comme confidentiel et choisir en tant que groupe le groupe d'utilisateurs qui aura accès aux dossiers de ce type. Chaque profil d'utilisateur est lié à un ou plusieurs groupes, avec un paramètre définissant l'accès aux dossiers confidentiels de ces groupes. Si un profil a accès aux dossiers confidentiels d'un groupe, alors tous les utilisateurs avec ce profil auront accès aux dossiers confidentiels de ce groupe. Il est également possible de redéfinir ces accès attribués à tous les utilisateurs d'un profil, en paramétrant par utilisateur les groupes auxquels il a accès. Cela permet d'ajouter ou de retirer des accès à un utilisateur en particulier.

Note : Le paramétrage de groupe par utilisateur prend entièrement le pas sur le paramétrage du profil. Du moment qu'un groupe a été ajouté à l'utilisateur, les groupes paramétrés sur le profil n'ont plus d'effet pour cet utilisateur. Chaque groupe auquel l'utilisateur a accès doit donc être ajouté à l'utilisateur.

Prenons en exemple le type de dossier d'autorisation « Déclaration d'intention d'aliéner », lié au groupe ADS. En choisissant le paramètre confidentiel *Non*, il sera alors visible par tous les utilisateurs. Passons maintenant le paramètre confidentiel à *Oui*. Le dossier devient alors seulement visible aux utilisateurs du groupe ADS ayant accès aux dossiers confidentiels. Disons que nous avons un profil *Instructeur* lié au groupe ADS (avec accès aux dossiers confidentiels), et un profil *Visualisation DA et DI* qui est lié au groupe ADS (sans accès aux confidentiels). De fait, tous les utilisateurs avec le profil *Instructeur* pourront accéder aux dossiers déclaration d'intention d'aliéner, mais pas les utilisateurs *Visualisation DA et DI*.

Paramétrage par défaut du profil *Visualisation DA et DI* :

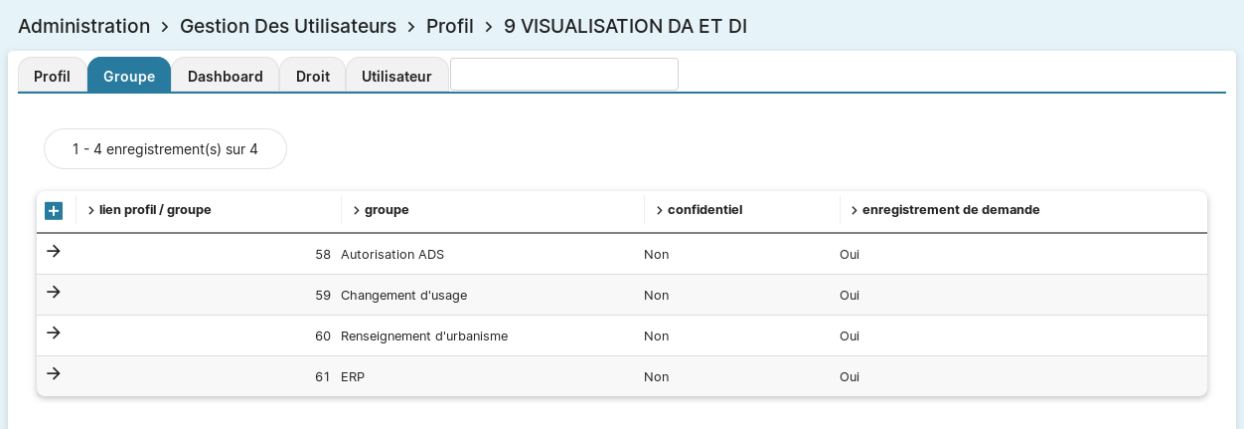

Si on souhaite faire une exception pour un utilisateur ayant le profil *Visualisation DA et DI*, on peut donner lui donner l'accès aux dossiers confidentiels sans impacter les autres utilisateurs avec ce profil. Il suffit, depuis le paramétrage de l'utilisateur, de le lier une nouvelle fois au groupe ADS avec cette fois l'accès aux dossiers confidentiels de ce groupe. Ce paramétrage du groupe directement par utilisateur prenant le pas sur le paramétrage par profil, cet utilisateur pourra avoir accès aux dossiers DIA, mais pas les autres utilisateurs avec le profil *Visualisation DA et DI*.

Illustration du paramétrage pour cet utilisateur :

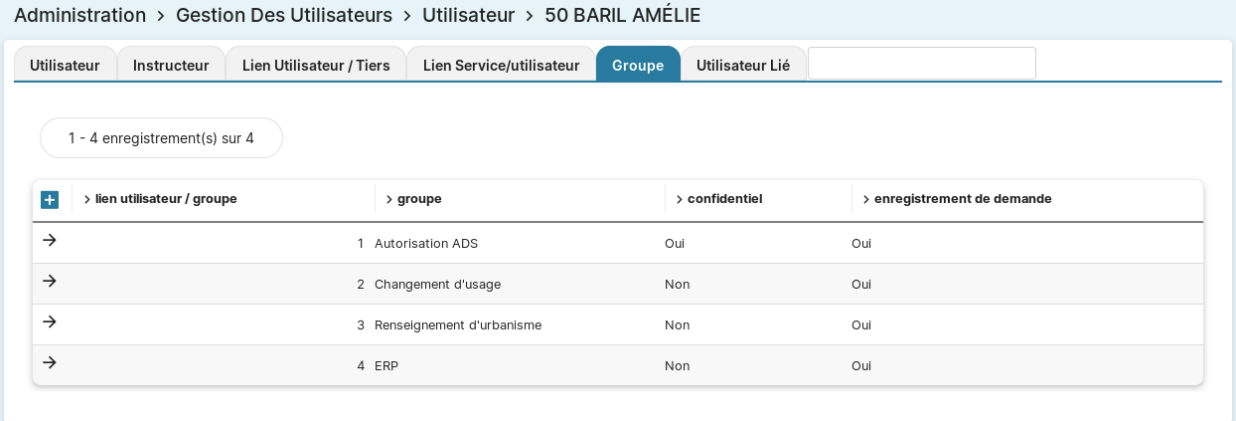

Note : Les groupes auxquels l'utilisateur est attaché sont visibles dans le widget *[Infos profil](#page-249-0)*.

## **1.1.11.6 Tableaux de Bord**

#### **1.1.11.6.1 Les widgets**

 $(Administration \rightarrow Tableaux De Bord \rightarrow Wide)$ 

Un widget, contraction de window (fenêtre) et gadget, est un composant du tableau de bord proposant des informations.

Son paramètrage nécessite la saisie de quatre champs :

- libellé : le titre du widget
- type : *file* lorsqu'il s'agit d'un script ou *web* lorsqu'il s'agit d'un appel à un web service
- script ou lien selon respectivement le type *file* ou *web* : nom du script ou URL du web service
- arguments ou texte selon respectivement le type *file* ou *web* : paramètres du script ou texte du widget (iframe, JavaScript, AJAX . . .)

Seuls les widgets de type *file* sont utilisés dans openADS.

Les arguments sont déclarés ainsi :

argument1=valeur1 argument2=valeur2

Les scripts disponibles sont les suivants :

### <span id="page-231-1"></span>**1.1.11.6.1.1 consultation\_retours**

Ce widget permet d'afficher le nombre de retours de consultation marqués comme "non lu" pour les dossiers de l'utilisateur correspondant au filtre paramétrable. Un lien *Voir +* permet d'accéder au listing complet. Les informations fonctionnelles sont disponibles *[ici](#page-251-0)*.

Un argument facultatif est paramétrable :

— filtre [par défaut *instructeur*] - les filtres disponibles sont *aucun*, *division*, *instructeur* et *instructeur\_secondaire*

### **1.1.11.6.1.2 commission\_mes\_retours**

Ce widget permet d'afficher le nombre de retours de commission marqués comme "non lu" pour les dossiers de l'utilisateur correspondant au filtre paramétrable. Un lien *Voir +* permet d'accéder au listing complet. Les informations fonctionnelles sont disponibles *[ici](#page-251-1)*.

Un argument facultatif est paramétrable :

— filtre [par défaut *instructeur*] - les filtres disponibles sont *aucun*, *division*, *instructeur* et *instructeur\_secondaire*

### <span id="page-231-0"></span>**1.1.11.6.1.3 dossiers\_limites**

Ce widget permet d'afficher les dossiers d'instruction dont la date limite est dans moins de X jours. Seuls les 10 premiers résultats sont affichés. Un lien *Voir +* permet d'accéder au listing complet. Les informations fonctionnelles sont disponibles *[ici](#page-249-1)*.

Cinq arguments facultatifs sont paramétrables :

- filtre [par défaut *instructeur*] les filtres disponibles sont *aucun*, *division*, *instructeur* et *instructeur\_secondaire*
- nombre\_de\_jours [par défaut *15*] délai en jours avant la date limite à partir de laquelle on souhaite voir apparaître les dossiers
- codes\_datd [par défaut tous les types sont affichés] liste des types de dossiers à afficher séparés par un point-virgule. exemple : *PCI ;PCA ;DPS ;CUa ;CUb*
- restreindre\_aux\_tacites [par défaut il n'y a pas de restriction concernant le caractère tacite] prend comme valeur *true* (affiche seulement les dossiers d'instruction dont le caractère tacite est actif) ou *false* (pas de restriction concernant le caractère tacite)
- affichage [par défaut c'est le listing qui est affiché] choix de l'affichage du listing (*liste*) ou du nombre d'élément dans un cercle bleu (*nombre*).

### **1.1.11.6.1.4 messages\_retours**

Ce widget permet d'afficher le nombre de messages en attente de lecture pour les dossiers de l'utilisateur correspondant au filtre paramétrable. Un lien *Voir +* permet d'accéder au listing complet. Les informations fonctionnelles sont disponibles *[ici](#page-252-0)*.

Quatre arguments facultatifs sont paramétrables :

— contexte [par défaut *standard*] - les contextes disponibles sont *standard* et *contentieux*

- filtre [par défaut *instructeur*] les filtres disponibles sont *aucun*, *division*, *instructeur* et *instructeur\_secondaire*
- dossier\_cloture [par défaut *false*] prend comme valeur *true* ou *false* et permet ou non d'inclure les dossiers d'instruction clôturés dans les résultats

Note : Bien que le widget redirige vers un listing accessible également depuis un menu, l'argument dossier\_cloture avec la valeur *true* n'est possible que depuis la redirection vers ce listing disponible dans le pied de page du widget.

## **1.1.11.6.1.5 dossiers\_evenement\_incomplet\_majoration**

Ce widget présente les dossiers les plus récents (10 max.) sur lesquels ont été appliqué un événement de majoration ou d'incomplétude avec une date d'envoi de lettre AR renseignée pour cet événement, mais dont la date de notification n'a pas été complétée. Un lien « Voir tous les dossiers d'instruction avec un événement d'incompletude ou de majoration de délai sans date de notification » permet d'accéder au listing complet. Les informations fonctionnelles sont disponibles *[ici](#page-254-0)*.

Un argument facultatif est paramétrable :

— filtre [par défaut *instructeur*] - les filtres disponibles sont *aucun*, *division*, *instructeur* et *instructeur\_secondaire*

## **1.1.11.6.1.6 nouvelle\_demande\_nouveau\_dossier**

Les informations fonctionnelles sont disponibles *[ici](#page-253-0)*.

Un argument facultatif est paramétrable :

— contexte [par défaut *standard*] - les contextes disponibles sont *standard* et *contentieux*.

### **1.1.11.6.1.7 dossier\_contentieux\_recours**

Les informations fonctionnelles sont disponibles *[ici](#page-255-0)*.

Deux argument facultatif sont paramétrables :

- filtre [par défaut *instructeur*] les filtres disponibles sont *aucun* et *instructeur*.
- affichage [par défaut *liste*] les affichages disponibles sont *liste* ou *nombre*

### **1.1.11.6.1.8 dossier\_contentieux\_infraction**

Les informations fonctionnelles sont disponibles *[ici](#page-255-1)*.

Deux argument facultatif sont paramétrables :

- filtre [par défaut *instructeur*] les filtres disponibles sont *aucun* et *instructeur*.
- affichage [par défaut *liste*] les affichages disponibles sont *liste* ou *nombre*

### **1.1.11.6.1.9 dossier\_contentieux\_contradictoire**

Les informations fonctionnelles sont disponibles *[ici](#page-256-0)*.

Deux argument facultatif sont paramétrables :

- filtre [par défaut *instructeur*] les filtres disponibles sont *aucun*, *instructeur* et *division*.
- affichage [par défaut *liste*] les affichages disponibles sont *liste* ou *nombre*

### **1.1.11.6.1.10 dossier\_contentieux\_ait**

Les informations fonctionnelles sont disponibles *[ici](#page-257-0)*.

Deux argument facultatif sont paramétrables :

- filtre [par défaut *instructeur*] les filtres disponibles sont *aucun*, *instructeur* et *division*.
- affichage [par défaut *liste*] les affichages disponibles sont *liste* ou *nombre*

#### **1.1.11.6.1.11 dossier\_contentieux\_audience**

Les informations fonctionnelles sont disponibles *[ici](#page-257-1)*.

Deux argument facultatif sont paramétrables :

- filtre [par défaut *instructeur*] les filtres disponibles sont *aucun*, *instructeur* et *division*.
- affichage [par défaut *liste*] les affichages disponibles sont *liste* ou *nombre*

#### **1.1.11.6.1.12 dossier\_contentieux\_clotures**

Les informations fonctionnelles sont disponibles *[ici](#page-258-0)*.

Deux argument facultatif sont paramétrables :

- filtre [par défaut *instructeur*] les filtres disponibles sont *aucun*, *instructeur* et *division*.
- affichage [par défaut *liste*] les affichages disponibles sont *liste* ou *nombre*

### **1.1.11.6.1.13 dossier\_contentieux\_inaffectes**

Les informations fonctionnelles sont disponibles *[ici](#page-259-0)*.

Trois arguments facultatifs sont paramétrables :

- filtre [par défaut *aucun*] les valeurs disponibles sont *aucun* et *division* ;
- dossier\_encours [par défaut *true*] les valeurs disponibles sont :
	- *true* affiche seulement les infractions dont l'état est considéré comme en cours d'instruction ;
	- *false* affiche toutes les infractions.
- affichage [par défaut *liste*] les affichages disponibles sont *liste* ou *nombre*

#### **1.1.11.6.1.14 dossier\_contentieux\_alerte\_visite**

Les informations fonctionnelles sont disponibles *[ici](#page-259-1)*.

Trois arguments facultatifs sont paramétrables :

- filtre [par défaut *instructeur*] les valeurs disponibles sont *aucun*, *instructeur* et *division*;
- **dossier** encours [par défaut *true*] les valeurs disponibles sont :
	- *true* affiche seulement les infractions dont l'état est considéré comme en cours d'instruction ; — *false* affiche toutes les infractions.
- affichage [par défaut *liste*] les affichages disponibles sont *liste* ou *nombre*

#### **1.1.11.6.1.15 dossier\_contentieux\_alerte\_parquet**

Les informations fonctionnelles sont disponibles *[ici](#page-260-0)*.

Trois arguments facultatifs sont paramétrables :

— filtre [par défaut *instructeur*] - les valeurs disponibles sont *aucun*, *instructeur* et *division*;

- **dossier** encours [par défaut *true*] les valeurs disponibles sont :
	- *true* affiche seulement les infractions dont l'état est considéré comme en cours d'instruction ;
	- *false* affiche toutes les infractions.
- affichage [par défaut *liste*] les affichages disponibles sont *liste* ou *nombre*

## **1.1.11.6.1.16 rss**

Ce widget permet d'afficher X informations ayant pour origine X flux RSS 2.0. Les informations fonctionnelles sont disponibles *[ici](#page-261-0)*.

Trois arguments sont paramétrables :

- urls il est possible de renseigner un seul ou plusieurs urls, dans le cas de multiple urls alors les séparés par une virgule
- mode [par défaut *server\_side*] prend comme valeur server\_side (Récupération du flux à partir du serveur Applicatif) ou client\_side (Récupération du flux par le coté Client).
- max\_item prend comme valeur un nombre entier, détermine le nombre d'information que le widget affichera.

### **1.1.11.6.1.17 dossier\_consulter**

Ce widget permet d'afficher les X derniers dossiers consultés. Un lien *Voir +* permet d'afficher le listing complet de dossiers visité au sein du widget qui est limité à 20 dossiers. Les informations fonctionnelles sont disponibles *[ici](#page-261-1)*.

Un argument est paramétrable :

— nb\_dossiers - prend comme valeur un nombre entier, determine le nombre de dossier affiché dans le widget. Par défaut il sera égale à 5. Le nombre maximal de dossier consultés visibles dans le widget est de 20.

### **1.1.11.6.1.18 derniers\_dossiers\_deposes**

Ce widget présente une métrique des derniers dossiers déposés correspondant aux paramètres définis. Un lien *Voir +* permet d'afficher le listing complet des dossiers déposés, selon les paramètres du widget. Les informations fonctionnelles sont disponibles *[ici](#page-261-2)*.

Ce widget est par défaut affiché sur le tableau de bord des profils DIVISIONNAIRE.

Les arguments suivants sont paramétrables :

- **nombre de jours** [par défaut *15*] délai en jours avant la date du jour. Intervalle dans lequel est comprise la date de dépôt des dossiers qu'on souhaite prendre en compte.
- codes\_datd [par défaut tous les types sont affichés] liste des types de dossiers à afficher séparés par un point-virgule. exemple : *PCI ;PCA ;DPS ;CUa ;CUb*
- **filtre** depot [par défaut *aucun*] indique le type de dépôt dont sont issus les dossiers pris en compte par le widget. Les filtres disponibles sont *depot\_electronique*, *guichet* et *aucun*.
- filtre [par défaut *division*] les filtres disponibles sont *aucun*, *division*, *instructeur* et *instructeur\_secondaire*.
- restreindre\_msg\_non\_lus [par défaut *false*] paramètre l'apparition de l'indicateur de message dans la colonne *message* du listing. *false* : si au moins un message manuel est présent sur le dossier. *true* : si au moins un message manuel NON LU est présent sur le dossier.

## **1.1.11.6.1.19 dossiers\_pre\_instruction**

Ce widget présente les dossiers d'instruction qui sont à qualifier, non clôturés et dont la date limite de notification du délai au pétitionnaire arrive bientôt à échéance. Un lien *Voir +* permet d'afficher le listing complet des dossiers d'instruction, selon les paramètres du widget. Ces dossiers d'instruction sont triés par la date limite de notification du délai la moins proche à la plus proche du jour courant. Les informations fonctionnelles sont disponibles *[ici](#page-262-0)*.

Ce widget est par défaut affiché sur le tableau de bord des profils INTRUCTEUR POLYVALENT et INSTRUCTEUR POLYVALENT COMMUNE.

Les arguments suivants sont paramétrables :

- codes\_datd [par défaut tous les types sont affichés] liste des types de dossiers à afficher séparés par un point-virgule. exemple : *PCI ;PCA ;DPS ;CUa ;CUb*
- filtre [par défaut *instructeur*] les filtres disponibles sont *aucun*, *division*, *instructeur* et *instructeur\_secondaire*.
- affichage [par défaut *liste*] les affichages disponibles sont *liste* ou *nombre*

## **1.1.11.6.1.20 widget\_controle\_donnee**

Ce widget présente les dossiers ayant des informations manquantes pour la transmission vers Plat'AU. Un lien *Voir +* permet d'afficher le listing complet des dossiers d'instruction, selon les paramètres du widget. Ces dossiers d'instruction sont triés par le nom du dossier d'instruction. Les informations fonctionnelles sont disponibles *[ici](#page-263-0)*.

Les arguments suivants sont paramétrables :

- affichage [par défaut liste] permet de choisir entre l'affichage du nombre de dossier (nombre) ou de la liste des dossiers.
- filtre [par défaut *instructeur*] les filtres disponibles sont *aucun*, *division*, *instructeur* et *instructeur\_secondaire*.

## **1.1.11.6.1.21 widget\_recherche\_parametrable**

Les informations fonctionnelles sont disponibles *[ici](#page-263-1)*.

Arguments obligatoires :

— etat - permet de spécifier sur quel état de dossier il faut filtrer

Trois arguments facultatifs sont paramétrables :

- filtre [par défaut *instructeur*] les valeurs disponibles sont *aucun*, *instructeur*, *instructeur\_secondaire* et *division*
- affichage [par défaut *nombre*] les affichages disponibles sont *liste* ou *nombre*
- tri [par défaut -6] spécifie sur quelle colonne on va trier les résultat (-6 correspond à la sixième colonne en triant de manière décroissante)
- message help [par défaut à vide] permet de personnaliser le message d'aide affiché dans l'info bulle et dans le listing
- source\_depot [par défaut à vide] permet de spécifier le source du dépôt des dossiers recherchés

## **1.1.11.6.1.22 widget\_suivi\_instruction\_parametrable**

Les informations fonctionnelles sont disponibles *[ici](#page-263-2)*.

Arguments paramétrables :

- statut\_signature [par défaut à vide] les valeurs disponibles sont *in\_progress*, *finished*, *canceled* et *expired*, on peut paramétrer plusieurs valeur séparées par des « ; »
- filtre [par défaut *instructeur*] les valeurs disponibles sont *aucun*, *instructeur*, *instructeur\_secondaire* et *division*
- affichage [par défaut *liste*] les affichages disponibles sont *liste* ou *nombre*
- tri [par défaut à vide] spécifie sur quelle colonne on va trier les résultat (-6 correspond à la sixième colonne en triant de manière décroissante). Ce tri n'est appliqué que sur le listing du *Voir +*. Il est possible d'identifier le numéro de la colonne en se rendant dans le listing *Voir +* du widget et en cliquant sur la colonne voulu, vous retrouvez alors le numéro de la colonne dans l'url au paramètre *tricol*. Exemple tricol=10 correspond au tri de la colonne *instructeur* en croissant.

Liste des colonnes disponibles et du numéro correspondant sans les options d'affichage de la date de dépôt en mairie et de la commune :

- *dossier* : colonne numéro 3
- *pétitionnaire* : colonne numéro 4
- *localisation* : colonne numéro 5
- *nature* : colonne numéro 6
- *date de dépôt* : colonne numéro 7
- *date de complétude* : colonne numéro 8
- *date limite* : colonne numéro 9
- *instructeur* : colonne numéro 10
- *division* : colonne numéro 11
- *état* : colonne numéro 12
- *enjeu* : colonne numéro 13
- *collectivite/service* : colonne numéro 14

Liste des colonnes disponibles et du numéro correspondant avec les options d'affichage de la date de dépôt en mairie et de la commune :

- *dossier* : colonne numéro 3
- *commune* : colonne numéro 4
- *pétitionnaire* : colonne numéro 5
- *localisation* : colonne numéro 6
- *nature* : colonne numéro 7
- *date de dépôt* : colonne numéro 8
- *date de complétude* : colonne numéro 9
- *date limite* : colonne numéro 10
- *date de dépôt en mairie* : colonne numéro 11
- *instructeur* : colonne numéro 12
- *division* : colonne numéro 13
- *état* : colonne numéro 14
- *enjeu* : colonne numéro 15
- *collectivite/service* : colonne numéro 16
- message\_help [par défaut à vide] permet de personnaliser le message d'aide affiché dans l'info bulle et dans le listing
- evenement\_id [par défaut à vide]- L'identifiant d'évènement, on peut paramétrer plusieurs valeur séparées par des « ; »
- exclure evenement id [par défaut à vide]- L'identifiant d'évènement à exclure, on peut paramétrer plusieurs valeur séparées par des « ; »
- evenement type [par défaut à vide]- Le type d'instruction, on peut paramétrer plusieurs valeur séparées par des « ; »
- instruction\_finalisee [par défaut à vide]- Les instructions finalisées : true / false / (pas de filtre si non remplit)
- instruction\_notifiee [par défaut à vide]- Les instructions notifiées : oui / non / (pas de filtre si non remplit)
- signataire description [par défaut à vide]- Le signataire : filtre selon le champ "description" du signataire.
- etat [par défaut à vide]- L'état du dossier : filtre selon l'état du dossier, on peut paramétrer plusieurs valeur séparées par des « ; »
- statut\_dossier [par défaut à vide]- Le statut du dossier : « encours » ou « cloture »
- nb\_jours\_avant\_date\_limite [par défaut à vide]- Le nombre de jours avant la date limite d'instruction : ce filtre ne prend pas en compte les dates limites d'incomplétudes.
- nb\_mois\_avant\_date\_limite [par défaut à vide]- Le nombre de mois avant la date limite d'instruction : ce filtre ne prend pas en compte les dates limites d'incomplétudes.
- nb\_jours\_max\_apres\_date\_evenement [par défaut à vide]- Le nombre de jour maximum après la date d'évènement d'instruction
- nb\_mois\_max\_apres\_date\_evenement [par défaut à vide]- Le nombre de mois maximum après la date d'évènement d'instruction
- combinaison\_criteres [par défaut à vide]- syntaxe : *critère1*|critère2 Par défaut les critères sont séparé par des « et », cet argument permet de spécifier des critères où l'on veut des « ou » à la place.
- type cl [par défaut à vide]- Le type de contrôle de légalité : Plat'AU ou Papier
- envoi\_cl [par défaut à vide]- Si l'instruction est envoyée au contrôle de légalité : oui ou non
- nb max resultat [par défaut à 5] Permet de modifier le nombre de résultat affiché dans le listing du widget
- codes\_datd [par défaut tous les types sont affichés] liste des types de dossiers à afficher séparés par un point-virgule. exemple : *PCI ;PCA ;DPS ;CUa ;CUb*
- tri tab widget [par défaut date envoi signature, date limite ou date evenement] définit une colonne sur laquelle porte le tri (voir celles de "affichage\_colonne" ci-dessous, sauf "alerte\_5\_jours"). exemple : *instruction* (*-instruction* correspond à colonne "instruction" en triant de manière décroissante)
- **affichage** colonne La première colonne est obligatoirement le numéro de dossier. Les valeurs possibles sont :
	- *statut\_signature* : Permet d'afficher le statut de signature du document d'instruction
	- *date\_limite* : Permet d'afficher la date limite dans le listing
	- *date\_envoi\_signature* : Permet d'afficher la date d'envoi en signature
	- *date\_retour\_signature* : Permet d'afficher la date de retour signature
	- *signataire* : Permet d'afficher le nom, prenom et description du signataire
	- *petitionnaire* : Permet d'afficher le pétitionnaire
	- *instruction* : Permet d'afficher le libellé d'évènement d'instruction
	- *alerte\_5\_jours* : Permet d'afficher la colonne alerte 5 jours qui consiste en l'affichage d'un triangle jaune lorsqu'il ne reste plus que 5 jours avant la date limite d'instruction

Il n'y a que la dernière instruction des dossiers d'instruction qui est contrôlée par ce widget.

## **1.1.11.6.1.23 widget\_suivi\_tache**

Les informations fonctionnelles sont disponibles *[ici](#page-264-0)*.

Arguments paramétrables :

- type\_tache [par défaut à vide] les valeurs disponibles sont :
	- pour les services instructeurs :
		- *creation\_DA* : Création du projet
		- *creation\_DI* (transfert sortant) : Création du dossier d'instruction
		- *create\_DI* (transfert entrant) : Création du dossier d'instruction
		- *depot\_DI* : Dépôt du dossier d'instruction
		- *modification\_DI* : Modification du dossier d'instruction
		- *qualification\_DI* : Permet le changement de compétence en état ou commune pour état
		- *decision\_DI* : Décision sur le dossier d'instruction
		- *incompletude\_DI* : Incomplétude sur le dossier
		- *completude\_DI* : Complétude sur le dossier
		- *ajout\_piece* (transfert sortant) : Ajout d'une pièce au dossier
		- *add\_piece* (transfert entrant) : Ajout d'une pièce au dossier
		- *creation\_consultation* : Création d'une consultation sur le dossier
		- *modification\_DA* : Modification du projet
		- *envoi\_CL* : Envoi contrôle de légalité
	- pour les services consultés :
		- *create\_DI\_for\_consultation* : Ajour d'un dossier à partir d'une consultation entrante
		- *avis\_consultation* : Avis sur une consultation
		- *pec\_metier\_consultation* : Prise en compte métier sur une consultation
		- *create\_message* : Ajout d'un message au dossier d'instruction
		- *prescription* : Création d'une préscription
	- pour les deux services : \* *notification\_recepisse* : Notification du récépissé \* *notification\_instruction* : Notification de l'instruction \* *notification\_decision* : Notification de la décision \* *notification\_service\_consulte* : Notification du service consulté \* *notification\_tiers\_consulte* : Notification du tiers consulté
- etat\_tache [par défaut à vide] les valeurs disponibles sont : *new*, *done*, *pending*, *draft*, *canceled* et *error*
- categorie tache [par défaut à vide] Si vide affiche les transferts quelque soit leur catégorie, les valeurs disponibles sont *portal* et *platau*
- flux\_tache [par défaut à vide] les valeurs disponibles sont *input* (transfert entrant) et *output* (transfert sortant)
- filtre [par défaut *instructeur*] les valeurs disponibles sont *aucun*, *instructeur*, *instructeur\_secondaire* et *division*
- affichage [par défaut *liste*] les affichages disponibles sont *liste* ou *nombre*
- message help [par défaut à vide] permet de personnaliser le message d'aide affiché dans l'info bulle et dans le listing
- nb\_max\_resultat [par défaut à *10*] spécifie le nombre de résultat à afficher dans le widget
- ordre\_tri [par défaut à *croissant*] les résultats sont triés par date de dépôt de dossier, on peut choisir de trier soit en *croissant* soit en *décroissant*

### **1.1.11.6.1.24 widget\_compteur\_signatures**

Les informations fonctionnelles sont disponibles *[ici](#page-265-0)*.

Arguments paramétrables :

- om\_collectivite ou service [par défaut à vide] : permet de « forcer » l'affichage du compteur de signatures d'une collectivité/d'un service qui ne serait pas celle/celui de l'utilisateur actuel. Pour ce faire, renseigner l'identifiant technique de la collectivité/du service.
- url\_renouvellement [par défaut à vide] : spécifie l'URL à afficher à l'utilisateur lorsque le quota de signatures est presque atteint voir dépassé.

### **1.1.11.6.2 Composition**

 $(Administration \rightarrow Tableaux De Bord \rightarrow Composition)$ 

Menu de composition du tableau de bord des utilisateurs.

### **1.1.11.7 Options Avancées**

### **1.1.11.7.1 Les sous-états**

 $(Administration \rightarrow Options Avancées \rightarrow Sous États)$ 

Les sous-états des requêtes SQL.

#### **1.1.11.7.2 Les requêtes om**

 $(Administration \rightarrow Options Avancées \rightarrow Om Reguête)$ Les requêtes SQL des éditions.

## **1.1.11.7.3 Les moniteurs**

(*Administration* → *Options Avancées* → *Moniteur Plat'AU / IDE'AU*)

Moniteurs permettant de surveiller l'état des tâches (Plat'AU ou IDE'AU) entrantes et sortantes.

La recherche avancée est accessible dans ces menus et permet de chercher une tâche avec les critères suivant : — Tâche : identifiant de la tâche.

- Json payload : recherche une chaîne de caractère donnée dans la payload des tâches. Pour fonctionner le texte saisi doit être entouré par "\*" (ex : \*Ma recherche\*)
- Type : filtre les tâches selon le type de tâche sélectionné (ex : Création DI). Seul les types de tâches associés à des tâches enregistrées dans l'application peuvent être choisis.
- État : filtre selon l'état de la tâche (ex : à traiter).
- réf. interne : identifiant de l'élément concerné par la tâche, par exemple un numéro de dossier.
- Dossier : numéro de dossier associé à la tâche.
- Flux : permet de n'afficher que les tâches entrantes ou sortantes.
- Date de création : n'affiche que les tâches dont la date de création est comprise dans l'intervalle selectionné.
- Date de dernière modification : n'affiche que les tâches dont la date de dernière modification est comprise dans l'intervalle selectionné.
- Commentaire : permet de chercher une tâche à partir d'un commentaire.

En sélectionnant une tâche dans ce listing, il est possible de la consulter.

En consultation, l'historique des modifications d'une tâche ainsi que sa payload son accessible. Si un numéro de dossier est associé à cette tâche et que le dossier existe dans l'application, cliquer sur le numéro de dossier permet d'y accéder.

Note : Pour les tâches sortantes la payload affichée est « calculée ». Cela signifie qu'on va récupérer les informations de l'application lors de la consultation de la payload pour afficher son contenu et qu'il n'est pas stocké dans la base de données. Ainsi en modifiant les données de l'application, par exemple en changeant les données technique d'un dossier, la payload sera impactée.

Lorsque la tâche est traitée (passage à l'état terminé), la payload est enregistrée dans la base de données. Cela permet de garder le contenu de la payload tel qu'elle a été traitée.

Après avoir été traitée, si son état est modifié, la payload sera à nouveau « calculée » et son contenu sera supprimé de la base de donnée.

## **1.1.11.7.4 Les imports**

 $(Administribution \rightarrow Options\,Avancées \rightarrow Import)$ 

Import des données au format CSV.

## **1.1.11.7.4.1 Tiers consulté**

Pour que les tiers consulté fonctionne correctement, il est important de suivre l'ordre suivant lors des imports :

- Importer tiers consulté
- Importer habilitation de tiers consulté
- Importer commune(s) liées aux habilitations de tiers consulté
- Importer département(s) liés aux habilitations de tiers consulté
- Importer spécialité(s) des habilitations de tiers consulté

## **1.1.11.7.4.2 Import spécifique**

(*Administration* → *Options Avancées* → *Import spécifique*)

Ce menu permet d'accéder au module d'import des données au format ADS 2007 et des bibles.

## **1.1.11.7.4.3 Fonctionnement**

Choisissez le type d'import spécifique désiré "ADS 2007" ou "Bible".

Puis, depuis le formulaire :

- importer le fichier csv
- choisir le séparateur (, ou ;)
- valider le formulaire d'import

Note : L'encodage du fichier csv à importer doit être ISO-8859-15.

Seuls les séparateurs , ou ; sont admis.

Les références cadastrales doivent être séparées par une virgule.

Une fois le chargement terminé un récapitulatif des traitements effectués est affiché, dans celui-ci un fichier de rejet est disponible.

Ce fichier de rejet contient toutes les lignes du csv importées qui sont en erreur. Les erreurs sont ajoutées en fin de ligne dans une nouvelle colonne.

Après correction ce ficher de rejet peut être ré-importé.

## **1.1.11.7.4.4 ADS 2007**

Import CSV spécifique au format ADS 2007.

Note : Si dans un dossier une date de decision est définie mais qu'il n'a pas de nature de decision alors le dossier est implicitement accordé.

Note : Le suffixe « P0 » est ajouté à la fin de chaque numéro de dossier initial seulement si le suffixe est activé pour le type de dossier d'instruction importé.

Exemple d'erreurs typiques :

- Le code INSEE n'est pas paramétré : un code INSEE doit être défini pour chaque commune dans les paramètres.
- Dossiers non clôturés (pas de date d'accord/rejet/refus et de date de décision).
- Mauvais format des références cadastrales.
- Dossier avec date de décision mais pas de nature de décision.

Des dossiers importés peuvent être mis à jour hors d'openADS, lors du prochain import les données du dossiers et des données techniques (CERFA) seront mises à jour. Attention, les demandeurs ne sont pas mis à jour.

Description des colonnes du CSV :

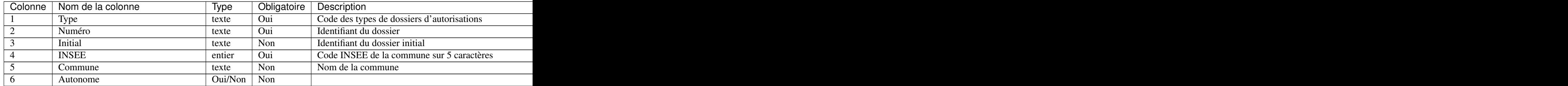

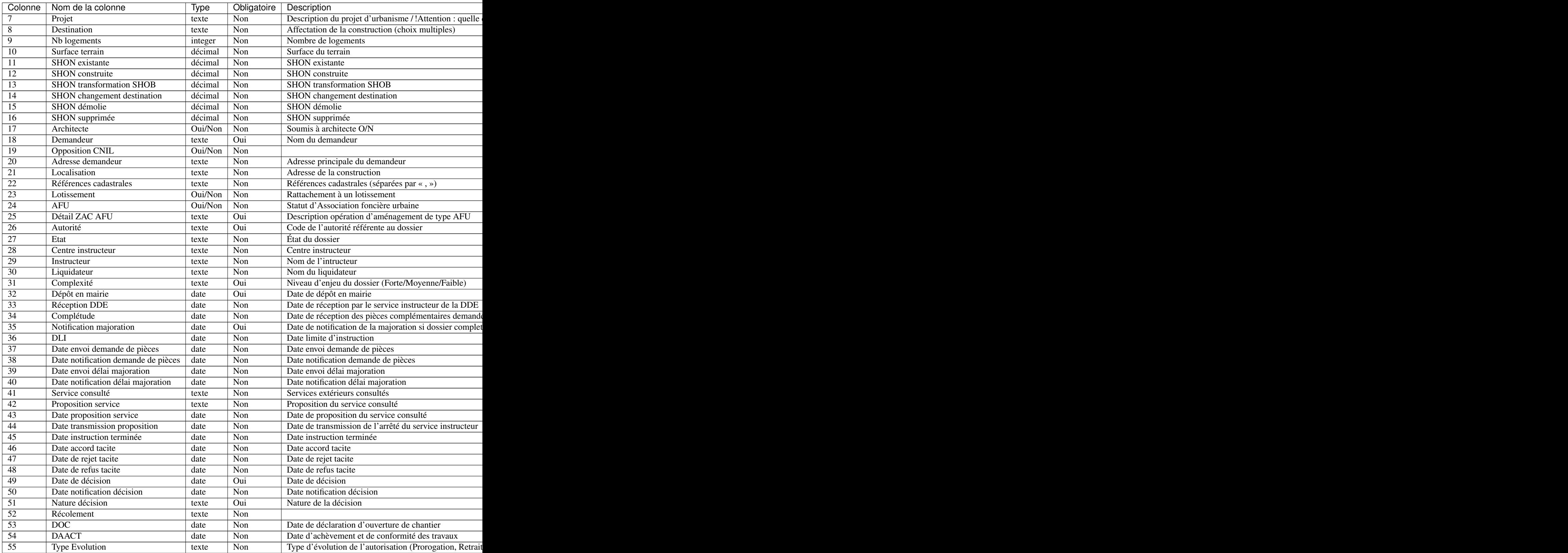

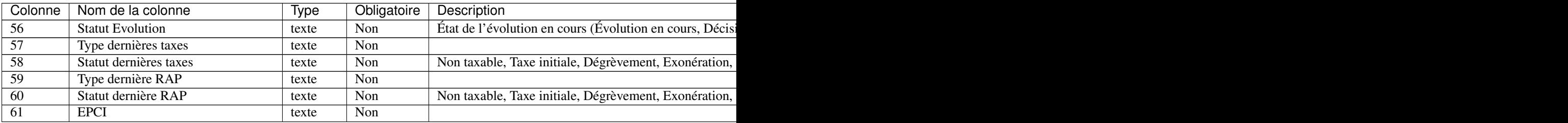

## **1.1.11.7.4.5 Bibles**

Import CSV spécifique des bibles.

Avant chaque import, toutes les bibles existantes seront supprimées.

Un export sous ce même format sera disponibles depuis la liste des requêtes mémorisées dans le menu *[« Export /](#page-163-1) [Import »](#page-163-1)*.

Description des colonnes du CSV :

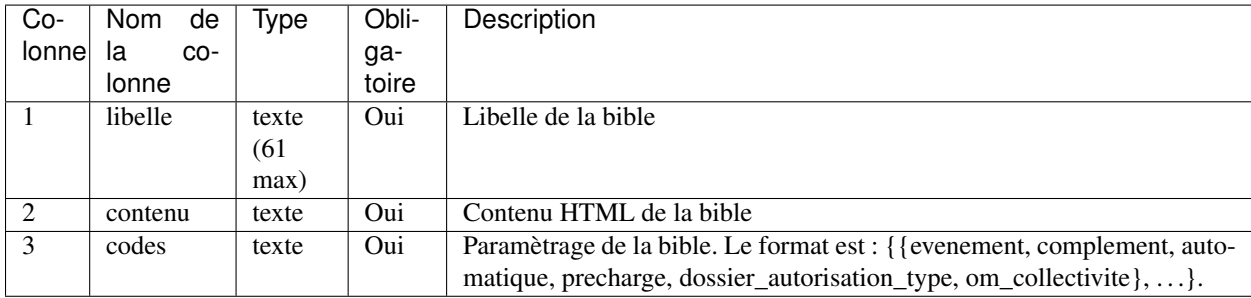

## <span id="page-242-0"></span>**1.1.11.7.4.6 Communes, départements, région**

Lorsque l"*[option dossier\\_commune](#page-221-0)* est activée, il est nécessaire d'alimenter la base de données des communes. Cela se fait généralement via l"*[import spécifique](#page-242-0)*.

Les départements et régions, ne sont utilisés (actuellement) que pour fournir des libellés dans les éditions, et donc sont moins critiques, mais leur import reste accessible via ces menus.

### **1.1.11.7.5 Le générateur**

(*Administration* → *Options Avancées* → *Générateur*)

Le générateur de fichiers de l'application.

### **1.1.11.7.6 Synchronisation des contraintes**

(*Paramétrage Dossiers* → *Dossiers* → *Synchronisation Des Contraintes*)

## **1.1.11.7.6.1 Le principe**

Ce menu permet de synchroniser les contraintes du SIG avec celles de l'application. openADS va récupérer l'ensemble des contraintes du SIG, et les comparer avec les contraintes déjà présentes dans la base de données de l'application, sur la base de leur identifiant unique de contrainte. Les contraintes présentes sur le SIG ne seront pas modifiées par openADS. Les informations suivantes de la contrainte sont récupérées du SIG :

- identifiant
- groupe
- sous-groupe
- libelle
- $\overline{t}$

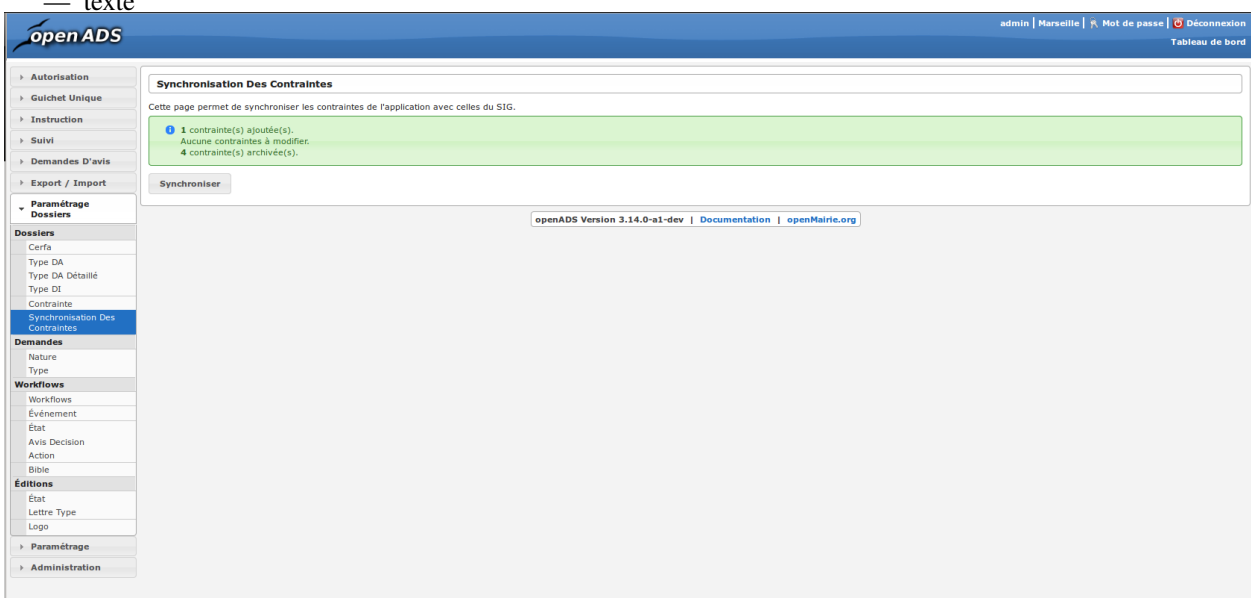

- $\overline{\phantom{a}}$  **X** contrainte(s) ajoutée(s) : Nombre de contraintes importées dans openADS à partir du SIG.
- X contrainte(s) modifiée(s) : Nombre de contraintes déjà présentes dans openADS, mises à jour avec les dernières informations du SIG.
- X contrainte(s) archivée(s) : Nombre de contraintes n'existant plus dans le SIG, archivées dans openADS.

## **1.1.11.7.6.2 Les contraintes référencées comme venant du SIG**

Lorsque des contraintes sont importées dans openADS via la synchronisation des contraintes, elles sont marquées comme ayant été importées à partir du SIG (champ Référence SIG à *Oui*).

Quand on effectue une nouvelle synchronisation des contraintes, 3 cas de figure se présentent :

- La contrainte existe sur le SIG mais pas dans openADS : elle est ajoutée.
- La contrainte existe sur le SIG ET dans openADS : les champs libellé, groupe et sous-groupe seront écrasés avec les valeurs du SIG, le texte est écrasé seulement si une valeur est renseignée dans le SIG.
- La contrainte n'existe plus sur le SIG, mais est toujours présente dans openADS : elle est archivée en mettant la date du jour de la synchronisation dans le champ date de fin de validité.

## **1.1.11.7.6.3 Les contraintes n'étant pas référencées comme venant du SIG**

Les contraintes créées manuellement dans l'application ne sont pas référencées comme provenant du SIG.

Quand une synchronisation des contraintes est lancée, ces contraintes sont ignorées et restent dans le même état, même si elles ont le même groupe, sous-groupe, libellé ou texte qu'une contrainte importée du SIG. Des contraintes peuvent

donc être en doublon.

### <span id="page-244-0"></span>**1.1.11.7.7 Géolocalisation automatique des dossiers d'instruction**

(*Administration* → *Options Avancées* → *Géolocalisation des dossiers*)

### **1.1.11.7.7.1 Le principe**

Ce menu permet de lancer la géolocalisation automatique sur chacun des dossiers d'instruction vérifiant toutes les caractéristiques suivantes :

- il n'y a pas de parcelle temporaire sur le dossier d'instruction.
- aucune valeur n'est affectée au centroïde.

Il est également possible d'affiner le filtre des dossiers sur lesquels appliquer la géolocation automatique, en renseignant le paramètre *[param\\_geolocalisation\\_auto](#page-223-0)*.

Dans ce cas là, la géolocalisation effectue un calcul de l'emprise puis un calcul du centroïde.

Il est aussi possible de récupérer les contraintes lors de la géolocalisation automatique. Pour cela, l'option *[op](#page-221-0)[tion\\_geolocalisation\\_auto\\_contrainte](#page-221-0)* doit être active.

Ce procédé peut-être déclenché manuellement ou via un *[web-service](#page-425-0)*.

## **1.1.11.7.7.2 L'utilisation**

Le formulaire affiche le nombre de dossier d'instruction à traiter.

Il suffit de cliquer sur le bouton pour lancer le traitement.

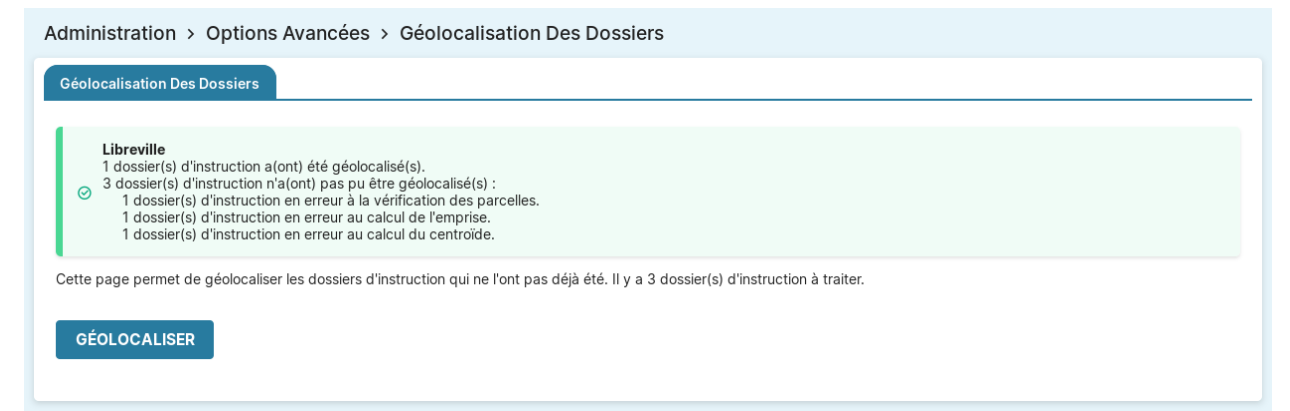

#### **1.1.11.7.7.3 Les messages de retour**

A la fin du traitement, un message est affiché à l'utilisateur.

Il contient les éléments suivants, classés par collectivité :

- le nombre de dossiers traités avec succès ;
- le nombre de dossiers en erreur suite à :
	- une parcelle non-existante ;
	- le calcul de l'emprise impossible ;
	- le calcul du centroïde impossible.

# <span id="page-245-0"></span>**1.1.12 Portail citoyen**

Lors de l'enregistrement d'un nouveau dossier au guichet unique, il de principe que le citoyen reçoit un récépissé. En principe celui-ci l'informe des modalités, délais correspondant à son dossier. Il est possible également de l'informer, lorsque l'accès au portail citoyen est activé, des modalités de connexion (adresse web et clé d'accès) au portail citoyen. Il pourra alors se rendre à l'adresse indiquée sur le récépissé et accéder à la synthèse de son dossier d'autorisation. Cet exploit est possible grâce à la variable de substitution *[acces\\_citoyen](#page-245-1)* utilisable dans les courriers et modifiable depuis les *[paramètres](#page-221-1)*.

Il est également possible, lorsque l'accès au portail citoyen est activé, de *[générer](#page-69-0)* ou de *[régénérer](#page-69-1)* une clé de connexion depuis le dossier d'instruction.

## <span id="page-245-1"></span>**1.1.12.1 Configuration du portail citoyen**

Liste des points de configuration :

- **option portail acces citoyen** : permet d'activer ou de désactiver l'accès au portail citoyen. La valeur à saisir pour l'activer est « true » et celle pour la désactiver est « false ». Par défaut, la valeur est « false ».
- acces\_citoyen : depuis les éditions, afin de renseigner les pétitionnaires sur la possibilité d'accéder à un portail citoyen, il est conseillé d'utiliser cette variable de remplacement intelligente. Elle ne sera pas interprétée si l'option est désactivée. Par défaut sa valeur est « Vous pouvez consulter directement votre dossier par internet à l'adresse &acces\_citoyen\_adresse et en saisissant votre numéro de dossier ainsi que la clé d'accès [cle\_acces\_citoyen]. »
- acces\_citoyen\_adresse : définit le lien vers le portail citoyen. Par exemple « citoyen.openmairie.org/openads/ ». Le portail citoyen est capable d'être intégré sur un site internet.
- [cle\_acces\_citoyen] : ce champ de fusion, utilisé par défaut dans acces\_citoyen, est disponible sur toutes les éditions d'instruction. Il permet d'afficher la clé de connexion propre à chaque dossier qui se compose de quatre groupes de quatre chiffres séparés par des tirets. Par exemple « 0000-1111-2222-3333 ».

## **1.1.12.2 Le formulaire d'accès au suivi de dossier**

Depuis le formulaire d'accès du portail citoyen.

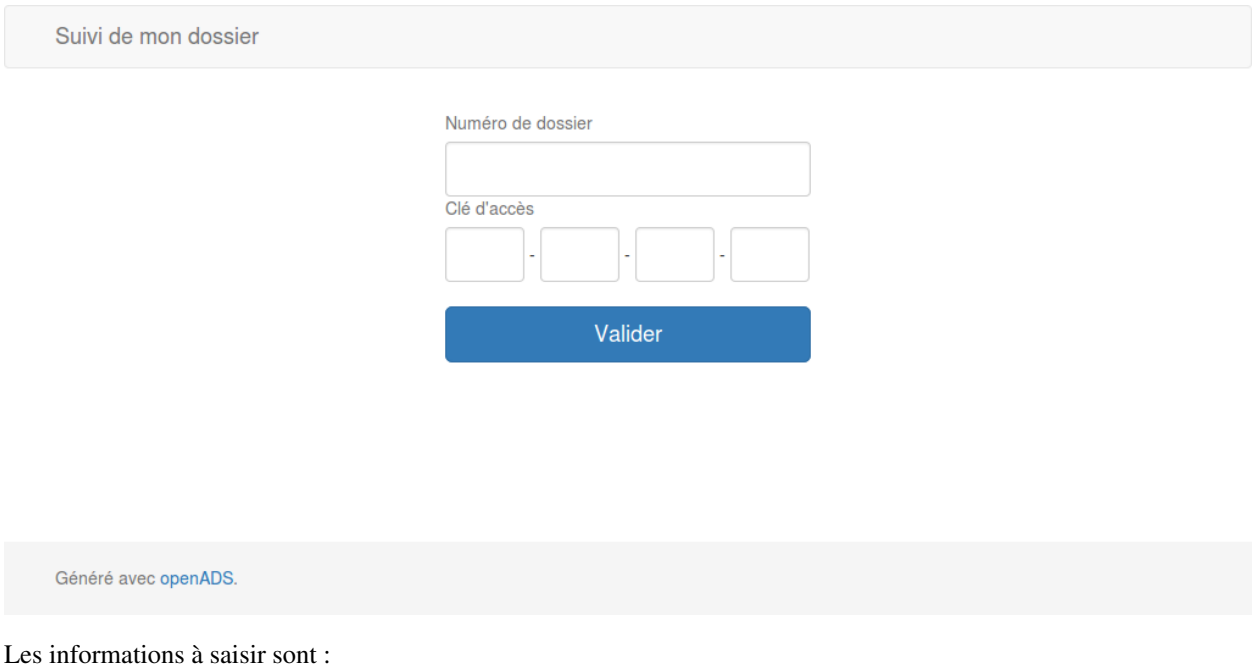

- Numéro de dossier : Le numéro de dossier d'autorisation ou de dossier d'instruction, qui apparaît sur tous les documents : récépissés, arrêtés etc.
- Clé d'accès : La clé d'accès au portail citoyen qui est par défaut présente sur tous les récépissés, sur la lettre type « information d'accès citoyen », ou encore sur la fiche détaillée du dossier d'instruction, dans le champ pétitionnaire.

### **1.1.12.2.1 Régénérer automatiquement la clé d'accès au portail citoyen**

Il est possible de paramétrer la régénération automatique de la clé d'accès au portail citoyen, depuis le paramétrage d'un type de demande. (voir *[Les types de demande](#page-173-0)*). Dans ce cas, l'ajout d'une demande de ce type pour un dossier donné génère une nouvelle clé d'accès qui écrase l'ancienne, ce qui la rend inutilisable.

### **1.1.12.3 La fiche « Suivi de mon dossier »**

La visualisation contient deux blocs d'informations :

Suivi de mon dossier

#### AZ 013055 12 00001

#### En cours de validité

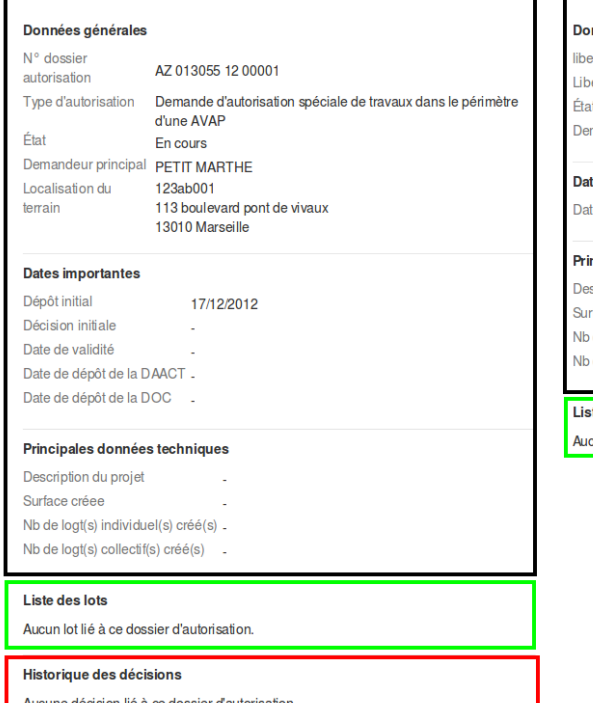

En cours d'instruction

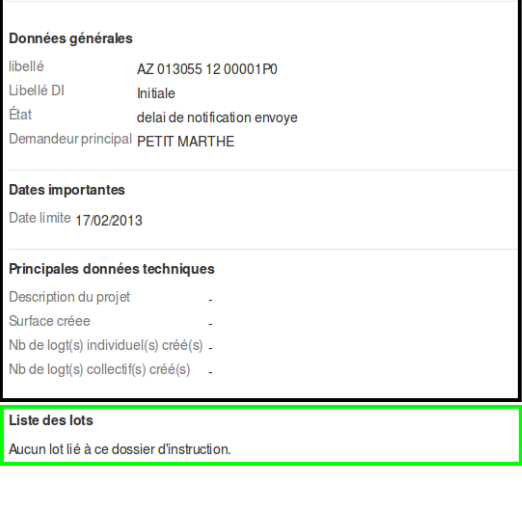

— En cours de validité : informations des dossiers d'instructions soumis à un arrété.

- En noir : les informations importantes en cours de validité
- En vert : la liste des lots et leurs petitionnaire principal en cours de validité
- En rouge : la liste des décisions en cours de validité
- En cours d'instruction : données du dossier d'instruction en cours d'instruction.
	- En noir : les informations importantes en cours d'instruction
	- En vert : la liste des lots et leur pétitionnaire principal en cours d'instruction

# **1.1.13 Ergonomie**

## **1.1.13.1 Listings**

## **1.1.13.1.1 Les dossiers d'instruction**

Sur tous les listings concernant les dossiers d'instruction, l'icône permettant de consulter le dossier change de couleur en fonction du type de dépôt du dossier d'instruction. Si le dossier a été saisi depuis l'application directement, l'icône garde la couleur bleue qui est celle par défaut.

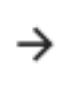

→

Lorsque le dossier d'instruction a été saisi par voie électronique alors l'icône prend la couleur jaune et le texte en infobulle change pour « Consulter le dossier d'instruction dématérialisé ».

## **1.1.13.2 Tableau de bord**

Le tableau de bord est composé de plusieurs blocs d'informations appelés widget qui permettent à l'utilisateur de visualiser rapidement des informations transverses.

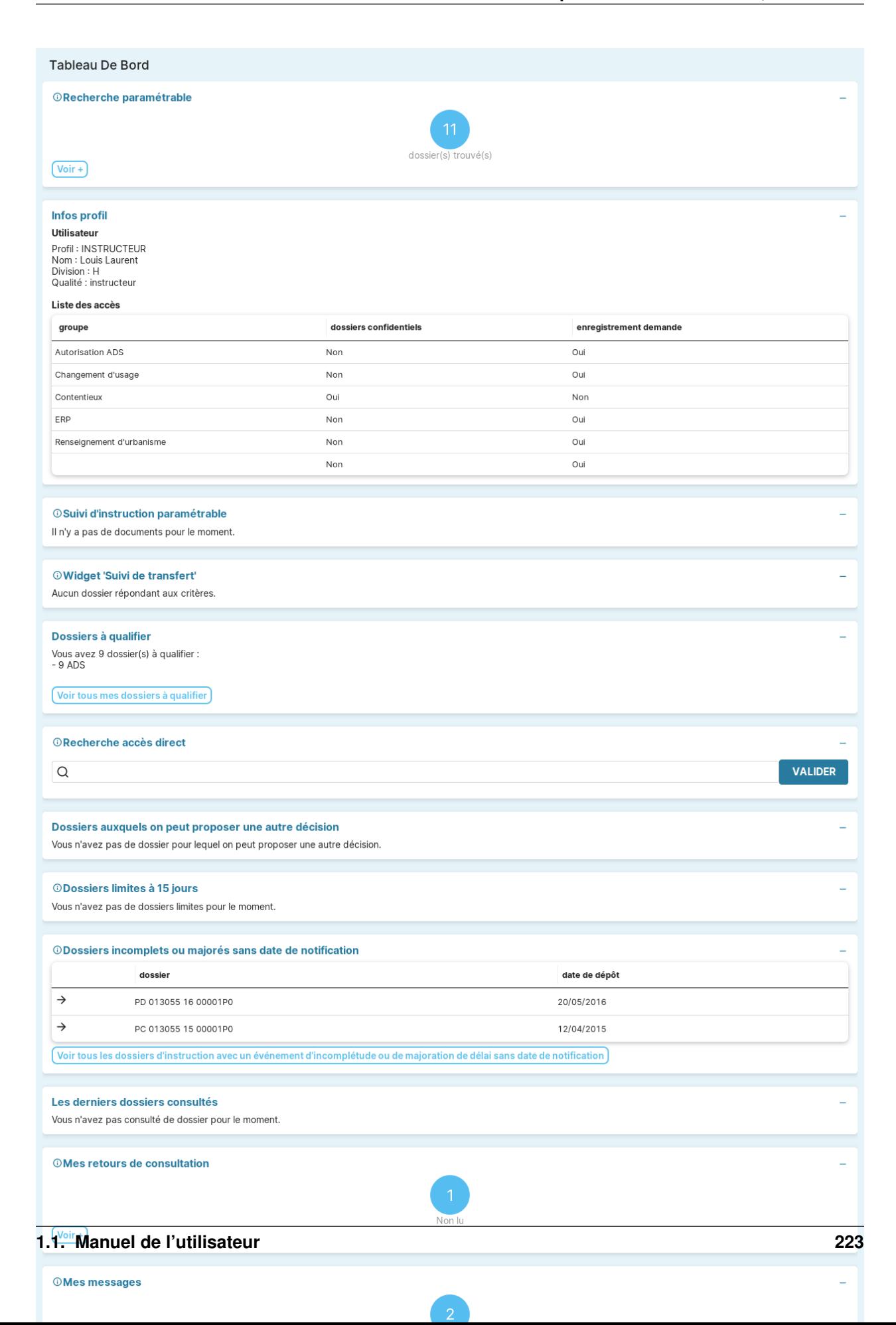

La disposition des widgets est propre à chaque profil et peut être modifiée très facilement par l'administrateur.

### **1.1.13.3 Widgets**

### <span id="page-249-0"></span>**1.1.13.3.1 Widget « Infos Profil »**

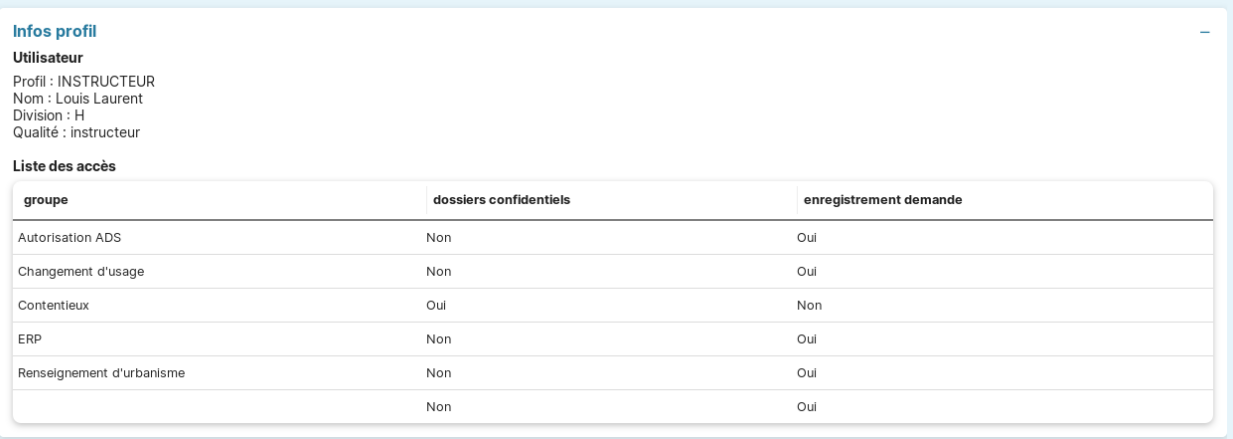

Ce widget, présent pour tous les profils, permet de visualiser en un coup d'oeil les informations suivantes de l'utilisateur connecté :

- son profil
- son nom
- si c'est un instructeur, sa division et sa qualité d'instructeur
- les groupes auxquels il appartient, s'il a accès aux dossiers confidentiels de ces groupes et s'il peut créer un dossier de ces groupes

Si l'utilisateur n'a pas de groupe associé, un message rouge prévient l'utilisateur qu'il y a un problème de paramétrage. En effet, cela risque de fortement limiter les actions qui seront disponibles dans l'application.

#### <span id="page-249-1"></span>**1.1.13.3.2 Widget « Dossiers limites »**

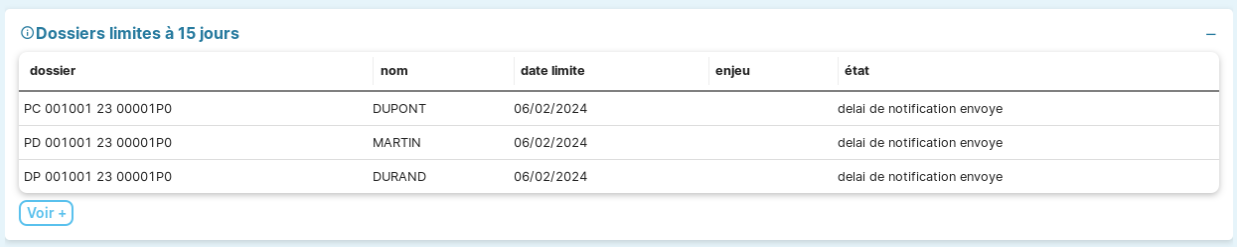

Orienté Instruction.

L'objet de ce widget est de présenter un listing des dix dossiers d'instruction dont la date limite est dans moins de X jours (le nombre de jours est *[paramétrable](#page-231-0)* par l'administrateur).

Quatre filtres sont disponibles sur ce widget (le filtre est *[paramétrable](#page-231-0)* par l'administrateur) :

- filtre par instructeur : on présente uniquement les dossiers dont il est spécifiquement instructeur.
- filtre par instructeur secondaire : on présente uniquement les dossiers dont il est spécifiquement instructeur secondaire.
- filtre par division : on présente tous les dossiers de la division de l'instructeur.

— aucun filtre : tous les dossiers auxquels l'utilisateurs a accès (si l'utilisateur appartient à une commune niveau mono, alors l'utilisateur n'a accès qu'aux dossiers de sa commune et si l'utilisateur appartient à une commune multi, alors l'utilisateur a accès à tous les dossiers).

Par défaut, tous les types de dossiers apparaissent dans ce listing (les types sont *[paramétrable](#page-231-0)* par l'administrateur).

Il est possible de restreindre le résultat aux dossiers d'instruction ayant le caractère tacite actif (cette option est *[para](#page-231-0)[métrable](#page-231-0)* par l'administrateur).

A tout moment, au survol de l'icône d'information du widget, une description permet d'indiquer quels sont les paramètres appliqués sur le widget.

Le listing présente les informations suivantes :

- le libellé du dossier d'instruction,
- le nom du pétitionnaire principal,
- la date limite,
- le caractère à enjeux du dossier,
- l'état du dossier.

Un lien sur chaque enregistrement permet d'accéder à la fiche de visualisation du dossier d'instruction.

Un lien « Voir + » permet d'accéder au listing des mêmes dossiers sans limite de nombre.

Il est également possible d'afficher le nombre de dossier limite (à la place du listing) dans le widget (l'affichage est *[paramétrable](#page-231-0)* par l'administrateur) avec un lien « Voir + » permettant d'accéder au listing des dossiers limite.

## **1.1.13.3.3 Widget « Recherche Dossier »**

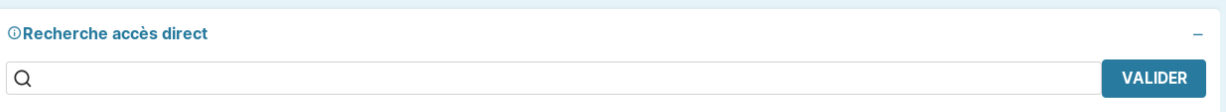

Orienté Instruction.

Ce widget permet de rechercher un dossier, et d'y accéder directement depuis le tableau de bord. Si le code du dossier est saisi dans son intégralité et que le numéro de dossier n'est pas ambigu (s'il existe un seul dossier commencant par ce numéro), on accède directement à la fiche de visualisation du dossier d'instruction. Par contre si le numéro de dossier saisi n'est pas suffisamment explicite et que plusieurs résultats correspondent, alors on accède à un listing de dossiers d'instruction qui contiennent le numéro recherché (une recherche avancée permet alors d'affiner les résultats).

Exemples :

- Recherche du dossier PC 013055 0001 et il n'y a pas de dossier sur existant  $\rightarrow$  Accès direct au dossier
- Recherche du dossier PC 013055 0002 mais le dossier PC 013055 0002M01 existe  $\rightarrow$  Redirection vers la recherche car il y a 2 résultats.

### **1.1.13.3.4 Widget « Recherche Dossier par type »**

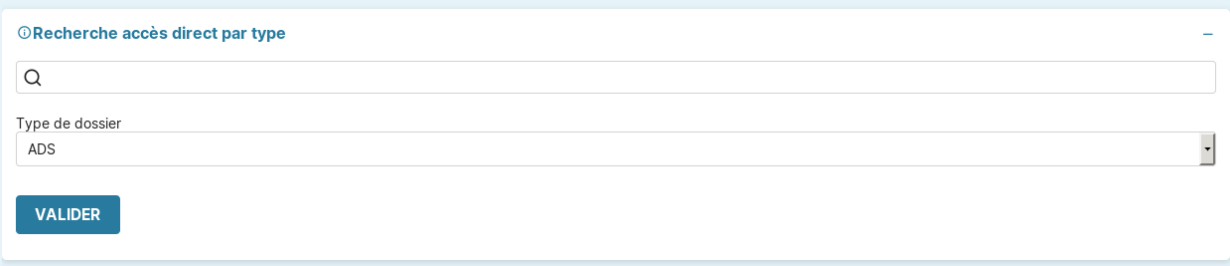

### Orienté Instruction.

Ce widget est similaire au widget « Recherche Dossier » ci-dessus, mais propose en plus une liste à choix permettant de définir la portée de recherche, en sélectionnant un des types de dossiers suivants :

- SAU
- $-$  RE\*
- $-$  INF.

Le choix du type de dossier filtre les résultats et conditionne la redirection de l'utilisateur :

- SAU : Instruction > Dossier d'instruction > Recherche
- RE\* : Contentieux > Recours > Tous les Recours
- INF : Contentieux > Infractions > Toutes les Infractions

## <span id="page-251-0"></span>**1.1.13.3.5 Widget « Retours de Consultation »**

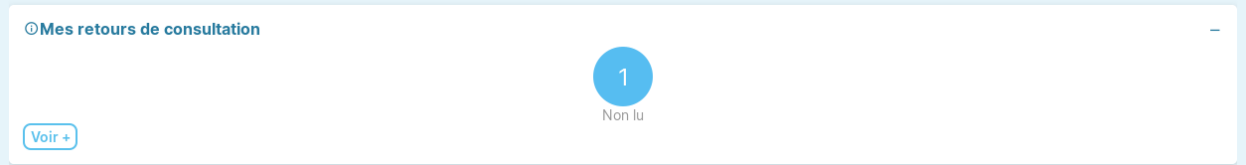

#### Orienté Instruction.

L'objet de ce widget est d'alerter l'utilisateur sur le nombre de retours de consultation marqués comme "non lu". En effet, lorsque l'instructeur a créé une consultation sur un dossier, la réponse à la consultation peut se faire par plusieurs sources : le service consulté si celui ci a un compte sur openADS, la cellule suivi qui a pu recevoir le retour par courrier et le saisir lui-même ou un traitement automatique qui au bout du délai de consultation émet un retour tacite. Lorsqu'une de ces réponses a lieu alors la consultation est marquée comme "non lu" pour que l'instructeur puisse en avoir connaissance et le nombre de ces consultations apparaît dans ce widget entouré d'un rond bleu.

Lorsqu'aucun retour de consultation n'est marqué comme "non lu" alors un message l'indique à l'utilisateur.

Quatre filtres sont disponibles sur ce widget (le filtre est *[paramétrable](#page-231-1)* par l'administrateur) :

- filtre par instructeur : on présente uniquement les dossiers dont il est spécifiquement instructeur.
- filtre par instructeur secondaire : on présente uniquement les dossiers dont il est spécifiquement instructeur secondaire.
- filtre par division : on présente tous les dossiers de la division de l'instructeur.
- aucun filtre : tous les dossiers auxquels l'utilisateurs a accès (si l'utilisateur appartient à une commune niveau mono, alors l'utilisateur n'a accès qu'aux dossiers de sa commune et si l'utilisateur appartient à une commune multi, alors l'utilisateur a accès à tous les dossiers).

À tout moment, au survol de l'icône d'information du widget, une description permet d'indiquer quels sont les paramètres appliqués sur le widget.

Le menu d'openADS propose autant de listings que de filtres possibles : ainsi le lien « Voir + » redirige vers le tableau adéquat.

#### <span id="page-251-1"></span>**1.1.13.3.6 Widget « Mes retours de commission »**

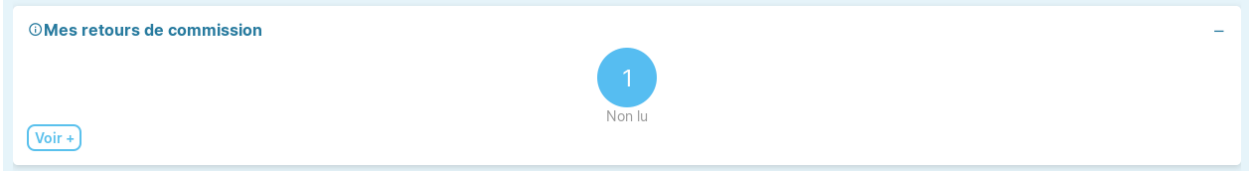
Orienté Instruction.

L'objet de ce widget est d'alerter l'utilisateur sur le nombre de retours de commission marqués comme "non lu". Pour un dossier planifié lors d'une commission, lorsque la cellule suivi y renseigne l'avis alors, un retour est créé. En cas de mise à jour de l'avis, le retour est à nouveau marqué comme "non lu" si il était "lu".

Lorsqu'aucun retour de commission n'est marqué comme "non lu" alors, un message l'indique à l'utilisateur.

Quatre filtres sont disponibles sur ce widget (le filtre est *[paramétrable](#page-231-0)* par l'administrateur) :

- filtre par instructeur : on présente uniquement les dossiers dont il est spécifiquement instructeur.
- filtre par instructeur secondaire : on présente uniquement les dossiers dont il est spécifiquement instructeur secondaire.
- filtre par division : on présente tous les dossiers de la division de l'instructeur.
- aucun filtre : tous les dossiers auxquels l'utilisateurs a accès (si l'utilisateur appartient à une commune niveau mono alors, l'utilisateur n'a accès qu'aux dossiers de sa commune et si l'utilisateur appartient à une commune multi alors, l'utilisateur a accès à tous les dossiers).

À tout moment, au survol de l'icône d'information du widget, une description permet d'indiquer quels sont les paramètres appliqués sur le widget.

Le menu d'openADS propose autant de listings que de filtres possibles : ainsi le lien « Voir + » redirige vers le tableau adéquat.

### **1.1.13.3.7 Widget « Mes messages »**

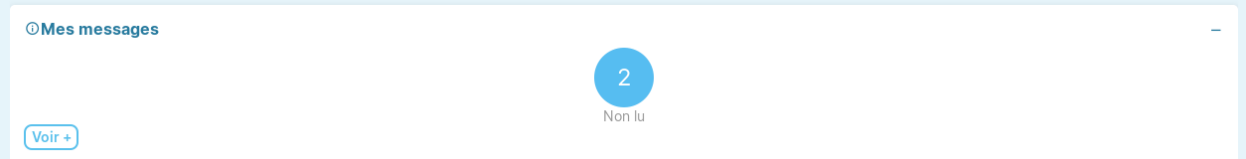

Orienté Instruction/Contentieux.

Ce widget permet d'indiquer le nombre de messages en attente de lecture ("non lu") à l'utilisateur connecté. Pour plus de détails sur les messages, se référer *[ici](#page-112-0)*.

Une phrase indique à l'utilisateur lorsqu'il n'y a aucun message en attente.

Quatre filtres sont disponibles sur ce widget (le filtre est *[paramétrable](#page-231-1)* par l'administrateur) :

- filtre par instructeur : on présente les dossiers dont l'instructeur affecté est celui connecté ainsi que les dossiers de sa collectivité dont le destinataire est "commune".
- filtre par instructeur secondaire : on présente les dossiers dont l'instructeur secondaire affecté est celui connecté ainsi que les dossiers de sa collectivité dont le destinataire est "commune".
- filtre par division : on présente les dossiers de la division de l'instructeur connecté ainsi que les dossiers de sa collectivité dont le destinataire est "commune".
- aucun filtre : tous les dossiers auxquels l'utilisateurs a accès (si l'utilisateur appartient à une commune niveau mono, alors l'utilisateur n'a accès qu'aux dossiers de sa commune et si l'utilisateur appartient à une commune multi, alors l'utilisateur a accès à tous les dossiers).

Par défaut le widget n'affiche que les dossiers en cours d'instruction, mais il est possible de prendre en compte également les clôturés (cette option est *[paramétrable](#page-231-1)* par l'administrateur).

Note : Bien que le widget redirige vers un listing accessible également depuis un menu, l'option des dossiers d'instruction clôturés n'est possible que depuis la redirection vers ce listing disponible dans le pied de page du widget.

Au survol de l'icône d'information du widget, une description permet d'indiquer quels sont les paramètres appliqués sur le widget.

Le menu d'openADS propose autant de listings que de filtres possibles : ainsi le lien « Voir + » redirige vers le tableau adéquat.

#### **1.1.13.3.8 Widget « Nouvelle demande "nouveau dossier" »**

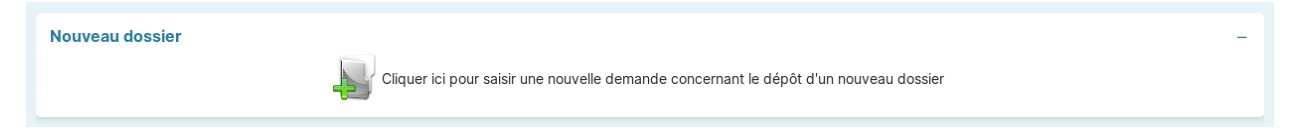

Orienté Guichet.

Ce widget permet d'accéder directement au formulaire de saisie d'une nouvelle demande dans le cadre du dépôt d'un nouveau dossier.

Deux contextes sont disponibles sur ce widget (le contexte est *[paramétrable](#page-232-0)* par l'administrateur) :

- contexte *standard* : permet de rediriger vers le formulaire de nouvelle demande du menu « Guichet Unique » ;
- contexte *contentieux* : permet de rediriger vers le formulaire de nouvelle demande du menu « Contentieux ».

#### **1.1.13.3.9 Widget « Nouvelle demande "autres dossiers" »**

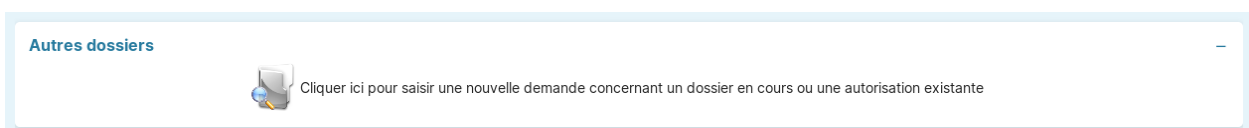

Orienté Guichet.

Raccourci permet d'accéder directement au formulaire de recherche d'un dossier en cours ou d'une autorisation existante pour y ajouter une nouvelle demande.

### **1.1.13.3.10 Widget « Nouvelle demande "dossiers en cours" »**

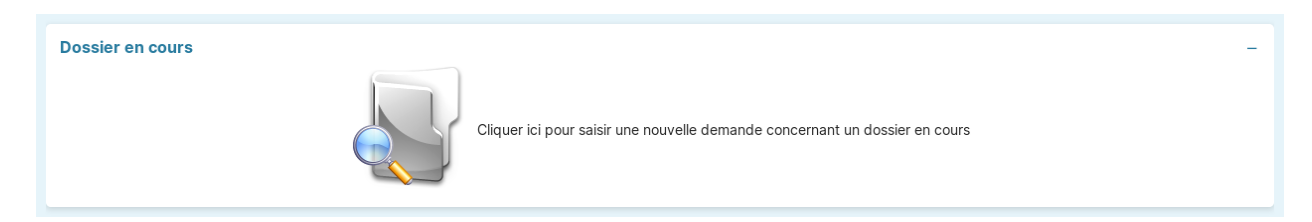

Orienté Guichet.

Raccourci permet d'accéder directement au formulaire de recherche d'un dossier en cours pour y ajouter une nouvelle demande.

## **1.1.13.3.11 Widget « Dossiers auxquels on peut proposer une autre décision »**

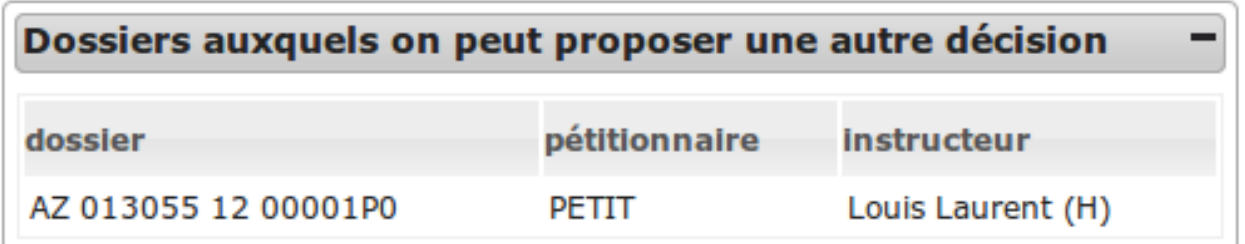

Ce widget liste les dossiers pour lesquels on peut proposer une autre décision.

Il s'agit de ceux dont le dernier événement d'instruction de type arrêté est finalisé, n'est pas de type retour et ne dispose d'aucune date renseignée parmi les suivantes :

- date d'envoi pour signature ;
- date de retour de signature ;
- date d'envoi AR ;
- date de notification ;
- date d'envoi au contrôle légalité ;
- date de retour du contrôle de légalité.

## **1.1.13.3.12 Widget « Dossiers événement incomplet ou majoration sans RAR »**

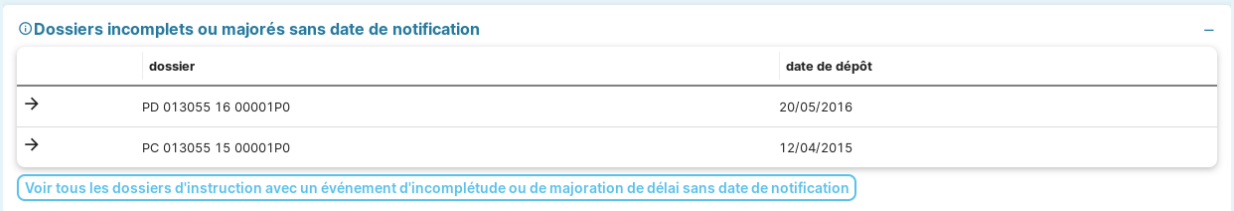

Orienté Instruction.

L'objet de ce widget est de présenter un listing de dix dossiers d'instruction maximum sur lesquels ont été appliqué un événement de majoration ou d'incomplétude avec une date d'envoi de lettre AR renseignée pour cet événement, et dont la date de notification de l'événement n'a pas été complétée. Les dossiers sont triés du plus récent au plus ancien.

Quatre filtres sont disponibles sur ce widget (le filtre est *[paramétrable](#page-232-1)* par l'administrateur) :

- filtre par instructeur : on présente uniquement les dossiers dont il est spécifiquement instructeur.
- filtre par instructeur secondaire : on présente uniquement les dossiers dont il est spécifiquement instructeur secondaire.
- filtre par division : on présente tous les dossiers de la division de l'instructeur.
- aucun filtre : tous les dossiers auxquels l'utilisateurs a accès (si l'utilisateur appartient à une commune niveau mono, alors l'utilisateur n'a accès qu'aux dossiers de sa commune et si l'utilisateur appartient à une commune multi, alors l'utilisateur a accès à tous les dossiers).

A tout moment, au survol de l'icône d'information du widget, une description permet d'indiquer quels sont les paramètres appliqués sur le widget.

Le listing présente les informations suivantes :

- le libellé du dossier d'instruction,
- la date de dépôt du dossier,

Un lien sur chaque enregistrement permet d'accéder à la fiche de visualisation du dossier d'instruction.

Un lien « Voir tous les dossiers évènement incomplet ou majoration sans RAR » permet d'accéder au listing des mêmes dossiers sans limite de nombre.

L'affichage de ce widget est également *[paramétrable](#page-232-1)* (par l'administrateur), il est possible de choisir entre l'affichage du listing ou l'affichage du nombre de dossier concernés. Si le nombre d'élément est affiché le listing reste accessible en cliquant sur le lien « Voir tous les dossiers évènement incomplet ou majoration sans RAR ».

## **1.1.13.3.13 Widget « Recours »**

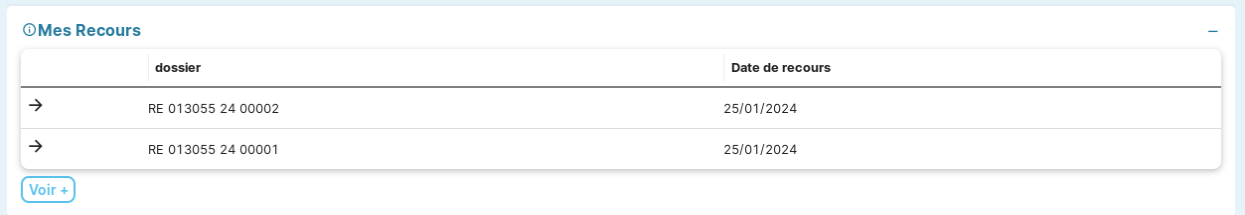

Orienté Contentieux.

L'objet de ce widget est de présenter les cinq recours les plus récents.

Deux filtres sont disponibles sur ce widget (le filtre est *[paramétrable](#page-232-2)* par l'administrateur) :

- filtre par instructeur : on présente uniquement les dossiers dont il est spécifiquement instructeur.
- aucun filtre : tous les dossiers auxquels l'utilisateurs a accès (si l'utilisateur appartient à une commune niveau mono, alors l'utilisateur n'a accès qu'aux dossiers de sa commune et si l'utilisateur appartient à une commune multi, alors l'utilisateur a accès à tous les dossiers).

A tout moment, au survol de l'icône d'information du widget, une description permet d'indiquer quels sont les paramètres appliqués sur le widget.

Le listing présente les informations suivantes :

- le libellé du recours,
- la date du recours.

Un lien sur chaque enregistrement permet d'accéder à la fiche de visualisation de l'infraction.

Un lien « Voir + » permet d'accéder au listing des mêmes recours sans limite de nombre.

L'affichage de ce widget est également *[paramétrable](#page-232-2)* (par l'administrateur), il est possible de choisir entre l'affichage du listing ou l'affichage du nombre de recours concernés. Si le nombre d'élément est affiché le listing reste accessible en cliquant sur le lien « Voir + »

## **1.1.13.3.14 Widget « Infractions »**

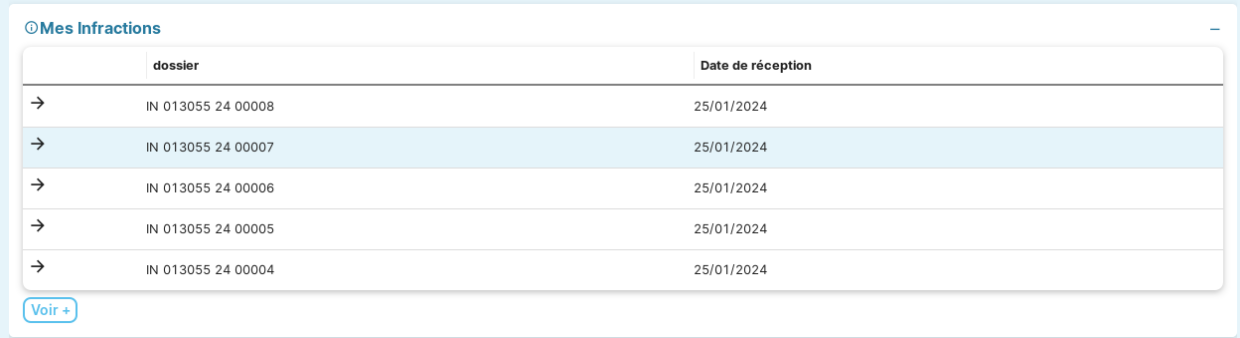

#### Orienté Contentieux.

L'objet de ce widget est de présenter les cinq infractions les plus récentes. Ce widget affiche seulement les infractions en cours si et seulement si l'argument « filtre » est « instructeur ».

Deux filtres sont disponibles sur ce widget (le filtre est *[paramétrable](#page-232-3)* par l'administrateur) :

- filtre par instructeur : on présente uniquement les dossiers dont l'état est considéré comme en cours d'instruction, dont il est spécifiquement instructeur.
- aucun filtre : tous les dossiers auxquels l'utilisateurs a accès (si l'utilisateur appartient à une commune niveau mono, alors l'utilisateur n'a accès qu'aux dossiers de sa commune et si l'utilisateur appartient à une commune multi, alors l'utilisateur a accès à tous les dossiers).

A tout moment, au survol de l'icône d'information du widget, une description permet d'indiquer quels sont les paramètres appliqués sur le widget.

Le listing présente les informations suivantes :

- le libellé de l'infraction,
- la date de réception de l'infraction.

Un lien sur chaque enregistrement permet d'accéder à la fiche de visualisation de l'infraction.

Un lien « Voir + » permet d'accéder au listing des mêmes infractions sans limite de nombre.

L'affichage de ce widget est également *[paramétrable](#page-232-3)* (par l'administrateur), il est possible de choisir entre l'affichage du listing ou l'affichage du nombre d'infraction. Si le nombre d'élément est affiché le listing reste accessible en cliquant sur le lien « Voir + »

#### **1.1.13.3.15 Widget « Infractions contradictoires »**

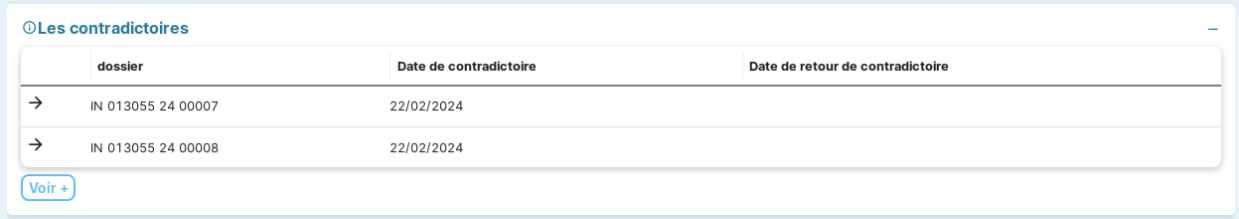

Orienté Contentieux.

L'objet de ce widget est de présenter les cinq infractions les plus anciennes pour lesquelles la date de contradictoire est saisie (soit elle est supérieure ou égale à la date du jour + 3 semaines, soit elle ne rentre pas dans cette condition et la date de retour du contradictoire est vide), il n'y a pas d'événements de type "Annlation de contradictoire" et il n'y a pas d'AIT créé.

Trois filtres sont disponibles sur ce widget (le filtre est *[paramétrable](#page-232-4)* par l'administrateur) :

- filtre par instructeur : on présente uniquement les dossiers dont il est spécifiquement instructeur.
- filtre par division : on présente tous les dossiers de la division de l'instructeur.
- aucun filtre : tous les dossiers auxquels l'utilisateurs a accès (si l'utilisateur appartient à une commune niveau mono, alors l'utilisateur n'a accès qu'aux dossiers de sa commune et si l'utilisateur appartient à une commune multi, alors l'utilisateur a accès à tous les dossiers).

A tout moment, au survol de l'icône d'information du widget, une description permet d'indiquer quels sont les paramètres appliqués sur le widget.

Le listing présente les informations suivantes :

- le libellé de l'infraction,
- la date du contradictoire,
- la date de retour du contradictoire.

Un lien sur chaque enregistrement permet d'accéder à la fiche de visualisation de l'infraction.

Un lien « Voir + » permet d'accéder au listing des mêmes infractions sans limite de nombre.

L'affichage de ce widget est également *[paramétrable](#page-232-4)* (par l'administrateur), il est possible de choisir entre l'affichage du listing ou l'affichage du nombre d'infractions concernées. Si le nombre d'élément est affiché le listing reste accessible en cliquant sur le lien « Voir + »

## **1.1.13.3.16 Widget « Arrêté d'interruption de travaux »**

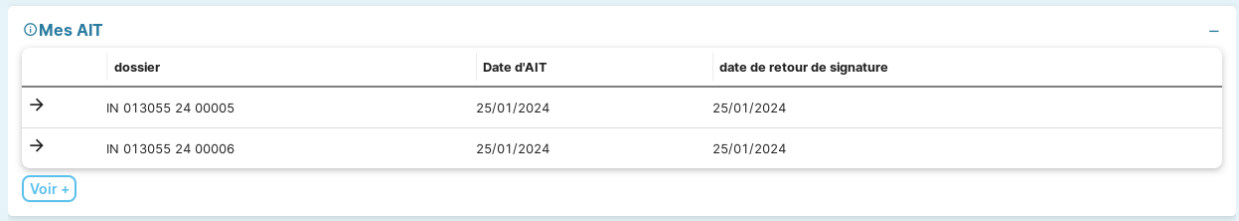

### Orienté Contentieux.

L'objet de ce widget est de présenter les cinq infractions les plus récentes pour lesquelles il y a un AIT signé.

Trois filtres sont disponibles sur ce widget (le filtre est *[paramétrable](#page-233-0)* par l'administrateur) :

- filtre par instructeur : on présente uniquement les dossiers dont il est spécifiquement instructeur.
- filtre par division : on présente tous les dossiers de la division de l'instructeur.
- aucun filtre : tous les dossiers auxquels l'utilisateurs a accès (si l'utilisateur appartient à une commune niveau mono, alors l'utilisateur n'a accès qu'aux dossiers de sa commune et si l'utilisateur appartient à une commune multi, alors l'utilisateur a accès à tous les dossiers).

A tout moment, au survol de l'icône d'information du widget, une description permet d'indiquer quels sont les paramètres appliqués sur le widget.

Le listing présente les informations suivantes :

- le libellé de l'infraction,
- la date d'AIT,
- la date de retour de signature de l'AIT.

Un lien sur chaque enregistrement permet d'accéder à la fiche de visualisation de l'infraction.

Un lien « Voir + » permet d'accéder au listing des mêmes infractions sans limite de nombre.

L'affichage de ce widget est également *[paramétrable](#page-233-0)* (par l'administrateur), il est possible de choisir entre l'affichage du listing ou l'affichage du nombre d'infractions concernées. Si le nombre d'élément est affiché le listing reste accessible en cliquant sur le lien « Voir + »

### **1.1.13.3.17 Widget « Audience »**

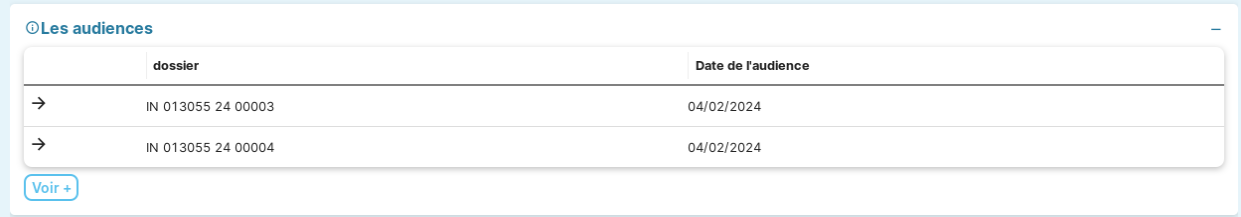

### Orienté Contentieux.

L'objet de ce widget est de présenter les cinq infractions les plus récentes pour lesquelles une date d'audience existe et est comprise entre le jour courant et un mois dans le futur.

Trois filtres sont disponibles sur ce widget (le filtre est *[paramétrable](#page-233-1)* par l'administrateur) :

- filtre par instructeur : on présente uniquement les dossiers dont il est spécifiquement instructeur.
- filtre par division : on présente tous les dossiers de la division de l'instructeur.
- aucun filtre : tous les dossiers auxquels l'utilisateurs a accès (si l'utilisateur appartient à une commune niveau mono, alors l'utilisateur n'a accès qu'aux dossiers de sa commune et si l'utilisateur appartient à une commune multi, alors l'utilisateur a accès à tous les dossiers).

A tout moment, au survol de l'icône d'information du widget, une description permet d'indiquer quels sont les paramètres appliqués sur le widget.

Le listing présente les informations suivantes :

- le libellé de l'infraction,
- la date d'audience.

Un lien sur chaque enregistrement permet d'accéder à la fiche de visualisation de l'infraction.

Un lien « Voir + » permet d'accéder au listing des mêmes infractions sans limite de nombre.

L'affichage de ce widget est également *[paramétrable](#page-233-1)* (par l'administrateur), il est possible de choisir entre l'affichage du listing ou l'affichage du nombre d'infractions concernées. Si le nombre d'élément est affiché le listing reste accessible en cliquant sur le lien « Voir + »

## **1.1.13.3.18 Widget « Recours clôtures »**

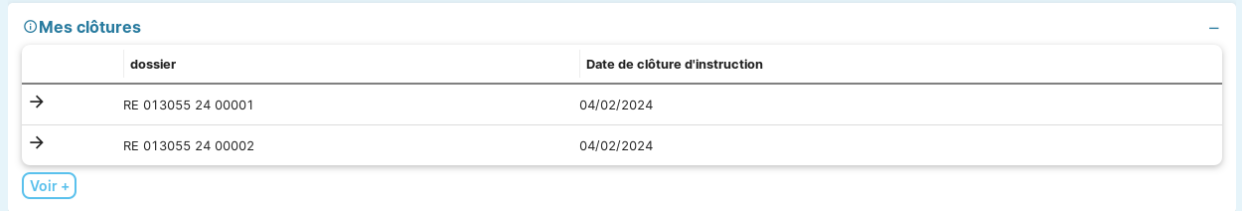

#### Orienté Contentieux.

L'objet de ce widget est de présenter les cinq recours les plus récents pour lesquels une date de clôture d'instruction existe et est comprise entre le jour courant et un mois dans le futur.

Trois filtres sont disponibles sur ce widget (le filtre est *[paramétrable](#page-233-2)* par l'administrateur) :

- filtre par instructeur : on présente uniquement les dossiers dont il est spécifiquement instructeur.
- filtre par division : on présente tous les dossiers de la division de l'instructeur.
- aucun filtre : tous les dossiers auxquels l'utilisateurs a accès (si l'utilisateur appartient à une commune niveau mono, alors l'utilisateur n'a accès qu'aux dossiers de sa commune et si l'utilisateur appartient à une commune multi, alors l'utilisateur a accès à tous les dossiers).

A tout moment, au survol de l'icône d'information du widget, une description permet d'indiquer quels sont les paramètres appliqués sur le widget.

Le listing présente les informations suivantes :

- le libellé du recours,
- la date de clôture d'instruction.

Un lien sur chaque enregistrement permet d'accéder à la fiche de visualisation de l'infraction.

Un lien « Voir + » permet d'accéder au listing des mêmes recours sans limite de nombre.

L'affichage de ce widget est également *[paramétrable](#page-233-2)* (par l'administrateur), il est possible de choisir entre l'affichage du listing ou l'affichage du nombre de recours concernées. Si le nombre d'élément est affiché le listing reste accessible en cliquant sur le lien « Voir + ».

### **1.1.13.3.19 Widget « Infractions non affectées »**

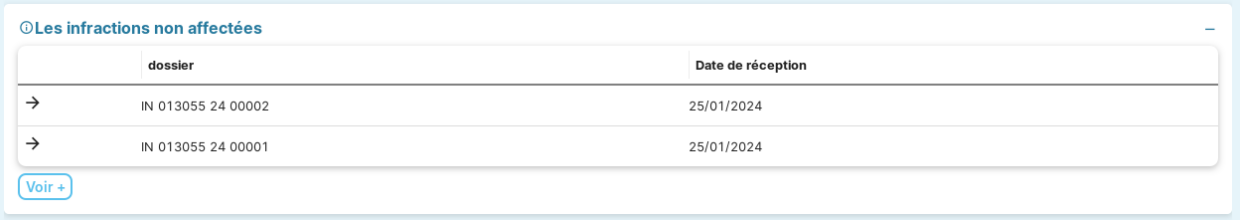

Orienté Contentieux.

L'objet de ce widget est de présenter les cinq infractions les plus anciennes non-affectées à un technicien.

Deux valeurs sont disponibles pour l'argument filtre sur ce widget (cet argument est *[paramétrable](#page-233-3)* par l'administrateur) :

- filtre par division : on présente tous les dossiers de la division de l'instructeur.
- aucun filtre : tous les dossiers auxquels l'utilisateurs a accès (si l'utilisateur appartient à une commune niveau mono, alors l'utilisateur n'a accès qu'aux dossiers de sa commune et si l'utilisateur appartient à une commune multi, alors l'utilisateur a accès à tous les dossiers).

Par défaut le widget affiche seulement les infractions dont l'état est considéré comme en cours d'instruction. Il est possible de *[paramétrer](#page-233-3)* cet argument en tant qu'administrateur.

A tout moment, au survol de l'icône d'information du widget, une description permet d'indiquer quels sont les paramètres appliqués sur le widget.

Le listing présente les informations suivantes :

- le libellé de l'infraction,
- la date de réception de l'infraction.

Un lien sur chaque enregistrement permet d'accéder à la fiche de visualisation de l'infraction.

Un lien « Voir + » permet d'accéder au listing des mêmes infractions sans limite de nombre.

L'affichage de ce widget est également *[paramétrable](#page-233-3)* (par l'administrateur), il est possible de choisir entre l'affichage du listing ou l'affichage du nombre des mêmes infractions. Si le nombre d'élément est affiché le listing reste accessible en cliquant sur le lien « Voir + ».

### **1.1.13.3.20 Widget « Alerte visite »**

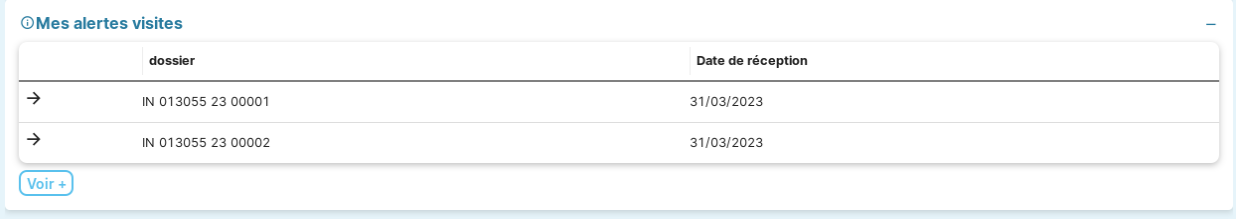

#### Orienté Contentieux.

L'objet de ce widget est de présenter les cinq infractions les plus anciennes pour lesquelles la date de réception est dépassée depuis plus de 3 mois et dont la date de première visite n'est pas saisie.

Trois valeurs sont disponibles pour l'argument filtre sur ce widget (cet argument est *[paramétrable](#page-233-4)* par l'administrateur) :

- filtre par instructeur : on présente uniquement les dossiers dont il est spécifiquement instructeur.
- filtre par division : on présente tous les dossiers de la division de l'instructeur.

— aucun filtre : tous les dossiers auxquels l'utilisateurs a accès (si l'utilisateur appartient à une commune niveau mono, alors l'utilisateur n'a accès qu'aux dossiers de sa commune et si l'utilisateur appartient à une commune multi, alors l'utilisateur a accès à tous les dossiers).

Par défaut le widget affiche seulement les infractions dont l'état est considéré comme en cours d'instruction. Il est possible de *[paramétrer](#page-233-4)* cet argument en tant qu'administrateur.

A tout moment, au survol de l'icône d'information du widget, une description permet d'indiquer quels sont les paramètres appliqués sur le widget.

Le listing présente les informations suivantes :

- le libellé de l'infraction,
- la date de réception de l'infraction.

Un lien sur chaque enregistrement permet d'accéder à la fiche de visualisation de l'infraction.

Un lien « Voir + » permet d'accéder au listing des mêmes infractions sans limite de nombre.

L'affichage de ce widget est également *[paramétrable](#page-233-4)* (par l'administrateur), il est possible de choisir entre l'affichage du listing ou l'affichage du nombre des mêmes infractions. Si le nombre d'élément est affiché le listing reste accessible en cliquant sur le lien « Voir + ».

### **1.1.13.3.21 Widget « Alerte parquet »**

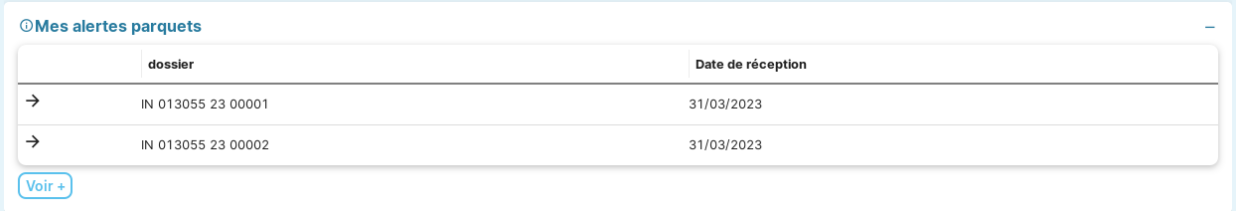

## Orienté Contentieux.

L'objet de ce widget est de présenter les cinq infractions les plus anciennes pour lesquelles la date de réception est dépassée depuis plus de 9 mois et dont la date de transmission au parquet n'est pas saisie.

Trois valeurs sont disponibles pour l'argument filtre sur ce widget (cet argument est *[paramétrable](#page-233-5)* par l'administrateur) :

- filtre par instructeur : on présente uniquement les dossiers dont il est spécifiquement instructeur.
- filtre par division : on présente tous les dossiers de la division de l'instructeur.
- aucun filtre : tous les dossiers auxquels l'utilisateurs a accès (si l'utilisateur appartient à une commune niveau mono, alors l'utilisateur n'a accès qu'aux dossiers de sa commune et si l'utilisateur appartient à une commune multi, alors l'utilisateur a accès à tous les dossiers).

Par défaut le widget affiche seulement les infractions dont l'état est considéré comme en cours d'instruction. Il est possible de *[paramétrer](#page-233-4)* cet argument en tant qu'administrateur.

A tout moment, au survol de l'icône d'information du widget, une description permet d'indiquer quels sont les paramètres appliqués sur le widget.

Le listing présente les informations suivantes :

- le libellé de l'infraction,
- la date de réception de l'infraction.

Un lien sur chaque enregistrement permet d'accéder à la fiche de visualisation de l'infraction.

Un lien « Voir + » permet d'accéder au listing des mêmes infractions sans limite de nombre.

L'affichage de ce widget est également *[paramétrable](#page-233-5)* (par l'administrateur), il est possible de choisir entre l'affichage du listing ou l'affichage du nombre des mêmes infractions. Si le nombre d'élément est affiché le listing reste accessible en cliquant sur le lien « Voir + ».

## **1.1.13.3.22 Widget « Rss »**

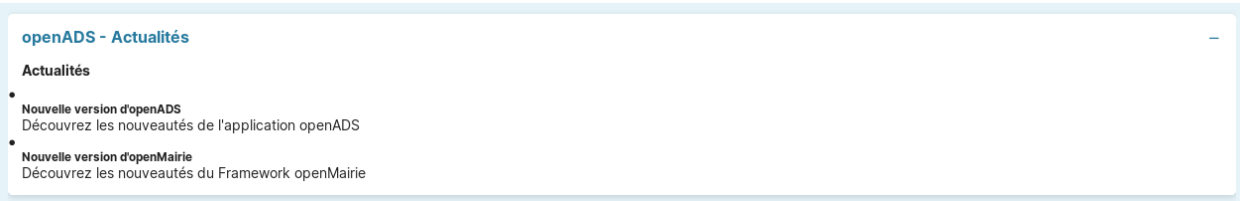

L'objet de ce widget est de présenter une liste d'information ayant pour origine un ou plusieurs flux RSS 2.0.

Ce widget est entièrement *[paramétrable](#page-234-0)* par l'administrateur.

## **1.1.13.3.23 Widget « Derniers dossiers consultés »**

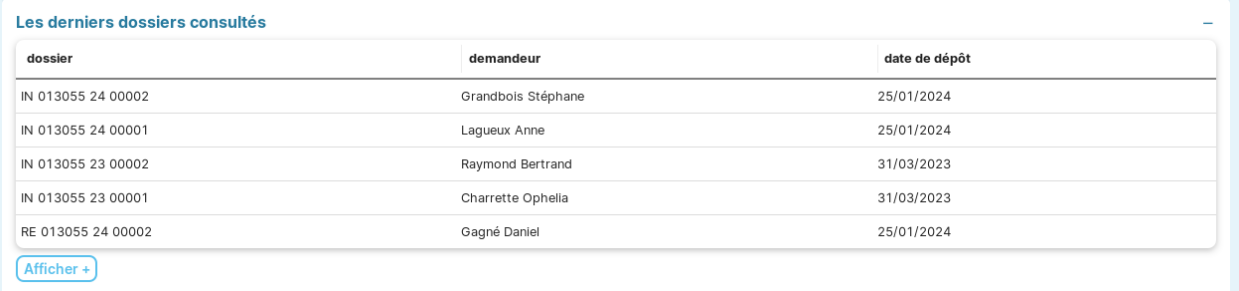

L'objet de ce widget est de présenter un tableau contenant la liste des X derniers dossiers consultés par l'utilisateur. Le tableau est composé du numéro de dossier, du petitionnaire et de la date de dépôt du dossier.

Un lien *Afficher +* permet d'afficher le listing complet de dossiers visité au sein du widget dans la limite des 20 derniers dossiers consultés.

Ce widget est entièrement *[paramétrable](#page-234-1)* par l'administrateur.

## **1.1.13.3.24 Widget « Derniers dossiers déposés »**

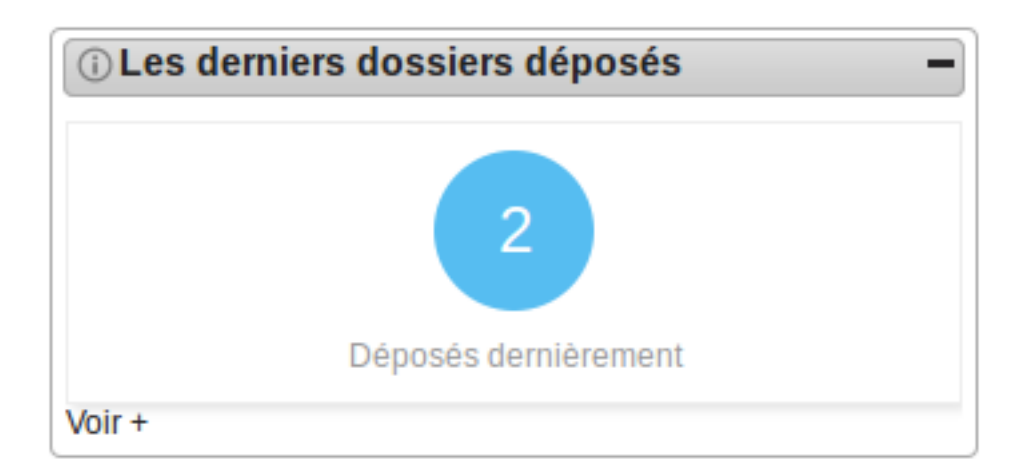

L'objet de ce widget est de présenter une métrique des derniers dossiers déposés correspondant au paramétrage établi.

Ce widget est entièrement *[paramétrable](#page-234-2)* par l'administrateur.

A tout moment, au survol de l'icône d'information du widget, une description permet d'indiquer quels sont les paramètres appliqués sur le widget.

Un lien *Voir +* permet d'afficher le listing complet des dossiers, triés par défaut par date de dépôt décroissante.

Le listing reprend les valeurs des paramètres *codes\_datd*, *filtre\_depot*, *filtre*.

Il présente les informations suivantes :

- le libellé du dossier d'instruction,
- le nom du pétitionnaire,
- la date de dépôt du dossier,
- l'état à qualifier,
- message : cliquer sur l'indicateur mène à l'onglet des messages,
- dépôt électronique : cette colonne n'apparait que si filtre\_depot est paramétré à « aucun »

Et les données techniques (CERFA) suivantes : - nombre total de logements - surface de plancher construite totale destination.

Un lien sur chaque enregistrement permet d'accéder à la fiche de visualisation du dossier d'instruction.

## **1.1.13.3.25 Widget « Dossiers à qualifier (limite de la notification du délai) »**

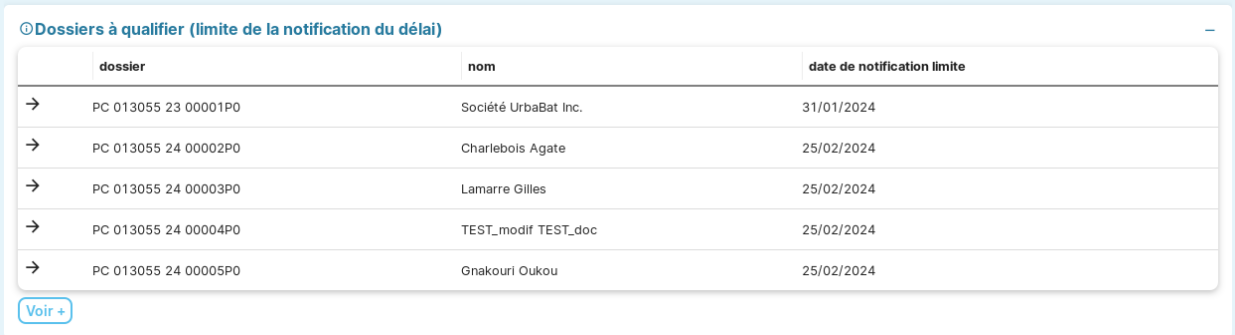

L'objet de ce widget est de présenter les dossiers d'instruction qui sont à qualifier, non clôturés et dont la date limite de notification du délai au pétitionnaire arrive bientôt à échéance.

Ce widget est entièrement *[paramétrable](#page-234-3)* par l'administrateur. Il est également possible de paramétrer l'affichage de ce widget pour montrer le nombre d'élement à la place du listing.

Un lien *Voir +* permet d'afficher le listing complet des dossiers d'instruction, selon les paramètres du widget. Ces dossiers d'instruction sont triés par la date limite de notification du délai la moins proche à la plus proche du jour courant.

Le listing reprend les valeurs des paramètres *codes\_datd* et *filtre*.

Il présente les informations suivantes :

- le libellé du dossier d'instruction,
- le nom complet du pétitionnaire,
- la date limite de notification du délai au pétitionnaire.

#### **1.1.13.3.26 Widget « Dossier non transmis à Plat'AU »**

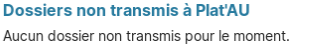

Ce widget, permet d'identifier les dossiers ayant des informations manquantes pour pourvoir être transmis à Plat'AU :

Ce widget est entièrement *[paramétrable](#page-235-0)* par l'administrateur.

Un lien *Voir +* permet d'afficher le listing complet des dossiers d'instruction, selon les paramètres du widget. Ces dossiers d'instruction sont triés par nom de dossier.

Le listing présente les informations suivantes :

- le libellé du dossier d'instruction,
- le nom complet du pétitionnaire,
- la date dépôt du dossier.

#### **1.1.13.3.27 Widget « Recherche paramétrable »**

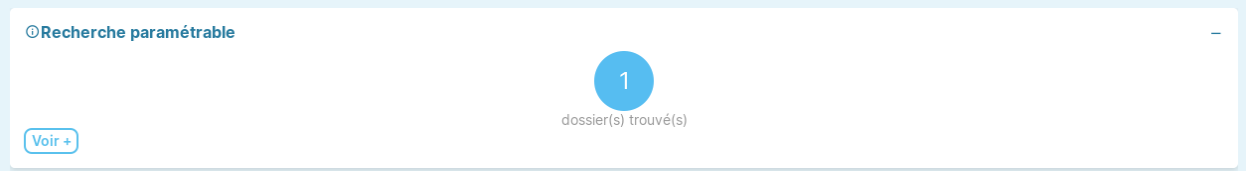

Ce widget permet de rechercher des dossiers en fonction de l'état du dossier et des *[paramètres](#page-235-1)* ajoutés par l'administrateur.

Un lien *Voir +* permet d'accéder au listing instruction > recherche avec les paramètres saisis dans la recherche avancée permettant d'avoir la liste des dossiers voulus.

#### **1.1.13.3.28 Widget « Suivi d'instruction paramétrable »**

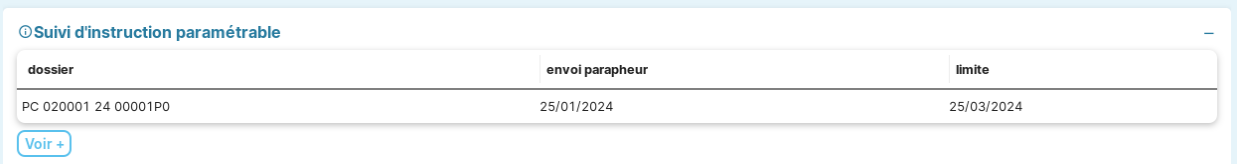

Ce widget permet de rechercher les dossiers sur lesquels les documents d'instruction remplissent les critères de filtrages qui peuvent être :

- Le statut de signature
- L'identifiant d'évènement (peut-être multi-valué)
- L'exclusion d'identifiant d'événement (peut-être multi-valué)
- Le type d'instruction (peut-être multi-valué)
- Les instructions finalisées : oui / non / (pas de filtre si non remplit)
- Les instructions notifiées : oui / non / (pas de filtre si non remplit)
- Le signataire : filtre selon le champ "description" du signataire.
- L'état du dossier : filtre selon l'état du dossier (peut-être multi-valué)
- Le statut du dossier : « encours » ou « cloture »
- Le nombre de jours avant la date limite d'instruction : ce filtre ne prend pas en compte les dates limites d'incomplétudes.
- Le nombre de jour maximum après la date d'évènement d'instruction
- Le type de contrôle de légalité : Plat'AU ou Papier
- Si l'instruction est envoyée au contrôle de légalité : oui ou non

Il est aussi possible de sélectionner les colonnes à afficher dans le listing du widget avec le paramètre *affichage\_colonne*.

Ces filtres sont *[paramétrables](#page-235-2)* par l'administrateur.

Si la colonne date d'envoi en signature est paramétrée, qu'il n'y a pas la colonne type d'instruction et que le dossier possède plusieurs documents d'instruction remplissant les critères de filtrage, on affiche qu'une seule ligne sur le dossier avec la date d'envoi en signature la plus récente.

Il n'y a que la dernière instruction des dossiers d'instruction qui est contrôlée par ce widget.

Un lien *Voir +* permet d'accéder au listing des dossiers contenant les documents d'instructions répondant aux critères paramétrés.

### **1.1.13.3.29 Widget « Suivi de transfert »**

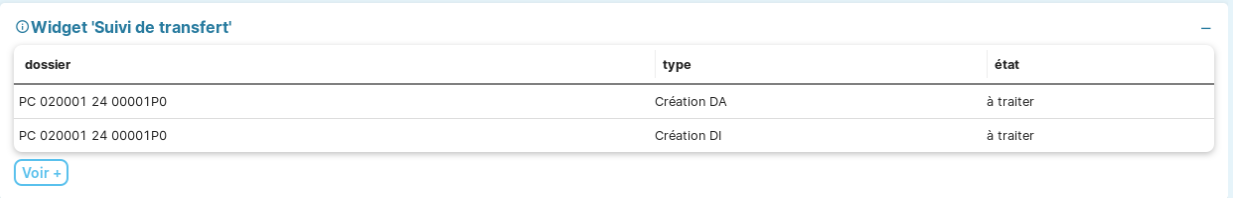

Ce widget permet d'afficher les dossiers sur lesquels il y a des transferts qui remplissent les critères paramétrés. Les critères de filtrages qui peuvent être :

- Le type de transfert (peut-être multi-valué)
- L'état du transfert (peut-être multi-valué)
- La catégorie du transfert (Plat'AU ou IDE'AU)
- Le flux de transfert (entrant ou sortant)

Ces filtres sont *[paramétrables](#page-237-0)* par l'administrateur.

Un lien *Voir +* permet d'accéder au listing des dossiers triés par transfert en fonction des critères paramétrés.

Une info bulle expliquant les différents types de transfert est disponible dans la colonne *type* de ce listing, le texte s'affiche lors du survole du curseur de la souris sur l'icone d'information (« i »).

### **1.1.13.3.30 Widget « Compteur de signatures électroniques »**

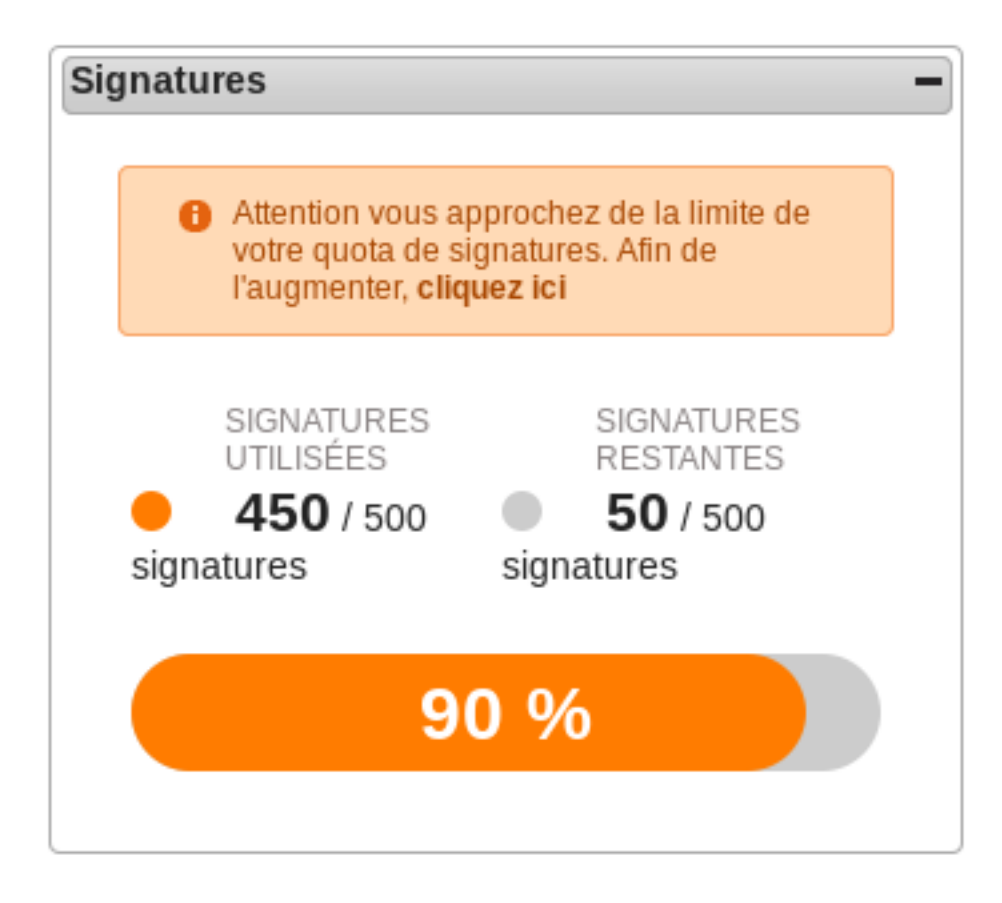

Ce widget permet d'afficher le nombre de signatures électroniques :

- effectuées
- restantes ou en dépassement, si un quota est défini

Dans le cas où le nombre de signatures restantes est faible ou bien si le quota défini est dépassé, un message proposant le renouvellement du quota est affiché.

## **1.1.13.4 Profils**

### **1.1.13.4.1 Administration**

## **1.1.13.4.1.1 ADMINISTRATEUR GÉNÉRAL**

### **1.1.13.4.1.2 Description**

C'est le profil utilisé par les administrateurs de l'application.

Il va leur permettre :

- de déposer des demandes
- d'instruire les dossiers d'instruction qui leurs sont affecté.
- de paramétrer l'application

Cet utilisateur peut être lié à la collectivité de la communauté de communes ou toute autre commune. Un administrateur affecté à une commune n'aura accès qu'aux informations liées à sa commune.

# **1.1.13.4.1.3 Fonctionnalités disponibles**

## **1.1.13.4.1.4 Tableau de bord**

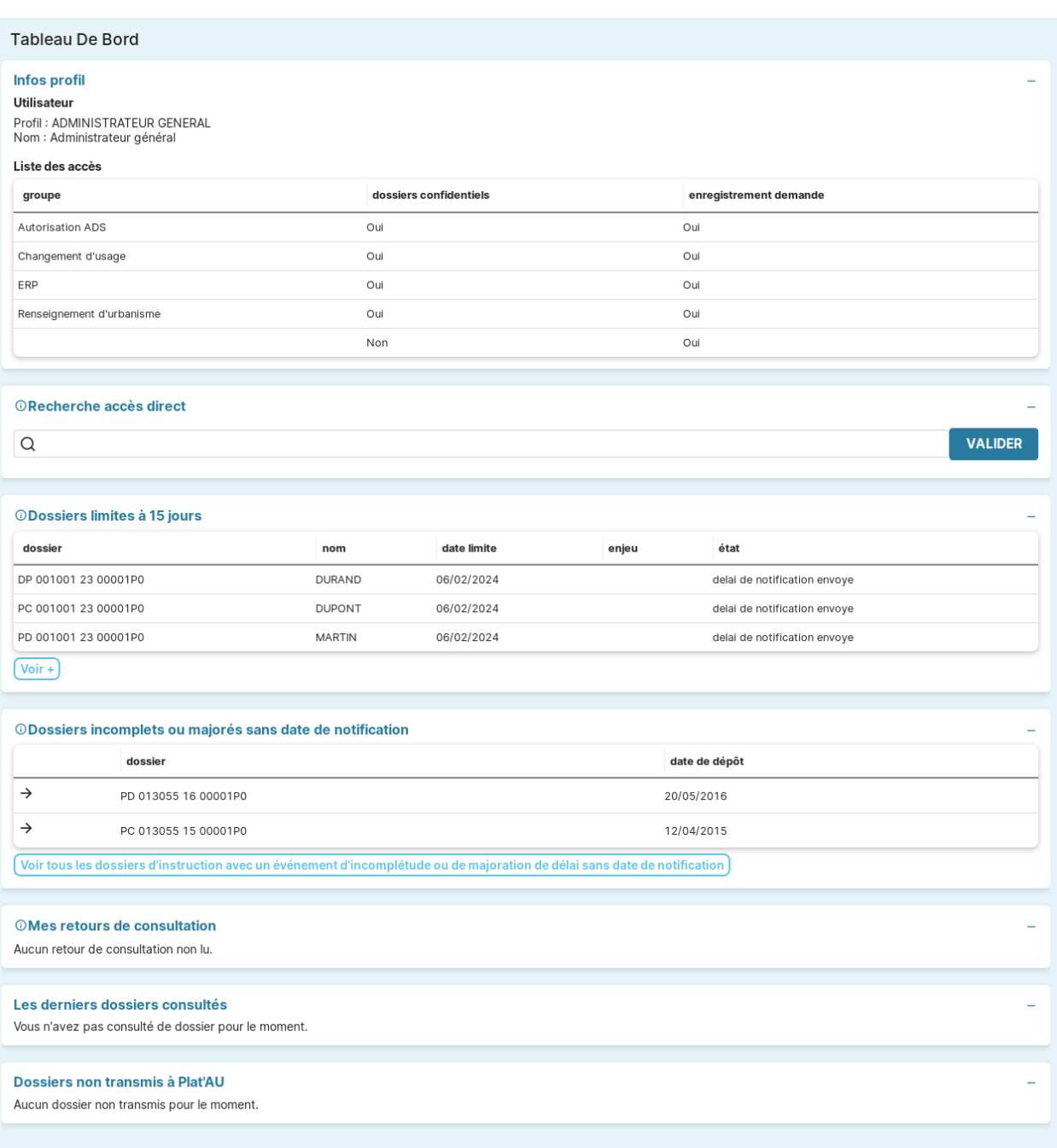

## **1.1.13.4.1.5 Widget** *Infos profil*

— Visualiser les informations du profil de l'utilisateur connecté

### **1.1.13.4.1.6 Widget** *Recherche accès direct*

— Rechercher un dossier d'instruction par son identifiant

## **1.1.13.4.1.7 Widget** *Dossiers limites à 15 jours*

- Visualiser la liste des dossiers d'instruction affecté à l'utilisateur connecté dont la date limite arrive bientôt à échéance
- Accéder aux dossiers d'instruction affecté à l'utilisateur connecté dont la date limite arrive bientôt à échéance

### **1.1.13.4.1.8 Widget** *Dossiers événement incomplet ou majoration sans RAR*

- Visualiser la liste des dossiers d'instruction affecté à l'utilisateur connecté dont l'incomplétude n'a pas été notifié au demandeur
- Accéder aux dossiers d'instruction affecté à l'utilisateur connecté dont l'incomplétude n'a pas été notifié au demandeur

### **1.1.13.4.1.9 Widget** *Mes retours de consultation*

- Visualiser la liste des consultations des dossiers d'instruction affecté à l'utilisateur dont un avis a été rendu
- Accéder aux consultations des dossiers d'instruction affecté à l'utilisateur dont un avis a été rendu

### **1.1.13.4.1.10 Widget** *Les derniers dossiers consultés*

— Visualiser la liste des derniers dossiers consultés

## **1.1.13.4.1.11 Menu**

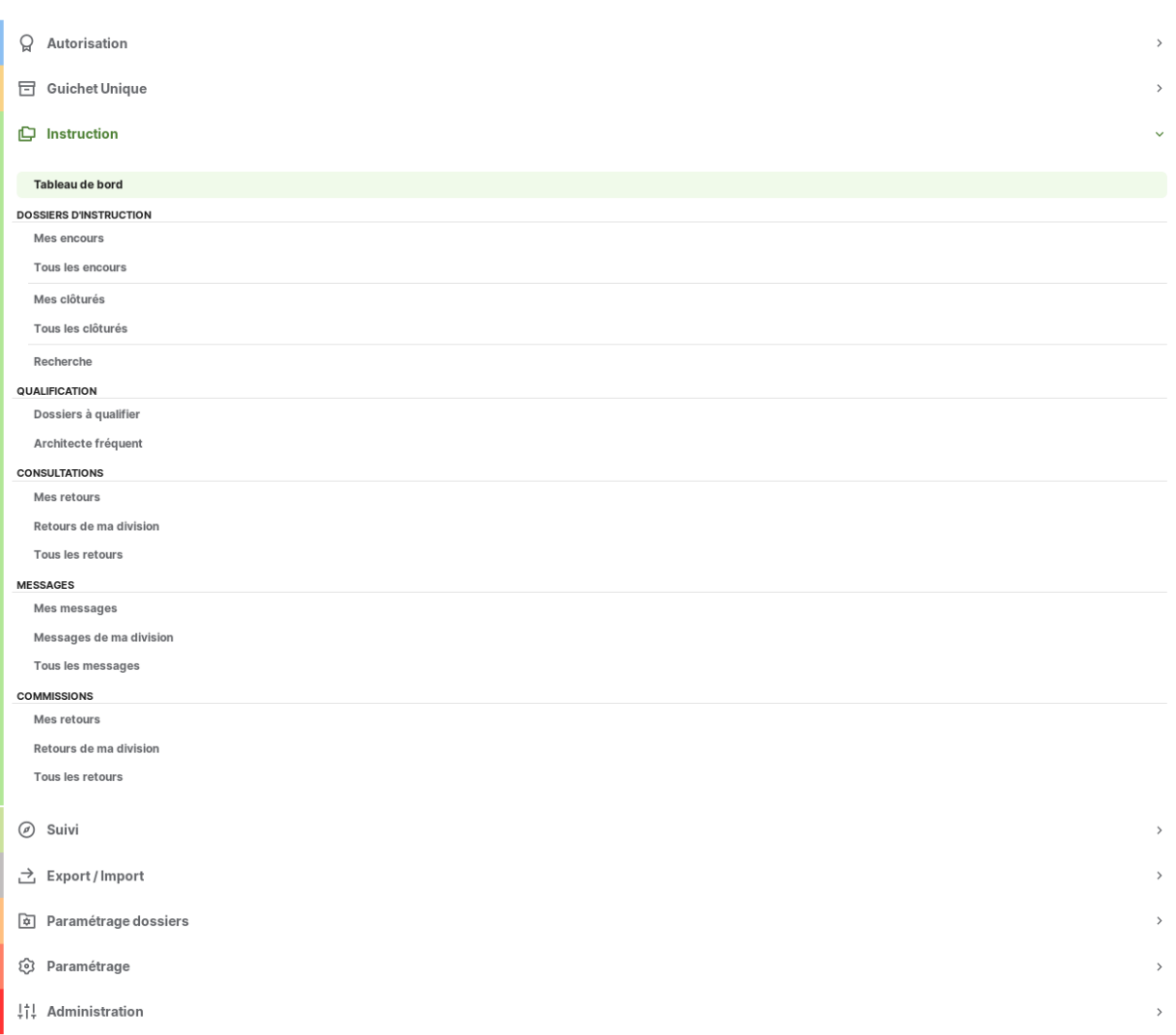

### **1.1.13.4.1.12 Rubrique** *Autorisation*

Actions identiques à celles du profil instructeur (cf *[Rubrique autorisation](#page-293-0)*)

#### **1.1.13.4.1.13 Rubrique** *Guichet Unique*

Actions identiques à celles du profil guichet unique (cf *[Rubrique guichet unique](#page-327-0)*)

## **1.1.13.4.1.14 Rubrique** *Instruction*

Actions identiques à celles du profil « instructeur » (cf *[Rubrique instruction](#page-294-0)*)

```
En plus des actions identiques :
```
— *DI* :

- Régénérer le récépissé (tant que le dossier n'est pas instruit)
- Télécharger le récépissé de la demande
- Modifier l'affectation de l'instructeur
- Supprimer le dossier d'instruction (sous plusieurs conditions)
- Modifier manuellement de la date d'affichage
- Télécharger l'attestation d'affichage obligatoire
- Normaliser l'adresse du terrain
- *Message(s)* :
	- Ajouter un message manuellement

## **1.1.13.4.1.15 Rubrique** *Suivi*

Actions identiques à celles du profil « suivi » (cf *[Rubrique suivi](#page-321-0)*)

## **1.1.13.4.1.16 Rubrique** *Export / Import*

Actions identiques à celles du profil « suivi » (cf *[Rubrique Export / Import](#page-322-0)*)

## **1.1.13.4.1.17 Rubrique** *Paramétrage Dossiers*

## **1.1.13.4.1.18 CERFA**

- Visualiser la liste des CERFA.
- Ajouter un CERFA.
- Accéder à la fiche de visualisation d'un CERFA.
- Modifier le texte d'un CERFA.
- Supprimer un CERFA.

### Action(s) disponible(s) par onglet :

- *Type de dossier d'autorisation détaillé* :
	- Visualiser la liste des types de dossier d'autorisation détaillé liés au type de dossier d'autorisation.
	- Ajouter un type de dossier d'autorisation détaillé au type de dossier d'autorisation.
	- Accéder à la fiche de visualisation d'un type de dossier d'autorisation détaillé.
	- Modifier le texte d'un type de dossier d'autorisation détaillé.
	- Supprimer un type de dossier d'autorisation détaillé.

## **1.1.13.4.1.19 Type DA**

- Visualiser la liste des types de dossiers d'autorisation.
- Ajouter un type de dossier d'autorisation.
- Accéder à la fiche de visualisation d'un type de dossier d'autorisation.
- Modifier le texte d'un type de dossier d'autorisation.
- Supprimer un type de dossier d'autorisation.

#### Action(s) disponible(s) par onglet :

- *Type de dossier d'autorisation détaillé* :
	- Visualiser la liste des types de dossier d'autorisation détaillé liés au type de dossier d'autorisation.
	- Ajouter un type de dossier d'autorisation détaillé au type de dossier d'autorisation.
	- Accéder à la fiche de visualisation d'un type de dossier d'autorisation détaillé.
	- Modifier le texte d'un type de dossier d'autorisation détaillé.
	- Supprimer un type de dossier d'autorisation détaillé.

## **1.1.13.4.1.20 Type DA détaillé**

- Visualiser la liste des types de dossier d'autorisation détaillé.
- Ajouter un type de dossier d'autorisation détaillé.
- Accéder à la fiche de visualisation d'un type de dossier d'autorisation détaillé.
- Modifier le texte d'un type de dossier d'autorisation détaillé.
- Supprimer un type de dossier d'autorisation détaillé.

Action(s) disponible(s) par onglet :

- *Type de dossier d'instruction* :
	- Visualiser la liste des types de dossier d'instruction liés au type de dossier d'autorisation détaillé.
	- Ajouter un type de dossier d'instruction au type de dossier d'autorisation.
	- Accéder à la fiche de visualisation d'un type de dossier d'instruction.
	- Modifier le texte d'un type de dossier d'instruction.
	- Supprimer un type de dossier d'instruction.

## **1.1.13.4.1.21 Type DI**

- Visualiser la liste des types de dossier d'instruction.
- Ajouter un type de dossier d'instruction.
- Accéder à la fiche de visualisation d'un type de dossier d'instruction.
- Modifier le texte d'un type de dossier d'instruction.
- Supprimer un type de dossier d'instruction.

### **1.1.13.4.1.22 Contrainte**

- Visualiser la liste des contraintes.
- Ajouter une contrainte.
- Accéder à la fiche de visualisation d'une contrainte.
- Modifier le texte d'une contrainte.
- Supprimer une contrainte.

### **1.1.13.4.1.23 Synchronisation des contraintes**

— Synchroniser l'ensemble des contraintes de la commune ou de la communauté selon l'affectation de l'administrateur.

### **1.1.13.4.1.24 Type (Demandes)**

- Visualiser la liste des types de demandes.
- Ajouter un type de demande.
- Accéder à la fiche de visualisation d'un type de demande.
- Modifier le texte d'un type de demande.
- Supprimer un type de demande.

## **1.1.13.4.1.25 Workflows**

- Visualiser une vue du workflow du dossier.
- Accéder à la visualisation des évenements disponible dans la suite du workflow de l'évenement courant.

— Accéder à la visualisation du courrier lié aux événements.

## **1.1.13.4.1.26 Évenements**

- Visualiser la liste des évenements.
- Dupliquer un évenement.
- Ajouter un évenement.
- Accéder à la fiche de visualisation d'un évenement.
- Modifier le texte d'un évenement.
- Supprimer un évenement.

#### Action(s) disponible(s) par onglet :

- *Bible* :
	- Visualiser la liste des bibles.
	- Ajouter une bible.
	- Accéder à la fiche de visualisation d'une bible.
	- Modifier le texte d'une bible.
	- Supprimer une bible.

## **1.1.13.4.1.27 État**

- Visualiser la liste des états.
- Ajouter un état.
- Accéder à la fiche de visualisation d'un état.
- Modifier le texte d'un état.
- Supprimer un état.

## **1.1.13.4.1.28 Avis décision**

- Visualiser la liste des avis.
- Ajouter un avis.
- Accéder à la fiche de visualisation d'un avis.
- Modifier le texte d'un avis.
- Supprimer un avis.

#### Action(s) disponible(s) par onglet :

- *Évenement* :
	- Visualiser la liste des évenements.
	- Accéder à la fiche de visualisation d'un évenement.

### **1.1.13.4.1.29 Action**

- Visualiser la liste des actions.
- Ajouter une action.
- Accéder à la fiche de visualisation d'une action.
- Modifier le texte d'une action.
- Supprimer une action.

#### Action(s) disponible(s) par onglet :

- *Évenement* :
	- Visualiser la liste des évenements.
	- Accéder à la fiche de visualisation d'un évenement.

## **1.1.13.4.1.30 Bible**

- Visualiser la liste des bibles.
- Ajouter une bible.
- Accéder à la fiche de visualisation d'une bible.
- Modifier le texte d'une bible.
- Supprimer une bible.

## **1.1.13.4.1.31 État**

- Visualiser la liste des états.
- Dupliquer un état.
- Ajouter un état.
- Prévisualiser l'édition PDF d'un état.
- Accéder à la fiche de visualisation d'un état.
- Modifier le texte d'un état.
- Supprimer un état.

Action(s) disponible(s) par onglet :

- *Service* :
	- Visualiser la liste des services.
	- Ajouter un service.
	- Accéder à la fiche de visualisation d'un service.
	- Modifier le texte d'un service.
	- Supprimer un service.

## **1.1.13.4.1.32 Lettre type**

- Visualiser la liste des lettres type.
- Dupliquer une lettre type.
- Ajouter une lettre type.
- Prévisualiser l'édition PDF d'une lettre type.
- Accéder à la fiche de visualisation d'une lettre type.
- Modifier le texte d'une lettre type.
- Supprimer une lettre type.

### **1.1.13.4.1.33 Logo**

- Visualiser la liste des logos.
- Dupliquer un logo.
- Ajouter un logo.
- Accéder à la fiche de visualisation d'un logo.
- Modifier le texte d'un logo.
- Supprimer un logo.

### **1.1.13.4.1.34 Rubrique** *Paramétrage*

### **1.1.13.4.1.35 Civilité**

— Visualiser la liste des civilités.

- Ajouter une civilité.
- Accéder à la fiche de visualisation d'une civilité.
- Modifier le texte d'une civilité.
- Supprimer une civilité.

## **1.1.13.4.1.36 Arrondissement**

- Visualiser la liste des arrondissements.
- Ajouter un arrondissement.
- Accéder à la fiche de visualisation d'un arrondissement.
- Modifier le texte d'un arrondissement.
- Supprimer un arrondissement.

#### Action(s) disponible(s) par onglet :

- *Affectation automatique* :
	- Visualiser la liste des affectations.
	- Ajouter une affectation.
	- Accéder à la fiche de visualisation d'une affectation.
	- Modifier le texte d'une affectation.
	- Supprimer une affectation.
- *Quartier* :

## **1.1.13.4.1.37 Quartier**

- Visualiser la liste des quartiers.
- Ajouter un quartier.
- Accéder à la fiche de visualisation d'un quartier.
- Modifier le texte d'un quartier.
- Supprimer un quartier.

#### Action(s) disponible(s) par onglet :

- *Affectation automatique* :
	- Visualiser la liste des affectations.
	- Ajouter une affectation.
	- Accéder à la fiche de visualisation d'une affectation.
	- Modifier le texte d'une affectation.
	- Supprimer une affectation.

### **1.1.13.4.1.38 Genre**

- Visualiser la liste des genres.
- Ajouter un genre.
- Accéder à la fiche de visualisation d'un genre.
- Modifier le texte d'un genre.
- Supprimer un genre.

Action(s) disponible(s) par onglet :

— *Groupe* :

### **1.1.13.4.1.39 Groupe**

— Visualiser la liste des groupes.

- Ajouter un groupe.
- Accéder à la fiche de visualisation d'un groupe.
- Modifier le texte d'un groupe.
- Supprimer un groupe.

Action(s) disponible(s) par onglet :

- *Type de demande* :
	- Visualiser la liste des types de demande.
	- Ajouter un type de demande.
	- Accéder à la fiche de visualisation d'un type de demande.
	- Modifier le texte d'un type de demande.
	- Supprimer un type de demande.
- *Type de dossier d'autorisation* :
	- Visualiser la liste des types de dossier d'autorisation.
	- Ajouter un type de dossier d'autorisation.
	- Accéder à la fiche de visualisation d'un type de dossier d'autorisation.
	- Modifier le texte d'un type de dossier d'autorisation.
	- Supprimer un type de dossier d'autorisation.

## **1.1.13.4.1.40 Direction**

- Visualiser la liste des directions.
- Ajouter une direction.
- Accéder à la fiche de visualisation d'une direction.
- Modifier le texte d'une direction.
- Supprimer une direction.

Action(s) disponible(s) par onglet :

— *Division* :

### **1.1.13.4.1.41 Division**

- Visualiser la liste des divisions.
- Ajouter une division.
- Accéder à la fiche de visualisation d'une division.
- Modifier le texte d'une division.
- Supprimer une division.

Action(s) disponible(s) par onglet :

— *Instructeur* :

### **1.1.13.4.1.42 Instructeur**

- Visualiser la liste des instructeurs.
- Ajouter un instructeur.
- Accéder à la fiche de visualisation d'un instructeur.
- Modifier le texte d'un instructeur.
- Supprimer un instructeur.

Action(s) disponible(s) par onglet :

- *Affectation automatique* :
	- Visualiser la liste des affectations.
	- Ajouter une affectation.
- Accéder à la fiche de visualisation d'une affectation.
- Modifier le texte d'une affectation.
- Supprimer une affectation.

### **1.1.13.4.1.43 Signataire arrêté**

- Visualiser la liste des signataires.
- Ajouter un signataire.
- Accéder à la fiche de visualisation d'un signataire.
- Modifier le texte d'un signataire.
- Supprimer un signataire.

## **1.1.13.4.1.44 Taxe d'aménagement**

- Visualiser la liste des taxes.
- Ajouter une taxe.
- Accéder à la fiche de visualisation d'une taxe.
- Modifier le texte d'une taxe.
- Supprimer une taxe.

### **1.1.13.4.1.45 Type de commission**

- Visualiser la liste des types de commission.
- Ajouter un type de commission.
- Accéder à la fiche de visualisation d'un type de commission.
- Modifier le texte d'un type de commission.
- Supprimer un type de commission.

### **1.1.13.4.1.46 Avis consultation**

- Visualiser la liste des avis de consultation.
- Ajouter un avis de consultation.
- Accéder à la fiche de visualisation d'un avis de consultation.
- Modifier le texte d'un avis de consultation.
- Supprimer un avis de consultation.

## **1.1.13.4.1.47 Service**

- Visualiser la liste des services.
- Ajouter un service.
- Accéder à la fiche de visualisation d'un service.
- Modifier le texte d'un service.
- Supprimer un service.
- Action(s) disponible(s) par onglet :
	- *Lien service/utilisateur* :
		- Visualiser la liste des affectations d'utilisateurs au service.
		- Ajouter une affectation.
		- Accéder à la fiche de visualisation d'une affectation.
- Modifier le texte d'une affectation.
- Supprimer une affectation.
- *Lien service/service catégorie* :

## **1.1.13.4.1.48 Thématique des services**

- Visualiser la liste des catégories de service.
- Ajouter une catégorie.
- Accéder à la fiche de visualisation d'une catégorie.
- Modifier une catégorie de service.
- Supprimer une catégorie.

## **1.1.13.4.1.49 État des dossiers d'autorisations**

- Visualiser la liste des états.
- Ajouter un état.
- Accéder à la fiche de visualisation d'un état.
- Modifier le texte d'un état.
- Supprimer un état.

## **1.1.13.4.1.50 Affectation automatique**

- Visualiser la liste des affectations.
- Ajouter une affectation.
- Accéder à la fiche de visualisation d'une affectation.
- Modifier le texte d'une affectation.
- Supprimer une affectation.

## **1.1.13.4.1.51 Autorité compétente**

- Visualiser la liste des autorités compétentes.
- Ajouter une autorité compétente.
- Accéder à la fiche de visualisation d'une autorité compétente.
- Modifier une autorité compétente.
- Supprimer une autorité compétente.

## **1.1.13.4.1.52 Phase**

- Visualiser la liste des phases.
- Ajouter une phase.
- Accéder à la fiche de visualisation d'une phase.
- Modifier une phase.
- Supprimer une phase.

## **1.1.13.4.1.53 Rubrique** *Administration*

### **1.1.13.4.1.54 Collectivité**

- Visualiser la liste des collectivités.
- Ajouter une collectivité.
- Accéder à la fiche de visualisation d'une collectivité.
- Modifier le texte d'une collectivité.
- Supprimer une collectivité.

#### Liste des onglets :

- *Utilisateur*
- *Paramètre*
- *État*
- *Lettre type*
- *Sous état*

## **1.1.13.4.1.55 Paramètre**

- Visualiser la liste des paramètres.
- Ajouter un paramètre.
- Accéder à la fiche de visualisation d'un paramètre.
- Modifier le texte d'un paramètre.
- Supprimer un paramètre.

### **1.1.13.4.1.56 Utilisateur**

- Visualiser la liste des utilisateurs.
- Ajouter un utilisateur.
- Accéder à la fiche de visualisation d'un utilisateur.
- Modifier le texte d'un utilisateur.
- Supprimer un utilisateur.

Liste des onglets :

— *Instructeur*

— *Lien service/utilisateur*

### **1.1.13.4.1.57 Annuaire**

— Synchroniser les utilisateurs avec l'annuaire

### **1.1.13.4.1.58 Widget**

- Visualiser la liste des widgets.
- Ajouter un widget.
- Accéder à la fiche de visualisation d'un widget.
- Modifier le texte d'un widget.
- Supprimer un widget.

Liste des onglets :

— *Dashboard*

## **1.1.13.4.1.59 Composition**

— Disposer les widgets sur le tableau de bord du profil sélectionné.

## **1.1.13.4.1.60 Sous état**

- Visualiser la liste des sous état.
- Dupliquer un sous état.
- Ajouter un sous état.
- Accéder à la fiche de visualisation d'un sous état.
- Modifier le texte d'un sous état.
- Supprimer un sous état.

## **1.1.13.4.1.61 Om requête**

- Visualiser la liste des requêtes utilisées par les éditions PDF.
- Ajouter une requête.
- Accéder à la fiche de visualisation d'une requête.
- Modifier le texte d'une requête.
- Supprimer une requête.

#### Liste des onglets :

- *Lettre type*
- *État*

### **1.1.13.4.1.62 Import**

- Importer des données au format CSV pour les table suivante :
	- affectation automatique
	- architecte
	- bible
	- collectivité
	- contrainte
	- demandeur
	- direction
	- division
	- habilitation de tiers consulté
	- instructeur
	- instruction
	- lien habilitation tiers commune
	- lien habilitation tiers département
	- lien habilitation tiers spécialité tiers
	- numéro dossier
	- paramètre
	- service
	- signataire
	- tiers consulté
	- utilisateur

## **1.1.13.4.1.63 Import spécifique**

— Importer des dossiers d'instruction clôturés au format CSV ADS2007.

## **1.1.13.4.1.64 ADMINISTRATEUR TECHNIQUE ET FONCTIONNEL**

#### **1.1.13.4.1.65 Description**

Ce profil permet de réaliser toutes les actions possibles de l'application.

Danger : À utiliser avec précaution !

## **1.1.13.4.1.66 Fonctionnalités disponibles**

## **1.1.13.4.1.67 Tableau de bord**

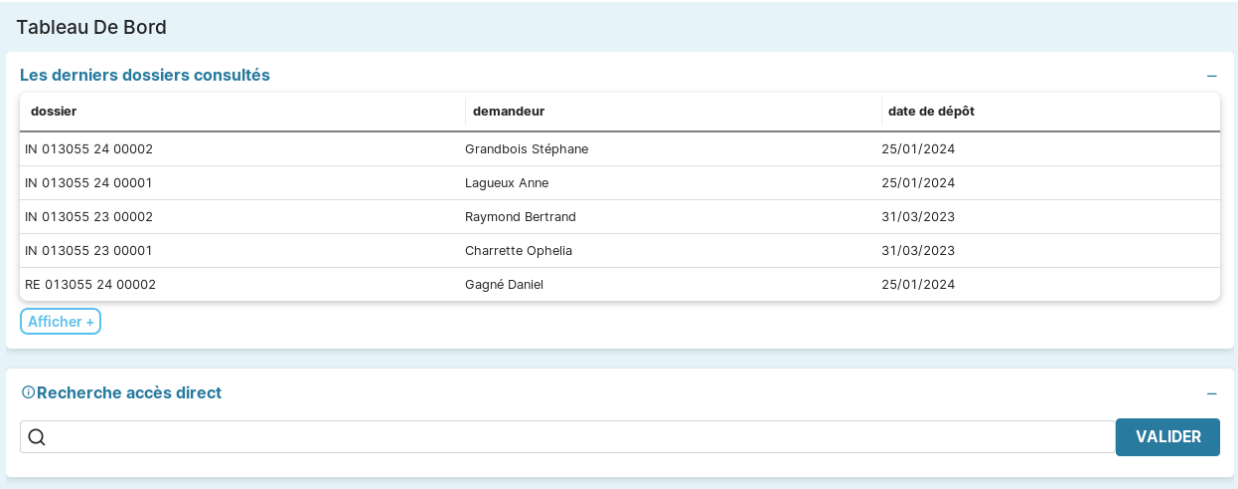

#### **1.1.13.4.1.68 Widget** *Recherche accès direct*

— Rechercher un dossier d'instruction par son identifiant

#### **1.1.13.4.1.69 Widget** *Les derniers dossiers consultés*

— Visualiser la liste des derniers dossiers consultés

### **1.1.13.4.1.70 Widget « Compteur de signatures électroniques »**

— afficher le nombre de signatures électroniques

## **1.1.13.4.2 Visualisation**

## **1.1.13.4.2.1 VISUALISATION DA**

### **1.1.13.4.2.2 Description**

Ce profil permet de consulter les dossiers d'autorisation.

### **1.1.13.4.2.3 Fonctionnalités disponibles**

### **1.1.13.4.2.4 Tableau de bord**

Tableau De Bord

Les derniers dossiers consultés Vous n'avez pas consulté de dossier pour le moment.

## **1.1.13.4.2.5 Widget** *Les derniers dossiers consultés*

— Visualiser la liste des derniers dossiers consultés

## **1.1.13.4.2.6 Menu**

 $\Omega$ Autorisation

## **1.1.13.4.2.7 Rubrique** *Autorisation*

## **1.1.13.4.2.8 Dossiers d'autorisation**

- Visualiser la liste des dossiers d'autorisation de la collectivité de l'instructeur connecté.
- Rechercher des dossiers d'autorisation en fonction de plusieurs critères.
- Accéder à la fiche de visualisation du dossier d'autorisation.
	- Action(s) disponible(s) par onglet :
	- *Dossier d'autorisation* :
		- Visualiser les lots
		- Visualiser les décisions prises sur les dossiers d'instruction
		- Visualiser les données techniques (CERFA) en cours de validité
	- *Pièce(s)* :
		- Visualiser la liste des pièces du dossier d'autorisation
		- Prévisualiser le document dans une fenêtre modale
		- Télécharger le fichier d'une pièce
		- Télécharger toutes les pièces du dossier d'autorisation

## **1.1.13.4.2.9 VISUALISATION DA ET DI**

## **1.1.13.4.2.10 Description**

Ce profil permet de consulter les dossiers d'autorisation et les dossiers d'instruction de l'application.

### **1.1.13.4.2.11 Fonctionnalités disponibles**

### **1.1.13.4.2.12 Tableau de bord**

Tableau De Bord Les derniers dossiers consultés

Vous n'avez pas consulté de dossier pour le moment.

## **1.1.13.4.2.13 Widget** *Les derniers dossiers consultés*

— Visualiser la liste des derniers dossiers consultés

### **1.1.13.4.2.14 Menu**

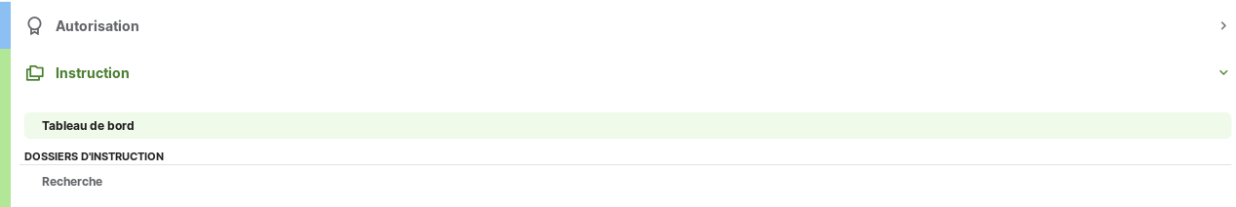

## **1.1.13.4.2.15 Rubrique** *Autorisation*

## **1.1.13.4.2.16 Dossiers d'autorisation**

- Visualiser la liste des dossiers d'autorisation de la collectivité de l'instructeur connecté.
- Rechercher des dossiers d'autorisation en fonction de plusieurs critères.
- Accéder à la fiche de visualisation du dossier d'autorisation.
	- Action(s) disponible(s) par onglet :
	- *Dossier d'autorisation* :
		- Visualiser les lots
		- Visualiser les décisions prises sur les dossiers d'instruction
		- Visualiser les données techniques (CERFA) en cours de validité
	- *Pièce(s)* :
		- Visualiser la liste des pièces du dossier d'autorisation
		- Prévisualiser le document dans une fenêtre modale
		- Télécharger le fichier d'une pièce
		- Télécharger toutes les pièces du dossier d'autorisation
	- *Dossiers d'instruction* :
- visualiser la liste des dossiers d'instruction du dossier d'autorisation
- accéder à la consultation des dossiers d'instruction
- accéder au dossier d'instruction dans le sig (si paramétré)

## **1.1.13.4.2.17 Rubrique** *Instruction*

## **1.1.13.4.2.18 Recherche**

- Visualiser la liste des dossiers d'instruction de la collectivité de l'instructeur connecté ou de toutes les collectivités si l'instructeur appartient à la collectivité multi.
- Rechercher des dossiers d'instruction en fonction de plusieurs critères.
- Accéder aux dossiers d'instruction dans le sig
- Accéder à la fiche de visualisation d'un dossier d'instruction

## Note :

Les actions SIG sont disponibles si celui-ci est paramétré pour la collectivité du dossier d'instruction.

Action(s) disponible(s) par onglet :

- $-$  *DI* :
	- Accéder a la fiche de visualisation des données techniques (CERFA)
	- Accéder au dossier d'instruction dans le SIG
	- Afficher l'édition de récapitulatif du dossier d'instruction
- *Instruction* :
	- Visualiser la liste des événements d'instruction du dossier d'instruction triées par date d'événement.
	- Accéder à la fiche de visualisation d'un événement d'instruction.
	- Visualiser l'édition de l'événement d'instruction
- *Consultation(s)* :
	- Visualiser la liste des consultation du dossier d'instruction triées par date d'envoi.
	- Accéder à la fiche de visualisation d'une consultation.
	- Visualiser l'édition d'une consultation.
- *Commission(s)* :
	- Visualiser la liste des demandes de passage en commission pour le dossier d'instruction courant.
	- Accéder à la fiche de visualisation d'une commission.
- $-$  *Lot(s)*:
	- Visualiser la liste des lots du dossier d'instruction.
	- Accéder à la fiche de visualisation d'un lot.
- *Message(s)* :
	- Visualiser la liste des messages du dossier d'instruction.
	- Accéder à la fiche de visualisation d'un message.
- *Bloc-note* :
	- Visualiser la liste des notes du dossier d'instruction.
	- Accéder à la fiche de visualisation d'une note.
- *Pièce(s)* :
	- Visualiser la liste des pièces du dossier d'instruction.
	- Prévisualiser le document dans une fenêtre modale.
	- Télécharger le fichier d'une pièce.
	- Télécharger toutes les pièces du dossier d'instruction.
- *DA* :
	- Visualiser les informations du dossier d'autorisation.
	- Visualiser la liste des dossiers d'instruction portant sur la même autorisation.
	- Visualiser la liste des dossiers d'autorisation liés géographiquement.

— Accéder à chacun de ces dossiers.

## **1.1.13.4.3 Instruction**

### **1.1.13.4.3.1 CHEF DE SERVICE**

### **1.1.13.4.3.2 Description**

C'est le profil utilisé pour les chefs de services. Il va leur permettre :

- d'instruire les dossiers d'instruction.
- d'ajouter des demandes de passage en commission
- d'accéder aux dossiers liés

#### **1.1.13.4.3.3 Fonctionnalités disponibles**

### **1.1.13.4.3.4 Tableau de bord**

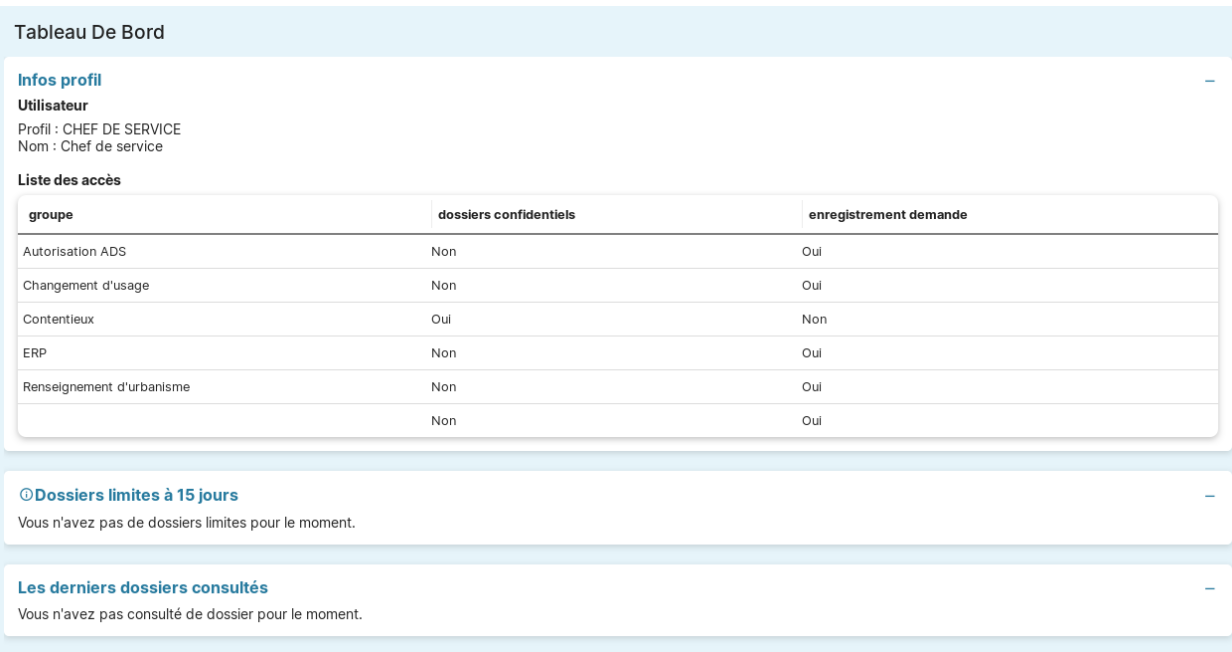

### **1.1.13.4.3.5 Widget** *Infos profil*

— Visualiser les informations du profil de l'utilisateur connecté

#### **1.1.13.4.3.6 Widget** *Dossiers limites à 15 jours*

- Visualiser la liste des dossiers d'instruction affecté à l'utilisateur connecté dont la date limite arrive bientôt à échéance
- Accéder aux dossiers d'instruction affecté à l'utilisateur connecté dont la date limite arrive bientôt à échéance

## **1.1.13.4.3.7 Widget** *Les derniers dossiers consultés*

— Visualiser la liste des derniers dossiers consultés

## **1.1.13.4.3.8 Menu**

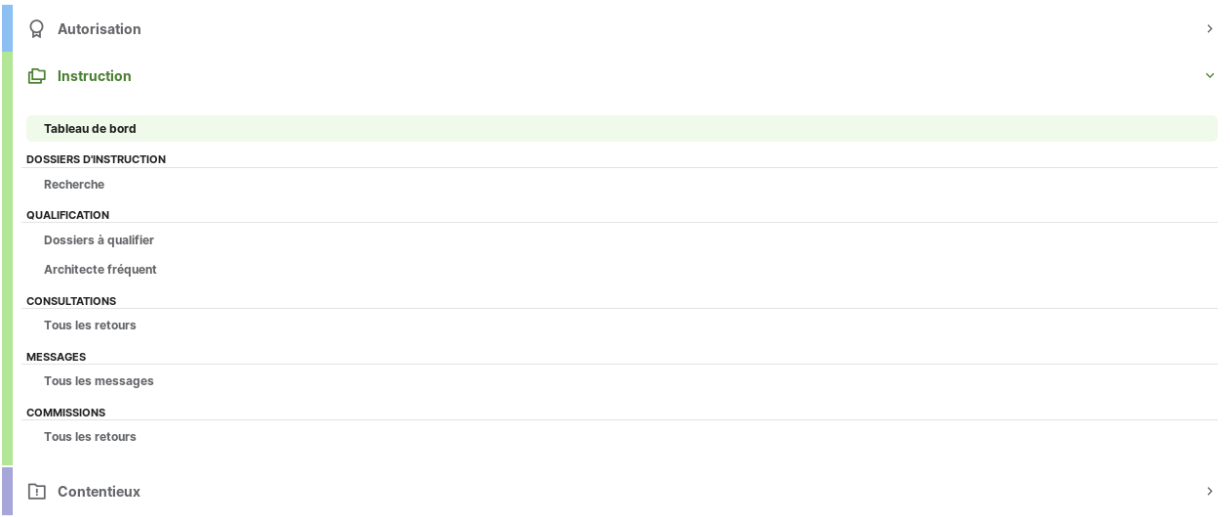

#### **1.1.13.4.3.9 Rubrique** *Autorisation*

Actions identiques à celles du profil « instructeur » (cf *[Rubrique autorisation](#page-293-0)*)

### **1.1.13.4.3.10 Rubrique** *Instruction*

#### <span id="page-284-0"></span>**1.1.13.4.3.11 Recherche**

- Visualiser la liste des dossiers d'instruction de la collectivité de l'instructeur connecté ou de toutes les collectivités si l'instructeur appartient à la collectivité multi.
- Rechercher des dossiers d'instruction en fonction de plusieurs critères.
- Accéder aux dossiers d'instruction dans le sig
- Accéder à la fiche de visualisation d'un dossier d'instruction

### Note :

Les actions SIG sont disponibles si celui-ci est paramétré pour la collectivité du dossier d'instruction.

Action(s) disponible(s) par onglet :

 $-$  *DI* :

- Modifier le dossier d'instruction
- Afficher l'édition de récapitulatif du dossier d'instruction
- Accéder a la fiche de visualisation des données techniques (CERFA)
- Modifier les données techniques (CERFA)
- Accéder à l'édition du rapport d'instruction
- Modifier le rapport d'instruction
- Visualiser le rapport d'instruction
- Finaliser le rapport d'instruction
- Reprendre la rédaction du rapport d'instruction
- Accéder aux actions de géolocalisation
- Lancer toutes les actions de géolocalisation
- Vérifier les parcelles
- Calculer l'emprise
- Dessiner l'emprise
- Calculer le centroïde
- Récupérer les contraintes
- Accéder au dossier d'instruction dans le SIG
- *Contrainte(s)* :
	- Visualiser la liste des contraintes du dossier d'instruction triées par groupe et sous-groupe.
	- Ajouter une contrainte au dossier d'instruction.
	- Accéder à la fiche de visualisation d'une contrainte.
	- Modifier le texte d'une contrainte.
	- Supprimer une contrainte.
- *Instruction* :
	- Visualiser la liste des événements d'instruction du dossier d'instruction triées par date d'événement.
	- Ajouter un événement d'instruction au dossier d'instruction.
	- Accéder à la fiche de visualisation d'un événement d'instruction.
	- Modifier un événement d'instruction.
	- Supprimer un événement d'instruction.
	- Visualiser l'édition de l'événement d'instruction.
	- Finaliser l'édition de l'événement d'instruction.
	- Reprendre la rédaction de l'édition de l'événement d'instruction.
- *Consultation(s)* :
	- Visualiser la liste des consultation du dossier d'instruction triées par date d'envoi.
	- Ajouter une consultation au dossier d'instruction.
	- Ajouter plusieurs consultations au dossier d'instruction.
- *Commission(s)* :
	- Visualiser la liste des demandes de passage en commission pour le dossier d'instruction courant.
	- Ajouter une demande de passage en commission pour le dossier d'instruction courant.
	- Accéder à la fiche de visualisation d'une commission.
- $-Lot(s)$ :
	- Visualiser la liste des lots du dossier d'instruction.
	- Ajouter un lot au dossier d'instruction.
	- Accéder à la fiche de visualisation d'un lot.
	- Modifier un lot.
	- Supprimer un lot.
	- Éditer les données techniques (CERFA) du lot.
	- Transférer ce lot aux nouveaux demandeurs
- *Message(s)* :
	- Visualiser la liste des messages du dossier d'instruction.
- *Bloc-note* :
	- Visualiser la liste des notes du dossier d'instruction.
	- Ajouter une note au dossier d'instruction.
	- Accéder à la fiche de visualisation d'une note.
	- Modifier une note.
	- Supprimer une note.
- *Pièce(s)* :
	- Visualiser la liste des pièces du dossier d'instruction.
	- Prévisualiser le document dans une fenêtre modale.
- Télécharger le fichier d'une pièce.
- Télécharger toutes les pièces du dossier d'instruction.
- $DA:$ 
	- Visualiser les informations du dossier d'autorisation.
	- Visualiser la liste des dossiers d'instruction portant sur la même autorisation.
	- Visualiser la liste des dossiers d'autorisation liés géographiquement.
	- Accéder à chacun de ces dossiers.

### **1.1.13.4.3.12 Dossier à qualifier**

- Visualiser la liste des dossiers d'instruction a qualifier instruits par la division l'instructeur connecté.
- Accéder aux dossiers d'instruction dans le sig

La liste des autres actions est disponible dans la partie *[Recherche](#page-284-0)*.

## **1.1.13.4.3.13 Architecte fréquent**

- Visualiser la liste des architectes fréquents
- Rechercher un architecte fréquent
- Imprimer la liste des architectes fréquent présents dans la liste
- Consulter un architecte fréquent

## **1.1.13.4.3.14 (Consultation) Tous les retours**

- Liste toujours vide car ce profil n'est pas lié à un instructeur.
- Accéder à la fiche de visualisation de la consultation dont l'avis a été rendu dans le contexte du dossier d'instruction.

La liste des autres actions est disponible dans la partie *[Recherche](#page-284-0)*.

### **1.1.13.4.3.15 Tous les messages**

- Liste toujours vide car ce profil n'est pas lié à un instructeur.
- Accéder à la fiche de visualisation du message dans le contexte du dossier d'instruction.

### **1.1.13.4.3.16 (Commission) Tous les retours**

- Liste toujours vide car ce profil n'est pas lié à un instructeur.
- Accéder à la fiche de visualisation du message dans le contexte du dossier d'instruction.

### **1.1.13.4.3.17 Rubrique** *Contentieux*

### **1.1.13.4.3.18 Tous Les Recours**

Voir *[Tous Les Recours](#page-128-0)* dans la section contentieux.

## **1.1.13.4.3.19 Toutes Les Infractions**

Voir *[Toutes Les Infractions](#page-127-0)* dans la section contentieux.

### **1.1.13.4.3.20 DIVISIONNAIRE**

### **1.1.13.4.3.21 Description**

C'est le profil utilisé pour les chefs de division. Il va leur permettre :

- d'instruire les dossiers d'instruction qui leurs sont affecté.
- d'ajouter des demandes de passage en commission
- de consulter des services
- d'accéder aux dossiers liés

L'utilisateur qui a ce profil doit forcément être rattaché à un instructeur ainsi qu'à une division pour pouvoir visualiser les dossiers qui lui sont affectés ou affectés aux instructeurs de sa division.

## **1.1.13.4.3.22 Fonctionnalités disponibles**

### **1.1.13.4.3.23 Tableau de bord**

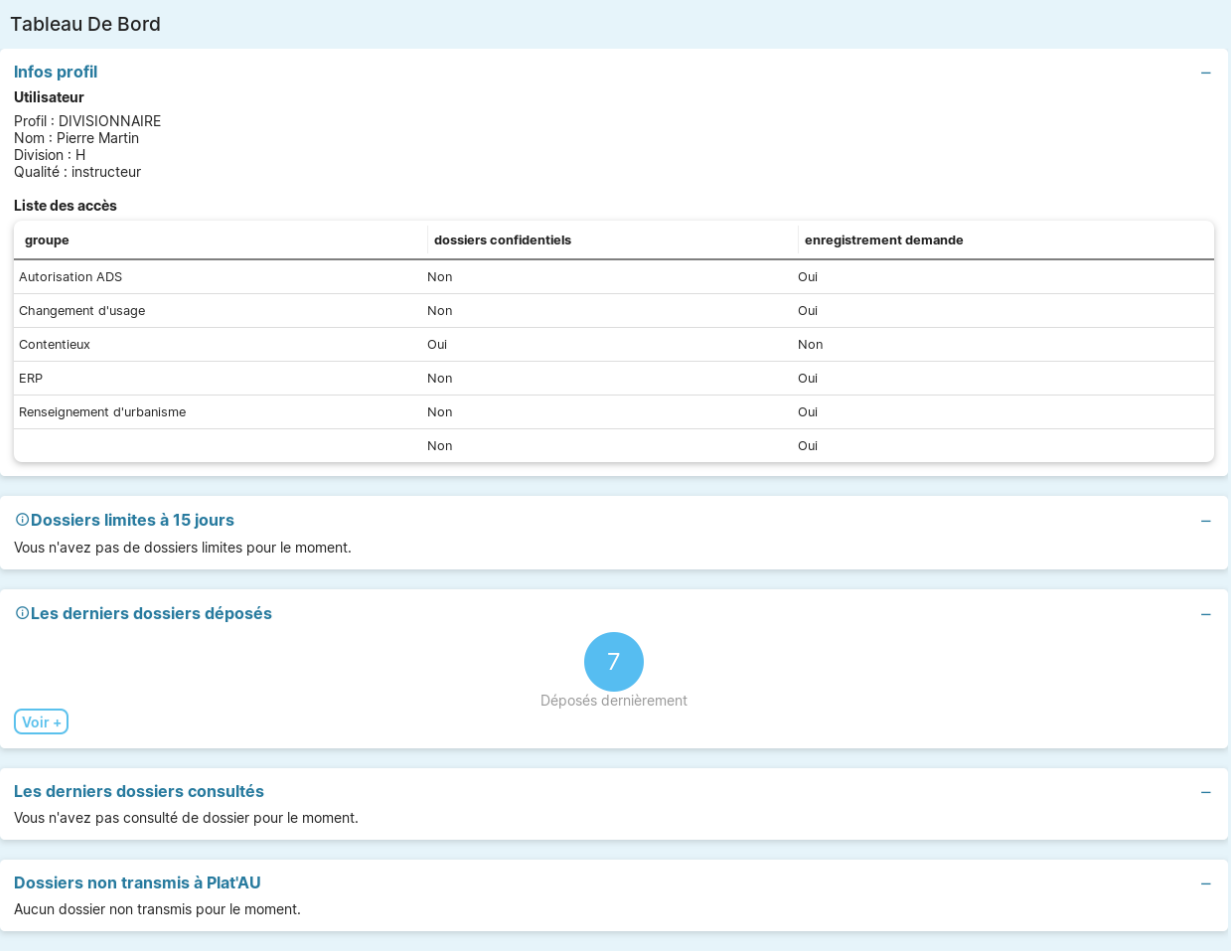
# **1.1.13.4.3.24 Widget** *Infos profil*

— Visualiser les informations du profil de l'utilisateur connecté

## **1.1.13.4.3.25 Widget** *Dossiers limites à 15 jours*

- Visualiser la liste des dossiers d'instruction affecté à l'utilisateur connecté dont la date limite arrive bientôt à échéance
- Accéder aux dossiers d'instruction affecté à l'utilisateur connecté dont la date limite arrive bientôt à échéance

### **1.1.13.4.3.26 Widget** *Les derniers dossiers consultés*

— Visualiser la liste des derniers dossiers consultés

# **1.1.13.4.3.27 Menu**

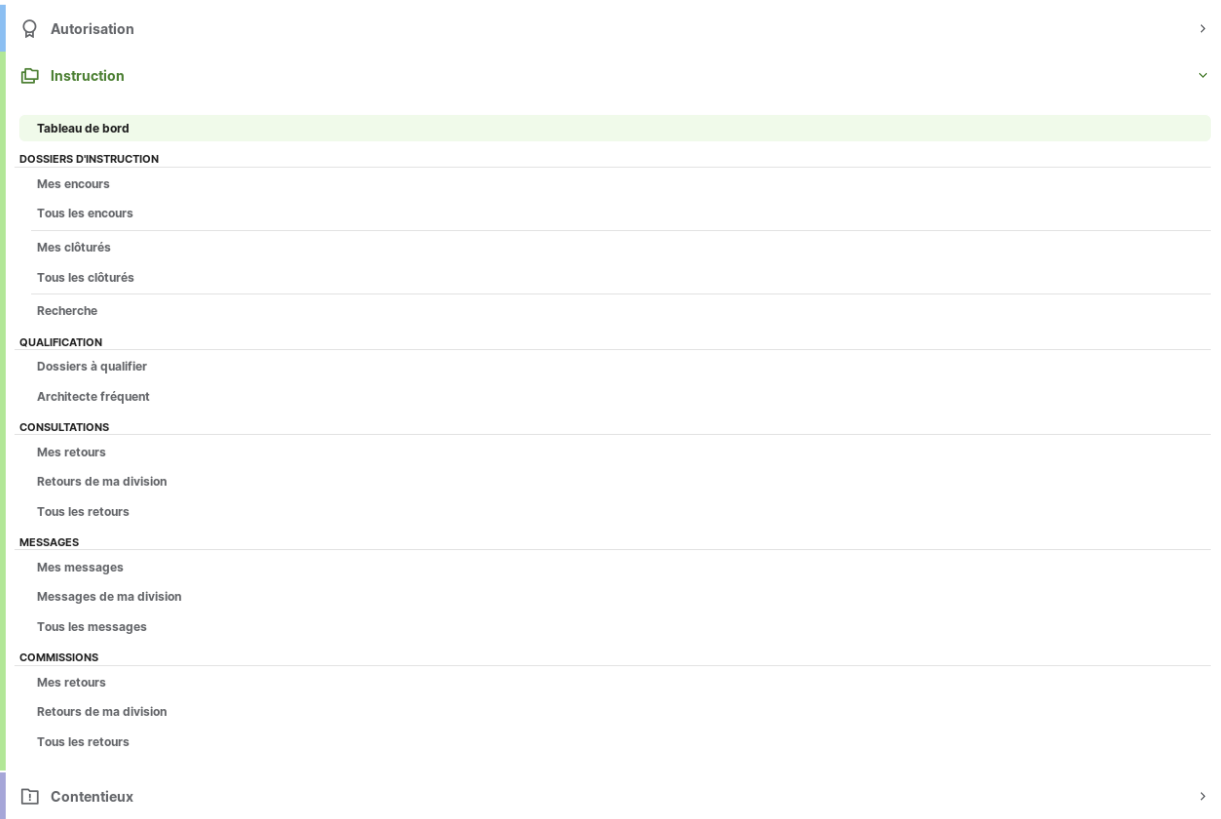

# **1.1.13.4.3.28 Rubrique** *Autorisation*

Actions identiques à celles du profil « instructeur » (cf *[Rubrique autorisation](#page-293-0)*)

# **1.1.13.4.3.29 Rubrique** *Instruction*

Actions identiques à celles du profil « instructeur » (cf *[Rubrique instruction](#page-294-0)*)

En plus des actions identiques :

— *Message(s)* :

— Ajouter un message manuellement

# **1.1.13.4.3.30 Rubrique** *Contentieux*

# **1.1.13.4.3.31 Tous Les Recours**

Voir *[Tous Les Recours](#page-128-0)* dans la section contentieux.

# **1.1.13.4.3.32 Toutes Les Infractions**

Voir *[Toutes Les Infractions](#page-127-0)* dans la section contentieux.

# **1.1.13.4.3.33 INSTRUCTEUR**

# **1.1.13.4.3.34 Description**

C'est le profil utilisé par les instructeurs. Il va leur permettre :

- d'instruire les dossiers d'instruction qui leurs sont affecté.
- d'ajouter des demandes de passage en commission
- de consulter des services
- d'accéder aux dossiers liés

L'utilisateur qui a ce profil doit forcément être rattaché à un instructeur qui lui est rattaché à une division pour pouvoir visualiser les dossiers qui lui sont affectés ou affectés aux instructeurs de sa division.

# **1.1.13.4.3.35 Fonctionnalités disponibles**

# **1.1.13.4.3.36 Tableau de bord**

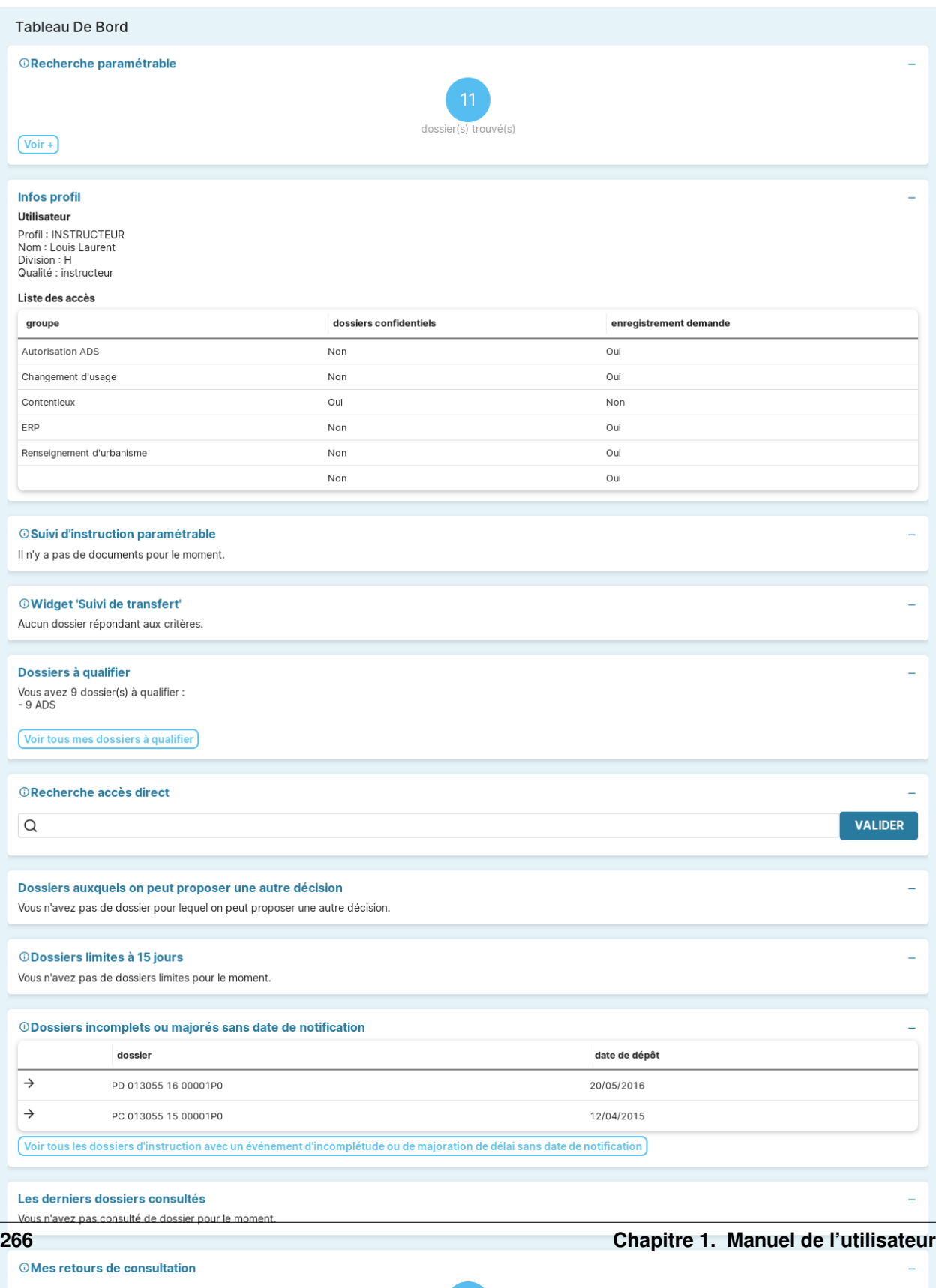

## **1.1.13.4.3.37 Widget** *Infos profil*

— Visualiser les informations du profil de l'utilisateur connecté

#### **1.1.13.4.3.38 Widget** *Recherche accès direct*

— Rechercher un dossier d'instruction par son identifiant

#### **1.1.13.4.3.39 Widget** *Dossiers à qualifier*

- Visualiser la liste des dossiers d'instruction à qualifier qui ne sont pas ERP, affecté à l'utilisateur connecté
- Accéder aux dossiers d'instruction à qualifier qui ne sont pas ERP, affecté à l'utilisateur connecté

#### **1.1.13.4.3.40 Widget** *Dossiers limite à 15 jours*

- Visualiser la liste des dossiers d'instruction affecté à l'utilisateur connecté dont la date limite arrive bientôt à échéance
- Accéder aux dossiers d'instruction affecté à l'utilisateur connecté dont la date limite arrive bientôt à échéance

#### **1.1.13.4.3.41 Widget** *Dossiers événement incomplet ou majoration sans RAR*

- Visualiser la liste des dossiers d'instruction affecté à l'utilisateur connecté dont l'incomplétude n'a pas été notifié au demandeur
- Accéder aux dossiers d'instruction affecté à l'utilisateur connecté dont l'incomplétude n'a pas été notifié au demandeur

#### **1.1.13.4.3.42 Widget** *Mes retours de consultation*

- Visualiser la liste des consultations des dossiers d'instruction affecté à l'utilisateur dont un avis a été rendu
- Accéder aux consultations des dossiers d'instruction affecté à l'utilisateur dont un avis a été rendu

#### **1.1.13.4.3.43 Widget** *Mes messages*

- Visualiser la liste des messages non lu des dossiers d'instruction affecté à l'utilisateur
- Accéder aux messages non lu des dossiers d'instruction affecté à l'utilisateur

#### **1.1.13.4.3.44 Widget** *Mes retours de commission*

- Visualiser la liste des demandes de passages en commission
- Accéder aux demandes de passages en commission

#### **1.1.13.4.3.45 Widget** *Les derniers dossiers consultés*

— Visualiser la liste des derniers dossiers consultés

# **1.1.13.4.3.46 Widget** *Les derniers dossiers déposés*

— Visualiser la liste des derniers dossiers déposés

# <span id="page-293-0"></span>**1.1.13.4.3.47 Menu**

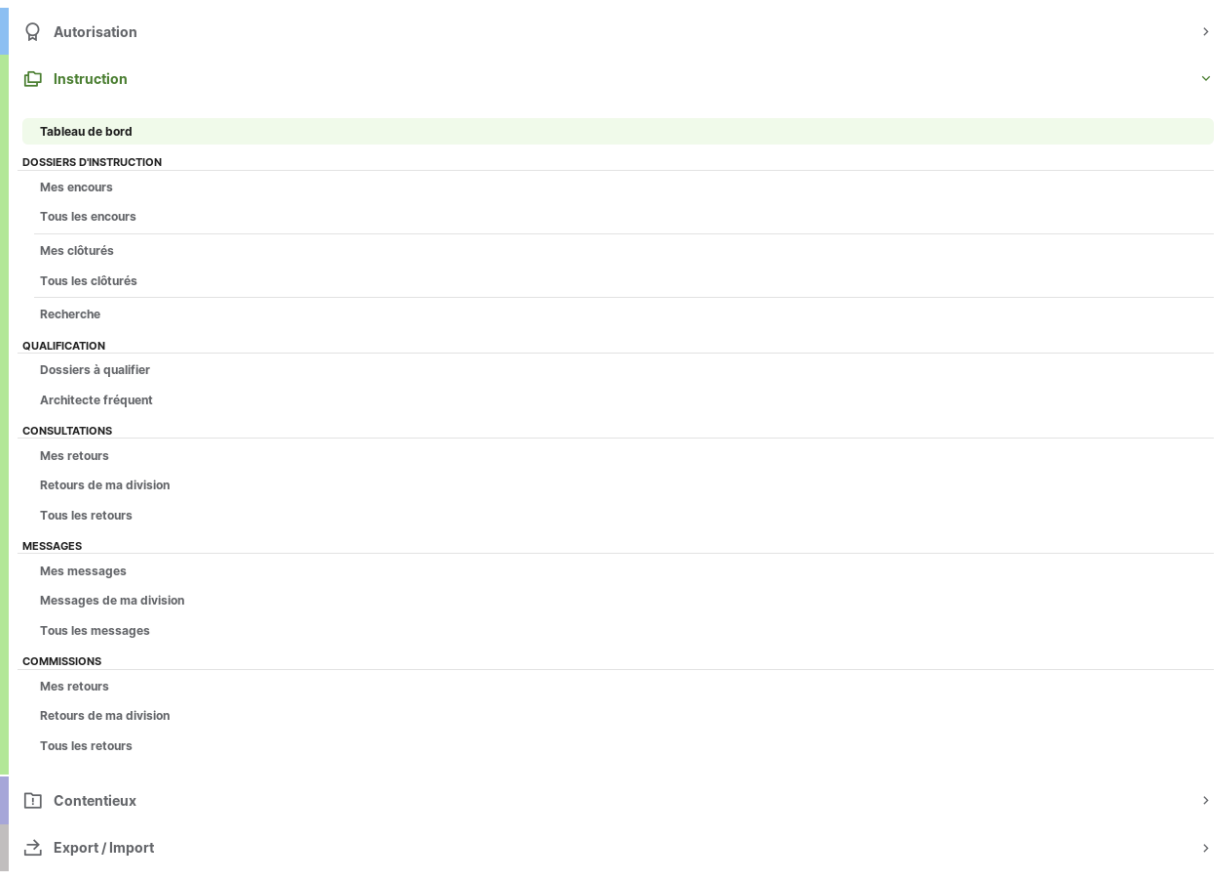

## **1.1.13.4.3.48 Rubrique** *Autorisation*

### **1.1.13.4.3.49 Dossiers d'autorisation**

- Visualiser la liste des dossiers d'autorisation de la collectivité de l'instructeur connecté.
- Accéder à la fiche de visualisation du dossier d'autorisation.
	- Action(s) disponible(s) par onglet :
	- *Dossier d'autorisation* :
		- Visualiser les données techniques (CERFA) en cours de validité
		- Visualiser les lots
		- Visualiser les décisions prises sur les dossiers d'instruction
	- *Pièce(s)* :
		- Visualiser la liste des pièces du dossier d'autorisation
		- Prévisualiser le document dans une fenêtre modale
		- Télécharger le fichier d'une pièce
		- Télécharger toutes les pièces du dossier d'autorisation

— *Dossiers d'instruction* :

- visualiser la liste des dossiers d'instruction du dossier d'autorisation
- accéder à la consultation des dossiers d'instruction
- accéder au dossier d'instruction dans le sig (si paramétré)

# <span id="page-294-0"></span>**1.1.13.4.3.50 Rubrique** *Instruction*

### **1.1.13.4.3.51 Mes encours**

— Visualiser la liste des dossiers d'instruction en cours affecté à l'instructeur connecté.

La liste des autres actions est disponible dans la partie *[Recherche](#page-294-1)*.

### **1.1.13.4.3.52 Tous les encours**

— Visualiser la liste des dossiers d'instruction en cours instruits par la division l'instructeur connecté. La liste des autres actions est disponible dans la partie *[Recherche](#page-294-1)*.

### **1.1.13.4.3.53 Mes clôturés**

— Visualiser la liste des dossiers d'instruction clôturés affectés à l'instructeur connecté.

La liste des autres actions est disponible dans la partie *[Recherche](#page-294-1)*.

# **1.1.13.4.3.54 Tous les clôturés**

— Visualiser la liste des dossiers d'instruction clôturés instruits par la division l'instructeur connecté.

La liste des autres actions est disponible dans la partie *[Recherche](#page-294-1)*.

# <span id="page-294-1"></span>**1.1.13.4.3.55 Recherche**

- Visualiser la liste des dossiers d'instruction de la collectivité de l'instructeur connecté ou de toutes les collectivités si l'instructeur appartient à la collectivité multi.
- Télécharger au format CSV la liste des dossiers d'instruction de la collectivité de l'instructeur connecté ou de toutes les collectivités si l'instructeur appartient à la collectivité multi.
- Rechercher des dossiers d'instruction en fonction de plusieurs critères.
- Accéder aux dossiers d'instruction dans le sig
- Accéder à la fiche de visualisation d'un dossier d'instruction

# Note :

Certaines actions peuvent ne pas être accessibles en fonction des données de l'instruction.

#### Note :

Les actions SIG sont disponibles si celui-ci est paramétré pour la collectivité du dossier d'instruction.

Action(s) disponible(s) par onglet :

- *DI* :
	- Modifier le dossier d'instruction
	- Accéder a la fiche de visualisation des données techniques (CERFA)
	- Modifier les données techniques (CERFA)
	- Accéder à l'édition du rapport d'instruction
	- Modifier le rapport d'instruction
	- Visualiser le rapport d'instruction
	- Finaliser le rapport d'instruction
	- Reprendre la rédaction du rapport d'instruction
	- Accéder aux actions de géolocalisation
	- Lancer toutes les actions de géolocalisation
	- Vérifier les parcelles
	- Calculer l'emprise
	- Dessiner l'emprise
	- Calculer le centroïde
	- Récupérer les contraintes
	- Accéder au dossier d'instruction dans le SIG
	- Afficher l'édition de récapitulatif du dossier d'instruction
	- Générer la clé d'accès au portail citoyen
- *Contrainte(s)* :
	- Visualiser la liste des contraintes du dossier d'instruction triées par groupe et sous-groupe.
	- Ajouter une contrainte au dossier d'instruction.
	- Accéder à la fiche de visualisation d'une contrainte.
	- Modifier le texte d'une contrainte.
	- Supprimer une contrainte.
- *Instruction* :
	- Visualiser la liste des événements d'instruction du dossier d'instruction triées par date d'événement.
	- Ajouter un événement d'instruction au dossier d'instruction.
	- Accéder à la fiche de visualisation d'un événement d'instruction.
	- Modifier un événement d'instruction
	- Supprimer un événement d'instruction.
	- Visualiser l'édition de l'événement d'instruction
	- Finaliser l'édition de l'événement d'instruction
	- Reprendre la rédaction de l'édition de l'événement d'instruction
	- Ajouter des bibles dans les compléments de l'événement d'instruction
- *Consultation(s)* :
	- Visualiser la liste des consultation du dossier d'instruction triées par date d'envoi.
	- Ajouter une consultation au dossier d'instruction.
	- Ajouter plusieurs consultations au dossier d'instruction.
	- Accéder à la fiche de visualisation d'une consultation.
	- Modifier le texte d'une consultation.
	- Supprimer une consultation.
	- Visualiser l'édition d'une consultation.
	- Finaliser l'édition d'une consultation.
	- Reprendre la rédaction de l'édition d'une consultation.
	- Marquer comme lu
- *Commission(s)* :
	- Visualiser la liste des demandes de passage en commission pour le dossier d'instruction courant.
	- Ajouter une demande de passage en commission pour le dossier d'instruction courant.
	- Accéder à la fiche de visualisation d'une commission.
	- Modifier une demande de passage en commission.
	- Supprimer une demande de passage en commission.
	- Marquer la demande de passage en commission comme lu

### $\overline{\phantom{a}}$  *Lot(s)*:

- Visualiser la liste des lots du dossier d'instruction.
- Ajouter un lot au dossier d'instruction.
- Accéder à la fiche de visualisation d'un lot.
- Modifier un lot.
- Supprimer un lot.
- Éditer les données techniques (CERFA) du lot.
- Transférer ce lot aux nouveaux demandeurs
- *Message(s)* :
	- Visualiser la liste des messages du dossier d'instruction.
	- Consulter un message
	- Marquer le message comme lu
	- Marquer le message comme non lu
- *Bloc-note* :
	- Visualiser la liste des notes du dossier d'instruction.
	- Ajouter une note au dossier d'instruction.
	- Accéder à la fiche de visualisation d'une note.
	- Modifier une note.
	- Supprimer une note.
- *Pièce(s)* :
	- Visualiser la liste des pièces du dossier d'instruction.
	- Ajouter un document dont le type est « ajoutable par les instructeurs » (*[Type de pièce](#page-217-0)*)
	- Accéder à la fiche de visualisation d'une pièce.
	- Prévisualiser le document dans une fenêtre modale.
	- Télécharger le fichier d'une pièce.
	- Télécharger toutes les pièces du dossier d'instruction.
	- Constituer le dossier final.
- *DA* :
	- Visualiser les informations du dossier d'autorisation.
	- Visualiser la liste des dossiers d'instruction portant sur la même autorisation.
	- Visualiser la liste des dossiers d'autorisation liés géographiquement.
	- Accéder à chacun de ces dossiers.

# **1.1.13.4.3.56 Dossiers à qualifier**

- Visualiser la liste des dossiers d'instruction a qualifier instruits par la division l'instructeur connecté.
- Accéder aux dossiers d'instruction dans le SIG

La liste des autres actions est disponible dans la partie *[Recherche](#page-294-1)*.

# **1.1.13.4.3.57 Architecte fréquent**

- Visualiser la liste des architectes fréquents
- Rechercher un architecte fréquent
- Imprimer la liste des architectes fréquent présents dans la liste
- Consulter un architecte fréquent
- Marquer non fréquent un architecte fréquent
- Modifier un architecte non fréquent
- Supprimer un architecte non fréquent

### **1.1.13.4.3.58 (Consultation) Mes retours**

- Visualiser la liste des dossiers d'instruction instruits l'instructeur connecté pour lesquels un avis a été rendu et qu'il n'a pas encore été lu.
- Accéder à la fiche de visualisation de la consultation dont l'avis a été rendu dans le contexte du dossier d'instruction.

La liste des autres actions est disponible dans la partie *[Recherche](#page-294-1)*.

### **1.1.13.4.3.59 (Consultation) Retours de ma division**

- Visualiser la liste des dossiers d'instruction instruits par la division de l'instructeur connecté pour lesquels un avis a été rendu et qu'il n'a pas encore été lu.
- Accéder à la fiche de visualisation de la consultation dont l'avis a été rendu dans le contexte du dossier d'instruction.

La liste des autres actions est disponible dans la partie *[Recherche](#page-294-1)*.

#### **1.1.13.4.3.60 (Consultation) Tous les retours**

- Visualiser la liste des dossiers d'instruction instruits dans la collectivité de l'instructeur connecté (si l'instructeur est affecté à la collectivité de niveau 2 alors la liste contient les DI de toutes les collectivtés) pour lesquels un avis a été rendu et qu'il n'a pas encore été lu.
- Accéder à la fiche de visualisation de la consultation dont l'avis a été rendu dans le contexte du dossier d'instruction.

La liste des autres actions est disponible dans la partie *[Recherche](#page-294-1)*.

#### **1.1.13.4.3.61 Mes messages**

- Visualiser la liste des dossiers d'instruction instruits par l'instructeur connecté qui ont des messages non lus.
- Accéder à la fiche de visualisation du message dans le contexte du dossier d'instruction.

#### **1.1.13.4.3.62 Messages de ma division**

- Visualiser la liste des dossiers d'instruction instruits par la division de l'instructeur connecté qui ont des messages non lus.
- Accéder à la fiche de visualisation du message dans le contexte du dossier d'instruction.

#### **1.1.13.4.3.63 Tous les messages**

- Visualiser la liste des dossiers d'instruction instruits dans la collectivité de l'instructeur connecté (si l'instructeur est affecté à la collectivité de niveau 2 alors la liste contient les DI de toutes les collectivtés) qui ont des messages non lus.
- Accéder à la fiche de visualisation du message dans le contexte du dossier d'instruction.

# **1.1.13.4.3.64 (Commission) Mes retours**

- Visualiser la liste des dossiers d'instruction instruits par l'instructeur connecté qui ont un retour de commission non lu.
- Accéder à la fiche de visualisation du message dans le contexte du dossier d'instruction.

# **1.1.13.4.3.65 (Commission) Tous les retours**

- Visualiser la liste des dossiers d'instruction instruits par la division de l'instructeur connecté qui ont un retour de commission non lu.
- Accéder à la fiche de visualisation du message dans le contexte du dossier d'instruction.

# **1.1.13.4.3.66 Rubrique** *Contentieux*

## **1.1.13.4.3.67 Tous Les Recours**

Voir *[Tous Les Recours](#page-128-0)* dans la section contentieux.

## **1.1.13.4.3.68 Toutes Les Infractions**

Voir *[Toutes Les Infractions](#page-127-0)* dans la section contentieux.

# **1.1.13.4.3.69 Rubrique** *Export / Import*

Actions identiques à celles du profil guichet unique (cf *[Rubrique export / import](#page-329-0)*)

# **1.1.13.4.3.70 INSTRUCTEUR POLYVALENT**

## **1.1.13.4.3.71 Description**

C'est le profil utilisé par les instructeurs des communautés de communes dans le cas d'une utilisation de l'application multi-communes.

Il va leur permettre :

- d'instruire les dossiers d'instruction qui leurs sont affecté.
- d'ajouter des demandes de passage en commission
- de consulter des services
- d'accéder aux dossiers liés

L'utilisateur qui a ce profil doit forcément être rattaché à un instructeur qui lui est rattaché à une division pour pouvoir visualiser les dossiers qui lui sont affectés ou affectés aux instructeurs de sa division. Cet utilisateur doit être liée à la collectivité de la communauté de communes.

# **1.1.13.4.3.72 Fonctionnalités disponibles**

# **1.1.13.4.3.73 Tableau de bord**

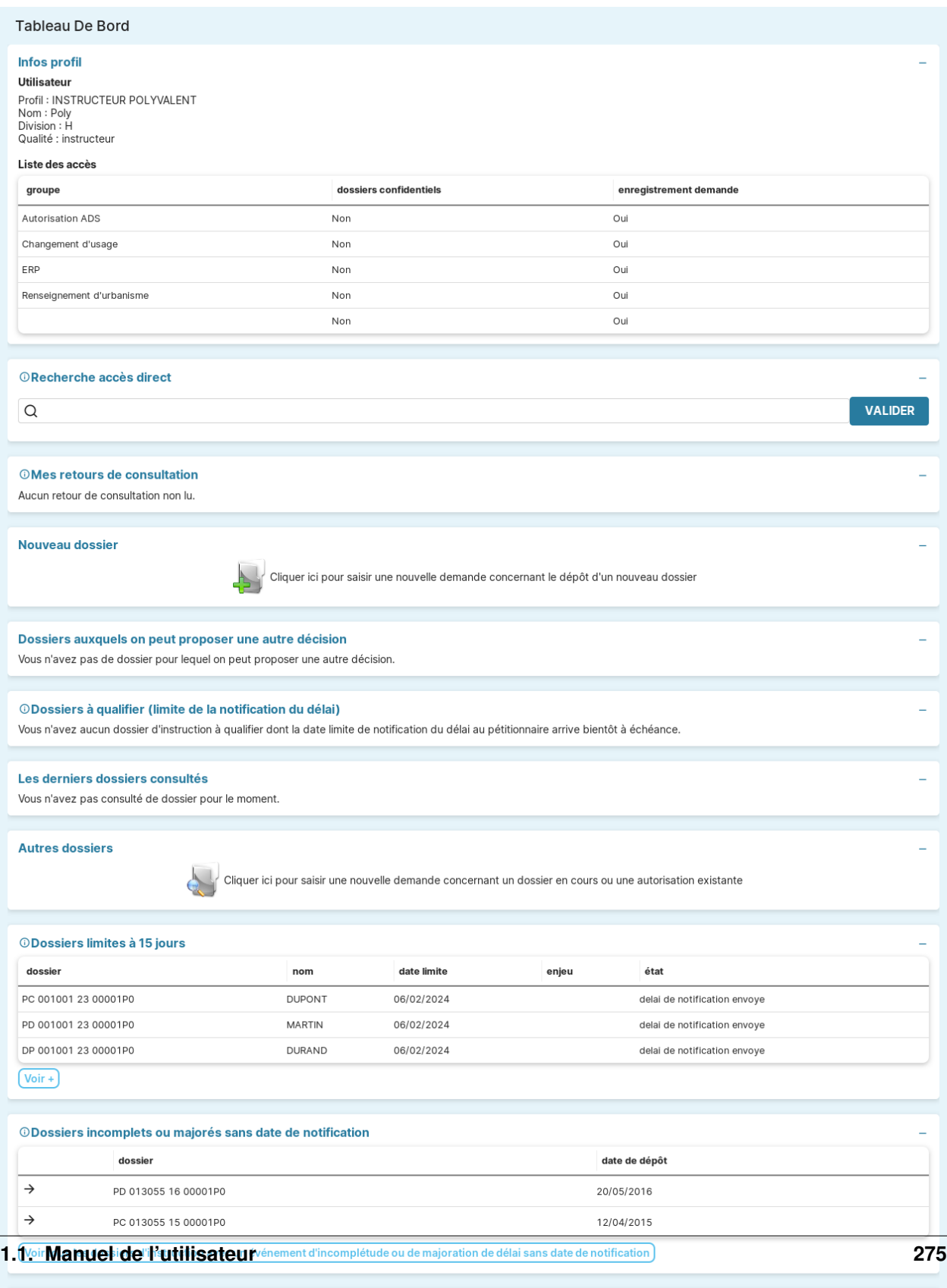

## **1.1.13.4.3.74 Widget** *Infos profil*

— Visualiser les informations du profil de l'utilisateur connecté

## **1.1.13.4.3.75 Widget** *Recherche accès direct*

— Rechercher un dossier d'instruction par son identifiant

### **1.1.13.4.3.76 Widget** *Mes retours de consultation*

- Visualiser la liste des consultations des dossiers d'instruction affecté à l'utilisateur dont un avis a été rendu
- Accéder aux consultations des dossiers d'instruction affecté à l'utilisateur dont un avis a été rendu

## **1.1.13.4.3.77 Widget** *Nouveau dossier*

### **1.1.13.4.3.78 Widget** *Dossiers à qualifier*

- Visualiser la liste des dossiers d'instruction à qualifier qui ne sont pas ERP, affecté à l'utilisateur connecté
- Accéder aux dossiers d'instruction à qualifier qui ne sont pas ERP, affecté à l'utilisateur connecté

### **1.1.13.4.3.79 Widget** *Dossiers auxquels on peut proposer une autre décision*

- Visualiser la liste des dossiers d'instruction dont l'utilisateur connecté peut changer la décision
- Accéder aux dossiers d'instruction dont l'utilisateur connecté peut changer la décision

#### **1.1.13.4.3.80 Widget** *Autres dossiers*

#### **1.1.13.4.3.81 Widget** *Dossiers limite à 15 jours*

- Visualiser la liste des dossiers d'instruction affecté à l'utilisateur connecté dont la date limite arrive bientôt à échéance
- Accéder aux dossiers d'instruction affecté à l'utilisateur connecté dont la date limite arrive bientôt à échéance

### **1.1.13.4.3.82 Widget** *Dossiers événement incomplet ou majoration sans RAR*

- Visualiser la liste des dossiers d'instruction affecté à l'utilisateur connecté dont l'incomplétude n'a pas été notifié au demandeur
- Accéder aux dossiers d'instruction affecté à l'utilisateur connecté dont l'incomplétude n'a pas été notifié au demandeur

### **1.1.13.4.3.83 Widget** *Les derniers dossiers consultés*

— Visualiser la liste des derniers dossiers consultés

# **1.1.13.4.3.84 Widget** *Dossiers en pré-instruction*

- Visualiser la liste des dossiers d'instruction en pré-instruction c'est-à-dire qui sont à qualifier et dont la date limite de notification du délai au pétitionnaire arrive bientôt à échéance
- Accéder aux dossiers d'instruction en pré-instruction c'est-à-dire qui sont à qualifier et dont la date limite de notification du délai au pétitionnaire arrive bientôt à échéance

# **1.1.13.4.3.85 Menu**

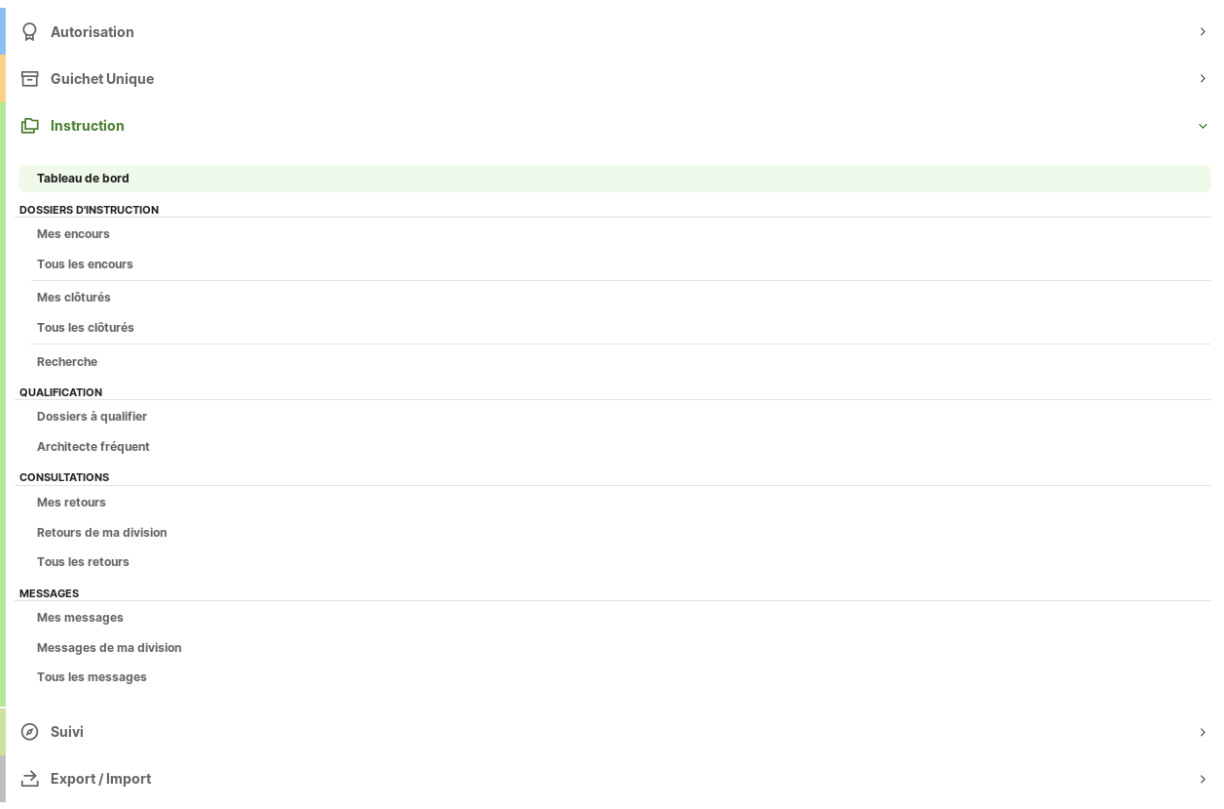

## **1.1.13.4.3.86 Rubrique** *Autorisation*

Actions identiques à celles du profil « instructeur » (cf *[Rubrique autorisation](#page-293-0)*)

## **1.1.13.4.3.87 Rubrique** *Instruction*

Actions identiques à celles du profil « instructeur » (cf *[Rubrique instruction](#page-294-0)*)

En plus des actions identiques :

 $-DI$ :

- Régénérer le récépissé (tant que le dossier n'est pas instruit)
- Télécharger le récépissé de la demande
- Modifier l'affectation de l'instructeur
- Supprimer le dossier d'instruction (sous plusieurs conditions)
- Modifier manuellement de la date d'affichage
- Télécharger l'attestation d'affichage obligatoire
- Normaliser l'adresse du terrain
- *Instruction* :
	- Notifier la commune
	- Réaliser le suivi des dates de l'événement d'instruction même si le dossiers clôturé
- *Message(s)* :
	- Visualiser la liste des messages du dossier d'instruction.
	- Visualiser le contenu du message
	- Ajouter un message manuellement

## **1.1.13.4.3.88 Rubrique** *Guichet Unique*

Actions identiques à celles du profil « guichet » (cf *[Rubrique guichet unique](#page-327-0)*)

# <span id="page-303-0"></span>**1.1.13.4.3.89 Rubrique** *Suivi*

## **1.1.13.4.3.90 (Suivi des pièces) Mise à jour des dates**

- Mettre à jour les dates de suivi d'événements d'instruction.
- Visualiser la synthèse des date de suivi d'événements d'instruction.

# **1.1.13.4.3.91 Envoi lettre AR**

— Télécharger au format PDF l'édition des pré-imprimés RAR.

## **1.1.13.4.3.92 Bordereaux**

— Télécharger le bordereau d'envoi des dossiers compris dans un intervalle de dates.

## **1.1.13.4.3.93 (Demandes d'avis) Mise à jour des dates**

— Mettre à jour les dates de retour de consultation de service.

# **1.1.13.4.3.94 Retours de consultation**

— Saisir le retour d'avis du service consulté.

## **1.1.13.4.3.95 Rubrique** *Export / Import*

Actions identiques à celles du profil « suivi » (cf *[Rubrique suivi](#page-322-0)*)

# **1.1.13.4.3.96 INSTRUCTEUR POLYVALENT COMMUNE**

# **1.1.13.4.3.97 Description**

C'est le profil utilisé par les instructeurs des communes dans le cas d'une utilisation de l'application multi-communes.

Il va leur permettre :

- d'instruire les dossiers d'instruction qui leurs sont affecté.
- d'ajouter des demandes de passage en commission
- de consulter des services
- d'accéder aux dossiers liés

L'utilisateur qui a ce profil doit forcément être rattaché à un instructeur qui lui est rattaché à une division pour pouvoir visualiser les dossiers qui lui sont affectés ou affectés aux instructeurs de sa division. Cet utilisateur doit être liée à une collectivité administrée par la communauté de communes.

# **1.1.13.4.3.98 Fonctionnalités disponibles**

# **1.1.13.4.3.99 Tableau de bord**

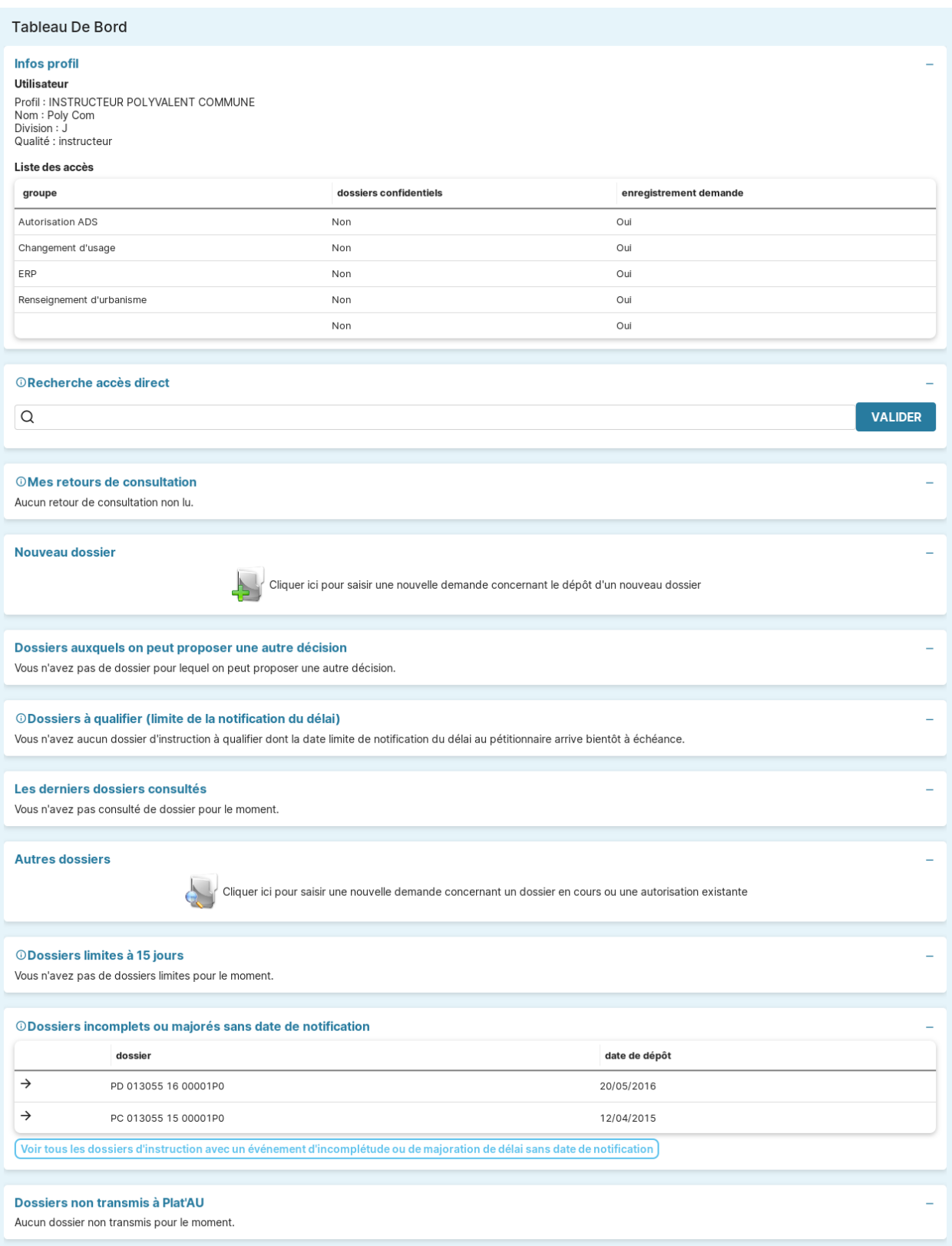

## **1.1.13.4.3.100 Widget** *Infos profil*

— Visualiser les informations du profil de l'utilisateur connecté

#### **1.1.13.4.3.101 Widget** *Recherche accès direct*

— Rechercher un dossier d'instruction par son identifiant

#### **1.1.13.4.3.102 Widget** *Mes retours de consultation*

- Visualiser la liste des consultations des dossiers d'instruction affecté à l'utilisateur dont un avis a été rendu
- Accéder aux consultations des dossiers d'instruction affecté à l'utilisateur dont un avis a été rendu

#### **1.1.13.4.3.103 Widget** *Nouveau dossier*

#### **1.1.13.4.3.104 Widget** *Dossiers à qualifier*

- Visualiser la liste des dossiers d'instruction à qualifier qui ne sont pas ERP, affecté à l'utilisateur connecté
- Accéder aux dossiers d'instruction à qualifier qui ne sont pas ERP, affecté à l'utilisateur connecté

#### **1.1.13.4.3.105 Widget** *Dossiers auxquels on peut proposer une autre décision*

- Visualiser la liste des dossiers d'instruction dont l'utilisateur connecté peut changer la décision
- Accéder aux dossiers d'instruction dont l'utilisateur connecté peut changer la décision

#### **1.1.13.4.3.106 Widget** *Autres dossiers*

#### **1.1.13.4.3.107 Widget** *Dossiers limite à 15 jours*

- Visualiser la liste des dossiers d'instruction affecté à l'utilisateur connecté dont la date limite arrive bientôt à échéance
- Accéder aux dossiers d'instruction affecté à l'utilisateur connecté dont la date limite arrive bientôt à échéance

#### **1.1.13.4.3.108 Widget** *Dossiers événement incomplet ou majoration sans RAR*

- Visualiser la liste des dossiers d'instruction affecté à l'utilisateur connecté dont l'incomplétude n'a pas été notifié au demandeur
- Accéder aux dossiers d'instruction affecté à l'utilisateur connecté dont l'incomplétude n'a pas été notifié au demandeur

## **1.1.13.4.3.109 Widget** *Les derniers dossiers consultés*

— Visualiser la liste des derniers dossiers consultés

# **1.1.13.4.3.110 Widget** *Dossiers en pré-instruction*

- Visualiser la liste des dossiers d'instruction en pré-instruction c'est-à-dire qui sont à qualifier et dont la date limite de notification du délai au pétitionnaire arrive bientôt à échéance
- Accéder aux dossiers d'instruction en pré-instruction c'est-à-dire qui sont à qualifier et dont la date limite de notification du délai au pétitionnaire arrive bientôt à échéance

# **1.1.13.4.3.111 Menu**

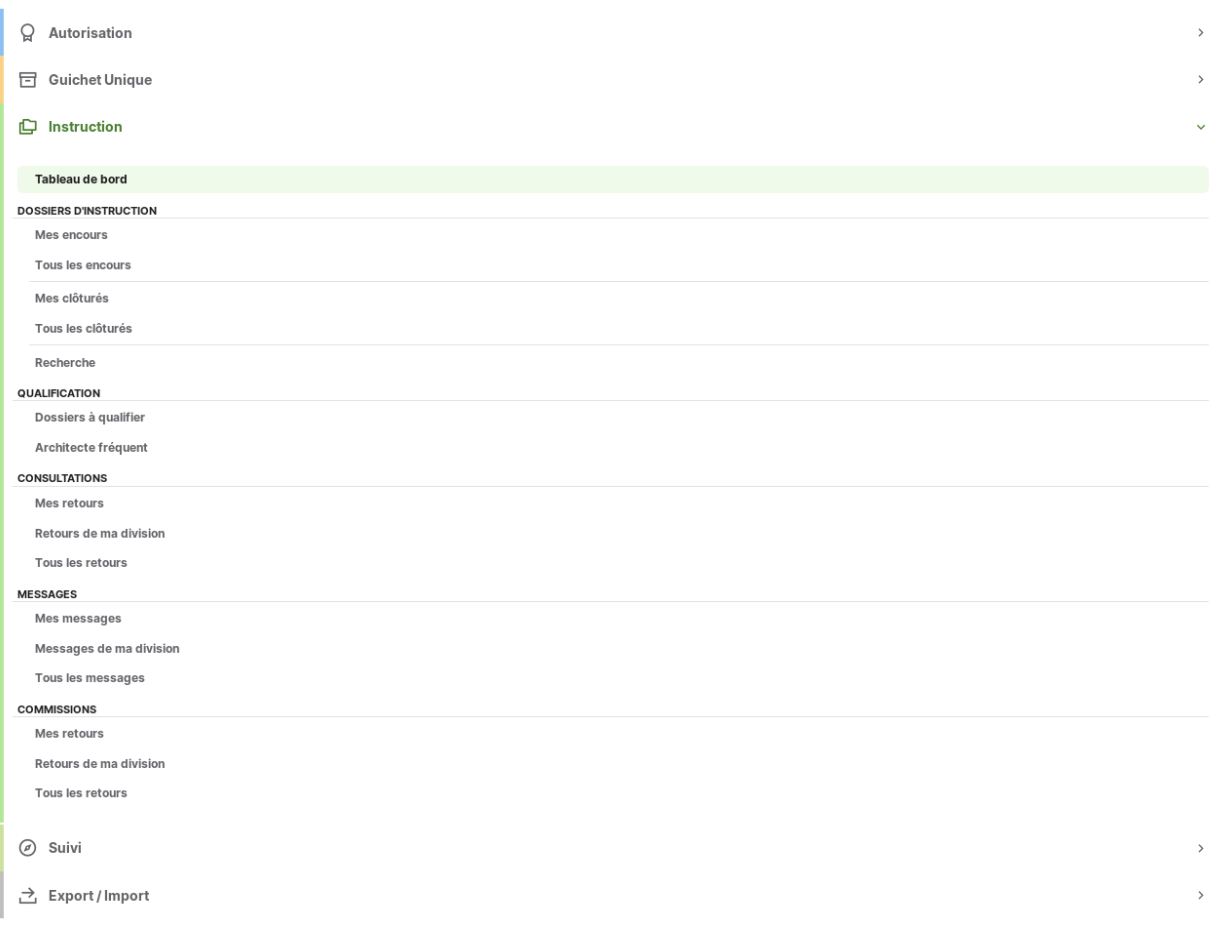

# **1.1.13.4.3.112 Rubrique** *Autorisation*

Actions identiques à celles du profil « instructeur » (cf *[Rubrique autorisation](#page-293-0)*)

# **1.1.13.4.3.113 Rubrique** *Instruction*

Actions identiques à celles du profil « instructeur » (cf *[Rubrique instruction](#page-294-0)*)

En plus des actions identiques :

— *DI* :

- Régénérer le récépissé (tant que le dossier n'est pas instruit)
- Télécharger le récépissé de la demande
- Modifier l'affectation de l'instructeur
- Supprimer le dossier d'instruction (sous plusieurs conditions)
- Modifier manuellement de la date d'affichage
- Télécharger l'attestation d'affichage obligatoire
- Normaliser l'adresse du terrain

En plus des actions déjà disponibles sur les dossiers de sa division les instructeurs peuvent effectuer des action sur les dossiers de leur commune qui ne sont pas affectés à leur division :

- $-$  *DI* :
	- Modifier le dossier d'instruction
	- Accéder a la fiche de visualisation des données techniques (CERFA)
	- Modifier les données techniques (CERFA)
	- Accéder à l'édition du rapport d'instruction
	- Modifier le rapport d'instruction
	- Visualiser le rapport d'instruction
	- Régénérer le récépissé (tant que le dossier n'est pas instruit)
	- Télécharger le récépissé de la demande
	- Accéder aux actions de géolocalisation
	- Lancer toutes les actions de géolocalisation
	- Vérifier les parcelles
	- Calculer l'emprise
	- Dessiner l'emprise
	- Calculer le centroïde
	- Récupérer les contraintes
	- Accéder au dossier d'instruction dans le SIG
	- Afficher l'édition de récapitulatif du dossier d'instruction
	- Modifier l'affectation de l'instructeur
- *Contrainte(s)* :
	- Visualiser la liste des contraintes du dossier d'instruction triées par groupe et sous-groupe.
	- Ajouter une contrainte au dossier d'instruction.
	- Accéder à la fiche de visualisation d'une contrainte.
	- Modifier le texte d'une contrainte.
	- Supprimer une contrainte.
- *Instruction* :
	- Visualiser la liste des événements d'instruction du dossier d'instruction triées par date d'événement.
	- Ajouter un événement d'instruction au dossier d'instruction dans le cadre d'un changement de décision par le maire de la commune.
	- Accéder à la fiche de visualisation d'un événement d'instruction.
	- Modifier un événement d'instruction ajouté par un instructeur de la commune
	- Visualiser l'édition de l'événement d'instruction
	- Finaliser l'édition de l'événement d'instruction ajouté par un instructeur de la commune
	- Reprendre la rédaction de l'édition de l'événement d'instruction ajouté par un instructeur de la commune
	- Réaliser le suivi des dates de l'événement d'instruction même si le dossiers clôturé
- *Consultation(s)* :
	- Visualiser la liste des consultation du dossier d'instruction triées par date d'envoi.
	- Ajouter une consultation au dossier d'instruction.
	- Ajouter plusieurs consultations au dossier d'instruction.
	- Accéder à la fiche de visualisation d'une consultation.
	- Modifier le texte d'une consultation.
	- Supprimer une consultation.
	- Visualiser l'édition d'une consultation.
	- Finaliser l'édition d'une consultation.
	- Reprendre la rédaction de l'édition d'une consultation.
	- Marquer comme lu
- *Commission(s)* :

— Visualiser la liste des demandes de passage en commission pour le dossier d'instruction courant.

 $-$  *Lot(s)*:

- Visualiser la liste des lots du dossier d'instruction.
- *Message(s)* :
	- Visualiser la liste des messages du dossier d'instruction.
	- Visualiser le contenu du message
	- Ajouter un message manuellement
- *Bloc-note* :
	- Visualiser la liste des notes du dossier d'instruction.
	- Ajouter une note au dossier d'instruction.
	- Accéder à la fiche de visualisation d'une note.
	- Modifier une note.
	- Supprimer une note.
- *Pièce(s)* :
	- Visualiser la liste des pièces du dossier d'instruction.
	- Ajouter une pièce au dossier d'instruction.
	- Accéder à la fiche de visualisation d'une pièce.
	- Modifier une pièce.
	- Supprimer une pièce.
	- Prévisualiser le document dans une fenêtre modale.
	- Télécharger le fichier d'une pièce.
	- Télécharger toutes les pièces du dossier d'instruction.
	- Constituer le dossier final.
- *DA* :
	- Visualiser les informations du dossier d'autorisation.
	- Visualiser la liste des dossiers d'instruction portant sur la même autorisation.
	- Visualiser la liste des dossiers d'autorisation liés géographiquement.
	- Accéder à chacun de ces dossiers.

### **1.1.13.4.3.114 Rubrique** *Guichet Unique*

Actions identiques à celles du profil « guichet » (cf *[Rubrique guichet unique](#page-327-0)*)

## **1.1.13.4.3.115 Rubrique** *Suivi*

Actions identiques à celles du profil « suivi » (cf *[Rubrique suivi](#page-303-0)*)

#### **1.1.13.4.3.116 Rubrique** *Export / Import*

Actions identiques à celles du profil « suivi » (cf *[Rubrique suivi](#page-322-0)*)

## **1.1.13.4.3.117 INSTRUCTEUR SERVICE**

### **1.1.13.4.3.118 Description**

Ce profil permet à un utilisateur d'utiliser l'application en étant à la fois instructeur et service consulter interne.

Il va leur permettre :

- d'instruire les dossiers d'instruction qui leurs sont affecté.
- d'ajouter des demandes de passage en commission
- de consulter des services
- d'accéder aux dossiers liés
- de répondre directement depuis le logiciel aux consultations de service qui leurs sont adressés ;
- de voir les avis qui avaient été rendus ;
- de faire des exports CSV ;
- de visualiser les DA sur lesquels ils ont été consultés ;
- de visualiser les pièces sur lesquels ils ont été consultés.

L'utilisateur qui a ce profil doit forcément être rattaché à un ou plusieurs services ainsi qu'à un instructeur pour pouvoir visualiser des demandes d'avis et les dossiers qui lui sont affectés ou affectés aux instructeurs de sa division.

# **1.1.13.4.3.119 Fonctionnalités disponibles**

# **1.1.13.4.3.120 Tableau de bord**

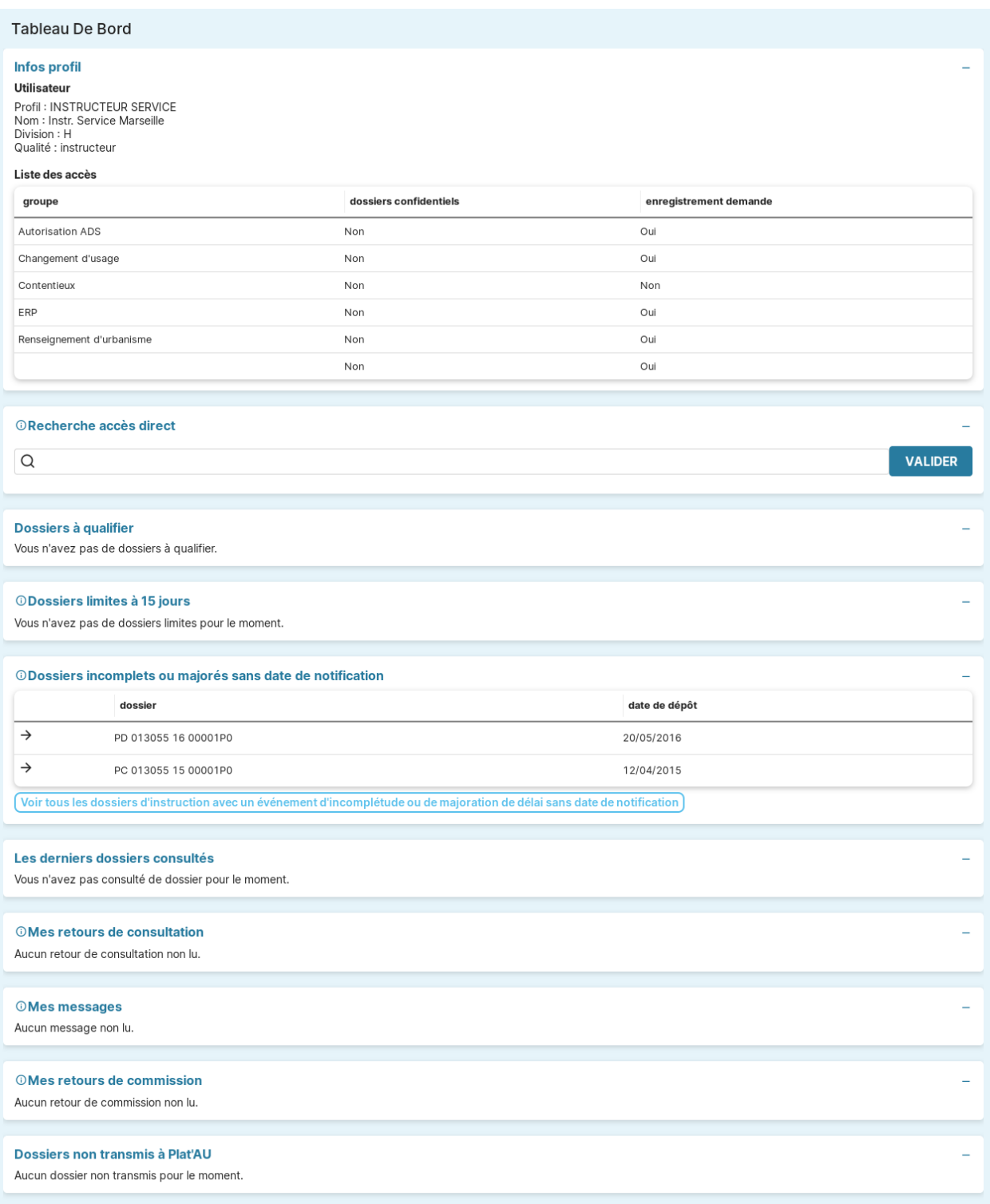

## **1.1.13.4.3.121 Widget** *Infos profil*

— Visualiser les informations du profil de l'utilisateur connecté

#### **1.1.13.4.3.122 Widget** *Recherche accès direct*

— Rechercher un dossier d'instruction par son identifiant

#### **1.1.13.4.3.123 Widget** *Dossiers à qualifier*

- Visualiser la liste des dossiers d'instruction à qualifier qui ne sont pas ERP, affecté à l'utilisateur connecté
- Accéder aux dossiers d'instruction à qualifier qui ne sont pas ERP, affecté à l'utilisateur connecté

### **1.1.13.4.3.124 Widget** *Dossiers limites à 15 jours*

- Visualiser la liste des dossiers d'instruction affecté à l'utilisateur connecté dont la date limite arrive bientôt à échéance
- Accéder aux dossiers d'instruction affecté à l'utilisateur connecté dont la date limite arrive bientôt à échéance

#### **1.1.13.4.3.125 Widget** *Dossiers à qualifier*

- Visualiser la liste des dossiers d'instruction à qualifier qui ne sont pas ERP, affecté à l'utilisateur connecté
- Accéder aux dossiers d'instruction à qualifier qui ne sont pas ERP, affecté à l'utilisateur connecté

#### **1.1.13.4.3.126 Widget** *Dossiers événement incomplet ou majoration sans RAR*

- Visualiser la liste des dossiers d'instruction affecté à l'utilisateur connecté dont l'incomplétude n'a pas été notifié au demandeur
- Accéder aux dossiers d'instruction affecté à l'utilisateur connecté dont l'incomplétude n'a pas été notifié au demandeur

#### **1.1.13.4.3.127 Widget** *Mes retours de consultation*

- Visualiser la liste des consultations des dossiers d'instruction affecté à l'utilisateur dont un avis a été rendu
- Accéder aux consultations des dossiers d'instruction affecté à l'utilisateur dont un avis a été rendu

#### **1.1.13.4.3.128 Widget** *Mes messages*

- Visualiser la liste des messages non lu des dossiers d'instruction affecté à l'utilisateur
- Accéder aux messages non lu des dossiers d'instruction affecté à l'utilisateur

#### **1.1.13.4.3.129 Widget** *Mes retours de commission*

- Visualiser la liste des demandes de passages en commission
- Accéder aux demandes de passages en commission

# **1.1.13.4.3.130 Widget** *Les derniers dossiers consultés*

— Visualiser la liste des derniers dossiers consultés

# **1.1.13.4.3.131 Menu**

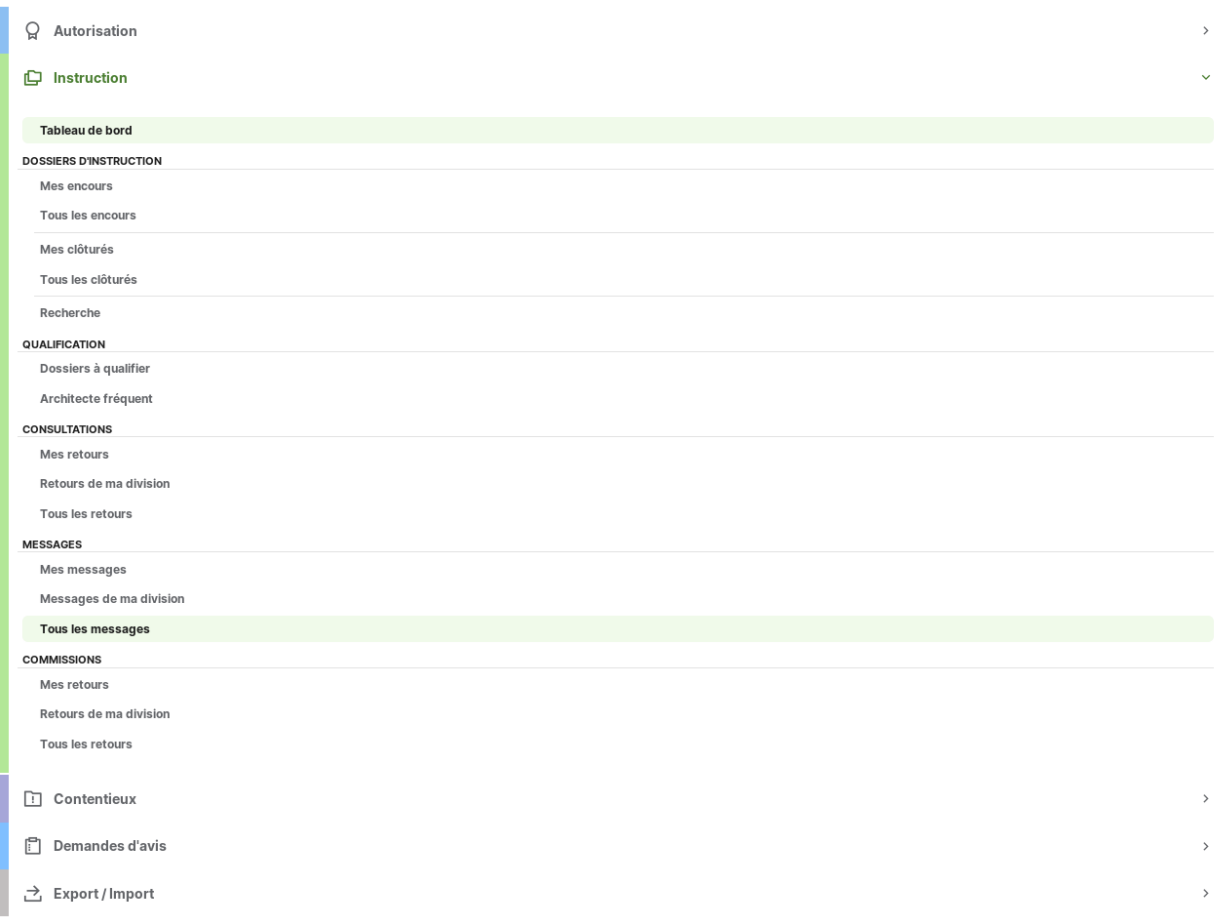

# **1.1.13.4.3.132 Rubrique** *Autorisation*

Actions identiques à celles du profil « instructeur » (cf *[Rubrique autorisation](#page-293-0)*)

### **1.1.13.4.3.133 Rubrique** *Instruction*

Actions identiques à celles du profil « instructeur » (cf *[Rubrique instruction](#page-294-0)*)

## **1.1.13.4.3.134 Rubrique** *Demande D'avis*

Actions identiques à celles du profil « service consulté » (cf *[Rubrique demande d'avis](#page-330-0)*)

# **1.1.13.4.3.135 Rubrique** *Contentieux*

# **1.1.13.4.3.136 Tous Les Recours**

Voir *[Tous Les Recours](#page-128-0)* dans la section contentieux.

## **1.1.13.4.3.137 Rubrique** *Export / Import*

Actions identiques à celles du profil guichet unique (cf *[Rubrique export / import](#page-329-0)*)

# **1.1.13.4.3.138 QUALIFICATEUR**

### **1.1.13.4.3.139 Description**

C'est le profil utilisé pour les utilisateurs qui valide et complète les dossiers saisis par le profil guichet unique. Il va leur permettre :

- de saisir une demande
- de compléter un dossier d'instruction

## **1.1.13.4.3.140 Fonctionnalités disponibles**

### **1.1.13.4.3.141 Tableau de bord**

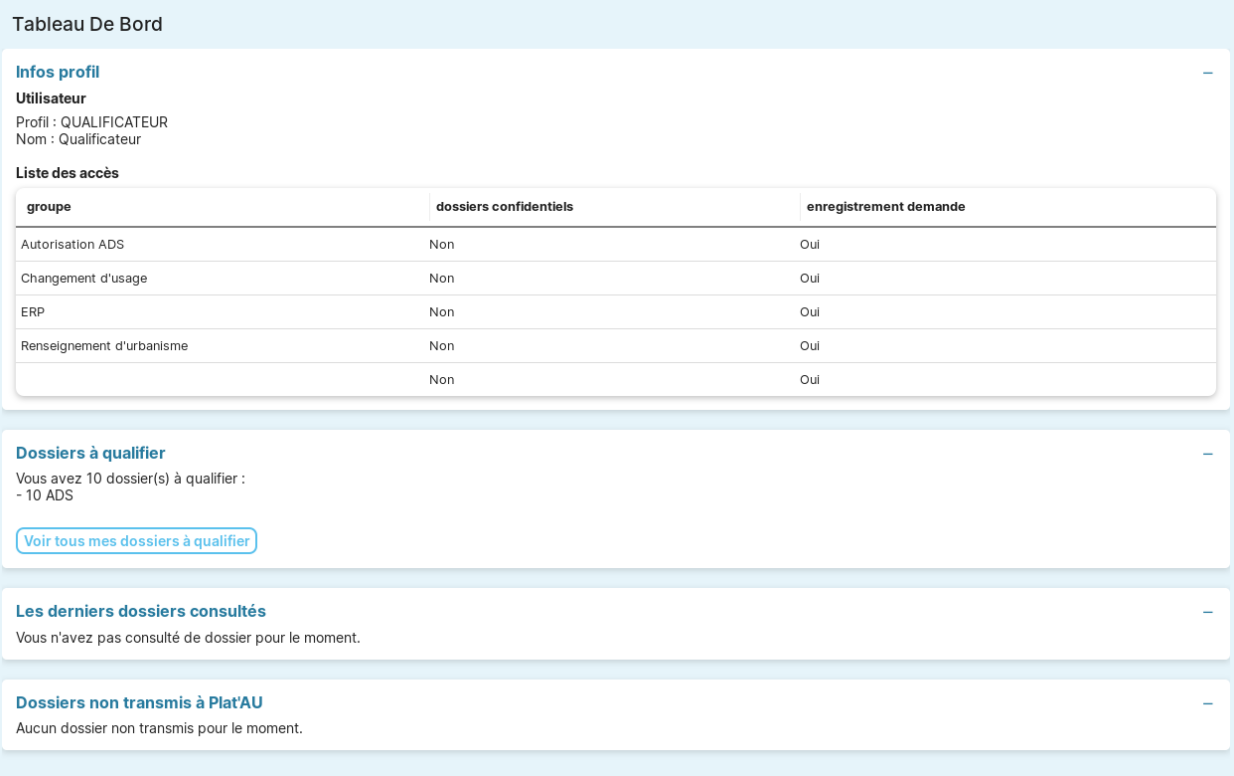

### **1.1.13.4.3.142 Widget** *Infos profil*

— Visualiser les informations du profil de l'utilisateur connecté

#### **1.1.13.4.3.143 Widget** *Dossiers à qualifier*

- Visualiser la liste des dossiers d'instruction à qualifier qui ne sont pas ERP, affecté à l'utilisateur connecté
- Accéder aux dossiers d'instruction à qualifier qui ne sont pas ERP, affecté à l'utilisateur connecté

#### **1.1.13.4.3.144 Widget** *Les derniers dossiers consultés*

— Visualiser la liste des derniers dossiers consultés

### **1.1.13.4.3.145 Menu**

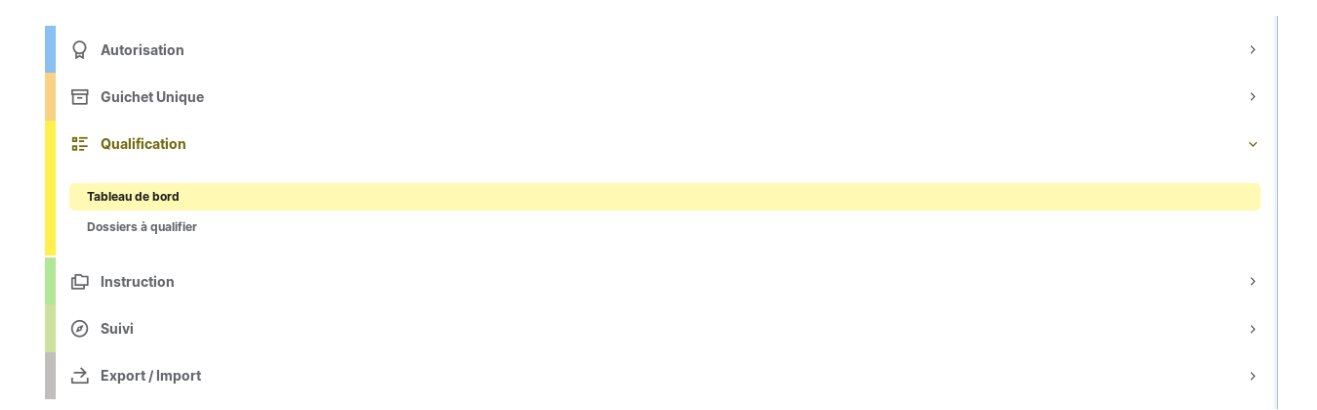

#### **1.1.13.4.3.146 Rubrique** *Autorisation*

Actions identiques à celles du profil instructeur (cf *[Rubrique autorisation](#page-293-0)*)

### **1.1.13.4.3.147 Rubrique** *Guichet Unique*

Actions identiques à celles du profil guichet unique (cf *[Rubrique guichet unique](#page-327-0)*)

### <span id="page-316-0"></span>**1.1.13.4.3.148 Rubrique** *Qualification*

- Visualiser la liste des dossiers d'instruction a qualifier.
- Rechercher des dossiers d'instruction en fonction de plusieurs critères.
- Accéder aux dossiers d'instruction dans le sig.

Action(s) disponible(s) par onglet :

- $DI:$ 
	- Modifier le dossier d'instruction
	- Accéder a la fiche de visualisation des données techniques (CERFA)
	- Modifier les données techniques (CERFA)
- Accéder à l'édition du rapport d'instruction
- Modifier le rapport d'instruction
- Visualiser le rapport d'instruction
- Finaliser le rapport d'instruction
- Reprendre la rédaction du rapport d'instruction
- Accéder aux actions de géolocalisation
- Lancer toutes les actions de géolocalisation
- Vérifier les parcelles
- Calculer l'emprise
- Dessiner l'emprise
- Calculer le centroïde
- Récupérer les contraintes
- Accéder au dossier d'instruction dans le SIG
- Afficher l'édition de récapitulatif du dossier d'instruction
- Modifier manuellement de la date d'affichage
- Télécharger l'attestation d'affichage obligatoire
- *Contrainte(s)* :
	- Visualiser la liste des contraintes du dossier d'instruction triées par groupe et sous-groupe.
	- Ajouter une contrainte au dossier d'instruction.
	- Accéder à la fiche de visualisation d'une contrainte.
	- Modifier le texte d'une contrainte.
	- Supprimer une contrainte.
- *Instruction* :
	- Visualiser la liste des événements d'instruction du dossier d'instruction triées par date d'événement.
	- Ajouter un événement d'instruction au dossier d'instruction.
	- Accéder à la fiche de visualisation d'un événement d'instruction.
	- Modifier un événement d'instruction.
	- Visualiser l'édition de l'événement d'instruction.
	- Finaliser l'édition de l'événement d'instruction.
	- Reprendre la rédaction de l'événement d'instruction.
- *Consultation(s)* :
	- Visualiser la liste des consultation du dossier d'instruction triées par date d'envoi.
	- Ajouter une consultation au dossier d'instruction.
	- Ajouter plusieurs consultations au dossier d'instruction.
	- Accéder à la fiche de visualisation d'une consultation.
	- Visualiser l'édition d'une consultation.
	- Modifier et rendre l'avis de consultation.
	- Afficher l'édition de demande d'avis.
- *Commission(s)* :
	- Visualiser la liste des commissions du dossier d'instruction.
	- Ajouter une demande de passage en commission pour le dossier d'instruction courant.
	- Accéder à la fiche de visualisation d'une commission.
	- Modifier une demande de passage en commission.
	- Supprimer une demande de passage en commission.
- $\overline{\phantom{a}}$  Lot(s):
	- Visualiser la liste des lots du dossier d'instruction.
	- Ajouter un lot au dossier d'instruction.
	- Accéder à la fiche de visualisation d'un lot.
	- Modifier un lot.
	- Supprimer un lot.
	- Éditer les données techniques (CERFA) du lot.
	- Transférer ce lot aux nouveaux demandeurs
- Bloc-note :
	- Visualiser la liste des notes du dossier d'instruction.
- Ajouter une note au dossier d'instruction.
- Accéder à la fiche de visualisation d'une note.
- Modifier une note.
- Supprimer une note.
- *Pièce(s)* :
	- Visualiser la liste des pièces du dossier d'instruction.
	- Prévisualiser le document dans une fenêtre modale.
	- Télécharger le fichier d'une pièce.
	- Télécharger toutes les pièces du dossier d'instruction.
- *DA* :
	- Visualiser les informations du dossier d'autorisation.
	- Visualiser la liste des dossiers d'instruction portant sur la même autorisation.
	- Visualiser la liste des dossiers d'autorisation liés géographiquement.
	- Accéder à chacun de ces dossiers.

## **1.1.13.4.3.149 Rubrique** *Instruction*

## <span id="page-318-0"></span>**1.1.13.4.3.150 Recherche**

- Visualiser la liste des dossiers d'instruction de la collectivité de l'instructeur connecté ou de toutes les collectivités si l'instructeur appartient à la collectivité multi.
- Rechercher des dossiers d'instruction en fonction de plusieurs critères.
- Accéder aux dossiers d'instruction dans le sig
- Accéder à la fiche de visualisation d'un dossier d'instruction

Actions identiques à celles de la rubrique *Qualification* (cf *[Rubrique qualification](#page-316-0)*)

# **1.1.13.4.3.151 (Consultation) Mes retours**

- Visualiser la liste des dossiers d'instruction instruits l'instructeur connecté pour lesquels un avis a été rendu et qu'il n'a pas encore été lu.
- Accéder à la fiche de visualisation de la consultation dont l'avis a été rendu dans le contexte du dossier d'instruction.

Actions identiques à celles de la rubrique *Qualification* (cf *[Rubrique qualification](#page-316-0)*)

## **1.1.13.4.3.152 (Consultation) Retours de ma division**

- Visualiser la liste des dossiers d'instruction instruits par la division de l'instructeur connecté pour lesquels un avis a été rendu et qu'il n'a pas encore été lu.
- Accéder à la fiche de visualisation de la consultation dont l'avis a été rendu dans le contexte du dossier d'instruction.

La liste des autres actions est disponible dans la partie *[Recherche](#page-318-0)*.

## **1.1.13.4.3.153 (Consultation) Tous les retours**

— Visualiser la liste des dossiers d'instruction instruits dans la collectivité de l'instructeur connecté (si l'instructeur est affecté à la collectivité de niveau 2 alors la liste contient les DI de toutes les collectivtés) pour lesquels un avis a été rendu et qu'il n'a pas encore été lu.

— Accéder à la fiche de visualisation de la consultation dont l'avis a été rendu dans le contexte du dossier d'instruction.

Actions identiques à celles de la rubrique *Qualification* (cf *[Rubrique qualification](#page-316-0)*)

### **1.1.13.4.3.154** *Rubrique Suivi*

Actions identiques à celles du profil cellule suivi (cf *[Rubrique suivi](#page-321-0)*)

# **1.1.13.4.3.155** *Export / Import*

Actions identiques à celles du profil cellule suivi (cf *[Rubrique suivi](#page-322-0)*)

# **1.1.13.4.4 Réception et suivi**

# **1.1.13.4.4.1 CELLULE SUIVI**

### **1.1.13.4.4.2 Description**

C'est le profil utilisé pour le service de suivi. Il va leur permettre :

- d'assurer le suivi des dates et délais des dossiers ;
- de gérer les demandes de passage en commission ;
- de faire des exports CSV ;
- de visualiser les DA ;

# **1.1.13.4.4.3 Fonctionnalités disponibles**

# **1.1.13.4.4.4 Tableau de bord**

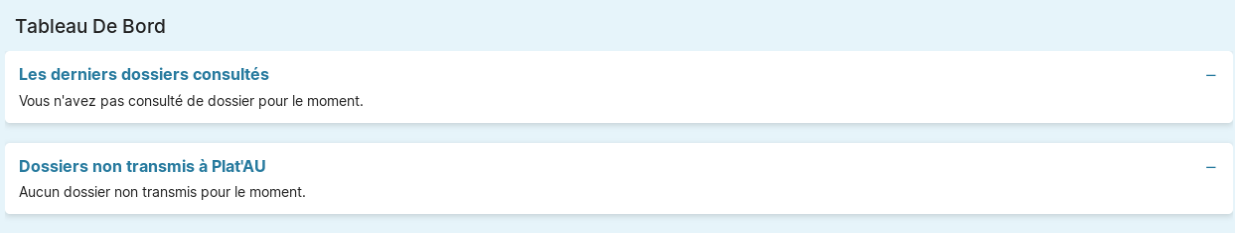

#### **1.1.13.4.4.5 Widget** *Les derniers dossiers consultés*

— Visualiser la liste des derniers dossiers consultés

# **1.1.13.4.4.6 Menu**

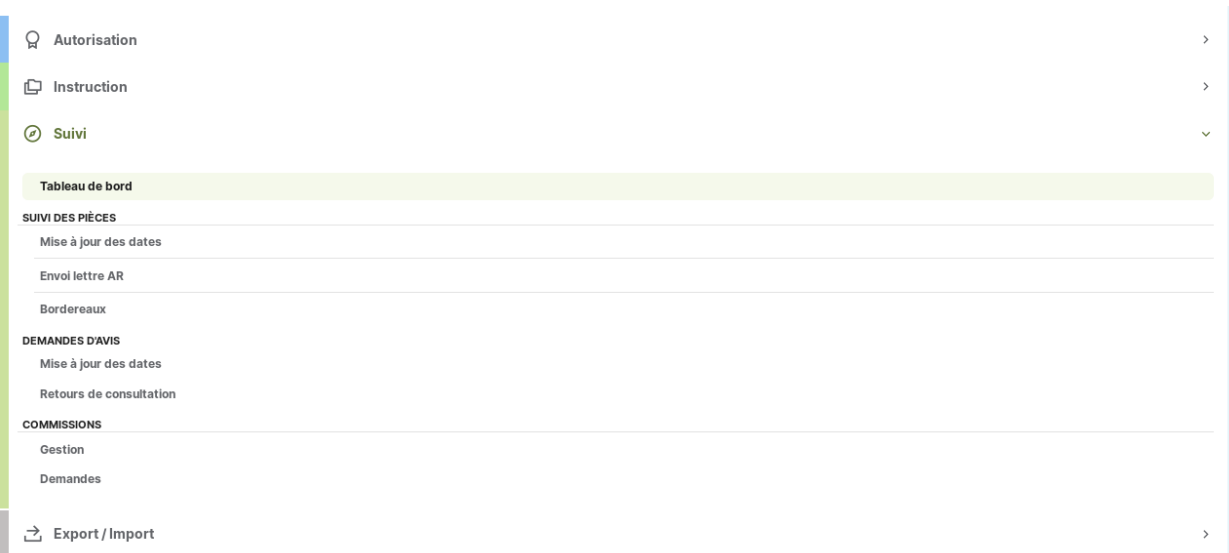

# **1.1.13.4.4.7 Rubrique** *Autorisation*

# **1.1.13.4.4.8 Dossiers d'autorisation**

Actions identiques à celles du profil instructeur (cf *[Rubrique autorisation](#page-293-0)*)

## **1.1.13.4.4.9 Rubrique** *Instruction*

## **1.1.13.4.4.10 Recherche**

- Visualiser la liste des dossiers d'instruction de la collectivité de l'instructeur connecté ou de toutes les collectivités si l'instructeur appartient à la collectivité multi.
- Rechercher des dossiers d'instruction en fonction de plusieurs critères.
- Accéder aux dossiers d'instruction dans le sig
- Accéder à la fiche de visualisation d'un dossier d'instruction

# Note :

Les actions SIG sont disponibles si celui-ci est paramétré pour la collectivité du dossier d'instruction.

Action(s) disponible(s) par onglet :

 $-DI$ :

- Accéder a la fiche de visualisation des données techniques (CERFA)
- Modifier les données techniques (CERFA)
- Accéder au dossier d'instruction dans le SIG
- Afficher l'édition de récapitulatif du dossier d'instruction

— *Instruction* :

- Visualiser la liste des événements d'instruction du dossier d'instruction triées par date d'événement.
- Accéder à la fiche de visualisation d'un événement d'instruction.
- Visualiser l'édition de l'événement d'instruction.
- *Consultation(s)* :
	- Visualiser la liste des consultation du dossier d'instruction triées par date d'envoi.
	- Ajouter une consultation au dossier d'instruction.
	- Ajouter plusieurs consultations au dossier d'instruction.
	- Accéder à la fiche de visualisation d'une consultation.
	- Visualiser l'édition d'une consultation.
	- Saisir le retour de consultation.
- *Commission(s)* :
	- Visualiser la liste des demandes de passage en commission pour le dossier d'instruction courant.
	- Ajouter une demande de passage en commission pour le dossier d'instruction courant.
	- Accéder à la fiche de visualisation d'une commission.
	- Modifier une demande de passage en commission.
	- Marquer comme lu une demande de passage en commission.
- $\overline{\phantom{a}}$  *Lot(s)*:
	- Visualiser la liste des lots du dossier d'instruction.
	- Accéder à la fiche de visualisation d'un lot.
	- Modifier un lot.
- *Message(s)* :
	- Visualiser la liste des messages du dossier d'instruction.
	- Consulter un message
	- Marquer le message comme lu
- *Bloc-note* :
	- Visualiser la liste des notes du dossier d'instruction.
	- Ajouter une note au dossier d'instruction.
	- Accéder à la fiche de visualisation d'une note.
	- Modifier une note.
	- Supprimer une note.
- *Pièce(s)* :
	- Visualiser la liste des pièces du dossier d'instruction.
	- Prévisualiser le document dans une fenêtre modale.
	- Télécharger le fichier d'une pièce.
	- Télécharger toutes les pièces du dossier d'instruction.
- $-DA$ :
	- Visualiser les informations du dossier d'autorisation.
	- Visualiser la liste des dossiers d'instruction portant sur la même autorisation.
	- Visualiser la liste des dossiers d'autorisation liés géographiquement.
	- Accéder à chacun de ces dossiers.

# <span id="page-321-0"></span>**1.1.13.4.4.11 Rubrique** *Suivi*

## **1.1.13.4.4.12 (Suivi des pièces) Mise à jour des dates**

- Mettre à jour les dates de suivi d'événements d'instruction.
- Visualiser la synthèse des date de suivi d'événements d'instruction.

## **1.1.13.4.4.13 Envoi lettre AR**

— Télécharger au format PDF l'édition des pré-imprimés RAR.

# **1.1.13.4.4.14 Bordereaux**

— Télécharger le bordereau d'envoi des dossiers compris dans un intervalle de dates.

# **1.1.13.4.4.15 (Demandes d'avis) Mise à jour des dates**

— Mettre à jour les dates de retour de consultation de service.

### **1.1.13.4.4.16 Retours de consultation**

— Saisir le retour d'avis du service consulté.

## **1.1.13.4.4.17 (Commission) Gestion**

- Visualiser la liste des commissions triées par date.
- Ajouter une commission.
- Accéder à la fiche de visualisation d'une commission.
- Modifier une commission.
- Supprimer une commission.
- Diffuser l'ordre du jour.
- Diffuser le compte rendu.
- Télécharger l'édition des propositions d'avis.
- Télécharger l'édition de l'ordre du jour.
- Télécharger l'édition du compte rendu.
- Visualiser la liste des dossiers de la commission.
- Rendre un avis sur un dossier en commission.
- Ajouter et retirer des dossiers de la commission.
- Planifier un dossier en commission.

## **1.1.13.4.4.18 (Commission) demandes**

— Visualiser la liste des dossiers d'instruction qui ont une demande de passage en commission.

## <span id="page-322-0"></span>**1.1.13.4.4.19 Rubrique** *Export / Import*

## **1.1.13.4.4.20 Export Sitadel**

— Générer un export SITADEL des dossiers d'instruction compris dans un intervalle de dates.

## **1.1.13.4.4.21 Versement aux archives**

— Importer automatiquement le numéro de versement aux archives des dossiers depuis un fichier CSV.

## **1.1.13.4.4.22 Statistiques à la demande**

— Exporter une liste de dossiers d'instruction selon leur type, et avec des détails différents selon la requête utilisée.

# **1.1.13.4.4.23 GUICHET ET SUIVI**

# **1.1.13.4.4.24 Description**

# **1.1.13.4.4.25 Fonctionnalités disponibles**

# **1.1.13.4.4.26 Tableau de bord**

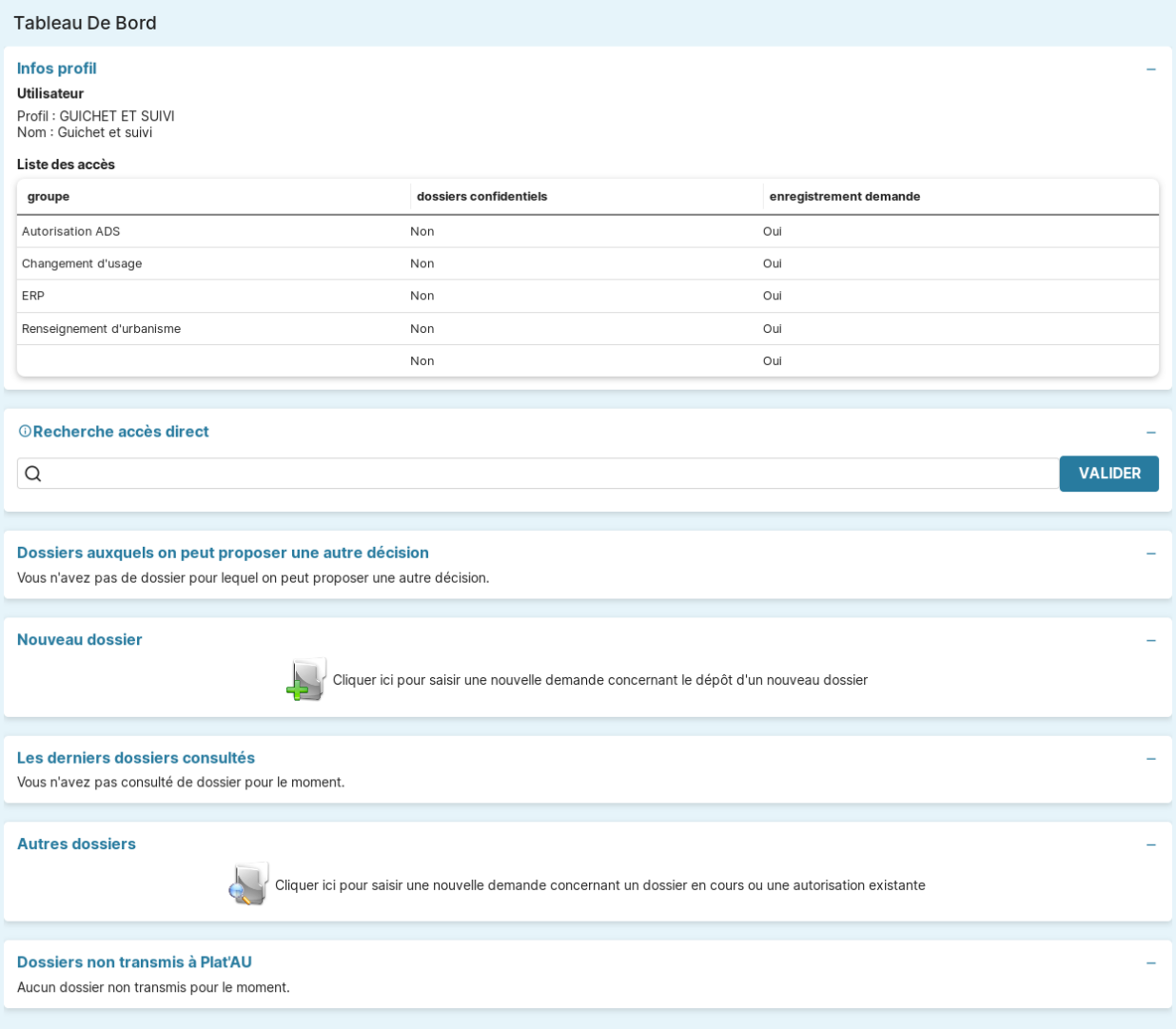

# **1.1.13.4.4.27 Widget** *Infos profil*

— Visualiser les informations du profil de l'utilisateur connecté

# **1.1.13.4.4.28 Widget** *Recherche accès direct*

— Rechercher un dossier d'instruction par son identifiant
## **1.1.13.4.4.29 Widget** *Nouveau dossier*

## **1.1.13.4.4.30 Widget** *Autres dossiers*

## **1.1.13.4.4.31 Widget** *Dossiers auxquels on peut proposer une autre décision*

## **1.1.13.4.4.32 Widget** *Les derniers dossiers consultés*

— Visualiser la liste des derniers dossiers consultés

### **1.1.13.4.4.33 Menu**

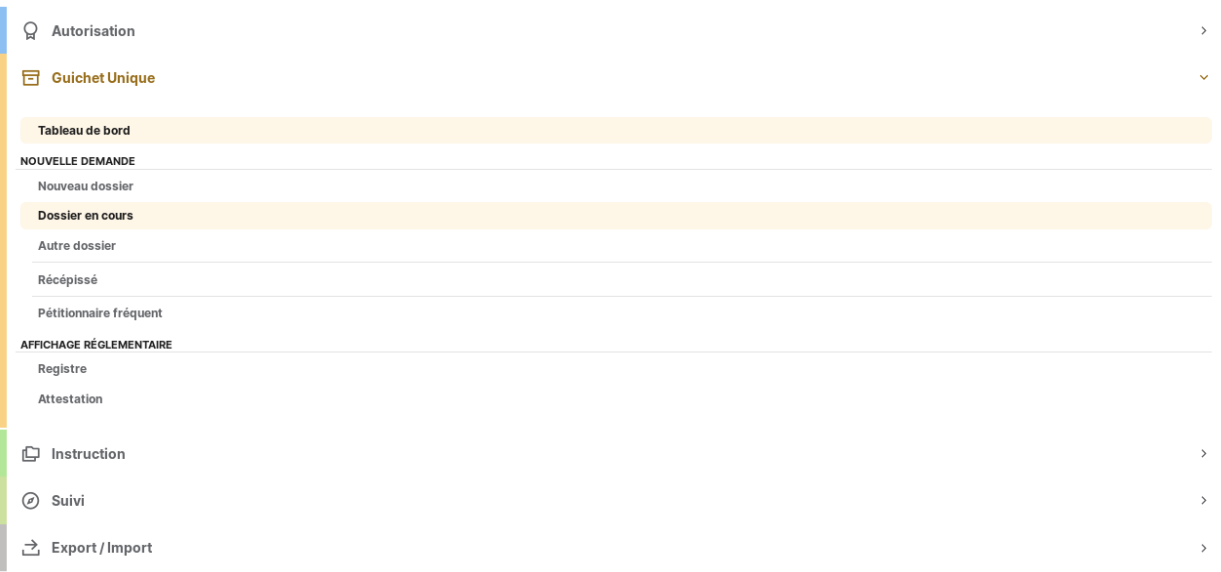

### **1.1.13.4.4.34 Rubrique** *Autorisation*

Actions identiques à celles du profil instructeur (cf *[Rubrique autorisation](#page-293-0)*)

### **1.1.13.4.4.35 Rubrique** *Guichet Unique*

Actions identiques à celles du profil guichet unique (cf *[Rubrique guichet unique](#page-327-0)*)

### **1.1.13.4.4.36 Rubrique** *Instruction*

Actions identiques à celles du profil guichet unique (cf *[Rubrique instruction](#page-328-0)*)

En plus des actions identiques :

 $-DI$ :

- Supprimer le dossier d'instruction (sous plusieurs conditions)
- Modifier manuellement de la date d'affichage
- Télécharger l'attestation d'affichage obligatoire

— *Instruction* :

— Réaliser le suivi des dates de l'événement d'instruction même si le dossiers clôturé

# **1.1.13.4.4.37 (Consultation) Tous les retours**

- Visualiser la liste des dossiers d'instruction instruits dans la collectivité de l'instructeur connecté (si l'instructeur est affecté à la collectivité de niveau 2 alors la liste contient les DI de toutes les collectivtés) pour lesquels un avis a été rendu et qu'il n'a pas encore été lu.
- Accéder à la fiche de visualisation de la consultation dont l'avis a été rendu dans le contexte du dossier d'instruction.

La liste des autres actions est disponible dans la partie *[Recherche du profil guichet unique](#page-328-0)*

# **1.1.13.4.4.38 Rubrique** *Suivi*

Actions identiques à celles du profil cellule suivi (cf *[Rubrique suivi](#page-321-0)*)

# **1.1.13.4.4.39 Rubrique** *Export / Import*

Actions identiques à celles du profil guichet unique (cf *[Rubrique export / import](#page-329-0)*)

# **1.1.13.4.4.40 GUICHET UNIQUE**

# **1.1.13.4.4.41 Description**

C'est le profil utilisé par les agents chargés de la réception du public, qui vont principalement créer les diverses demandes dans openADS. Ce profil va leur permettre :

- de créer des nouvelles demandes
- de consulter les dossiers d'autorisation et d'instruction existants
- d'éditer le récépissé de la demande
- de générer et afficher le registre et l'attestation d'affichage réglementaire
- de consulter et télécharger les pièces numérisées des dossiers.
- d'effectuer des exports de statistiques

# **1.1.13.4.4.42 Fonctionnalités disponibles**

# **1.1.13.4.4.43 Tableau de bord**

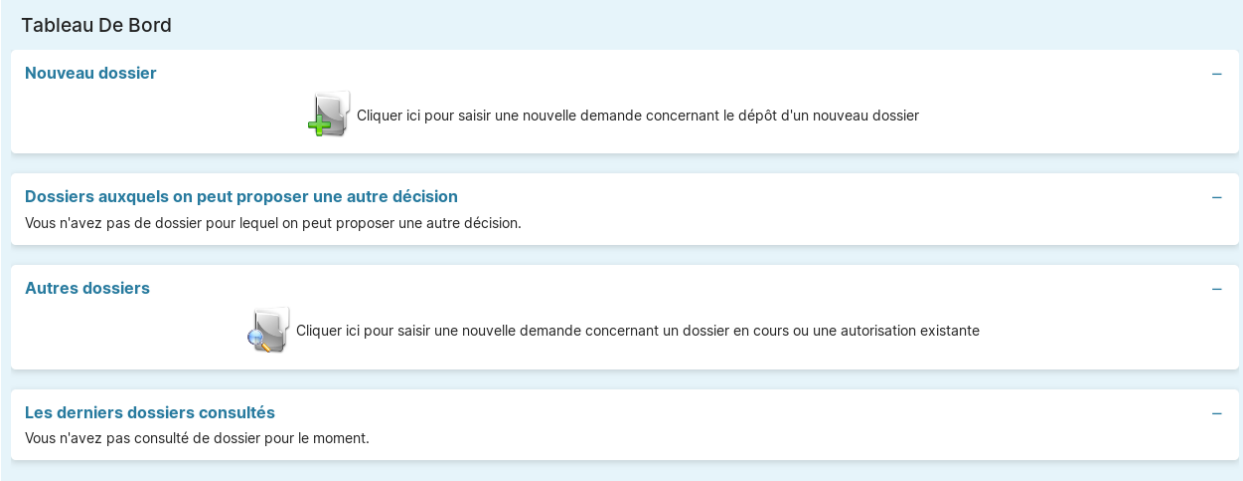

# **1.1.13.4.4.44 Widget** *Nouveau dossier*

# **1.1.13.4.4.45 Widget** *Autres dossiers*

# **1.1.13.4.4.46 Widget** *Les derniers dossiers consultés*

— Visualiser la liste des derniers dossiers consultés

# **1.1.13.4.4.47 Menu**

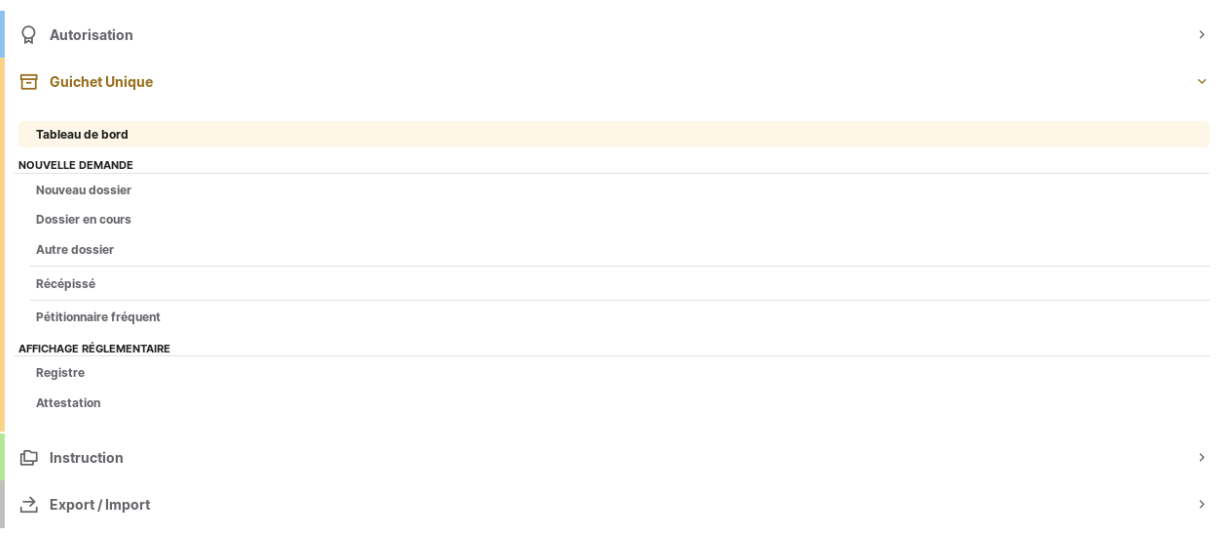

# **1.1.13.4.4.48 Rubrique** *Autorisation*

## **1.1.13.4.4.49** *Dossiers d'autorisation*

### Tableau

- Visualiser la liste des dossiers d'autorisation
	- triés par leur numéro (alphabétique)
	- filtrés par la collectivité de l'utilisateur
- Ajouter un nouveau dossier d'autorisation
- Recherche simple et avancée d'un dossier d'autorisation
- Accéder à la fiche de visualisation du dossier d'autorisation

### **Onglets**

- *Pièces*
	- Visualiser la liste des pièces
		- triées par date de création (chronologique), puis par catégorie (alphabétique), puis par nom de fichier (alphabétique)
		- filtrées par le dossier d'autorisation auquel est rattaché la pièce et selon le type de pièce (si option activée)
	- Télécharger le fichier d'une pièce
	- Télécharger toutes les pièces du dossier d'autorisation
- *Dossiers d'instruction*
	- Visualiser la liste des des dossiers d'instruction
		- triés par leur numéro (alphabétique)
	- filtrés par le dossier d'autorisation auquel ils sont rattachés
	- Accéder à la fiche de visualisation du dossier d'instruction
	- Visualiser les lots
	- Visualiser les décisions prises sur les dossiers d'instruction
	- Visualiser les données techniques (CERFA) en cours de validité

# <span id="page-327-0"></span>**1.1.13.4.4.50 Rubrique** *Guichet Unique*

# **1.1.13.4.4.51** *Nouveau dossier*

- Ajouter un nouveau dossier d'autorisation
- Récupérer l'adresse de la parcelle (si option activée)
- Saisir le pétitionnaire principal
- Ajouter un pétitionnaire
- Saisir un autre correspondant
- Ajouter un pétitionnaire fréquent
- Recherche un pétitionnaire fréquent
- Accéder à la fiche de visualisation du dossier d'instruction nouvellement créé
- Télécharger le récépissé de la demande

# **1.1.13.4.4.52** *Dossier en cours*

- Recherche simple et avancée d'un dossier
- Ajouter une nouvelle demande sur un dossier en cours
- Ajouter un pétitionnaire
- Modifier la localisation du dossier
- Saisir un autre correspondant
- Accéder à la fiche de visualisation du dossier d'instruction sur existant

— Télécharger le récépissé de la demande sur existant

## **1.1.13.4.4.53** *Autre dossier*

- Recherche simple et avancée d'un dossier
- Ajouter une nouvelle demande sur un dossier en cours
- Ajouter un pétitionnaire
- Modifier la localisation du dossier
- Saisir un autre correspondant
- Accéder à la fiche de visualisation du dossier d'instruction sur existant
- Télécharger le récépissé de la demande sur existant

## **1.1.13.4.4.54** *Récépissé*

- Recherche simple et avancée d'un dossier
- Accéder à la fiche de visualisation d'un dossier d'instruction de la liste
- Télécharger le récépissé de la demande

## **1.1.13.4.4.55** *Pétitionnaire fréquent*

- Recherche d'un pétitionnaire fréquent
- Accéder à la fiche détaillée d'un pétitionnaire fréquent

## **1.1.13.4.4.56** *Registre*

— Générer et afficher le registre d'affichage réglementaire

# **1.1.13.4.4.57** *Attestation*

— Générer et afficher l'attestation d'affichage réglementaire

# <span id="page-328-0"></span>**1.1.13.4.4.58 Rubrique** *Instruction*

# **1.1.13.4.4.59** *Recherche*

### Tableau

- Visualiser la liste des dossiers d'instruction
- Télécharger au format CSV la liste des dossiers d'instruction
- Recherche simple et avancée d'un dossier d'instruction
- Accéder à la fiche de visualisation du dossier d'instruction

Action(s) disponible(s) par onglet :

- *DI* :
	- Afficher l'édition de récapitulatif du dossier d'instruction
	- Modifier le dossier d'instruction (la localisation et les pétitionnaires tant que le dossier n'est pas instruit)
	- Régénérer le récépissé (tant que le dossier n'est pas instruit)
	- Télécharger le récépissé de la demande
- *Pièce(s)* :
	- Visualiser la liste des pièces du dossier d'instruction.
- Prévisualiser le document dans une fenêtre modale.
- Télécharger le fichier d'une pièce.
- Télécharger toutes les pièces du dossier d'instruction.
- *DA* :
	- Visualiser les informations du dossier d'autorisation.
	- Visualiser la liste des dossiers d'instruction portant sur la même autorisation.
	- Visualiser la liste des dossiers d'autorisation liés géographiquement.
	- Accéder à chacun de ces dossiers.

### <span id="page-329-0"></span>**1.1.13.4.4.60 Rubrique** *Export / Import*

### **1.1.13.4.4.61** *Statistiques à la demande*

— Exporter une liste de dossiers d'instruction selon leur type, et avec des détails différents selon la requête utilisée.

## **1.1.13.4.5 Services consultés**

### **1.1.13.4.5.1 SERVICE CONSULTÉ**

#### **1.1.13.4.5.2 Description**

C'est le profil utilisé pour les services consultés. Il va leur permettre :

- de répondre directement depuis le logiciel aux consultations de service qui leurs sont adressés ;
- de voir les avis qui avaient été rendus ;
- de faire des exports CSV ;
- de visualiser les DA sur lesquels ils ont été consultés ;
- de visualiser les pièces sur lesquels ils ont été consultés.

L'utilisateur qui a ce profil doit forcément être rattaché à un ou plusieurs services pour pouvoir visualiser des dossiers et des demandes d'avis.

#### **1.1.13.4.5.3 Fonctionnalités disponibles**

### **1.1.13.4.5.4 Tableau de bord**

Tableau de bord innaccessible : redirection automatique vers la liste des demandes d'avis en cours.

#### <span id="page-329-1"></span>**1.1.13.4.5.5 Menu**

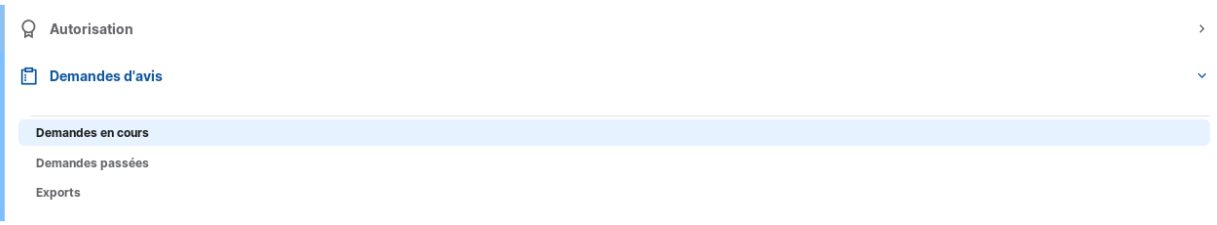

# **1.1.13.4.5.6 Rubrique** *Autorisation*

## **1.1.13.4.5.7** *Dossiers d'autorisation*

- Visualiser la liste des dossiers d'autorisation sur lesquels un des services de l'utilisateur a été consulté.
- Accéder à la fiche de visualisation du dossier d'autorisation.
	- Action(s) disponible(s) par onglet :
	- *Dossier d'autorisation* :
		- Visualiser les données techniques (CERFA) en cours de validité
		- Visualiser les lots
			- Visualiser les décisions prises sur les dossiers d'instruction
	- *Pièce(s)* :
		- Visualiser la liste des pièces du dossier d'autorisation
		- Télécharger le fichier d'une pièce
		- Télécharger toutes les pièces du dossier d'autorisation

# <span id="page-330-0"></span>**1.1.13.4.5.8 Rubrique** *Demandes D'avis*

### **1.1.13.4.5.9** *Demandes en cours*

- Visualiser la liste des demandes d'avis en cours sur lesquelles un des services de l'utilisateur a été consulté.
- Accéder à la fiche de visualisation d'une demande d'avis en cours sur laquelle un des services de l'utilisateur a été consulté.
- Télécharger au format CSV la liste des demandes d'avis en cours sur lesquelles un des services de l'utilisateur a été consulté.

Action(s) disponible(s) par onglet :

- *Demande d'avis en cours* :
	- Visualiser les informations de la demande d'avis
	- Visualiser les principales caractéristiques du projet
	- Rendre un avis
	- Visualiser la demande d'avis au format PDF
	- Marquer un dossiers
	- Dé-marquer un dossier
- *Pièce(s)* :
	- Visualiser la liste des pièces
	- Télécharger le fichier d'une pièce
	- Télécharger toutes les pièces

### **1.1.13.4.5.10** *Demandes passées*

- Visualiser la liste des demandes d'avis passées sur lesquelles un des services de l'utilisateur a été consulté.
- Accéder à la fiche de visualisation d'une demande d'avis passée sur laquelle un des services de l'utilisateur a été consulté.
- Télécharger au format CSV la liste des demandes d'avis passées sur lesquelles un des services de l'utilisateur a été consulté.
	- Action(s) disponible(s) par onglet :
	- *Demande d'avis passée* :
		- Visualiser les informations de la demande d'avis
		- Visualiser les principales caractéristiques du projet
		- Visualiser les informations du retour d'avis
		- Télécharger le fichier joint au retour d'avis
- Visualiser la demande d'avis au format PDF
- *Pièce(s)* :
	- Visualiser la liste des pièces
	- Télécharger le fichier d'une pièce
	- Télécharger toutes les pièces

# **1.1.13.4.5.11** *Exports*

- Visualiser la liste des demandes d'avis sur lesquelles un des services de l'utilisateur a été consulté.
- Accéder à la fiche de visualisation d'une demande d'avis sur laquelle un des services de l'utilisateur a été consulté.
- Télécharger au format CSV la liste des demandes d'avis sur lesquelles un des services de l'utilisateur a été consulté.
	- Action(s) disponible(s) par onglet :
	- *Demande d'avis* :
		- Visualiser les informations de la demande d'avis
		- Visualiser les principales caractéristiques du projet
		- Visualiser les informations du retour d'avis
		- Télécharger le fichier joint au retour d'avis
		- Visualiser la demande d'avis au format PDF
	- *Pièce(s)* :
		- Visualiser la liste des pièces
		- Télécharger le fichier d'une pièce
		- Télécharger toutes les pièces

# <span id="page-331-0"></span>**1.1.13.4.5.12 SERVICE CONSULTÉ INTERNE**

# **1.1.13.4.5.13 Description**

C'est le profil utilisé pour les services consultés internes à la commune. Il va leur permettre :

- de répondre directement depuis le logiciel aux consultations de service qui leurs sont adressés ;
- de voir les avis qui avaient été rendus ;
- de faire des exports CSV ;
- de visualiser les DA sur lesquels ils ont été consultés ;
- de visualiser les pièces sur lesquels ils ont été consultés.

L'utilisateur qui a ce profil doit forcément être rattaché à un ou plusieurs services pour pouvoir visualiser des dossiers et des demandes d'avis.

# **1.1.13.4.5.14 Fonctionnalités disponibles**

# **1.1.13.4.5.15 Tableau de bord**

Tableau de bord innaccessible : redirection automatique vers la liste des demandes d'avis en cours.

## **1.1.13.4.5.16 Menu**

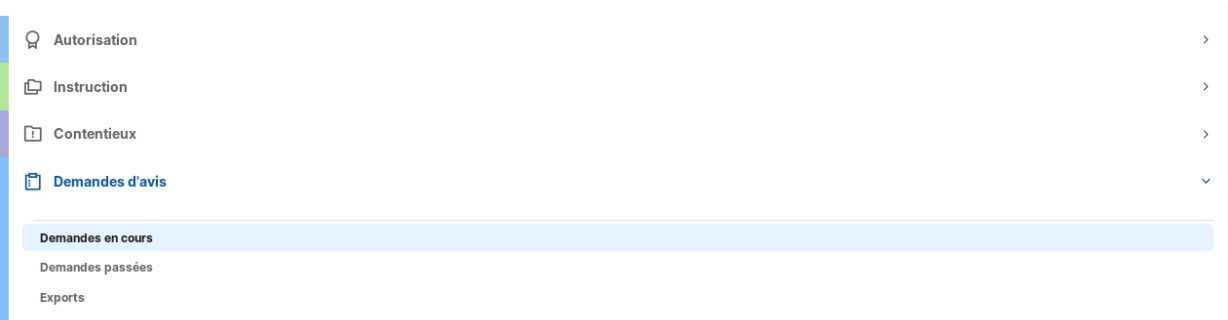

## **1.1.13.4.5.17 Rubrique** *Autorisation*

### **1.1.13.4.5.18** *Dossiers d'autorisation*

- Visualiser la liste des dossiers d'autorisation de la commune.
- Accéder à la fiche de visualisation du dossier d'autorisation.

Actions identiques à celles du profil « service consulté » (cf *[Rubrique autorisation](#page-329-1)*)

## **1.1.13.4.5.19 Rubrique** *Instruction*

### **1.1.13.4.5.20 Recherche**

- Visualiser la liste des dossiers d'instruction de la collectivité de l'instructeur connecté ou de toutes les collectivités si l'instructeur appartient à la collectivité multi.
- Rechercher des dossiers d'instruction en fonction de plusieurs critères.
- Accéder aux dossiers d'instruction dans le SIG.
- Accéder à la fiche de visualisation d'un dossier d'instruction.

### Note :

Les actions SIG sont disponibles si celui-ci est paramétré pour la collectivité du dossier d'instruction.

Action(s) disponible(s) par onglet :

 $-DI$ :

- Accéder au dossier d'instruction dans le SIG.
- Afficher l'édition de récapitulatif du dossier d'instruction.
- *Pièce(s)* :
	- Visualiser la liste des pièces du dossier d'instruction.
	- Prévisualiser le document dans une fenêtre modale.
	- Télécharger le fichier d'une pièce.
	- Télécharger toutes les pièces du dossier d'instruction.
- *Dossiers liés* :
	- Visualiser le dossier d'autorisation.
	- Visualiser la liste des dossiers d'instruction portant sur la même autorisation.
	- Visualiser la liste des dossiers d'instruction liés.
	- Visualiser la liste des dossiers sur lesquels un lien vers le dossier courant a été établi.
- Visualiser la liste des dossiers d'instruction liés géographiquement.
- Accéder à chacun de ces dossiers.

### **1.1.13.4.5.21 Rubrique** *Contentieux*

### **1.1.13.4.5.22 Tous Les Recours**

Voir *[Tous Les Recours](#page-128-0)* dans la section contentieux.

### **1.1.13.4.5.23 Rubrique** *Demandes D'avis*

Actions identiques à celles du profil « service consulté » (cf *[Demandes d'avis](#page-330-0)*)

# **1.1.13.4.5.24 SERVICE CONSULTÉ DI**

### **1.1.13.4.5.25 Description**

C'est le profil basé sur *[service consulté interne](#page-331-0)* avec quelques droits restreints.

Il va leur permettre :

- de répondre directement depuis le logiciel aux consultations de service qui leurs sont adressés ;
- de voir les avis qui avaient été rendus ;
- de faire des exports CSV ;
- de visualiser les DA sur lesquels ils ont été consultés ;

L'utilisateur qui a ce profil doit forcément être rattaché à un ou plusieurs services pour pouvoir visualiser des dossiers et des demandes d'avis.

#### **1.1.13.4.5.26 Fonctionnalités disponibles**

### **1.1.13.4.5.27 Tableau de bord**

Tableau de bord innaccessible : redirection automatique vers la liste des demandes d'avis en cours.

### **1.1.13.4.5.28 Menu**

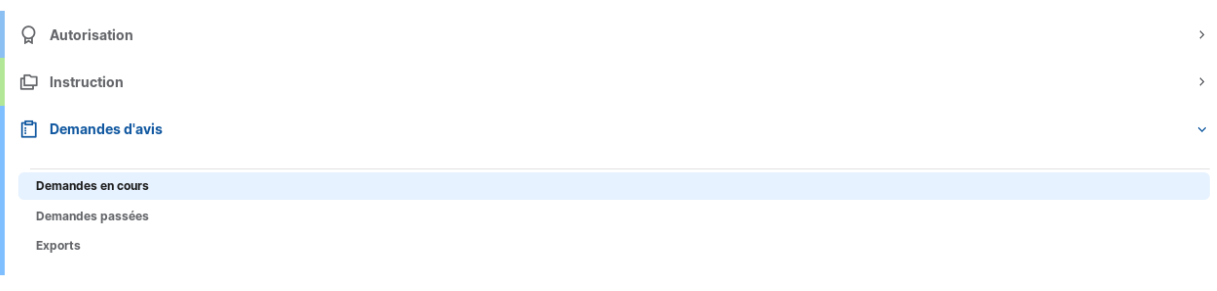

# **1.1.13.4.5.29 Rubrique** *Autorisation*

## **1.1.13.4.5.30** *Dossiers d'autorisation*

- Visualiser la liste des dossiers d'autorisation de la commune.
- Accéder à la fiche de visualisation du dossier d'autorisation.
	- Action(s) disponible(s) par onglet :
	- *Dossier d'autorisation* :
		- Visualiser les données techniques (CERFA) en cours de validité
		- Visualiser les lots
		- Visualiser les décisions prises sur les dossiers d'instruction

## **1.1.13.4.5.31 Rubrique** *Instruction*

## **1.1.13.4.5.32 Recherche**

- Visualiser la liste des dossiers d'instruction de la collectivité de l'instructeur connecté ou de toutes les collectivités si l'instructeur appartient à la collectivité multi.
- Rechercher des dossiers d'instruction en fonction de plusieurs critères.
- Accéder aux dossiers d'instruction dans le SIG.
- Accéder à la fiche de visualisation d'un dossier d'instruction.

### Note :

Les actions SIG sont disponibles si celui-ci est paramétré pour la collectivité du dossier d'instruction.

Action(s) disponible(s) par onglet :

- $D I \cdot$ 
	- Accéder au dossier d'instruction dans le SIG.
	- Afficher l'édition de récapitulatif du dossier d'instruction.
- *Dossiers liés* :
	- Visualiser le dossier d'autorisation.
	- Visualiser la liste des dossiers d'instruction portant sur la même autorisation.
	- Visualiser la liste des dossiers d'instruction liés.
	- Visualiser la liste des dossiers sur lesquels un lien vers le dossier courant a été établi.
	- Visualiser la liste des dossiers d'instruction liés géographiquement.
	- Accéder à chacun de ces dossiers.

### **1.1.13.4.5.33 Rubrique** *Demandes D'avis*

### **1.1.13.4.5.34** *Demandes en cours*

- Visualiser la liste des demandes d'avis en cours sur lesquelles un des services de l'utilisateur a été consulté.
- Télécharger au format CSV la liste des demandes d'avis en cours sur lesquelles un des services de l'utilisateur a été consulté.
- Accéder à la fiche de visualisation d'une demande d'avis en cours sur laquelle un des services de l'utilisateur a été consulté.
	- Action(s) disponible(s) par onglet :
	- *Demande d'avis en cours* :
		- Visualiser les informations de la demande d'avis
- Visualiser les principales caractéristiques du projet
- Rendre un avis
- Visualiser la demande d'avis au format PDF
- Marquer un dossiers
- Dé-marquer un dossier

# **1.1.13.4.5.35** *Demandes passées*

- Visualiser la liste des demandes d'avis passées sur lesquelles un des services de l'utilisateur a été consulté.
- Télécharger au format CSV la liste des demandes d'avis passées sur lesquelles un des services de l'utilisateur a été consulté.
- Accéder à la fiche de visualisation d'une demande d'avis passée sur laquelle un des services de l'utilisateur a été consulté.
	- Action(s) disponible(s) par onglet :
	- *Demande d'avis passée* :
		- Visualiser les informations de la demande d'avis
		- Visualiser les principales caractéristiques du projet
		- Visualiser les informations du retour d'avis
		- Télécharger le fichier joint au retour d'avis
		- Visualiser la demande d'avis au format PDF

# **1.1.13.4.5.36** *Exports*

- Visualiser la liste des demandes d'avis sur lesquelles un des services de l'utilisateur a été consulté.
- Télécharger au format CSV la liste des demandes d'avis sur lesquelles un des services de l'utilisateur a été consulté.
- Accéder à la fiche de visualisation d'une demande d'avis sur laquelle un des services de l'utilisateur a été consulté.

Action(s) disponible(s) par onglet :

- *Demande d'avis* :
	- Visualiser les informations de la demande d'avis
	- Visualiser les principales caractéristiques du projet
	- Visualiser les informations du retour d'avis
	- Télécharger le fichier joint au retour d'avis
	- Visualiser la demande d'avis au format PDF

# **1.1.13.4.5.37 SERVICE CONSULTÉ ÉTENDU**

# **1.1.13.4.5.38 Description**

Ce profil reprend celui des services consultés mais avec des permissions étendues.

Ainsi il permet :

- de répondre directement depuis le logiciel aux consultations de service qui leurs sont adressés ;
- de voir les avis qui avaient été rendus ;
- de faire des exports CSV ;
- de visualiser les DA sur lesquels ils ont été consultés ;
- de visualiser les pièces sur lesquels ils ont été consultés.
- de visualiser les consultations émises par les autres services sur lesquels ils ont été consultés.

L'utilisateur qui a ce profil doit forcément être rattaché à un ou plusieurs services pour pouvoir visualiser des dossiers et des demandes d'avis.

## **1.1.13.4.5.39 Fonctionnalités disponibles**

## **1.1.13.4.5.40 Tableau de bord**

Tableau de bord innaccessible : redirection automatique vers la liste des demandes d'avis en cours.

## **1.1.13.4.5.41 Menu**

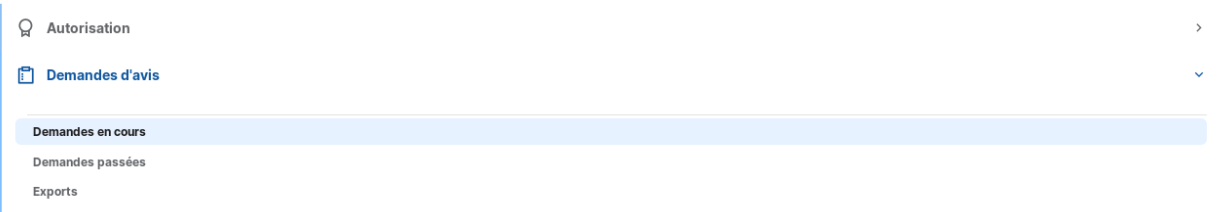

## **1.1.13.4.5.42 Rubrique** *Autorisation*

Actions identiques à celles du profil « service consulté » (cf *[Autorisation](#page-329-1)*)

## **1.1.13.4.5.43 Rubrique** *Demandes D'avis*

Actions identiques à celles du profil « service consulté » (cf *[Demandes d'avis](#page-330-0)*)

En plus des actions identiques, sur chaque menu :

- *Consultation(s)* :
	- Visualiser la liste des consultations du DI lié.
	- Accéder à la fiche de visualisation d'une consultation.

### **1.1.13.4.6 Contentieux**

## **1.1.13.4.6.1 ASSISTANTE**

### **1.1.13.4.6.2 Description**

Ce profil permet à un utilisateur d'assister les juristes et techniciens dans l'instruction de leurs dossiers.

Il va leur permettre :

- d'instruire les dossiers d'instruction qui leurs sont affecté.
- d'ajouter des demandes de passage en commission
- de consulter des services
- d'accéder aux dossiers liés
- de répondre directement depuis le logiciel aux consultations de service qui leurs sont adressés ;
- de voir les avis qui avaient été rendus ;
- de faire des exports CSV ;

L'utilisateur qui a ce profil ne doit pas être rattaché à un instructeur.

# **1.1.13.4.6.3 Fonctionnalités disponibles**

# **1.1.13.4.6.4 Tableau de bord**

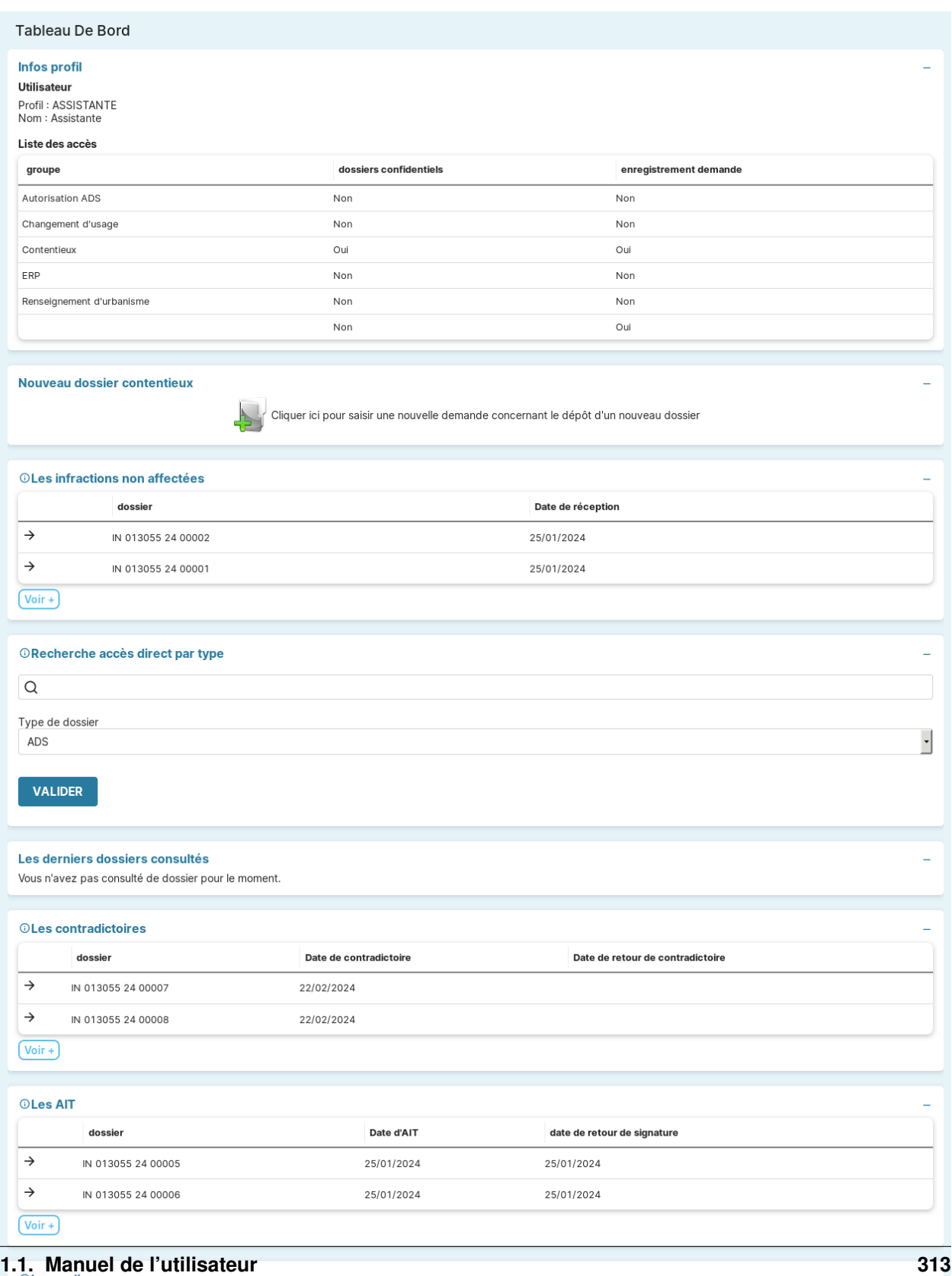

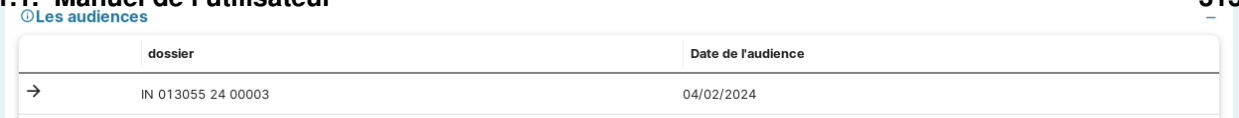

### **1.1.13.4.6.5 Widget** *Infos profil*

— Visualiser les informations du profil de l'utilisateur connecté

### **1.1.13.4.6.6 Widget** *Nouveau dossier*

— Ajouter un nouveau dossier

### **1.1.13.4.6.7 Widget** *Recherche accès direct*

— Rechercher un dossier d'instruction par son identifiant

### **1.1.13.4.6.8 Widget** *Les contradictoires*

- Visualiser la liste des infractions contradictoires de la collectivité
- Accéder aux infractions contradictoires de la collectivité

### **1.1.13.4.6.9 Widget** *Les AIT*

- Visualiser la liste des infractions de la collectivité pour lesquelles il y a un AIT signé
- Accéder aux infractions de la collectivité pour lesquelles il y a un AIT signé

### **1.1.13.4.6.10 Widget** *Les audiences*

- Visualiser la liste des infractions de la collectivité pour lesquelles il y a une audience
- Accéder aux infractions de la collectivité pour lesquelles il y a une audience

### **1.1.13.4.6.11 Widget** *Les infractions non affectées*

- Visualiser la liste des infractions de la collectivité non affectées
- Accéder aux infractions de la collectivité non affectées

### **1.1.13.4.6.12 Widget** *Les infractions non affectées*

- Visualiser la liste des infractions de la collectivité non affectées
- Accéder aux infractions de la collectivité non affectées

## **1.1.13.4.6.13 Widget** *Les derniers dossiers consultés*

— Visualiser la liste des derniers dossiers consultés

# **1.1.13.4.6.14 Menu**

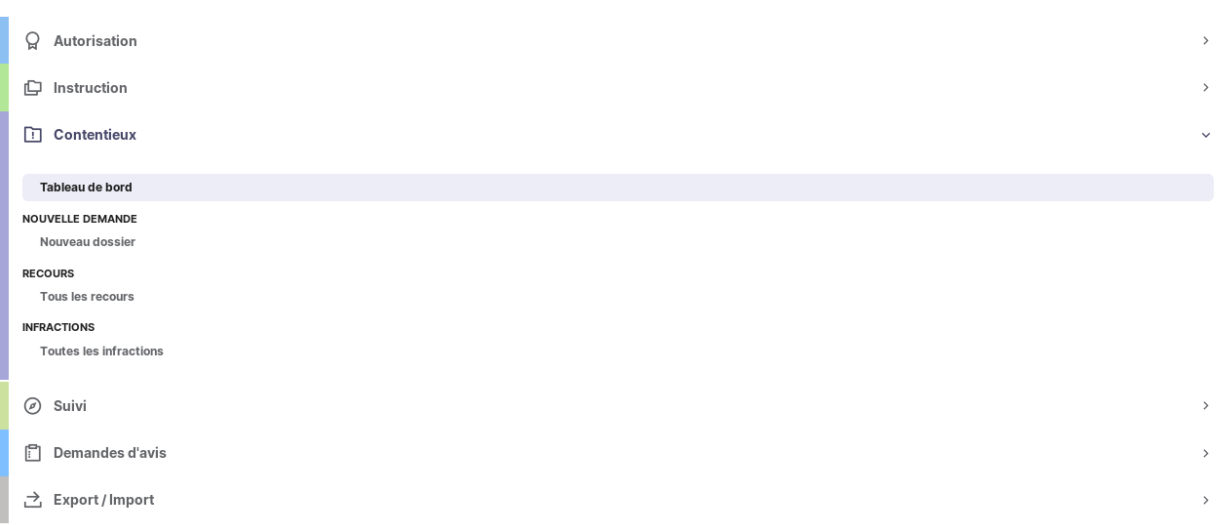

## **1.1.13.4.6.15 Rubrique** *Autorisation*

Actions identiques à celles du profil « instructeur » (cf *[Rubrique autorisation](#page-293-0)*)

### **1.1.13.4.6.16 Rubrique** *Instruction*

Actions identiques à celles du profil « instructeur » dans la section recherche (cf *[Rubrique instruction section re](#page-294-0)[cherche](#page-294-0)*)

### **1.1.13.4.6.17 Rubrique** *Demande D'avis*

Actions identiques à celles du profil « service consulté » (cf *[Rubrique demande d'avis](#page-330-0)*)

## **1.1.13.4.6.18 Rubrique** *Contentieux*

### **1.1.13.4.6.19 Nouveau Dossier**

Voir *[nouveau dossier infraction](#page-128-1)* ou *[nouveau dossier recours](#page-128-2)* dans la section contentieux.

## **1.1.13.4.6.20 Tous Les Recours**

Voir *[Tous Les Recours](#page-128-0)* dans la section contentieux.

## **1.1.13.4.6.21 Toutes Les Infractions**

Voir *[Toutes Les Infractions](#page-127-0)* dans la section contentieux.

# **1.1.13.4.6.22 Rubrique** *Suivi*

## **1.1.13.4.6.23 (Suivi des pièces) Mise à jour des dates**

Actions identiques à celles du profil « suivi » de la section « Mise à jour des dates » (cf *[Section Mise à jour des dates](#page-321-1)*)

## **1.1.13.4.6.24 Envoi lettre AR**

Actions identiques à celles du profil « suivi » de la section « Envoi lettre AR » (cf *[Section Envoi lettre AR](#page-321-2)*)

# **1.1.13.4.6.25 CHEF DE SERVICE**

### **1.1.13.4.6.26 Description**

Ce profil permet à un utilisateur d'instruire les dossiers de contentieux des juristes et techniciens.

Il va leur permettre :

- d'instruire les dossiers d'instruction qui leurs sont affecté.
- d'ajouter des demandes de passage en commission
- de consulter des services
- d'accéder aux dossiers liés
- de répondre directement depuis le logiciel aux consultations de service qui leurs sont adressés ;
- de voir les avis qui avaient été rendus ;
- de faire des exports CSV ;

L'utilisateur qui a ce profil doit forcément être rattaché un instructeur.

# **1.1.13.4.6.27 Fonctionnalités disponibles**

# **1.1.13.4.6.28 Tableau de bord**

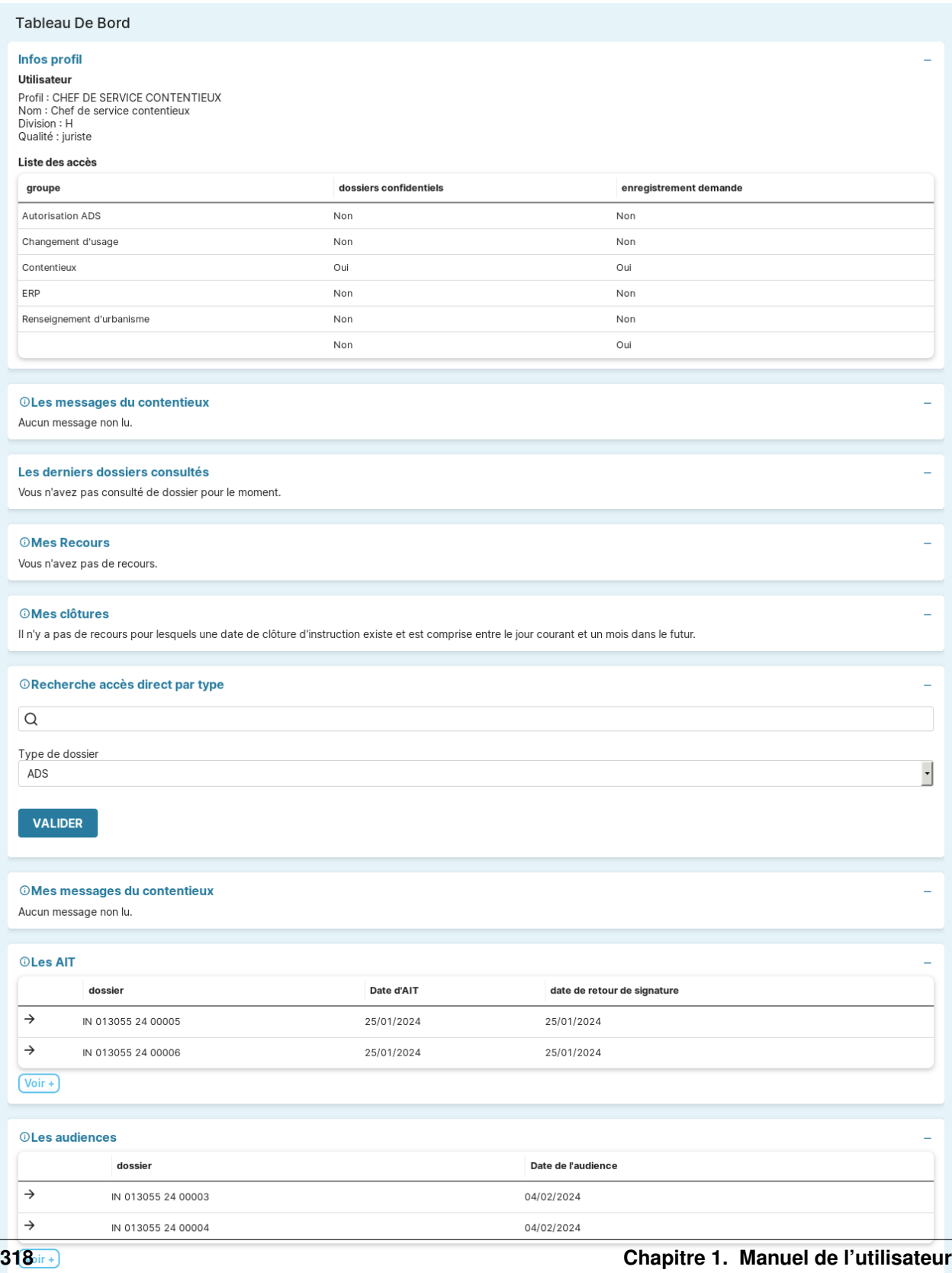

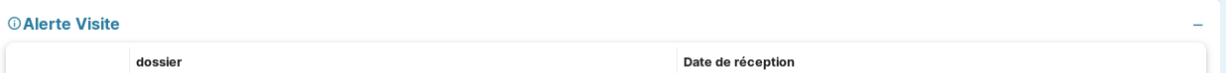

## **1.1.13.4.6.29 Widget** *Infos profil*

— Visualiser les informations du profil de l'utilisateur connecté

### **1.1.13.4.6.30 Widget** *Recherche accès direct*

— Rechercher un dossier d'instruction par son identifiant

### **1.1.13.4.6.31 Widget** *Mes messages*

- Visualiser la liste des messages non lu des dossiers d'instruction affecté à l'utilisateur
- Accéder aux messages non lu des dossiers d'instruction affecté à l'utilisateur

### **1.1.13.4.6.32 Widget** *Mes recours*

- Visualiser la liste des recours affectés à l'utilisateur
- Accéder aux recours affectés à l'utilisateur

### **1.1.13.4.6.33 Widget** *Les AIT*

- Visualiser la liste des infractions de la collectivité pour lesquelles il y a un AIT signé
- Accéder aux infractions de la collectivité pour lesquelles il y a un AIT signé

### **1.1.13.4.6.34 Widget** *Les audiences*

- Visualiser la liste des infractions de la collectivité pour lesquelles il y a une audience
- Accéder aux infractions de la collectivité pour lesquelles il y a une audience

### **1.1.13.4.6.35 Widget** *Mes clôtures*

- Visualiser la liste des recours affectés à l'utilisateur dont la date de clôture est proche
- Accéder aux recours affectés à l'utilisateur dont la date de clôture est proche

### **1.1.13.4.6.36 Widget** *Alerte visite*

- Visualiser la liste des infractions de la collectivité qui n'ont pas de date de première visite
- Accéder aux infractions de la collectivité qui n'ont pas de date de première visite

### **1.1.13.4.6.37 Widget** *Alerte parquet*

- Visualiser la liste des infractions de la collectivité qui n'ont pas de date transmission au parquet
- Accéder aux infractions de la collectivité qui n'ont pas de date de transmission au parquet

## **1.1.13.4.6.38 Widget** *Les derniers dossiers consultés*

— Visualiser la liste des derniers dossiers consultés

## **1.1.13.4.6.39 Menu**

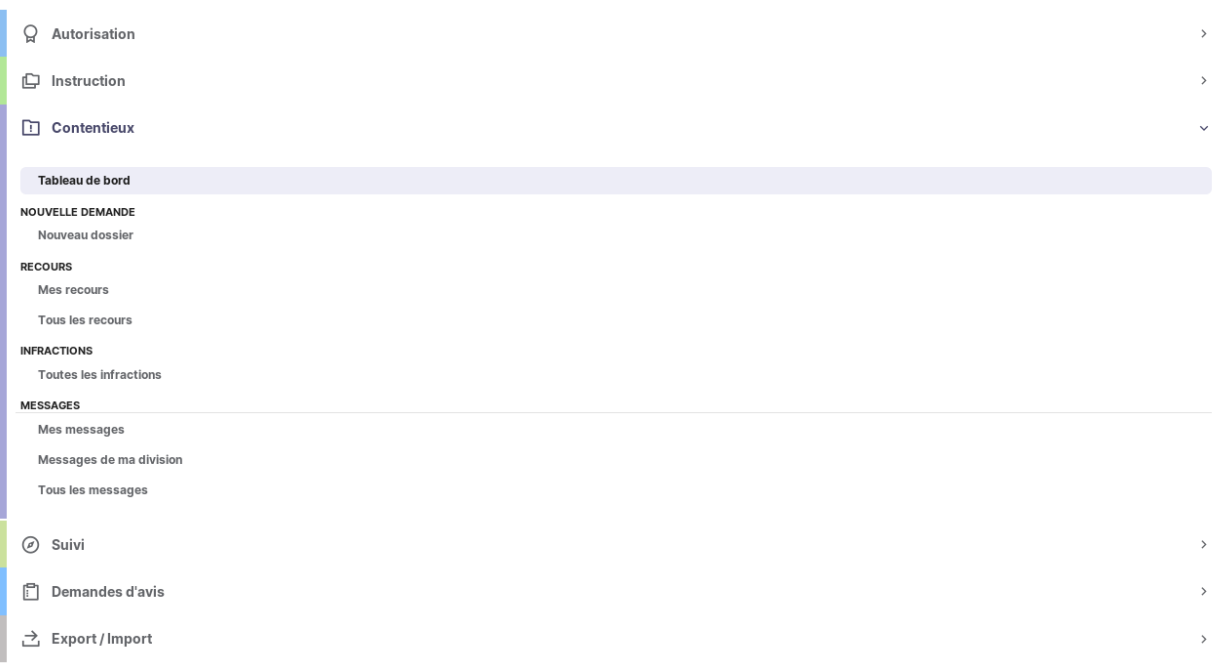

### **1.1.13.4.6.40 Rubrique** *Autorisation*

Actions identiques à celles du profil « instructeur » (cf *[Rubrique autorisation](#page-293-0)*)

### **1.1.13.4.6.41 Rubrique** *Instruction*

Actions identiques à celles du profil « instructeur » dans la section recherche (cf *[Rubrique instruction section re](#page-294-0)[cherche](#page-294-0)*)

### **1.1.13.4.6.42 Rubrique** *Demande D'avis*

Actions identiques à celles du profil « service consulté » (cf *[Rubrique demande d'avis](#page-330-0)*)

### **1.1.13.4.6.43 Rubrique** *Contentieux*

## **1.1.13.4.6.44 Nouveau Dossier**

Voir *[nouveau dossier infraction](#page-128-1)* ou *[nouveau dossier recours](#page-128-2)* dans la section contentieux.

## **1.1.13.4.6.45 Mes Recours**

Voir *[Mes Recours](#page-128-3)* dans la section contentieux.

## **1.1.13.4.6.46 Tous Les Recours**

Voir *[Tous Les Recours](#page-128-0)* dans la section contentieux.

## **1.1.13.4.6.47 Toutes Les Infractions**

Voir *[Toutes Les Infractions](#page-127-0)* dans la section contentieux.

### **1.1.13.4.6.48 Mes Messages**

Voir *[Mes Messages](#page-357-0)* dans le profil juriste.

### **1.1.13.4.6.49 Messages De Ma Division**

Voir *[Messages De Ma Division](#page-357-1)* dans le profil juriste.

### **1.1.13.4.6.50 Tous Les Messages**

Voir *[Tous Les Messages](#page-357-2)* dans le profil juriste.

### **1.1.13.4.6.51 Rubrique** *Suivi*

### **1.1.13.4.6.52 (Suivi des pièces) Mise à jour des dates**

Actions identiques à celles du profil « suivi » de la section « Mise à jour des dates » (cf *[Section Mise à jour des dates](#page-321-1)*)

# **1.1.13.4.6.53 Envoi lettre AR**

Actions identiques à celles du profil « suivi » de la section « Envoi lettre AR » (cf *[Section Envoi lettre AR](#page-321-2)*)

# **1.1.13.4.6.54 RESPONSABLE DIVISION INFRACTION**

### **1.1.13.4.6.55 Description**

Ce profil permet à un utilisateur d'instruire les dossiers d'infraction.

Il va leur permettre :

- d'instruire les dossiers d'instruction qui leurs sont affecté.
- d'ajouter des demandes de passage en commission
- de consulter des services
- d'accéder aux dossiers liés
- de répondre directement depuis le logiciel aux consultations de service qui leurs sont adressés ;
- de voir les avis qui avaient été rendus ;
- de faire des exports CSV ;

L'utilisateur qui a ce profil doit forcément être rattaché un instructeur.

# **1.1.13.4.6.56 Fonctionnalités disponibles**

# **1.1.13.4.6.57 Tableau de bord**

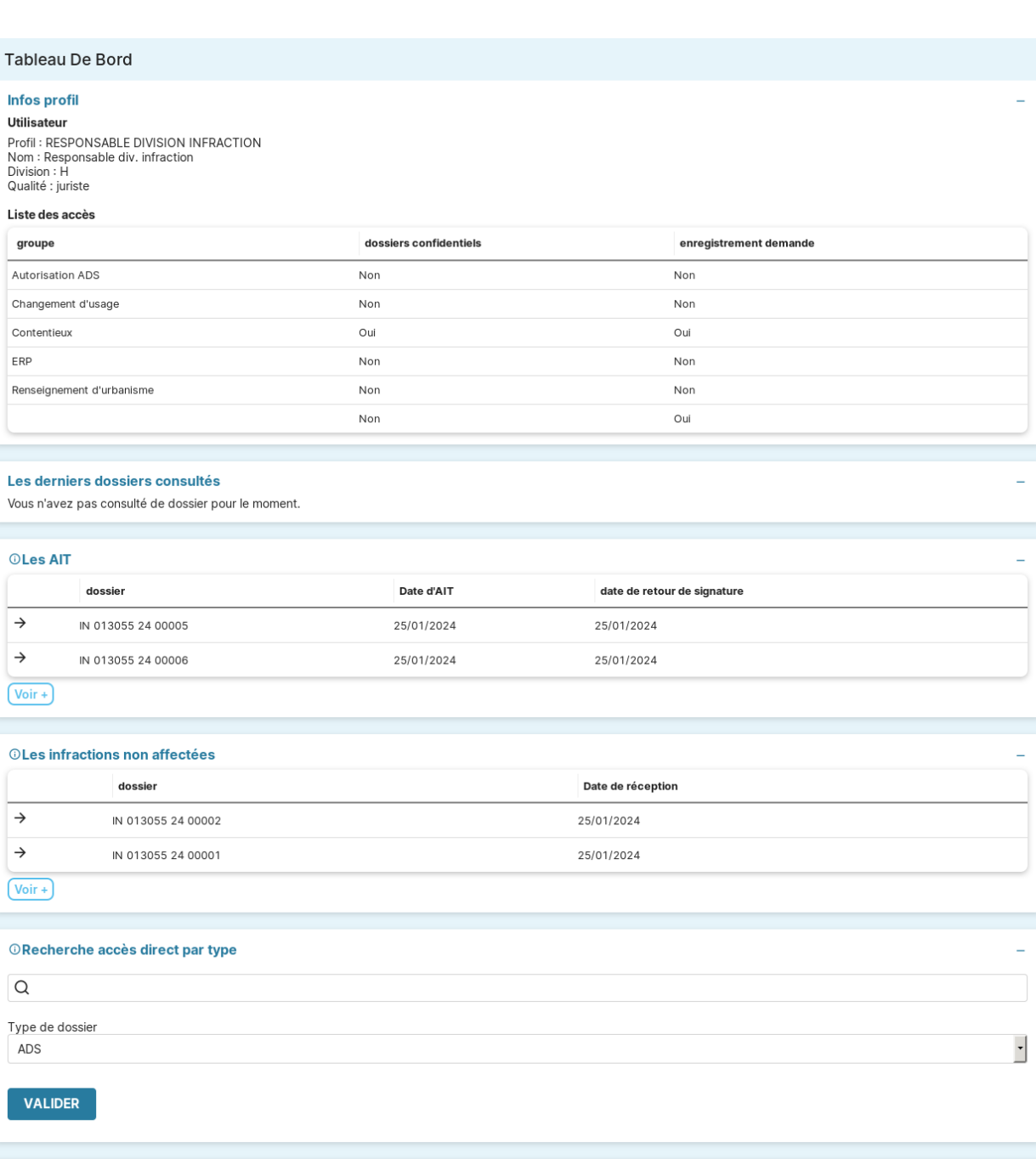

**O Alerte Visite** 

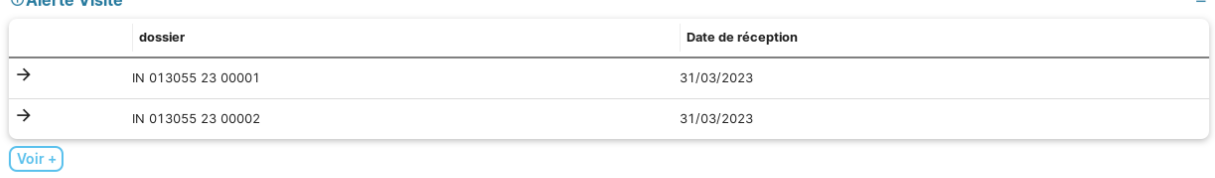

#### **OAlerte Parquet**

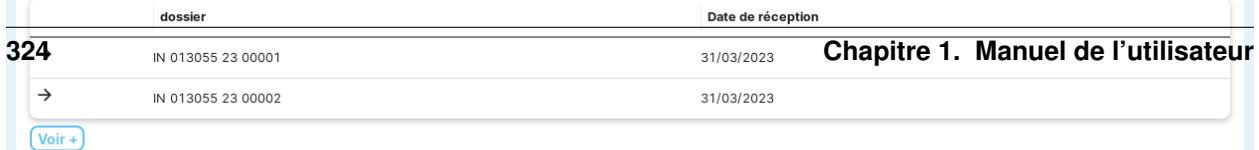

## **1.1.13.4.6.58 Widget** *Infos profil*

— Visualiser les informations du profil de l'utilisateur connecté

## **1.1.13.4.6.59 Widget** *Recherche accès direct*

— Rechercher un dossier d'instruction par son identifiant

### **1.1.13.4.6.60 Widget** *Mes messages*

- Visualiser la liste des messages non lu des dossiers d'instruction affecté à l'utilisateur
- Accéder aux messages non lu des dossiers d'instruction affecté à l'utilisateur

## **1.1.13.4.6.61 Widget** *Les AIT*

- Visualiser la liste des infractions de la collectivité pour lesquelles il y a un AIT signé
- Accéder aux infractions de la collectivité pour lesquelles il y a un AIT signé

### **1.1.13.4.6.62 Widget** *Les infractions non affectées*

- Visualiser la liste des infractions de la collectivité non affectées
- Accéder aux infractions de la collectivité non affectées

### **1.1.13.4.6.63 Widget** *Alerte visite*

- Visualiser la liste des infractions de la collectivité qui n'ont pas de date de première visite
- Accéder aux infractions de la collectivité qui n'ont pas de date de première visite

### **1.1.13.4.6.64 Widget** *Alerte parquet*

- Visualiser la liste des infractions de la collectivité qui n'ont pas de date transmission au parquet
- Accéder aux infractions de la collectivité qui n'ont pas de date de transmission au parquet

### **1.1.13.4.6.65 Widget** *Les derniers dossiers consultés*

— Visualiser la liste des derniers dossiers consultés

### **1.1.13.4.6.66 Menu**

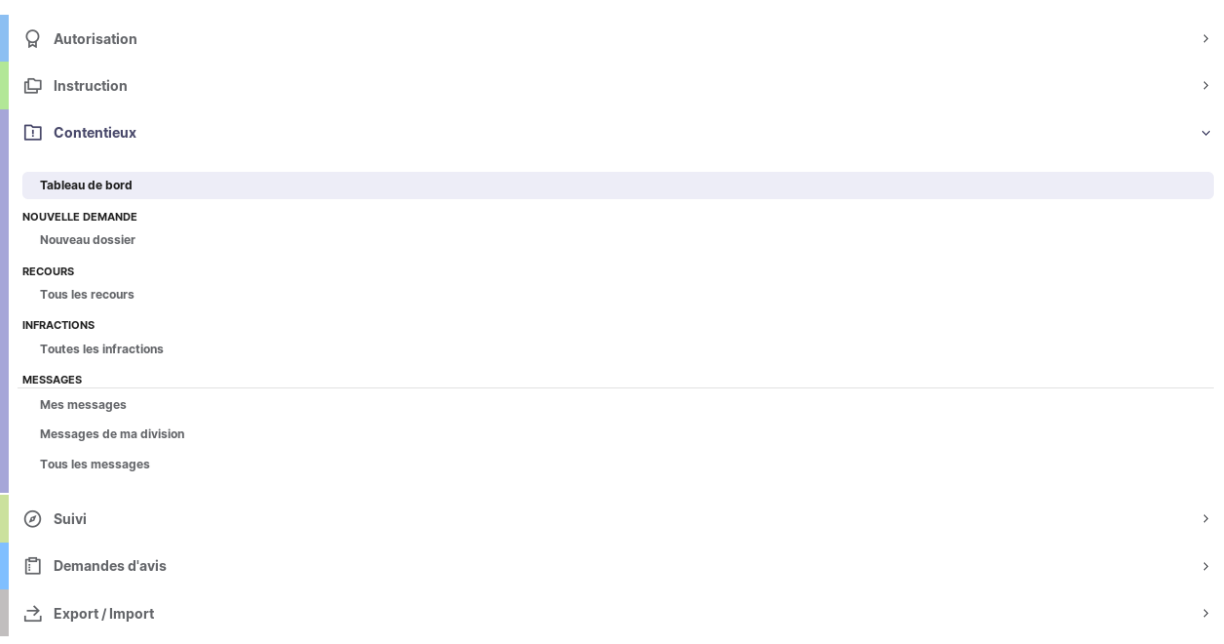

### **1.1.13.4.6.67 Rubrique** *Autorisation*

Actions identiques à celles du profil « instructeur » (cf *[Rubrique autorisation](#page-293-0)*)

### **1.1.13.4.6.68 Rubrique** *Instruction*

Actions identiques à celles du profil « instructeur » dans la section recherche (cf *[Rubrique instruction section re](#page-294-0)[cherche](#page-294-0)*)

## **1.1.13.4.6.69 Rubrique** *Demande D'avis*

Actions identiques à celles du profil « service consulté » (cf *[Rubrique demande d'avis](#page-330-0)*)

### **1.1.13.4.6.70 Rubrique** *Contentieux*

## **1.1.13.4.6.71 Nouveau Dossier**

Voir *[nouveau dossier infraction](#page-128-1)* ou *[nouveau dossier recours](#page-128-2)* dans la section contentieux.

# **1.1.13.4.6.72 Tous Les Recours**

Voir *[Tous Les Recours](#page-128-0)* dans la section contentieux.

## **1.1.13.4.6.73 Toutes Les Infractions**

Voir *[Toutes Les Infractions](#page-127-0)* dans la section contentieux.

### **1.1.13.4.6.74 Mes Messages**

Voir *[Mes Messages](#page-357-0)* dans le profil juriste.

### **1.1.13.4.6.75 Messages De Ma Division**

Voir *[Messages De Ma Division](#page-357-1)* dans le profil juriste.

### **1.1.13.4.6.76 Tous Les Messages**

Voir *[Tous Les Messages](#page-357-2)* dans le profil juriste.

### **1.1.13.4.6.77 Rubrique** *Suivi*

### **1.1.13.4.6.78 (Suivi des pièces) Mise à jour des dates**

Actions identiques à celles du profil « suivi » de la section « Mise à jour des dates » (cf *[Section Mise à jour des dates](#page-321-1)*)

### **1.1.13.4.6.79 Envoi lettre AR**

Actions identiques à celles du profil « suivi » de la section « Envoi lettre AR » (cf *[Section Envoi lettre AR](#page-321-2)*)

### **1.1.13.4.6.80 JURISTE**

### **1.1.13.4.6.81 Description**

Ce profil permet à un utilisateur d'instruire les dossiers de contentieux du service juridique.

Il va leur permettre :

- d'instruire les dossiers d'instruction qui leurs sont affecté.
- d'ajouter des demandes de passage en commission
- de consulter des services
- d'accéder aux dossiers liés
- de répondre directement depuis le logiciel aux consultations de service qui leurs sont adressés ;
- de voir les avis qui avaient été rendus ;
- de faire des exports CSV ;

L'utilisateur qui a ce profil doit forcément être rattaché un instructeur.

# **1.1.13.4.6.82 Fonctionnalités disponibles**

# **1.1.13.4.6.83 Tableau de bord**

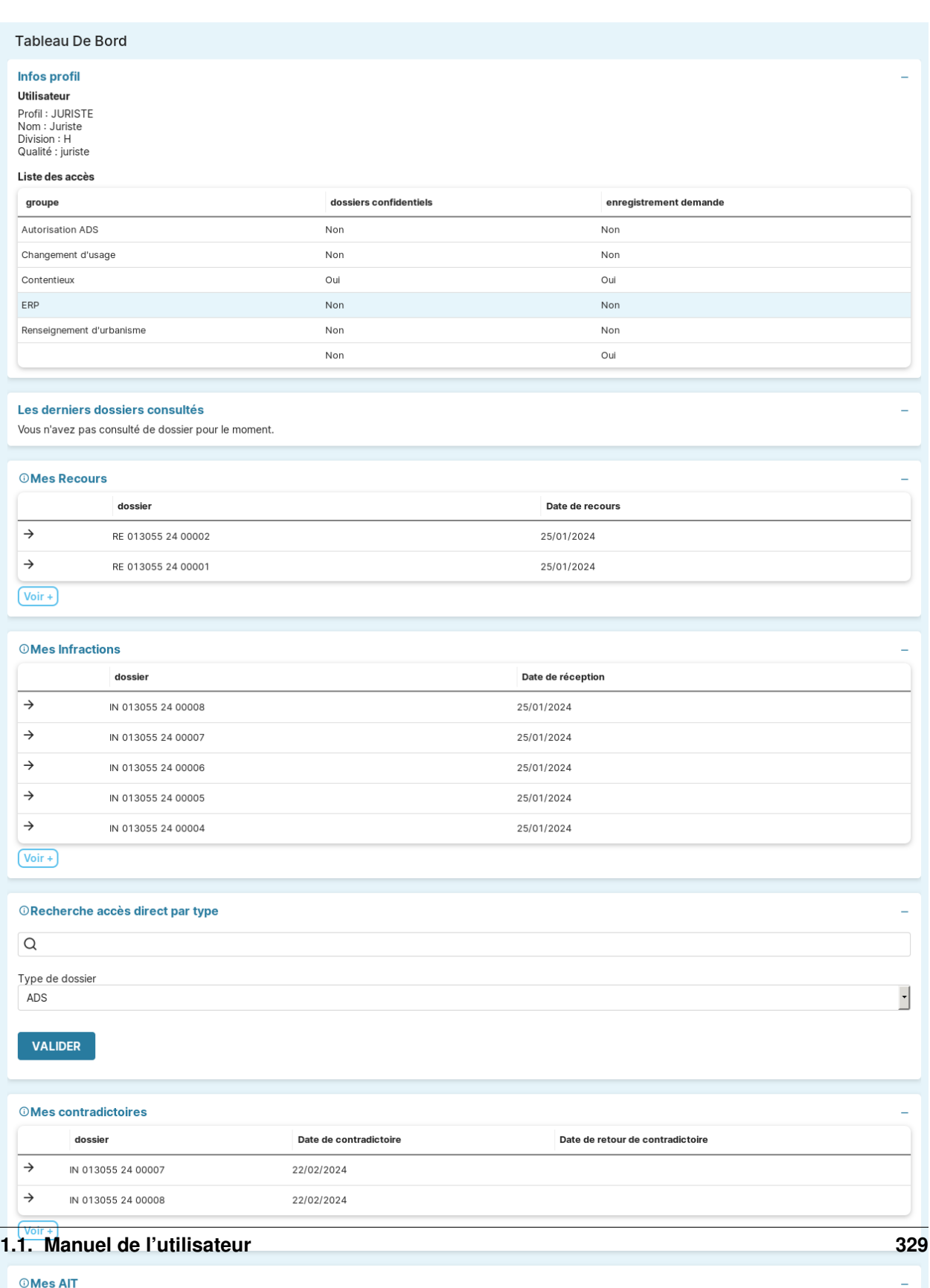

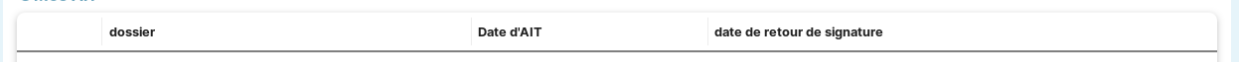

### **1.1.13.4.6.84 Widget** *Infos profil*

— Visualiser les informations du profil de l'utilisateur connecté

### **1.1.13.4.6.85 Widget** *Recherche accès direct*

— Rechercher un dossier d'instruction par son identifiant

### **1.1.13.4.6.86 Widget** *Mes messages*

- Visualiser la liste des messages non lu des dossiers d'instruction affecté à l'utilisateur
- Accéder aux messages non lu des dossiers d'instruction affecté à l'utilisateur

### **1.1.13.4.6.87 Widget** *Mes recours*

- Visualiser la liste des recours affectés à l'utilisateur
- Accéder aux recours affectés à l'utilisateur

### **1.1.13.4.6.88 Widget** *Mes infractions*

- Visualiser la liste des infractions affectées à l'utilisateur
- Accéder aux infractions affectées à l'utilisateur

### **1.1.13.4.6.89 Widget** *Mes contradictoires*

- Visualiser la liste des infractions contradictoires affectées à l'utilisateur
- Accéder aux infractions contradictoires affectées à l'utilisateur

### **1.1.13.4.6.90 Widget** *Mes AIT*

- Visualiser la liste des infractions affectées à l'utilisateur pour lesquelles il y a un AIT signé
- Accéder aux infractions affectées à l'utilisateur pour lesquelles il y a un AIT signé

### **1.1.13.4.6.91 Widget** *Les audiences*

- Visualiser la liste des infractions de la collectivité pour lesquelles il y a une audience
- Accéder aux infractions de la collectivité pour lesquelles il y a une audience

### **1.1.13.4.6.92 Widget** *Mes clôtures*

- Visualiser la liste des recours affectés à l'utilisateur dont la date de clôture est proche
- Accéder aux recours affectés à l'utilisateur dont la date de clôture est proche

## **1.1.13.4.6.93 Widget** *Les derniers dossiers consultés*

— Visualiser la liste des derniers dossiers consultés

## **1.1.13.4.6.94 Menu**

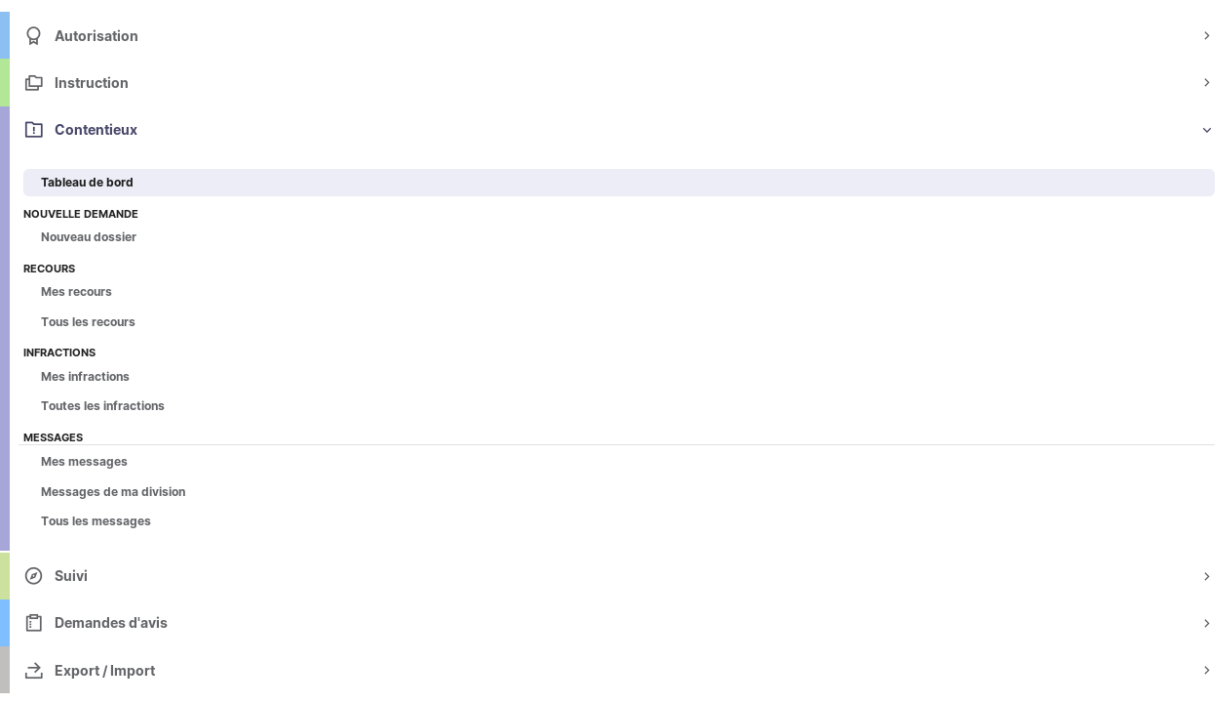

### **1.1.13.4.6.95 Rubrique** *Autorisation*

Actions identiques à celles du profil « instructeur » (cf *[Rubrique autorisation](#page-293-0)*).

### **1.1.13.4.6.96 Rubrique** *Instruction*

Actions identiques à celles du profil « instructeur » dans la section recherche (cf *[Rubrique instruction section re](#page-294-0)[cherche](#page-294-0)*)

## **1.1.13.4.6.97 Rubrique** *Demande D'avis*

Actions identiques à celles du profil « service consulté » (cf *[Rubrique demande d'avis](#page-330-0)*).

### **1.1.13.4.6.98 Rubrique** *Contentieux*

## **1.1.13.4.6.99 Nouveau Dossier**

Voir *[nouveau dossier infraction](#page-128-1)* ou *[nouveau dossier recours](#page-128-2)* dans la section contentieux.

## **1.1.13.4.6.100 Mes Recours**

Voir *[Mes Recours](#page-128-3)* dans la section contentieux.

## **1.1.13.4.6.101 Tous Les Recours**

Voir *[Tous Les Recours](#page-128-0)* dans la section contentieux.

### **1.1.13.4.6.102 Mes Infractions**

Voir *[Mes Infractions](#page-127-1)* dans la section contentieux.

### **1.1.13.4.6.103 Toutes Les Infractions**

Voir *[Toutes Les Infractions](#page-127-0)* dans la section contentieux.

### <span id="page-357-0"></span>**1.1.13.4.6.104 Mes Messages**

- Visualiser la liste des dossiers contentieux instruits par l'utilisateur connecté qui ont des messages non lus.
- Accéder à la fiche de visualisation du message dans le contexte du dossier contentieux.

### <span id="page-357-1"></span>**1.1.13.4.6.105 Messages De Ma Division**

- Visualiser la liste des dossiers contentieux instruits par la division de l'utilisateur connecté pour lesquels un avis a été rendu et qu'il n'a pas encore été lu.
- Accéder à la fiche de visualisation de la consultation dont l'avis a été rendu dans le contexte du dossier contentieux.

### <span id="page-357-2"></span>**1.1.13.4.6.106 Tous Les Messages**

- Visualiser la liste des dossiers contentieux instruits dans la collectivité de l'utilisateur connecté (si l'utilisateur est affecté à la collectivité de niveau 2 alors la liste contient les dossiers de toutes les collectivtés) qui ont des messages non lus.
- Accéder à la fiche de visualisation du message dans le contexte du dossier contentieux.

### **1.1.13.4.6.107 Rubrique** *Suivi*

### **1.1.13.4.6.108 (Suivi des pièces) Mise à jour des dates**

Actions identiques à celles du profil « suivi » de la section « Mise à jour des dates » (cf *[Section Mise à jour des dates](#page-321-1)*)

### **1.1.13.4.6.109 Envoi lettre AR**

Actions identiques à celles du profil « suivi » de la section « Envoi lettre AR » (cf *[Section Envoi lettre AR](#page-321-2)*)

# **1.1.13.4.6.110 TECHNICIEN**

# **1.1.13.4.6.111 Description**

Ce profil permet à un utilisateur d'instruire les dossiers de contentieux de recours.

Il va leur permettre :

- d'instruire les dossiers d'instruction qui leurs sont affecté.
- d'ajouter des demandes de passage en commission
- de consulter des services
- d'accéder aux dossiers liés
- de répondre directement depuis le logiciel aux consultations de service qui leurs sont adressés ;
- de voir les avis qui avaient été rendus ;
- de faire des exports CSV ;

L'utilisateur qui a ce profil doit forcément être rattaché un instructeur.
## **1.1.13.4.6.112 Fonctionnalités disponibles**

## **1.1.13.4.6.113 Tableau de bord**

 $\rightarrow$ 

 $\overline{\text{Voir +}}$ 

IN 013055 23 00002

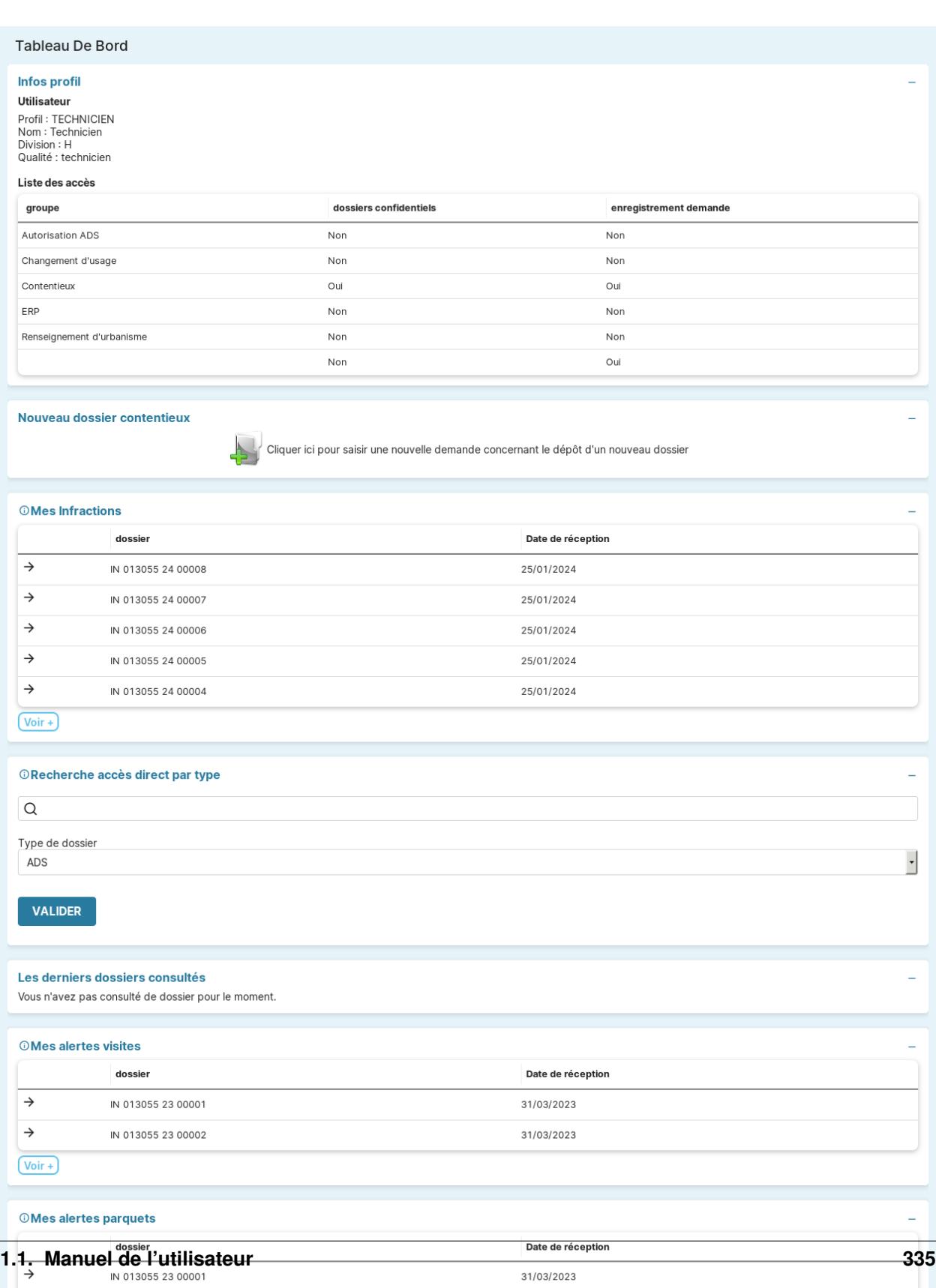

31/03/2023

## **1.1.13.4.6.114 Widget** *Infos profil*

— Visualiser les informations du profil de l'utilisateur connecté

#### **1.1.13.4.6.115 Widget** *Nouveau dossier*

— Ajouter un nouveau dossier

#### **1.1.13.4.6.116 Widget** *Recherche accès direct*

— Rechercher un dossier d'instruction par son identifiant

#### **1.1.13.4.6.117 Widget** *Mes messages*

- Visualiser la liste des messages non lu des dossiers d'instruction affecté à l'utilisateur
- Accéder aux messages non lu des dossiers d'instruction affecté à l'utilisateur

#### **1.1.13.4.6.118 Widget** *Mes infractions*

- Visualiser la liste des infractions affectées à l'utilisateur
- Accéder aux infractions affectées à l'utilisateur

#### **1.1.13.4.6.119 Widget** *Alerte visite*

- Visualiser la liste des infractions de la collectivité qui n'ont pas de date de première visite
- Accéder aux infractions de la collectivité qui n'ont pas de date de première visite

#### **1.1.13.4.6.120 Widget** *Alerte parquet*

- Visualiser la liste des infractions de la collectivité qui n'ont pas de date transmission au parquet
- Accéder aux infractions de la collectivité qui n'ont pas de date de transmission au parquet

#### **1.1.13.4.6.121 Widget** *Les derniers dossiers consultés*

— Visualiser la liste des derniers dossiers consultés

## **1.1.13.4.6.122 Menu**

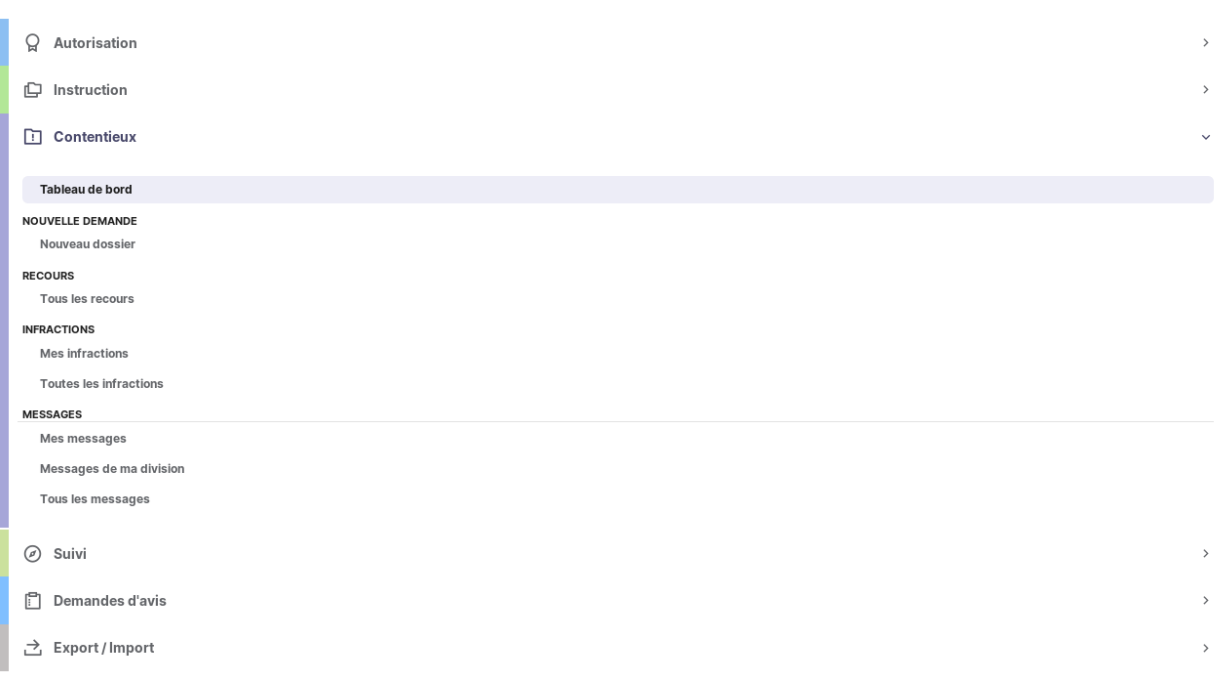

#### **1.1.13.4.6.123 Rubrique** *Autorisation*

Actions identiques à celles du profil « instructeur » (cf *[Rubrique autorisation](#page-293-0)*)

#### **1.1.13.4.6.124 Rubrique** *Instruction*

Actions identiques à celles du profil « instructeur » dans la section recherche (cf *[Rubrique instruction section re](#page-294-0)[cherche](#page-294-0)*)

#### **1.1.13.4.6.125 Rubrique** *Demande D'avis*

Actions identiques à celles du profil « service consulté » (cf *[Rubrique demande d'avis](#page-330-0)*)

## **1.1.13.4.6.126 Rubrique** *Contentieux*

#### **1.1.13.4.6.127 Nouveau Dossier**

Voir *[nouveau dossier infraction](#page-128-0)* ou *[nouveau dossier recours](#page-128-1)* dans la section contentieux.

## **1.1.13.4.6.128 Tous Les Recours**

Voir *[Tous Les Recours](#page-128-2)* dans la section contentieux.

## **1.1.13.4.6.129 Mes Infractions**

Voir *[Mes Infractions](#page-127-0)* dans la section contentieux.

## **1.1.13.4.6.130 Toutes Les Infractions**

Voir *[Toutes Les Infractions](#page-127-1)* dans la section contentieux.

#### **1.1.13.4.6.131 Mes Messages**

Voir *[Mes Messages](#page-357-0)* dans le profil juriste.

## **1.1.13.4.6.132 Messages De Ma Division**

Voir *[Messages De Ma Division](#page-357-1)* dans le profil juriste.

#### **1.1.13.4.6.133 Tous Les Messages**

Voir *[Tous Les Messages](#page-357-2)* dans le profil juriste.

## **1.1.13.4.6.134 Rubrique** *Suivi*

#### **1.1.13.4.6.135 (Suivi des pièces) Mise à jour des dates**

Actions identiques à celles du profil « suivi » de la section « Mise à jour des dates » (cf *[Section Mise à jour des dates](#page-321-0)*)

#### **1.1.13.4.6.136 Envoi lettre AR**

Actions identiques à celles du profil « suivi » de la section « Envoi lettre AR » (cf *[Section Envoi lettre AR](#page-321-1)*)

## **1.1.13.4.6.137 DIRECTION CONSULTATION**

#### **1.1.13.4.6.138 Description**

Ce profil permet de consulter les dossiers d'autorisation et les dossiers d'instruction de l'application.

## **1.1.13.4.6.139 Fonctionnalités disponibles**

#### **1.1.13.4.6.140 Tableau de bord**

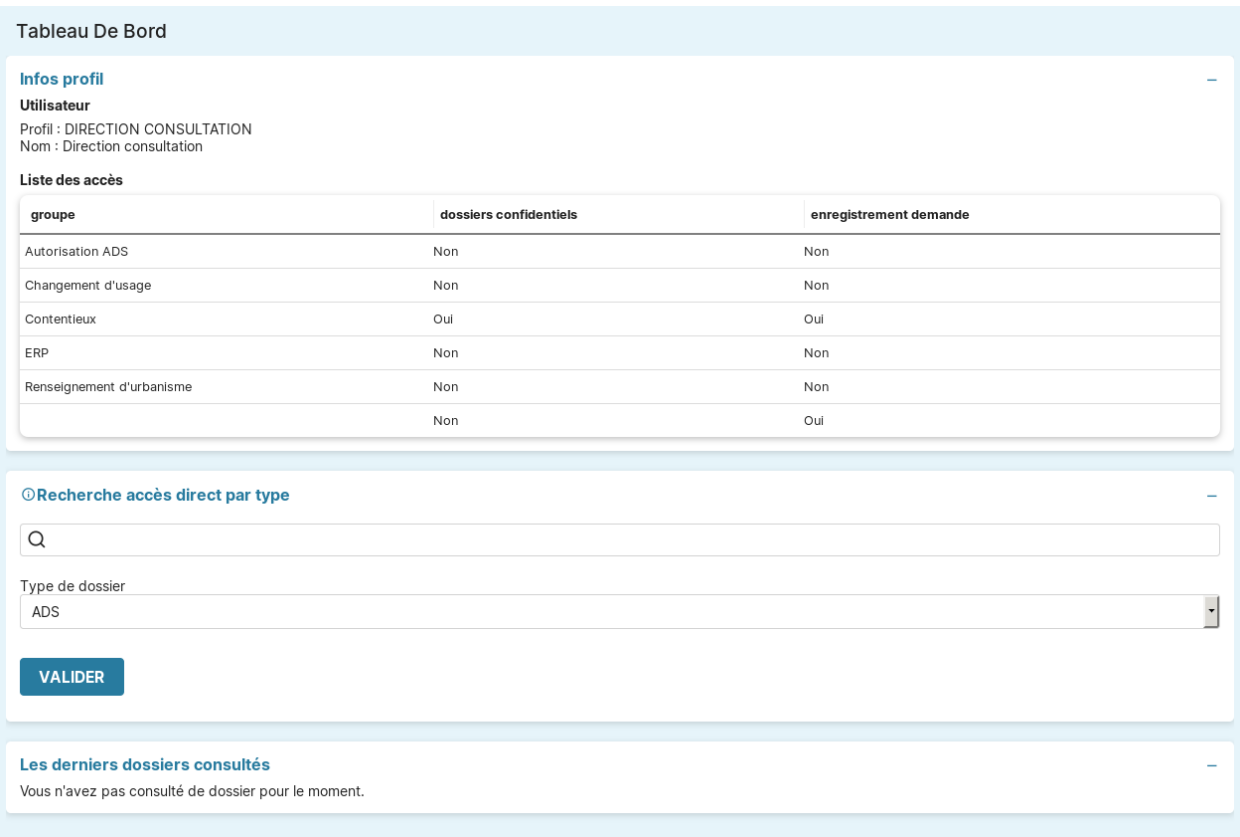

#### **1.1.13.4.6.141 Widget** *Infos profil*

— Visualiser les informations du profil de l'utilisateur connecté

## **1.1.13.4.6.142 Widget** *Recherche accès direct*

— Rechercher un dossier d'instruction par son identifiant

#### **1.1.13.4.6.143 Widget** *Les derniers dossiers consultés*

— Visualiser la liste des derniers dossiers consultés

## **1.1.13.4.6.144 Menu**

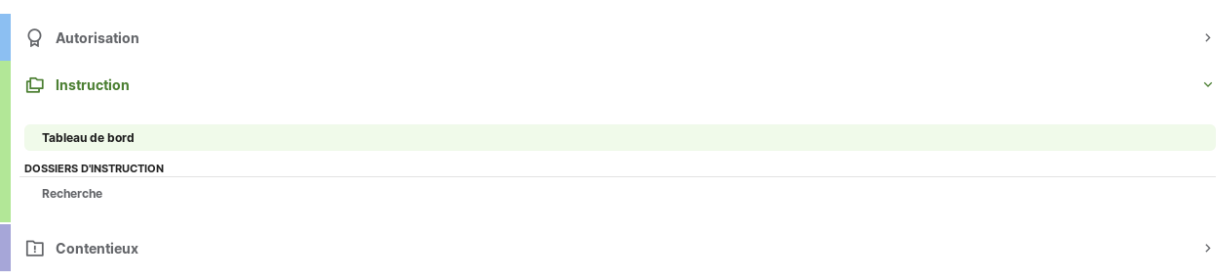

## **1.1.13.4.6.145 Rubrique** *Autorisation*

#### **1.1.13.4.6.146 Dossiers d'autorisation**

- Visualiser la liste des dossiers d'autorisation de la collectivité de l'instructeur connecté.
- Rechercher des dossiers d'autorisation en fonction de plusieurs critères.
- Accéder à la fiche de visualisation du dossier d'autorisation.
	- Action(s) disponible(s) par onglet :
	- *Dossier d'autorisation* :
		- Visualiser les lots
		- Visualiser les décisions prises sur les dossiers d'instruction
		- Visualiser les données techniques (CERFA) en cours de validité
	- *Pièce(s)* :
		- Visualiser la liste des pièces du dossier d'autorisation
		- Télécharger le fichier d'une pièce
		- Télécharger toutes les pièces du dossier d'autorisation
	- *Dossiers d'instruction* :
		- visualiser la liste des dossiers d'instruction du dossier d'autorisation
		- accéder à la consultation des dossiers d'instruction
		- accéder au dossier d'instruction dans le sig (si paramétré)

#### **1.1.13.4.6.147 Rubrique** *Instruction*

## **1.1.13.4.6.148 Recherche**

- Visualiser la liste des dossiers d'instruction de la collectivité de l'instructeur connecté ou de toutes les collectivités si l'instructeur appartient à la collectivité multi.
- Rechercher des dossiers d'instruction en fonction de plusieurs critères.
- Accéder aux dossiers d'instruction dans le sig
- Accéder à la fiche de visualisation d'un dossier d'instruction

## Note :

Les actions SIG sont disponibles si celui-ci est paramétré pour la collectivité du dossier d'instruction.

Action(s) disponible(s) par onglet :

 $-DI$ :

— Accéder a la fiche de visualisation des données techniques (CERFA)

- Accéder au dossier d'instruction dans le SIG
- Afficher l'édition de récapitulatif du dossier d'instruction
- *Instruction* :
	- Visualiser la liste des événements d'instruction du dossier d'instruction triées par date d'événement.
	- Accéder à la fiche de visualisation d'un événement d'instruction.
	- Visualiser l'édition de l'événement d'instruction
- *Consultation(s)* :
	- Visualiser la liste des consultation du dossier d'instruction triées par date d'envoi.
	- Accéder à la fiche de visualisation d'une consultation.
	- Visualiser l'édition d'une consultation.
- *Commission(s)* :
	- Visualiser la liste des demandes de passage en commission pour le dossier d'instruction courant.
	- Accéder à la fiche de visualisation d'une commission.
- $\overline{\phantom{a}}$  *Lot(s)*:
	- Visualiser la liste des lots du dossier d'instruction.
	- Accéder à la fiche de visualisation d'un lot.
- *Message(s)* :
	- Visualiser la liste des messages du dossier d'instruction.
	- Accéder à la fiche de visualisation d'un message.
- *Bloc-note* :
	- Visualiser la liste des notes du dossier d'instruction.
	- Accéder à la fiche de visualisation d'une note.
- *Pièce(s)* :
	- Visualiser la liste des pièces du dossier d'instruction.
	- Prévisualiser le document dans une fenêtre modale.
	- Télécharger le fichier d'une pièce.
	- Télécharger toutes les pièces du dossier d'instruction.
- *DA* :
	- Visualiser les informations du dossier d'autorisation.
	- Visualiser la liste des dossiers d'instruction portant sur la même autorisation.
	- Visualiser la liste des dossiers d'autorisation liés géographiquement.
	- Accéder à chacun de ces dossiers.

#### **1.1.13.4.6.149 Rubrique** *Contentieux*

#### **1.1.13.4.6.150 Tous Les Recours**

Voir *[Tous Les Recours](#page-128-2)* dans la section contentieux.

#### **1.1.13.4.6.151 Toutes Les Infractions**

Voir *[Toutes Les Infractions](#page-127-1)* dans la section contentieux.

## **1.1.13.4.6.152 DIRECTION INFRACTION**

#### **1.1.13.4.6.153 Description**

Ce profil permet de consulter les dossiers d'autorisation et les dossiers d'instruction de l'application.

## **1.1.13.4.6.154 Fonctionnalités disponibles**

## **1.1.13.4.6.155 Tableau de bord**

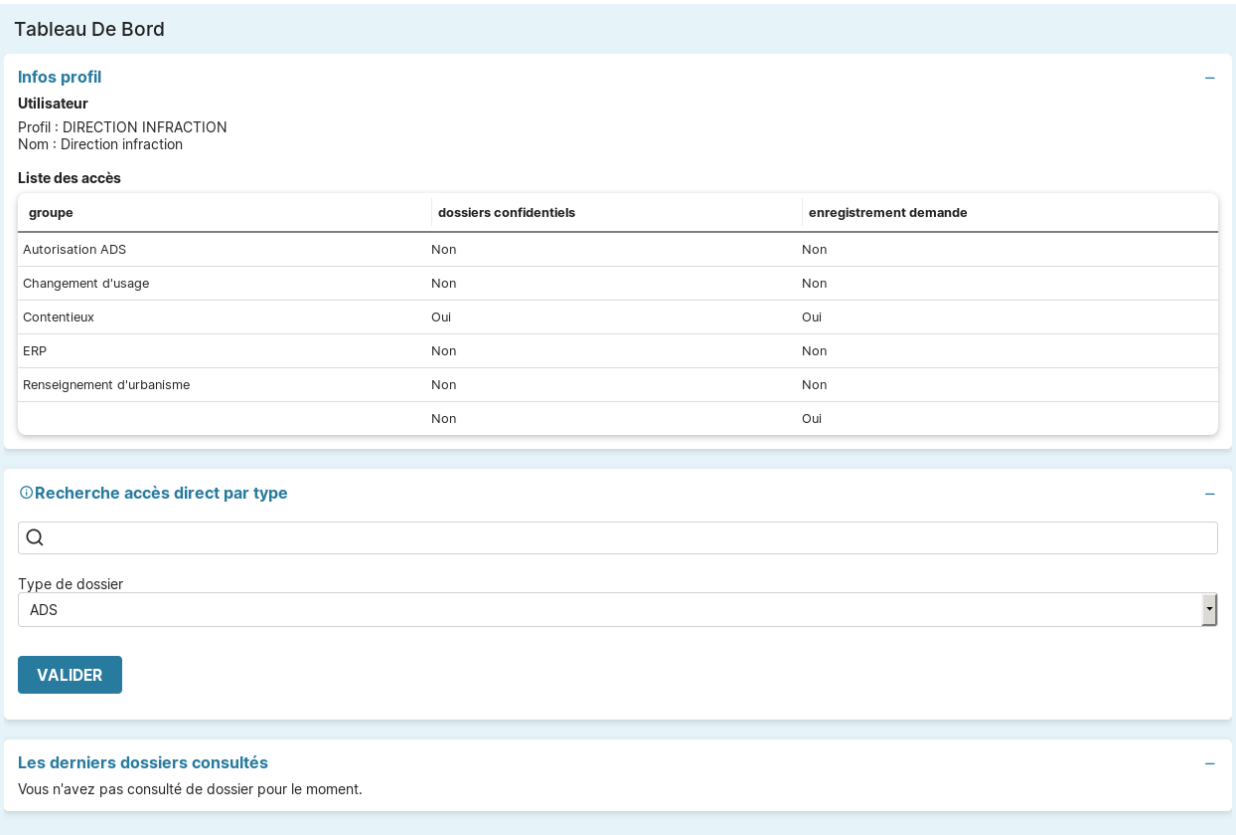

## **1.1.13.4.6.156 Widget** *Infos profil*

— Visualiser les informations du profil de l'utilisateur connecté

## **1.1.13.4.6.157 Widget** *Recherche accès direct*

— Rechercher un dossier d'instruction par son identifiant

#### **1.1.13.4.6.158 Widget** *Les derniers dossiers consultés*

— Visualiser la liste des derniers dossiers consultés

#### **1.1.13.4.6.159 Menu**

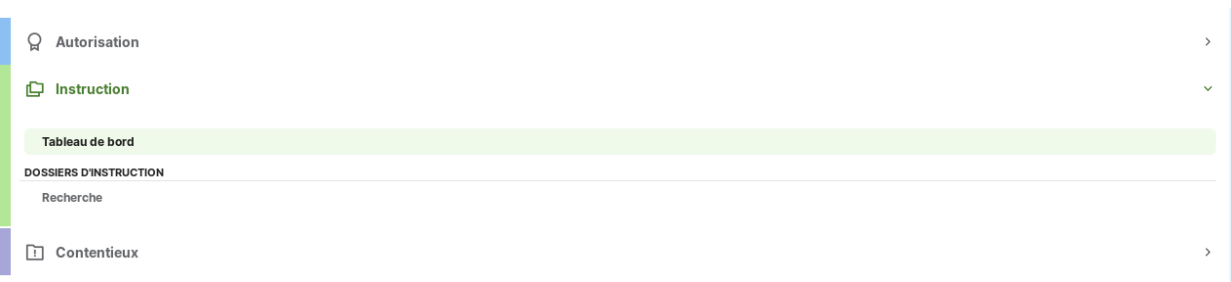

## **1.1.13.4.6.160 Rubrique** *Autorisation*

#### **1.1.13.4.6.161 Dossiers d'autorisation**

- Visualiser la liste des dossiers d'autorisation de la collectivité de l'instructeur connecté.
- Rechercher des dossiers d'autorisation en fonction de plusieurs critères.
- Accéder à la fiche de visualisation du dossier d'autorisation.
	- Action(s) disponible(s) par onglet :
	- *Dossier d'autorisation* :
		- Visualiser les lots
		- Visualiser les décisions prises sur les dossiers d'instruction
		- Visualiser les données techniques (CERFA) en cours de validité
	- *Pièce(s)* :
		- Visualiser la liste des pièces du dossier d'autorisation
		- Télécharger le fichier d'une pièce
		- Télécharger toutes les pièces du dossier d'autorisation
	- *Dossiers d'instruction* :
		- visualiser la liste des dossiers d'instruction du dossier d'autorisation
		- accéder à la consultation des dossiers d'instruction
		- accéder au dossier d'instruction dans le sig (si paramétré)

#### **1.1.13.4.6.162 Rubrique** *Instruction*

## **1.1.13.4.6.163 Recherche**

- Visualiser la liste des dossiers d'instruction de la collectivité de l'instructeur connecté ou de toutes les collectivités si l'instructeur appartient à la collectivité multi.
- Rechercher des dossiers d'instruction en fonction de plusieurs critères.
- Accéder aux dossiers d'instruction dans le sig
- Accéder à la fiche de visualisation d'un dossier d'instruction

## Note :

Les actions SIG sont disponibles si celui-ci est paramétré pour la collectivité du dossier d'instruction.

Action(s) disponible(s) par onglet :

 $-DI$ :

— Accéder a la fiche de visualisation des données techniques (CERFA)

- Accéder au dossier d'instruction dans le SIG
- Afficher l'édition de récapitulatif du dossier d'instruction
- *Instruction* :
	- Visualiser la liste des événements d'instruction du dossier d'instruction triées par date d'événement.
	- Accéder à la fiche de visualisation d'un événement d'instruction.
	- Visualiser l'édition de l'événement d'instruction
- *Consultation(s)* :
	- Visualiser la liste des consultation du dossier d'instruction triées par date d'envoi.
	- Accéder à la fiche de visualisation d'une consultation.
	- Visualiser l'édition d'une consultation.
- *Commission(s)* :
	- Visualiser la liste des demandes de passage en commission pour le dossier d'instruction courant.
	- Accéder à la fiche de visualisation d'une commission.
- $\overline{\phantom{a}}$  *Lot(s)*:
	- Visualiser la liste des lots du dossier d'instruction.
	- Accéder à la fiche de visualisation d'un lot.
- *Message(s)* :
	- Visualiser la liste des messages du dossier d'instruction.
	- Accéder à la fiche de visualisation d'un message.
- *Bloc-note* :
	- Visualiser la liste des notes du dossier d'instruction.
	- Accéder à la fiche de visualisation d'une note.
- *Pièce(s)* :
	- Visualiser la liste des pièces du dossier d'instruction.
	- Prévisualiser le document dans une fenêtre modale.
	- Télécharger le fichier d'une pièce.
	- Télécharger toutes les pièces du dossier d'instruction.
- *DA* :
	- Visualiser les informations du dossier d'autorisation.
	- Visualiser la liste des dossiers d'instruction portant sur la même autorisation.
	- Visualiser la liste des dossiers d'autorisation liés géographiquement.
	- Accéder à chacun de ces dossiers.

#### **1.1.13.4.6.164 Rubrique** *Contentieux*

#### **1.1.13.4.6.165 Tous Les Recours**

Voir *[Tous Les Recours](#page-128-2)* dans la section contentieux.

#### **1.1.13.4.6.166 Toutes Les Infractions**

Voir *[Toutes Les Infractions](#page-127-1)* dans la section contentieux.

## **1.1.13.4.6.167 DIRECTION RECOURS**

#### **1.1.13.4.6.168 Description**

Ce profil permet de consulter les dossiers d'autorisation et les dossiers d'instruction de l'application.

## **1.1.13.4.6.169 Fonctionnalités disponibles**

## **1.1.13.4.6.170 Tableau de bord**

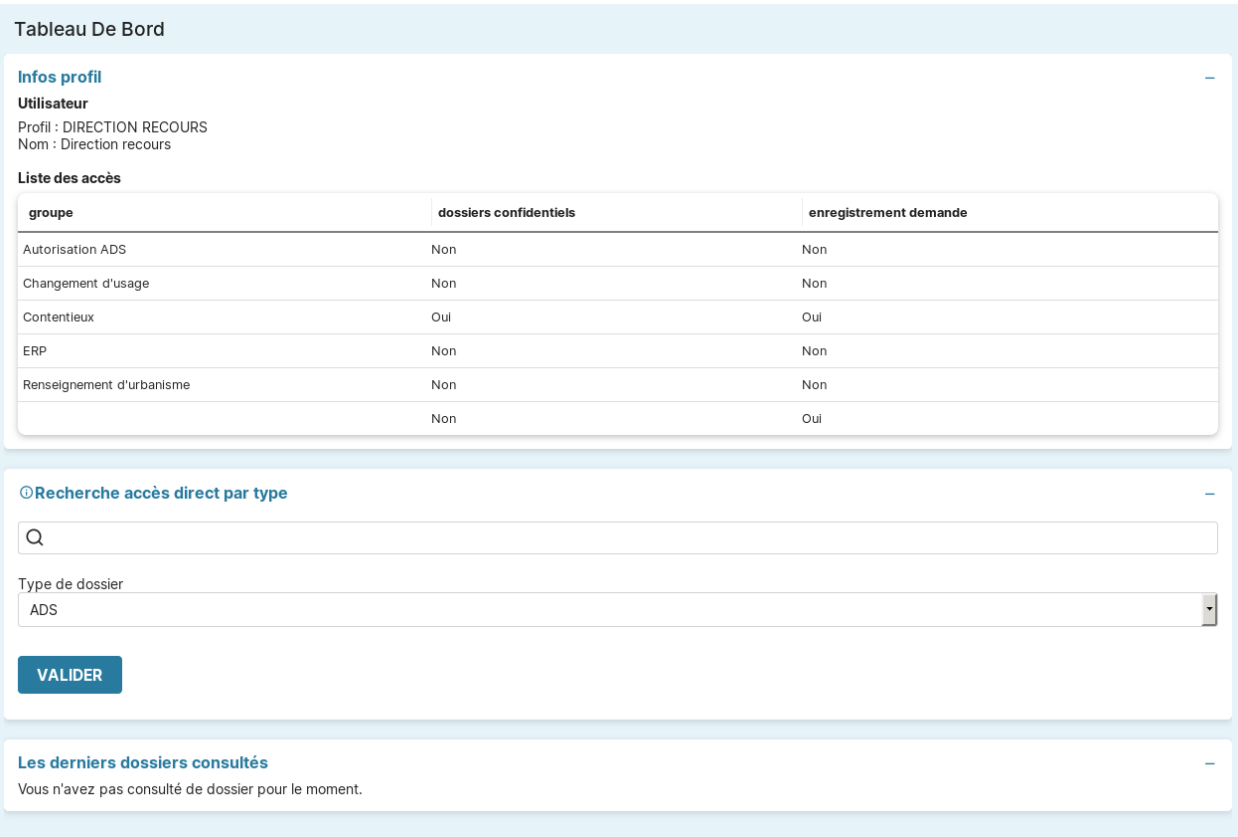

#### **1.1.13.4.6.171 Widget** *Infos profil*

— Visualiser les informations du profil de l'utilisateur connecté

## **1.1.13.4.6.172 Widget** *Recherche accès direct*

— Rechercher un dossier d'instruction par son identifiant

#### **1.1.13.4.6.173 Widget** *Les derniers dossiers consultés*

— Visualiser la liste des derniers dossiers consultés

## **1.1.13.4.6.174 Menu**

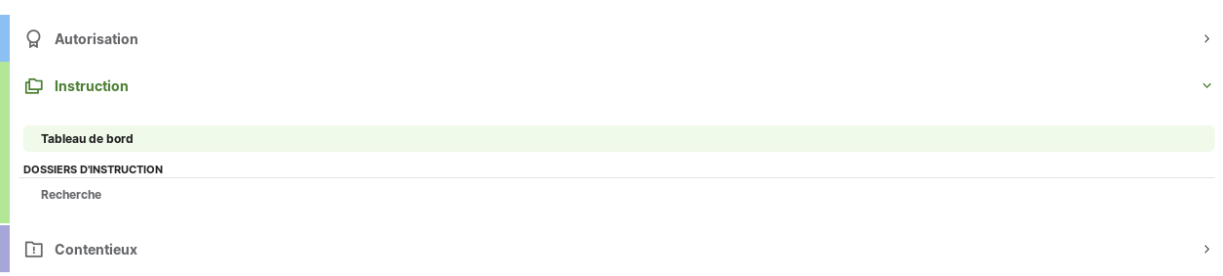

## **1.1.13.4.6.175 Rubrique** *Autorisation*

#### **1.1.13.4.6.176 Dossiers d'autorisation**

- Visualiser la liste des dossiers d'autorisation de la collectivité de l'instructeur connecté.
- Rechercher des dossiers d'autorisation en fonction de plusieurs critères.
- Accéder à la fiche de visualisation du dossier d'autorisation.
	- Action(s) disponible(s) par onglet :
	- *Dossier d'autorisation* :
		- Visualiser les lots
		- Visualiser les décisions prises sur les dossiers d'instruction
		- Visualiser les données techniques (CERFA) en cours de validité
	- *Pièce(s)* :
		- Visualiser la liste des pièces du dossier d'autorisation
		- Télécharger le fichier d'une pièce
		- Télécharger toutes les pièces du dossier d'autorisation
	- *Dossiers d'instruction* :
		- visualiser la liste des dossiers d'instruction du dossier d'autorisation
		- accéder à la consultation des dossiers d'instruction
		- accéder au dossier d'instruction dans le sig (si paramétré)

## **1.1.13.4.6.177 Rubrique** *Instruction*

## **1.1.13.4.6.178 Recherche**

- Visualiser la liste des dossiers d'instruction de la collectivité de l'instructeur connecté ou de toutes les collectivités si l'instructeur appartient à la collectivité multi.
- Rechercher des dossiers d'instruction en fonction de plusieurs critères.
- Accéder aux dossiers d'instruction dans le sig
- Accéder à la fiche de visualisation d'un dossier d'instruction

## Note :

Les actions SIG sont disponibles si celui-ci est paramétré pour la collectivité du dossier d'instruction.

Action(s) disponible(s) par onglet :

 $-DI$ :

— Accéder a la fiche de visualisation des données techniques (CERFA)

- Accéder au dossier d'instruction dans le SIG
- Afficher l'édition de récapitulatif du dossier d'instruction
- *Instruction* :
	- Visualiser la liste des événements d'instruction du dossier d'instruction triées par date d'événement.
	- Accéder à la fiche de visualisation d'un événement d'instruction.
	- Visualiser l'édition de l'événement d'instruction
- *Consultation(s)* :
	- Visualiser la liste des consultation du dossier d'instruction triées par date d'envoi.
	- Accéder à la fiche de visualisation d'une consultation.
	- Visualiser l'édition d'une consultation.
- *Commission(s)* :
	- Visualiser la liste des demandes de passage en commission pour le dossier d'instruction courant.
	- Accéder à la fiche de visualisation d'une commission.
- $\overline{\phantom{a}}$  *Lot(s)*:
	- Visualiser la liste des lots du dossier d'instruction.
	- Accéder à la fiche de visualisation d'un lot.
- *Message(s)* :
	- Visualiser la liste des messages du dossier d'instruction.
	- Accéder à la fiche de visualisation d'un message.
- *Bloc-note* :
	- Visualiser la liste des notes du dossier d'instruction.
	- Accéder à la fiche de visualisation d'une note.
- *Pièce(s)* :
	- Visualiser la liste des pièces du dossier d'instruction.
	- Prévisualiser le document dans une fenêtre modale.
	- Télécharger le fichier d'une pièce.
	- Télécharger toutes les pièces du dossier d'instruction.
- *DA* :
	- Visualiser les informations du dossier d'autorisation.
	- Visualiser la liste des dossiers d'instruction portant sur la même autorisation.
	- Visualiser la liste des dossiers d'autorisation liés géographiquement.
	- Accéder à chacun de ces dossiers.

#### **1.1.13.4.6.179 Rubrique** *Contentieux*

#### **1.1.13.4.6.180 Tous Les Recours**

Voir *[Tous Les Recours](#page-128-2)* dans la section contentieux.

#### **1.1.13.4.6.181 Toutes Les Infractions**

Voir *[Toutes Les Infractions](#page-127-1)* dans la section contentieux.

#### **1.1.13.5 Bloqueurs de publicités**

Il est possible que vous voyiez le message suivant lors de l'utilisation de l'application *openADS* :

Un bloqueur de publicité a été détecté, et ceci empêche l'application de fonctionner normalement.

Afin de rétablir le bon fonctionnement, il vous est nécessaire d'ajouter l'application à la liste blanche des applications autorisées (pour cela, référez-vous à la documentation de votre extension bloqueuse de publicité).

Pour information, ceci se produit parce que l'application se nomme openADS, or les bloqueurs de publicité ont<br>tendance à bloquer tout ce qui contient la chaîne de caractères 'ads' (publicité en anglais) comme c'est le cas nom openADS.

Dans ce cas nous vous invitons à désactiver temporairement votre extension bloqueuse de publicités ou bien d'ajouter l'application dans les contenus autorisés.

# CHAPITRE 2

## Guide du développeur

## **2.1 Guide du développeur**

## **2.1.1 Stratégie**

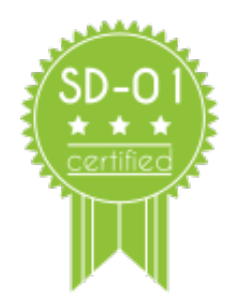

openADS respecte la [stratégie de développement SD01.](http://openmairie.readthedocs.io/projects/omframework/fr/4.6/rules/development_strategies.html#sd01)

## **2.1.2 Sommaire**

## **2.1.2.1 Installation**

Note : openADS est une application sensible, nécessitant un paramétrage précis. Un mauvais paramétrage peut entrainer le non respect du code de l'urbanisme. Ni l'équipe du projet openADS ni le chef de projet ne peuvent être tenus pour responsables d'un éventuel dysfonctionnement comme ceci est précisé dans la licence jointe. Vous pouvez, si vous le souhaitez, faire appel a un prestataire spécialisé qui peut fournir support, hot-line, maintenance, et garantir le fonctionnement en environnement de production.

#### **2.1.2.1.1 Pré-requis**

Vous devez avoir installé :

— un serveur web (apache,  $\dots$ )

```
— PHP
```
— le moteur de base de donnees PostGreSQL avec l'extension PostGIS

Sous windows, il est facile de trouver de la documentation pour l'installation de ces éléments en utilisant wamp [\(http://www.wampserver.com/\)](http://www.wampserver.com/) par exemple.

Sous Linux, il est facile de trouver de la documentation pour l'installation de ces éléments sur votre distribution.

#### **2.1.2.1.2 Déploiement**

#### **2.1.2.1.2.1 Installation des fichiers de l'applicatif**

#### **2.1.2.1.2.2 Télécharger l'archive zip**

[http://adullact.net/frs/?group\\_id=390](http://adullact.net/frs/?group_id=390)

#### **2.1.2.1.2.3 Décompresser l'archive zip dans le répertoire de votre serveur web**

- Exemple sous windows dans wamp : wamp/www/openads
- Exemple sous linux avec debian : /var/www/openads

#### **2.1.2.1.2.4 Afficher un logo spécifique dans l'entête de l'application**

Il est possible d'afficher un logo spécifique situé à gauche du logo existant dans l'entête de l'application.

Insérer une image au format PNG ou JPG dans le répertoire *app/img/* à la racine de l'application. Le fichier doit absolument être nommé *logo\_customer.png* ou *logo\_customer.jpg*. La taille sera automatiquement calculée à l'affichage pour respecter l'entête de l'application (hauteur fixe à 50 pixels).

## **2.1.2.1.2.5 Création et initialisation de la base de données**

#### **2.1.2.1.2.6 Créer la base de données**

Il faut créer la base de données dans l'encodage UTF8. Par défaut la base de données s'appelle openads.

Dans un environnement debian :

createdb openads

#### **2.1.2.1.2.7 Initialiser la base de données**

Il faut initialiser les tables, les séquences et données de paramétrage grâce au script data/pgsql/install.sql

Dans un environnement debian depuis le répertoire data/pgsql/ :

psql openads -f install.sql

## **2.1.2.1.2.8 Configuration de l'applicatif**

#### **2.1.2.1.2.9 Positionner les permissions nécessaires au serveur web**

Dans un environnement debian :

```
chown -R www-data:www-data /var/www/openads
```
#### **2.1.2.1.2.10 Configuration de la connexion à la base de données**

La configuration se fait dans le fichier *dyn/database.inc.php* :

```
<?php
...
// PostGreSQL
\text{Sconn}[1] = \text{array}"openADS", // Titre
    "pgsql", // Type de base
    "pgsql", // Type de base
    "postgres", // Login
    "postgres", // Mot de passe
    "tcp", // Protocole de connexion
    "localhost", // Nom d'hote
    "5432", // Port du serveur
    "", // Socket
    "openads", // nom de la base
    "AAAA-MM-JJ", // Format de la date
    "openads", // Nom du schéma
    "", // Préfixe
    null, // Paramétrage pour l'annuaire LDAP
    "mail-default", // Paramétrage pour le serveur de mail
    "filestorage-default", // Paramétrage pour le stockage des fichiers
);
...
?>
```
#### **2.1.2.1.3 Connexion à l'application**

#### **2.1.2.1.3.1 Ouverture dans le navigateur**

#### <http://localhost/openads/>

"localhost" peut être remplacé par l'ip ou le nom de domaine du serveur.

#### **2.1.2.1.3.2 Login**

```
— Utilisateur « administrateur » :
```
- identifiant : admin
- mot de passe : admin

Le message de bienvenue doit être affiché « Votre session est maintenant ouverte. »

## **2.1.2.1.4 En cas d'erreur**

#### **2.1.2.1.4.1 Activer le mode debug**

Il est possible d'activer le mode debug pour visualiser les messages d'erreur détaillés. Dans le fichier *dyn/debug.inc.php*, il faut commenter le mode production et décommenter le mode debug.

Mode production :

```
//define('DEBUG', VERBOSE_MODE);
//define('DEBUG', DEBUG_MODE);
define('DEBUG', PRODUCTION_MODE);
```
Mode debug :

```
//define('DEBUG', VERBOSE_MODE);
define('DEBUG', DEBUG_MODE);
//define('DEBUG', PRODUCTION_MODE);
```
#### **2.1.2.2 Tests et Intégration Continue**

openADS possède des tests unitaires et fonctionnels joués intégralement à chaque modification du code source afin d'assurer sa stabilité et sa pérennité. Tous les tests sont présents dans le répertoire tests/. Deux frameworks de test sont utilisés : RobotFramework et PHPUnit. [http://openmairie.readthedocs.io/projects/omframework/fr/latest/](http://openmairie.readthedocs.io/projects/omframework/fr/latest/reference/tests_ci/index.html) [reference/tests\\_ci/index.html](http://openmairie.readthedocs.io/projects/omframework/fr/latest/reference/tests_ci/index.html)

#### **2.1.2.2.1 Serveur d'intégration continue Jenkins**

L'intégralité des tests est rejoué chaque jour sur le trunk de l'application via le serveur d'intégration continue Jenkins : <http://jenkins.openmairie.org/job/openADS/>

## **2.1.2.2.2 Écrire un TestSuite RobotFramework**

Créer le fichier exemple.robot dans le répertoire tests/.

Copier/Coller le code suivant dans le fichier créé :

```
*** Settings ***
Resource resources/resources.robot
Suite Setup For Suite Setup
Suite Teardown For Suite Teardown
Documentation La programmations des visites...
*** Test Cases ***
Exemple de testcase
    Depuis la page d'accueil admin admin
    Log Je suis authentité en tant qu'utilisateur 'admin'
```
Exécuter la commande :

./om-tests -c runone -t exemple.robot

#### **2.1.2.2.3 Ressources**

Les ressources sont des librairies de mots-clés RobotFramework.

Voici la documentation des librairies spécifiques à openADS :

Librairie de l'application openADS [App.](https://scm.adullact.net/anonscm/svn/openfoncier/trunk/tests/doc/app.html)

Librairie du framework openMairie [Core.](https://openmairie.gitlab.io/openmairie.robotframework/)

Voici les documentations des librairies génériques utilisées par openADS :

- Base BuiltIn : <http://robotframework.org/robotframework/latest/libraries/BuiltIn.html>
- Base String : <http://robotframework.org/robotframework/latest/libraries/String.html>
- Base Collections : <http://robotframework.org/robotframework/latest/libraries/Collections.html>
- Base OperatingSystem : <http://robotframework.org/robotframework/latest/libraries/OperatingSystem.html>
- Selenium2 : <http://rtomac.github.io/robotframework-selenium2library/doc/Selenium2Library.html>
- Requests : <http://bulkan.github.io/robotframework-requests/>
- Selenium2Screenshots : [https://robotframework-selenium2screenshots.readthedocs.org/en/latest/\\_downloads/](https://robotframework-selenium2screenshots.readthedocs.org/en/latest/_downloads/keywords.html) [keywords.html](https://robotframework-selenium2screenshots.readthedocs.org/en/latest/_downloads/keywords.html)

#### **2.1.2.3 La géolocalisation**

#### **2.1.2.3.1 Plugin "connecteur SIG"**

Les connecteurs SIG permettent de faire le lien entre openads et différents SIG.

#### **2.1.2.3.1.1 Description de la configuration des connecteurs**

La configuration du plugin est définie dans dyn/sig.inc.php.

Exemple :

```
$conf["sig-default"] = array (
    "sig_treatment_mod" => "mono",
    "2" => array(
        'connector' => 'generic',
        'path' => '../obj/',
    ),
);
```
Liste des paramètres obligatoires :

- option\_sig doit être positionnée à la valeur « sig\_externe »
- connector défini le type de connecteur (Dans cet exemple, le connecteur geoads\_generic.class.php contenu dans le dossier « obj » sera instancié.)
- path défini le chemin du connecteur
- sig\_treatment\_mod permet de définir le mode de synchronisation des contraintes :
	- « mono » : permet d'affecter les contraintes d'un SIG à chaque collectivité de l'application via le code insee fourni lors de l'appel au web service. Chaque commune n'accés qu'aux contraintes afféctées lors de la synchronisation.
	- « multi » : permet d'affecter toutes les contraintes du SIG à la collectivité correspondant à la communauté de commune. Ces contraintes seront disponible pour toutes les communes de la communauté.

La clé « sig-default » doit être ajoutée au script database.inc.php. La clé du tabeau de configuration du SIG correspond à l'identifiant de la collectivité pour laquelle le connecteur est disponible (si collectivité multi, les collectivités mono auront accès au connecteur SIG) D'autres paramètres spécifiques aux connecteurs pourront être ajoutés au tableau de paramétrage.

## **2.1.2.3.1.2 Description du script**

Le script obj/geoads.class.php permet d'instancier les connecteurs spécifiques.

Liste des classes implémentées dans le script :

- geoads
- geoads\_base
- geoads\_bdd\_exception
- geoads\_configuration\_exception
- geoads\_connector\_4XX\_exception
- geoads\_connector\_5XX\_exception
- geoads\_connector\_exception
- geoads\_connector\_method\_not\_implemented\_exception
- geoads\_exception
- geoads\_parameter\_exception

#### **2.1.2.3.1.3 geoads**

La classe "geoads" est une classe d'abstraction, spécifique à openADS, permettant de gérer les requêtes vers divers webservices SIG et ainsi proposer aux utilisateurs des informations géographiques. Cette classe est instanciée et utilisée par d'autres scripts pour gérer notamment la vérification de parcelles et ce peu importe le SIG utilisé. Son objectif est d'instancier les classes spécifiques aux SIG aussi appelées connecteurs correspondant au paramétrage de la collectivité.

Ces connecteurs héritent de la classe "geoads\_base" qui leur sert de modèle.

Enfin la classe "geoads\_exception" permet de gérer les erreurs. Plusieurs classes en héritent afin de spécifier le type d'exception.

#### **2.1.2.3.1.4 geoads\_base**

Classe parente de tous les connecteurs SIG

Important : Les classes des connecteurs SIG doivent étendre de geoads\_base.

#### **2.1.2.3.1.5 geoads\_exception**

Classe gérant les erreurs (une exception est levée pour chacune).

#### **2.1.2.3.1.6 geoads\_bdd\_exception**

Classe d'exceptions utilisée lors d'une erreur de base de données.

#### **2.1.2.3.1.7 geoads\_configuration\_exception**

Classe d'exceptions utilisée lors d'une erreur dans le paramétrage du connecteur.

#### **2.1.2.3.1.8 geoads\_parameter\_exception**

Classe d'exceptions utilisée lors de la vérification des paramètres passés au méthode de l'abstracteur.

#### **2.1.2.3.1.9 geoads\_connector\_4XX\_exception**

Classe de gestion des exceptions retournée lors d'un code http 4XX.

Important : Cette exception correspond à un problème inhérent à openADS.

#### **2.1.2.3.1.10 geoads\_connector\_5XX\_exception**

Classe de gestion des exceptions retournée lors d'un code http 5XX.

Important : Cette exception correspond à un problème inhérent au SIG.

#### **2.1.2.3.1.11 geoads\_connector\_exception**

Classe de gestion des exceptions génériques remontées par le connecteur.

#### **2.1.2.3.1.12 geoads\_connector\_method\_not\_implemented\_exception**

Classe de gestion des exceptions sur les methodes du connecteur qui ne sont pas implémentées.

#### **2.1.2.3.1.13 Méthodes à implémenter**

- *[\\$messageSender](#page-381-0)*
- *[\\$sig\\_parameters](#page-381-1)*
- *[\\$collectivite\\_parameters](#page-381-2)*
- *[\\_\\_construct\(\)](#page-381-3)*
- *[init\\_message\\_sender\(\)](#page-381-4)*
- *[verif\\_parcelle\(\)](#page-381-5)*
- *[calcul\\_emprise\(\)](#page-382-0)*
- *[calcul\\_centroide\(\)](#page-383-0)*
- *[recup\\_contrainte\\_dossier\(\)](#page-384-0)*
- *[recup\\_toutes\\_contraintes\(\)](#page-384-1)*
- *[redirection\\_web\\_emprise\(\)](#page-385-0)*
- *[redirection\\_web\(\)](#page-385-1)*

## **2.1.2.3.1.14 Attributs**

#### <span id="page-381-0"></span>**2.1.2.3.1.15 \$messageSender**

\$messageSender : null

*Handler d'envoi de messages REST ou SOAP.*

#### <span id="page-381-1"></span>**2.1.2.3.1.16 \$sig\_parameters**

\$sig\_parameters : array

*Paramètres de connexion au sig*

#### <span id="page-381-2"></span>**2.1.2.3.1.17 \$collectivite\_parameters**

\$collectivite\_parameters : array

*Paramètres de la collectivite*

#### **2.1.2.3.1.18 Méthodes**

#### <span id="page-381-3"></span>**2.1.2.3.1.19 \_\_construct()**

\_\_construct(array \$collectivite)

*Le constructeur instancie le connecteur SIG selon la configuration*

#### **2.1.2.3.1.20 Parameters**

array \$collectivite Configuration du connecteur.

#### <span id="page-381-4"></span>**2.1.2.3.1.21 init\_message\_sender()**

init\_message\_sender()

*Permet d'initialiser la classe d'envoi de message*

## <span id="page-381-5"></span>**2.1.2.3.1.22 verif\_parcelle()**

verif\_parcelle( \$parcelles)

*GET- Vérification d'existence de parcelles et récupération de leurs adresses.*

openADS fournit une liste de parcelles. Le SIG renvoie une collection, en mentionnant pour chaque parcelle si elle existe, et le cas échéant l'adresse qui y est rattachée.

## **2.1.2.3.1.23 Parameters**

(array) \$parcelles : Tableau de parcelles à interroger.

Exemple de structure du tableau d'entrée pour une seule parcelle :

```
array(
    array(
        'prefixe' => string,
        'quartier' => string,
        'section' => string,
        'parcelle' => string
    ),
)
```
## **2.1.2.3.1.24 Returns**

(array) Tableau de résultats (un sous-tableau par parcelle)

```
array(
    array(
        "parcelle"=> "1312158980H0126",
        "existe"=> true,
        "adresse"=> array(
            "numero_voie"=> "666",
            "type_voie"=> "RUE",
            "nom_voie"=> "DE LA LIBERTE",
            "arrondissement"=> "11"
        ),
    ),
)
```
Si la parcelle n'existe pas :

```
array(
    array(
        "parcelle"=> "1312158980H0126",
        "existe"=> false,
    ),
)
```
#### <span id="page-382-0"></span>**2.1.2.3.1.25 calcul\_emprise()**

calcul emprise( \$parcelles, \$dossier)

*POST -Déclenche sur le SIG le calcul de l'emprise des parcelles d'un dossier.*

openADS fournit une liste de parcelles et le numéro de dossier correspondant. Le SIG renvoie un statut, spécifiant si le calcul été effectué correctement ou non.

## **2.1.2.3.1.26 Parameters**

(array) \$parcelles : Tableau de parcelles. Exemple de structure du tableau d'entrée pour une seule parcelle :

```
array(
   array(
        'prefixe' => string,
        'quartier' => string,
        'section' => string,
        'parcelle' => string
    ),
)
```
(string) \$dossier : Numéro du dossier. Ex. : PC1305515J0045P0.

#### **2.1.2.3.1.27 Returns**

(boolean) true si le calcul est OK, false sinon.

#### <span id="page-383-0"></span>**2.1.2.3.1.28 calcul\_centroide()**

calcul\_centroide( \$dossier)

*POST - Déclenche sur le SIG le calcul du centroïde d'un dossier.*

openADS appelle la méthode centroide sur la ressource du dossier souhaité. Si le calcul du centroïde est conduit avec succès, le SIG renvoie un statut positif, accompagné des coordonnées du centroïde. Dans le cas contraire, le SIG renvoie un statut négatif. Le SIG, devrait également, fournir la surface totale de l'emprise du dossier avec la clé "surface", ainsi que la liste des parcelles dans "parcelles".

#### **2.1.2.3.1.29 Parameters**

(string) \$dossier : Numéro du dossier. Ex. : PC1305515J0045P0.

#### **2.1.2.3.1.30 Returns**

(array) Coordonnées du centroïde ainsi qu'éventuellement la surface et les parcelles :

```
array(
    "statut_calcul_centroide" => true,
    "x" => "1888778.84", // obligatoire
    "y" => "3131268.88", // obligatoire
    "surface" => "700", // optionel mais souhaité
    "parcelles" => "000AB0651;000AB652;" // optionel mais souhaité
)
```
#### Ou false si le calcul a échoué :

```
array(
    "statut_calcul_centroide" => false
)
```
#### <span id="page-384-0"></span>**2.1.2.3.1.31 recup\_contrainte\_dossier()**

recup\_contrainte\_dossier( \$dossier)

*GET - Récupération des contraintes applicables sur un dossier.*

openADS appelle la méthode contrainte sur la ressource du dossier souhaité. Le SIG renvoie une collection de contraintes qui s'y appliquent.

#### **2.1.2.3.1.32 Parameters**

(string) \$dossier : Numéro du dossier. Ex. : PC1305515J0045P0.

#### **2.1.2.3.1.33 Returns**

(array) Tableau de contraintes :

```
array(
    array(
        "contrainte" => "26",
        "groupe_contrainte" => "ZONES DU PLU",
        "sous_groupe_contrainte" => "protection",
        "libelle" => "Une seconde contrainte du PLU",
        "texte" => "Description de la contrainte du PLU",
    ),
)
```
Note : Le champ *texte* est optionnel.

#### <span id="page-384-1"></span>**2.1.2.3.1.34 recup\_toutes\_contraintes()**

recup\_toutes\_contraintes( \$code\_insee)

*GET - Récupération de toutes les contraintes existantes pour une commune.*

OpenADS appelle le SIG en précisant seulement le code INSEE de la commune. Il renvoie une collection de l'intégralité des contraintes existantes.

#### **2.1.2.3.1.35 Returns**

(array) Tableau de toutes les contraintes existantes.

```
array(
    array(
        "groupe contrainte" => "ZONES DU PLU",
        "contrainte" \Rightarrow "26",
        "libelle" => "Une seconde contrainte du PLU",
        "sous_groupe_contrainte" => "protection",
        "texte" => "Description de la contrainte du PLU",
```
(suite sur la page suivante)

(suite de la page précédente)

Note : Le champ *texte* est optionnel.

)

)

#### <span id="page-385-0"></span>**2.1.2.3.1.36 redirection\_web\_emprise()**

redirection\_web\_emprise( \$parcelles, \$dossier)

*Redirection vers le SIG dans le contexte de dessin d'emprise pour un dossier.*

#### **2.1.2.3.1.37 Parameters**

(array) \$parcelles : Tableau de parcelles. (string) \$dossier : L'identifiant du dossier.

## **2.1.2.3.1.38 Returns**

(string) L'url du SIG

#### <span id="page-385-1"></span>**2.1.2.3.1.39 redirection\_web()**

redirection\_web( \$parcelles = null, \$dossier = null)

*Redirection vers le SIG dans le contexte de visualisation du dossier.*

Si les deux arguments sont nuls, c'est l'url par défaut du sig qui doit être retourné.

## **2.1.2.3.1.40 Parameters**

(array) \$parcelles : Tableau de parcelles. (string) \$dossier : L'identifiant du dossier.

#### **2.1.2.3.1.41 Returns**

(string) L'url du SIG

#### **2.1.2.3.2 Redirection vers openADS**

openADS permet la redirection depuis une application externe vers la fiche ou une sélection d'objet. Pour cela il est nécessaire de passer par le script d'entrée à l'application app/web\_entry.php.

#### **2.1.2.3.2.1 Accéder à la fiche d'un objet**

L'URL doit être composée des paramètres suivants :

- obj objet de l'élément que l'on souhaite visualiser (*dossier\_instruction*) ;
- value Identifiant de l'objet à chercher.

Exemple d'URL à composer : [https://{\[}URL\\_ADS{\]}/app/web\\_entry.php?obj=dossier\\_instruction&value=](https://{[}URL_ADS{]}/app/web_entry.php?obj=dossier_instruction&value=AT0999991700001P0) [AT0999991700001P0](https://{[}URL_ADS{]}/app/web_entry.php?obj=dossier_instruction&value=AT0999991700001P0)

#### **2.1.2.3.2.2 Accéder à une collection d'objets**

L'URL doit être composée des paramètres suivants :

- obj objet de l'élément que l'on souhaite visualiser (*dossier\_instruction*) ;
- field champ de l'objet sur lequel chercher les valeurs (*dossier*) ;
- value valeur à chercher séparées par des*;*.

Exemple d'URL à composer : [https://{\[}URL\\_ADS{\]}/app/web\\_entry.php?obj=dossier\\_instruction&field=dossier&](https://{[}URL_ADS{]}/app/web_entry.php?obj=dossier_instruction&field=dossier&value=AT0999991700001P0;CU0999991700001P0) [value=AT0999991700001P0;CU0999991700001P0](https://{[}URL_ADS{]}/app/web_entry.php?obj=dossier_instruction&field=dossier&value=AT0999991700001P0;CU0999991700001P0)

#### **2.1.2.3.3 Ancien exemple d'integration openFoncier**

Il est décrit ici les principes d'integration dans un SIG :

- la géolocalisation du dossier au centroid de la parcelle ou de lotissement
- l'utilisation de vues pour se connecter sur des bases externes
- l'implementation automatique de la recherche de la zone POS et servitudes
- la mise en place de lien sur un sig externe

#### **2.1.2.3.3.1 La geolocalisation automatique du dossier**

La géolocalisation automatique se fait sur la base du centroid de la parcelle saisie lors de la saisie du dossier ou sur celui d'un lot de lotissement (parcelle\_lot).

Attention, le champ geom doit contenir un polygone issu d'un SIG, du cadastre ou fourni par l'IGN.

Pour que cette géolocalisation ait lieu, il faut paramétrer dans dyn/var.inc

```
$sig=1;= 1 sig
 = 0 pas de sig
$auto_parcelle = 1
```
Si \$sig = 1 et \$auto\_parcelle = 1, après la saisie, les méthodes triggers de dossier.class.php localise le dossier avec un point au centroid de la parcelle si la parcelle existe.

Il est possible de géolocaliser manuellement le dossier dans le cas ou la parcelle n'existe pas . . .

Il est possible de déplacer le dossier, voire de supprimer une localisation.

Après avoir saisie la parcelle utilisez l'interface openLayers :

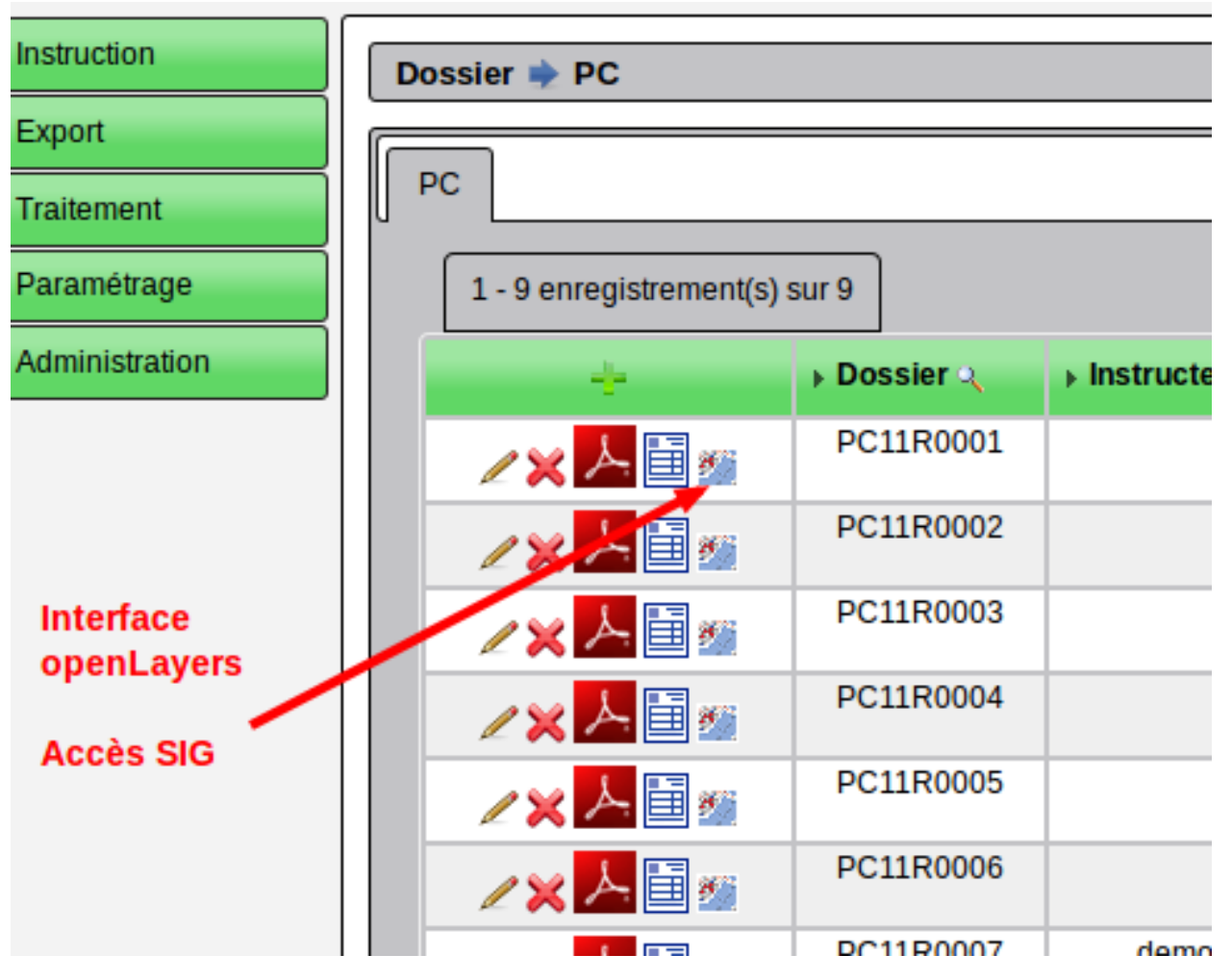

Affichage avec openLayers

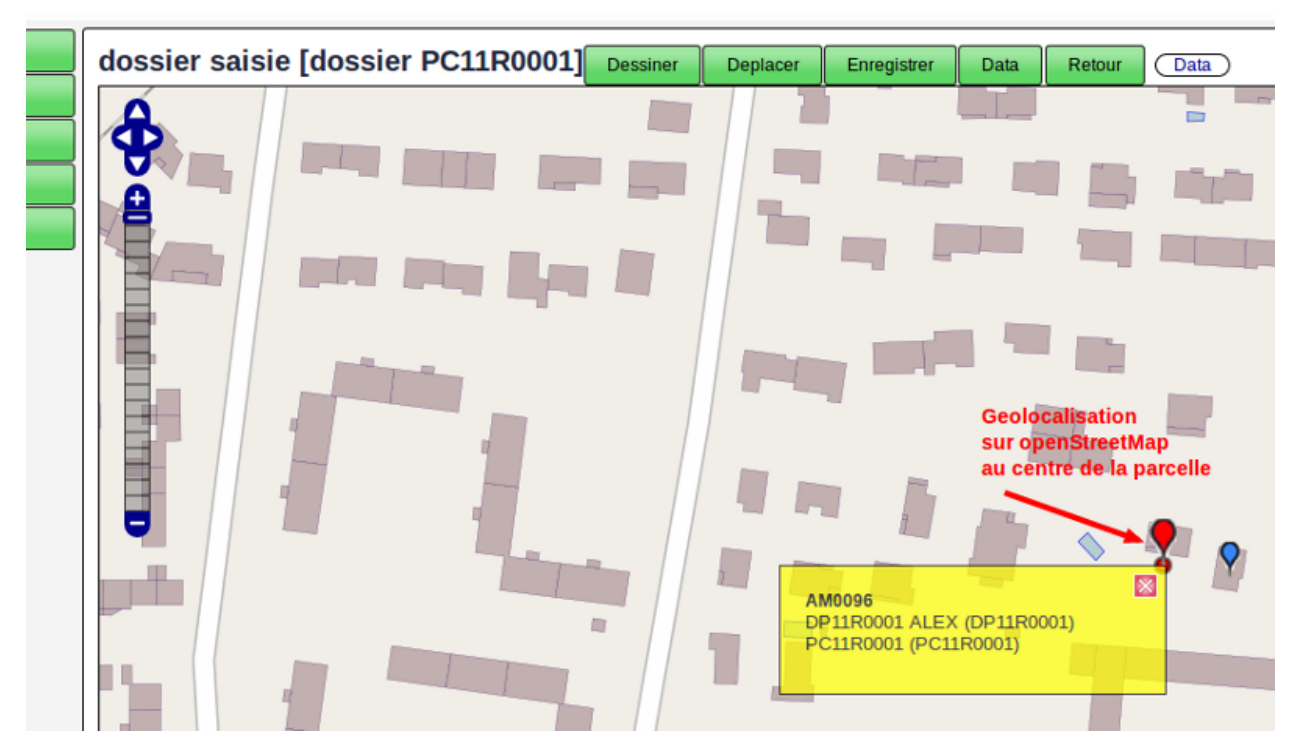

Vous avez le détail de fonctionnement de l'interface dans le guide du développeur openMairie (Information géographique)

Il est possible de géolocaliser une ADS sur la base du centroid d'un lot de lotissement. Cette option n'est possible que si le lotissement a été numérisé préalablement (parametrage -> parcelle\_lot). Il faut mettre l'option \$auto\_parcelle\_lot=1 dans dyn/var.inc pour que la géolocalisation via le lot de lotissement soit activée.

Dans dossier, il faut alors selectionner le lot du lotissement et le dossier est automatiquement localisé sur le centroid du lot. Il est aussi déplaçable manuellement.

Il est possible de saisir les parcelles dans l interface openLayers dans le menu parametrage / parcelle bien que la meilleure solution soit de récupérer la base de la direction des impôts (edigeo) ou celle de l'IGN.

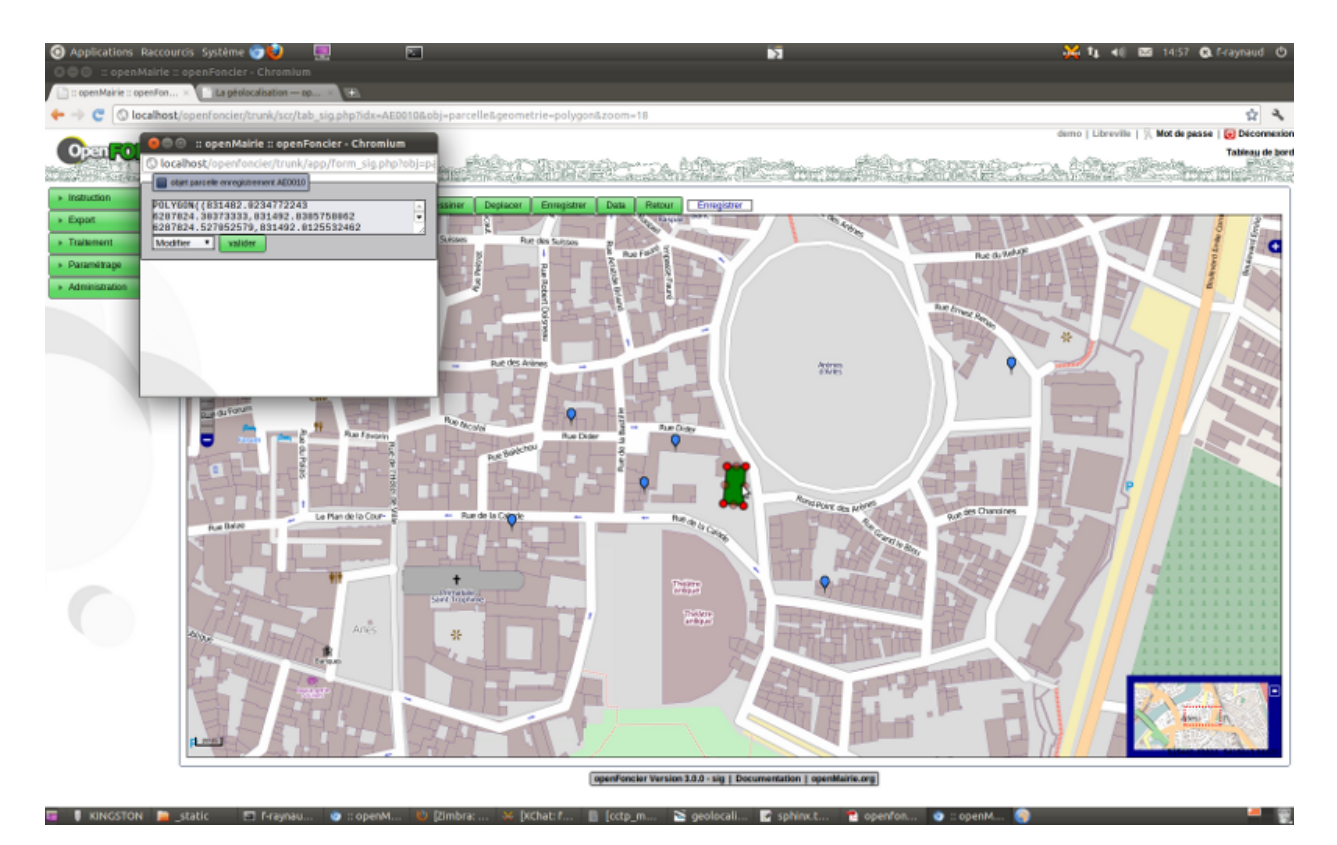

Il est possible de saisir les lots des lotissements dans le menu parametrage / parcelle\_lot :

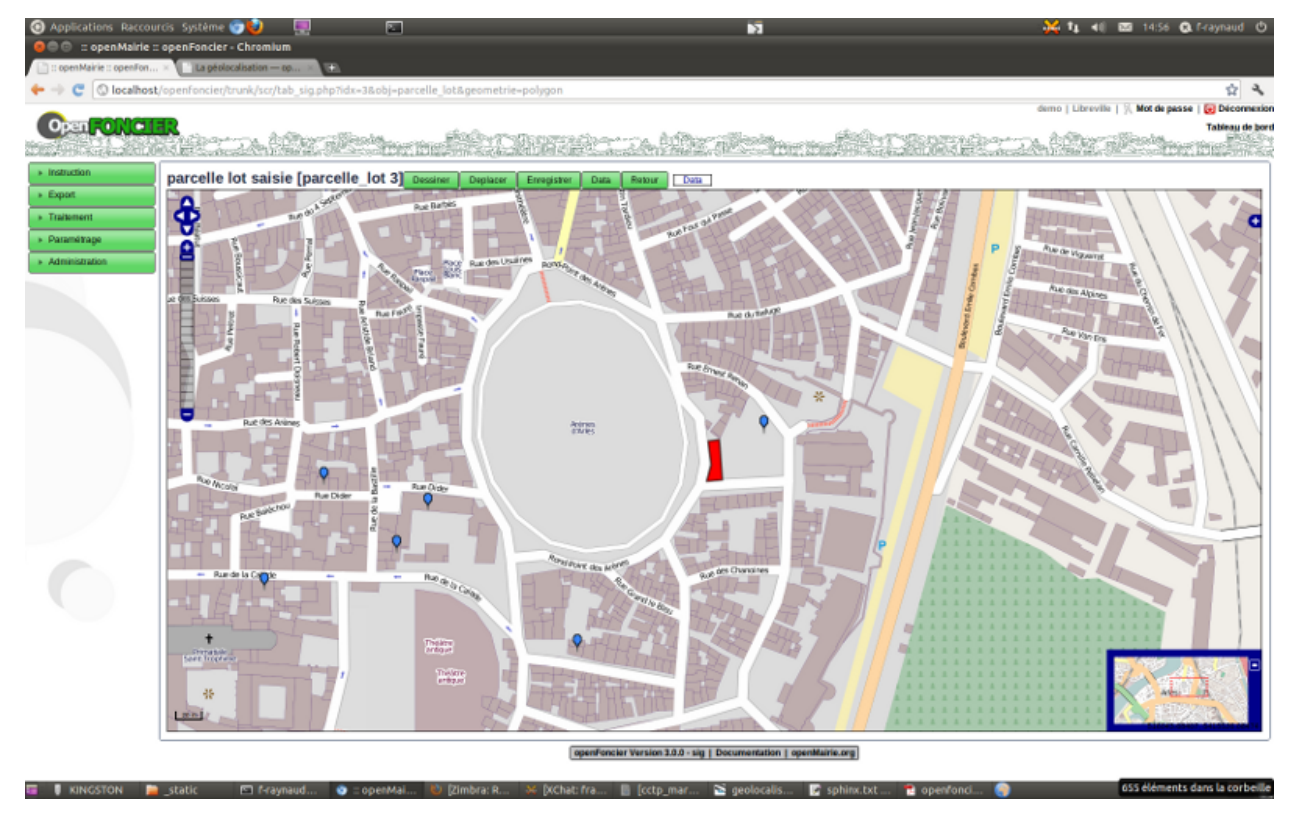

#### **2.1.2.3.3.2 Les vues sur des bases externes**

Il est possible avec postgresql et dblink d'utiliser une base de données externe ( voir installation et utilisation de dblink dans le guide du développeur openMairie)

Ces vues se substitue alors aux tables de base et elles ne sont pas modifiables. Elles doivent être déclarées dans dyn/var.inc

```
$vue_parcelle = 1;
$vue_pos=1;
$vue_rivoli=1;
$vue_parcelle_lot=1;
$vue_servitude_surfacique=1;
$vue_servitude_ligne=1;
$vue_servitude_point=1;
1= vue active
0= vue non active
```
Attention dans parcelle, la zone parcelle est obligatoire et la zone surface est nécessaire pour le calcul de la surface du terrain.

Pour rivoli, il est important d'avoir le code rivoli et le libellé. Ce fichier peut être récupérer dans les données EDIGEO de la direction des impôts.

Exemple de paramétrage de vue (voir data/pgsql/vue.sql)

```
-- vu sur le pos dynmap
CREATE OR REPLACE VIEW pos AS
SELECT *FROM dblink('dbname=arles_dynmap'::text,
            'SELECT type_, (id_sect||'' ''||substring(nom_zone,0,30)) , g FROM
            sb_data_338 inner join sb_geom_338 on sb_data_338.rowid=sb_geom_338.rowid
\leftrightarrow')
            as (pos varchar(10), libelle varchar(40), geom geometry);
-- vue sur les parcelles dynmap
CREATE OR REPLACE VIEW parcelle AS
SELECT *FROM dblink('dbname=arles_dynmap'::text,
            'SELECT substring(idu_id,7,6), supf_id , g ,null, '''', '''', null, null
\rightarrowFROM
            sb_data_170 inner join sb_geom_170 on sb_data_170.rowid=sb_geom_170.rowid
˓→')
            as (parcelle varchar(6), surface numeric(10,3), geom geometry,
˓→proprietaire varchar(6),
            debut varchar(4), rivoli varchar(4), section varchar(7), pos varchar(10));
-- vue sur parcelle depuis les fichiers IGN
```
Le principe des vues peut être appliqués dans le web sig

```
- avec DYNMAP (Simalis) : reconstitution d'une table data et d'une table geom (format.
˓→propriétaire de dynmap)
```
(suite sur la page suivante)

(suite de la page précédente)

```
-- vue dossier data
   CREATE OR REPLACE VIEW sb_data_dossier AS
       SELECT *FROM dblink('dbname=openfoncier'::text,
        'SELECT oids, dossier, demandeur_nom FROM dossier '::text)
            dblink(rowid integer,
                   dossier character varying(40),
                   demandeur_nom character varying(40));
   -- vue dossier geom
   CREATE OR REPLACE VIEW sb_geom_dossier AS
       SETERCT *FROM dblink('dbname=openfoncier'::text,
        'SELECT oids,geom FROM dossier '::text)
            dblink(rowid integer, g geometry);
- des vues sur openFoncier dans un schema de la base sig de VEREMAP (Veremes) peut de
˓→la même
manière permettre une utilisation par veremap facilité par les formats standarts de l
˓→'OGC.
```
## **2.1.2.3.3.3 Recuperer la zone POS dans le dossier**

Il est possible de recupérer le pos automatiquement en le paramétrant dans dyn/var.inc Attention, la zone geom du POS doit être renseignée avec des polygones

dyn/var.inc

```
$auto_pos=1;
1= pos automatique
0= pos non automatique
```
La methode auto\_pos de dossier.class.php recherche la zone POS et met à jour le dossier automatiquement suivant le centroid de la parcelle

```
$projection = projection utilisée dans openFoncier
$geom = valeur du point géolocalisé
"select pos from pos WHERE ST_contains(geom, geometryfromtext('".$geom."', ".
˓→$projection."))"
```
Il est possible de saisir le POS dans le menu parametrage option POS

Il est possible de saisir le périmètre d'une zone avec l interface openLayers.

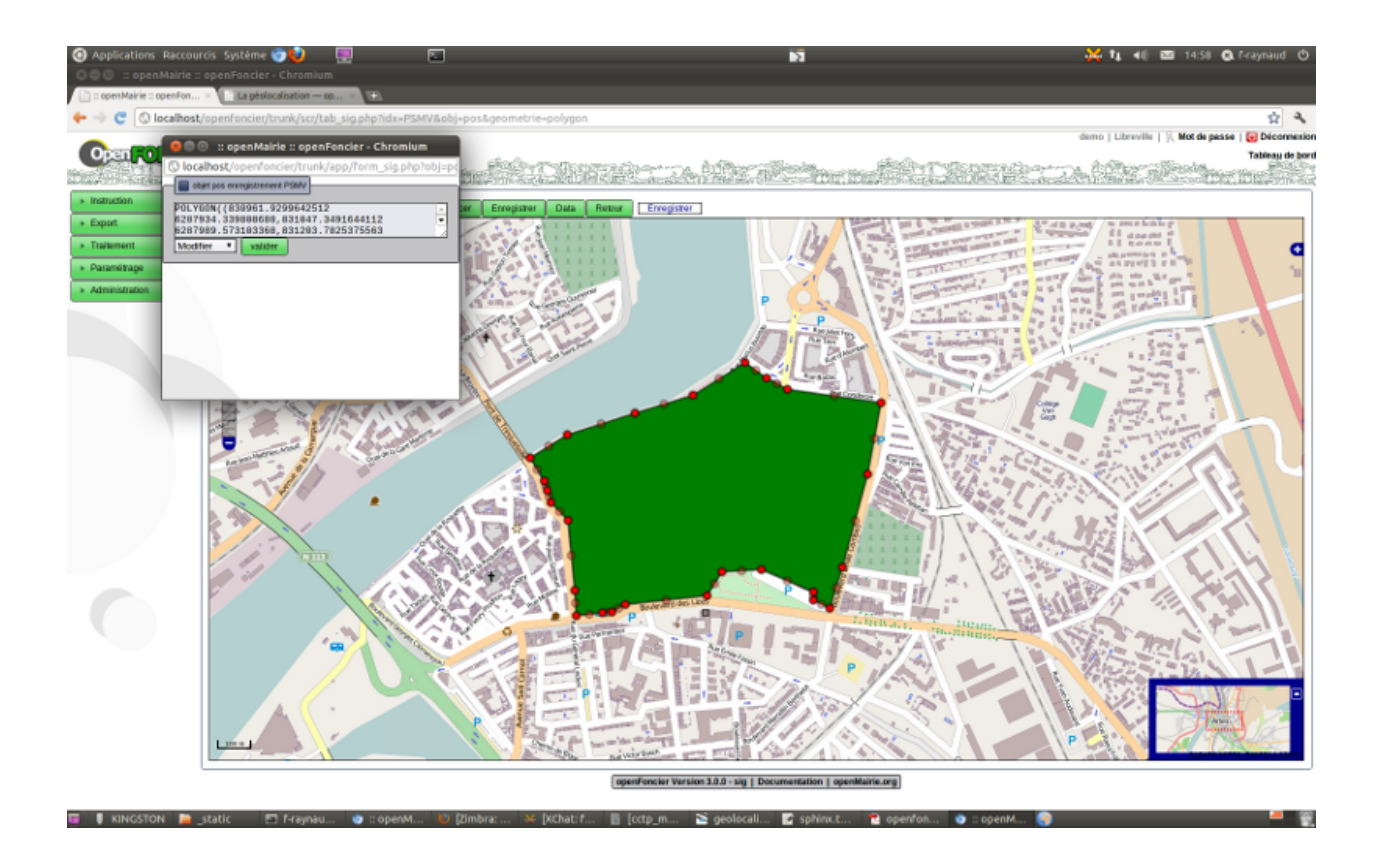

## **2.1.2.3.3.4 Recuperer les servitudes**

Il est possible de recupérer les servitudes automatiquement en le paramétrant dans dyn/var.inc Elles sont stockées en texte dans le champ servitude de dossier

les servitudes sont soit

- surfacique dans la table (ou vue) servitude\_surfacique (polygon)
- ligne en table (ou vue) servitude\_ligne (line)
- ponctuel ou point en table (ou vue) servitude\_point (point)

Dans le cas de polygon, l'ADS est dans le périmètre de la servitude ou pas

Dans le cas de ligne ou d'un point, l'ADS est dans le périmètre en fonction d'une distance qu'il faut déterminer

dyn/var.inc

```
$auto_servitude_surfacique=1;
$auto_servitude_ligne=1;
$auto_servitude_point=1;
1= servitude recupérée automatique
0= pas de servitudes
```
Exemple avec dossier de recuperation parcelle, pos et servitudes :

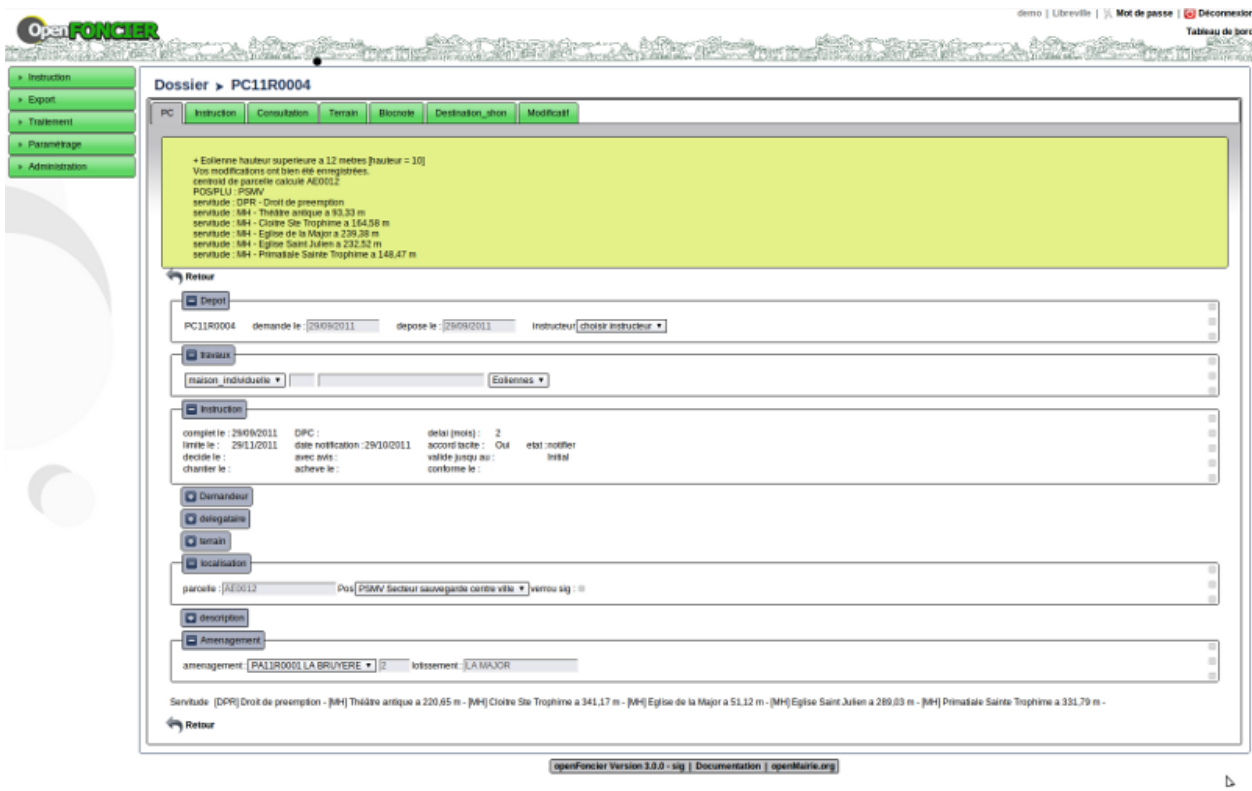

Exemple avec l'interface openLayers de recuperation parclle, pos et servitudes :

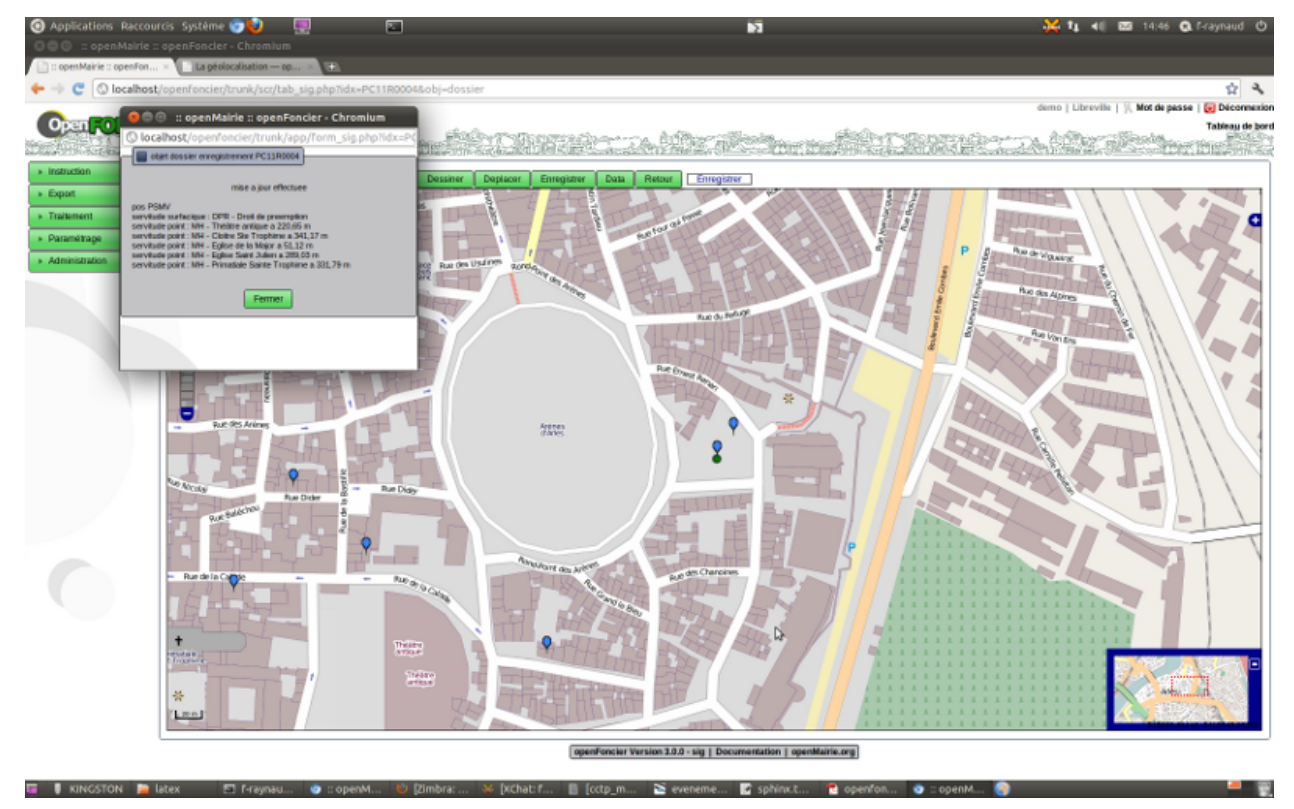

Il est possible de saisir le périmètre, une ligne ou un point d'une servitude avec l'interface openLayers (options du menu paramétrage)

#### servitude surfacique

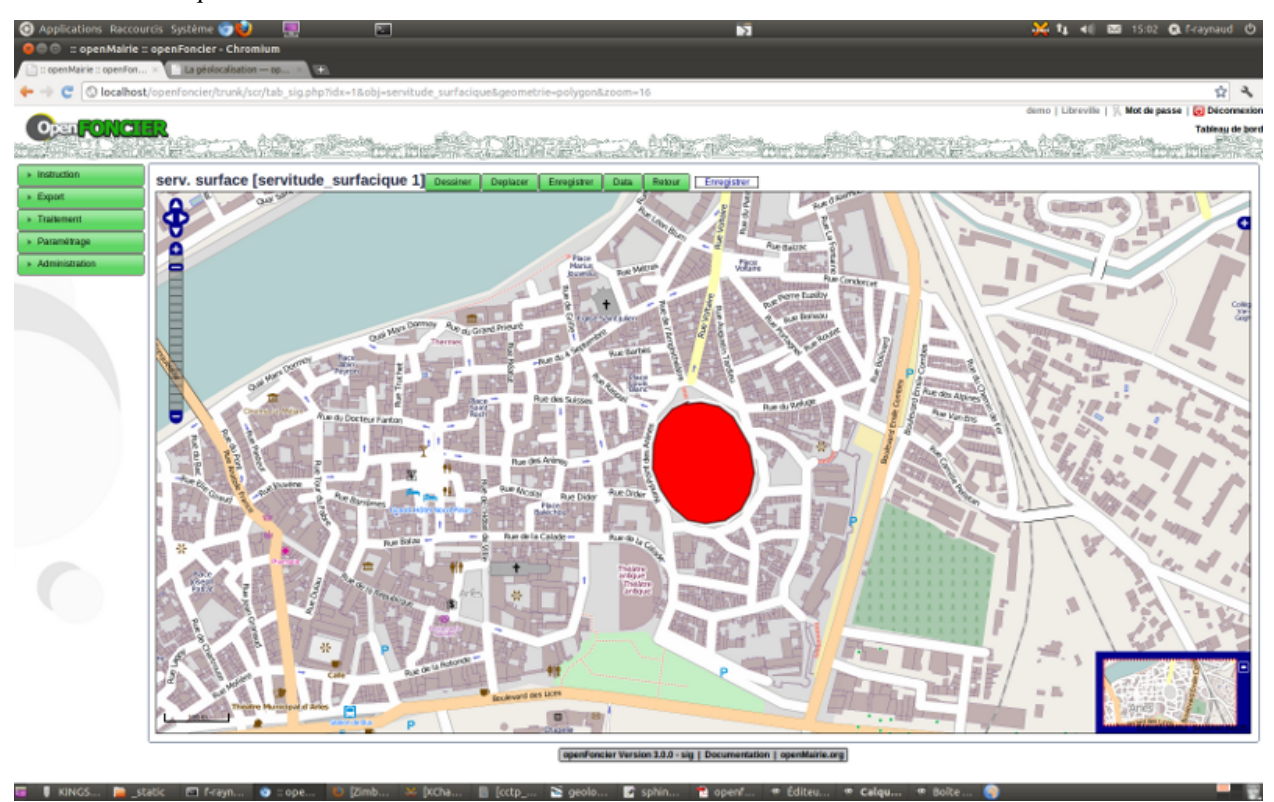

servitude ligne

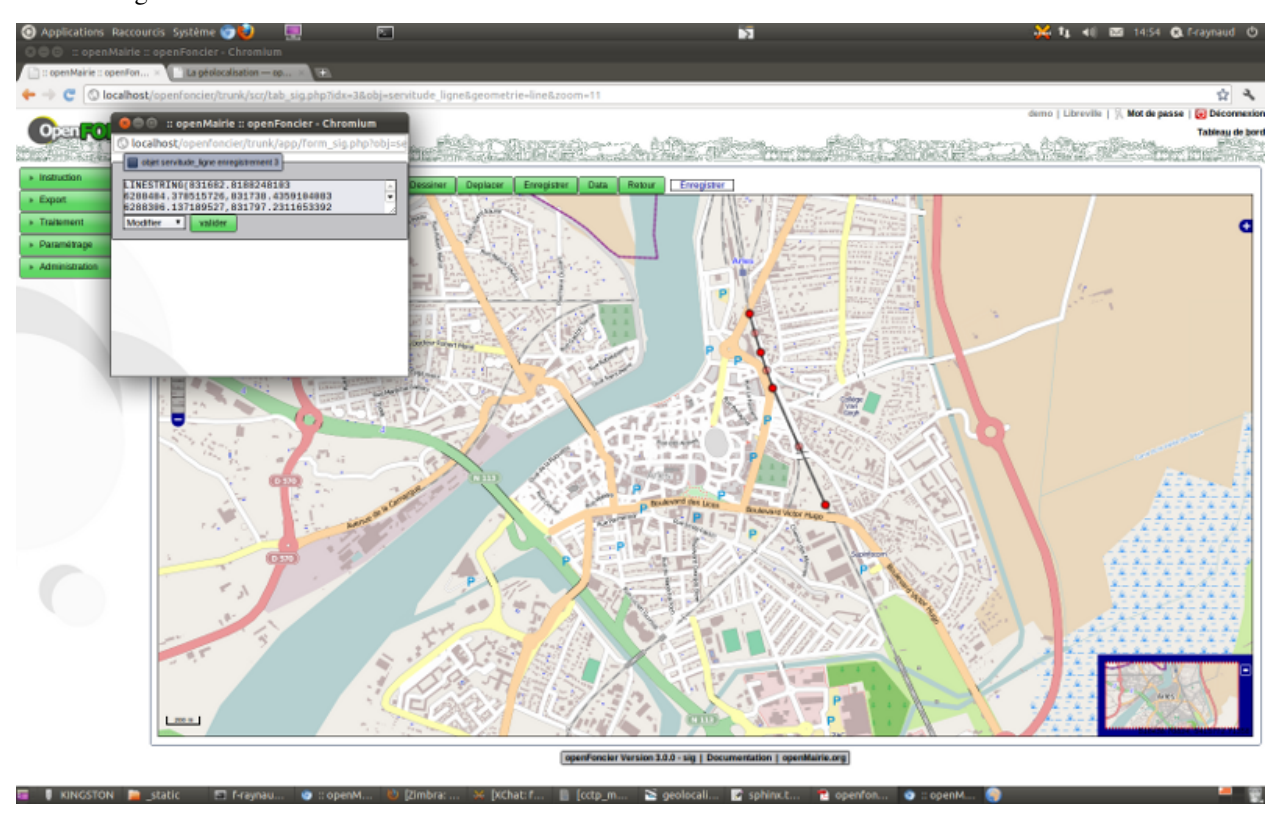

servitude point

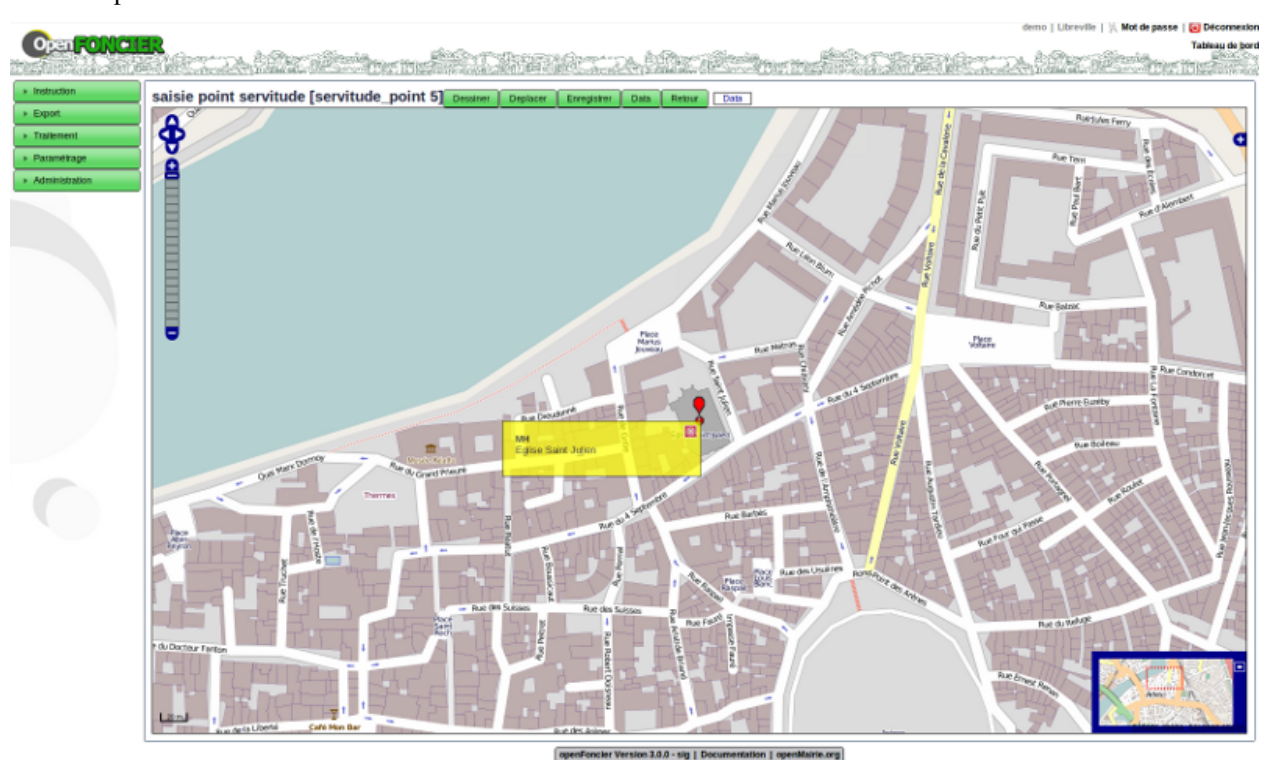

## **2.1.2.3.3.5 La mise en place de lien sur un SIG externe**

Il est possible de parametrer des liens sur un web sig externe.

Dans dyn/var.inc, exemple pour un accès à dynmap

```
Recherche parcelle
$lien_sig="http://anjouan/cadastre_majic/flash/index.php?
    TABLE=12
    &CHAMP=IDU_id&RECHERCHE=004000";
Recherche adresse
$lien_sig1="http://anjouan/cadastre_majic/flash/index.php?
   TABLE=254
    &CHAMP=LOCALISATION&RECHERCHE=";
recherche dossier
$lien_sig2="http://anjouan/cadastre_majic/flash/index.php?
   TABLE=76
    &CHAMP=IDENT&RECHERCHE=";
```
Suivant la table et le champ de recherche, DYNMAP recherche la parcelle, le dossier ou l adresse avec l'identifiant à rechercher dans spc/dossier.scr.
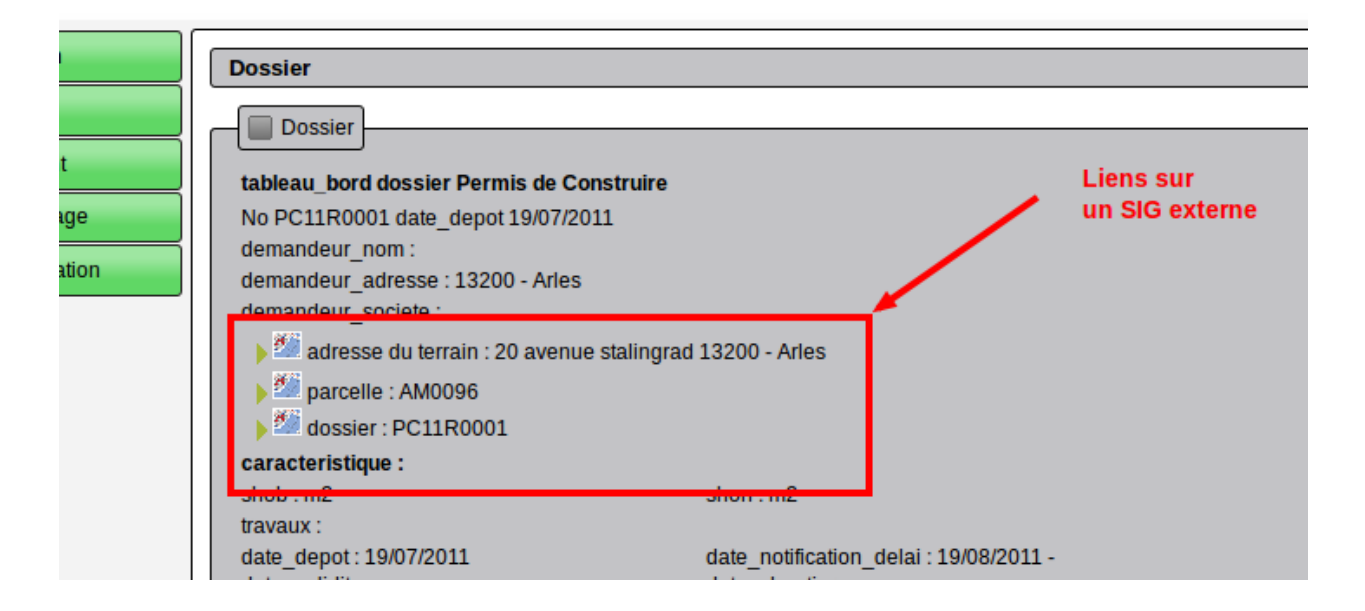

# **2.1.2.4 Documents numérisés ou reprise de l'arriéré**

Pour utiliser la fonctionnalité de récupération automatique de document numérisé, il est nécessaire d'activer l'option option\_digitalization\_folder, pour ce faire il suffit d'ajouter l'option dans le fichier dyn/config.inc.php.

L'emplacement des documents doit être, également, spécifié dans le fichier dyn/config.inc.php avec le paramètre digitalization\_folder\_path. Ce répertoire devra obligatoirement contenir deux sous-répertoires Todo et Done, le premier permettant de stocker les documents à traiter et le second qui permet de consulter les documents traités.

```
$config['option_digitalization_folder'] = true;
$config['digitalization_folder_path'] = '../var/digitalization/';
```
L'opérateur qui numérise les documents devra donc déposer les documents dans le répertoire Todo qui possédera un sous-répertoire nommé de la même façon que le dossier d'instruction lié. Par exemple, pour le dossier d'instruction AT 013055 12 00001P0, on aura un dossier nommé AT0130551200001.P0.

De plus les pièces jointes devront être nommées de la manière suivante : <*année>*<*mois><jour><code>.pdf* ou bien *<année><mois><jour><code>-<numero>.pdf*.

Les 3 permiers éléments constituent la **date d'ajout** de la pièce jointe, (l'année s'écrit sur 4 chiffres, le mois et le jour sur 2 chiffres). Exemple : 20201208.

Le code correspond au type de pièce jointe. La liste des codes autorisés est disponible dans l'interface dans : Paramétrage > Gestion des pièces > Type de pièces. Exemple : ART.

Le numéro (optionel), précédé d'un tiret, sert uniquement à différencier deux pièces jointes qui seraient ajoutées le même jour avec le même type. Il commence à 1, puis 2, etc.

Exemple d'arborescence :

```
var
   digitalization
        Done
         \mathbf{I}CU0000001600011.P0
```
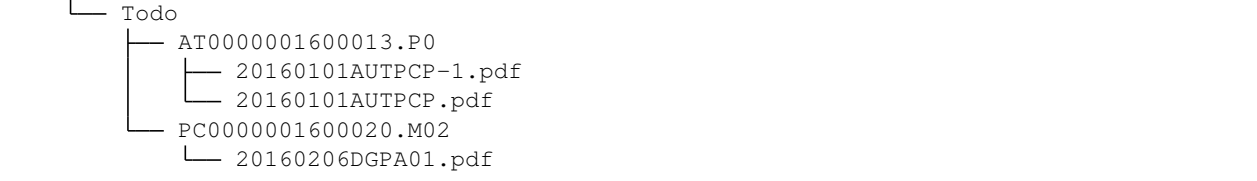

Un service automatique (CRON) se chargera de traiter ces documents : les enregistrer dans le système de stockage prédéfini ainsi que les lier au dossier d'instruction dans openADS.

Les répertoires des documents traités sont ensuite déplacés dans le répertoire **Done** pour être supprimés par un autre service automatique.

Un journal d'activité est disponible dans *var/log/digitalized\_document.log*. Les erreurs sont également écrites dans le journal *var/log/error.log* de l'application.

## **2.1.2.5 Service de Trouillotage numérique**

Lorsque *[l'option correspondante](#page-221-0)* est activée, la configuration d'un service de trouillotage numérique permet l'utilisation du service sur les documents .PDF numérisés, avant leur stockage.

Ainsi, à *[l'ajout d'une pièce](#page-78-0)*, le traitement de trouillotage est déclenché.

## **2.1.2.5.1 Configuration**

*Activation de l'option dans l'interface* :

L'option suivante permet d'activer l'option de trouillotage numérique à l'ajout d'un document numérisé.

om\_parametre

— option\_trouillotage\_numérique -> true *Configuration de l'URL du service de trouillotage* :

dyn/services.inc.php

```
//
$STAMP_WS_URL_ = 'http://url_du_service_de_trouillotage/';
```
### **2.1.2.6 Interface avec le référentiel ERP**

Interface avec le logiciel openARIA : <http://www.openmairie.org/catalogue/openaria>

Note : Il est nécessaire d'utiliser la version 1.1.0 d'openARIA.

### **2.1.2.6.1 Configuration**

*Activation de l'option dans l'interface* :

L'option suivante permet d'activer l'option des messages sortants vers le référentiel ERP.

om\_parametre

— option\_referentiel\_erp -> true

<span id="page-398-1"></span>*Configuration des paramètres des déclencheurs* :

- erp\_dossier\_nature\_at : correspond au code du type de DA détaillé qui représente une autorisation de travaux par exemple « AT » (utilisé par les échanges [109][112][110][108][101]).
- erp\_dossier\_nature\_pc : correspond au code du type de DA détaillé qui représente un permis de construire par exemple « PC » (utilisé par les échanges [104][106][107][102][103][105][111]).
- erp\_dossier\_type\_di\_pc : correspond à une liste d'identifiants de types de dossiers d'instruction pour les PC autorisés à être interfacés avec le référentiel ERP, par exemple "12 ;16 ;18" (utilisé par les échanges [102][103][104][105]).
- erp\_\_demandes\_\_depot\_piece\_\_at : correspond à une liste d'identifiants de types de demandes qui représentent le dépôt de pièce sur une AT par un pétitionnaire au guichet par exemple « 12 ;16 ;18 » (utilisé par l'échange [112])
- erp\_demandes\_retrait\_at : correspond à une liste d'identifiants de types de demandes qui représentent la demande de retrait du dossier AT par un pétitionnaire au guichet par exemple « 12 » (utilisé par l'échange [109])
- erp\_demandes\_ouverture\_at : correspond à une liste d'identifiants de types de demandes qui représentent la demande de d'ouverture d'un ERP sur un dossier AT par un pétitionnaire au guichet par exemple « 16 ;18 » (utilisé par l'échange [110])
- erp\_demandes\_ouverture\_pc : correspond à une liste d'identifiants de types de demandes qui représentent la demande de d'ouverture d'un ERP sur un dossier PC par un pétitionnaire au guichet par exemple « 16 ;18 » (utilisé par l'échange [107])
- erp\_\_services\_\_avis\_\_pc : correspond à une liste d'identifiants de services qui représentent les services ERP qui sont notifiés lors d'une consultation pour avis par exemple « 16 ;18 » (utilisé par l'échange [104])
- erp\_\_services\_\_conformite\_\_pc : correspond à une liste d'identifiants de services qui représentent les services ERP qui sont notifiés lors d'une consultation pour confirmité par exemple « 16 » (utilisé par l'échange [106])
- erp\_\_evenements\_\_decision\_\_pc : correspond à une liste d'identifiants d'événements sur lesquels les services ERP doivent être notifiés sur un dossier PC par exemple « 16 ;18 » (utilisé par les échanges [105][111])
- id\_evenement\_cloture\_at : correspond à l'identifiant de l'événement à déclencher lors de la réception d'un message de clôture d'une AT (utilisé par l'échange [211]). Pour ne pas être bloquant pour l'autre application, l'événement de workflow doit pouvoir être ajouté plusieurs fois sur le même dossier.
- id\_evenement\_completude\_at : correspond à l'identifiant de l'événement à déclencher lors de la réception d'un message de complétude/incomplétude d'une AT (utilisé par l'échange [210]). Pour ne pas être bloquant pour l'autre application, l'événement de workflow doit pouvoir être ajouté plusieurs fois sur le même dossier.

<span id="page-398-0"></span>*Configuration des URLs des échanges sortants vers le référentiel ERP* :

dyn/services.inc.php

```
//
$ERP_URL_MESSAGES = 'http://openaria/services/rest_entry.php/messages/';
```
# **2.1.2.6.2 Les échanges**

# **2.1.2.6.2.1 [101](Échange ADS** → **ERP) Dossier AT Information de qualification ADS**

L'objectif principal de cet échange est de permettre à l'instructeur ADS de transmettre facilement les informations d'autorité compétente et de contraintes PLU (de compétence URBA) du dossier AT aux services ERP.

## *Identifiant* : ADS\_ERP\_\_AT\_\_INFORMATION\_DE\_QUALIFICATION\_ADS

*Cas d'utilisation* :

— Suite à un échange [108], l'instructeur ADS a la possibilité de qualifier un dossier AT en lui renseignant les informations d'autorité compétente et de contraintes PLU qui sont des informations de compétence URBA. Lorsqu'il estime avoir qualifié un dossier, il le note comme qualifié dans le formulaire de modification du dossier et un message informe directement les services ERP des informations renseignées.

*Déclencheur* :

- L'option ERP est activée
- Le dossier est de type AT (paramètre "erp\_\_dossier\_nature\_\_at")
- Le dossier est marqué comme « connecté au référentiel ERP »
- Le formulaire de modification du dossier est validé avec le marqueur « à qualifier » à « NON » (dossier : :triggermodifier())

*Traitement* :

- Création de message : Un message de catégorie « sortant » est ajouté dans openADS afin de consigner l'échange. Il est visible depuis l'onglet « Message(s) » du dossier d'instruction. → Marqueur(s) de lecture du message : message marqué comme lu par défaut.
- Envoi de la requête à destination de la ressource "messages" d'openARIA. *[Configuration des échanges sor](#page-398-0)[tants](#page-398-0)*.

### *Contenu de l'échange* :

- type : Type de message
- date : Date/heure d'envoi du message
- emetteur : Émetteur du message (Nom/Prénom/Login de l'utilisateur à l'origine du message)
- dossier instruction : Identifiant du dossier d'instruction
- contenu :
	- competence : Compétence : texte : Qualification compétence : Mairie/Etat
	- contraintes\_plu : Contraintes PLU : texte multilignes reprenant les contraintes PLU du dossier
	- references\_cadastrales :

*Exemple* :

```
POST /openaria/services/rest_entry.php/messages HTTP/1.1
Host: localhost
{
    "type" : "ADS_ERP__AT__INFORMATION_DE_QUALIFICATION_ADS",
    "date" : "31/12/2015 14:42",
    "emetteur" : "instr",
    "dossier_instruction" : "PC0130551600001P0",
    "contenu" : {
        "competence" : "",
        "contraintes_plu" : "",
        "references_cadastrales" : ""
    }
}
```
# **2.1.2.6.2.2 [102](Échange ADS** → **ERP) Dossier PC/ERP Pré-demande de complétude ERP**

L'objectif principal de cet échange est de permettre à l'instructeur ADS de gagner du temps dans sa vérification de complétude et d'interroger rapidement les services ERP sur la complétude du dossier.

*Identifiant* : ADS\_ERP\_\_PC\_\_PRE\_DEMANDE\_DE\_COMPLETUDE\_ERP

*Cas d'utilisation* :

— Lors de la qualification d'un dossier ADS par un instructeur, celui-ci peut qualifier le dossier comme étant aussi ERP. Un message est alors transmis au Service ERP pour les pré-notifier avant la consultation officielle du service pour gagner du temps sur la complétude du dossier. Cet échange n'est pas une consultation avec demande d'avis.

*Déclencheur* :

- L'option ERP est activée
- Le dossier est de type PC (paramètre "erp\_\_dossier\_nature\_\_pc")
- Le type du dossier d'instruction peut être interfacé (erp\_\_dossier\_\_type\_di\_\_pc)
- Le formulaire de modification du dossier est validé avec le marqueur « à qualifier » à « NON » ET le marqueur « ERP » à « OUI » (dossier : :triggermodifier())

*Traitement* :

- Création de message : Un message de catégorie « sortant » est ajouté dans openADS afin de consigner l'échange. Il est visible depuis l'onglet « Message(s) » du dossier d'instruction. → Marqueur(s) de lecture du message : message marqué comme lu par défaut.
- Marquage du dossier PC : Le marqueur « connecté avec le référentiel ERP » sur le dossier est positionnée à « OUI » afin de pouvoir identifier ce dossier à l'avenir.
- Envoi de la requête à destination de la ressource "messages" d'openARIA. *[Configuration des échanges sor](#page-398-0)[tants](#page-398-0)*.

*Contenu de l'échange* :

- type : Type de message
- date : Date/heure d'envoi du message
- emetteur : Émetteur du message (Nom/Prénom/Login de l'utilisateur à l'origine du message)
- dossier\_instruction : Identifiant du dossier d'instruction

*Exemple* :

```
POST /openaria/services/rest_entry.php/messages HTTP/1.1
Host: localhost
{
    "type" : "ADS_ERP__PC__PRE_DEMANDE_DE_COMPLETUDE_ERP",
    "date" : "31/12/2015 14:42",
    "emetteur" : "instr",
    "dossier_instruction" : "PC0130551600001P0"
}
```
# **2.1.2.6.2.3 [103](Échange ADS** → **ERP) Dossier PC/ERP Pré-demande de qualification ERP**

L'objectif principal de cet échange est de permettre à l'instructeur ADS de gagner du temps dans sa qualification de dossier et d'interroger rapidement les services ERP sur le caractère ERP du dossier.

*Identifiant* : ADS\_ERP\_\_PC\_\_PRE\_DEMANDE\_DE\_QUALIFICATION\_ERP

*Cas d'utilisation* :

— Lors de la qualification d'un dossier PC par un instructeur ADS, celui-ci peut qualifier le dossier PC comme étant aussi ERP. Un message est alors transmis au Service ERP pour qualification du dossier. Cet échange n'est pas une consultation avec demande d'avis.

*Déclencheur* :

- L'option ERP est activée
- Le dossier est de type PC (paramètre "erp\_\_dossier\_nature\_\_pc")
- Le type du dossier d'instruction peut être interfacé (erp\_\_dossier\_\_type\_di\_\_pc)
- Le formulaire de modification du dossier est validé avec le marqueur « à qualifier » à « NON » ET le marqueur « ERP » à « OUI » (dossier : :triggermodifier())

*Traitement* :

- Création de message : Un message de catégorie « sortant » est ajouté dans openADS afin de consigner l'échange. Il est visible depuis l'onglet « Message(s) » du dossier d'instruction. → Marqueur(s) de lecture du message : message marqué comme lu par défaut.
- Marquage du dossier PC : Le marqueur « connecté avec le référentiel ERP » sur le dossier est positionnée à « OUI » afin de pouvoir identifier ce dossier à l'avenir.
- Envoi de la requête à destination de la ressource "messages" d'openARIA. *[Configuration des échanges sor](#page-398-0)[tants](#page-398-0)*.

*Contenu de l'échange* :

- type : Type de message
- date : Date/heure d'envoi du message
- emetteur : Émetteur du message (Nom/Prénom/Login de l'utilisateur à l'origine du message)

— dossier instruction : Identifiant du dossier d'instruction *Exemple* :

```
POST /openaria/services/rest_entry.php/messages HTTP/1.1
Host: localhost
{
    "type" : "ADS_ERP__PC__PRE_DEMANDE_DE_QUALIFICATION_ERP",
    "date" : "31/12/2015 14:42",
    "emetteur" : "instr",
    "dossier_instruction" : "PC0130551600001P0"
}
```
# **2.1.2.6.2.4 [104](Échange ADS** → **ERP) Dossier PC/ERP Consultation officielle pour avis**

L'objectif principal de cet échange est de permettre à l'instructeur ADS d'émettre une consultation officielle pour avis des services ERP.

*Identifiant* : ADS\_ERP\_\_PC\_\_CONSULTATION\_OFFICIELLE\_POUR\_AVIS

*Cas d'utilisation* :

— Dans le cadre de l'instruction ADS d'un dossier PC, l'instructeur consulte un service ERP pour avis. Une notification est transmise à penARIA, pour prise en charge par les services ERP.

*Déclencheur* :

- L'option ERP est activée
- Le dossier est de type PC (paramètre "erp\_\_dossier\_nature\_\_pc")
- Le type du dossier d'instruction peut être interfacé (erp\_\_dossier\_\_type\_di\_\_pc)
- Le formulaire d'ajout de consultation est validé avec un service correspondant à un des services ERP pour avis (paramètre erp\_\_services\_\_avis") (consultation : :triggerajouter())

*Traitement* :

- Création de message : Un message de catégorie « sortant » est ajouté dans openADS afin de consigner l'échange. Il est visible depuis l'onglet « Message(s) » du dossier d'instruction. → Marqueur(s) de lecture du message : message marqué comme lu par défaut.
- Marquage du dossier PC : Le marqueur « connecté avec le référentiel ERP » sur le dossier est positionnée à « OUI » afin de pouvoir identifier ce dossier à l'avenir.
- Envoi de la requête à destination de la ressource "messages" d'openARIA. *[Configuration des échanges sor](#page-398-0)[tants](#page-398-0)*.

*Contenu de l'échange* :

- type : Type de message
- date : Date/heure d'envoi du message
- emetteur : Émetteur du message (Nom/Prénom/Login de l'utilisateur à l'origine du message)
- dossier\_instruction : Identifiant du dossier d'instruction
- contenu :
	- consultation : Identifiant de la consultation
	- service\_abrege : Code du service consulté
	- service\_libelle : Libellé du service consulté
	- date\_envoi : Date d'envoi de la consultation
	- date\_limite : Date limite de réponse

*Exemple* :

```
POST /openaria/services/rest_entry.php/messages HTTP/1.1
Host: localhost
```
(suite sur la page suivante)

{

```
"type" : "ADS_ERP__PC__CONSULTATION_OFFICIELLE_POUR_AVIS",
"date" : "31/12/2015 14:42",
"emetteur" : "instr",
"dossier_instruction" : "PC0130551600001P0",
"contenu" : {
    "consultation" : 2,
    "date_envoi" : "31/12/2015",
    "service_abrege" : "ACC",
    "service_libelle" : "Service Accessibilité",
    "date_limite" : "31/01/2016",
}
```
## **2.1.2.6.2.5 [105](Échange ADS** → **ERP) Dossier PC/ERP Information de décision ADS**

L'objectif principal de cet échange est de permettre d'informer les services ERP de certaines étapes importantes de la vie du dossier : arrêté effectué, retrait du dossier par le pétitionnaire, . . .

#### *Identifiant* : ADS\_ERP\_\_PC\_\_INFORMATION\_DE\_DECISION\_ADS

*Cas d'utilisation* :

}

— Ce message est un message envoyé par ADS à ERP suite à un événement dans le cadre du suivi d'instruction du dossier : arrêté effectué, retrait du dossier, décision de conformité, . . .

*Déclencheur* :

- L'option ERP est activée
- Le dossier est marqué comme « connecté au référentiel ERP »
- Le dossier est de type PC (paramètre "erp\_\_dossier\_nature\_\_pc")
- Le type du dossier d'instruction peut être interfacé (erp\_\_dossier\_\_type\_di\_\_pc)
- Ajout d'un événement d'instruction sur le dossier dont l'identifiant correspond aux événements dont les services ERP doivent être informé (paramètre "erp\_\_evenements\_decision\_\_pc") (instruction : :triggerajouterapres())

*Traitement* :

- Création de message : Un message de catégorie « sortant » est ajouté dans openADS afin de consigner l'échange. Il est visible depuis l'onglet « Message(s) » du dossier d'instruction. → Marqueur(s) de lecture du message : message marqué comme lu par défaut.
- Envoi de la requête à destination de la ressource "messages" d'openARIA. *[Configuration des échanges sor](#page-398-0)[tants](#page-398-0)*.

*Contenu de l'échange* :

- type : Type de message
- date : Date/heure d'envoi du message
- emetteur : Émetteur du message (Nom/Prénom/Login de l'utilisateur à l'origine du message)
- dossier\_instruction : Identifiant du dossier d'instruction
- contenu :
	- decision : Décision : texte libre (Décision de l'arrêté)

*Exemple* :

```
POST /openaria/services/rest_entry.php/messages HTTP/1.1
Host: localhost
{
    "type" : "ADS_ERP__PC__INFORMATION_DE_DECISION_ADS",
    "date" : "31/12/2015 14:42",
    "emetteur" : "instr",
```

```
"dossier_instruction" : "PC0130551600001P0",
"contenu" : {
    "decision" : ""
}
```
# **2.1.2.6.2.6 [106](Échange ADS** → **ERP) Dossier PC/ERP Consultation officielle pour conformité**

L'objectif principal de cet échange est de permettre à l'instructeur ADS de gagner du temps dans sa consultation officielle pour conformité des services ERP.

*Identifiant* : ADS\_ERP\_\_PC\_\_CONSULTATION\_OFFICIELLE\_POUR\_CONFORMITE

*Cas d'utilisation* :

— Message transmis lors de l'instruction du Dossier d'Instruction de DAACT destiné à analyser la conformité d'un Dossier d'Autorisation ADS

*Déclencheur* :

}

- L'option ERP est activée
- Le dossier est de type PC (paramètre "erp\_\_dossier\_nature\_\_pc")
- Le formulaire d'ajout de consultation est validé avec un service correspondant à un des services ERP pour conformité (paramètre "erp\_\_services\_\_conformite") (consultation : :triggerajouter())

*Traitement* :

- Création de message : Un message de catégorie « sortant » est ajouté dans openADS afin de consigner l'échange. Il est visible depuis l'onglet « Message(s) » du dossier d'instruction. → Marqueur(s) de lecture du message : message marqué comme lu par défaut.
- Marquage du dossier PC-DAACT : Le marqueur « connecté avec le référentiel ERP » sur le dossier créé est positionnée à « OUI » afin de pouvoir identifier ce dossier à l'avenir.
- Envoi de la requête à destination de la ressource "messages" d'openARIA. *[Configuration des échanges sor](#page-398-0)[tants](#page-398-0)*.

*Contenu de l'échange* :

- type : Type de message « Consultation ERP pour conformité »
- date : Date/heure d'envoi du message
- emetteur : Émetteur du message (Nom/Prénom/Login de l'utilisateur à l'origine du message)
- dossier\_instruction : Identifiant du dossier d'instruction
- contenu :
	- consultation : Identifiant de la consultation
	- service abrege : Code du service consulté
	- service libelle : Libellé du service consulté
	- date envoi : Date d'envoi de la consultation
	- date\_limite : Date limite de réponse

*Exemple* :

```
POST /openaria/services/rest_entry.php/messages HTTP/1.1
Host: localhost
{
    "type" : "ADS_ERP__PC__CONSULTATION_OFFICIELLE_POUR_CONFORMITE",
    "date" : "31/12/2015 14:42",
    "emetteur" : "instr",
    "dossier_instruction" : "PC0130551600001P0",
    "contenu" : {
        "consultation" : 2,
        "date_envoi" : "31/12/2015",
```

```
"service_abrege" : "SC",
    "service_libelle" : "Service Conformité",
    "date_limite": "31/01/2016"
}
```
# **2.1.2.6.2.7 [107](Échange ADS** → **ERP) Dossier PC/ERP Demande de visite d'ouverture**

Dans le contexte du guichet unique, l'objectif principal de cet échange est d'informer les services ERP qu'une demande de visite d'ouverture a été déposée.

*Identifiant* : ADS\_ERP\_PC\_\_DEMANDE\_DE\_VISITE\_D\_OUVERTURE\_ERP

*Cas d'utilisation* :

}

— Message transmis lors d'un dépôt de Demande d'ouverture ERP lié à un PC au Guichet Unique.

*Déclencheur* :

- L'option ERP est activée
- Le formulaire d'ajout de demande est validé avec un type de demande correspondant à une demande de visite d'ouverture ERP (paramètre "erp\_\_demandes\_\_ouverture\_\_pc") (demande : :triggerajouter())
- Le dossier est de type PC (paramètre "erp\_ dossier\_nature\_pc")
- Le dossier est marqué comme « connecté au référentiel ERP »

*Traitement* :

- Création de message : Un message de catégorie « sortant » est ajouté dans openADS afin de consigner l'échange. Il est visible depuis l'onglet « Message(s) » du dossier d'instruction. → Marqueur(s) de lecture du message : message marqué comme lu par défaut.
- Envoi de la requête à destination de la ressource "messages" d'openARIA. *[Configuration des échanges sor](#page-398-0)[tants](#page-398-0)*.

*Contenu de l'échange* :

- type : Type de message
- date : Date/heure d'envoi du message
- emetteur : Émetteur du message (Nom/Prénom/Login de l'utilisateur à l'origine du message)
- dossier\_instruction : Identifiant du dossier d'instruction

*Exemple* :

```
POST /openaria/services/rest_entry.php/messages HTTP/1.1
Host: localhost
{
    "type" : "ADS_ERP__PC__DEMANDE_DE_VISITE_D_OUVERTURE_ERP",
    "date" : "31/12/2015 14:42",
    "emetteur" : "instr",
    "dossier_instruction" : "PC0130551600001P0"
}
```
# **2.1.2.6.2.8 [108](Échange ADS** → **ERP) Dossier AT Dépôt initial**

Dans le contexte du guichet unique, l'objectif principal de cet échange est d'informer les services ERP qu'une demande d'autorisation de travaux a été déposée.

*Identifiant* : ADS\_ERP\_\_AT\_\_DEPOT\_INITIAL

*Cas d'utilisation* :

— Lors du dépôt d'un nouveau dossier de type AT au Guichet Unique par le pétitionnaire, les agents du guichet saisissent la demande et un message en informe directement les services ERP. Le dossier créé est également marqué comme « connecté avec le référentiel ERP ».

*Déclencheur* :

- L'option ERP est activée
- Validation du formulaire d'ajout d'une demande de nouveau dossier de type AT (paramètre "erp\_dossier\_nature\_at") (dossier : :triggerajouter())

*Traitement* :

- Création de message : Un message de catégorie « sortant » est ajouté dans openADS afin de consigner l'échange. Il est visible depuis l'onglet « Message(s) » du dossier d'instruction. → Marqueur(s) de lecture du message : message marqué comme lu par défaut.
- Marquage du dossier AT : Le marqueur « connecté avec le référentiel ERP » sur le dossier créé est positionnée à « OUI » afin de pouvoir identifier ce dossier à l'avenir.
- Envoi de la requête à destination de la ressource "messages" d'openARIA. *[Configuration des échanges sor](#page-398-0)[tants](#page-398-0)*.

*Contenu de l'échange* :

- type : Type de message
- date : Date/heure d'envoi du message
- emetteur : Émetteur du message (Nom/Prénom/Login de l'utilisateur à l'origine du message)
- dossier instruction : Identifiant du dossier d'instruction

*Exemple* :

```
POST /openaria/services/rest_entry.php/messages HTTP/1.1
Host: localhost
{
    "type" : "ADS_ERP__AT__DEPOT_INITIAL",
    "date" : "31/12/2015 14:42",
    "emetteur" : "guichet",
    "dossier_instruction" : "AT0130551600001P0"
}
```
## **2.1.2.6.2.9 [109](Échange ADS** → **ERP) Dossier AT Retrait du pétitionnaire**

Dans le contexte du guichet unique, l'objectif principal de cet échange est d'informer les services ERP qu'une demande de retrait d'autorisation de travaux a été déposée.

*Identifiant* : ADS\_ERP\_\_AT\_\_RETRAIT\_DU\_PETITIONNAIRE

*Cas d'utilisation* :

— Message transmis au logiciel ERP lors du dépôt d'une demande d'annulation au Guichet Unique, pour les dossiers ERP (DAT) ou marqués ERP (PC ERP)

*Déclencheur* :

- L'option ERP est activée
- Le formulaire d'ajout de demande est validé avec un type de demande correspondant à une demande de retrait (paramètre "erp\_\_demandes\_\_retrait\_\_at") (demande : :triggerajouter())
- Le dossier est de type AT (paramètre "erp\_\_dossier\_nature\_\_at")
- Le dossier est marqué comme « connecté au référentiel ERP »

*Traitement* :

- Création de message : Un message de catégorie « sortant » est ajouté dans openADS afin de consigner l'échange. Il est visible depuis l'onglet « Message(s) » du dossier d'instruction. → Marqueur(s) de lecture du message : message marqué comme lu par défaut.
- Envoi de la requête à destination de la ressource "messages" d'openARIA. *[Configuration des échanges sor](#page-398-0)[tants](#page-398-0)*.

*Contenu de l'échange* :

- type : Type de message
- date : Date/heure d'envoi du message
- emetteur : Émetteur du message (Nom/Prénom/Login de l'utilisateur à l'origine du message)
- dossier instruction : Identifiant du dossier d'instruction

*Exemple* :

```
POST /openaria/services/rest_entry.php/messages HTTP/1.1
Host: localhost
{
    "type" : "ADS_ERP__AT__RETRAIT_DU_PETITIONNAIRE",
    "date" : "31/12/2015 14:42",
    "emetteur" : "guichet",
    "dossier_instruction" : "AT0130551600001P0"
}
```
## **2.1.2.6.2.10 [110](Échange ADS** → **ERP) Dossier AT Demande de visite d'ouverture**

Dans le contexte du guichet unique, l'objectif principal de cet échange est d'informer les services ERP qu'une demande de visite d'ouverture a été déposée.

## *Identifiant* : ADS\_ERP\_\_AT\_\_DEMANDE\_DE\_VISITE\_D\_OUVERTURE\_ERP

*Cas d'utilisation* :

— Le pétitionnaire dépose au guichet unique une demande de visite d'ouverture ERP sur une autorisation de travaux. Le guiche unique lui remet un récepissé et informe les services ERP.

*Déclencheur* :

- L'option ERP est activée
- Le formulaire d'ajout de demande est validé avec un type de demande correspondant à une demande de visite d'ouverture ERP (paramètre "erp\_\_demandes\_\_ouverture\_\_at") (demande : :triggerajouter())
- Le dossier est de type AT (paramètre "erp\_\_dossier\_nature\_\_at")
- Le dossier est marqué comme « connecté au référentiel ERP »

*Traitement* :

- Création de message : Un message de catégorie « sortant » est ajouté dans openADS afin de consigner l'échange. Il est visible depuis l'onglet « Message(s) » du dossier d'instruction. → Marqueur(s) de lecture du message : message marqué comme lu par défaut.
- Envoi de la requête à destination de la ressource "messages" d'openARIA. *[Configuration des échanges sor](#page-398-0)[tants](#page-398-0)*.

*Contenu de l'échange* :

- type : Type de message
- date : Date/heure d'envoi du message
- emetteur : Émetteur du message (Nom/Prénom/Login de l'utilisateur à l'origine du message)
- dossier\_instruction : Identifiant du dossier d'instruction

*Exemple* :

```
POST /openaria/services/rest_entry.php/messages HTTP/1.1
Host: localhost
{
    "type" : "ADS_ERP__AT__DEMANDE_DE_VISITE_D_OUVERTURE_ERP",
    "date" : "31/12/2015 14:42",
    "emetteur" : "guichet",
    "dossier_instruction" : "AT0130551600001P0"
}
```
# **2.1.2.6.2.11 [111](Échange ADS** → **ERP) Dossier PC/ERP Information de décision Conformité**

L'objectif principal de cet échange est de permettre d'informer les services ERP de certaines étapes importantes de la vie du dossier : arrêté effectué, retrait du dossier par le pétitionnaire, . . .

*Identifiant* : ADS\_ERP\_\_PC\_\_DECISION\_DE\_CONFORMITE\_EFFECTUEE

L'échange [105] a été rendu plus générique et permet de réaliser l'objectif de cet échange. Celui-ci a donc été supprimé.

# **2.1.2.6.2.12 [112](Échange ADS** → **ERP) Dossier AT Dépôt de pièce par le pétitionnaire**

Dans le contexte du guichet unique, l'objectif principal de cet échange est d'informer les services ERP qu'un dépôt de pièces a été fait.

#### *Identifiant* : ADS\_ERP\_\_AT\_\_DEPOT\_DE\_PIECE\_PAR\_LE\_PETITIONNAIRE

*Cas d'utilisation* :

— Ce message (analogue au message [108]) complète les messages [210] et [211] en permettant aux agents du Guichet Unique de signaler l'arrivée d'une nouvelle pièce aux agents d'ERP. Si le Dossier d'instruction est ouvert, alors les pièces sont acceptées (si le dossier est « incomplet » les pièces sont classées « complémentaires », sinon les pièces sont classées « supplémentaires »). Dans les deux cas, openADS envoie automatiquement un message unique à openARIA signalant l'arrivée d'une pièce sur le dossier et son statut : pièce « complémentaire » ou « supplémentaire ».

#### *Déclencheur* :

- L'option ERP est activée
- Le formulaire d'ajout de demande est validé avec un type de demande correspondant à une demande de dépôt de pièces (paramètre "erp\_\_demandes\_\_depot\_piece\_\_at") (demande : :triggerajouter())
- Le dossier est de type AT (paramètre "erp\_\_dossier\_nature\_\_at")
- Le dossier est marqué comme « connecté au référentiel ERP »

#### *Traitement* :

- Création de message : Un message de catégorie « sortant » est ajouté dans openADS afin de consigner l'échange. Il est visible depuis l'onglet « Message(s) » du dossier d'instruction. → Marqueur(s) de lecture du message : message marqué comme lu par défaut.
- Envoi de la requête à destination de la ressource "messages" d'openARIA. *[Configuration des échanges sor](#page-398-0)[tants](#page-398-0)*.

*Contenu du message* :

- type : Type de message
- date : Date/heure d'envoi du message
- emetteur : Émetteur du message (Nom/Prénom/Login de l'utilisateur à l'origine du message)
- dossier instruction : Identifiant du dossier d'instruction
- contenu :
	- type\_piece : Si le Dossier d'instruction est ouvert, alors les pièces sont acceptées (si le dossier est « incomplet » les pièces sont classées « complémentaires », sinon les pièces sont classées « supplémentaires »). Dans les deux cas, openADS envoie automatiquement un message unique à openARIA signalant l'arrivée d'une pièce sur le dossier et son statut : pièce « complémentaire » ou « supplémentaire ».

*Exemple* :

```
POST /openaria/services/rest_entry.php/messages HTTP/1.1
Host: localhost
{
    "type" : "ADS_ERP__AT__DEPOT_DE_PIECE_PAR_LE_PETITIONNAIRE",
    "date" : "31/12/2015 14:42",
    "emetteur" : "admin",
    "dossier_instruction" : "AT0130551600001P0",
```

```
"contenu": {
    "type_piece" : "complémentaire"
}
```
# **2.1.2.6.2.13 [113](Échange ADS** → **ERP) Ajout d'une nouvelle pièce numérisée**

L'objectif principal de cet échange est de permettre aux services ERP d'être informé de la numérisation d'une pièce sur un dossier sur lequel ils sont impliqués.

#### *Identifiant* : ADS\_ERP\_\_AJOUT\_D\_UNE\_NOUVELLE\_PIECE\_NUMERISEE

*Cas d'utilisation* :

}

— Message transmis lors de l'ajout d'une nouvelle pièce sur un dossier de type AT ou un dossier de type PC qui concerne un ERP.

*Déclencheur* :

- L'option ERP est activée
- Le dossier est marqué comme « connecté au référentiel ERP »
- Ajout d'une nouvelle pièce.

*Traitement* :

- Création de message : Un message de catégorie « sortant » est ajouté dans openADS afin de consigner l'échange. Il est visible depuis l'onglet « Message(s) » du dossier d'instruction. → Marqueur(s) de lecture du message : message marqué comme lu par défaut.
- Envoi de la requête à destination de la ressource "messages" d'openARIA. *[Configuration des échanges sor](#page-398-0)[tants](#page-398-0)*.

*Contenu de l'échange* :

- type : Type de message
- date : Date/heure d'envoi du message
- emetteur : Émetteur du message (Nom/Prénom/Login de l'utilisateur à l'origine du message)
- dossier instruction : Identifiant du dossier d'instruction
- contenu :
	- date creation : Date de création
	- nom\_fichier : Nom du fichier : texte
	- type : Type de document : texte
	- categorie : Catégorie du type de document

*Exemple* :

```
POST /openaria/services/rest_entry.php/messages HTTP/1.1
Host: localhost
{
    "type" : "ADS_ERP__AJOUT_D_UNE_NOUVELLE_PIECE_NUMERISEE",
    "date" : "31/12/2015 14:42",
    "emetteur" : "admin",
    "dossier_instruction" : "AT0130551600001P0",
    "contenu": {
        "date_creation" : "31/12/2015",
        "nom_fichier" : "DGIMPC.pdf",
        "type" : "Imprimé de demande de permis de construire",
        "categorie" : "Définition Générale"
    }
}
```
# **2.1.2.6.2.14 [114](Échange ADS** → **ERP) Dossier PC Notification de dossier à enjeu ADS**

L'objectif principal de cet échange est de permettre aux services ADS de partager le caractère "à enjeu" du dossier pour en informer le service ERP.

*Identifiant* : ADS\_ERP\_\_PC\_\_ENJEU\_ADS

*Cas d'utilisation* :

— Un instructeur peut qualifier le dossier comme dossier à enjeu. Dans ce cas, un message « Dossier à enjeu ADS » est envoyé vers l'application ERP afin de mettre à jour le dossier de coordination. La mise à jour est effectuée automatiquement et un message est présenté au service ERP qui est chargé de mettre à jour le dossier.

*Déclencheur* :

- L'option ERP est activée
- Le dossier est de type PC (paramètre "erp\_\_dossier\_nature\_\_pc")
- Le dossier est marqué comme « connecté au référentiel ERP »
- L'enjeu urbanisme change de statut

*Traitement* :

- Création de message : Un message de catégorie « sortant » est ajouté dans openADS afin de consigner l'échange. Il est visible depuis l'onglet « Message(s) » du dossier d'instruction. → Marqueur(s) de lecture du message : message marqué comme lu par défaut.
- Envoi de la requête à destination de la ressource "messages" d'openARIA. *[Configuration des échanges sor](#page-398-0)[tants](#page-398-0)*.

*Contenu de l'échange* :

- type : Type de message
- date : Date/heure d'envoi du message
- emetteur : Émetteur du message (Nom/Prénom/Login de l'utilisateur à l'origine du message)
- dossier instruction : Identifiant du dossier d'instruction
- contenu :
	- Dossier à enjeu ADS : Oui / Non

*Exemple* :

```
POST /openads/services/rest_entry.php/messages HTTP/1.1
Host: localhost
{
    "type": "ADS_ERP__PC__ENJEU_ADS",
    "date": "10/01/2017 12:52",
    "emetteur": "admin",
    "dossier_instruction": "PC0130551601234P0",
    "contenu": {
         "Dossier à enjeu ADS": "oui"
    }
}
```
# <span id="page-409-0"></span>**2.1.2.6.2.15 [201](Échange ERP** → **ADS) Mise à jour du numéro de l'établissement dans le référentiel ADS**

*Identifiant* : ERP\_ADS\_\_MAJ\_NUMERO\_ERP\_DOSSIER\_AUTORISATION

*Cas d'utilisation* :

— Lors de l'ouverture de l'ERP, un numéro ERP est attribué au bâtiment. Cela occasionne une mise à jour du Numéro ERP dans le Référentiel d'Autorisations.

```
Déclencheur :
   — Web Service exposé
Traitement :
```
— Mise à jour des informations fournies sur le dossier d'autorisation : La mise à jour du champ *dossier\_autorisation.erp\_numero\_batiment*.

#### *Contenu de l'échange* :

— numero\_erp : c'est le code de l'établissement au format entier (exemple : "3498").

*Exemple* :

```
PUT /openads/services/rest_entry.php/dossier_autorisations/PC0130551601234 HTTP/1.1
Host: localhost
{
    "numero_erp":"12345"
}
```
## <span id="page-410-0"></span>**2.1.2.6.2.16 [202](Échange ERP** → **ADS) Mise à jour du statut ouvert de l'établissement dans le référentiel ADS**

*Identifiant* : ERP\_ADS\_\_MAJ\_STATUT\_ERP\_DOSSIER\_AUTORISATION

*Cas d'utilisation* :

— Un arrêté d'ouverture ERP est signé. Cette information ainsi que la date sont transmis au logiciel ADS pour mise à jour du référentiel.

*Déclencheur* :

— *[Web Service exposé](#page-426-0)*

*Traitement* :

— Mise à jour des informations fournies sur le dossier d'autorisation : La mise à jour des champs *dossier\_autorisation.erp\_ouvert* et *dossier\_autorisation.erp\_date\_ouverture*.

*Contenu de l'échange* :

— erp\_ouvert : Marqueur signifiant l'ouverture de l'établissement (booléen : "oui" / "non").

— date\_arrete : Date de la décision d'ouverture (Format : 12/01/2015).

*Exemple* :

```
PUT /openads/services/rest_entry.php/dossier_autorisations/PC0130551601234 HTTP/1.1
Host: localhost
{
    "erp_ouvert":"oui",
    "date_arrete":"12/01/2015"
}
```
## <span id="page-410-1"></span>**2.1.2.6.2.17 [203](Échange ERP** → **ADS) Récupération des informations depuis le référentiel ADS**

*Identifiant* : ERP\_ADS\_\_RECUPERATION\_INFORMATIONS\_DOSSIER\_AUTORISATION

*Cas d'utilisation* :

Le service ERP a besoin de consulter les informations contenues dans le Dossier d'Autorisation.

*Déclencheur* : — *[Web Service exposé](#page-426-1) Exemple* :

```
GET /openads/services/rest_entry.php/dossier_autorisations/PC0130551601234 HTTP/1.1
Host: localhost
```
# <span id="page-411-0"></span>**2.1.2.6.2.18 [204](Échange ERP** → **ADS) Dossier PC/ERP Information sur la complétude ERP Accessibilité**

L'objectif principal de cet échange est de permettre aux services ERP d'apporter une réponse à l'échange [102] et d'informer l'instructeur ADS sur la complétude ERP du dossier.

*Identifiant* : ERP\_ADS\_\_PC\_\_INFORMATION\_COMPLETUDE\_ERP\_ACCESSIBILITE

### *Cas d'utilisation* :

Le service ERP Accessibilité indique au service ADS si le dossier est complet ou pas. Un délai de 15 jours est prévu, mais n'est pas géré coté ADS : tous les messages provenant du logiciel ERP sont acceptés dans openADS, y compris hors délais. Pour pouvoir effectuer cette réponse le service ERP a accès aux pièces nécessaires du dossier ADS, cet accès n'est pas géré par openADS.

*Déclencheur* :

```
— Web Service exposé
```
*Traitement* :

— Création de message : Un message de catégorie « entrant » est ajouté dans openADS afin de consigner l'échange. Il est visible depuis l'onglet « Message(s) » du dossier d'instruction. → Marqueur(s) de lecture du message : message marqué comme non lu.

*Contenu de l'échange* :

— contenu :

— libelle « Complétude ERP ACC » : valeur : « oui/non »

— libelle « Motivation Complétude ERP ACC » : valeur : texte libre multi-lignes

*Exemple* :

```
POST /openads/services/rest_entry.php/messages HTTP/1.1
Host: localhost
{
    "type": "ERP_ADS__PC__INFORMATION_COMPLETUDE_ERP_ACCESSIBILITE",
    "date": "16/06/2014 14:12",
    "emetteur": "John Doe",
    "dossier_instruction": "PD12R0001",
    "contenu": {
        "Complétude ERP ACC": "non",
        "Motivation Complétude ERP ACC": "Lorem ipsum dolor sit amet..."
    }
}
```
# <span id="page-411-1"></span>**2.1.2.6.2.19 [205](Échange ERP** → **ADS) Dossier PC/ERP Information sur la complétude ERP Sécurité**

L'objectif principal de cet échange est de permettre aux services ERP d'apporter une réponse à l'échange [102] et d'informer l'instructeur ADS sur la complétude ERP du dossier.

*Identifiant* : ERP\_ADS\_\_PC\_\_INFORMATION\_COMPLETUDE\_ERP\_SECURITE

*Cas d'utilisation* :

— Le service ERP Sécurité indique au service ADS si le dossier est complet ou pas. Un délai de 15 jours est prévu, mais n'est pas géré coté ADS : tous les messages provenant du logiciel ERP sont acceptés dans openADS, y compris hors délais. Pour pouvoir effectuer cette réponse le service ERP a accès aux pièces nécessaires du dossier ADS, cet accès n'est pas géré par openADS.

*Déclencheur* :

— *[Web Service exposé](#page-431-0)*

*Traitement* :

— Création de message : Un message de catégorie « entrant » est ajouté dans openADS afin de consigner l'échange. Il est visible depuis l'onglet « Message(s) » du dossier d'instruction. → Marqueur(s) de lecture du message : message marqué comme non lu.

*Contenu de l'échange* :

— contenu :

- libelle « Complétude ERP SECU » : valeur : « oui/non »
- libelle « Motivation Complétude ERP SECU » : valeur : texte libre multi-lignes

*Exemple* :

```
POST /openads/services/rest_entry.php/messages HTTP/1.1
Host: localhost
{
    "type": "ERP_ADS__PC__INFORMATION_COMPLETUDE_ERP_SECURITE",
    "date": "16/06/2014 14:12",
    "emetteur": "John Doe",
    "dossier_instruction": "PD12R0001",
    "contenu": {
        "Complétude ERP SECU": "oui",
        "Motivation Complétude ERP SECU": "Lorem ipsum dolor sit amet..."
    }
}
```
# <span id="page-412-0"></span>**2.1.2.6.2.20 [206](Échange ERP** → **ADS) Dossier PC/ERP Information sur la qualification ERP**

L'objectif principal de cet échange est de permettre aux services ERP d'apporter une réponse à l'échange [103] et d'informer l'instructeur ADS sur le caractère ERP du dossier.

*Identifiant* : ERP\_ADS\_\_PC\_\_INFORMATION\_QUALIFICATION\_ERP

*Cas d'utilisation* :

Le service ERP répond à une demande de qualification d'un dossier ADS. Il renseigne le type et la catégorie ERP. Ces informations enrichiront le Référentiel Autorisations lorsqu'elles seront actualisées dans le Dossier d'Instruction par l'instructeur.

*Déclencheur* :

— *[Web Service exposé](#page-431-0)*

*Traitement* :

— Création de message : Un message de catégorie « entrant » est ajouté dans openADS afin de consigner l'échange. Il est visible depuis l'onglet « Message(s) » du dossier d'instruction. → Marqueur(s) de lecture du message : message marqué comme non lu.

*Contenu de l'échange* :

— contenu :

- Confirmation ERP : oui/non (le Dossier est bien/n'est pas un ERP)
- Type de dossier ERP : texte libre
- Catégorie de dossier ERP : texte libre

*Exemple* :

```
POST /openads/services/rest_entry.php/messages HTTP/1.1
Host: localhost
{
    "type": "ERP_ADS__PC__INFORMATION_QUALIFICATION_ERP",
    "date": "16/06/2014 14:12",
```

```
"emetteur": "John Doe",
"dossier_instruction": "PD12R0001",
"contenu": {
    "Confirmation ERP": "oui",
    "Type de dossier ERP": "Lorem ipsum dolor sit amet...",
    "Catégorie de dossier ERP": "Lorem ipsum dolor sit amet..."
}
```
# <span id="page-413-1"></span>**2.1.2.6.2.21 [207](Échange ERP** → **ADS) Dossier PC/ERP Notification de dossier à enjeux ERP**

L'objectif principal de cet échange est de permettre aux services ERP de partager le caractère "à enjeu" du dossier pour en informer l'instructeur ADS.

*Identifiant* : ERP\_ADS\_\_PC\_\_NOTIFICATION\_DOSSIER\_A\_ENJEUX\_ERP

*Cas d'utilisation* :

}

— Le service ERP peut qualifier le dossier comme Dossier à enjeux. Dans ce cas, un message « Dossier à enjeux ERP » est envoyé vers l'application ADS afin de mettre à jour le Dossier d'Instruction. La mise à jour est effectuée par l'instructeur ADS afin de s'assurer de la bonne prise en compte des répercussions de cette qualification pour l'instruction du dossier. Ce message ne met dons pas directement à jour le référentiel mais il est pris en compte dans les messages présentés à l'instructeur qui est chargé de mettre à jour ses données, et par voie de conséquence le référentiel.

*Déclencheur* :

— *[Web Service exposé](#page-431-0)*

*Traitement* :

— Création de message : Un message de catégorie « entrant » est ajouté dans openADS afin de consigner l'échange. Il est visible depuis l'onglet « Message(s) » du dossier d'instruction. → Marqueur(s) de lecture du message : message marqué comme non lu.

*Contenu de l'échange* :

— contenu :

— Dossier à enjeux ERP : Oui / Non

*Exemple* :

```
POST /openads/services/rest_entry.php/messages HTTP/1.1
Host: localhost
{
    "type": "ERP_ADS__PC__NOTIFICATION_DOSSIER_A_ENJEUX_ERP",
    "date": "16/06/2014 14:12",
    "emetteur": "John Doe",
    "dossier_instruction": "PD12R0001",
    "contenu": {
        "Dossier à enjeux ERP" : "oui"
    }
}
```
## <span id="page-413-0"></span>**2.1.2.6.2.22 [208](Échange ERP** → **ADS) Dossier AT Mise à jour des informations arrêtées dans le référentiel ADS**

*Identifiant* : ERP\_ADS\_\_AT\_\_MAJ\_ARRETE\_ERP\_DOSSIER\_AUTORISATION

*Cas d'utilisation* :

— Lorsq'un arrêté d'autorisation de travaux est généré par les services ERP, l'information est transmise au référentiel ADS.

*Déclencheur* :

— *[Web Service exposé](#page-426-0)*

*Traitement* :

— Mise à jour des informations fournies sur le dossier d'autorisation : La mise à jour des champs *dossier\_autorisation.erp\_arrete\_decision* et *dossier\_autorisation.erp\_date\_arrete\_decision*.

*Contenu de l'échange* :

— « arrete\_effectue » : Arrêté effectué. Format : booléen (oui/non)

— « date\_arrete » : Date de l'arrêté. Format : date (JJ/MM/YYYY)

*Exemple* :

```
PUT /openads/services/rest_entry.php/dossier_autorisations/PC0130551601234 HTTP/1.1
Host: localhost
{
    "arrete_effectue":"some",
    "date_arrete":"04/06/2014"
}
```
# <span id="page-414-0"></span>**2.1.2.6.2.23 [209](Échange ERP** → **ADS) Dossier PC/ERP Retour de consultation**

L'objectif principal de cet échange est de permettre aux services ERP de répondre à une consultation d'un instructeur ADS directement depuis openARIA (sans nécessité de le faire depuis l'interface dédiée aux services consultés dans openADS).

*Identifiant* : ERP\_ADS\_\_PC\_\_RETOUR\_DE\_CONSULTATION

*Cas d'utilisation* :

— Le retour de consultation émise par l'instructeur est directement positionné par les services ERP.

*Déclencheur* :

```
— Web Service exposé
```
*Traitement* :

— Mise à jour de la consultation.

*Contenu de l'échange* :

- Date de retour d'avis (obligatoire) : {"date\_retour" : "jj/mm/aaaa"} ;
- Avis (obligatoire) : {"avis" :"favorable|defavorable|favorable\_reserve|. . ."} ;
- Motivation (facultatif) : {"motivation" :"Texte libre . . ."} ;
- Nom du fichier de retour d'avis (facultatif) : {"nom\_fichier" :"retour d'avis ABF.pdf"} ;
- Fichier encodé en base 64 (facultatif) : {"fichier\_base64" :data}.

*Exemples* :

Retour d'avis d'une consultation sans fichier :

```
PUT /openads/services/rest_entry.php/consultations/12 HTTP/1.1
Host: localhost
{
    "date_retour": "14/01/2012",
    "avis": "Favorable"
}
```
Retour d'avis d'une consultation avec fichier :

```
PUT /openads/services/rest_entry.php/consultations/12 HTTP/1.1
Host: localhost
{
    "date_retour": "14/01/2012",
    "avis": "Favorable",
    "fichier_base64": "JVBERi0xLjQKJcOkw7zDtsOfCjIgM",
    "nom_fichier": "plop.pdf"
}
```
# <span id="page-415-0"></span>**2.1.2.6.2.24 [210](Échange ERP** → **ADS) Dossier AT Complétude Incomplétude**

Dans le contexte du guichet unique, l'objectif principal de cet échange est de mettre à jour l'information de complétude d'un dossier AT dans openADS suite à sa complétude/incomplétude dans openARIA pour que les agents du guichet unique puisse accomplir leur mission d'enregistrement des demandes correctement.

*Identifiant* : ERP\_ADS\_\_AT\_\_MAJ\_COMPLETUDE\_INCOMPLETUDE

*Cas d'utilisation* :

- Ce message a vocation à permettre aux agents du Guichet unique de bien accomplir leur mission d'enregistrement face à l'arrivée d'une nouvelle pièce : si le dossier d'instruction AT est ouvert, alors les pièces sont acceptées (si le dossier est « incomplet », les pièces sont classées « complémentaires », sinon les pièces sont « supplémentaires ») et si le dossier est clos, les pièces sont refusées.
- Lorsque le dossier d'instruction d'AT est créé dans openADS, par défaut son statut doit être « complet ». Dès que la première incomplétude est faite dans openARIA, le message est envoyé.
- Le message de complétude doit mettre à jour automatiquement dans openADS le dossier d'instruction, qui passe à un statut incomplet, et cela doit se répercuter automatiquement sur le classement des nouvelles pièces arrivant au guichet unique.
- Importance du paramétrage du workflow des AT dans openADS.

*Déclencheur* :

```
— Web Service exposé
```
*Traitement* :

— Ajout d'un événement d'instruction id\_evenement\_completude\_at (voir *[Configuration des paramètres des](#page-398-1) [déclencheurs](#page-398-1)*.)

*Contenu de l'échange* :

```
— « message » : « complet »
```
— « date » : Date de la mise à jour de l'information au format JJ/MM/AAAA

*Exemple* :

```
PUT /openads/services/rest_entry.php/dossier_instructions/PC0130551600001P0 HTTP/1.1
Host: localhost
{
    "message":"complet",
    "date":"27/10/2013"
}
```
# <span id="page-415-1"></span>**2.1.2.6.2.25 [211](Échange ERP** → **ADS) Dossier AT Clôture**

Dans le contexte du guichet unique, l'objectif principal de cet échange est de mettre à jour l'information de clôture d'un dossier AT dans openADS suite à sa clôture dans openARIA pour que les agents du guichet unique puisse accomplir leur mission d'enregistrement des demandes correctement.

## *Identifiant* : ERP\_ADS\_\_AT\_\_MAJ\_CLOTURE

*Cas d'utilisation* :

- Ce message a vocation à permettre aux agents du Guichet unique de bien accomplir leur mission d'enregistrement face à l'arrivée d'une nouvelle pièce : si le dossier d'instruction DAT est ouvert, alors les pièces sont acceptées (si le dossier est « incomplet », les pièces sont classées « complémentaires », sinon les pièces sont « supplémentaires ») et si le dossier est clos, les pièces sont refusées.
- Tous les dossiers d'instruction d'AT ne donnent pas lieu à un arrêté, ni même à une instruction. Vus du guichet unique et d'openADS ils peuvent donc toujours paraître « en cours d'instruction ». Dès que le dossier est clos dans openARIA pour Accessibilité et Sécurité, un message doit partir vers openADS.
- Le message de clôture doit mettre à jour automatiquement dans openADS le dossier d'instruction avec un statut « clos » et cela doit se répercuter automatiquement sur le refus des nouvelles pièces arrivant au guichet unique.

*Déclencheur* :

— *[Web Service exposé](#page-427-0)*

*Traitement* :

— Ajout de l'événement d'instruction paramétré dans id\_evenement\_cloture\_at (voir *[Configuration des para](#page-398-1)[mètres des déclencheurs](#page-398-1)*.)

*Contenu de l'échange* :

```
— « message » : « clos » ou « ouvert »
```
— « date » : Date de la mise à jour de l'information au format JJ/MM/AAAA

*Exemple* :

```
PUT /openads/services/rest_entry.php/dossier_instructions/PC0130551600001P0 HTTP/1.1
Host: localhost
{
    "message":"clos",
    "date":"27/10/2013"
}
```
## <span id="page-416-0"></span>**2.1.2.6.2.26 [212](Échange ERP** → **ADS) Récupération des informations depuis le référentiel ADS**

*Identifiant* : ERP\_ADS\_\_RECUPERATION\_INFORMATIONS\_DOSSIER\_INSTRUCTION

*Cas d'utilisation* :

Le service ERP a besoin de consulter les informations contenues dans le Dossier d'Instruction.

*Déclencheur* : — *[Web Service exposé](#page-427-1)*

*Exemple* :

GET **/openads/services/rest\_entry.php/dossier\_instructions/PC0130551601234P0 HTTP**/1.1 Host: localhost

## <span id="page-416-1"></span>**2.1.2.6.2.27 [213](Échange ERP** → **ADS) Dossier PC Accusé de réception de consultation officielle**

L'objectif principal de cet échange est d'avoir un accusé de réception de consultation par le référentiel ERP depuis le référentiel ADS.

*Identifiant* : ERP\_ADS\_\_PC\_\_AR\_CONSULTATION\_OFFICIELLE

*Cas d'utilisation* :

— Cette information est envoyée par le référentiel ERP au référentiel ADS suite à la notification de consultation officielle d'un dossier PC.

*Déclencheur* :

— *[Web Service exposé](#page-431-0)*

*Traitement* :

— Création de message : Un message de catégorie « entrant » est ajouté dans openADS afin de consigner l'échange. Il est visible depuis l'onglet « Message(s) » du dossier d'instruction. → Marqueur(s) de lecture du message : message marqué comme non lu.

*Contenu de l'échange* :

— « consultation » : l'identifiant de la consultation

*Exemple* :

```
POST /openads/services/rest_entry.php/messages HTTP/1.1
Host: localhost
{
    "type": "ERP_ADS__PC__AR_CONSULTATION_OFFICIELLE",
    "date": "16/06/2014 14:12",
    "emetteur": "John Doe",
    "dossier_instruction": "PD12R0001",
    "contenu": {
        "consultation" : 2,
    }
}
```
### **2.1.2.7 La signature électronique**

#### **2.1.2.7.1 Plugin "electronicsignature"**

Ce connecteur permet et le logiciel openADS.

### **2.1.2.7.1.1 Description de la configuration du connecteur electronicsignature**

La configuration du plugin est définie dans dyn/electronicsignature.inc.php.

Modèle de fichier de configuration :

```
$conf["electronicsignature-default"] = array (
    "unexpected_collectivite" => array(),
    "1" \Rightarrow array('connector' => '',
        'path' => ',
        'url_base' => 'https://localhost/',
        'debug' => false,
        'insecure' => false,
    ),
);
```
Liste des paramètres obligatoires :

- connector Nom du connecteur
- path Chemin du répertoire contenant la classe du connecteur
- url\_base URL de base de l'API
- debug Active ou désactive la journalisation des requêtes sortantes et des retours (true | false)
- insecure Active ou désactive la vérification du certificat SSL/TLS lors de la connexion au serveur distant (true | false)

Paramètres à saisir dans le signataire arrêté :

Le champ se nomme « Paramètre du parapheur », dans le cas d'un connecteur Pastell iParapheur il faut saisir ce paramètre :

{**"circuit"** : "SIGNATURE"}

Le circuit peut être différent en fonction du signataire.

Pour plus d'informations concernant le fonctionnement dans openADS, voir la partie *[Paramétrage d'un signataire](#page-205-0) [arrêté](#page-205-0)* et la partie *[Envoi du document en signature sur le parapheur](#page-71-0)*.

# **2.1.2.7.1.2 Méthodes**

### **2.1.2.7.1.3 send\_for\_signature()**

```
send_for_signature(array $data, string $file_content, array $dossier_metadata, array
˓→$optional_data = null)
```
Permet à openADS d'envoyer un document d'instruction en signature dans le parapheur.

## **2.1.2.7.1.4 Paramètres**

(array) \$data Liste des paramètres génériques du connecteur.

(string) \$file\_content Contenu du document à signer.

(array) \$dossier\_metadata Métadonnées du dossier d'instruction.

(array) \$optional\_data Paramètres spécifique au connecteur.

### **2.1.2.7.1.5 Retour**

(array) Tableau de résultat retourné par le connecteur parapheur, sinon retourne une exception.

#### **2.1.2.7.1.6 get\_signature\_status()**

get\_signature\_status(array \$data)

Permet à openADS de récupérer le statut de signature du parapheur.

## **2.1.2.7.1.7 Paramètres**

(array) \$data Tableau contenant l'identifiant du parapheur.

## **2.1.2.7.1.8 Retours**

(array) Tableau de résultat retourné par le connecteur parapheur, sinon retourne une exception.

## **2.1.2.7.1.9 cancel\_send\_for\_signature()**

cancel\_send\_for\_signature(array \$data)

Permet à openADS d'annuler l'envoi en signature au parapheur.

## **2.1.2.7.1.10 Paramètres**

(array) \$data Tableau contenant l'identifiant du parapheur.

## **2.1.2.7.1.11 Retours**

(array) Tableau de résultat retourné par le connecteur parapheur, sinon retourne une exception.

## **2.1.2.7.1.12 get\_signed\_document()**

get\_signed\_document(array \$data)

Permet à openADS de récupérer le document signé présent dans le parapheur.

## **2.1.2.7.1.13 Paramètres**

(array) \$data Tableau contenant l'identifiant du parapheur.

## **2.1.2.7.1.14 Retours**

(array) Tableau de résultat retourné par le connecteur parapheur, sinon retourne une exception.

### **2.1.2.8 Les compteurs**

Les compteurs permettent de compter incrémentalement toutes sorte d'opérations, ainsi que de définir des seuils d'alerte et de quota.

Pour ce faire il faut définir un compteur via l'interface d'administration dans le menu *Compteur & Quota*, mais aussi implémenter l'incrémentation du compteur dans le code source d'openADS en ajoutant un appel à la fonction *compteur : :increment* à l'endroit désiré.

### **2.1.2.8.1 Les différents champs de la table/classe compteur**

- compteur : l'identifiant technique du compteur
- code : un code pour pouvoir gérer facilement les compteurs, orienté métier
- description : la description du compteur (ce qui est compté)
- unité : l'unité de ce qui est compté (par exemple : nombre, clics, requêtes, etc.)
- quantité : la valeur actuelle du compteur (quantité de ce qui a été compté)
- quota : seuil à partir duquel il y aura une notion métier de quota (par exemple : affichage d'un message pour renouveller une souscription)
- alerte : seuil à partir duquel il y aura une notion métier d'avertissement (par exemple un message indiquant le nombre restant d'unités sera affiché à l'utilisateur)
- **date modification** : champ permettant d'enregistrer la date de la dernière modification de la valeur du compteur
- date debut validite : date de début de validité du compteur
- date fin validite : date de fin de validité du compteur
- collectivité : indique à quelle collectivité est rattaché ce compteur

#### **2.1.2.8.2 Le cas du compteur de signature, implémenté de base dans openADS**

Si un compteur avec le *code* signatures est défini et valide alors openADS l'utilisera pour compter le nombre de documents signés électroniquement (via plugin parapheur électronique) pour la collectivité à laquelle il est rattaché.

Dans ce cas un widget sera également disponible pour afficher l'état de ce compteur, ainsi que des messages d'alerte et de quota (renouvellement de la souscription). Pour plus d'information sur le widget, voir *[ici](#page-265-0)* et pour son paramétrage *[ici](#page-238-0)*.

## **2.1.2.8.3 Détails d'implémentation des compteurs**

#### **2.1.2.8.3.1 Rendre une classe « comptable/dénombrable »**

#### **2.1.2.8.3.2 Utiliser le trait** *incrementable*

Dans openADS les compteurs sont implémentés via la classe *compteur*, qui utilise un *trait* PHP incrementable, c'est à dire qu'il est possible de donner la capacité à être compté à n'importe quelle (autre) classe grâce à ce composant.

Pour ce faire, la classe qui nécessite d'être comptée doit utiliser (*use*) le *trait*, via le code :

```
require_once __DIR__ . '/trait_incrementable.php';
class XXX extends XXX_gen {
   use incrementable;
```
Par exemple la classe compteur commence comme ceci :

```
require_once "../gen/obj/compteur.class.php";
require_once __DIR__ . '/trait_date_valid.php';
require_once __DIR__ . '/trait_incrementable.php';
class compteur extends compteur_gen {
  use date_valid;
   use incrementable;
```
Ensuite il est nécessaire de définir plusieurs aspects pour que le comptage ait lieu :

- incrementGetProperty (optionel) : méthode qui retourne le nom du champ qui contient la valeur du compteur. Par défaut vaut "quantite".
- incrementGetStep (optionel) : méthode qui retourne le pas de l'incrément. Par défaut vaut 1.0.
- incrementUpdateLastMod (optionel) : méthode qui retourne un booléen qui indique, s'il vaut *true* qu'il faut mettre à jour la date de dernière modification.
- incrementGetLastModProp (optionel) : méthode qui retourne le nom du champ qui contient la date de dernière modification.

— incrementGetSQLCondition (obligatoire) : méthode qui retourne une chaine de caractères correspondant à une clause WHERE de la requête SQL servant à identifiter l'enregistrement de l'objet « cournat » à incrémenter par la fonction *incrementable : :increment()*

# **2.1.2.8.3.3 Appeler la fonction** *increment* **à l'endroit désiré**

Tous ces éléments sont effectivements utilisés dans la fonction *incrementable : :increment()* qui va réaliser le comptage lorsqu'elle sera appellée dans le code.

Par exemple la classe *compteur* est actuellement utilisée dans le webservice de maintenance d'openADS qui récupère les documents signés et met à jour les instructions correspondantes :

```
class MaintenanceManager extends MetierManager {
   ...
   public function update_parapheur_datas() {
      ...
      $compteur_signature = $this->f->findObjectByCondition(
         'compteur',
         "code = 'signatures'
         AND om_collectivite = $collectivite_id
         AND (
               om_validite_debut IS NULL
               OR om_validite_debut <= CURRENT_DATE
         \lambdaAND (
               om_validite_fin IS NULL
               OR om_validite_fin > CURRENT_DATE
         )",
         'compteur DESC');
      if (! empty($compteur_signature)) {
         try {
            $res = $compteur_signature->increment();
         }
         catch(Exception $e) {
            // ...
         }
```
# **2.1.2.9 Web Services**

Les web services d'openADS sont RESTful. Les retours sont au format JSON, encodés en UTF-8.

### **2.1.2.9.1 Ressource « maintenance »**

## **2.1.2.9.1.1 Synchronisation des utilisateurs via un annuaire**

```
POST /openads/services/rest_entry.php/maintenance
    Exemple de requête :
```

```
POST /openads/services/rest_entry.php/maintenance HTTP/1.1
Host: localhost
{
  "module": "user"
```
Exemples de réponse :

}

{

```
HTTP/1.1 200 OK
Content-Type: application/json; charset=utf-8
{
  "http_code": 200,
  "http_code_message": "200 OK",
  "message": "Synchronisation terminée."
}
```

```
HTTP/1.1 200 OK
Content-Type: application/json; charset=utf-8
```

```
"http_code": 200,
 "http_code_message": "200 OK",
 "message": "L'option 'annuaire' n'est pas configurée."
}
```

```
HTTP/1.1 500 Internal Server Error
Content-Type: application/json; charset=utf-8
```

```
{
 "http_code": 500,
 "http_code_message": "500 Internal Server Error",
 "message": "Erreur interne"
}
```
#### Status Codes

— [200 OK](https://www.w3.org/Protocols/rfc2616/rfc2616-sec10.html#sec10.2.1) – Tout s'est déroulé correctement.

— [500 Internal Server Error](https://www.w3.org/Protocols/rfc2616/rfc2616-sec10.html#sec10.5.1) – Erreur interne.

## **2.1.2.9.1.2 Traitement des retours de consultation périmés**

```
POST /openads/services/rest_entry.php/maintenance
    Exemple de requête :
```

```
POST /openads/services/rest_entry.php/maintenance HTTP/1.1
Host: localhost
{
  "module": "consultation"
}
```
#### Exemple de réponse :

```
HTTP/1.1 200 OK
Content-Type: text/javascript
```

```
{
 "http_code": 200,
 "http_code_message": "200 OK",
  "message": "Aucune mise a jour."
}
```
#### **2.1.2.9.1.3 Traitement des événements suivant tacite**

**POST /openads/services/rest\_entry.php/maintenance** Exemple de requête :

```
POST /openads/services/rest_entry.php/maintenance HTTP/1.1
Host: localhost
{
  "module": "instruction"
}
```
#### **2.1.2.9.1.4 Importation des documents numérisés**

```
POST /openads/services/rest_entry.php/maintenance
    Exemple de requête :
```

```
POST /openads/services/rest_entry.php/maintenance HTTP/1.1
Host: localhost
{
  "module": "import",
  "data": {
   // Ces cinq paramètres sont facultatifs
   "Todo" : "chemin_dossier_source", // ou "" pour utiliser le chemin dans la
˓→configuration
    "Done" : "chemin_dossier_destination" // ou "" pour utiliser le chemin dans
˓→la configuration
    "Error" : "chemin_dossier_error" // ou "" pour utiliser le chemin dans la,
˓→configuration
   "nb_doss_max" : "nombre_de_dossiers_traité_voulu" // ou "" pour utiliser le
˓→nombre de dossier dans la configuration
   "delete_folder_todo" : "true" // ou "false" pour ne pas supprimer les
˓→fichiers dans le repertoire Todo
  }
}
```
## **2.1.2.9.1.5 Purge des documents numérisés**

```
POST /openads/services/rest_entry.php/maintenance
    Exemple de requête :
```

```
POST /openads/services/rest_entry.php/maintenance HTTP/1.1
Host: localhost
```

```
{
 "module": "purge",
 "data": {
   // Ces trois paramètres sont facultatifs
   "dossier": "chemin_dossier", // ou "" pour utiliser le chemin dans la
˓→configuration
   "nombre_de_jour": nombre_de_jour, // ou "" pour n'imposer aucunes limites,
   "dossier_vide" : true // ou false pour supprimer le répertoire si celui-ci_
˓→est vide.
 }
}
```
#### **2.1.2.9.1.6 Mise à jour de l'état des dossiers d'autorisations périmés**

```
POST /openads/services/rest_entry.php/maintenance
    Exemple de requête :
```

```
POST /openads/services/rest_entry.php/maintenance HTTP/1.1
Host: localhost
{
  "module": "update_dossier_autorisation",
}
```
#### **2.1.2.9.1.7 Synchronisation des contraintes depuis le SIG**

```
POST /openads/services/rest_entry.php/maintenance
    Exemple de requête :
```

```
POST /openads/services/rest_entry.php/maintenance HTTP/1.1
Host: localhost
{
  "module": "contrainte",
}
```
## **2.1.2.9.1.8 Mise à jour des métadonnées des pièces numérisées**

Ce web service déclenche le même traitement que *[l'interface de mise à jour des métadonnées.](#page-219-0)*

```
POST /openads/services/rest_entry.php/maintenance
    Exemple de requête :
```

```
POST /openads/services/rest_entry.php/maintenance HTTP/1.1
Host: localhost
{
  "module": "maj_metadonnees_documents_numerises",
}
```
#### **2.1.2.9.1.9 Géolocalisation automatique des dossiers d'instruction**

Ce web service déclenche le même traitement que *[l'interface de géolocalisation automatique des dossiers d'instruc](#page-244-0)[tion](#page-244-0)*.

```
POST /openads/services/rest_entry.php/maintenance
    Exemple de requête :
```

```
POST /openads/services/rest_entry.php/maintenance HTTP/1.1
Host: localhost
{
  "module": "update_missing_geolocation",
}
```
#### **2.1.2.9.1.10 Récupération des suivis de numérisation des dossiers d'instruction numérisés**

Ce web service déclenche le même traitement que *[l'interface de récupération des suivis de dossier d'instruction](#page-145-0)*.

```
POST /openads/services/rest_entry.php/maintenance
    Exemple de requête :
```

```
POST /openads/services/rest_entry.php/maintenance HTTP/1.1
Host: localhost
{
  "module": "add_suivi_numerisation",
  "data": {
    "om_collectivite": "idx", // Obligatoire, identifiant de la collectivité
    "numerisation_type_dossier_instruction": "liste type dossier", // Non
˓→obligatoire, surcharge le paramètre :ref:`numerisation_type_dossier_instruction
˓→<parametrage_parametre_suivi_numerisation>`
    "numérisation_intervalle_date" : "nombre de jour" // Non obligatoire,
˓→surcharge le paramètre :ref:`numérisation_intervalle_date<parametrage_parametre_
˓→suivi_numerisation>`
  }
}
```
#### **2.1.2.9.2 Ressource « consultations »**

Cette ressource permet d'interfacer une consultation de service.

```
PUT /openads/services/rest_entry.php/consultations/(int: consultation_id)
     Cas d'utilisation :
     — [209](Échange ERP → ADS) Dossier PC/ERP Retour de consultation
     Exemple de requête : Retour d'avis d'une consultation sans fichier
```

```
PUT /openads/services/rest_entry.php/consultations/12 HTTP/1.1
Host: localhost
{
  "date_retour": "14/01/2012",
  "avis": "Favorable"
}
```
Exemple de requête : Retour d'avis d'une consultation avec fichier

*sier\_autorisation\_id*)

```
PUT /openads/services/rest_entry.php/consultations/12 HTTP/1.1
Host: localhost
{
  "date_retour": "14/01/2012",
  "avis": "Favorable",
  "fichier_base64": "JVBERi0xLjQKJcOkw7zDtsOfCjIgM",
  "nom_fichier": "plop.pdf"
}
```
## **2.1.2.9.3 Ressource « dossier\_autorisations »**

<span id="page-426-0"></span>Cette ressource permet d'interfacer un dossier d'autorisation.

```
PUT /openads/services/rest_entry.php/dossier_autorisations/(string: dos-
```
#### Cas d'utilisation :

— *[201](Échange ERP* → *[ADS\) Mise à jour du numéro de l'établissement dans le référentiel ADS](#page-409-0)* — *[202](Échange ERP* → *[ADS\) Mise à jour du statut ouvert de l'établissement dans le référentiel ADS](#page-410-0)* — *[208](Échange ERP* → *[ADS\) Dossier AT Mise à jour des informations arrêtées dans le référentiel ADS](#page-413-0)* Exemples de requête :

```
PUT /openads/services/rest_entry.php/dossier_autorisations/PC0130551601234 HTTP/1.
\rightarrow1
Host: localhost
{
  "arrete_effectue":"some",
  "date_arrete":"04/06/2014"
}
```

```
PUT /openads/services/rest_entry.php/dossier_autorisations/PC0130551601234 HTTP/1.
\rightarrow1
Host: localhost
{
  "erp_ouvert":"12345",
  "date_arrete":"some"
}
```

```
PUT /openads/services/rest_entry.php/dossier_autorisations/PC0130551601234 HTTP/1.
˓→1
Host: localhost
{
  "numero_erp":"12345",
  "avis":"some"
}
```
<span id="page-426-1"></span>**GET /openads/services/rest\_entry.php/dossier\_autorisations/**(**string:** *dos-*

*sier\_autorisation\_id*)

## Cas d'utilisation :

— *[203](Échange ERP* → *[ADS\) Récupération des informations depuis le référentiel ADS](#page-410-1)* Exemple de requête :

```
GET /openads/services/rest_entry.php/dossier_autorisations/PC0130551601234 HTTP/1.
\rightarrow1
Host: localhost
```
## **2.1.2.9.4 Ressource « dossier\_instructions »**

Cette ressource permet d'interfacer un dossier d'instruction.

```
PUT /openads/services/rest_entry.php/dossier_instructions/(string: dos-
```
#### Cas d'utilisation :

```
sier_instruction_id)
```

```
— [210](Échange ERP → ADS) Dossier AT Complétude Incomplétude
— [211](Échange ERP → ADS) Dossier AT Clôture
Exemples de requête :
```

```
PUT /openads/services/rest_entry.php/dossier_instructions/PC0130551601234P0 HTTP/
˓→1.1
Host: localhost
  {
      "message":"clos",
      "date":"27/10/2013"
  }
```

```
PUT /openads/services/rest_entry.php/dossier_instructions/PC0130551601234P0 HTTP/
\rightarrow1.1
Host: localhost
  {
      "message":"complet",
      "date":"27/10/2013"
  }
```
<span id="page-427-1"></span>**GET /openads/services/rest\_entry.php/dossier\_instructions/**(**string:** *dossier\_instruction\_id*)

Les champs de premier niveau sont toujours présents dans le retour JSON, même si la valeur est vide. Les champs de second niveau (ex : champs de données techniques, concernant une personne morale...) sont présents dans le retour JSON seulement s'ils sont applicables au dossier.

### Cas d'utilisation :

— *[212](Échange ERP* → *[ADS\) Récupération des informations depuis le référentiel ADS](#page-416-0)* Exemple de requête sur dossier avec en pétionnaire principal une personne physique :

```
GET /openads/services/rest_entry.php/dossier_instructions/PC0130551601234P0
˓→HTTP/1.1
Host: localhost
  {
    "dossier_instruction": "PC0130551600001P0", // identifiant du dossier d
˓→'instruction
    "dossier_autorisation": "PC0130551600001", // identifiant du dossier d
˓→'autorisation
    "terrain_adresse_voie_numero": "10", // localisation (numéro de la voie)
    "terrain_adresse_lieu_dit": "Les Baïsses", // localisation (lieu dit)
    "terrain_adresse_code_postal": "13333", // localisation (code postal)
                                                                (suite sur la page suivante)
```

```
"terrain_adresse_cedex": "13366", // localisation (CEDEX)
   "terrain_adresse_voie": "rue du 14 juillet", // localisation (voie)
   "terrain_adresse_bp": "13380", // localisation (boite postale)
   "terrain_adresse_localite": "Marseille", // localisation (ville de l
˓→'adresse)
   "terrain_superficie": "22", // superficie du terrain en m<sup>2</sup>
   "references_cadastrales": [ // liste des références cadastrales
     {
       "prefixe": "202",
       "quartier": "810",
       "section": "A",
       "parcelle": "0020"
     },
     {
       "prefixe": "202",
       "quartier": "810",
       "section": "A",
       "parcelle": "0021"
     },
     {
       "prefixe": "202",
       "quartier": "810",
       "section": "A",
       "parcelle": "0022"
     }
   \vert,
   "dossier_autorisation_type": "Permis de construire", // type de dossier d
˓→'autorisation
   "dossier_autorisation_type_detaille": "Permis de construire pour une
˓→maison individuelle et / ou ses annexes", // type de dossier d
˓→'autorisation détaillé
   "collectivite": "MARSEILLE", // commune qui instruit le dossier
   "collectivite_insee": "13055", // code insee de la commune qui instruit
˓→le dossier
   "instructeur": "Louis Laurent", // instructeur du dossier
   "division": "subdivision H", // division de l'instructeur du dossier
   "etat_dossier": "dossier rejeter manque de pieces", // état du dossier
   "statut_dossier": "cloture", // status du dossier
   "date_depot_initial": "2016-07-25", // date de dépôt du dossier
   "date_limite_instruction": "2016-09-25", // date limite d'instruction
   "date decision": "2016-07-25", // date de décision du dossier (vide si.
˓→pas de décision)
   "enjeu_urbanisme": "false", // dossier urbanisme à enjeu
   "enjeu_erp": "false", // dossier erp à enjeu
   "petitionnaire_principal": { // informations du pétitionnaire principal
     "demandeur": "13", // identifiant du pétitionnaire principal
     "qualite": "particulier", // type (particulier/personne_morale)
     "particulier_civilite": "Monsieur",
     "particulier_nom": "LOUIS",
     "particulier_prenom": "Daniel",
     "particulier_date_naissance": "1982-10-20",
     "particulier_commune_naissance": "Puyricard",
     "particulier_departement_naissance": "13",
     "numero": "20",
     "voie": "rue du 14 juillet",
     "complement": "Bat A2",
     "lieu_dit": "Lambda",
```

```
"localite": "Marseille",
     "code_postal": "13013",
     "bp": "13099",
     "cedex": "13010",
     "pays": "France",
     "division_territoriale": "DH3",
     "telephone_fixe": "0406042266",
     "telephone_mobile": "0622334123",
     "indicatif": "33",
     "courriel": "d.louis@wanadoo.fr",
     "fax": "0406042270"
   },
   "donnees_techniques": { // informations de certaines données techniques
     "co_tot_log_nb": "52", // nombre de logements créés
     "co_cstr_exist": "true", // changement de destination (true/false)
     "co_uti_pers": "true", // mode d'utilisation principale du logement :
˓→occupation personnelle ou en compte propre (true/false)
     "co_uti_vente": "true", // mode d'utilisation principale du logement :
˓→vente (true/false)
     "co_uti_loc": "true", // mode d'utilisation principale du logement :
˓→location (true/false)
     "su_tot_shon_tot": "40", // surface totale en m^2"su_avt_shon_tot": "20", // surface existante avant traveaux en m^2"am_lot_max_nb": "100", // le nombre maximum de lots prévus
     "am_empl_nb": "23" // le nombre maximum d'emplacements réservés aux_
˓→tentes, caravanes ou résidences mobiles de loisirs
   }
 }
```
Exemple de requête sur dossier avec en pétionnaire principal une personne morale :

```
GET /openads/services/rest_entry.php/dossier_instructions/PC0130551601234P0
˓→HTTP/1.1
Host: localhost
  {
    "dossier_instruction": "PC0130551600001P0",
    "dossier_autorisation": "PC0130551600001",
    "terrain_adresse_voie_numero": "10",
    "terrain_adresse_lieu_dit": "Les Baïsses",
    "terrain_adresse_code_postal": "13333",
    "terrain_adresse_cedex": "13366",
    "terrain_adresse_voie": "rue du 14 juillet",
    "terrain_adresse_bp": "13380",
    "terrain_adresse_localite": "Marseille",
    "terrain_superficie": "22",
    "references_cadastrales": [
      {
        "prefixe": "202",
        "quartier": "810",
        "section": "A",
        "parcelle": "0020"
      },
      {
        "prefixe": "202",
        "quartier": "810",
        "section": "A",
```

```
"parcelle": "0021"
     },
     {
       "prefixe": "202",
       "quartier": "810",
       "section": "A",
       "parcelle": "0022"
     }
   ],
   "dossier_autorisation_type": "Permis de construire",
   "dossier_autorisation_type_detaille": "Permis de construire pour une
˓→maison individuelle et / ou ses annexes",
   "collectivite": "MARSEILLE",
   "collectivite_insee": "13055",
   "instructeur": "Louis Laurent",
   "division": "subdivision H",
   "etat_dossier": "dossier rejeter manque de pieces",
   "statut_dossier": "cloture",
   "date_depot_initial": "2016-07-25",
   "date_limite_instruction": "2016-09-25",
   "date_decision": "2016-07-25",
   "enjeu_urbanisme": "false",
   "enjeu_erp": "false",
   "petitionnaire_principal": {
     "demandeur": "13",
     "qualite": "personne_morale",
     "personne_morale_civilite": "Monsieur",
     "personne_morale_denomination": "Martin",
     "personne_morale_raison_sociale": "SARL",
     "personne_morale_siret": "13454566",
     "personne_morale_categorie_juridique": "SA",
     "personne_morale_nom": "LAFONT",
     "personne_morale_prenom": "Nicolas",
     "numero": "20",
     "voie": "rue du 14 juillet",
     "complement": "Bat A2",
     "lieu_dit": "Lambda",
     "localite": "Marseille",
     "code_postal": "13013",
     "bp": "13099",
     "cedex": "13010",
     "pays": "France",
     "division_territoriale": "DH3",
     "telephone_fixe": "0406042266",
     "telephone_mobile": "0622334123",
     "indicatif": "33",
     "courriel": "d.louis@wanadoo.fr",
     "fax": "0406042270"
   },
   "donnees_techniques": {
     "su_tot_shon_tot": "40",
     "su_avt_shon_tot": "20",
     "am_lot_max_nb": "100",
     "am_empl_nb": "23"
   }
 }
```
### **2.1.2.9.5 Ressource « messages »**

Cette ressource permet d'interfacer un message.

## <span id="page-431-0"></span>**POST /openads/services/rest\_entry.php/messages**

#### Cas d'utilisation :

- *[204](Échange ERP* → *[ADS\) Dossier PC/ERP Information sur la complétude ERP Accessibilité](#page-411-0)*
- *[205](Échange ERP* → *[ADS\) Dossier PC/ERP Information sur la complétude ERP Sécurité](#page-411-1)*

```
— [206](Échange ERP → ADS) Dossier PC/ERP Information sur la qualification ERP
```
- *[207](Échange ERP* → *[ADS\) Dossier PC/ERP Notification de dossier à enjeux ERP](#page-413-1)*
- *[213](Échange ERP* → *[ADS\) Dossier PC Accusé de réception de consultation officielle](#page-416-1)*

## Exemples de requête :

```
POST /openads/services/rest_entry.php/messages HTTP/1.1
Host: localhost
  {
      "type": "Mise à jour de complétude ERP ACC",
      "date": "16/06/2014 14:12",
      "emetteur": "John Doe",
      "dossier_instruction": "PD12R0001",
      "contenu": {
          "Complétude ERP ACC": "non",
          "Motivation Complétude ERP ACC": "Lorem ipsum dolor sit amet..."
      }
  }
```

```
POST /openads/services/rest_entry.php/messages HTTP/1.1
Host: localhost
  {
      "type": "Mise à jour de complétude ERP SECU",
      "date": "16/06/2014 14:12",
      "emetteur": "John Doe",
      "dossier_instruction": "PD12R0001",
      "contenu": {
          "Complétude ERP SECU": "oui",
          "Motivation Complétude ERP SECU": "Lorem ipsum dolor sit amet..."
      }
  }
```

```
POST /openads/services/rest_entry.php/messages HTTP/1.1
Host: localhost
{
  "type": "Mise à jour de qualification",
  "date": "16/06/2014 14:12",
  "emetteur": "John Doe",
  "dossier_instruction": "PD12R0001",
  "contenu": {
    "Confirmation ERP": "oui",
    "Type de dossier ERP": "Lorem ipsum dolor sit amet...",
          "Catégorie de dossier ERP": "Lorem ipsum dolor sit amet..."
      }
  }
```
```
POST /openads/services/rest_entry.php/messages HTTP/1.1
Host: localhost
{
  "type": "Dossier à enjeux ERP",
  "date": "16/06/2014 14:12",
  "emetteur": "John Doe",
  "dossier_instruction": "PD12R0001",
  "contenu": {
    "Dossier à enjeux ERP" : "oui"
  }
}
```

```
POST /openads/services/rest_entry.php/messages HTTP/1.1
Host: localhost
{
    "type": "ERP_ADS__PC__AR_CONSULTATION_OFFICIELLE",
    "date": "16/06/2014 14:12",
    "emetteur": "John Doe",
    "dossier_instruction": "PD12R0001",
    "contenu": {
        "consultation" : 2,
        "date_reception": "16/06/2014 14:11"
    }
}
```
#### **2.1.2.9.5.1 Purge des fichiers orphelins**

Ce web service permet la suppression des fichiers qui ne sont pas enregistrés en base de données.

#### <span id="page-432-0"></span>**POST /openads/services/rest\_entry.php/maintenance** Exemple de requête :

```
POST /openads/services/rest_entry.php/maintenance HTTP/1.1
Host: localhost
{
  "module": "purge_orphans_files_filesystem",
}
```
Exemple de réponse :

```
HTTP/1.1 200 OK
Content-Type: text/javascript
{
  "http_code": 200,
  "http_code_message": "200 OK",
  "message": "Suppression de 2 fichiers orphelins."
}
```

```
HTTP/1.1 500 Internal Server Error
Content-Type: application/json; charset=utf-8
```
(suite sur la page suivante)

(suite de la page précédente)

```
{
 "http_code": 500,
 "http_code_message": "500 Internal Server Error",
 "message": "Une erreur est survenue lors de la suppression des fichiers
˓→orphelins."
}
```
# **2.1.2.10 Gestion des fichiers journaux**

Les fichiers journaux permettent d'avoir un historique des événements du fonctionnement d'openADS. Plusieurs fichiers de logs sont présents dans l'application, chacun ayant un usage différent.

# **2.1.2.10.1 Fichier journal des erreurs de l'application**

Le fichier var/log/error.log contient les erreurs importantes liées à l'utilisation d'openADS, telles que les erreurs de base de données, les erreurs lors de l'enregistrement d'un fichier sur le disque, les erreurs lors d'une synchronisation des contraintes avec un SIG, etc.

# **2.1.2.10.2 Fichier journal des web services**

Le fichier var/log/services.log contient une trace de toutes les requêtes entrantes et sortantes des web services openADS. Pour chaque requête est détaillé le nom de la fonction utilisée, les paramètres en entrée et le retour de la requête.

# **2.1.2.10.3 Fichier journal des plugins**

Les connecteurs externes à openADS gèrent eux-même leur propre fichier de log.

# **2.1.2.10.4 Modification des fichiers journaux**

Les logs sont en premier lieu destinés aux administrateurs techniques. Bien souvent ces derniers disposent de scripts analysant automatiquement les informations qui y sont présentes. C'est pourquoi leur formatage a un sens : une seule ligne par action, présence de caractères séparateurs entre les données, . . . La modification de ces logs nécessite l'accord de la communauté puis, le cas échéant, doit être documentée.

# **2.1.2.11 Les modules**

*openADS* dispose d'un *système de modules*, qui permet d'enrichir l'application avec du code externe à celle-ci.

Note : À ne pas confondre avec les paramètres d'URL *module* qui indiquent si la requête HTTP concerne un formulaire, un sous-formulaire, un onglet, etc.

# <span id="page-434-0"></span>**2.1.2.11.1 Fonctionnellement**

Un *module* pourra enrichir l'application de 3 manières différentes :

- ajouter des « boutons » (action de *portlet*) qui déclencheront un traitement avec un message ou afficherons des informations sur une nouvelle page ou dans une fenêtre modale ;
- modifier l'apparence et les interactions d'une interface/page en ajoutant des scripts *CSS* ou *JS* ;
- déclencher des traitements à certains moments, soit pour modifier une interface (en modifiant un formulaire par exemple) soit pour modifier/stocker des informations calculées (ou récupérées depuis un service tiers par exemple).

Les *modules* sont associés à des objets précis (par exemple *instruction* numéro *12*) ou bien à une classe d'objet entière (par exemple *toutes les instructions*).

Cette association a lieu lorsqu'un *administrateur* de l'application va sur la page de paramétrage d'un objet (par exemple dans le menu *Paramétrage dossiers > Workflows > Événement*) et va dans le nouvel onglet *Modules*, et ajoute un *module* : le *module* sera alors associé à cet *évènement* (objet précis).

Actuellement il n'y a aucun moyen pour un *administrateur* d'associer un *module* à une classe d'objet, cela se fait plutôt au niveau de l'installation du *module*.

<span id="page-434-1"></span>Lors de l'association d'un *module* à un objet, il est possible de renseigner différentes informations le concernant ainsi que cette association :

- Nom : le *module* qui sera associé, choisi dans la liste de tous les *modules*
- Déclencheur (optionnel) : un moment de déclenchement du *module* (notamment pour les *modules* de traitements)
- Ordre (optionnel) : un ordre de déclenchement dans le cas d'un *module* de traitement ou bien un ordre d'affichage dans le cas où le *module* ajoute un/des « boutons »
- Paramètres (optionnel) : des éléments de paramétrage du *module* (au format *INI*) pour personaliser le comportement du *module* (pour cette association)

Il est possible d'ajouter plusieurs fois le même *module* à un objet précis, si ses paramètres sont différents.

# **2.1.2.11.2 Techniquement**

Un *module* correspond à un script *PHP* déposé dans un dossier du même nom dans le dossier modules à la racine de l'application.

Par exemple un *module* « helloworld » correspondra à un script *PHP* nommé helloworld.php (*snake case*) dans le dossier openads/modules/helloworld/.

Au niveau du code *PHP*, le *module* correspond à une classe du même nom que le *module* (*snake case*), dans un espace de noms du même nom que le *module* (*camel case*).

Pour reprendre l'exemple du *module* helloworld, cela donnera une classe helloworld dans l'espace de noms Module\Helloworld\.

Cette classe héritera de la classe abstraite des *modules* nommée module définie dans le fichier openads/obj/ module.class.php.

Dans cette classe abstraite sont définies 3 méthodes qu'il faudra surcharger impérativement :

- get\_description : pour spécifier un libellé décrivant le *module* (simple phrase/slogan)
- install : si le *module* a besoin de réaliser des opérations une seule fois pour être mis en oeuvre

— uninstall : pour déconstruire ce qui aurait été éventuellement réalisé lors de la phase d'installation

Toujours dans cette classe abstraite on trouve 5 méthodes particulières qui permettent d'enrichir l'application. Ces méthodes correspondent au 2 premiers points de la section *[Fonctionnellement](#page-434-0)* :

- get\_actions : pour ajouter des « boutons » à l'interface
- get\_header\_scripts\_js et get\_header\_styles\_css : pour ajouter des scripts *JS* et *CSS* dans la balise <head> *HTML*

— get inline scripts is et get inline styles css : pour ajouter des scripts *JS* et *CSS* dans le code de la page *HTML*

#### **2.1.2.11.2.1 Les « hooks »**

Enfin un mécanisme spécifique a été implémenté pour permettre aux *modules* d'intervenir quasiment à n'importe quel moment/endroit du code, via un système de « hooks ».

Le [« hooking »](https://en.wikipedia.org/wiki/Hooking) ne correspond pas à un [« patron de conception »](https://en.wikipedia.org/wiki/Software_design_pattern) bien nommé, mais se rapproche du principe fonctionnel d'un [« decorator »](https://en.wikipedia.org/wiki/Decorator_pattern) implémenté avec un système d["« event dispatcher »](https://symfony.com/doc/current/components/event_dispatcher.html) au lieu d'un « wrapper », ou autrement d'un [« template method »](https://en.wikipedia.org/wiki/Template_method_pattern) dont le contenu de l'implémentation des « hook methods » est déporté dans une autre classe (les *modules*).

#### **2.1.2.11.2.2 La convention de nommage**

A l'instar de l'exemple dans [cette réponse,](https://softwareengineering.stackexchange.com/a/105292) des « callbacks » (ou « hooks ») sont positionnés dans un grand nombre d'endroits du code de l'application, pour permettre une exécution de code tiers presque n'importe quand/où.

Par contre au lieu d'un système d'enregistrement de « callbacks » (ou « hooks »), il a été choisi d'utiliser une *convention de nommage*.

Le format est le suivant : < classe de l'objet>\_<nom du hook>.

Celle-ci fonctionne de la manière suivante : lors du déclenchement du traitement du « callback » (ou « hook »), le *[gestionnaire de module](#page-436-0)* va parcourir tous les *modules* associés à l'objet courant (ou à la classe de l'objet courant) et pour chacun d'eux, s'il possède une méthode dont le nom correspond au nom du « hook » en cours, alors la méthode du *module* va être appelée.

Par exemple, lors de l'ajout d'une *instruction*, au moment de la vérification des données dans la méthode instruction::verifier, puisqu'on a un « hook » défini au début de cette méthode qui s'appelle verifier\_pre, alors si un *module* a été associé à la classe *instruction* et que ce *module* possède la méthode instruction\_verifier\_pre et bien elle va être appelée par le *[gestionnaire de module](#page-436-0)*.

Cette *convention de nommage* permet d'économiser une étape où les *modules* enregistrent/déclarent leurs « callbacks » (ou « hooks »).

On utilisera le terme « hook » dans la suite de ce document plutôt que « callback ».

#### **2.1.2.11.2.3 La méthode main**

En plus de cette *convention de nommage* il existe un second système pour que les *modules* puissent réagir aux « hooks » et il s'agit de la méthode *main*.

Un *module* peut déclarer le nom d'une méthode *main* via la méthode get\_main\_method, et s'il le fait, alors à chaque déclenchement d'un « hook » c'est cette méthode qui sera appelée (sauf s'il existe une méthode qui répond à la *convention de nommage* décrite ci-dessus pour ce « hook »).

Cela permet de mutualiser du code qui serait utile à plusieurs « hook » mais surtout pour les débutants cela permet de découvrir les « hooks » disponibles en loggant les appels à cette méthode, puisqu'elle sera appelée à chaque « hook ».

#### **2.1.2.11.2.4 Le** *contexte* **passé aux méthodes des** *modules*

Lors de l'appel d'une méthode d'un *module* associée à un « hook », celle-ci recevra en argument un « contexte » sous la forme d'un tableau qui peut contenir certaines données intéressantes disponibles au moment du déclenchement du « hook » dans la méthode parente.

Par exemple si dans la méthode instruction::verifier l'application exécute une requête *SQL* pour récupérer des éléments qui est stockée dans la variable \$elements, et bien le « hook » nommé verifier\_post en fin de méthode passera cette variable dans le tableau de contexte, afin que le *module* qui implémente la méthode instruction\_verifier\_post puisse consulter et manipuler ces \$elements (si besoin).

#### <span id="page-436-0"></span>**2.1.2.11.2.5 Le** *gestionnaire de module* **« dispatch » les « hooks »**

Les *modules* et les « hooks » sont gérés par une classe nommée module\_manager dans openads/obj/ module\_manager.class.php.

Celle-ci défini une méthode run\_hooks qui sert à déclarer/déclencher un « hook » lorsqu'elle est appelée dans un ojet métier, par exemple dans le code de l"*instruction* on trouve :

```
...
class instruction extends instruction_gen {
   ...
   function set_form_default_values(&$form, $maj, $validation) {
      // préparation du contexte [NDLR: commentaire ajouté]
      $data = array('form' => &$form, 'maj' => &$maj, 'validation' => &$validation);
      // lancement des méthodes de modules pour le « hook » nommé 'set_form_default_
˓→values_pre' [NDLR: commentaire ajouté]
      $this->f->module_manager->run_hooks('set_form_default_values_pre', $this,
˓→$data);
      ...
      ...
      // lancement des méthodes de modules pour le « hook » nommé 'set_form_default_
˓→values_post' [NDLR: commentaire ajouté]
      $this->f->module_manager->run_hooks('set_form_default_values_post', $this,
˓→$data);
  }
   ...
}
```
Lorsque la méthode run hooks est appelée, elle reçoit en paramètre un nom de « hook », (dans l'exemple set\_form\_default\_values\_pre et set\_form\_default\_values\_post), ainsi que l'objet métier courant (dans l'exemple \$this), et un contexte (dans l'exemple la variable \$data).

Cette méthode va alors récupérer tous les *modules* de l'objet métier spécifié (dans l'exemple c'est instruction, et supposons que son identifiant est 12).

Cette récupération des *modules* se déroule comme suit :

- 1. récupération de tous les *modules* associés à la classe de l'objet métier (donc tous les *modules* associés uniquement à la classe *instruction* (cf *[ci-dessous](#page-437-0)*)
- 2. récupération de tous les *modules* associés à l'objet métier précis (donc tous les *modules* associés à l'objet instruction dont l'identifiant est 12, cf *[ci-dessous](#page-437-0)*)
- 3. récupération de tous les *modules* associés aux objets liés à l'objet métier précis (ici les différents objets métiers liés à l"*instruction*). Imaginons que l"instruction 12 ait l"évènement associé numéro 30, alors cela récupèrerait tous les *modules* associés à l'objet précis d"évènement 30 (cf *[ci-dessous](#page-437-0)*) et de même pour chacun des objets liés à l"*instruction* donc *dossier*, *action*, *etat*, *avis\_decision*, *signataire\_arrete*, *document\_numerise*, *autorite\_competente*, etc.

Note : Le *gestionnaire de modules* va charger tous les *modules* des objets liés à un objet métier précis mais sans charger les *modules* des classes des objets liés, ni les *modules* de leurs objets liés (les *modules* des objets

liés des objets liés) pour éviter un phénomène de « cascade » ou de « boucle infinie ».

4. uniquement dans le cadre de l"ajout d'une *instruction*, cela va aussi récupérer les *modules* des *évènements* possibles pour le *dossier d'instruction* courant. C'est un cas particulier.

Note : Avant de récupérer les *modules* d'un objet métier (ou d'une classe d'objet) le *gestionnaire de module* va d'abord vérifier si le *système des modules* est activés pour cet objet (cf *[l'activation des modules pour un objet métier](#page-437-1)*)

Après avoir récupéré (et instancié et stocké dans le registre des *modules* chargés) tous les *modules* nécessaires, la méthode run\_hook continue en déterminant le nom de la méthode que les *modules* doivent avoir implémenté. C'est la *convention de nommage* qui préfixe le nom de la méthode par la classe de l'objet métier (donc instruction) et qui ajoute ensuite le nom du « hook » (ici set\_form\_default\_values\_pre, ce qui donnera la méthode instruction\_set\_form\_default\_values\_pre).

Chaque *module* est ensuite testé pour voir s'il implémente (ou non) la méthode avec le nom défini par la *convention de nommage* (c'est à dire : <classe de l'objet>\_<nom du hook>). Si un *module* implémente cette méthode, alors celle-ci est appelé en lui passant en paramètre le *contexte* (variable \$data) et cela est fait pour chaque *module* implémentant cette méthode (par ordre décroissant de la valeur ordre du *module* avec les valeurs vides en dernier).

#### <span id="page-437-1"></span>**2.1.2.11.2.6 Activation/Désactivation du** *système des modules* **pour un objet métier donné**

Le *système des modules* est désactivé par défaut pour tous les objets métiers de l'application, afin d'éviter de recherche « sans arrêts » des *modules* qui ne seront jamais associés à aucun objet métier (cf *[L'association entre un module et un](#page-437-0) [objet ou un type d'objet](#page-437-0)*), et ainsi éviter des ralentissements inutiles de l'application.

Pour activer les *modules* pour un objet métier donné, il faut s'assurer que le fichier dyn/modules.inc.php existe et contienne une variable nommée \$modules\_enabled\_for qui soit un tableau contenant le nom de la classe de l'objet métier en question.

Par exemple, pour activer les *modules* sur les dossiers d'instruction, il faut que la variable \$modules\_enabled\_for contiennent la valeur dossier\_instruction :

```
$modules_enabled_for = array(
   ...
   'dossier_instruction'
   ...
);
```
#### <span id="page-437-0"></span>**2.1.2.11.2.7 L'association entre un** *module* **et un objet ou un type d'objet**

#### **2.1.2.11.2.8 La table lien\_module**

Comme indiqué plus haut dans la section *[Fonctionnellement](#page-434-0)*, les *modules* sont associés à un objet précis ou bien à une classe d'objet (aussi appelé un *type d'objet* ou un *nom d'objet*). Techniquement, cela correspond à une ligne dans la nouvelle table lien\_module (dont la classe *PHP* correspondante est dans le fichier openads/obj/ lien\_module.class.php).

Cette table reprend les informations indiquées dans la section *[Fonctionnellement](#page-434-1)*, et comprends également les informations concernant l'objet métier. Cela donne les colonnes suivantes :

- lien\_module : Identifiant technique
- object\_name : Objet (classe) auquel est associé le *module*
- object\_id : Objet (instance) auquel est associé le *module*
- module : Nom du *module*
- declencheur : Moment de déclenchement (uniquement pour les traitements)
- ordre : Ordre de priorité d'exécution ou de positionnement pour les portlets
- parametres : Paramètres du *module* (au format *INI*)

Exemple d'association :

- un *module* avec une *instruction* précise (numéro 12) : object\_name=instruction et object\_id=12
- un *module* avec toutes les instructions : object\_name=instruction et object\_id=NULL

### **2.1.2.11.3 Configuration des** *modules*

La configuration du *système des modules* s'effectue dans le fichier dyn/modules.inc.php.

Celui-ci doit contenir obligatoirement 3 variables :

- \$modules\_dir : le chemin vers le répertoire contenant les dossiers des *modules*
- \$hooks : la liste des libellés métier des « hooks » disponibles dans l'application
- \$modules\_enabled\_for : la liste des objets métiers pour lesquels les *modules* sont activés (cf *[l'activation](#page-437-1) [des modules pour un objet métier](#page-437-1)*)

# **2.1.2.11.4 Exemples**

Avec l'application sont joints 3 *modules* d'exemple pour mieux appréhender les fonctionnalités du *système de modules* :

- helloworld : ajoute un bouton « Hello XXX » où XXX est défini via le paramétrage du *module*, et lorsqu'on clic sur le bouton cela affiche une fenêtre modale présentant un objet (également paramétré au niveau du *module*)
- **tweakinstru** : modifie le type du champ date evenement lors de l'ajout d'une instruction pour qu'il soit saisissable si l'évènement spécifié correspond à celui associé au *module*
- addfield : ajoute un champ « dynamique » à l'objet associé, et permet d'enregistrer des données dans ce champ, de les vérifier, et également de l'afficher dans les listings et les recherches

#### **2.1.2.11.5 Tutoriel**

Imaginons qu'on veuille modifier l'affichage du champ date\_evenement d'une instruction (lorsqu'elle est en mode *consultation*) pour que cette date soit toujours au 1er jour du mois de la date réelle et que la date entière soit affichée en rouge.

Voici les étapes génériques habituelles à poursuivre :

- 1. se demander à quel objet métier ce module va devoir être associé, ici on veut modifier une instruction, donc nos options sont les suivantes :
	- associer le *module* à un objet précis (une seule *instruction*)
	- associer le *module* à une classe d'ojbet (toutes les *instructions*)
	- associer le *module* à un objet précis (un seul *évènement*), c'est un cas particulier des *instructions* qui utilisent également les *modules* de l"*evenement* qui leur est lié.

mais actuellement dans *openADS*, seul les *modules* d"*évènements* sont implémentés au niveau de l'interface d'administration, donc on va choisir la 3ème option.

- 2. déterminer si le *module* a besoin d'ajouter du CSS ou du JS (si oui il faudra implémenter les méthodes get\_header\_scripts\_js / get\_header\_styles\_css et/ou get\_inline\_scripts\_js / get\_inline\_styles\_css)
- 3. déterminer si le *module* a besoin d'implémenter une méthode de « hook » et laquelle ou lesquelles (si un « hook » n'est pas présent alors il faudra faire une demande pour qu'il soit ajouté dans l'application) pour effectuer un traitement à un moment donné ou bien modifier les valeurs ou l'affichage d'un objet
- 4. déterminer quel sera l'objet métier traité par ce module (la plupart du temps l'objet métier est le même que celui de l'objet associé au *module*, mais dans le cas particulier des *modules* d"*évènements* qui servent également aux *instructions*, le *module* à beau être associé à un *évènement*, l'objet métier traité sera une *instruction*), car cela détermine le préfixe des méthodes de « hook »
- 5. déterminer quel sera le contexte (argument \$data) reçu par les différentes méthodes de « hook » implémentées par le *module*, et notamment quelles sont les données disponibles dans chacun de ces *contextes* (si un élément de *contexte* est manquant pour les besoins de ce *module*, faire une demande pour qu'il soit ajouté dans l'application)

Dans notre cas d'exemple voici les réponses :

- 1. le *module* sera associé à un objet précis *evenement* et c'est l"*administrateur* de l'application qui pourra réaliser cette association dans le menu Paramétrage dossiers > Workflows > Événement dans le nouvel onglet Modules en ajoutant notre *module*
- 2. le *module* aura besoin d'ajouter du *CSS* pour modifier la couleur du champ, donc on utilisera la méthode get\_inline\_styles\_css car ce sera dans le cadre d'un sousformulaire
- 3. le *module* devra implémenter la méthode correspondant au « hook » set\_form\_default\_values\_post pour pouvoir modifier la valeur de la *date* (lorsqu'on est en mode *consultation*)
- 4. le *module* traitera un objet métier du type *instruction*, car bien qu'il soit associé à un *évènement*, il sera instancié dans le cadre de l'affichage d'une *instruction* (les *instructions* utilisent les *modules* de l"*évènement* qui leur est associé)
- 5. le *contexte* du « hook » donne accès aux éléments suivants : 'form' => \$form, 'maj' => \$maj, 'validation' => \$validation, et la variable \$data['form'] sera suffisante pour modifier le formulaire affiché de l"*instruction* (car même en mode *consultation* le framework *openmairie* affiche un formulaire) et la variable \$data['maj'] nous donnera le « mode » actuel ('3' pour la *consultation*)

Y'a plus qu'à :-)

On va appeller le *module* tuto\_date\_evt, donc on créer un répertoire openads/modules/tuto\_date\_evt et un fichier *PHP* openads/modules/tuto\_date\_evt/tuto\_date\_evt.php.

Dans ce dernier on déclare la classe tuto\_date\_evt qui hérite de la classe module :

```
<?php
namespace Module\TutoDateEvt;
require_once __DIR__.'/../../obj/module.class.php';
use \Module\module;
use \om_dbform;
class tuto_date_evt extends module {
}
```
Puis on implémente les 3 méthodes abstraites obligatoires :

```
public function get_description() {
    return __("Modifie la date d'évènement de l'instruction");
}
public function install() {
    return true;
}
public function uninstall() {
    return true;
}
```
Ensuite on sait qu'on va devoir ajouter du *CSS* pour modifier l'apparence du champ date\_evenement, donc on ajoute la méthode adéquate :

```
public function get_inline_styles_css($position) {
    if ($position != 'bottom') {
        return array();
    }
    return array($this->get_url_assets_path_base().'/'.$this->get_short_name().'.css
\leftrightarrow');
}
```
Et on va créer ce fichier *CSS* dans openads/modules/tuto date evt/tuto date evt.css avec le code suivant :

#date\_evenement { color: red; }

On poursuit côté *PHP* en revenant à notre *module* pour ajouter la méthode associé au « hook » set\_form\_default\_values\_post comme suit :

```
public function instruction set form default values post (array &$data) {
   // (optionnel) si le context ne contient pas la clé 'form' dont on a besoin, on
˓→log l'info et on arrête le traitement
   if (! isset($data['form']) || empty($data['form'])) {
        $this->log(__METHOD__, "le contexte ne contient pas la clé 'form' ou celle-ci
˓→est vide (BUG?!)");
       return;
    }
   // (optionnel) idem pour la clé 'maj'
   if (! isset($data['maj']) || empty($data['maj'])) {
       $this->log(__METHOD__, "le contexte ne contient pas la clé 'maj' ou celle-ci
˓→est vide (BUG?!)");
       return;
   }
   // on souahite uniquement modifier la valeur lorsqu'on est en consultation, donc
˓→dans le cas 'maj' = '3'
   if ($data['maj'] !== '3') {
       return;
    }
   // (optionnel) on vérifie que l'objet métier a bien été associé
   if (empty($this->object)) {
       $this->log(__METHOD__, "l'objet métier n'a pas été associé au module (BUG?!)
ightharpoonup");
       return;
   }
   // (optionnel) on vérifie que l'objet métier associé est du bon type
   if (($obj_type = get_class($this->object)) !== 'instruction') {
       $this->log(__METHOD__, "l'objet métier associé au module n'est pas du type
˓→'instruction' mais '$obj_type' (BUG?!)");
       return;
   }
   // ici on sait que l'objet métier est bien défini et que c'est une instruction
   $instruction = $this->object;
   // on récupère la valeur actuelle de la date d'évènement
   $date_evt_current = $instruction->getVal('date_evenement');
   // nous aurions aussi pu utiliser, mais c'est moins orienté objet et moins sûr
    // $date_evt_current = $data['form']->val['date_evenement'];
```
(suite sur la page suivante)

(suite de la page précédente)

```
// on détermine la nouvelle valeur de la date d'évènement
$date_evt_new = '01'.substr($date_evt_current, 2);
// on enregistre la valeur dans le formulaire
$data['form']->setVal('date_evenement', $date_evt_new);
```
On s'assure que les *modules* sont activés dans dyn/modules.inc.php pour les objets *instruction* et *evenement* (cf *[l'activation des modules pour un objet métier](#page-437-1)*).

```
$modules_enabled_for = array(
    'instruction',
    'evenement'
);
```
}

Voilà, le *module* est fini d'être codé, et un *administrateur* peut l'associer à un *évènement* via le menu Paramétrage dossiers > Workflows > Événement dans le nouvel onglet Modules en ajoutant le *module*.

Ensuite il faut aller sur l'affichage d'une *instruction* dont l"*évènement* correspond à celui paramétré ci-dessus, et constater que le champ date\_evenement est affiché en rouge avec en valeur le 1er jour du mois.

En cas de problème, il est possible d'activer le mode *DEBUG* en ajoutant un fichier à la racine de l'application nommée log.level contenant DEBUG, soit l'équivalent de la commande suivante : echo DEBUG > openads/ log.level.

# CHAPITRE 3

Bibliographie

— <http://docs.openmairie.org/?project=framework>

# CHAPITRE 4

# **Contributeurs**

(par ordre alphabétique)

- [atReal](http://www.atreal.fr)
- Thierry Benita
- Michaël Bideau
- Matthias Broquet
- Jérémy Cerini
- Nicolas Haye
- Jean-Yves Madier
- Grégory Malvolti
- Nicolas Meucci
- Florent Michon
- Virginie Pihour
- François Raynaud
- Sofien Timezouaght

# Table de routage HTTP

# /openads

- GET /openads/services/rest\_entry.php/dossier\_autorisations/(string:dossier\_autorisation\_id), [401](#page-426-0)
- GET /openads/services/rest\_entry.php/dossier\_instructions/(string:dossier\_instruction\_id), [402](#page-427-0)
- POST /openads/services/rest\_entry.php/maintenance, [407](#page-432-0)
- POST /openads/services/rest\_entry.php/messages, [406](#page-431-0)
- PUT /openads/services/rest\_entry.php/consultations/(int:consultation\_id), [400](#page-425-0)
- PUT /openads/services/rest\_entry.php/dossier\_autorisations/(string:dossier\_autorisation\_id), [401](#page-426-1)
- PUT /openads/services/rest\_entry.php/dossier\_instructions/(string:dossier\_instruction\_id), [402](#page-427-1)